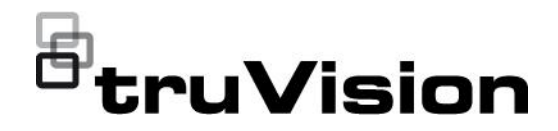

# TruVision Navigator 9.1 **Benutzerhandbuch**

P/N 107689-DE • REV E • ISS 19JUL21

**Copyright** © 2021 Carrier. All rights reserved. Specifications subject to change without prior notice. This document may not be copied in whole or in part or otherwise reproduced without prior written consent from Carrier, except where specifically permitted under US and international copyright law. **Marken und Patente** TruVision names and logos are a product brand of Aritech, a part of Carrier. Other trade names used in this document may be trademarks or registered trademarks of the manufacturers or vendors of the respective products. **Hersteller** PLACED ON THE MARKET BY: Carrier Fire & Security Americas Corporation Inc. 13995 Pasteur Blvd, Palm Beach Gardens, FL 33418, USA AUTHORIZED EU REPRENSENTATIVE: Carrier Fire & Security B.V. Kelvinstraat 7, 6003 DH Weert, Netherlands **Version** Dieses Dokument gilt für TruVision Navigator 9.1. **Endbenutzer-Lizenzvertrag MIT DEM HERUNTERLADEN, INSTALLIEREN ODER VERWENDEN DER SOFTWARE STIMMEN SIE ZU, AN DIESEN ENDBENUTZER-LIZENZVERTRAG (DER "VERTRAG") GEBUNDEN ZU SEIN. WENN SIE DIESEM VERTRAG NICHT ZUSTIMMEN, DÜRFEN SIE DIE SOFTWARE NICHT INSTALLIEREN, KOPIEREN ODER VERWENDEN. SIE MÜSSEN SÄMTLICHE KOPIEN IN IHREM BESITZ ODER UNTER IHRER KONTROLLE LÖSCHEN ODER VERNICHTEN. Dieser Vertrag wird zwischen Ihnen ("Sie" oder "Ihr") und Carrier Fire & Security Americas Corporation, Inc. ("Lizenzgeber") für die Software geschlossen, die dem Vertrag beiliegt, einschließlich aller damit verbundenen Medien sowie gedruckter oder elektronischer Dokumentationen (zusammenfassend als "Software" bezeichnet). SOFTWARE MIT BEGRENZTEM ZUGRIFF: WENN SIE ÜBER EINE TESTVERSION DER SOFTWARE VERFÜGEN, IST IHR ZUGRIFF AUF DIE SOFTWARE BEGRENZT. ERST WENN SIE EINE VOLLLIZENZ ERWERBEN, KÖNNEN SIE ALLE FUNKTIONEN DER SOFTWARE NUTZEN. WENN SIE ZUSATZFUNKTIONEN NUTZEN MÖCHTEN, MÜSSEN SIE EINE VOLLLIZENZ VOM LIZENZGEBER ERWERBEN UND ERHALTEN EINEN SCHLÜSSEL/CODE ZUM ENTSPERREN DER ZUSATZFUNKTIONEN. DER KLARHEIT HALBER GILT DER VERTRAG FÜR DIE SOFTWARE, DIE SOWOHL DIE TESTVERSION ALS AUCH DIE VOLL LIZENZIERTE VERSION EINSCHLIESST. 1. Lizenzrechte**. Während der Laufzeit dieses Vertrags und unter Vorbehalt der vollständigen Einhaltung aller Bedingungen des Vertrags Ihrerseits gewährt der Lizenzgeber Ihnen die folgenden Lizenzen: 1.1 *Software*. Der Lizenzgeber gewährt Ihnen eine persönliche, nicht exklusive, nicht unterlizenzierbare, nicht übertragbare, widerrufliche Lizenz zum Installieren und Verwenden der Software auf einem beliebigen Computer oder ähnlichen Gerät, z. B. einem Netzwerkserver, der zum Installieren oder Ausführen der Software auf anderen Computern über ein Computernetzwerk verwendet wird. 1.2 *Dokumentation*. Der Lizenzgeber gewährt Ihnen eine persönliche, nicht exklusive, nicht unterlizenzierbare, nicht übertragbare, widerrufliche Lizenz zum Anfertigen und Verwenden einer angemessenen Anzahl von Kopien der mit der Software mitgelieferten Dokumentation für Ihre interne Nutzung in Verbindung mit der Verwendung der Software, vorausgesetzt, Sie reproduzieren alle Urheberrechts- und sonstigen Eigentumshinweise, die sich auf den Originalkopien befinden.

- **2. Lizenzbeschränkungen**. Die in Abschnitt 1 gewährten Lizenzen
- setzen die Einhaltung der folgenden Beschränkungen Ihrerseits voraus:
- 2.1 *Rückentwicklung.* Sie dürfen die Software nicht dekompilieren, entschlüsseln, disassemblieren oder rückentwickeln und nicht anderweitig versuchen, auf den zugehörigen Quellcode zuzugreifen oder technische Beschränkungen in der Software zu umgehen, die den Zugriff auf die Software bzw. Inhalte, Dateien oder sonstige Werke oder deren Nutzung beschränken, außer wie ausdrücklich durch geltendes Recht unbeschadet dieser Beschränkung erlaubt.
- 2.2 *Keine Verbreitung, Vermietung oder Übertragung.* Sie dürfen die Software nicht an Dritte vermieten, verpachten, verleihen, übertragen oder unterlizenzieren und die Software nicht verbreiten, veröffentlichen, offenlegen oder anderweitig bereitstellen. Der ursprüngliche Benutzer der Software darf lediglich eine einmalige, permanente Übertragung dieses Vertrags und der Software an einen anderen Endbenutzer vornehmen, vorausgesetzt, der ursprüngliche Benutzer behält keine Kopien der Software ein. Diese Übertragung muss sämtliche Software (einschließlich aller Komponenten, Medien und gedruckten Materialien, Dokumentationen, Upgrades sowie dieses Vertrags) umfassen. Bei der Übertragung darf es sich nicht um eine indirekte Übertragung wie etwa eine Konsignation handeln. Vor der Übertragung muss der Endbenutzer, der die Software entgegennimmt, allen Bedingungen dieses Vertrags zustimmen. Vor einer solchen Übertragung müssen Sie dem Lizenzgeber den Namen und die Adresse des neuen Endbenutzers schriftlich mitteilen.
- 2.3 *Keine Modifizierungen oder abgeleiteten Werke*. Sie dürfen die Software weder modifizieren noch abgeleitete Werke davon erstellen, weder im Ganzen oder in Teilen.
- 2.4 *Eigentumshinweise.* Eigentumshinweise oder Etiketten auf der Software oder entsprechenden Kopien dürfen Sie nicht entfernen.
- 2.5 *Unzulässige Verwendung*. Ohne Einschränkung des Vorangegangenen ist es Ihnen untersagt, die Software auf eine beliebige Art und Weise zu nutzen, die nicht ausdrücklich durch diesen Vertrag gestattet ist.
- 2.6 *Nicht für den Weiterverkauf bestimmte Software*. Software, die mit "Nicht für den Weiterverkauf bestimmt" gekennzeichnet ist, darf nicht verkauft oder anderweitig entgeltlich übertragen werden oder für einen anderen Zweck als zum Demonstrieren, Testen oder Evaluieren verwendet werden.

**3. Vorbehalt der Rechte und des Eigentums**. Der Lizenzgeber, seine Muttergesellschaft oder seine Zulieferer besitzen sämtliche Rechte, Titel und Rechtsansprüche, einschließlich aller geistigen Eigentumsrechte, in Verbindung mit der Software und behalten sich sämtliche Rechte vor, die Ihnen nicht ausdrücklich in diesem Vertrag gewährt werden. Die Software ist durch das Urheberrecht sowie durch weitere Gesetze und Abkommen zum geistigen Eigentum geschützt. Alle auf der Software abgebildeten Marken, Logos und Dienstleistungsmarken (zusammenfassend als "Marken" bezeichnet) sind das Eigentum des Lizenzgebers oder ihrer jeweiligen Inhaber. Sie sind nicht berechtigt, diese Marken ohne entsprechende vorherige schriftliche Zustimmung des Lizenzgebers oder der jeweiligen Inhaber zu verwenden.

**4. Zusätzliche Software oder Dienste.** Dieser Vertrag gilt für alle Updates, Ergänzungen oder Add-On-Komponenten der Software sowie für alle über die Software aufgerufenen Dienste oder internetbasierten Dienstkomponenten (soweit vorhanden) der Software, die der Lizenzgeber nach eigenem Ermessen für Sie bereitstellen oder verfügbar machen kann ("Update"). Alle vom Lizenzgeber mit dem Update bereitgestellten zusätzlichen Bedingungen gelten für das Update. Wenn Ihnen der

Lizenzgeber ein Update bereitstellt, kann er nach eigenem Ermessen von Ihnen verlangen, das Update zu nutzen und die Nutzung früherer Versionen zu unterlassen. Der Lizenzgeber behält sich das Recht vor, jeden internetbasierten Dienst (soweit vorhanden), der Ihnen durch Verwendung der Software bereitgestellt oder verfügbar gemacht wird, einzustellen.

**5. Kündigung**. Im Fall einer Verletzung der Bedingungen dieses Vertrags Ihrerseits wird dieser Vertrag automatisch gekündigt. Sie können diesen Vertrag kündigen, indem Sie die Software von Ihren Geräten entfernen. Im Fall einer Kündigung müssen Sie alle Kopien der Software, ob auf Ihrem Gerät oder anderweitig in Ihrem Besitz, umgehend vernichten. Die folgenden Abschnitte dieses Vertrags gelten auch nach der Kündigung: Abschnitte 2, 3 und 5 bis 11.

#### **6. GARANTIEN UND HAFTUNGSAUSSCHLÜSSE.**

- **6.1 Eingeschränkte Garantie.** Der Lizenzgeber garantiert, dass die Software für einen Zeitraum von einem (1) Jahr ab dem Datum des Erhalts der Software im Wesentlichen gemäß der Dokumentation funktioniert, die der Software beiliegt. Wenn die Software diese einschränkte Garantie nicht erfüllt, wird der Lizenzgeber nach eigenem Ermessen (a) die Software reparieren oder ersetzen oder (b) den bezahlten Preis zurückerstatten. Diese einschränkte Garantie ist nichtig, wenn sich ein Fehler der Software aus einem Unfall, Missbrauch, einer Modifizierung, Fehlanwendung, einem fehlerhaften oder unsachgemäßen Gebrauch oder einem Virus ergibt. Diese Garantie gilt für sämtliche Ersatz-Software für den Rest des ursprünglichen Zeitraums der eingeschränkten Garantie bzw. für 30 Tage, je nachdem welcher Zeitraum länger ist. Sie bestätigen, dass es sich bei der in diesem Abschnitt angegebenen eingeschränkten Garantie um Ihre alleinige und ausschließliche Garantie und das alleinige Rechtsmittel hinsichtlich der Software darstellt.
- **6.2 GARANTIEAUSSCHLUSS. MIT AUSNAHME DES IN ABSCHNITT 6.1 DARGELEGTEN UND SOWEIT GESETZLICH ZULÄSSIG, WIRD DIE SOFTWARE** *WIE BESEHEN UND MIT ALLEN MÖGLICHEN MÄNGELN BEREITGESTELLT.* **DER LIZENZGEBER UND SEINE MUTTERGESELLSCHAFT, TOCHTERGESELLSCHAFTEN UND ZULIEFERER LEHNEN HIERMIT ALLE ANDEREN GARANTIEN UND BEDINGUNGEN AB, OB AUSDRÜCKLICH, STILLSCHWEIGEND ODER GESETZLICH VORGESCHRIEBEN, EINSCHLIEßLICH ALLER STILLSCHWEIGENDEN GEWÄHRLEISTUNGEN, PFLICHTEN ODER BEDINGUNGEN HINSICHTLICH MARKTGÄNGIGKEIT ODER EIGNUNG FÜR EINEN BESTIMMTEN ZWECK. AUßERDEM BESTEHT KEINE GARANTIE ODER BEDINGUNG IN BEZUG AUF TITEL, UNGESTÖRTE NUTZUNG, UNGESTÖRTEN BESITZ, ÜBEREINSTIMMUNG MIT DER BESCHREIBUNG ODER NICHTVERLETZUNG VON RECHTEN DRITTER, DIE ABWESENHEIT VON VIREN ODER SOFTWARE-FEHLERN ODER DIE GENAUIGKEIT BZW. VOLLSTÄNDIGKEIT DER ANTWORTEN ODER ERGEBNISSE HINSICHTLICH DER SOFTWARE. DER LIZENZGEBER UND SEINE MUTTERGESELL-SCHAFT, TOCHTERGESELLSCHAFTEN UND ZULIEFERER GARANTIEREN NICHT, DASS DER BETRIEB DER SOFTWARE UNUNTERBROCHEN ODER FEHLERFREI ERFOLGT ODER DASS MÄNGEL BEHOBEN WERDEN. DAS GESAMTE RISIKO IM ZUSAMMENHANG MIT DER SOFTWARE LIEGT BEI IHNEN.**

**7. AUSSCHLUSS BESTIMMTER SCHÄDEN; Haftungsbeschränkungen. In keinem Fall sind der Lizenzgeber oder**  **seine Muttergesellschaft, Tochtergesellschaften ODER Zulieferer haftbar für Schadenersatzverpflichtungen, spezielle, Neben-, mittelbare oder Folgeschäden (einschließlich Schäden durch Gewinnausfall, SCHÄDEN AN COMPUTERN, GERÄTEN ODER SYSTEMEN, VERLUST VON DATEN, Geschäftswert, Nutzungsmöglichkeit oder sonstiger Verluste), die sich durch die SOFTWARE oder diesen VERTRAG oder in einem beliebigen Zusammenhang damit ergeben, UNABHÄNGIG VON dem Klagegrund ODER DER GRUNDLAGE DER FORDERUNG, und auch dann nicht, wenn der Lizenzgeber über die Möglichkeit der Schäden informiert wurde ODER DIE ABHILFEMASSNAHMEN IHREN EIGENTLICHEN ZWECK NICHT ERFÜLLEN.** 

**DIE GESAMTE HAFTUNG DES LIZENZGEBERS SOWIE SEINER MUTTERGESELLSCHAFT, TOCHTERGESELLSCHAFTEN UND ZULIEFERER HINSICHTLICH DIESES VERTRAGS UND IHRER EXKLUSIVEN RECHTSMITTEL IST AUF DIE TATSÄCHLICHEN SCHÄDEN BEGRENZT, DIE SIE IM ANGEMESSENEN VERTRAUEN AUF DIE SOFTWARE ERLEIDEN, UND GILT NUR BIS ZU DEM FÜR DIE SOFTWARE BEZAHLTEN PREIS. SÄMTLICHE KLAGEN IM ZUSAMMENHANG MIT DER SOFTWARE MÜSSEN UNABHÄNGIG VON IHRER FORM INNERHALB EINES JAHRES NACH BEKANNTWERDEN DES VORFALLS EINGEREICHT WERDEN, DER ANLASS ZUR KLAGE GIBT.** 

**8. (Außerhalb der USA) Nur Endbenutzer.** Die in diesem Vertrag enthaltenen Einschränkungen oder Ausschlüsse von Garantien und Haftung beeinflussen bzw. beeinträchtigen nicht die gesetzlich festgelegten Rechte von Verbrauchern (d. h. Personen, die Waren im Rahmen eines geschäftlichen Vorgangs erwerben). Die in diesem Vertrag enthaltenen Einschränkungen oder Ausschlüsse von Garantien, Rechtsmitteln oder Haftung gelten nur in dem Umfang, in dem solche Einschränkungen oder Ausschlüsse gemäß den Gesetzen der Gerichtsbarkeit Ihres Standorts zulässig sind.

**9. Software von Drittanbietern.** Die Software enthält möglicherweise Software von Drittanbietern, für die Hinweise und/oder zusätzliche Geschäftsbedingungen erforderlich sind. Solche erforderlichen Hinweise und/oder zusätzlichen Geschäftsbedingungen für Software von Drittanbietern sind beim Drittanbieter der Software erhältlich und sind Teil dieses Vertrags und diesem als Referenz hinzugefügt. In der Software können bestimmte Codeelemente von unabhängigen Drittanbietern enthalten sein, die Open Source-Lizenzen unterliegen ("Open Source-Software"). Die Open Source-Software wird unter den Lizenzbedingungen lizenziert, die der jeweiligen Open Source-Software beigefügt sind. Keine Inhalte dieses Vertrags schränken Ihre Rechte hinsichtlich der Bedingungen jeglicher geltender Endbenutzerlizenzen für solche Open Source-Software ein oder gewähren Ihnen Rechte, die darüber hinausgehen.

**10. Schadloshaltung.** Sie stimmen zu, den Lizenzgeber sowie seine Muttergesellschaft, Tochtergesellschaften und Zulieferer sowie deren jeweilige Führungskräfte, Direktoren und Mitarbeiter gegenüber allen Forderungen und Unkosten, die sich aus oder in Verbindung mit Ihrer Nutzung der Software, einer Verletzung dieses Vertrags oder der Verletzung von Gesetzen oder Bestimmungen oder den Rechten von Dritten Ihrerseits ergeben, zu verteidigen bzw. diese entsprechend zu entschädigen und schadlos zu halten (einschließlich Anwaltsgebühren und -kosten).

**11. Lizenzrechte der US-Behörden.** Software, die den US-Behörden gemäß Anfragen bereitgestellt wird, die ab dem 1. Dezember 1995

ausgegeben wurden, wird mit den in diesem Vertrag erläuterten gewerblichen Lizenzrechten und -einschränkungen bereitgestellt. Software, die den US-Behörden gemäß Anfragen bereitgestellt wird, die vor dem 1. Dezember 1995 ausgegeben wurden, wird mit "eingeschränkten Rechten" gemäß FAR, 48 CFR 52.227-14 (JUNI 1987) oder DFAR, 48 CFR 252.227-7013 (OKT. 1988) bereitgestellt, soweit anwendbar.

**12. Einhaltung der Gesetze; Ausfuhrbeschränkungen.** Sie halten alle anwendbaren internationalen und nationalen Gesetze, Regeln und Vorschriften, die für die Software und Ihre Nutzung der Software gelten, ein, einschließlich der US Export Administration Regulations sowie der von den US- und anderen Behörden erlassenen Einschränkungen hinsichtlich Endverbraucher, Endverwendung und Bestimmungsort. Sie erkennen an, dass die Software aus den USA stammt und den Exportgesetzen der USA unterworfen ist.

**13. Anwendbares Recht und Gerichtsstand.** Dieser Vertrag wird nach dem Gesetz des US-Bundesstaats New York ausgelegt und geregelt, unter Ausschluss der Bestimmungen des Kollisionsrechts. Jede Partei stimmt der ausschließlichen Gerichtsbarkeit und dem Gerichtsstand der Staats- und Bundesgerichte des US-Bundesstaats New York für alle Streitfälle, Forderungen und Klagen zu, die sich aus oder in Zusammenhang mit der Software und diesem Vertrag ergeben. Das Übereinkommen der Vereinten Nationen zu Verträgen über den internationalen Warenkauf gilt für diesen Vertrag nicht. Wenn Sie, ungeachtet der oben aufgeführten Bestimmungen des vorliegenden Abschnitts 13, einen Bundesstaat, einen Bezirk, eine Gemeinde oder eine kommunale Dienststelle, Abteilung oder Einheit innerhalb der USA vertreten, wird dieser Vertrag nach den Gesetzen Ihres Bundesstaats ausgelegt und geregelt, und jede Partei stimmt der ausschließlichen Gerichtsbarkeit und dem Gerichtsstand der Staats- und Bundesgerichten Ihres Bundesstaats für alle Streitigkeiten, Forderungen und Klagen zu, die sich aus oder in Zusammenhang mit der Software und diesem Vertrag ergeben.

**14. Allgemein.** Die Überschriften der Abschnitte in diesem Vertrag dienen nur der Übersichtlichkeit für die Parteien und haben keine rechtliche oder vertragliche Bedeutung. Alle Auflistungen von Beispielen, denen "einschließlich" oder "z. B." folgt, dienen der Veranschaulichung und sind nicht vollständig, es sei denn, sie werden durch Begriffe wie "nur" oder "ausschließlich" ergänzt. Die Unterlassung des Lizenzgebers, hinsichtlich eines Vertragsbruchs Ihrerseits oder durch Dritte tätig zu werden, stellt keinen Verzicht auf sein Recht dar, bei nachfolgenden oder ähnlichen Verstößen tätig zu werden. Jeder Verzicht auf eine beliebige Bestimmung dieses Vertrags ist erst dann wirksam, wenn dieser in schriftlicher Form unterzeichnet wird, und keine Verzichtserklärung stellt einen Verzicht auf andere Bestimmungen oder auf dieselbe Bestimmung in einem anderen Fall dar. Wenn ein zuständiges Gericht eine Bedingung, eine Verpflichtung oder eine Einschränkung dieses Vertrags für rechtswidrig, unzulässig oder nicht vollstreckbar hält, ob im Ganzen oder in Teilen, bleiben die übrigen Bedingungen, Verpflichtungen und Einschränkungen vollständig in Kraft und sind in keiner Weise betroffen, beeinträchtigt oder außer Kraft gesetzt. Sie dürfen diesen Vertrag oder Ihre Rechte (soweit zutreffend) gemäß diesem Vertrag nicht abtreten, übertragen oder unterlizenzieren. Dieser Vertrag ist für alle Rechtsnachfolger bindend. Dieser Vertrag stellt die gesamte Vereinbarung zwischen Ihnen und dem Lizenzgeber hinsichtlich der Software dar und führt alle vorherigen und zeitgleichen Kommunikationen und Angebote, ob elektronisch, mündlich oder schriftlich, zwischen Ihnen und dem Lizenzgeber hinsichtlich der Software zusammen. Alle Mitteilungen an den Lizenzgeber im Zusammenhang mit diesem Vertrag müssen schriftlich erfolgen und gelten als zugestellt ab dem Tag, an dem sie per frankiertem eingeschriebenen Brief mit Rückschein mit der

US-Post oder per Übernachtkurier mit vorausbezahlten Gebühren an die nachfolgende Adresse gesendet wurden.

**Informationen zum Lizenzgeber**  Wenn Sie Fragen zu diesem Vertrag haben oder den Lizenzgeber aus einem beliebigen Grund kontaktieren möchten, richten Sie sämtliche Korrespondenz an:

Carrier Fire & Security Americas Corporation, Inc. 3211 Progress Drive Lincolnton, North Carolina 28092, USA ATTN: Legal Department

**Produktwarnungen und Haftungsausschluss**

DIESE PRODUKTE SIND FÜR DEN VERKAUF AN UND DIE INSTALLATION DURCH QUALIFIZIERTES PERSONAL BESTIMMT. CARRIER FIRE & SECURITY KANN NICHT GEWÄHRLEISTEN, DASS NATÜRLICHE ODER JURISTISCHE PERSONEN (EINSCHLIESSLICH VERTRAGSHÄNDLERN UND AUTORISIERTEN WIEDERVERKÄUFERN) ÜBER ANGEMESSENE FACHKENNTNIS ODER ERFAHRUNG FÜR DIE INSTALLATION VON SICHERHEITSTECHNIK VERFÜGEN.

Weitere Informationen zu den Garantieerklärungen sowie Informationen zur Produktsicherheit finden Sie unter

https://firesecurityproducts.com/policy/product-warning/ oder indem Sie folgenden Code scannen:

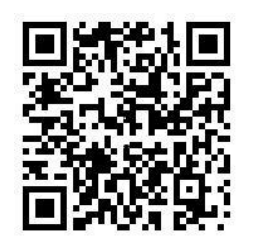

**Produktdokumentation**

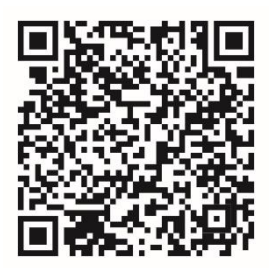

Über den folgenden Weblink können Sie die elektronische Version der Produktdokumentation abrufen. Die Handbücher sind in mehreren Sprachen verfügbar.

**Kontaktinformationen** EMEA: https://firesecurityproducts.com Australien/Neuseeland: https://firesecurityproducts.com.au/

## **Inhalt**

Wichtige Informationen 4

- **Abschnitt 1 Einführung 8** Standardanmeldedaten 8 Benutzeroberfläche von TruVision Navigator 8
- **Abschnitt 2 Installation 15** Installationsoptionen 15 Installationsvoraussetzungen 15 Installation – Standalone-Modus 16 Installation – Client-Server-Modus 16 Erstmalige Anmeldung 18 Aktualisieren einer vorhandenen Installation 19 Deinstallieren 20
- **Abschnitt 3 Navigator-Hauptmenü 22** Einstellungen 22 Lesezeichenmanager 58 Aufgaben 59 Wiederkehrende Aufgaben 60 Exportierte Videodatei öffnen 61 Updates 61 Benutzereinstellungen 62 Hilfe 62 Abmelden 63
- **Abschnitt 4 Gerätemanager 64** Funktionen des Gerätemanagers 64 Erste Schritte 65 Fenster "Device Manager" 66 Geräteerkennung 66 Assistent zur Einrichtung eines neuen Systems 68 Aktivieren eines inaktiven Geräts 71 Firmware-Upgrade 72 Speicherberechnung 73 Device Manager -Tools 74
- **Abschnitt 5 Bereich "Navigator" 84** Hinzufügen von Geräten 84 Hinzufügen von Karten 91 Hinzufügen von Websites 99 Hinzufügen von TruPortal-Zutrittskontroll-systemen 100 Hinzufügen einer Einbruchserkennung 106 Hinzufügen von Netzwerk-Switches 110 Hinzufügen von Personenzählung 115

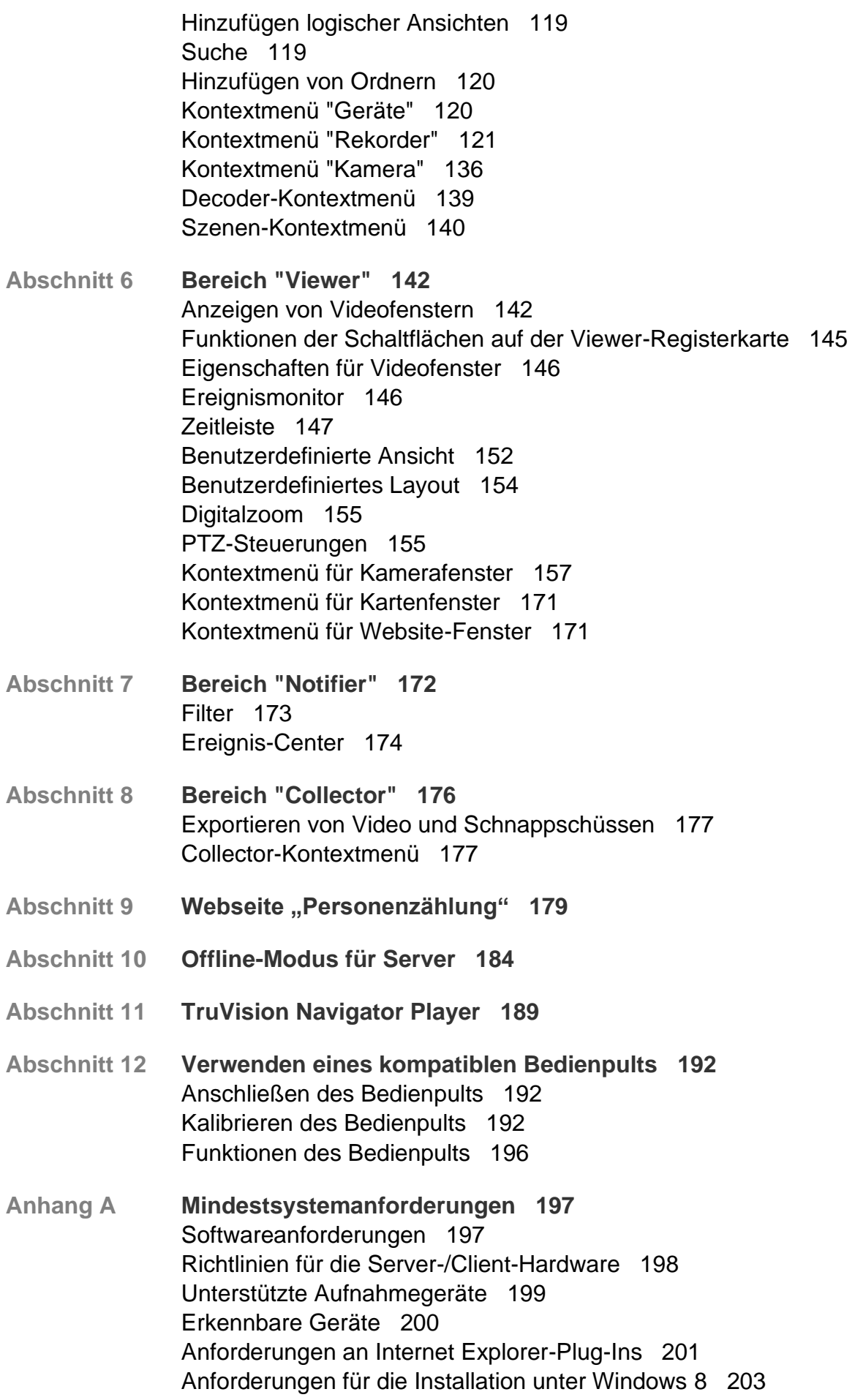

- **Anhang B Gerätedetails 204** Zusammenfassung 204 TruVision-Kamera 204 TruVision TVN 71/ TVN 70/ TVN21/ TVN22/ TVR 12HD/ TVR 16 /TVR 44HD/ TVR 45HD/ TVR 46/ TVR 15HD 207 TruVision TVN 11 211 TruVision TVN 10/20/50 (NVR) 215 TruVision TVR 10 (DVR) 221 TruVision TVR 11/TVR12 (DVR) 225 TruVision TVR 40 (DVR) 230 TruVision TVR 41/TVR42 (DVR) 235 TruVision TVR 60 (Hybrid DVR) 239 DVSRxU 244 Ältere Eigenschaften 249
- **Anhang C: Webbrowser-Einstellungen für selbstsignierte Zertifikate 250** Mozilla Firefox 250 Google Chrome 252 Öffnen Sie Internet Explorer. 253 Opera 254 Apple Safari 255

**Glossar 257**

**Index 259**

# **Wichtige Informationen**

## **Haftungsbeschränkung**

Soweit gesetzlich zulässig, ist Carrier in keinem Fall haftbar für entgangene Geschäftsmöglichkeiten oder Gewinne, den Verlust der Verwendungsfähigkeit, Störungen des Geschäftsbetriebs, Datenverluste oder andere indirekte, spezielle, zufällige oder Folgeschäden, ungeachtet jedweder Haftungstheorien, ob auf Basis eines Vertrags, unerlaubter Handlung, Fahrlässigkeit, Produkthaftung oder auf anderer Basis. Da ein Haftungsausschluss oder eine Beschränkung der Haftung für Folge- oder zufällige Schäden in manchen Ländern nicht zulässig ist, trifft unter Umständen oben genannte Einschränkung oder der Ausschluss auf Sie nicht zu. In keinem Fall darf die Gesamthaftung von Carrier den Kaufpreis des Produkts überschreiten. Vorstehende Einschränkung gilt soweit gesetzlich zulässig und ungeachtet einer möglichen Kenntnis von Carrier hinsichtlich eines möglichen Auftretens solcher Schäden und selbst falls die Abhilfemaßnahme nicht den eigentlichen Zweck erfüllt.

Die Installation muss zwingend entsprechend dem Handbuch und in Übereinstimmung mit geltenden Bestimmungen sowie den Weisungen der zuständigen Behörden durchgeführt werden.

Trotz aller Sorgfalt bei der Erstellung dieses Handbuchs bezüglich der Richtigkeit der Inhalte übernimmt Carrier keine Verantwortung für Fehler oder Auslassungen.

### **Produktwarnungen**

EIN ORDNUNGSGEMÄSS INSTALLIERTES UND GEWARTETES ALARM- /SICHERHEITSSYSTEM KANN NUR DAS RISIKO VERRINGERN, DASS ES OHNE WARNUNG ZU EREIGNISSEN WIE EINBRUCH, RAUB, BRAND ODER ÄHNLICHEM KOMMT. ES BIETET KEINE VERSICHERUNG ODER GARANTIE, DASS ENTSPRECHENDE EREIGNISSE NICHT EINTRETEN ODER DASS ES NICHT ZU TODESFÄLLEN, PERSONENSCHÄDEN UND/ODER SACHSCHÄDEN KOMMT.

DIE ORDNUNGSGEMÄSSE FUNKTION VON PRODUKTEN, SOFTWARE ODER DIENSTEN VON CARRIER IST ABHÄNGIG VON ZAHLREICHEN VON DRITTANBIETERN BEREITGESTELLTEN PRODUKTEN UND DIENSTEN, DIE NICHT VON CARRIER KONTROLLLIERT WERDEN UND FÜR DIE CARRIER NICHT VERANTWORTLICH IST, DARUNTER U. A. INTERNET-, MOBILFUNK UND FESTNETZVERBINDUNGEN, MOBILGERÄTE- UND BETRIEBSSYSTEMKOMPATIBILITÄT, ÜBERWACHUNGSDIENSTE,

ELEKTROMAGNETISCHE ODER SONSTIGE STÖRUNGEN SOWIE DIE ORDNUNGSGEMÄSSE INSTALLATION UND WARTUNG VON ZUGELASSENEN PRODUKTEN (EINSCHLISSLICH ALARM- ODER SONSTIGER STEUERZENTRALEN UND SENSOREN).

ALLE VON CARRIER HERGESTELLTEN, VERTRIEBENEN ODER LIZENZIERTEN PRODUKTE, SOFTWAREKOMPONENTEN, DIENSTE ODER SONSTIGEN

ANGEBOTE KÖNNEN GEHACKT, KOMPROMITTIERT UND/ODER UMGANGEN WERDEN, UND CARRIER GIBT KEINE ZUSICHERUNG, GARANTIE ODER ZUSAGE AB, DASS SEINE PRODUKTE (EINSCHLIESSLICH SICHERHEITSPRODUKTEN), SOFTWARE, DIENSTE ODER SONSTIGEN ANGEBOTE NICHT GEHACKT, KOMPROMITTIERT UND/ODER UMGANGEN WERDEN.

CARRIER NIMMT KEINE VERSCHLÜSSELUNG DER KOMMUNIKATION ZWISCHEN SEINEN ALARM- ODER STEUERZENTRALEN UND DEREN DRAHTLOSEN AUSGÄNGEN/EINGÄNGEN VOR. DIES GILT INSBESONDERE FÜR MELDER ODER DETEKTOREN, SOFERN DIES NICHT NACH DEN ANZUWENDENDEN VORSCHRIFTEN ERFORDERLICH IST. DAHER KANN ENTSPRECHENDE KOMMUNIKATION ABGEFANGEN UND ZUR UMGEHUNG IHRES ALARM- /SICHERHEITSSYSTEMS VERWENDET WERDEN.

DAS GERÄT DARF NUR MIT DEM ZUGELASSENEN NETZTEIL MIT ISOLIERTEN STROMFÜHRENDEN STIFTEN BETRIEBEN WERDEN.

NICHT AN EINE SWITCH-GESTEUERTE BUCHSE ANSCHLIESSEN.

DIESE EINHEIT VERFÜGT ÜBER EINE ALARMÜBERPRÜFUNGSFUNKTION, WAS ZU EINER VERZÖGERUNG DES SYSTEMALARMSIGNALS VON DEN BETREFFENDEN SCHALTKREISEN FÜHRT. DIE GESAMTVERZÖGERUNG (STEUEREINHEIT UND RAUCHMELDER) DARF EINE DAUER VON 60 SEKUNDEN NICHT ÜBERSCHREITEN. KEIN ANDERER RAUCHMELDER DARF AN DIESE SCHALTKREISE ANGESCHLOSSEN WERDEN, WENN DIES NICHT VON DER ZUSTÄNDIGEN BEHÖRDE GENEHMIGT WURDE.

**WARNUNG!** Das Gerät darf nur mit einem zugelassenen Netzteil mit isolierten stromführenden Stiften betrieben werden.

**Achtung**: Es besteht Explosionsgefahr, wenn die Batterie durch einen falschen Typ ersetzt wird. Entsorgen Sie Batterien gemäß den Anweisungen. Wenden Sie sich an Ihren Lieferanten, wenn Sie Ersatzbatterien benötigen.

### **Haftungsausschlüsse**

CARRIER SCHLIESST HIERMIT JEGLICHE AUSDRÜCKLICHEN, STILLSCHWEIGENDEN ODER SONSTIGEN GARANTIEN UND ZUSICHERUNGEN AUS. DIES UMFASST U. A. IMPLIZITE GARANTIEN BEZÜGLICH DER MARKTGÄNGIGKEIT ODER EIGNUNG FÜR EINEN BESTIMMTEN ZWECK.

(Nur USA) IN EINIGEN BUNDESSTAATEN IST DER AUSSCHLUSS STILLSCHWEIGENDER GARANTIEN UNZULÄSSIG, SODASS DER VORSTEHEND GENANNTE AUSSCHLUSS MÖGLICHERWEISE KEINE ANWENDUNG FINDET. MÖGLICHERWEISE GELTEN FÜR SIE ANDERE RECHTE, DIE VOM JEWEILIGEN BUNDESSTAAT ABHÄNGIG SIND.

CARRIER ÜBERNIMMT IHNEN GEGENÜBER KEINERLEI GEWÄHRLEISTUNG ODER GARANTIE HINSICHTLICH DER MÖGLICHKEITEN, FUNKTION ODER

WIRKSAMKEIT DES PRODUKTS, DER SOFTWARE ODER DES DIENSTES, TODESFÄLLE, VERLETZUNGEN, SACHSCHÄDEN ODER JEGLICHE VERLUSTE ZU VERHINDERN.

CARRIER SICHERT IHNEN NICHT ZU, DASS PRODUKTE (EINSCHLIESSLICH SICHERHEITSPRODUKTE), SOFTWARE, DIENSTE ODER SONSTIGE ANGEBOTE NICHT GEHACKT, KOMPROMITIERT UND/ODER UMGANGEN WERDEN KÖNNEN.

CARRIER GARANTIERT NICHT, DASS PRODUKTE (EINSCHLIESSLICH SICHERHEITSPRODUKTE), SOFTWARE ODER DIENSTE, DIE VON CARRIER HERGESTELLT, VERTRIEBEN ODER LIZENZIERT WERDEN, IN JEDEM FALL EINE ANGEMESSENE WARNUNG ODER EINEN SCHUTZ VOR EINBRUCH, DIEBSTAHL, RAUB, FEUER ODER SONSTIGEN UNERWÜNSCHTEN EREIGNISSEN BIETEN BZW. DIESE VERHINDERN.

CARRIER GARANTIERT IHNEN NICHT, DASS SEINE SOFTWARE ODER PRODUKTE IN ALLEN UMGEBUNGEN UND ANWENDUNGEN ORDNUNGSGEMÄSS FUNKTIONIEREN, UND GARANTIERT NICHT, DAS SEINE PRODUKTE VOR VON EXTERNEN QUELLEN EMITTIERTEN SCHÄDLICHEN ELEKTROMAGNETISCHEN STÖRUNGEN ODER STRAHLUNGEN (EMI, RFI USW.) GESCHÜTZT SIND.

CARRIER BIETET KEINE ÜBERWACHUNGSDIENSTE FÜR IHR ALARM- /SICHERHEITSSYSTEM ("ÜBERWACHUNGSDIENSTE"). WENN SIE ÜBERWACHUNGSDIENSTE IN ANSPRUCH NEHMEN MÖCHTEN, MÜSSEN SIE DIESE VON EINEM DRITTANBIETER BEZIEHEN. CARRIER GIBT IN EINEM SOLCHEN FALL KEINE ZUSICHERUNG ODER GARANTIE AB, DASS DIESE DIENSTE MIT DEN VON CARRIER HERGESTELLTEN, VERTRIEBENEN ODER LIZENZIERTEN PRODUKTEN, SOFTWAREKOMPONENTEN ODER DIENSTEN KOMPATIBEL SIND.

### **Verwendungszweck**

Verwenden Sie dieses Produkt nur für den Zweck, für den es entwickelt wurde. Weitere Informationen sind dem Datenblatt und der Benutzerdokumentation zu entnehmen. Aktuelle Produktinformationen erhalten Sie von Ihrem Lieferanten vor Ort oder online unter fireecurityproducts.com.

Das System sollte mindestens alle 3 Jahre von einem qualifizierten Techniker überprüft und die Pufferbatterie sollte bei Bedarf ausgetauscht werden.

## **Hinweisnachrichten**

Hinweisnachrichten weisen Sie auf Bedingungen oder Vorgehensweisen hin, die unerwünschte Ergebnisse zur Folge haben können. Im Folgenden werden die Hinweisnachrichten in diesem Dokument aufgeführt und erläutert.

**WARNUNG:** Warnungen weisen Sie auf Gefahren hin, die Verletzungen oder Todesfälle zur Folge haben können. Sie informieren über Maßnahmen oder zu unterlassende Handlungen, um Verletzungen oder Lebensgefahren zu verhindern.

**Vorsicht:** Vorsichtshinweise warnen Sie vor möglichen Geräteschäden. Sie informieren über Maßnahmen oder zu unterlassende Handlungen, um Schäden zu vermeiden.

**Hinweis:** Hinweise weisen Sie auf mögliche Zeitverluste oder vermeidbaren Aufwand hin. Sie beschreiben, wie diese Verluste vermieden werden können. Hinweise bieten auch wichtige Informationen, die Sie lesen sollten.

# Abschnitt 1 Einführung

TruVision® Navigator ist eine Neuentwicklung im Bereich Videomanagement. Das System bietet leistungsstarke Softwarefunktionen und ermöglicht Benutzern die Verwaltung ihrer TruVision-basierten Videoüberwachungssysteme. TruVision Navigator kann als eigenständige Anwendung verwendet oder als Client-/Server-Architektur bereitgestellt werden, sodass es sich an den Einsatz in kleinen oder großen kommerziellen Umgebungen anpassen lässt.

# **Standardanmeldedaten**

Die Standardanmeldedaten für TruVision Navigator lauten wie folgt:

- **Benutzername** admin
- **Passwort** admin

Weitere Informationen hierzu finden Sie unter "Erstmalige Anmeldung" auf Seite 18.

# **Benutzeroberfläche von TruVision Navigator**

Die Navigator-Benutzeroberfläche besteht aus Bereichen und Komponenten des Hauptfensters sowie Schaltflächen zum Aufrufen von Programmfunktionen und Optionen. Siehe Abbildung 1 auf Seite 9.

#### **Abbildung 1: Hauptfenster**

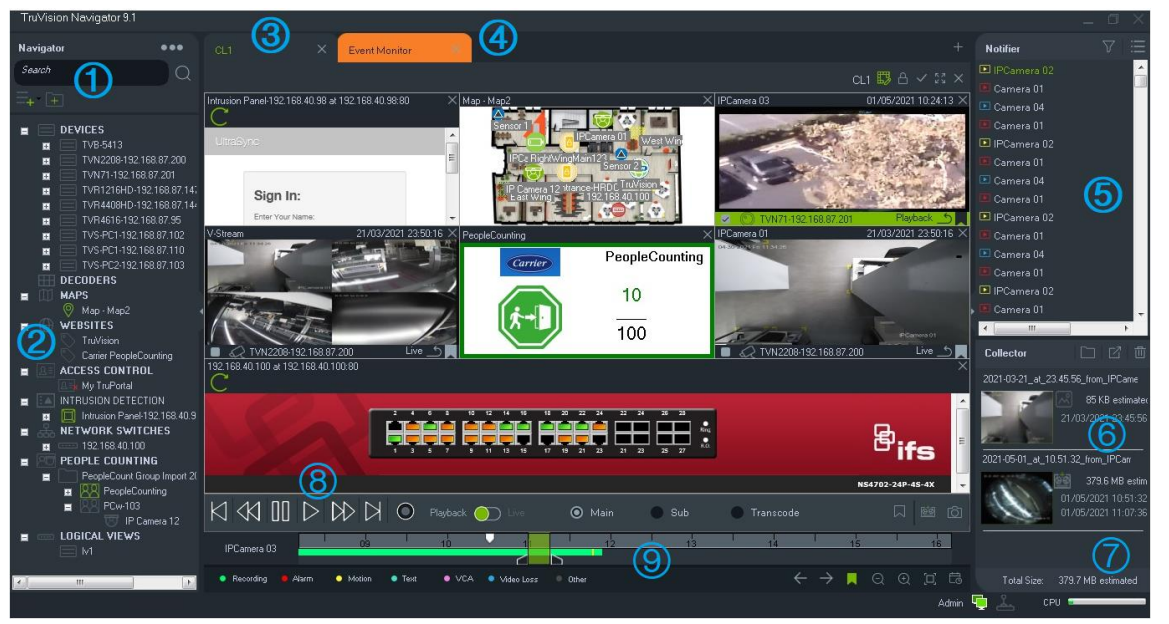

- 1 Navigator-Symbolleiste. Enthält die Dropdown-Liste des Navigator-Hauptmenüs (einschließlich **Einstellungen**, **Device Manager**, **Lesezeichen-Manager**, **Aufgaben**, **Wiederkehrende Aufgaben**, **Exportierte Videodatei öffnen**, **Suche nach Updates**, **Benutzereinstellungen**, **Hilfe** und **Abmelden**), das Feld **Suchen** und die Schaltflächen **Gerät hinzufügen** und **Ordner hinzufügen**.
- 2 Navigator-Bereich. Enthält Rekorder, Kameras, Decoder, Karten, Websites, Zutrittskontrollzentralen, EMZ, Netzwerk-Switches, Personenzählung sowie logische Ansichten, die in Ordnern organisiert werden können.
- 3 **Bereich "Viewer"**. Durch Klicken auf die Schaltfläche können bis zu 10 Anzeigebereiche mit mehreren Registerkarten hinzugefügt werden. Klicken Sie auf die Taste **Benutzerdefinierte Ansicht**, um verschiedene Videokachel-Layouts auszuwählen und zu erstellen (max. 10×10).
- 4 **Ereignismonitor**. Ein verschiebbares Anzeigefenster zum Anzeigen von Live-Video von Kameras, die mit dem Notifier verknüpft sind.
- 5 **Bereich "Notifier"**. Ermöglicht das Anzeigen der Ereignisse von TruVision-Geräten in Echtzeit. Enthält Links zu Videoereignisbenachrichtigungen sowie die Schaltfläche "Details" zum Öffnen des Fensters "Ereignis-Center". Enthält außerdem das Menü "Filter" zum Filtern der im Bereich "Notifier" angezeigten Ereignistypen.
- 6 **Bereich "Export-Sammler"**. Enthält alle relevanten Videosegmente, Schnappschüsse und lokalen Aufnahmen, die zum Export bereitstehen. Enthält außerdem die Schaltflächen **Dateien in Ordner anzeigen**, **Alle exportieren** und **Alle löschen**.
- 7 **Systemanzeigen**. Hier finden sich der Messwert zur CPU-Auslastung sowie der Verbindungsstatus von Server und Bedienpult. Bewegen Sie den Mauszeiger über den Messwert, um die aktuelle prozentuale CPU-Auslastung zu sehen.
- 8 **Wiedergabesteuerungen**. Steuern Sie die Wiedergabe und Aufzeichnung von Video.

9 **Zeitleiste.** Bietet eine grafische Darstellung des aufgezeichneten Videos im Zeitverlauf. Enthält die Steuerelemente zum Umschalten zwischen **Live**- und **Sub**-Stream sowie die Schaltflächen **Vergrößern/Verkleinern**, **Zeitleiste zentrieren**, **Lesezeichen zu Video hinzufügen**, **Zum vorherigen Lesezeichen navigieren**, **Zum nächsten Lesezeichen navigieren**, **Lesezeichen auf Zeitleiste anzeigen/ausblenden**, **Zu Datum wechseln**, **Video speichern**, **Schnappschuss**, **PTZ-Steuerungen** und **Sprechtaste**. In der linken unteren Ecke unterhalb der Zeitleiste werden farblich kodierte Video-Tags definiert. In Anhang B auf Seite 204 finden Sie Informationen dazu, welche Videomarkierungstypen für das jeweilige Gerät verfügbar sind.

Die Größe der Bereiche "Navigator" und "Notifier/Collector" kann durch Ziehen der linken oder rechten Trennbalken angepasst werden. Mit den Pfeilsymbolen an den Seiten der Bereiche lässt sich der jeweilige Bereich aus- oder einblenden, um das Layout individuell anzupassen. Beim Abmelden werden die benutzerdefinierten Bereichslayouts von Navigator gespeichert und bei der nächsten Anmeldung wiederhergestellt (siehe "Benutzerdefinierte Ansicht" auf Seite 151).

### **Sprachen der Benutzeroberfläche**

In Navigator werden die folgenden Sprachen unterstützt: Arabisch, Chinesisch (vereinfacht und traditionell), Tschechisch, Dänisch, Niederländisch, Englisch, Finnisch, Französisch, Deutsch, Ungarisch, Litauisch, Italienisch, Polnisch, Portugiesisch (Brasilien und Europa), Russisch, Slowakisch, Spanisch, Schwedisch und Türkisch.

Nach dem Starten des Programms Navigator Setup.exe erkennt der InstallShield-Assistent automatisch die Spracheinstellung auf dem Computer und übersetzt die Benutzeroberfläche in die jeweilige Sprache, sofern diese unterstützt wird. Wenn die erkannte Sprache nicht unterstützt wird, wechselt der InstallShield-Assistent zu Englisch. Die gleiche automatische Erkennung wird beim Starten des Navigator-Clients durchgeführt.

## **Schaltflächen und Anzeigen**

In der folgenden Tabelle werden die Funktionen der einzelnen Schaltflächen und Anzeigen in der obersten Ebene der Navigator-Anwendung erläutert.

**Hinweis:** Nicht alle aufgeführten Schaltflächen und Anzeigen werden von allen Geräten unterstützt.

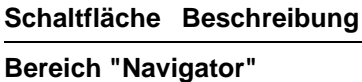

 $- - -$ Die Dropdown-Liste mit dem Navigator-Menü enthält folgende Elemente:

**Einstellungen**. Siehe "Einstellungen" auf Seite 22.

**Gerätemanager**. Siehe Abschnitt 4 "Gerätemanager" auf Seite 64.

#### **Schaltfläche Beschreibung**

**Lesezeichenmanager**. Bearbeiten oder löschen Sie Lesezeichen und geben Sie markierte Videos wieder. Siehe "Migration der logischen Ereignisfilterung zu Ereignisaktionen

**Hinweis:** Die Funktion zur Filterung logischer Ereignisse wurde aus TruVision Navigator entfernt, da die Funktion "Ereignisaktionen" jetzt die Erstellung benutzerdefinierter Benachrichtigungen mit derselben Methode unterstützt, die für die logische Ereignisfilterung verwendet wurde.

#### **So migrieren Sie die vorhandene logische Ereignisfilterung zu Ereignisaktionen:**

- 1. Wenn Sie in einer früheren Version logische Ereignisse verwendet haben, wechseln Sie zur Registerkarte "Ereignisaktionen".
- 2. Klicken Sie auf die Schaltfläche "Logische Ereignisfilterung – Migration", um Datensätze für logische Ereignisse zu Ereignisaktionen zu migrieren.

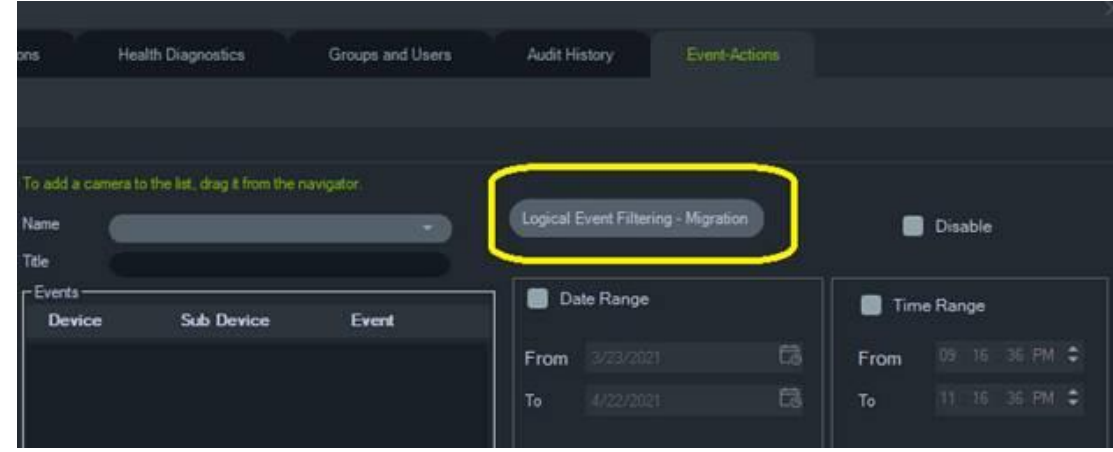

Lesezeichenmanager" auf Seite 55.

**Aufgaben**. Überwachen Sie geplante Aufgaben wie beispielsweise Videoexporte, Datenbanksicherungen und Datenbankwiederherstellungen. Siehe "Aufgaben" auf Seite 59.

**Wiederkehrende Aufgaben**. Überwacht Videoexporte, die nach einem wiederkehrenden Zeitplan erstellt wurden. Siehe "Wiederkehrende Aufgaben" auf Seite 60.

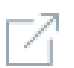

**Exportierte Videodatei öffnen.** Suchen Sie nach einem exportierten Video und starten Sie dieses im Viewer.

**Nach Updates suchen ...** Lädt das neueste Sprachpaket und den Standalone-Player aus der Cloud herunter. Das Sprachpaket erfordert einen Neustart. Klicken Sie auf **Navigator neu starten**, um die Anwendung neu zu starten und die Aktualisierungen anzuwenden.

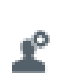

Benutzereinstellungen: Ermöglicht dem Benutzer, das Passwort und/oder die Sicherheitsfrage zu ändern. Siehe "Benutzereinstellungen" auf Seite 62.

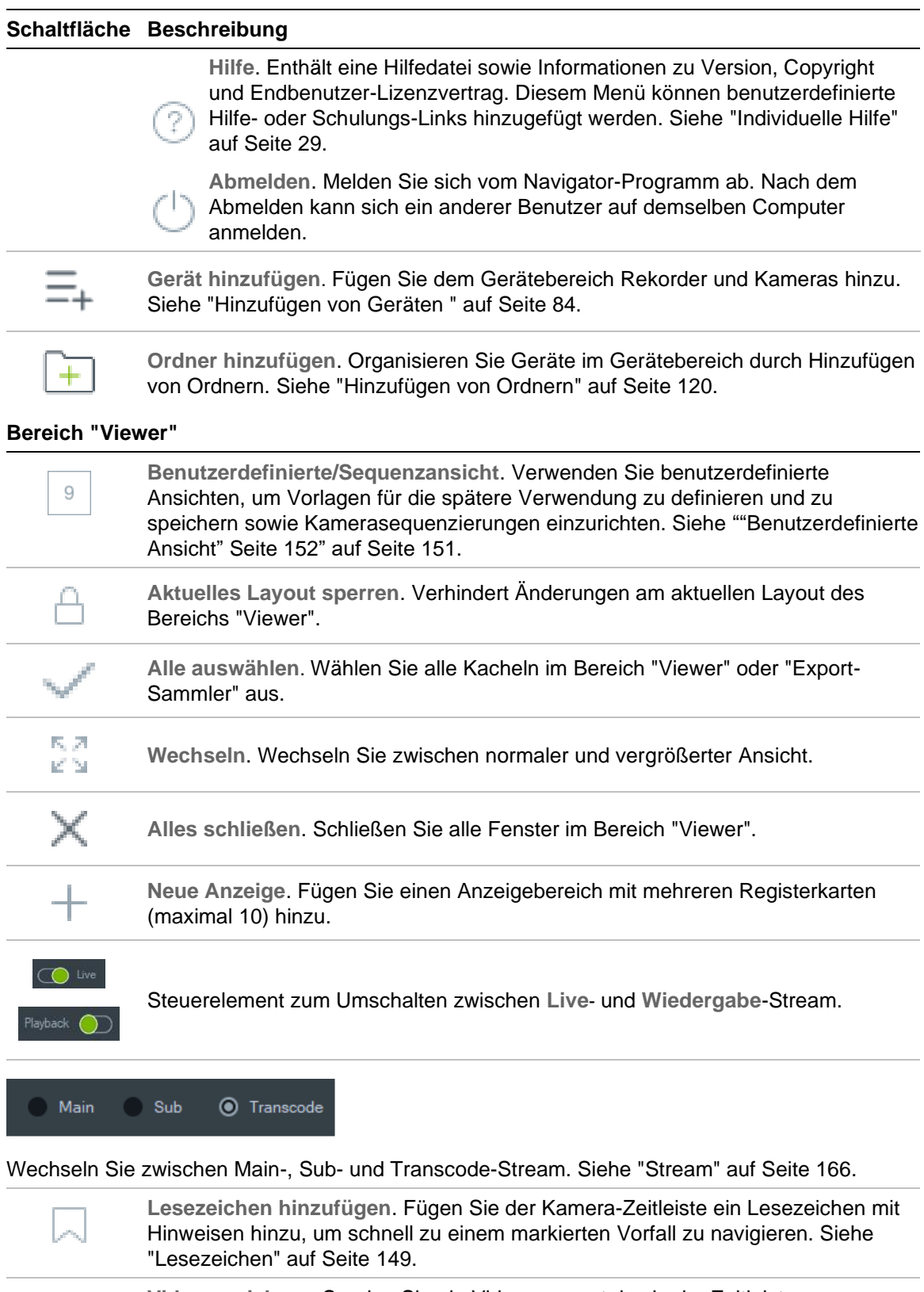

**Video speichern**. Senden Sie ein Videosegment des in der Zeitleiste ausgewählten und grün markierten Zeitbereichs für den Export an den Bereich "Collector". Siehe "Zeitleiste" auf Seite 147.

**Schnappschuss**. Siehe "Schnappschuss" auf Seite 159.

國

ाठा

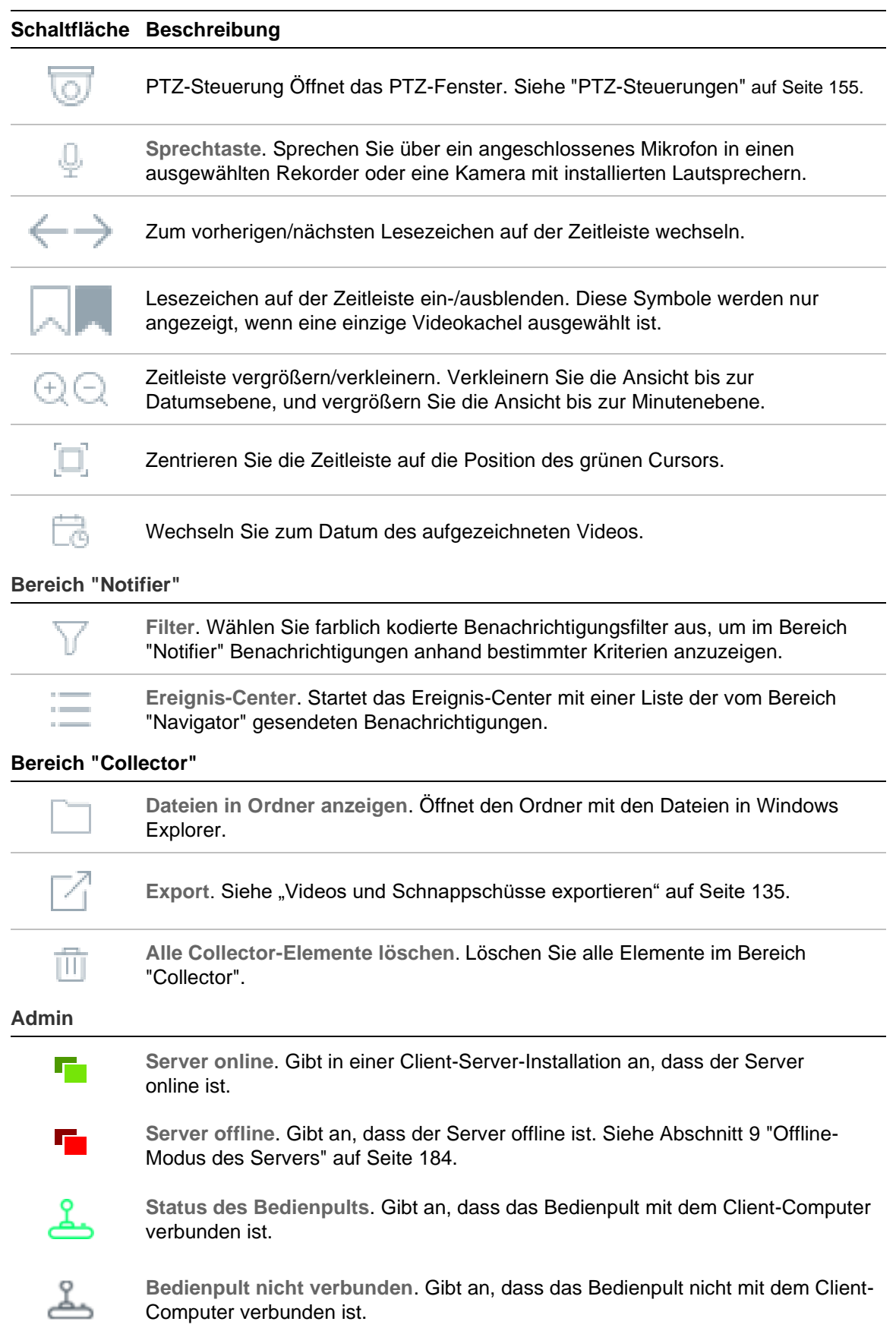

## **Wiedergabesteuerungen**

In der folgenden Tabelle werden die einzelnen Wiedergabesteuerungen in der Navigator-Anwendung erläutert.

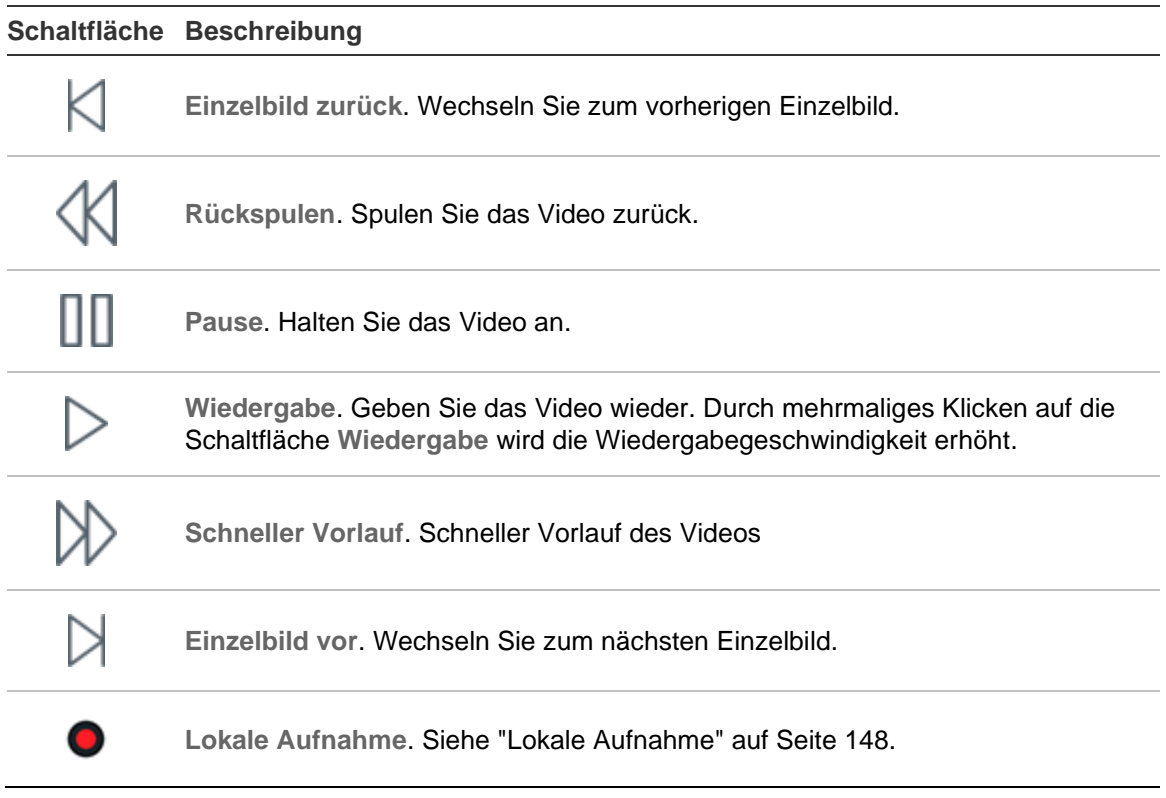

# Abschnitt 2 Installation

# **Installationsoptionen**

TruVision Navigator bietet zwei Installationsoptionen. Die wesentlichen Eigenschaften und Funktionen sind unabhängig von der ausgewählten Installationsoption gleich.

**Stand-alone-Modus** – Bei dieser Installationsoption befinden sich Client und Datenbank auf demselben Computer. Andere Clients im Netzwerk können keine Verbindung zur Datenbank auf diesem Computer herstellen. Die Installationsoption ist ideal für kleine eigenständige Systeme.

**Multi-Client-Modus (herkömmliche Client-Server-Installation)** – Bei dieser Installationsoption können sich Client und Server auf demselben oder auf unterschiedlichen Computern befinden. Diese Installationsoption eignet sich für größere Systeme mit vielen Benutzern, Computern und Aufnahmegeräten an geografisch verteilten Standorten.

Es sind Administratorrechte erforderlich, um Navigator auf einem Computer zu installieren. Die Anwendung ist jedoch für jeden Benutzer verfügbar, der sich mit einem Windows®-Konto auf diesem Computer anmeldet.

**Hinweis**: Sie müssen die Client-/Server-Installation auswählen, um die Funktion der Personenzählung in einem Webbrowser verwenden zu können.

## **Installationsvoraussetzungen**

Für jeden Computer:

- Laden Sie das neueste Service Pack für Ihr Betriebssystem aus dem Microsoft Download Center herunter.
- Suchen Sie unter *http://update.microsoft.com* nach Windows-Updates.
- Laden Sie den neuesten Grafiktreiber herunter.
- Die Mindestanforderungen für Hardware und Software finden Sie in Anhang A "Mindestsystemanforderungen" auf Seite 197.

# **Installation – Standalone-Modus**

#### **So installieren Sie eine neue Standalone-Instanz von TruVision Navigator:**

- 1. Doppelklicken Sie auf das Installationsprogramm "Setup.exe" für TruVision Navigator, um die Installation zu starten. Klicken Sie bei der entsprechenden Aufforderung mit der rechten Maustaste auf die Datei "Setup.exe", und wählen Sie **Run as Administrator** (Als Administrator ausführen) aus.
- 2. Klicken Sie in der Benutzerkontensteuerung ggf. auf **Yes** (Ja), um Änderungen am Computer vorzunehmen.
- 3. Stellen Sie sicher, dass der von allen Rekordern verwendete RSTP-Port offen ist, damit Live-Video angezeigt werden kann. Der Standard-RSTP-Port ist 554.
- 4. Das Fenster "Welcome" (Willkommen) wird angezeigt. Wählen Sie **Typical** (Typisch) oder **Advanced** (Erweitert – zum Ändern des Standardinstallationspfads) aus, und klicken Sie dann auf **Next** (Weiter).
- 5. *Nur erweiterte Installation*: Übernehmen Sie den Standardinstallationsordner, oder klicken Sie auf **...**, um einen anderen Speicherort auszuwählen. Klicken Sie anschließend auf die Schaltfläche **Next** (Weiter).
- 6. Das Fenster "Confirm Selections" (Auswahl bestätigen) wird angezeigt. Klicken Sie auf **Install** (Installieren).
- 7. Der WinPcap-Setup-Assistent wird angezeigt. Klicken Sie auf **Next** (Weiter), um fortzufahren.
- 8. Das Fenster "WinPcap License Agreement" (WinPcap-Lizenzvertrag) wird angezeigt. Klicken Sie zum Fortfahren auf **I Agree** (Ich stimme zu).
- 9. Das Fenster "Installation options" (Installationsoptionen) wird angezeigt. Das Kontrollkästchen **Automatically start the WinPcap driver at boot time** (WinPcap-Treiber bei Systemstart automatisch starten) ist standardmäßig aktiviert. Klicken Sie auf **Install** (Installieren), um fortzufahren.
- 10.Klicken Sie auf **Finish** (Fertig stellen), um fortzufahren.
- 11.Klicken Sie auf **Close** (Schließen), um die Installation abzuschließen.

## **Installation – Client-Server-Modus**

#### **So installieren Sie eine neue Client-Server-Instanz von TruVision Navigator:**

- 1. Doppelklicken Sie auf das Installationsprogramm "Setup.exe" für TruVision Navigator, um die Installation zu starten. Klicken Sie bei der entsprechenden Aufforderung mit der rechten Maustaste auf die Datei "Setup.exe", und wählen Sie **Run as Administrator** (Als Administrator ausführen) aus.
- 2. Klicken Sie auf **Yes** (Ja), um Änderungen am Computer vorzunehmen.
- 3. Das Fenster End User License Agreement (Endbenutzer-Lizenzvertrag) wird angezeigt. Aktivieren Sie das Kontrollkästchen **I Accept these terms and**

**conditions** (Ich akzeptiere diese allgemeinen Geschäftsbedingungen), und klicken Sie zum Fortfahren auf **Next** (Weiter).

- 4. Das Fenster Welcome (Willkommen) wird angezeigt. Wählen Sie **Advanced** (Erweitert) für eine Client-Server-Installation aus, und klicken Sie dann auf **Next** (Weiter).
- 5. Das Fenster Installation Folder (Installationsordner) wird angezeigt. Klicken Sie auf die Schaltfläche **Next** (Weiter), um den Standardordner für die Installation zu übernehmen, oder klicken Sie auf **...**, um einen anderen Speicherort auszuwählen.
- 6. Das Fenster "Configuration" (Konfiguration) wird angezeigt. Wählen Sie das Optionsfeld **Client/Server Mode** (Client-Server-Modus) aus, und klicken Sie dann auf **Next** (Weiter).
- 7. Das Fenster "Type of Database" (Datenbanktyp) wird angezeigt. Wählen Sie **Use internal database** (Interne Datenbank verwenden – empfohlene Option) aus, und klicken Sie dann auf **Next** (Weiter). Wenn für das Unternehmen die Verwendung von Microsoft SQL Server erforderlich ist und diese Anwendung bereits installiert ist, wählen Sie **Use Microsoft SQL Server** (Microsoft SQL Server verwenden) aus, und klicken Sie dann auf **Next** (Weiter).

**Hinweis**: Aritech haftet nicht für Fehler oder Probleme mit SQL Server.

- 8. Das Fenster "Confirm Selections" (Auswahl bestätigen) wird angezeigt. Klicken Sie auf **Install** (Installieren).
- 9. Der WinPcap-Setup-Assistent wird angezeigt. Klicken Sie auf **Next** (Weiter), um fortzufahren.
- 10.Das Fenster "WinPcap License Agreement" (WinPcap-Lizenzvertrag) wird angezeigt. Klicken Sie zum Fortfahren auf **I Agree** (Ich stimme zu).
- 11.Das Fenster "Installation options" (Installationsoptionen) wird angezeigt. Das Kontrollkästchen **Automatically start the WinPcap driver at boot time** (WinPcap-Treiber bei Systemstart automatisch starten) ist standardmäßig aktiviert. Klicken Sie auf **Install** (Installieren), um fortzufahren.
- 12.Klicken Sie auf **Finish** (Fertig stellen), um fortzufahren.
- 13.Klicken Sie auf **Close** (Schließen), um die Installation abzuschließen.

**Hinweis:** Mit dem Netzwerk verbundene Rekorder müssen vom Navigator-Servercomputer aus über das Netzwerk erreichbar sein. Wenn zwischen dem Servercomputer und dem Rekordernetzwerk Firewalls eingerichtet sind, müssen Sie sicherstellen, dass die folgenden Ports zum Rekordernetzwerk geöffnet sind:

- 1. Die HTTP-Ports, die von allen Rekordern im Netzwerk verwendet werden.
- 2. Die Befehlsports, die von allen Rekordern im Netzwerk verwendet werden.

In der Standardeinstellung verwenden Rekorder 80 für HTTP- und 8000 für Befehlsdatenverkehr. Ist keine Verbindung zwischen Servercomputern und Rekordern möglich, können die folgenden Funktionen nicht verwendet werden:

- Automatische Diagnoseabfrage
- Überprüfung des Gerätezustands

## **Verbindungsdetails**

Klicken Sie im Client-Server-Modus auf dem Anmeldebildschirm auf **Verbindungsdetails**, um die Standardeinstellungen für Servername und Portnummer anzuzeigen und/oder diese zu ändern und um die Serververbindung zu testen.

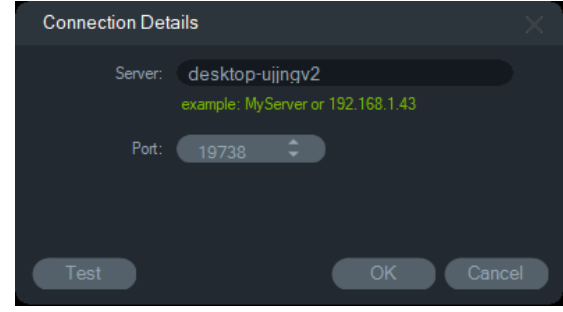

# **Erstmalige Anmeldung**

**So melden Sie sich erstmalig bei TruVision Navigator an:**

- 1. Starten Sie TruVision Navigator nach erfolgreicher Installation mithilfe einer der folgenden Methoden:
	- Doppelklicken Sie auf dem Desktop auf das Symbol "TruVision Navigator".
	- Wechseln Sie zu **Start** > **Alle Programme** > **TruVision Navigator**.
- 2. Beim Start von TruVision Navigator wird ein Anmeldefenster angezeigt. Melden Sie sich mithilfe der folgenden Standard-Anmeldedaten als der standardmäßige Administrator an:
	- **Benutzername** admin
	- **Passwort** admin

**Hinweis:** Der Benutzername und das Passwort sind standardmäßig verdeckt dargestellt. Klicken Sie auf (b), um den Benutzernamen und das Passwort einzublenden.

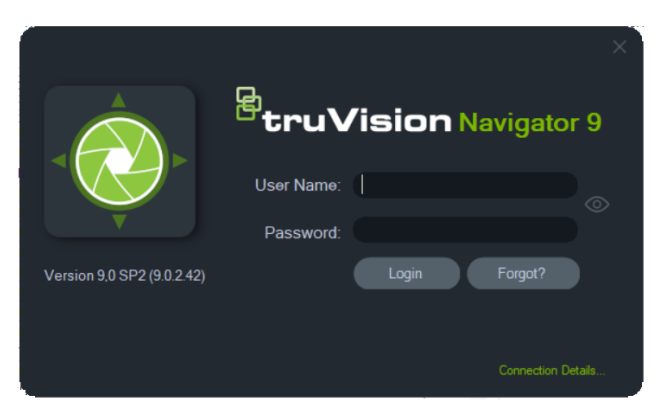

3. Klicken Sie auf **Login** (Anmelden). Nach der ersten Anmeldung wird das Fenster "Change Password" (Passwort ändern) mit der Aufforderung angezeigt, das Standardpasswort aus Sicherheitsgründen zu ändern.

- 4. Geben Sie im Feld **Password** (Passwort) das neue Passwort ein.
- 5. Geben Sie das Passwort erneut im Feld **Confirm Password** (Passwort bestätigen) ein.
- 6. Wählen Sie in der Dropdown-Liste **Challenge Question** (Sicherheitsfrage) eine Frage aus.
- 7. Geben Sie die Antwort auf Ihre Sicherheitsfrage im Feld **Challenge Answer** (Sicherheitsantwort) ein.
- 8. Klicken Sie auf **OK**.

Wenn Sie das bei der ersten Anmeldung eingerichtete Passwort vergessen haben, klicken Sie im Anmeldefenster auf die Schaltfläche **Vergessen?**, um die Sicherheitsfrage zu beantworten, das Passwort zu ändern und die Anwendung erneut aufzurufen, ohne Support anzufordern.

Wenn das Zurücksetzen des Passworts mit der **Sicherheitsantwort** nicht möglich ist, klicken Sie erneut auf die Schaltfläche **Vergessen?**, und rufen Sie das technische Supportteam von Carrier an. Geben Sie dabei den Code für technischen Support an, der automatisch im entsprechenden Feld bereitgestellt wird. Ihr Passwort wird anhand dieser Informationen vom technischen Supportteam wiederhergestellt.

## **Aktualisieren einer vorhandenen Installation**

- 1. Doppelklicken Sie auf das neue Installationsprogramm "Setup.exe" für TruVision Navigator, um die Installation zu starten. Klicken Sie bei der entsprechenden Aufforderung mit der rechten Maustaste auf die Datei "Setup.exe", und wählen Sie **Run as Administrator** (Als Administrator ausführen) aus.
- 2. Klicken Sie auf **Yes** (Ja), um Änderungen am Computer vorzunehmen.
- 3. Das Fenster End User License Agreement (Endbenutzer-Lizenzvertrag) wird angezeigt. Aktivieren Sie das Kontrollkästchen **I Accept these terms and conditions** (Ich akzeptiere diese allgemeinen Geschäftsbedingungen), und klicken Sie zum Fortfahren auf **Next** (Weiter).
- 4. Das Fenster **Welcome** (Willkommen) wird angezeigt. Wählen Sie **Typical** (Typisch – Standalone-Installation) oder **Advanced** (Erweitert – für eine Client-Server-Installation oder zum Ändern des Standardinstallationspfads) aus, und klicken Sie dann auf **Next** (Weiter).

**Hinweis:** Anweisungen zum Aktualisieren eines Client-Computer in einer Client/Server-Konfiguration finden Sie im *Anhang zum TruVision Navigator 8.0 SP2- Software-Upgrade für Client-Computer*.

5. *Nur erweiterte Installation:* Das Fenster *Installation Folder* (Installationsordner) wird angezeigt. Klicken Sie auf die Schaltfläche **Next** (Weiter), um den Standardordner für die Installation zu übernehmen, oder klicken Sie auf **...**, um einen anderen Speicherort auszuwählen.

- 6. *Nur erweiterte Installation:* Das Fenster "Configuration" (Konfiguration) wird angezeigt. Wählen Sie die gewünschte Konfiguration aus, und klicken Sie dann auf **Next** (Weiter).
- 7. Das Fenster "Select Database" (Datenbank auswählen) wird angezeigt. Wählen Sie **Use existing database** (Vorhandene Datenbank verwenden – empfohlene Option) aus, und klicken Sie dann auf **Next** (Weiter). Wenn für das Unternehmen die Verwendung von Microsoft SQL Server erforderlich ist und diese Anwendung bereits installiert ist, wählen Sie **Use Microsoft SQL Server** (Microsoft SQL Server verwenden) aus, und klicken Sie dann auf **Next** (Weiter).
- 8. Das Fenster "Confirm Selections" (Auswahl bestätigen) wird angezeigt. Klicken Sie auf **Install** (Installieren).

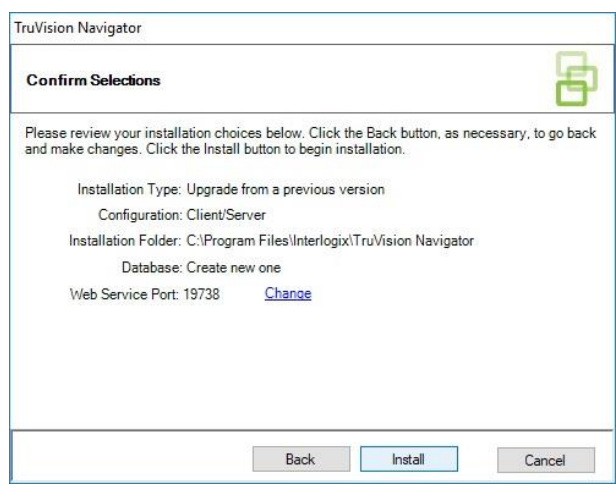

9. Klicken Sie auf **Close** (Schließen), um die Installation abzuschließen.

# **Deinstallieren**

**So deinstallieren Sie Navigator:**

- 1. Klicken Sie in der Systemsteuerung auf "Programme".
- 2. Navigieren Sie zum Eintrag "TruVision Navigator", und klicken Sie auf **Uninstall** (Deinstallieren).

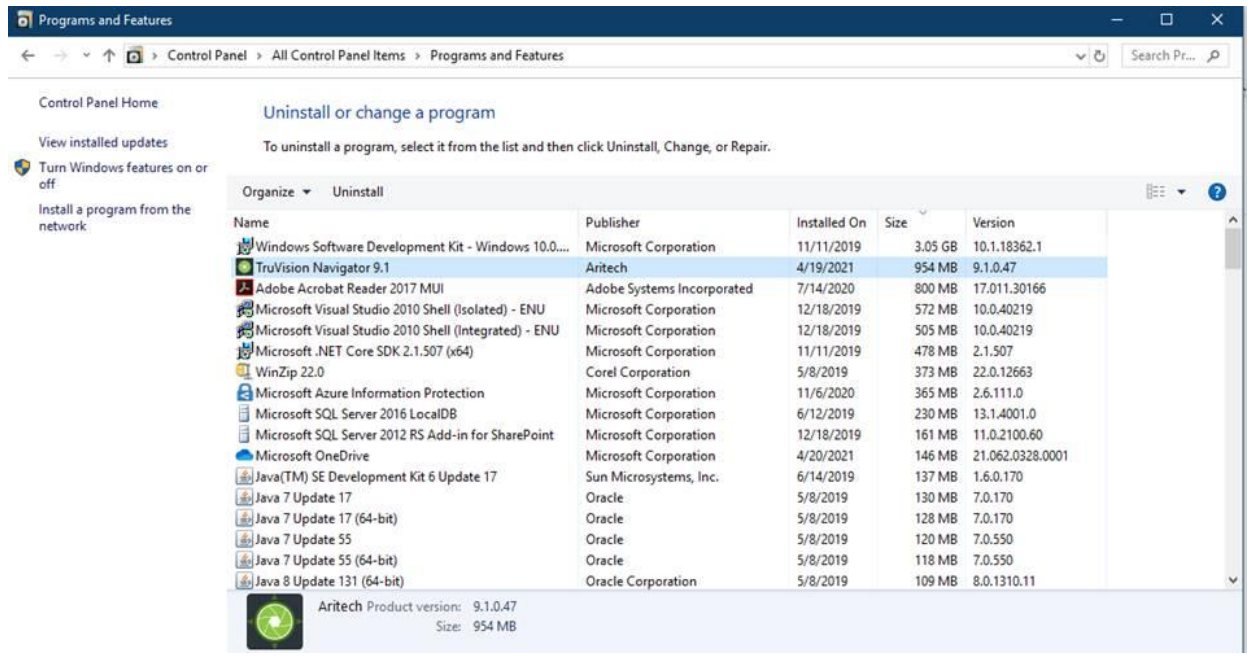

- 3. Klicken Sie auf **Yes** (Ja), um Änderungen am Computer vorzunehmen.
- 4. Das Deinstallationsfenster wird angezeigt. Aktivieren Sie ggf. das Kontrollkästchen **Also delete the TruVision Navigator database** (Auch die Datenbank von TruVision Navigator löschen), bevor Sie auf **Uninstall** (Deinstallieren) klicken.
- 5. Das Fenster "Uninstalling Product" (Produkt wird deinstalliert) und das Fenster "Product Uninstalled" (Produkt wurde deinstalliert) werden nacheinander angezeigt. Klicken Sie auf **Close** (Schließen), und starten Sie den Computer neu.

**Hinweis**: Bei diesem Prozess werden alle TruVision Navigator-Dateien und -Protokolle von Ihrem Computer entfernt. Um Navigator vom Computer zu entfernen, ist keine Bearbeitung der Registrierung erforderlich. Der NTP-Dienst und die WinPcap-Programme sollten ebenfalls deinstalliert werden, um alle Dateien zu entfernen, die mit der Installation von Navigator installiert wurden.

# Abschnitt 3 Navigator-Hauptmenü

Klicken Sie am oberen Rand des Bereichs "Navigator" auf die Schaltfläche zum Anzeigen der Dropdown-Liste für das Navigator-Hauptmenü.

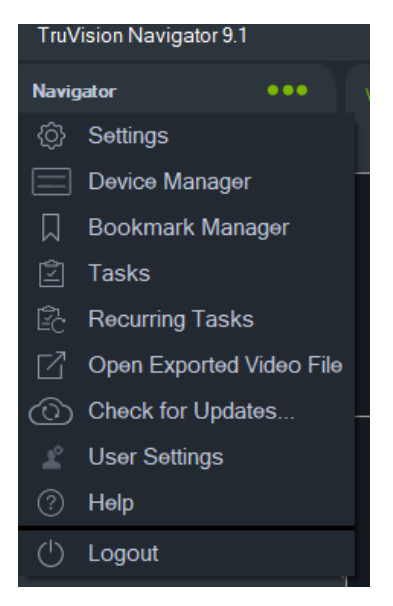

# **Einstellungen**

Beim Standalone- und Multi-Client-Installationsmodell können der TruVision Navigator-Client und -Server über das Fenster "Einstellungen" für bestimmte Funktionen konfiguriert werden.

Um das Fenster "Einstellungen" aufzurufen, klicken Sie in der Navigator-Titelleiste auf die Schaltfläche für das Navigator-Menü, und wählen Sie **Einstellungen** aus.

**Hinweis:** Es sind Benutzer- und/oder Gruppenberechtigungen erforderlich, um alle Registerkarten im Fenster "Einstellungen" anzeigen zu können. Weitere Informationen hierzu finden Sie unter "Berechtigungsmodelle" auf Seite 40.

Die folgenden Konfigurationsregisterkarten stehen im Fenster "Einstellungen" zur Verfügung:

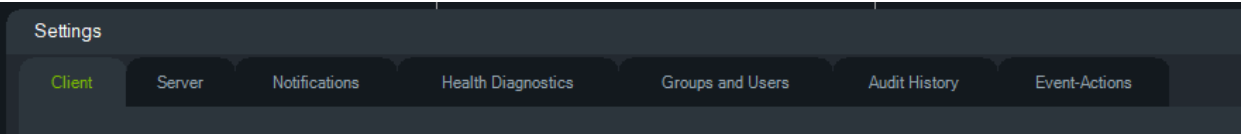

- **Client** Umfasst eine Vielzahl von Einstellungen, die auf den jeweiligen Client-Computer angewendet werden.
- **Server** Umfasst die SMTP-Server-Einstellungen, Berechtigungseinstellungen, Dauer der sofortigen Wiedergabe, Linkeinstellungen für individuelle Hilfe sowie URL-Informationen für Server und Clients.
- **Benachrichtigungen** Umfasst die Port-Einstellungen zum Empfangen von Ereignissen von den einzelnen Geräten, E-Mail-Benachrichtigungseinstellungen sowie einen Filter für bestimmte Benachrichtigungstypen.
- **Zustandsdiagnose** Umfasst einen Filter für zu empfangende Diagnosen sowie E-Mail-Einstellungen zum Empfangen von Benachrichtigungen mit Diagnoseinformationen. Außerdem kann in diesem Menü ein Zeitplan für den automatischen Diagnoseabruf eingerichtet werden.
- **Gruppen und Benutzer** Auf dieser Registerkarte können Sie neue Benutzer und Benutzeranmeldungen hinzufügen, eine Sicherheitsfrage hinzufügen, Berechtigungen zuweisen und Gruppen erstellen.
- **Prüfungsverlauf** Legen Sie Ereignisfilter und einen Zeitraum für die Anzeige von Benutzeraktivitäten fest.
- **Ereignisaktionen** Ermöglicht dem Benutzer, eine Aktion auf einem beliebigen Gerät im Navigator-Bereich auszulösen, die von einer beliebigen Anzahl von Geräten ausgelöst wird, die Benachrichtigungen melden.

## **Client**

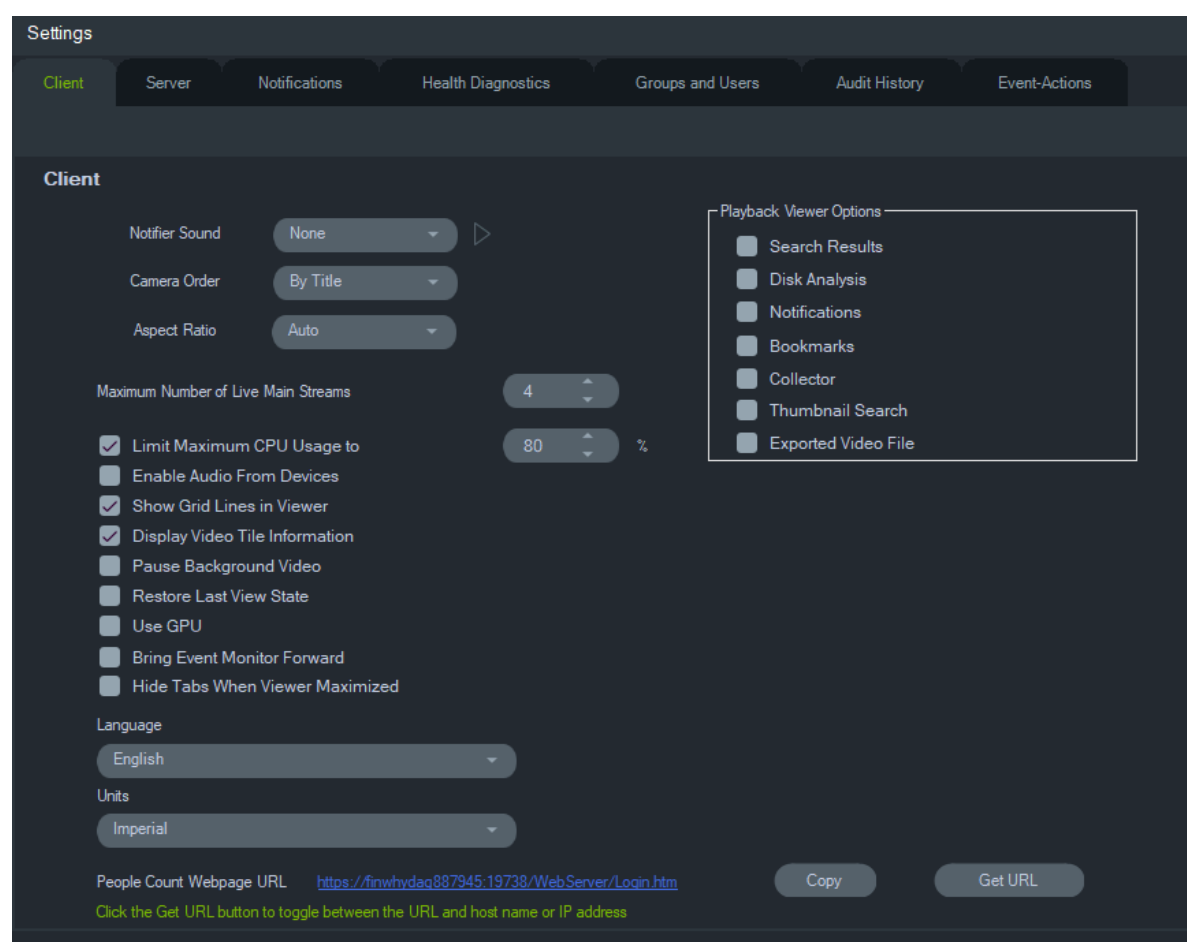

Die Client-Einstellungen gelten für jede Client-Station. Diese Einstellungen umfassen Folgendes:

- **Benachrichtigungston** Aktivieren Sie den Benachrichtigungston für den Empfang neuer Gerätebenachrichtigungen im Bereich "Notifier". Klicken Sie auf die Schaltfläche  $\blacktriangleright$  neben der Dropdown-Liste Benachrichtigungston, um eine Vorschau des ausgewählten Tons wiederzugeben.
- **Kamerareihenfolge** Ordnen Sie die Kameras im Bereich "Navigator" nach Titel oder Nummer an.
- **Seitenverhältnis** Aktivieren Sie das Seitenverhältnis (**4:3** oder **16:9**) für Live- und Wiedergabe-Videos im Bereich "Viewer".
- **Maximale Anzahl der Live-Hauptstreams** Legen Sie die maximale Anzahl der Live-Hauptstreams fest. Beim Wert 0 (null), werden nur Substreams angezeigt.
- **Maximale CPU-Auslastung begrenzen auf** Legen Sie die maximale CPU-Auslastung fest, um zu verhindern, dass die CPU des Client-Computers während des Video-Renderings 100 % erreicht.
- **Audio von Geräten aktivieren** Aktivieren Sie die Audiofunktion von geeigneten Geräten.
- **Rasterlinien im Viewer anzeigen** Blenden Sie Rasterlinien zwischen den Videofenstern im Bereich "Viewer" ein oder aus.
- **Videofensterinformationen anzeigen** Blenden Sie Kameratitel sowie Uhrzeit und Datum ein oder aus.
- **Hintergrundvideo anhalten** Halten Sie das Video an, das nicht in der aktuellen Ansicht in Navigator wiedergegeben wird. Bei dieser Auswahl werden die Videostreams geschlossen, die derzeit nicht angezeigt werden. Verwenden Sie diese Einstellung, wenn die Bandbreitenauslastung ein Problem darstellt. Beim Wechsel zu den Ansichten im Hintergrund ist eine leichte Verzögerung bemerkbar.

**Hinweis:** Hintergrundvideos bleiben 30 Sekunden aktiv, bevor sie angehalten werden.

- **Letzten Anzeigestatus wiederherstellen** Nach dem Beenden und erneuten Starten des Bereichs "Navigator" wird der vorherige Status von Kameras, Ansichten und Fensterlayouts wiederhergestellt.
- **GPU verwenden**: Dekodieren von Video mithilfe der Grafikkarte des Computers.
- **Ereignismonitor im Vordergrund anzeigen**: Zeigt im Bereich " Viewer" die Registerkarte "Ereignismonitor" vor der aktuellen Ansicht an, wenn ein Ereignis auftritt. Weitere Informationen finden Sie unter "Zu Ereignismonitor zuweisen" auf Seite 139.
- Registerkarten bei maximierter Anzeige ausblenden Mit dieser Option können Sie die Registerkarten ausblenden, wenn das Ansichtsfenster maximiert wurde. **Hinweis**: Wenn diese Option ausgewählt ist, wird das Umschalten zwischen Ansichtsfenstern bei maximiertem Ansichtsfenster deaktiviert.
- **Sprache** Wählen Sie in dieser Dropdown-Liste die bevorzugte Sprache für die Benutzeroberfläche aus.
- **Einheiten** Wählen Sie **imperiale** oder **metrische Einheiten** aus.
- **URL der Webseite für Personenzählung** Die standardmäßige Webseiten-URL, die einen Link zum Server enthält, über den Informationen zur Personenzählung in einem Webbrowser angezeigt werden können. Klicken Sie auf die Schaltfläche "Kopieren", um die URL zu kopieren. Klicken Sie auf die Schaltfläche "URL abrufen", um zwischen der URL mit einem Hostnamen oder einer IP-Adresse umzuschalten. **Hinweis**: Zum Anzeigen der Webseite auf einem Mobilgerät ist möglicherweise eine URL mit einer IP-Adresse erforderlich.
- **Optionen für den Wiedergabe-Viewer:** Mit TruVision Navigator können aufgenommene Videos von Rekordern in einem bestimmten Viewer, dem Wiedergabe-Viewer, geöffnet werden. Der Benutzer muss die erforderlichen Optionen aktivieren, um das aufgenommene Video im Wiedergabe-Viewer zu öffnen. Im Wiedergabe-Viewer können Videos in Bezug auf Suchergebnisse, Festplattenanalysen, Benachrichtigungen, Lesezeichen, den Export-Sammler, die Vorschaubild-Suche und exportierte Videodateien angezeigt werden. Das Video für die sofortige Wiedergabe, das über die Option "Zu Uhrzeit/Datum wechseln" gesuchte aufgenommene Video und die Wiedergabe, die über eine Auswahl in der Zeitleiste angezeigt wird, werden im aktuellen Viewer abgespielt.

## **Server**

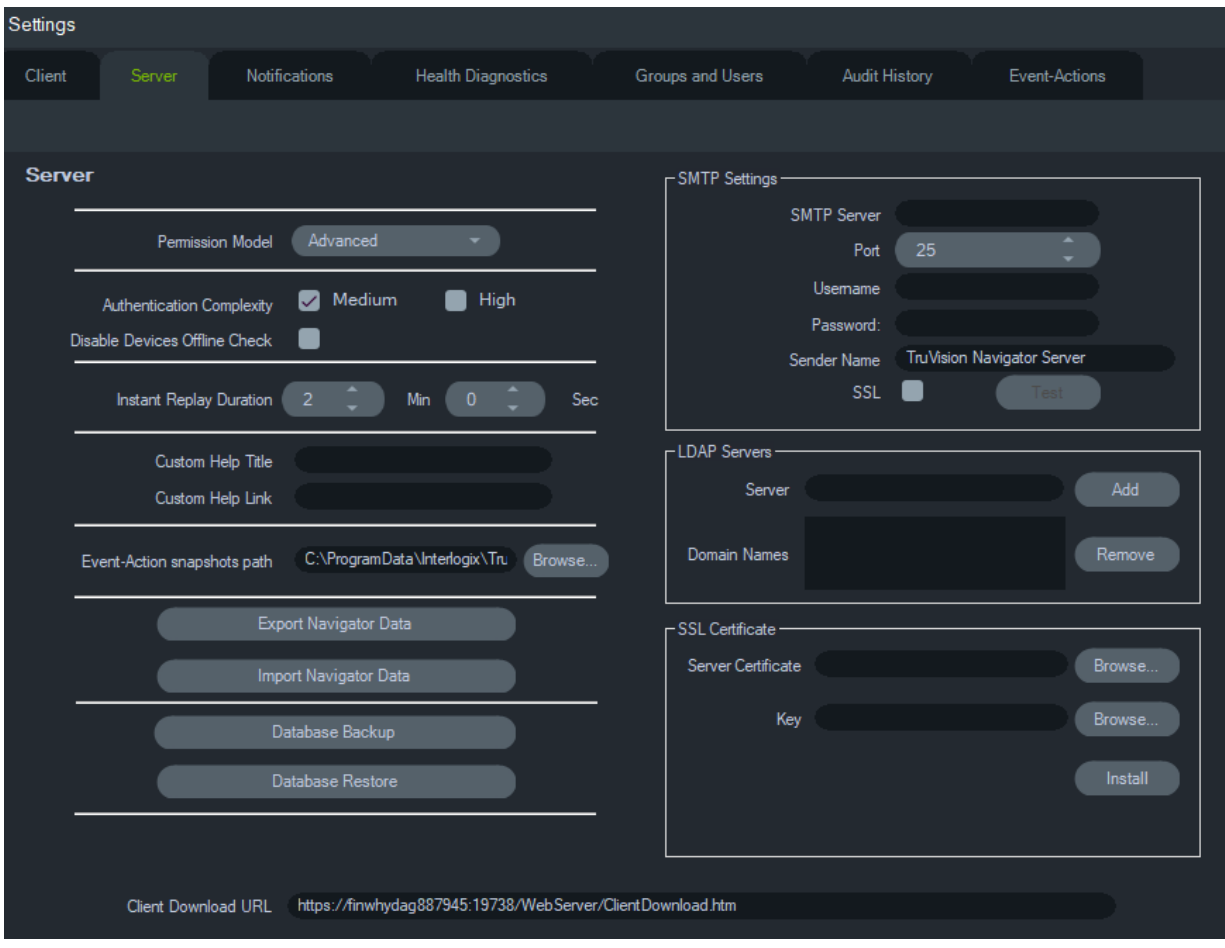

Die Registerkarte **Server** enthält die folgenden Servereinstellungen:

- SMTP-Setup (**SMTP-Server**, **Port**, **Benutzername**, **Passwort**, **Absendername**, **SSL**, **Test**)
- **Berechtigungsmodell** (siehe "Berechtigungsmodelle" auf Seite 40)
- **Authentifizierungskomplexität**
- **Offline-Überprüfung von Geräten deaktivieren:** Überprüft, ob Rekorder offline sind. Bei Aktivierung werden keine Benachrichtigungen empfangen.
- **Dauer sofortige Wiedergabe**
- **Titel für individuelle Hilfe** und **Link für individuelle Hilfe**
- **Datenbanksicherung** und **Datenbankwiederherstellung**
- **Server-URL**: Nur Multi-Client-Installationen (Client/Server)
- **Client-Download-URL**: Nur Multi-Client-Installationen (Client/Server)
- **Navigatordaten exportieren** und **Navigatordaten importieren**
- **LDAP-Server**: LDAP-Server **hinzufügen** und **löschen**
- **SSL-Zertifikat**: Ermöglicht geschützte Kommunikation zwischen Client und Server (nur Client/Server-Installationen). Klicken Sie auf **Durchsuchen**, um nach einem

**Server-Zertifikat** und dem zugehörigen **Schlüssel** einer Zertifizierungsstelle (CA) zu suchen, und **installieren** Sie das Zertifikat.

• **Pfad für Ereignis-Aktion-Schnappschuss:** Ermöglicht dem Benutzer die Auswahl des Speicherorts für die generierten Schnappschüsse bei einer Ereignis-Aktion-Auslösung.

#### **SMTP-Setup**

Bei SMTP (Simple Mail Transfer Protocol) handelt es sich um einen De-facto-Standard für die Übertragung von E-Mails über das Internet. Der Navigator-Server kann so konfiguriert werden, dass automatisch E-Mail-Nachrichten (mit Client-Download-URL, Benutzername und Passwort) über einen SMTP-Server an die Benutzer gesendet werden, wenn diese in TruVision Navigator erstellt werden und ihre Anmeldedaten (Benutzername, Passwort) vom Administrator im System zurückgesetzt werden müssen. Wenn SMTP nicht eingerichtet ist, müssen diese Informationen anhand einer alternativen Methode (z. B. per Telefon oder in einer persönlichen E-Mail) bereitgestellt werden.

#### **So richten Sie SMTP ein:**

- 1. Geben Sie die IP-Adresse für den **SMTP Server** (SMTP-Server), den **Port** sowie die für den Server erforderlichen Anmeldeinformationen einschließlich **Username** (Benutzername) und **Password** (Passwort) ein.
- 2. Der Standardname für den E-Mail-Absender lautet "TruVision Navigator Server". Ändern Sie ggf. den Absendernamen, und wählen Sie **SSL**, falls vom Server benötigt.
- 3. Testen Sie diese Einrichtung, indem Sie auf **Test** (Testen) klicken und eine Empfänger-E-Mail-Adresse für die Testnachricht eingeben. Überprüfen Sie die Statusleiste der Anwendung auf Feedback zum Test. Rufen Sie außerdem das E-Mail-Konto ab, um sicherzustellen, dass Sie eine Testnachricht vom Navigator-Server erhalten haben, die die ordnungsgemäße Einrichtung des SMTP-Servers bestätigt.

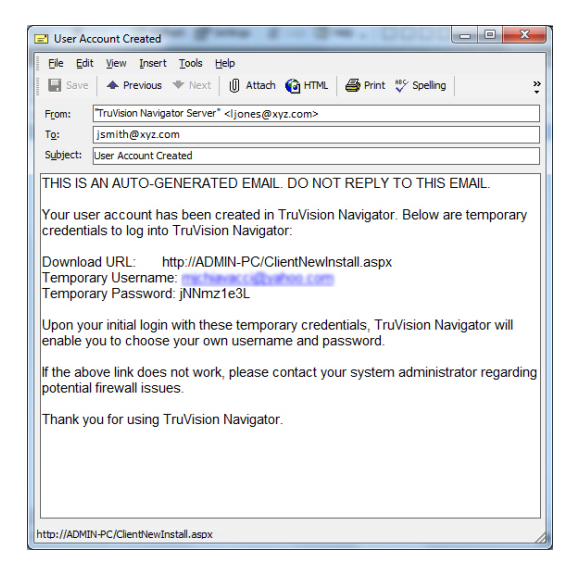

#### **Authentifizierungskomplexität**

TruVision Navigator umfasst zwei Standards für die Authentifizierungskomplexität – Mittel und Hoch. Die Standardauthentifizierung für eine neue Installation ist **Mittel**. Um die Authentifizierungskomplexität zu ändern, wählen Sie in der Dropdown-Liste eine Option aus, und klicken Sie auf **OK**.

Alle neuen Benutzer müssen dem neuen Standard der Authentifizierungskomplexität entsprechen. Bereits eingerichtete Benutzer der Anwendung werden jedoch nicht aufgefordert, ihre Anmeldedaten zu ändern, um den neuen Standard zu erfüllen. Daher muss der Administrator alle vorhandenen Benutzerkonten zurücksetzen, damit der Standard wirksam wird. Betroffen ist lediglich das Passwort des jeweiligen Benutzers, nicht der Benutzername. Um das Zurücksetzen zu vermeiden, sollten Sie die Authentifizierungskomplexität vor der Erstellung von Benutzern im System festlegen.

In Tabelle 1 auf Seite 28 sind die Komponenten für die einzelnen Standards zusammengefasst.

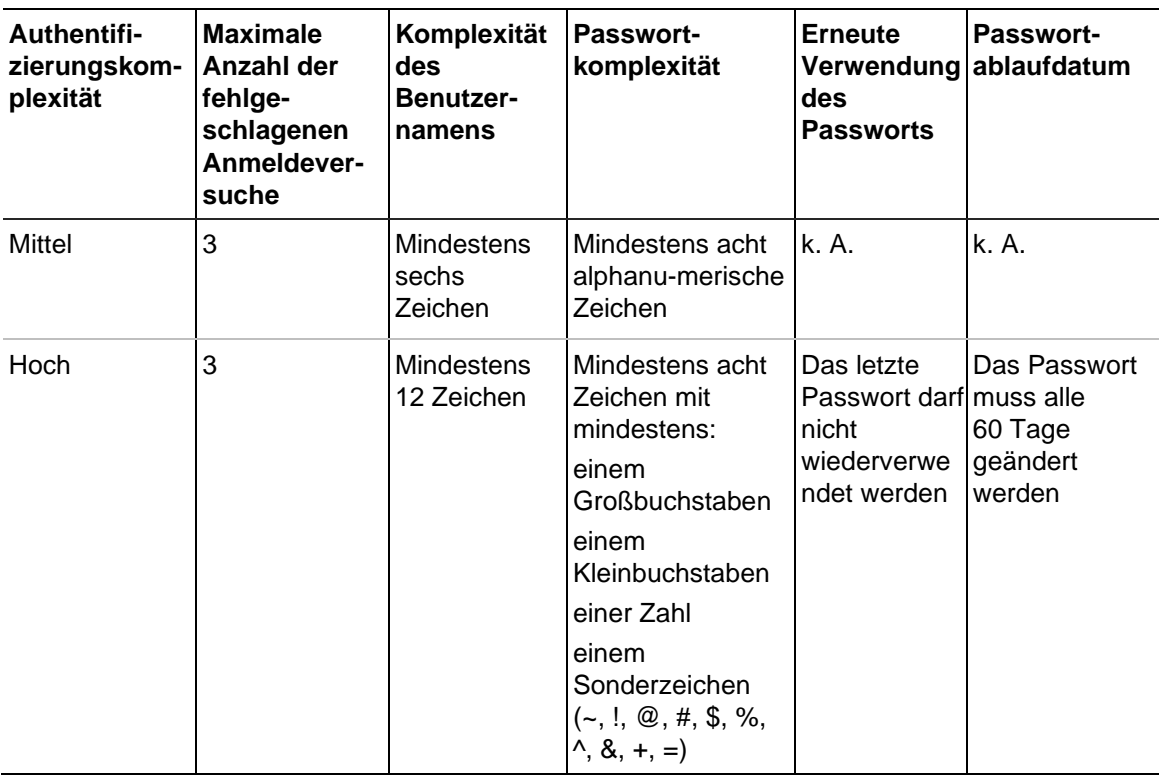

#### **Tabelle 1: Authentifizierungskomplexität**

#### **Dauer sofortige Wiedergabe**

Navigator unterstützt die sofortige Wiedergabe im Videofenster. Bei dieser Funktion wird das Video in einem Fenster mit einer benutzerdefinierten, vorkonfigurierten Zeitspanne (standardmäßig 30 Sekunden, maximal 99 Minuten und 59 Sekunden) zurückgespult.

Um die Dauer der sofortigen Wiedergabe festzulegen, geben Sie die Minuten und Sekunden ein, oder klicken Sie auf die Pfeilschaltflächen, um den gewünschten Wert in den Feldern für **Dauer sofortige Wiedergabe** einzugeben. Klicken Sie dann auf **OK**.
In Anhang B "Gerätedetails" auf Seite 204 finden Sie Einschränkungen der sofortigen Wiedergabe für jedes Gerät.

#### **Individuelle Hilfe**

Mit der individuellen Hilfe können Unternehmen ihre eigenen zusätzlichen Inhalte bereitstellen, um die Verwendung der Software zu unterstützen. Diese Inhalte sind vollständig benutzerdefiniert. Navigator stellt lediglich den Zugriffspfad für Benutzer bereit.

**So fügen Sie einen Link zur individuellen Hilfe hinzu:**

- 1. Geben Sie auf dem Bildschirm "Server Settings" (Server-Einstellungen) den Namen des Hilfetitels ein, der den Benutzern im Feld **Custom Help Title** (Titel für individuelle Hilfe) angezeigt werden soll.
- 2. Geben Sie den Link zur Hilfedatei im Feld **Custom Help Link** (Link für individuelle Hilfe) ein.
- 3. Klicken Sie auf **OK**.
- 4. Öffnen Sie das Hilfefenster durch Klicken auf die Schaltfläche für das Navigator-Hauptmenü und Auswählen von **Help** (Hilfe). Der Titel für die individuelle Hilfe wird auf dem Hilfebildschirm angezeigt.
- 5. Klicken Sie auf den Link, um auf den Inhalt zuzugreifen.

#### **Datenbanksicherung und -wiederherstellung (nur Standalone-Installationen)**

Die Navigator-Datenbanksicherung sollte von einem Administrator an einem separaten Ort gespeichert werden. Falls ein Problem mit dem Computer auftritt, auf dem sich die TruVision Navigator-Datenbank befindet, kann der Administrator die gleiche Version von TruVision Navigator installieren und die Datenbank mithilfe der Sicherungsdatei wiederherstellen. Dadurch wird das System schnell wiederhergestellt, ohne manuelle Neueingabe von Gerät, Benutzer, Gruppe, Berechtigung oder sonstigen Systemkonfigurationsdaten.

**Hinweis:** Die Datensicherung und -wiederherstellung ist nicht für die Verwendung beim Aktualisieren auf eine neuere Version des Navigators vorgesehen. Diese Funktionen sind nur mit der Version des Navigators kompatibel, die für die Datenbanksicherung verwendet wurde.

#### **So sichern Sie die Navigator-Datenbank:**

- 1. Wählen Sie im Fenster "Settings" (Einstellungen) die Registerkarte **Server** aus, und klicken Sie dann auf die Schaltfläche **Database Backup** (Datenbanksicherung). Das Fenster "Backup Database" (Datenbank sichern) wird angezeigt.
- 2. Geben Sie einen Namen für die Datenbanksicherung an (eine Dateierweiterung ist nicht notwendig), und notieren Sie sich den Pfad, unter dem sich die Datenbank-Sicherungsdatei befindet. Der Administrator sollte diese Datei an einen sicheren Speicherort kopieren oder verschieben.
- 3. Klicken Sie auf **Schedule** (Planen), um die Sicherung zu planen, oder klicken Sie auf **Backup Now** (Jetzt sichern). Nach Beginn der Sicherung wird im Fenster "Tasks" (Aufgaben) der Status angezeigt (siehe "Aufgaben" auf Seite 59).
- 4. Nach erfolgreichem Abschluss befindet sich die Datenbank-Sicherungsdatei an dem vorgegebenen Speicherort.

#### **So stellen Sie die Navigator-Datenbank wieder her:**

1. Wählen Sie im Fenster "Settings" (Einstellungen) die Registerkarte **Server** aus, und klicken Sie dann auf die Schaltfläche **Database Restore**  (Datenbankwiederherstellung). Das Fenster "Restore Database" (Datenbank wiederherstellen) wird angezeigt. Vergewissern Sie sich, dass eine Kopie der Datenbank-Sicherungsdatei in dem iaufgeführten Verzeichnis abgelegt wurde.

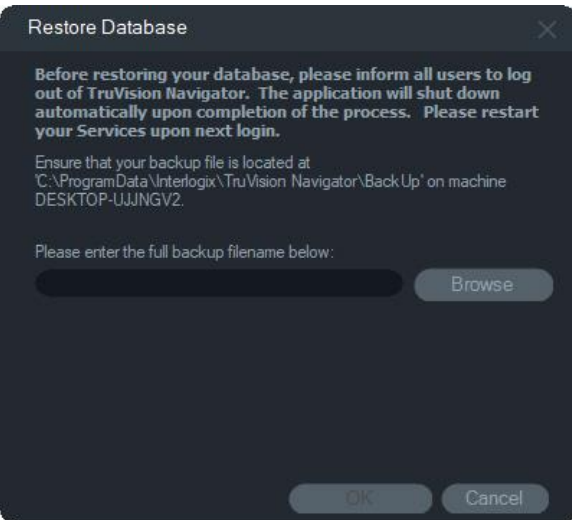

- 2. Geben Sie den genauen Namen der Datei in das angegebene Textfeld ein. Wenn Sie die Datenbank in eine SQL-Instanz wiederherstellen, die Anmeldedaten für die SQL-Authentifizierung benötigt, geben Sie diese hier ein. Verwenden Sie anderenfalls die Standardeinstellung.
- 3. Nach Beginn der Wiederherstellung wird im Fenster "Tasks" (Aufgaben) der Status angezeigt. Melden Sie sich bei der Anwendung ab, sobald im Fenster "Task" (Aufgabe) die Meldung "Restore Task" (Aufgabe wiederherstellen) angezeigt wird. Melden Sie sich wieder an. Die Datenbank wurde wiederhergestellt.

#### **Multi-Client-Installationen (Client/Server)**

#### **Client-Download-URL**

Das Feld **Client-Download-URL** wird nur für Client-Server-Installationen angezeigt.

Für Multi-Client-Installationen (Client/Server) ist die Client-Download-URL der Netzwerkspeicherort des Navigator-Client-Softwarepakets. Administratoren können diese URL für neue Benutzer bereitstellen, um die Client-Software vom Navigator-Server remote herunterzuladen. Bei Verwendung von SMTP wird dies während der Einrichtung der Benutzer automatisch für den Administrator erledigt.

Für Standalone-Installationen (direkte Datenbankverbindung) ist dieses Feld deaktiviert, da keine anderen vernetzten Navigator-Clients eine Verbindung mit dieser Instanz des Navigator-Servers herstellen können.

#### **Benutzerverwaltung und Client-Softwarebereitstellung**

Bei Multi-Client-Installationen (Client/Server) von Navigator können Computer, die sich im selben Netzwerk wie der Navigator-Server befinden, den Navigator-Client herunterladen.

#### Beachten Sie Folgendes:

- Die Remote-Bereitstellung der Client-Software ist für die Standalone-Installationsoption (direkte Datenbankverbindung) NICHT verfügbar.
- Die Person, die die Client-Software installiert, muss über Administratorrechte auf dem Computer verfügen.
- Wenn dem System ein neuer Benutzer hinzugefügt wird, sind diesem Benutzer keine Berechtigungen zugewiesen, sodass er sich nicht bei Navigator anmelden kann. Benutzerberechtigungen müssen zugewiesen werden, bevor sich der Benutzer anmelden kann (siehe "Benutzerverwaltung" auf Seite 37).
- Nach der Installation der Client-Software werden im Bereich "Navigator" alle Elemente angezeigt, für die der Benutzer über eine Zugriffsberechtigung verfügt.

#### **Vollständig automatisierte Client-Softwarebereitstellung**

Navigator kann für die Verwendung eines SMTP-Servers konfiguriert werden, um automatisierte E-Mail-Nachrichten (mit Client-Download-URL, Benutzername und Passwort) an neue Benutzern zu senden, oder diese zu senden, falls Anmeldedaten eines vorhandenen Benutzers (Benutzername und Passwort) im System von einem Administrator zurückgesetzt werden müssen (siehe "SMTP-Setup" auf Seite 26").

Um die Client-Software remote für einen neuen Benutzer bereitzustellen, müssen Sie zuerst TruVision Navigator mit einem SMTP-Server konfigurieren. Fügen Sie dann den neuen Benutzer hinzu, und weisen Sie ihm Berechtigungen zu (siehe "Benutzerverwaltung" auf Seite 37).

#### **Teilweise automatisierte Client-Softwarebereitstellung**

Wenn die SMTP-Funktion nicht verwendet wird, lässt sich die Client-Software mithilfe anderer Methoden bereitstellen.

#### **Gehen Sie folgendermaßen vor, um die Client-Software remote ohne Zugriff auf SMTP bereitzustellen:**

- 1. Stellen Sie sicher, dass auf der Registerkarte **Server** im Fenster "Settings" (Einstellungen) das Feld **SMTP Server** (SMTP-Server) leer ist.
- 2. Fügen Sie den Benutzer hinzu (siehe "Benutzerverwaltung" auf Seite 37).
- 3. Der Administrator teilt dem Benutzer die Anmeldedaten und die Client-Download-URL per Telefon oder über eine private E-Mail mit. Sie können die URL auf der Registerkarte **Server** im Fenster "Settings" (Einstellungen) aus dem Feld **Client**

**Download URL** (Client-Download-URL) ausschneiden und einfügen. Denken Sie daran, die Berechtigungen des Benutzers zuzuweisen. Andernfalls kann sich dieser nicht anmelden.

- 4. Kopieren Sie die Client-Download-URL in einen Browser, bzw. geben Sie diese ein, oder klicken Sie auf den Link in einer E-Mail.
- 5. *Überspringen Sie diesen Schritt, wenn Sie ein SSL-Zertifikat einer Zertifizierungsstelle bereitgestellt haben:* Klicken Sie auf **Go on to the webpage (not recommended)** (Weiter zur Webseite (nicht empfohlen)). Ausführliche Informationen finden Sie im *Anhang zum TruVision Navigator 8.0 SP2-Software-Upgrade für Client-Computer*.
- 6. Folgen Sie den Anweisungen auf der Seite "Client Software Download" (Herunterladen der Client-Software), um die Datei "ClientOnlySetup.exe" herunterzuladen.
- 7. Führen Sie die Datei "ClientOnlySetup.exe" aus, und befolgen Sie die Installationsanweisungen. (Die Datei "ClientOnlySetup.exe" ist so vorkonfiguriert, dass sie auf den Server verweist, von dem sie abgerufen wurde.)
- 8. Starten Sie Navigator, und melden Sie sich mit den Anmeldeinformationen an, die Sie per Telefon oder E-Mail erhalten haben.
- 9. Geben Sie im Fenster "Change Password" (Passwort ändern) die erforderlichen Informationen ein (weitere Informationen unter "Erstmalige Anmeldung" auf Seite 18).

#### **Gehen Sie folgendermaßen vor, um die Client-Software auf Computern manuell zu installieren:**

- 1. Laden Sie die Datei "ClientOnlySetup.exe" von der WebSeite "Client Installation" (Client-Installation) herunter, und speichern Sie diese auf einem USB-Stick oder einem anderen Datenträger.
- 2. Stellen Sie die EXE-Datei physisch auf dem jeweiligen Computer bereit.
- 3. Führen Sie die Datei "ClientOnlySetup.exe" aus, und befolgen Sie die Installationsanweisungen. (Die Datei "ClientOnlySetup.exe" ist so vorkonfiguriert, dass sie auf den Server verweist, von dem sie abgerufen wurde.)
- 4. Starten Sie Navigator, und melden Sie sich mit den Benutzeranmeldeinformationen an.
- 5. Geben Sie im Fenster "Change Password" (Passwort ändern) die erforderlichen Informationen ein (weitere Informationen unter "Erstmalige Anmeldung" auf Seite 18).

#### **Importieren/Exportieren von Navigatordaten**

In einem Navigator-Adressbuch werden Titel, IP-Adresse und Anmeldeinformationen von Rekordern und Kameras sowie Webseiten, TruPortal-Zentralen, Aritech-Einbruchszentralen, IFS-Netzwerk-Switch und logische Ansichten im Bereich "Navigator" gespeichert. Diese Daten können in Navigator nach Bedarf importiert und exportiert werden, um diese Einstellungen zu speichern und wiederherzustellen.

- Klicken Sie auf **Navigatordaten exportieren**, um die Navigator-Einstellungen im CSV-Dateiformat zu speichern.
- Klicken Sie auf **Navigatordaten importieren**, um zuvor konfigurierte Einstellungen des Bereichs "Navigator" im CSV-Dateiformat zu importieren.

#### **LDAP-Server**

Das LDAP-Protokoll (Lightweight Directory Access Protocol) wird in der Regel verwendet, um ein Repository für die Speicherung von Benutzernamen und Passwörtern bereitzustellen. Durch Hinzufügen eines LDAP-Servers zu Navigator können Benutzer überprüft werden, sodass diese nicht das Navigator-Anmeldefenster verwenden müssen.

#### **So fügen Sie einen LDAP-Server hinzu:**

- 1. Geben Sie den LDAP-Server-Domain-Namen in das Feld "Server" ein, und klicken Sie dann auf **Add** (Hinzufügen), um die Serververbindung zu testen. Dies kann für mehrere Domain-Namen durchgeführt werden. Der Domain-Name muss von dem Computer aus erreichbar sein, auf dem der LDAP-Server hinzugefügt wird.
- 2. Klicken Sie im Feld "Domain Names" (Domain-Namen) auf einen Domain-Namen und dann auf "Remove" (Entfernen), um einen LDAP-Server zu entfernen.
- 3. Klicken Sie auf der Registerkarte "Settings" (Einstellungen) auf "OK", um den/die LDAP-Server zu Navigator hinzuzufügen.

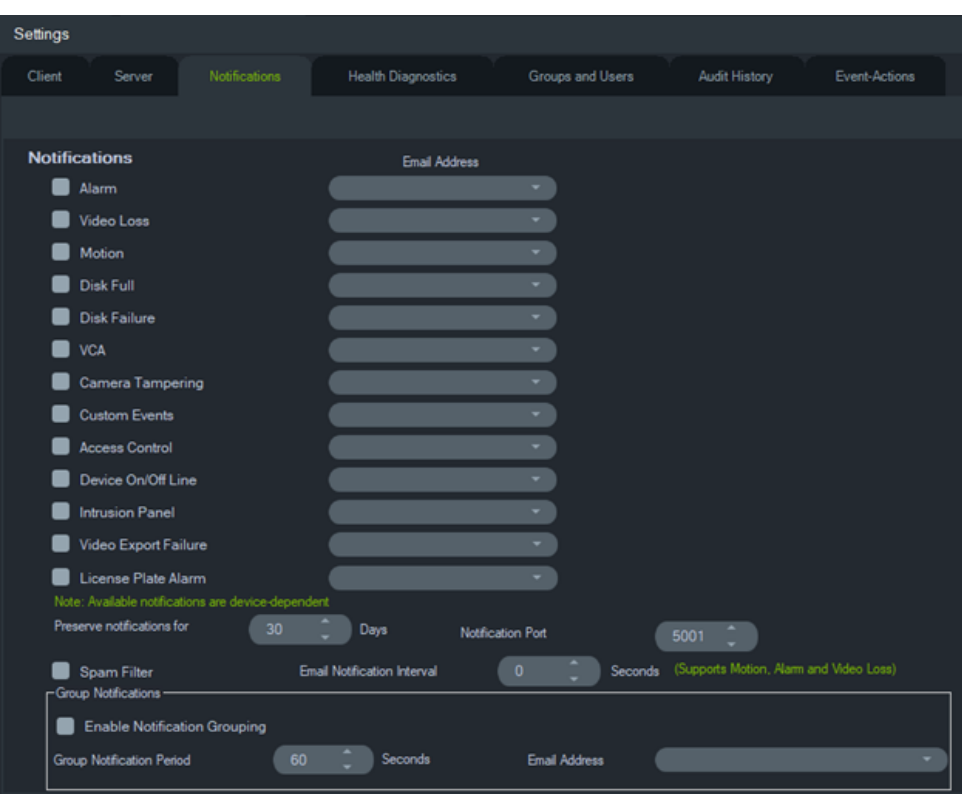

#### **Benachrichtigungen**

Auf der Registerkarte **Benachrichtigungen** im Fenster "Einstellungen" finden Sie folgende Server-Einstellungen:

- **Benachrichtigungen**: Auswahl von Ereignissen zur Benachrichtigung per E-Mail oder SMS (nur USA) an bestimmte Navigator-Benutzer. Siehe "Gruppen und Benutzer" auf Seite 37.
- **Benachrichtigungsintervall beibehalten**: Der Zeitraum, in dem die Benachrichtigung archiviert wird.
- **Benachrichtigungsport**: Der Port, über den Benachrichtigungen übermittelt werden.
- **E-Mail-Benachrichtigungsintervall**: Im E-Mail-Benachrichtigungsintervall kann der Benutzer ein Zeitintervall (in Sekunden) definieren. Während dieser Zeit generiert dieselbe Art von Benachrichtigung (für Bewegung, Alarm und Videoverlust) keine neue E-Mail und wird übersprungen. Wenn ein Benutzer beispielsweise den Schwellenwert auf 1 Minute festlegt, wird nach dem Auslösen der Bewegungsbenachrichtigungs-E-Mail auf einer Kamera eine E-Mail gesendet, die nachfolgenden Bewegungsbenachrichtigungs-E-Mails werden jedoch 1 Minute lang nicht gesendet (sofern es sich um dieselbe Kamera handelt).
- **Spamfilter:** Aktivieren Sie den Spamfilter, damit nur eine Start- und eine Stoppbenachrichtigung für Bewegungs-, Alarmeingangs- und Videoverlustereignisse angezeigt werden.

**Hinweis:** Für TruVision Navigator gilt die erste eingehende Benachrichtigung als Start, nachdem die Anwendung/der Dienst gestartet wurde.

• **Gruppenbenachrichtigungen**: Durch Aktivieren von Gruppenbenachrichtigungen werden alle E-Mail-Benachrichtigungen, die innerhalb eines festgelegten Zeitraums eingehen, in einer einzigen Benachrichtigungs-E-Mail zusammengefasst. Der Benutzer kann einen Zeitraum (in Sekunden) festlegen, in dem Benachrichtigungen in einer E-Mail-Nachricht zusammengefasst werden. Während des Intervalls werden keine Benachrichtigungen ignoriert.

#### **Benachrichtigungen und Notifier**

Geräte können Benachrichtigungen zur proaktiven Problembehebung an eine IP-Adresse und den Port pushen. Diese Benachrichtigungen umfassen in der Regel Alarme, Verlust des Videosignals, Bewegung usw. In Anhang B "Gerätedetails" auf Seite 204 finden Sie weitere Informationen dazu, welche Benachrichtigungen von den einzelnen Geräten unterstützt werden.

Um im Bereich "Notifier" Benachrichtigungen von Geräten zu erhalten, sind auf dem Gerät und auf Ebene des Navigator-Diensts Konfigurationen erforderlich.

**Gerätekonfiguration** – Jedes Gerät muss so eingerichtet werden, dass verfügbare Benachrichtigungen zu der IP-Adresse und dem Port des Navigator-Servers gepusht werden. In Anhang B "Gerätedetails" auf Seite 204 finden Sie eine ausführliche Anleitung für jedes Gerät.

**Navigator-Dienstkonfiguration** – Die Einstellungen für den TruVision Navigator-Dienst oder den TruVision-Server müssen so konfiguriert werden, dass derselbe Port für diese Benachrichtigungen überwacht wird.

**Hinweis:** Router und Firewalls müssen eventuell entsprechend konfiguriert werden, damit sie diese Kommunikation zulassen. Stellen Sie sicher, dass entweder der TCP Listener Port oder der Email Listener Port (SMTP) auf der Registerkarte **Benachrichtigungen** im Fenster "Einstellungen" mit dem Port-Setup auf dem Gerät selbst übereinstimmt.

Navigator bietet Ihnen die Möglichkeit, die Benachrichtigungsdaten in der Datenbank zu begrenzen, um die Größe einzuschränken. Legen Sie im Feld **Benachrichtigungen aufbewahren für** eine Anzahl an Tagen für den Aufbewahrungszeitraum dieser Daten fest.

Starten Sie bei Änderungen an diesen Werten das Navigator-Programm (Standalone-Installationen) oder den TruVision Navigator-Dienst (Client-Server-Installationen) neu, damit die Änderungen wirksam werden.

### **Zustandsdiagnose**

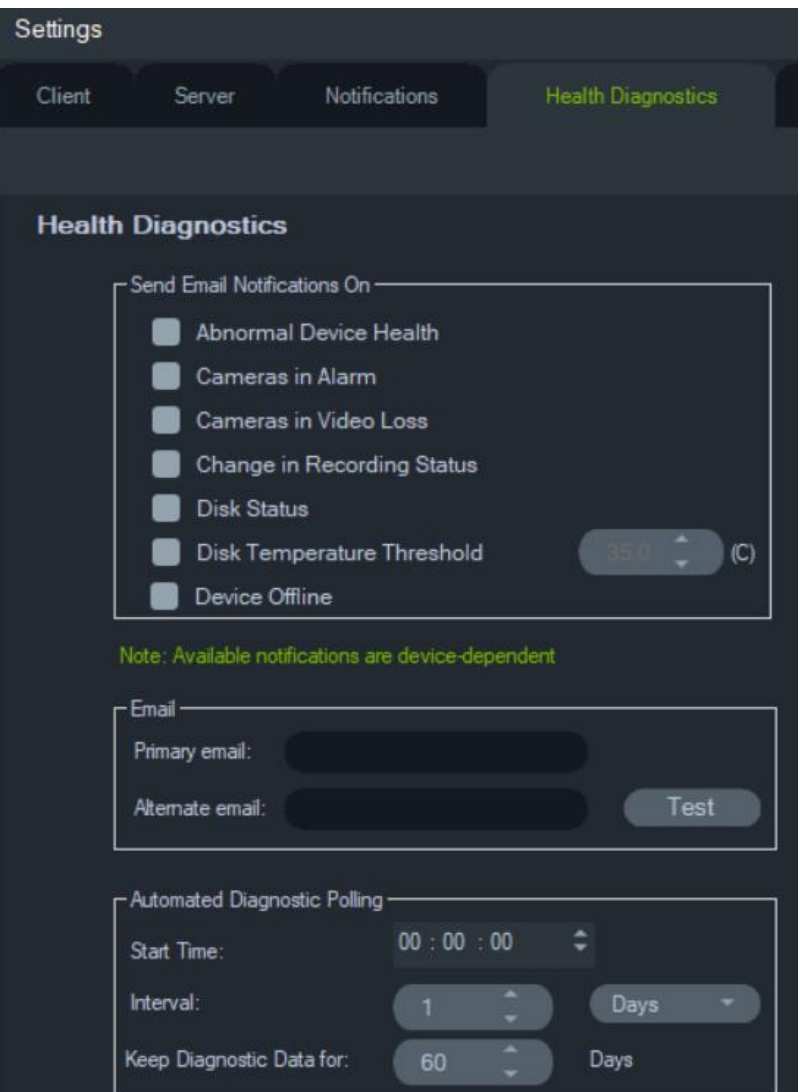

Auf der Registerkarte **Zustandsdiagnose** im Fenster "Einstellungen" finden Sie folgende Server-Einstellungen:

- Auswahl von Systemereignissen für E-Mail-Benachrichtigung
- Primäre und alternative E-Mail-Adressen
- Automatische Diagnoseabfrage

**Hinweis**: Die Änderungen auf der Registerkarte **Zustandsdiagnose** werden erst wirksam, wenn ein Neustart des Navigator-Programms (Standalone-Installationen) oder des TruVision Navigator-Servers (Client-Server-Installationen) durchgeführt wird.

#### **E-Mail-Benachrichtigungen**

Aktivieren Sie die jeweiligen Kontrollkästchen, um die folgenden Benachrichtigungen per E-Mail zu erhalten:

**Fehlerhafter Gerätezustand** – Diese Benachrichtigung gibt an, dass die Festplatte beschädigt ist oder dass das Gerät nicht in der Lage ist, zu codieren oder Video aufzunehmen (nur DVRs).

**Kameras in Alarm** – Alle Kameras, die sich in einem Alarmzustand befinden

**Kameras mit Verlust des Videosignals** – Alle Kameras, die momentan kein Video übertragen

**Änderung des Aufnahmestatus** – Es wurde eine Aufnahme gestoppt oder gestartet.

**Status der Festplatte** – Zustand der Festplatte.

**Temperaturgrenzwert der Festplatte** – Die Temperatur hat den festgelegten Grenzwert überschritten.

**Gerät offline** – Ein Gerät, das zuvor online war, ging während der Abfrage offline.

#### **E-Mail-Adressen**

Geben Sie in den Feldern **Primäre E-Mail** und **Alternative E-Mail** gültige E-Mail-Adressen ein. Wenn SMTP im System eingerichtet wurde, klicken Sie auf **Test**, um Test-E-Mails zu senden.

#### **Automatische Diagnoseabfrage**

Um die automatisierte Zustandsdiagnose-Abfrage in Intervallen für alle Geräte im System durchzuführen, muss der Diagnoseabfrage-Dienst zunächst konfiguriert werden.

#### **So konfigurieren Sie den Diagnoseabfrage-Dienst:**

- 1. Geben Sie auf der Registerkarte **Health Diagnostics** (Zustandsdiagnose) im Fenster "Settings" (Einstellungen) die Werte für **Start Time** (Startzeit) und **Interval** (Intervall – Aufbewahrungszeitraum) der automatischen Diagnoseabfrage ein.
- 2. Wählen Sie **Days** (Tage) oder **Hours** (Stunden) aus, um den Zeitraum für die Aufbewahrung der Zustandsdiagnose-Abfragedaten in der Datenbank festzulegen.

3. Starten Sie Navigator neu, um die automatisierte Abfrage zu starten. Starten Sie bei Änderungen an diesen Werten das Navigator-Programm (Standalone-Installation) oder den TruVision Navigator-Server (Client-Server-Installationen) neu, damit die Änderungen wirksam werden.

Sobald manuelle Schnappschüsse oder automatisierte Zustandsdiagnose-Daten erfasst wurden, werden diese Daten in der Navigator-Datenbank gespeichert. Diese Daten können nun von Benutzern durchsucht werden, um die Aufrechterhaltung des Systembetriebs zu unterstützen.

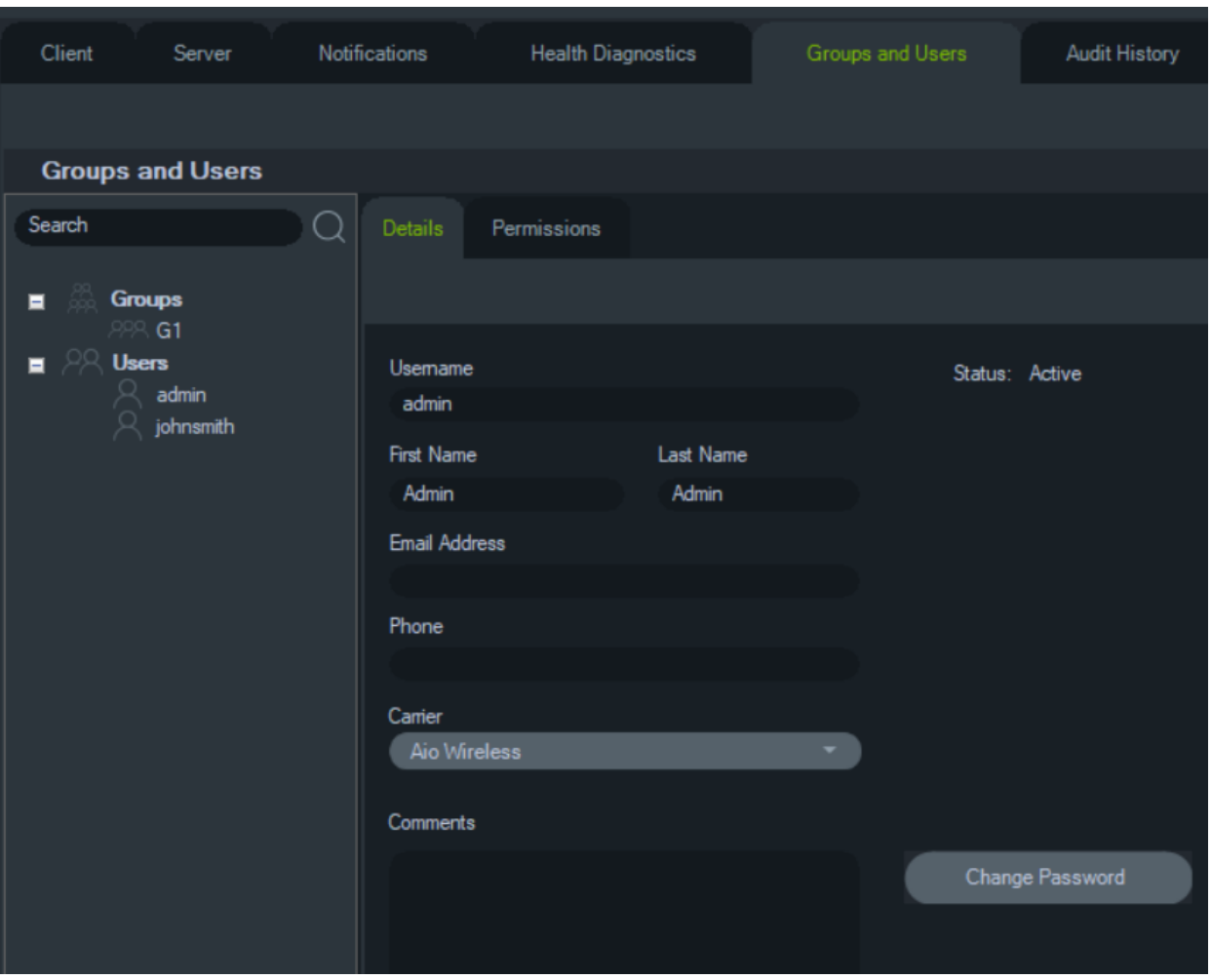

### **Gruppen und Benutzer**

Auf der Registerkarte **Gruppen und Benutzer** im Fenster "Einstellungen" finden Sie folgende Server-Einstellungen:

- **Details**
- **Berechtigungen**

#### **Benutzerverwaltung**

**Hinweis:** Eine Person kann einem Benutzer nur dann Berechtigungen hinzufügen oder zuweisen, wenn dieser Person selbst in Navigator die Berechtigung "Benutzerberechtigungen verwalten" zugewiesen ist.

#### **So fügen Sie einen normalen Benutzer hinzu:**

- 1. Klicken Sie im Fenster "Settings" (Einstellungen) auf die Registerkarte **Groups and Users** (Gruppen und Benutzer).
- 2. Klicken Sie in Navigator mit der rechten Maustaste auf den Knoten "Users" (Benutzer), und wählen Sie **Add User** (Benutzer hinzufügen) aus, oder klicken Sie auf die Schaltfläche **Add User** (Benutzer hinzufügen). Das Fenster "Add User" (Benutzer hinzufügen) wird angezeigt.
- 3. Geben Sie in den angezeigten Feldern die erforderlichen Benutzerinformationen ein. Die Felder **Username** (Benutzername), **Password** (Passwort) und **Confirm Password** (Passwort bestätigen) sind deaktiviert, wenn SMTP im System konfiguriert ist.
- 4. Klicken Sie auf **OK**. Der neue Benutzer wird im Bereich "Navigator" unter dem Knoten "Users" (Benutzer) hinzugefügt.
- 5. *So installieren Sie Navigator auf dem Client-Computer des neuen Benutzers*: Wenn SMTP im System eingerichtet ist, folgen Sie den Anweisungen unter "Vollständig automatisierte Client-Softwarebereitstellung" auf Seite 31. Bei Systemen ohne SMTP-Einrichtung folgen Sie den Anweisungen unter "Teilweise automatisierte Client-Softwarebereitstellung" auf Seite 31.

#### **So fügen Sie einen LDAP-Benutzer hinzu:**

- 1. Klicken Sie im Fenster "Settings" (Einstellungen) auf die Registerkarte **Groups and Users** (Gruppen und Benutzer).
- 2. Klicken Sie in Navigator mit der rechten Maustaste auf den Knoten "Users" (Benutzer), und wählen Sie **Add User** (Benutzer hinzufügen) aus, oder klicken Sie auf die Schaltfläche **Add User** (Benutzer hinzufügen). Das Fenster "Add User" (Benutzer hinzufügen) wird angezeigt.
- 3. Klicken Sie auf **Add LDAP User** (LDAP-Benutzer hinzufügen).
- 4. Das Fenster "Add LDAP User" (LDAP-Benutzer hinzufügen) wird angezeigt. Wählen Sie einen Domain-Namen aus der Dropdown-Liste **Domain Name** (Domain-Name) aus. (Weitere Informationen finden Sie unter "LDAP-Server" auf Seite 30).
- 5. Geben Sie den Benutzernamen in das Feld **Search By** (Suchen nach) ein und klicken Sie auf **Search** (Suchen). Alle passenden Daten werden wie unten dargestellt angezeigt.

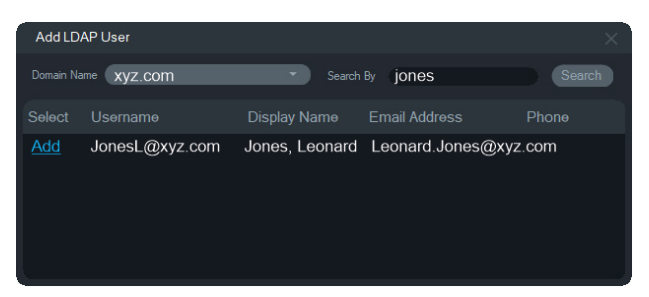

6. Klicken Sie neben dem Benutzernamen auf den Link "Add" (Hinzufügen), um einen LDAP-Benutzer hinzuzufügen. Das Fenster "Add User" (Benutzer hinzufügen) wird erneut angezeigt. Die Benutzerinformationen werden automatisch ausgefüllt.

- 7. Klicken Sie auf **OK**, um den LDAP-Benutzer hinzuzufügen. Der Benutzer erscheint nun in der Liste **Show all users** (Alle Benutzer anzeigen) als LDAP-Benutzer.
- 8. Weisen Sie dem LDAP-Benutzer bei Bedarf mindestens eine Berechtigung zu, damit er Navigator verwenden kann (siehe im Folgenden unter "So weisen Sie einem Benutzer Berechtigungen zu").

**Hinweis:** LDAP-Benutzer werden beim Öffnen der Anwendung automatisch bei Navigator angemeldet. Ein LDAP-Benutzer muss sich bei Navigator abmelden, um sich als ein anderer Benutzer anzumelden.

#### **So weisen Sie einem Benutzer Berechtigungen zu:**

- 1. Klicken Sie auf der Registerkarte **Groups and Users** (Gruppen und Benutzer) auf das Benutzersymbol und dann auf die Registerkarte **Permissions** (Berechtigungen).
- 2. Markieren Sie auf der Registerkarte **Permissions** (Berechtigungen) den Knoten "TruVision Server" bzw. Unterknoten, Ordner, Geräte oder sonstige Elemente im Bereich "Permissions" (Berechtigungen), und gewähren/verweigern Sie Berechtigungen für diesen Benutzer. Wenn das Berechtigungsmodell auf **Simple** (Einfach – nur Benutzer) festgelegt ist, wird nur die Spalte "Allow" (Zulassen) angezeigt. Wenn das Berechtigungsmodell auf **Advanced** (Erweitert – Benutzer und Gruppen) festgelegt ist, werden sowohl die Spalte "Allow" (Zulassen) als auch die Spalte "Deny" (Verweigern) angezeigt.

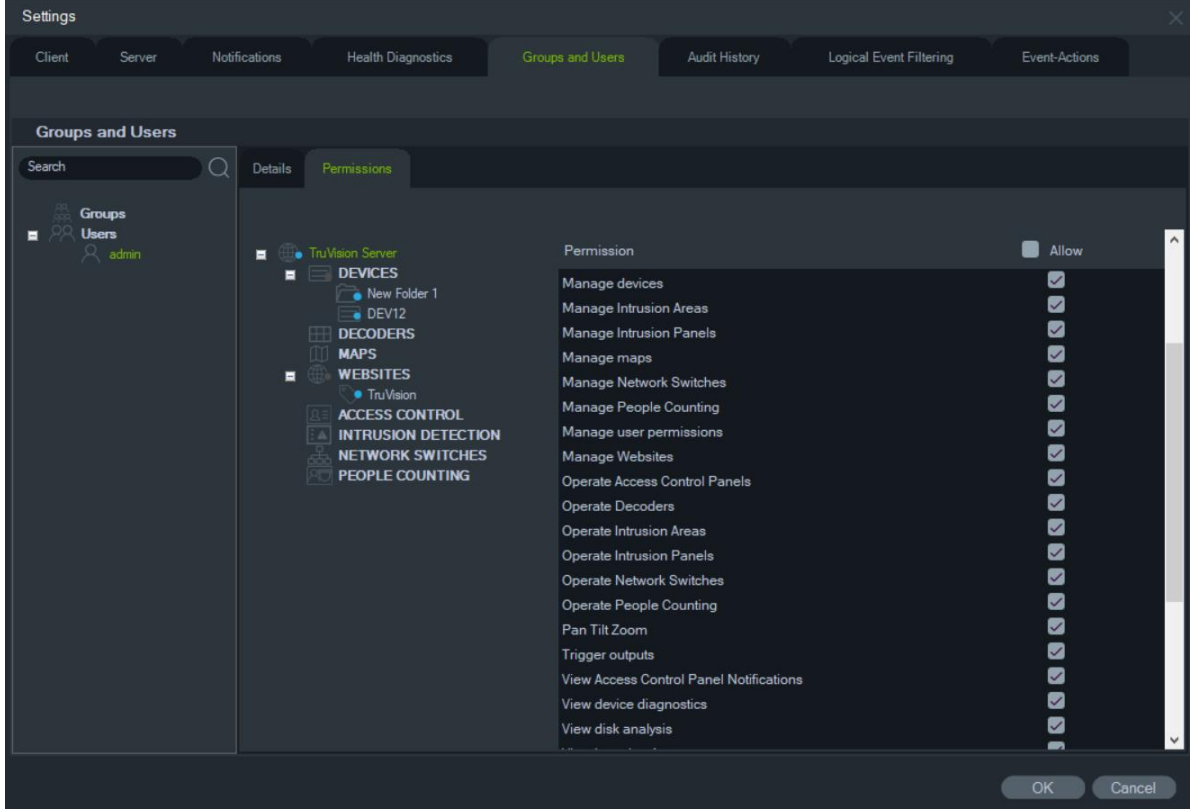

3. Klicken Sie abschließend auf **OK**.

#### **Berechtigungsanzeigen**

Geben Sie beim Zuweisen von Berechtigungen an, ob die Berechtigung auf Ebene des über- oder untergeordneten Knoten angewendet wird. Wenn Berechtigungen auf Ebene eines übergeordneten Knotens erteilt werden, werden sie an die untergeordneten Knoten weitergegeben. So werden z. B. Berechtigungen, die auf der Navigator-Serverebene erteilt werden, an alle Ordner, Geräte und Kameras darunter weitergegeben. Diese werden mit einem blauen Punkt gekennzeichnet. Dagegen ändern Berechtigungen, die auf Ebene eines untergeordneten Knotens erteilt werden, nicht die Berechtigungen auf Ebene des übergeordneten Knotens. In diesem Fall wird für den untergeordneten Knoten ein blauer Punkt und für den übergeordneten ein grauer Punkt angezeigt.

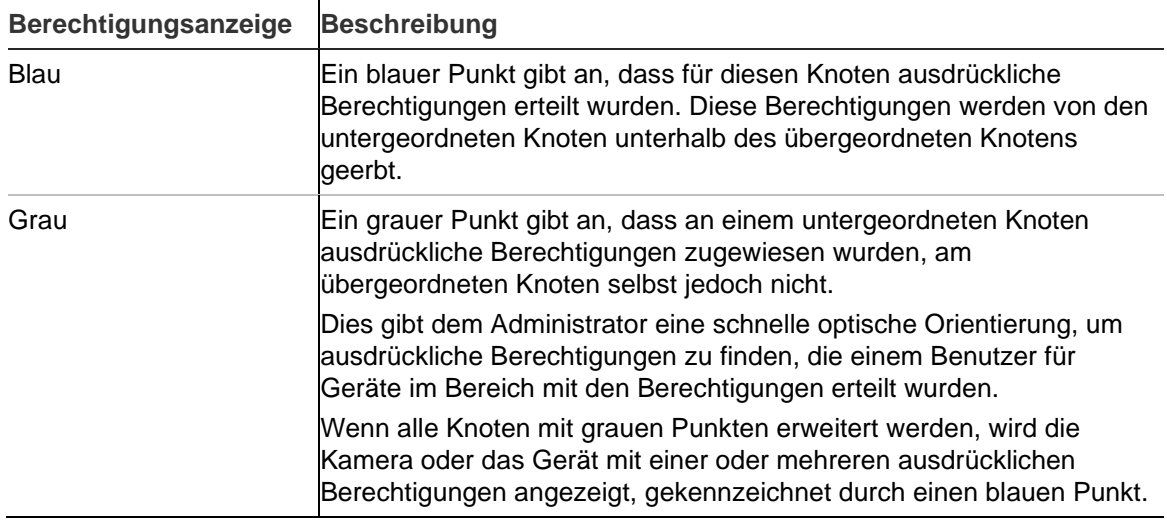

#### **Tabelle 2: Berechtigungsanzeigen**

#### **Berechtigungsmodelle**

TruVision Navigator verfügt über zwei Berechtigungsmodelle – "Einfach" oder "Erweitert". Bei einer neuen Installation wird standardmäßig das einfache Modell verwendet.

**Einfaches Modell** – Administratoren sind nur in der Lage, Benutzer und ihre entsprechenden Berechtigungen zu erstellen, zu bearbeiten und zu löschen.

**Erweitertes Modell** – Administratoren sind in der Lage, Benutzer und Gruppen zu erstellen, zu bearbeiten und zu löschen. Gruppen ermöglichen die Festlegung von Benutzerberechtigungen für viele Benutzer. Zum Beispiel können viele Benutzer einer einzelnen Gruppe hinzugefügt werden, und dieser einzelnen Gruppe können Berechtigungen für die Ordner und Geräte im System zugewiesen werden. Ohne Gruppen muss der Administrator jedem einzelnen Benutzer Berechtigungen zuweisen.

Um das Berechtigungsmodell in "Erweitert" zu ändern, wählen Sie im Fenster "Einstellungen" auf der Registerkarte **Server** in der Dropdown-Liste **Berechtigungsmodell** die Option **Erweitert** aus, und klicken Sie auf **OK**. Gruppen werden nun als Knoten im Bereich "Navigator" angezeigt. In der folgenden Tabelle sind die tatsächlichen Berechtigungen dargestellt, die Benutzern oder Gruppen in Navigator

gewährt werden können, sowie die Auswirkungen der jeweiligen Berechtigung auf die Benutzeroberfläche und die Abhängigkeiten bestimmter Berechtigungen.

| <b>Berechtigung</b>                                            | Auswirkungen auf die<br>Bedieneroberfläche                                                                                                    | Abhängige Berechtigungen                       |
|----------------------------------------------------------------|----------------------------------------------------------------------------------------------------|------------------------------------------------|
| Anbieter für Zwei-Faktor-<br>Authentifizierung                 | Aktiviert die Zwei-Faktor-<br>Authentifizierung für die<br>Wiedergabe, den Export von<br>Videos und den Zugriff auf die<br>Systemeinstellungen                               | Zwei-Faktor-Authentifizierung<br>erforderlich  |
| Zwei-Faktor-Authentifizierung<br>erforderlich                  | Aktiviert die Zwei-Faktor-<br>Authentifizierung für die<br>Wiedergabe, den Export von<br>Videos und den Zugriff auf die<br>Systemeinstellungen                               | Anbieter für Zwei-Faktor-<br>Authentifizierung |
| Audio aufrufen                                                 | Audio auf dem Rekorder<br>aktivieren/deaktivieren                                                                                                    |                                                |
| Benachrichtigungen<br>bestätigen                               | Schaltfläche "Alle bestätigen"<br>im Notifier-Dialog anzeigen/<br>ausblenden                                                                                                 |                                                |
| Client konfigurieren                                           | Registerkarte "Client" in den<br>Einstellungen aktivieren/<br>deaktivieren                                                                                                   |                                                |
| Server konfigurieren                                           | Rechtsklick-Optionen im<br>Server-Knoten für TruVision<br>Navigator aktivieren/<br>deaktivieren (z. B.<br>Eigenschaften, Datenbank-<br>sicherung und -<br>wiederherstellung) |                                                |
| Video exportieren                                              | Schaltfläche "Lokale<br>Aufnahme" in der Steuerung<br>aktivieren/deaktivieren                                                                                                | Live-Video ansehen<br>Wiedergabe-Video ansehen |
|                                                                | Schaltflächen<br>"Schnappschuss" und "Video"<br>in der Steuerung aktivieren/<br>deaktivieren                                                                                 |                                                |
|                                                                | Bereich "Collector" anzeigen/<br>ausblenden                                                                                                    |                                                |
|                                                                | Bereich "Aufgaben" anzeigen/<br>ausblenden (Bereich kann<br>auch aufgrund anderer<br>Berechtigungen sichtbar sein)                                                           |                                                |
| Benachrichtigungen für<br>Zutrittskontrollzentrale<br>anzeigen | Benachrichtigungen von<br>TruPortal im Bereich "Notifier"<br>aktivieren/deaktivieren                                                                                         |                                                |
| Zutrittskontrollzentralen<br>verwalten                         | Kontextmenüs für die<br>Zutrittskontrolle aktivieren/<br>deaktivieren                                                                                                    | Zutrittskontrollzentralen<br>bedienen          |

**Tabelle 3: Berechtigungsmatrix**

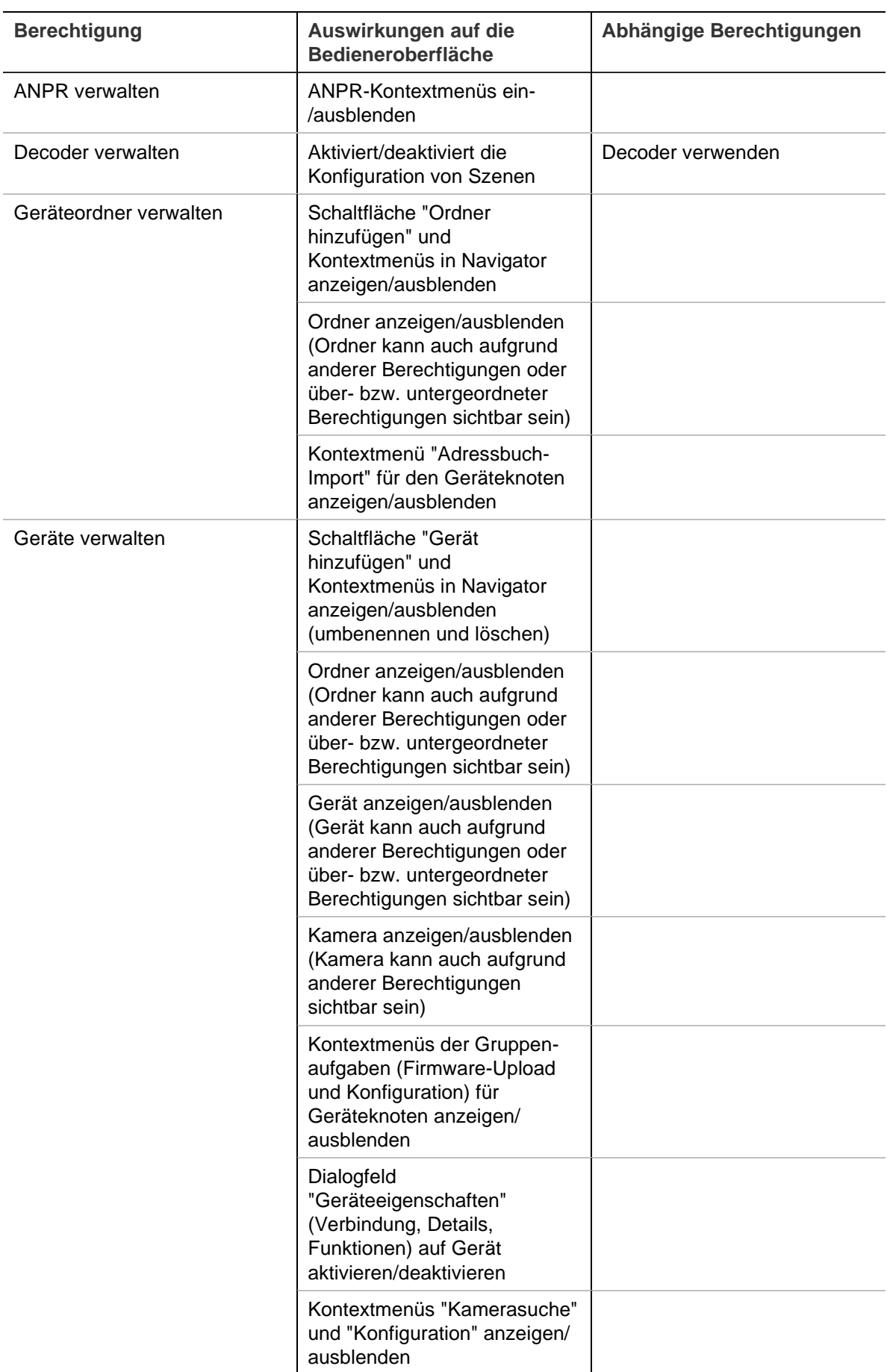

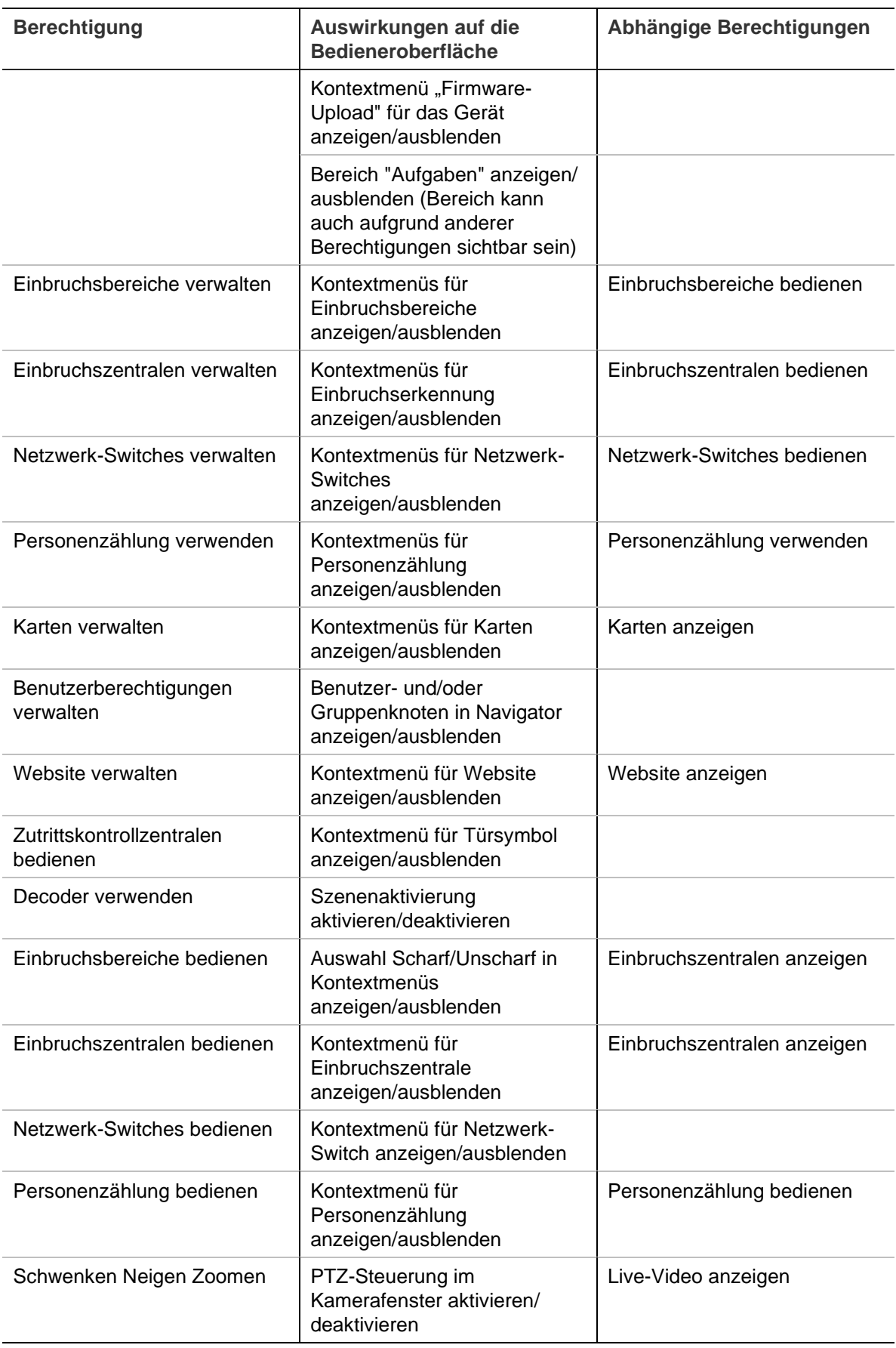

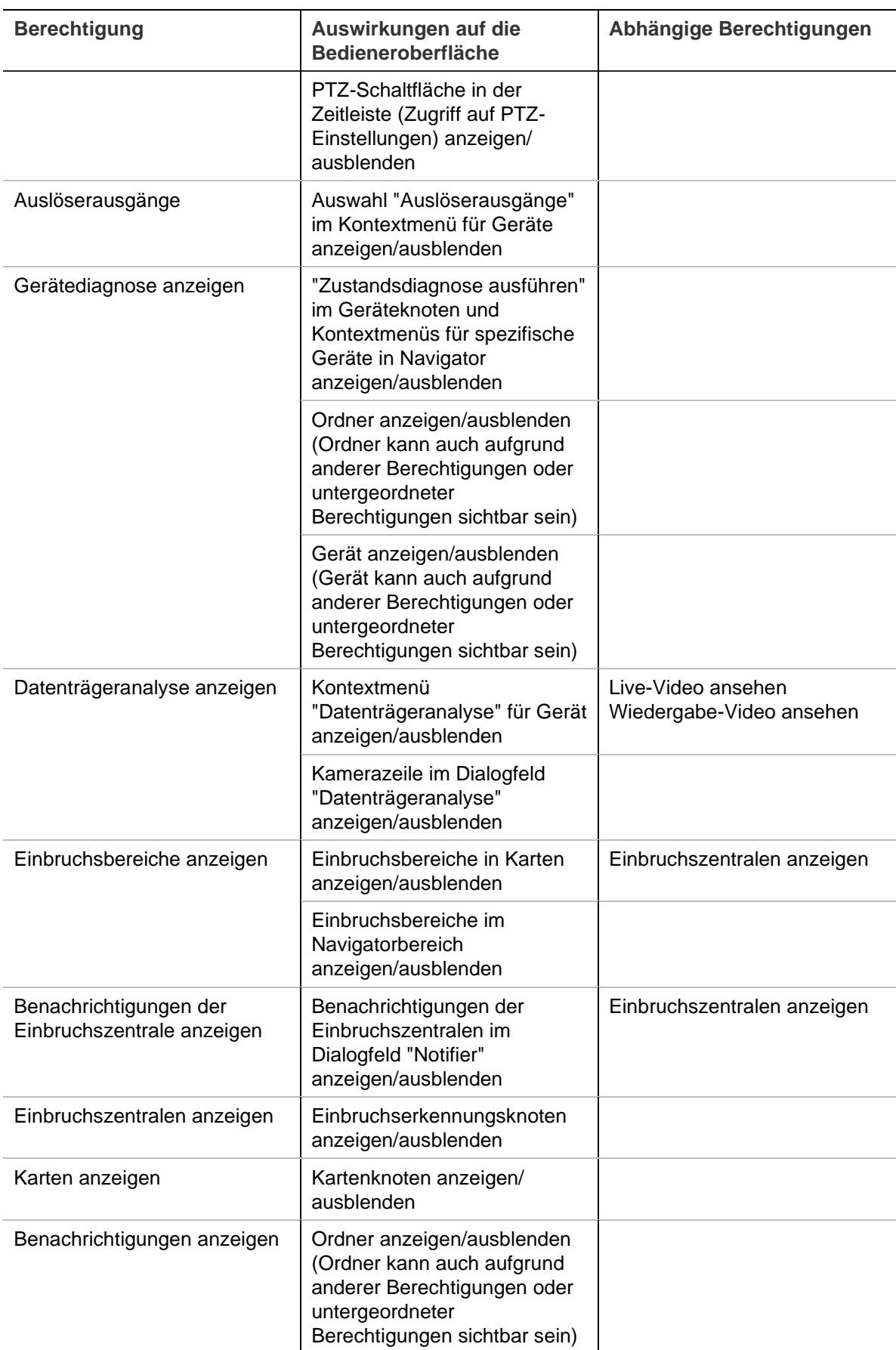

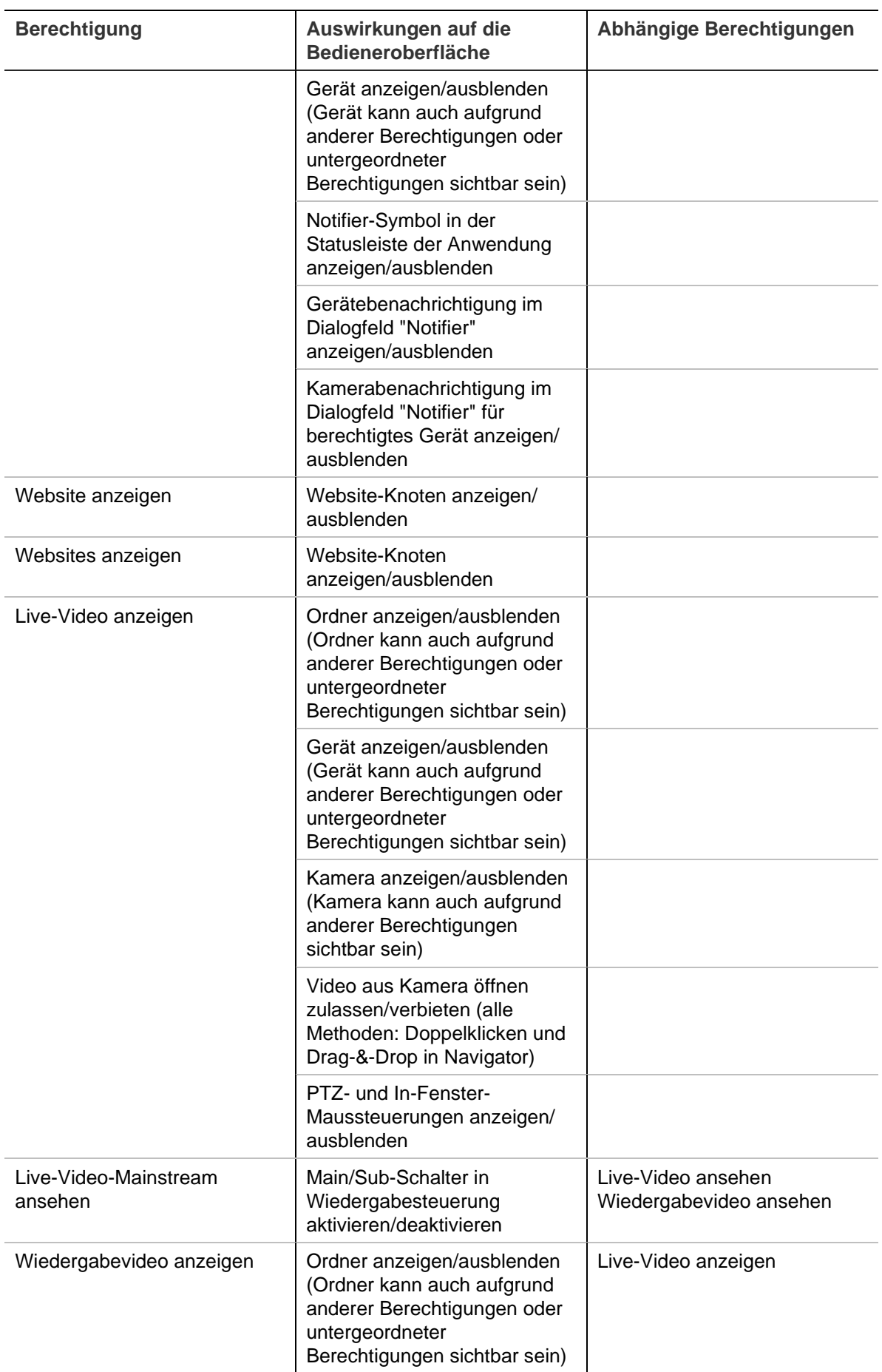

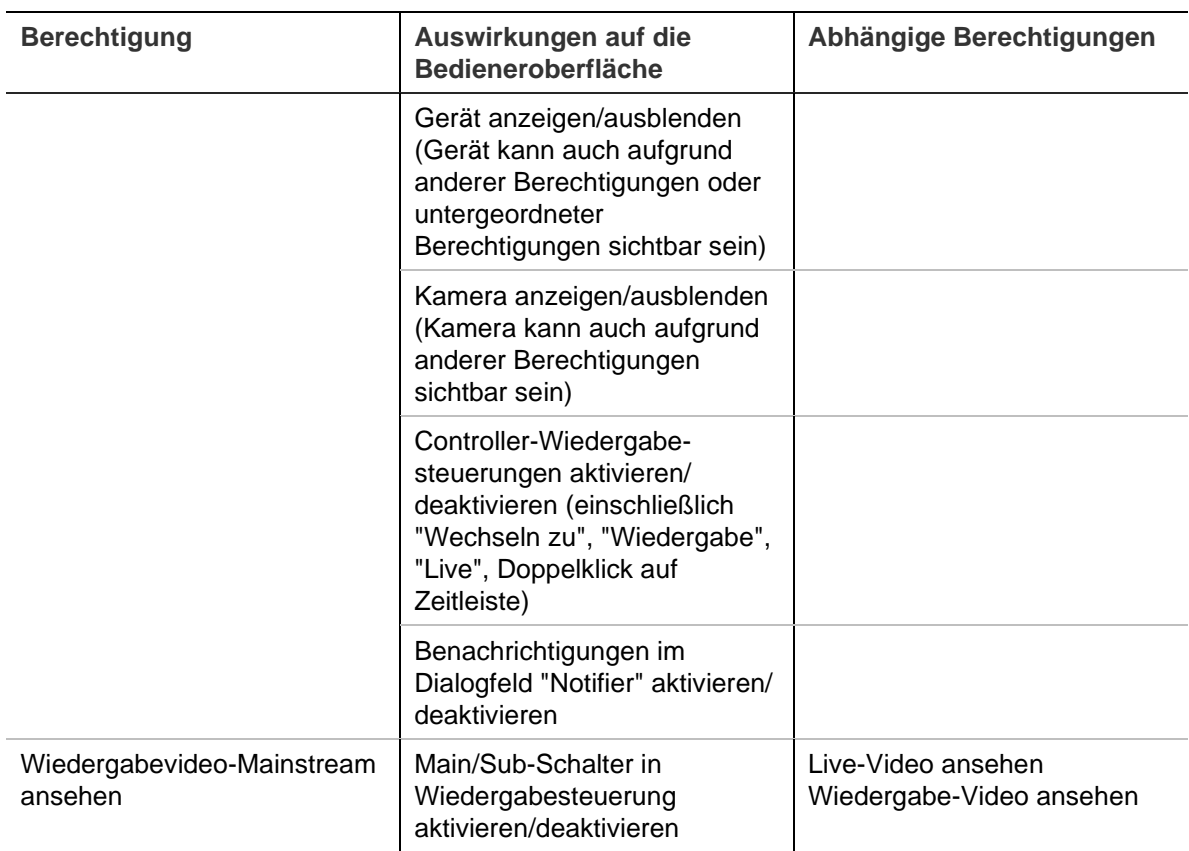

#### **Deaktivieren eines Benutzers**

Bei Deaktivierung werden alle Benutzerrechte für das System widerrufen. Benutzer werden jedoch nicht aus der Datenbank gelöscht.

#### **So deaktivieren Sie einen Benutzer:**

- 1. Klicken Sie mit der rechten Maustaste unter dem Knoten "Users" (Benutzer) auf den jeweiligen Benutzer, und wählen Sie **Deactivate User** (Benutzer deaktivieren) aus.
- 2. Klicken Sie bei der Frage: "Are you sure you want to deactivate this user?" (Möchten Sie diesen Benutzer wirklich deaktivieren?) auf **Yes** (Ja).
- 3. Deaktivierte Benutzer werden aus dem Benutzerknoten in Navigator entfernt, wenn nicht durch Rechtsklick auf den Benutzerknoten **Include Deactivated Users** (Deaktivierte Benutzer einschließen) ausgewählt wird. Das Symbol "Inactive User" (Deaktivierter Benutzer) ist ausgegraut. Das Symbol "Active User" (Aktivierter Benutzer) wird in blau hervorgehoben.
- 4. Um alle aktiven oder deaktivierten Datenbankbenutzer in einer Liste anzuzeigen, klicken Sie mit der rechten Maustaste auf den Benutzerknoten, und wählen Sie **Show all users** (Alle Benutzer anzeigen) aus. Der Bildschirm "Users" (Benutzer) wird angezeigt. Alle Spalten in diesem Dialogfeld sind sortierbar. Doppelklicken Sie auf eine beliebige Benutzerzeile, um das Dialogfeld "Details" für den jeweiligen Benutzer anzuzeigen.

**Hinweis**: Sie können einen Benutzer auch deaktivieren, indem Sie in diesem Dialogfeld auf das Kontrollkästchen "Active" (Aktiv) klicken.

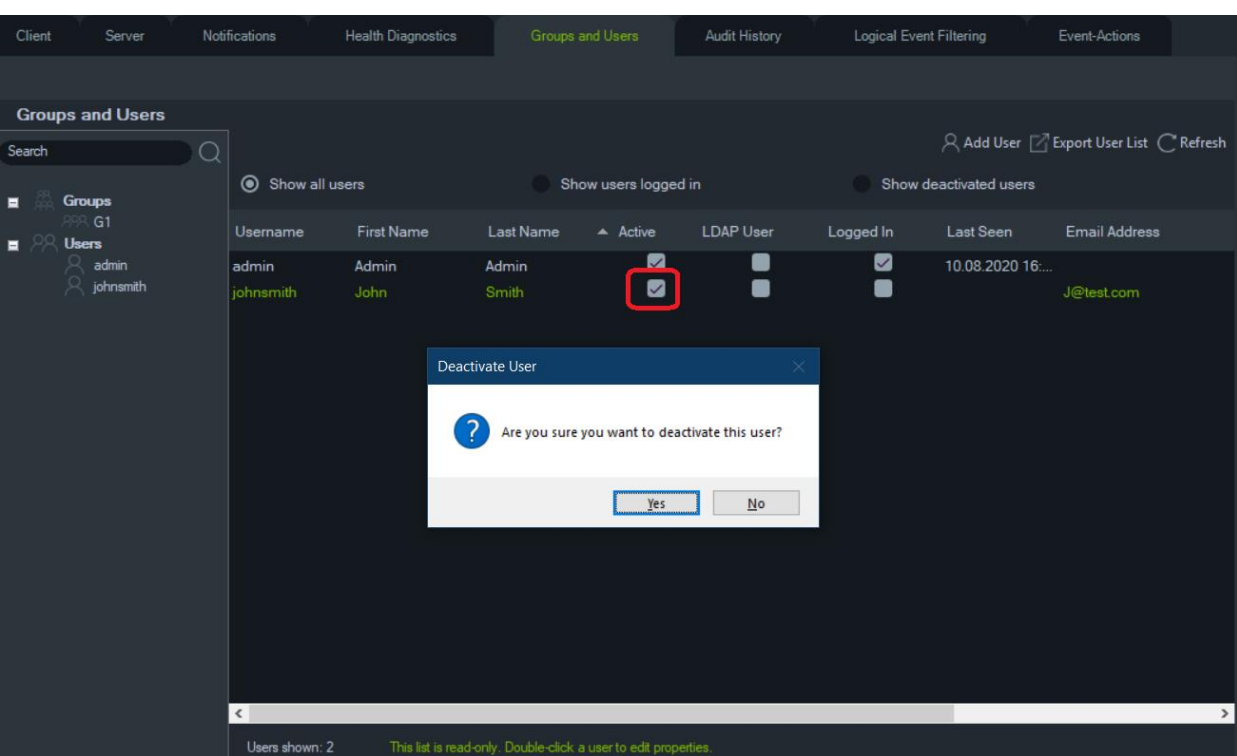

#### **Wiederherstellen eines deaktivierten Benutzers**

**So stellen Sie im System einen deaktivierten Benutzer wieder her (drei Möglichkeiten):**

- Klicken Sie mit der rechten Maustaste unter dem Knoten "Benutzer" auf den deaktivieren Benutzer, und wählen Sie **Benutzer aktivieren** aus.
- Klicken Sie mit der rechten Maustaste unter dem Knoten "Benutzer" auf den deaktivieren Benutzer, und wählen Sie **Eigenschaften** aus. Klicken Sie dann auf der Registerkarte **Details** auf die Schaltfläche **Konto zurücksetzen**.
- Doppelklicken Sie in der Benutzerliste auf das Benutzersymbol, um die Registerkarte **Details** zu öffnen, und klicken Sie dann auf die Schaltfläche **Konto zurücksetzen**.

Wenn SMTP verwendet wird, erhält der Benutzer automatisch eine E-Mail mit einem temporären Anmeldepasswort. Der Benutzer wird aufgefordert, dieses Passwort bei der erstmaligen Anmeldung zu ändern.

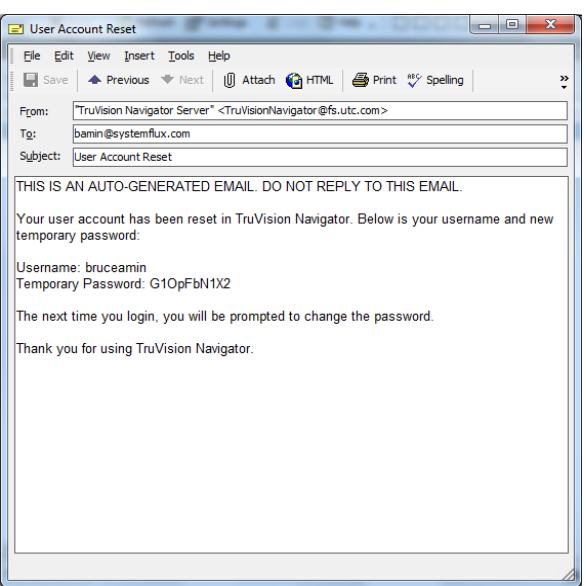

Wenn SMTP nicht verwendet wird, muss der Administrator dem Benutzer im Fenster "Passwort ändern" ein neues temporäres Passwort bereitstellen. Diese temporären Anmeldeinformationen müssen dem Benutzer per Telefon oder E-Mail mitgeteilt werden.

#### **Benutzer nach Sperre zurücksetzen**

Wenn ein Benutzer seinen Benutzernamen oder sein Passwort sowie die Sicherheitsfrage vergisst, kann dieser Benutzer vom System gesperrt werden. Wenn ein Benutzer aufgrund eines Anmeldefehlers gesperrt wurde, muss er die Sicherheitsfrage im Fenster "Sicherheitsfrage für Benutzerkonto" beantworten.

Wenn sich der Benutzer nicht mehr an seine Sicherheitsfrage erinnert, muss der Administrator das Konto zurücksetzen. Folgen Sie den Anweisungen unter "Erstmalige Anmeldung" auf Seite 18.

#### **Erzwingen der Abmeldung eines Benutzers**

Doppelklicken Sie in der Benutzerliste auf das Benutzersymbol, um die Registerkarte **Details** zu öffnen, und klicken Sie dann auf die Schaltfläche **Abmeldung erzwingen**. Auf diese Weise wird der Benutzer sofort abgemeldet. Der Benutzer, der die Änderung vornimmt, muss über die Berechtigung "Benutzerberechtigungen verwalten" verfügen, um diese Funktion ausführen zu können.

#### **Zwei-Faktor-Authentifizierung**

Um die Sicherheit von Videodaten zu erhöhen, verfügt TruVision Navigator über einen Zwei-Faktor-Authentifizierungsprozess, mit dem der Zugriff auf von Geräten aufgezeichnete Daten (Wiedergabe und Export von Videos) und der Zugriff auf das Menü "Einstellungen" durch Hinzufügen einer zusätzlichen Benutzerauthentifizierung gesteuert werden kann.

Zur Einrichtung der Zwei-Faktor-Authentifizierung müssen Sie den Benutzern auf der Registerkarte "Gruppen und Benutzer" die erforderlichen Berechtigungen zuweisen.

Es stehen zwei Authentifizierungsebenen zur Verfügung:

• **Zwei-Faktor-Authentifizierung erforderlich**

Wenn diese Berechtigung einem TruVision Navigator-Benutzer zugewiesen wird, kann er nicht direkt auf die Videoaufnahme- (Wiedergabe) und Anwendungseinstellungen zugreifen und Videos exportieren, es sei denn, ein autorisierter Benutzer mit der Berechtigung **Anbieter für Zwei-Faktor-Authentifizierung** gibt ebenfalls seine Anmeldeinformationen ein.

• **Anbieter für Zwei-Faktor-Authentifizierung**

Ein TruVision Navigator-Benutzer, dem diese Berechtigung zugewiesen wird, kann Benutzern mit der Berechtigung **Zwei-Faktor-Authentifizierung erforderlich**  Zugriff auf die Wiedergabe, den Export von Videos und die Einstellungen gewähren.

#### **Hinweis:**

- Benutzer, denen die Berechtigung **Zwei-Faktor-Authentifizierung erforderlich**  zugewiesen wurde, müssen über die Berechtigung für die Wiedergabe, den Export von Videos und für Einstellungen verfügen, um auf diese zugreifen zu können.
- Wenn für einen Benutzer beide Berechtigungen aktiviert sind, kann der Benutzer auch ohne Zwei-Faktor-Authentifizierung auf die zulässigen Funktionen zugreifen.

#### **Einschränkung:**

• LDAP-Benutzer können nicht einem anderen Benutzer die Berechtigung **Anbieter für Zwei-Faktor-Authentifizierung** zuweisen.

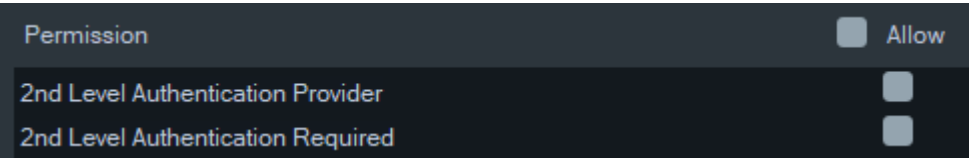

#### **Beispiel:**

Ein Benutzer wird mit der Berechtigung für den Zugriff auf die Wiedergabe und/oder den Export von Videos und/oder den Zugriff auf die Einstellungen erstellt und erhält die Berechtigung **Zwei-Faktor-Authentifizierung erforderlich**.

Wenn dieser Benutzer dann versucht, auf eine der oben genannten Funktionen zuzugreifen (Wiedergabe/Export durchführen oder das Einstellungsmenü aufrufen), fordert die Anwendung eine Zwei-Faktor-Authentifizierung an.

Im folgenden Szenario ist es so: Wenn dieser Benutzer versucht, auf die Wiedergabe zuzugreifen, wird ein Fenster angezeigt, in dem Anmeldeinformationen eines Benutzers mit der Berechtigung **Anbieter für Zwei-Faktor-Authentifizierung** verlangt werden, da für den ursprünglichen Benutzer eine Zwei-Faktor-Authentifizierung erforderlich ist. Standardmäßig ist die Wiedergabeoption ausgewählt.

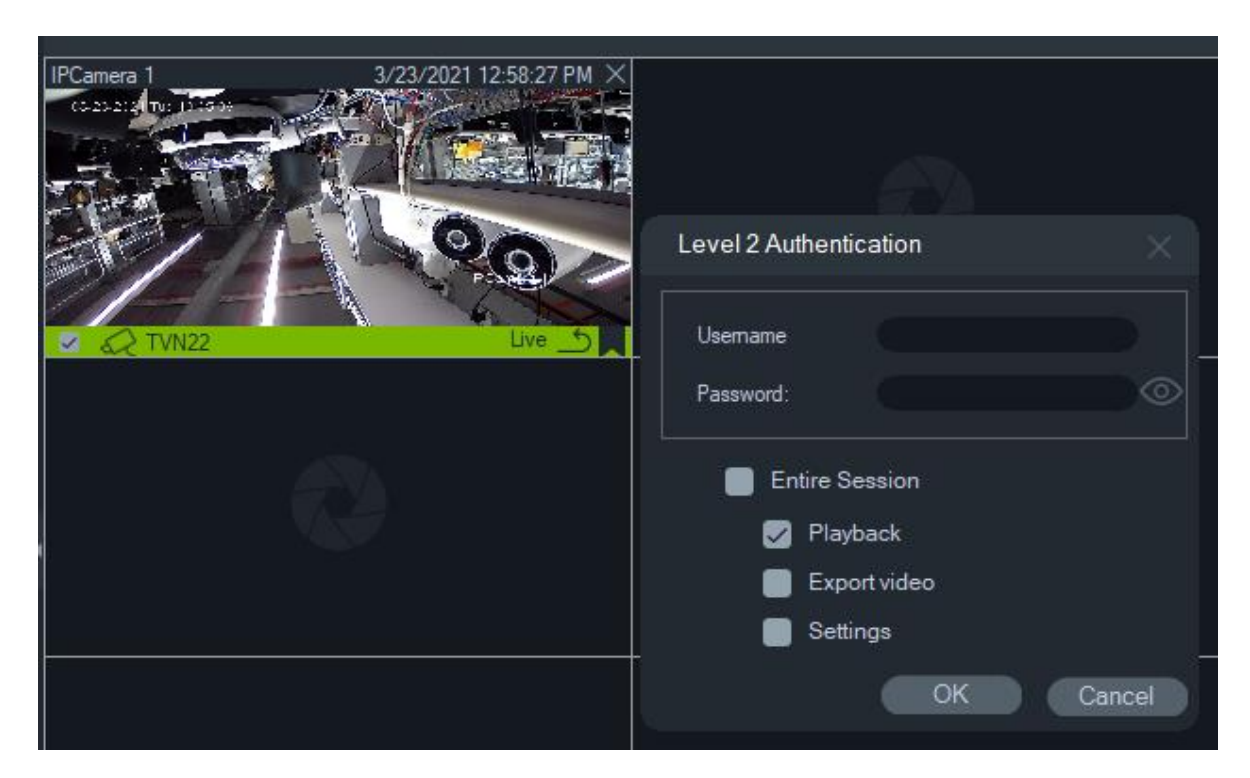

Jeder Benutzer mit der Berechtigung **Anbieter für Zwei-Faktor-Authentifizierung**  kann seine Anmeldeinformationen eingeben, um zuzulassen, dass dieser Benutzer auf die ausgewählte(n) Funktion(en) zugreift.

Gesamte Sitzung: Diese Option ist standardmäßig deaktiviert. Bei Aktivierung kann der Benutzer auf die ausgewählte Funktion zugreifen, bis er sich abmeldet.

Die Option Gesamte Sitzung gilt nur für die ausgewählten Funktionen. Wenn der Benutzer dann auf eine andere Funktion zugreifen muss, für die keine Autorisierung bereitgestellt wurde, wird dieses Popup-Fenster erneut eingeblendet und es muss nochmals eine Zwei-Faktor-Authentifizierung bereitgestellt werden. In diesem Fall wird jegliche bisherige Auswahl für die gesamte Sitzung überschrieben.

#### **Gruppenverwaltung**

Das erweiterte Berechtigungsmodell ermöglicht die Gruppenverwaltung in Navigator. Gruppen ermöglichen die Festlegung von Benutzerberechtigungen für viele Benutzer. Zum Beispiel können Benutzer einer einzelnen Gruppe hinzugefügt werden, und dieser einzelnen Gruppe können Berechtigungen für Ordner, Geräte und andere Elemente im System zugewiesen werden. Ohne Gruppen müsste der Administrator jedem Benutzer die Berechtigung für diese Geräte einzeln zuweisen.

#### **So erstellen Sie eine Gruppe:**

- 1. Klicken Sie in den Einstellungen auf die Registerkarte **Server**, und stellen Sie sicher, dass in der Dropdown-Liste **Permission Model** (Berechtigungsmodell) die Option **Advanced** (Erweitert) festgelegt ist.
- 2. Klicken Sie mit der rechten Maustaste auf der Registerkarte **Groups and Users** (Gruppen und Benutzer) auf den Knoten "Groups" (Gruppen), und wählen Sie **Add Group** (Gruppe hinzufügen) aus.
- 3. Geben Sie im Fenster "Add Group" (Gruppe hinzufügen) einen Namen für die Gruppe ein, und klicken Sie auf **OK**.
- 4. Klicken Sie auf den Namen der Gruppe, und klicken Sie dann auf die Registerkarte **Details**, um den Gruppennamen zu ändern und der Gruppe Benutzer hinzuzufügen.

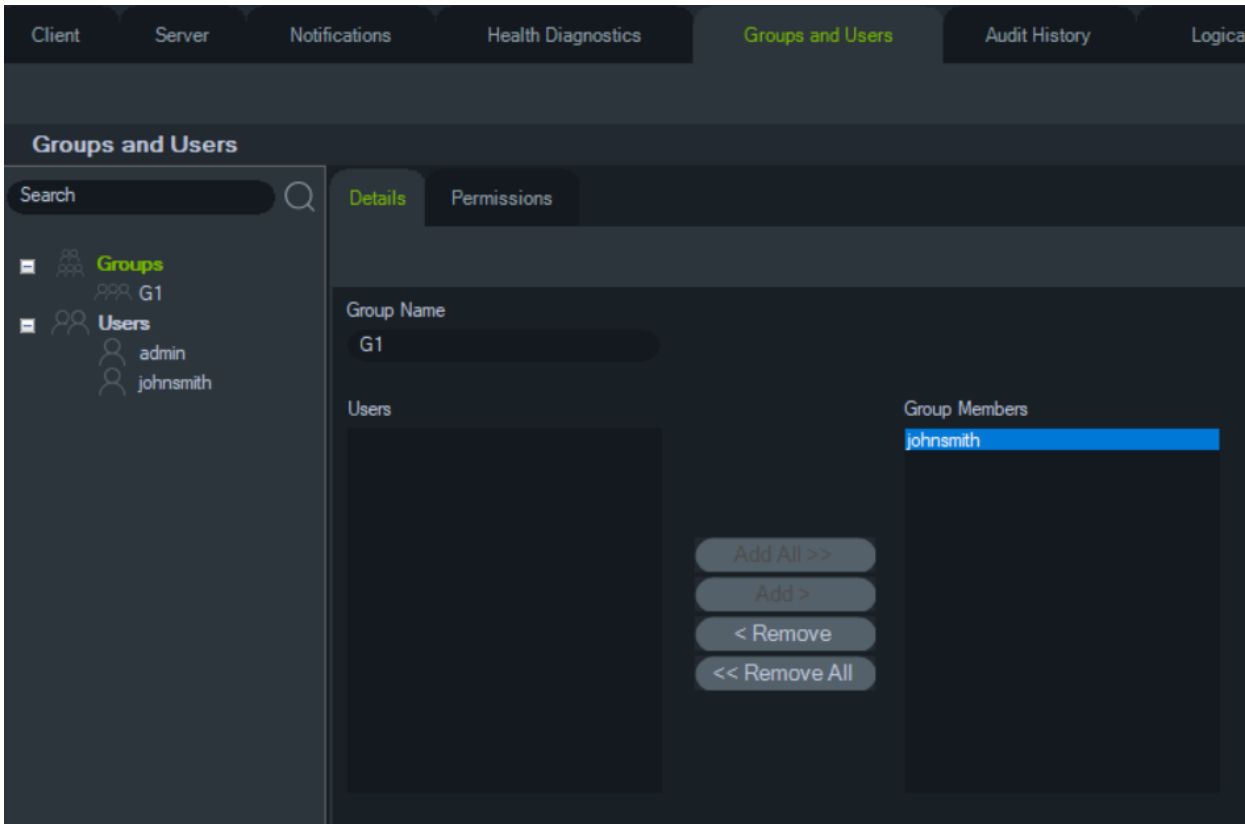

5. Klicken Sie abschließend auf **OK**.

#### **So weisen Sie einer Gruppe Berechtigungen zu:**

- 1. Klicken Sie auf der Registerkarte **Groups and Users** (Gruppen und Benutzer) auf das Gruppensymbol und dann auf die Registerkarte **Permissions** (Berechtigungen).
- 2. Markieren Sie auf der Registerkarte **Permissions** (Berechtigungen) den Knoten "TruVision Server" bzw. Unterknoten, Ordner, Geräte oder sonstige Elemente im Bereich "Permissions" (Berechtigungen), und gewähren/verweigern Sie Berechtigungen für diese Gruppe. Gruppenberechtigungen gelten für alle Benutzer, die Mitglieder der Gruppe sind.

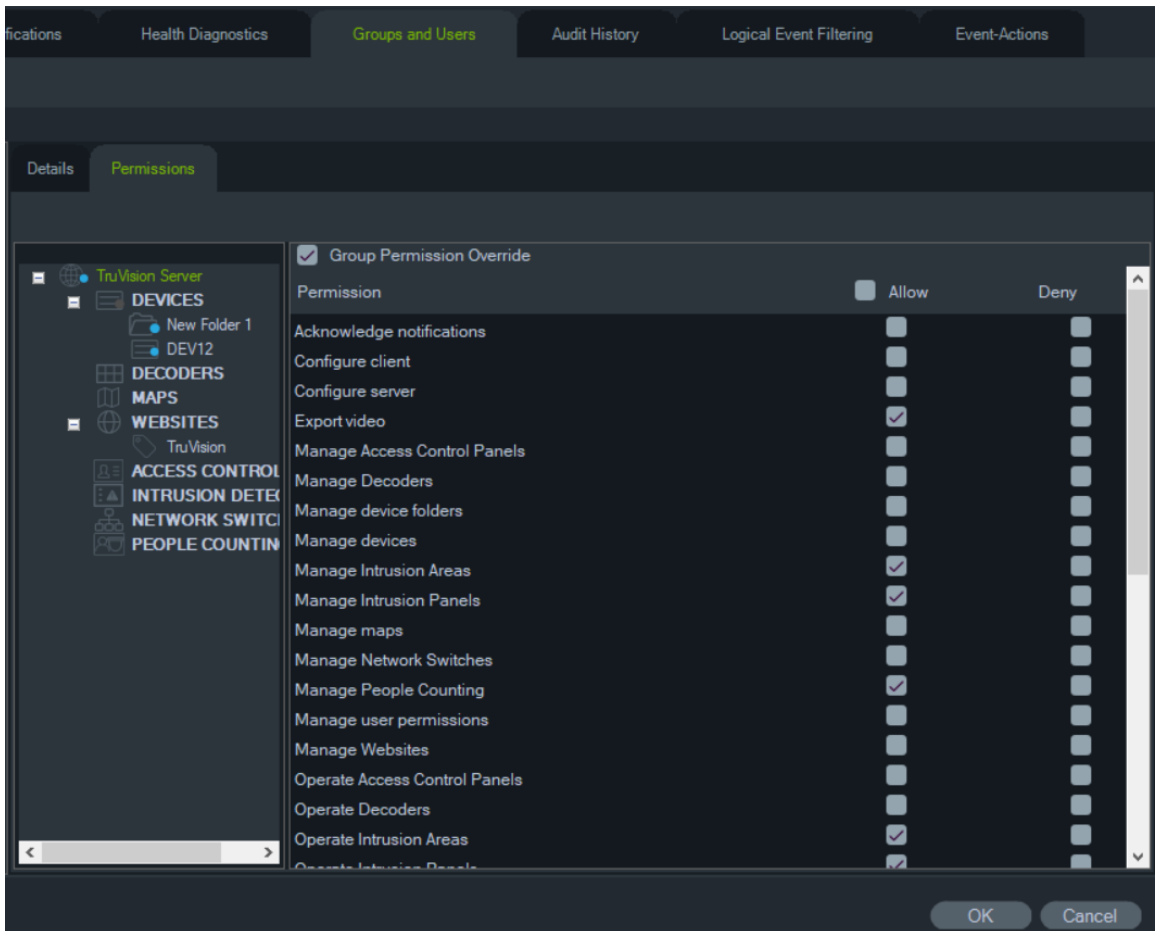

3. Klicken Sie abschließend auf **OK**.

#### **So fügen Sie einer Gruppe einen Benutzer hinzu:**

- 1. Klicken Sie auf der Registerkarte **Groups and Users** (Gruppen und Benutzer) auf das Gruppensymbol, und klicken Sie dann auf die Registerkarte **Details**.
- 2. Wählen Sie im Feld **Users** (Benutzer) einen oder mehrere Benutzer hinzu, und klicken Sie dann auf **Add All** (Alle hinzufügen) oder **Add** (Hinzufügen), um dem Feld **Group Members** (Gruppenmitglieder) Benutzer hinzuzufügen.
- 3. Klicken Sie abschließend auf **OK**.

#### **Außerkraftsetzung von Gruppenberechtigungen**

Für Benutzer mit Gruppenberechtigungen können die Berechtigungen durch den Administrator außer Kraft gesetzt werden. Auf diese Weise kann der Administrator die Berechtigungen eines Gruppenmitglieds anpassen.

#### **So setzen Sie Gruppenberechtigungen für einen Benutzer außer Kraft:**

- 1. Klicken Sie auf der Registerkarte **Groups and Users** (Gruppen und Benutzer) auf das Benutzersymbol und dann auf die Registerkarte **Permissions** (Berechtigungen).
- 2. Fügen Sie den Benutzer ggf. einer Gruppe hinzu, indem Sie im Bereich "Groups" (Gruppen) mindestens ein Kontrollkästchen für Gruppen aktivieren.
- 3. Markieren Sie auf der Registerkarte **Permissions** (Berechtigungen) den Knoten "TruVision Server" bzw. Unterknoten, Ordner, Geräte oder sonstige Elemente im Bereich "Permissions" (Berechtigungen), und gewähren/verweigern Sie Berechtigungen für diesen Benutzer.
- 4. Aktivieren Sie das Kontrollkästchen **Group Permission Override** (Gruppenberechtigung außer Kraft setzen), und klicken Sie dann auf **OK**.

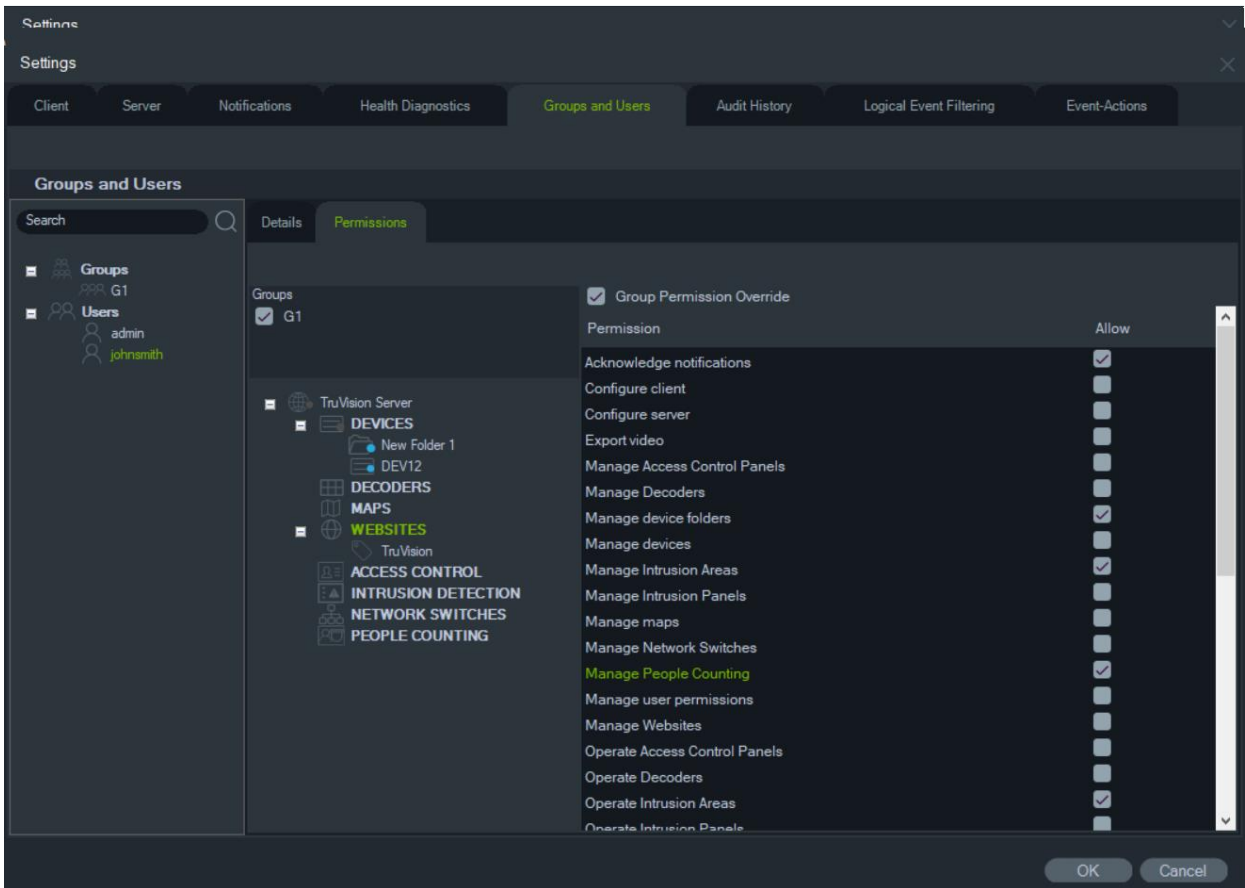

#### **Suche**

Führen Sie im Bereich "Gruppen und Benutzer" eine Suche nach Benutzern oder Gruppen durch.

**So führen Sie eine Suche nach Gruppen und Benutzern durch:**

- 1. Geben Sie im Feld **Search** (Suche) am oberen Rand des Bereichs "Navigator" eine beliebige alphanumerische Zeichenfolge ein, und drücken Sie die Eingabetaste. Sofort gerät der erste Benutzer oder die erste Gruppe, der/die mit den Suchkriterien übereinstimmt, in den Fokus.
- 2. Drücken Sie erneut die Eingabetaste, um zum nächsten Element zu gelangen, das mit der Zeichenfolge übereinstimmt, und fahren Sie fort, bis Sie alle gewünschten Elemente gefunden haben. Geben Sie im Feld **Search** (Suche) eine andere alphanumerische Zeichenfolge ein, wenn Sie eine weitere Suche durchführen möchten.

#### **Gruppenzusammenfassung**

Klicken Sie nach dem Erstellen mindestens einer Gruppe auf den Gruppenknoten, um eine Liste aller Gruppen und deren Status für "Aktiv" anzuzeigen. Klicken Sie auf einen Gruppennamen, um eine Gruppe umzubenennen.

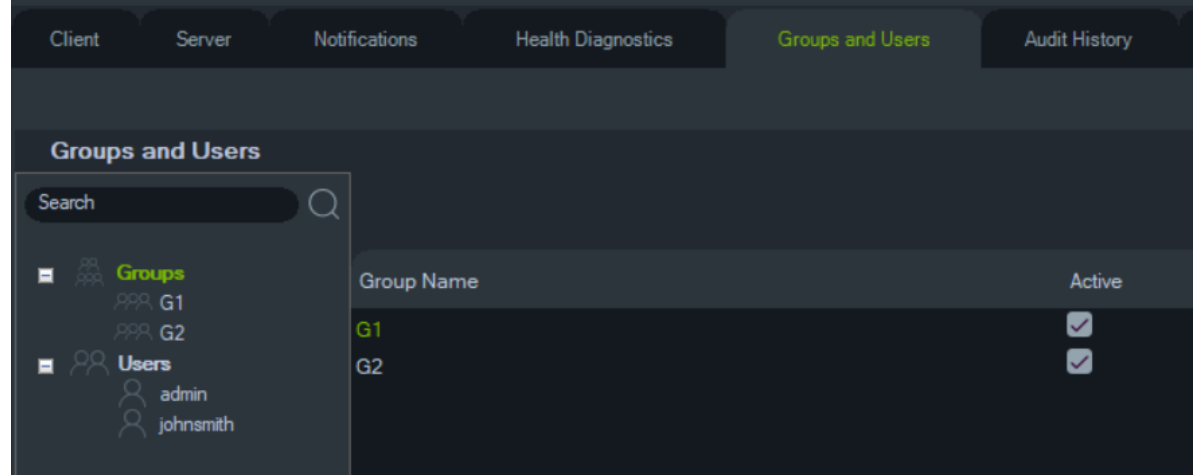

#### **Sicherheitsfrage**

Auf der Registerkarte "Gruppen und Benutzer" können Sie durch Klicken auf die Schaltfläche "Sicherheitsfrage" eine Sicherheitsfrage hinzufügen/löschen/ändern.

**Hinweis:** Wenn die Sicherheitsfrage gerade verwendet wird, kann sie nicht gelöscht werden.

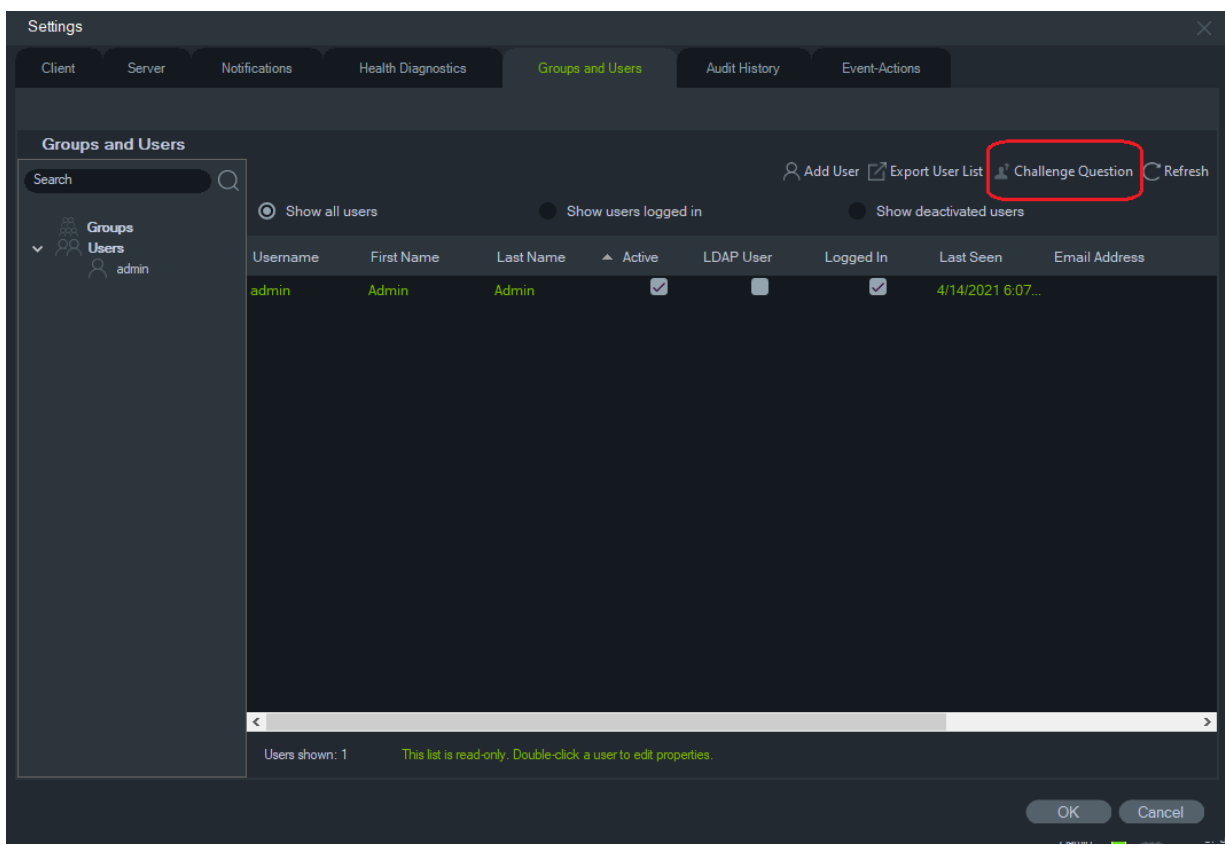

### **Prüfungsverlauf**

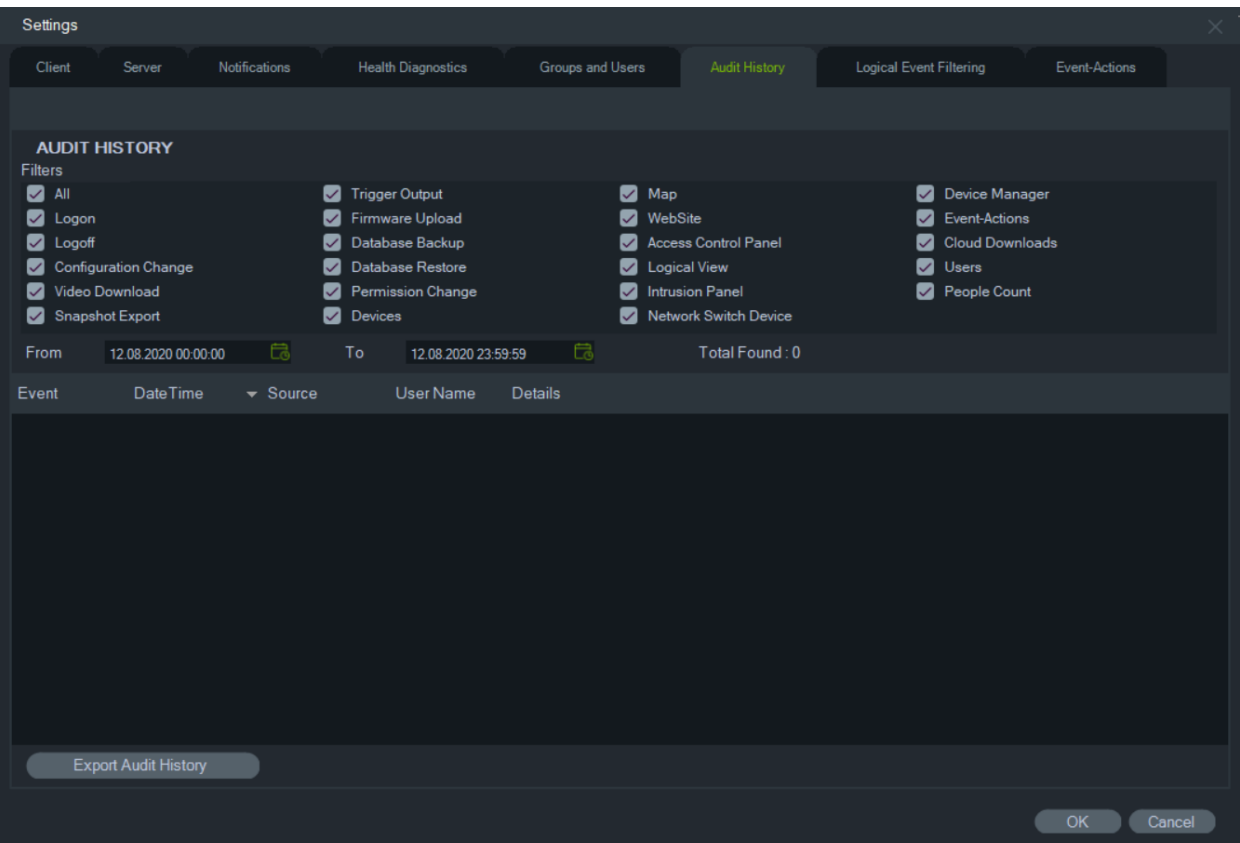

Auf der Registerkarte **Prüfungsverlauf** werden alle Benutzeraktivitäten protokolliert. Diese können mithilfe der Optionen unter **Filter** durchsucht werden. Klicken Sie auf **OK**, wenn Sie die Auswahl abgeschlossen haben.

Klicken Sie auf **Prüfungsverlauf exportieren**, um die Liste der konfigurierten Ereignisse im CSV-Dateiformat zu speichern.

#### **Ereignisaktionen**

Die Konfiguration von Ereignisaktionen ermöglicht es dem Benutzer, eine Aktion auf einem beliebigen Gerät im Navigator-Bereich auszulösen, die von einer beliebigen Anzahl von Geräten ausgelöst wird, die Benachrichtigungen melden. Beispielsweise kann ein Bewegungsereignis von einer Kamera auslösen, dass eine Tür in der Zutrittskontrollzentrale vorübergehend entsperrt wird. Eine Ereignisaktion wird im Notifier angezeigt, wenn sie ausgelöst wird.

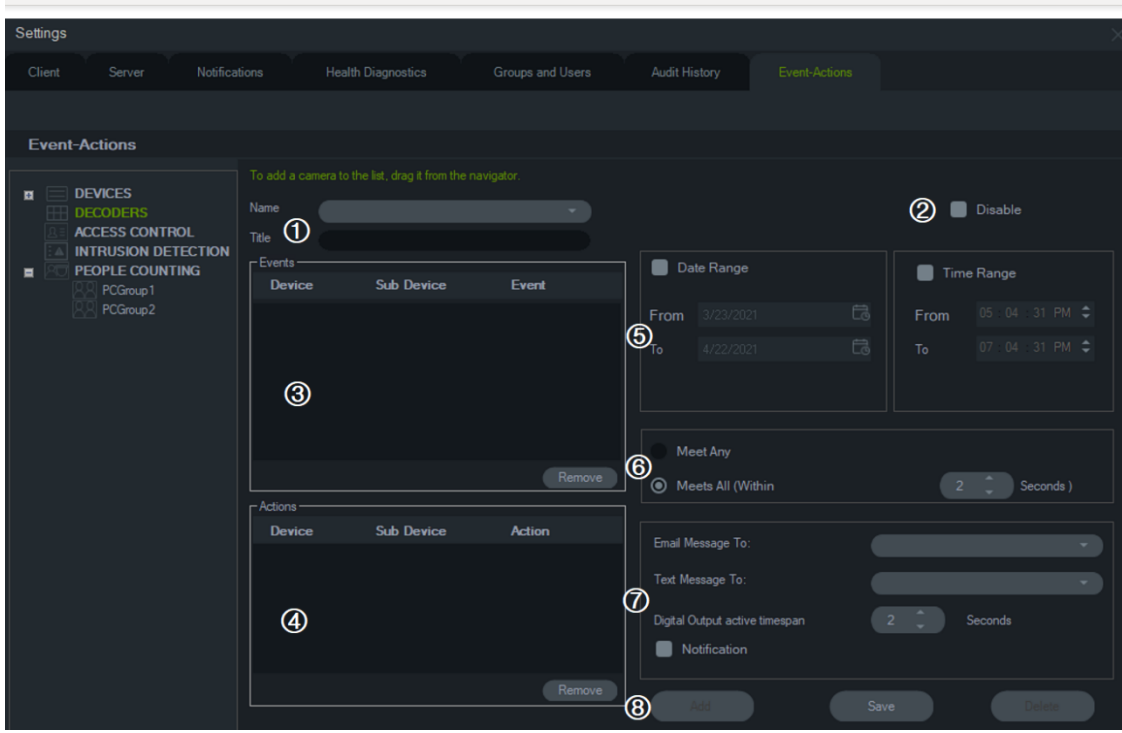

- 1. **Name** und **Titel**. Zuvor konfigurierte Ereignisaktionen erscheinen im Dropdown-Menü **Name**. Geben Sie einen Titelnamen für eine neue Ereignisaktion in das Feld **Titel** ein.
- 2. **Deaktivieren**. Deaktiviert die aktuell ausgewählte Ereignisaktion im Dropdown-Menü **Name**.
- 3. **Ereignisse**. Ziehen Sie ein Gerät aus dem Bereich "Ereignisaktionen" in das Feld **Ereignisse**. Es wird ein Fenster "Ereignisse" mit einer Liste von Optionen angezeigt (siehe unten). Wenn Sie mit der Auswahl der Ereignisoptionen fertig sind, klicken Sie auf **OK**.
- 4. **Aktionen**. Ziehen Sie ein Gerät aus dem Bereich "Ereignisaktionen" in das Feld "Aktionen". Wird der Tabelle "Aktionen" eine Kamera hinzugefügt, wird ein Fenster für Videoaktionen mit einer Liste von Optionen angezeigt (siehe Grafik unten). Sie können ggf. eine Voreinstellung der Kamera aufrufen, mehrere Schnappschüsse mit konfigurierbarem Intervall erstellen oder die Kamera im Ansichtsfenster des Ereignismonitors anzeigen.
- 5. Datumsbereich und Zeitraum Geben Sie einen **Datumsbereich** und **Zeitraum** an, in dem die Ereignisaktion Benachrichtigungen sendet. Benachrichtigungen werden rund um die Uhr gesendet, wenn keine Datumsbereiche und Zeiträume angegeben sind.
- 6. Beliebige erfüllen/Alle erfüllen. Wählen Sie **Beliebige erfüllen** aus, um alle Ereignisaktion-Benachrichtigungen auszulösen. Wählen Sie **Alle erfüllen**  aus, um Ereignisaktionen auszulösen, die innerhalb der in Sekunden angegebenen Dauer stattfinden.
- 7. **Benachrichtigung**: Wählen Sie diese Option aus, um eine benutzerdefinierte Benachrichtigung zu generieren, wenn das konfigurierte Ereignis eintritt. Aktivieren Sie "Zeitspanne Digitalausgang aktiv", um eine Dauer (in Sekunden) zum Deaktivieren des Relaisausgangs zu konfigurieren, nachdem dieser durch die Ereignisaktion aktiviert wurde.
- 8. **Hinzufügen**/**Speichern**/**Löschen**. Klicken Sie auf **Hinzufügen**, um eine neue Ereignisaktion hinzuzufügen, klicken Sie auf **Speichern**, um eine neue Ereignisaktion zu speichern, und klicken Sie auf **Löschen**, um eine vorhandene Ereignisaktion zu löschen.

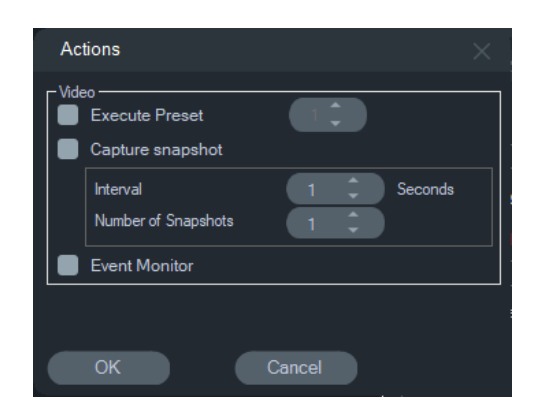

**Hinweis:** In TruVision Navigator 9.1 werden logische Ereignisse nicht mehr unterstützt. Wenn Sie von einer früheren Version der Software, bei der logische Ereignisse gespeichert wurden, ein Update durchführen, werden Sie aufgefordert, diese logischen Ereignisse zu Ereignisaktionen zu migrieren. Siehe "Migration der logischen Ereignisfilterung zu Ereignisaktionen" auf Seite 58.

#### **Videoereignisse Zutrittsereignisse**

#### Alarm Input Text In Alarm  $Videoloss$  $\overline{\phantom{a}}$  Crossline  $\begin{tabular}{|c|c|} \hline \quad \quad \quad \quad & Intusion \\\hline \end{tabular}$ Audio Exception Face Detection Defocus Detection Scene Change Region Enter Region Exit Unattended Baggage Object Removal Object Counting Entered C Occupants  $\blacksquare$  Exit

#### **Einbruchsereignisse Zutrittsaktionen**

Events

Motion

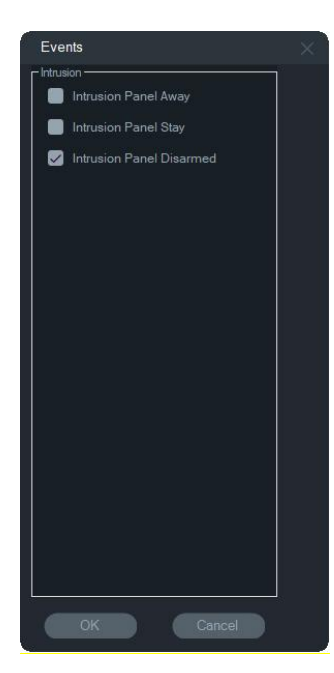

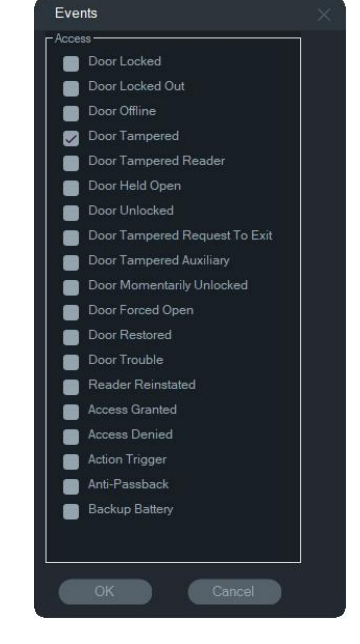

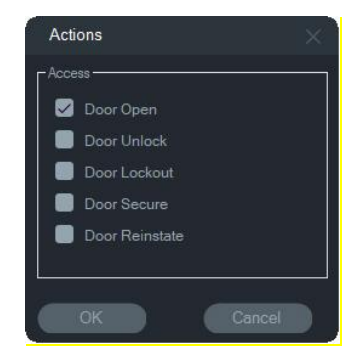

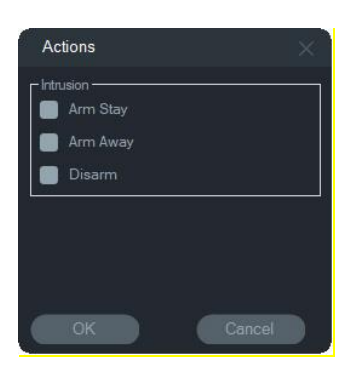

#### **Einbruchsaktionen Personenzählungsereignisse**

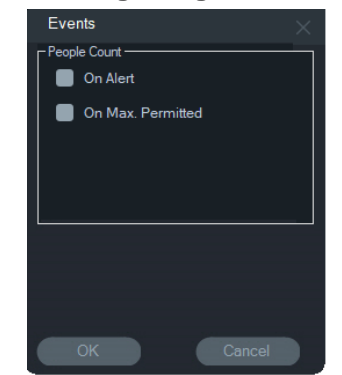

### **Migration der logischen Ereignisfilterung zu Ereignisaktionen**

**Hinweis:** Die Funktion zur Filterung logischer Ereignisse wurde aus TruVision Navigator entfernt, da die Funktion "Ereignisaktionen" jetzt die Erstellung benutzerdefinierter Benachrichtigungen mit derselben Methode unterstützt, die für die logische Ereignisfilterung verwendet wurde.

**So migrieren Sie die vorhandene logische Ereignisfilterung zu Ereignisaktionen:**

- 1. Wenn Sie in einer früheren Version logische Ereignisse verwendet haben, wechseln Sie zur Registerkarte "Ereignisaktionen".
- 2. Klicken Sie auf die Schaltfläche "Logische Ereignisfilterung Migration", um Datensätze für logische Ereignisse zu Ereignisaktionen zu migrieren.

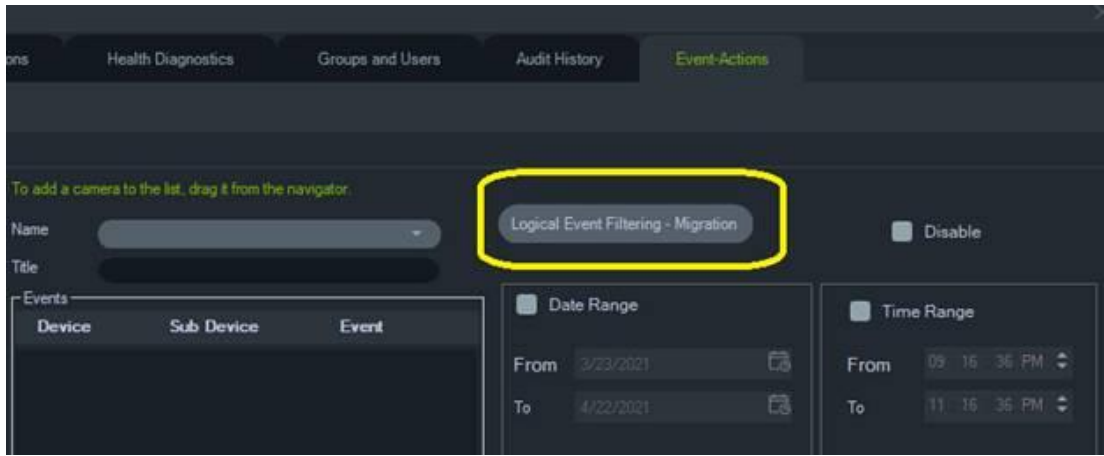

### **Lesezeichenmanager**

Das Lesezeichenmanagerfenster ist der zentrale Ort mit allen Lesezeichen auf Geräteebene. Werden Lesezeichen hinzugefügt, bearbeitet oder auf der Zeitleiste gelöscht, wird der Lesezeichenmanager automatisch aktualisiert. Wird ein Gerät oder eine Kamera gelöscht, das bzw. die mit mindestens einem Lesezeichen verknüpft ist,

wird das Gerät oder die Kamera auch aus der Geräteliste im Lesezeichenmanager entfernt.

Informationen zum Hinzufügen von Lesezeichen finden Sie unter "Hinzufügen von Lesezeichen" auf Seite 149, Informationen zum Exportieren von markierten Videos unter "Exportieren von Videos" auf Seite 148.

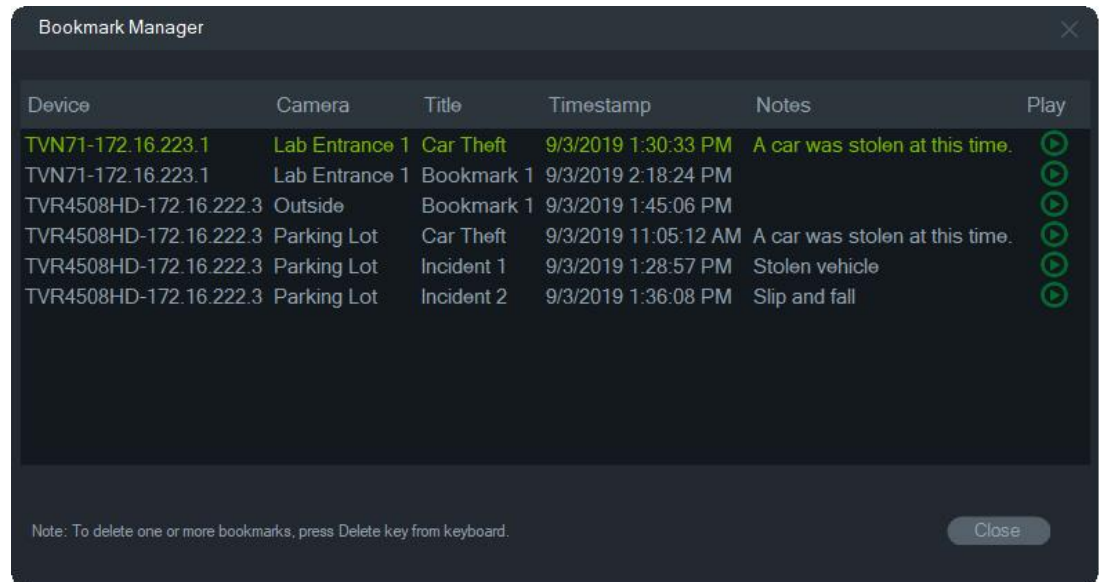

Im Lesezeichenmanager sind folgende Vorgänge verfügbar:

- **Bearbeiten**  Doppelklicken Sie auf ein Lesezeichen, um Titel, Uhrzeit und Hinweise zu bearbeiten.
- **Löschen**  Drücken Sie die Löschtaste auf der Tastatur, um das Lesezeichen zu löschen.
- **Wiedergabe**  Klicken Sie auf das Wiedergabesymbol des Lesezeichens, um das Video wiederzugeben, das dem Lesezeichen in der Zeitleiste zugeordnet ist.

**Hinweis:** Lesezeichen werden in der Navigator-Datenbank gespeichert und sind verfügbar, nachdem Navigator geschlossen und neu gestartet wurde.

### **Aufgaben**

Das Fenster "Aufgaben" ist der zentrale Ort zum Überwachen der Aufgaben, die im System erstellt und geplant werden. Diese Aufgaben umfassen ausgeführte und geplante/ausstehende Videoexporte, Datenbanksicherungen und Datenbankwiederherstellungen. Der Bereich "Aufgaben" zeigt den Echtzeitstatus der Aufgaben in der Warteschlange und ggf. die Ursache an, aufgrund derer eine Aufgabe nicht durchgeführt werden konnte.

Klicken Sie auf die Schaltfläche für das Navigator-Hauptmenü, und wählen Sie **Aufgaben** aus, um das Fenster "Aufgaben" zu öffnen.

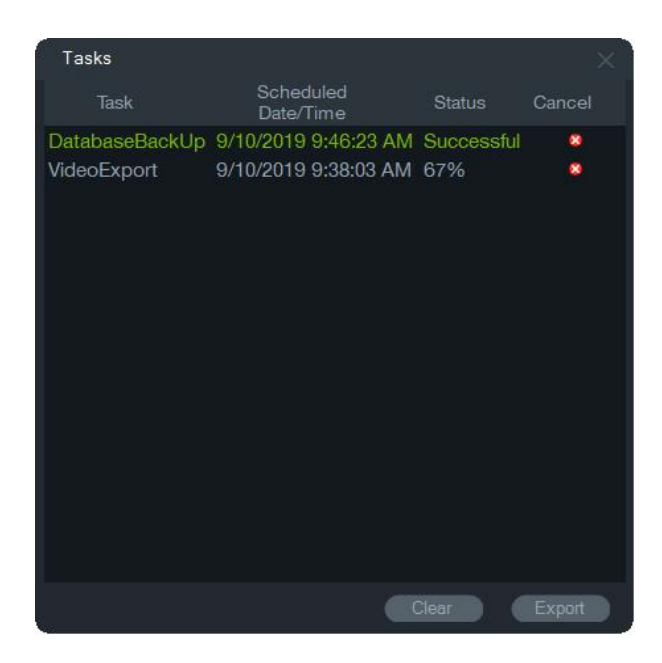

Klicken Sie auf **Löschen**, um die Aufgabenliste zu löschen, oder auf **Exportieren**, um die Aufgabenliste im CSV-Dateiformat zu exportieren.

## **Wiederkehrende Aufgaben**

Das Fenster "Wiederkehrende Aufgaben" ist ein zentraler Ort, an dem Videoexporte überwacht werden, die nach einem im Fenster "Video exportieren" festgelegten wiederkehrenden Zeitplan erstellt wurden (siehe "Wiederkehrender Zeitplan" auf Seite 131).

Diese Aufgaben umfassen sowohl abgeschlossene als auch geplante/laufende Videoexporte. Das Fenster enthält Gerätebeschreibungen (Kamera), das geplante Datum und die geplante Uhrzeit (einschließlich Wochentagen und Start- und Endzeiten) sowie den Echtzeitstatus der Aufgaben in der Warteschlange.

Klicken Sie auf die Schaltfläche für das Navigator-Hauptmenü, und wählen Sie **Wiederkehrende Aufgaben** aus, um das Fenster "Wiederkehrende Aufgaben" zu öffnen.

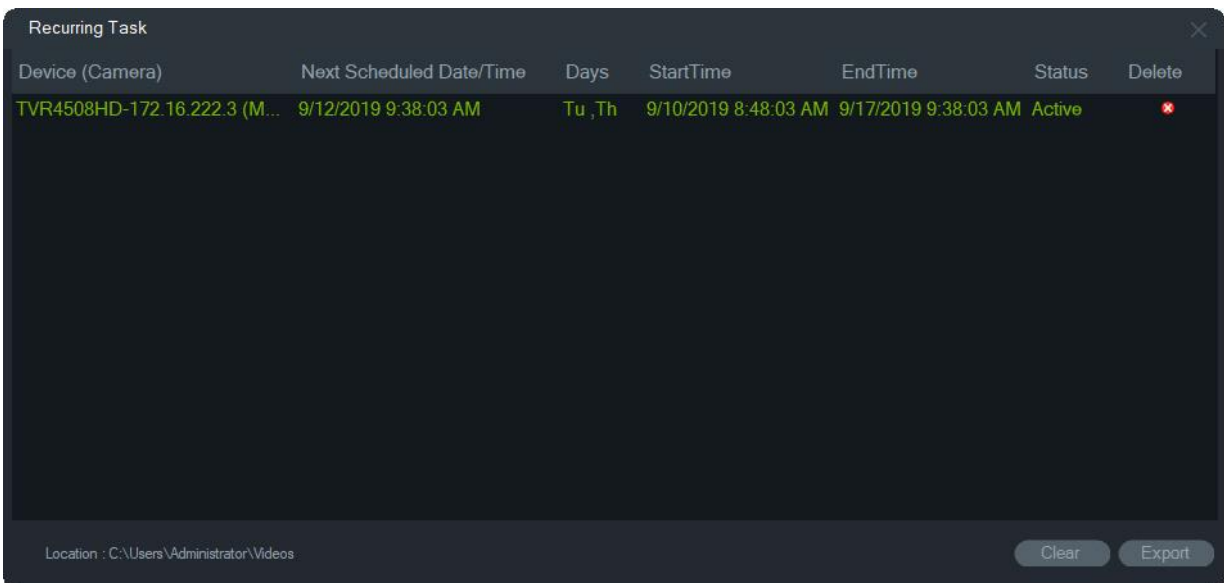

#### **Funktionen des Fensters "Wiederkehrende Aufgaben":**

- Wiederkehrende Aufgaben werden auch im Fenster "Aufgaben" angezeigt. Hier wird angegeben, ob die wiederkehrende Aufgabe heruntergeladen werden konnte oder nicht.
- Der Download-Ordner, in dem sich das Verzeichnis für die wiederkehrenden Aufgaben befindet, wird in der unteren linken Ecke des Fensters angezeigt.
- Klicken Sie auf **Löschen**, um die Aufgabenliste zu löschen, oder auf **Exportieren**, um die Aufgabenliste im CSV-Dateiformat zu exportieren.

### **Exportierte Videodatei öffnen**

Klicken Sie auf die Taste für das Navigator-Hauptmenü und wählen Sie **Exportierte Videodatei öffnen** aus, um nach einem exportierten Video zu suchen und dieses im Ansichtsfenster zu starten. Weitere Informationen zum Videoexport finden Sie unter "Video exportieren" auf Seite 130.

### **Updates**

Klicken Sie auf die Schaltfläche für das **Navigator**-Hauptmenü und wählen Sie **Nach Updates suchen ...** aus. Lädt das neueste Sprachpaket und den Stand-alone-Player aus der Cloud herunter.

**Hinweis:** Sprachpakete werden nicht automatisch installiert und müssen vom Benutzer durch Klicken auf **Navigator neu starten** installiert werden.

## **Benutzereinstellungen**

Klicken Sie auf die Schaltfläche des **Navigator**-Hauptmenüs und wählen Sie **Benutzereinstellungen** aus, um ein Dialogfeld anzuzeigen, in dem der Benutzer sein Kennwort sowie seine Sicherheitsfrage und -antwort ändern kann.

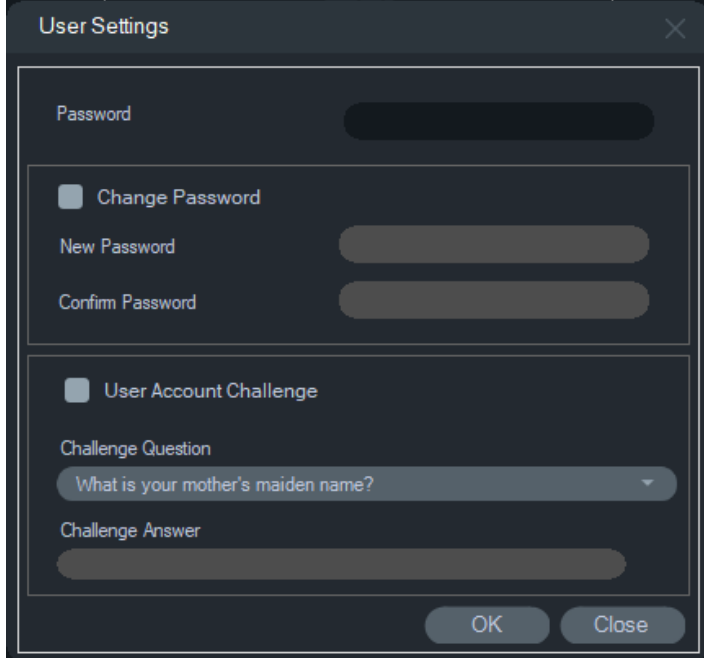

### **Hilfe**

Klicken Sie auf die Schaltfläche für das Navigator-Hauptmenü, und wählen Sie **Hilfe** aus, um das Fenster **Hilfe** zu öffnen. Die Versionsnummer wird zusammen mit Links zum Starten der Hilfe und zum Aufrufen des Endbenutzer-Lizenzvertrags angezeigt. Außerdem werden Links zur individuellen Hilfe angezeigt, wenn diese konfiguriert wurden (siehe "Individuelle Hilfe" auf Seite 29).

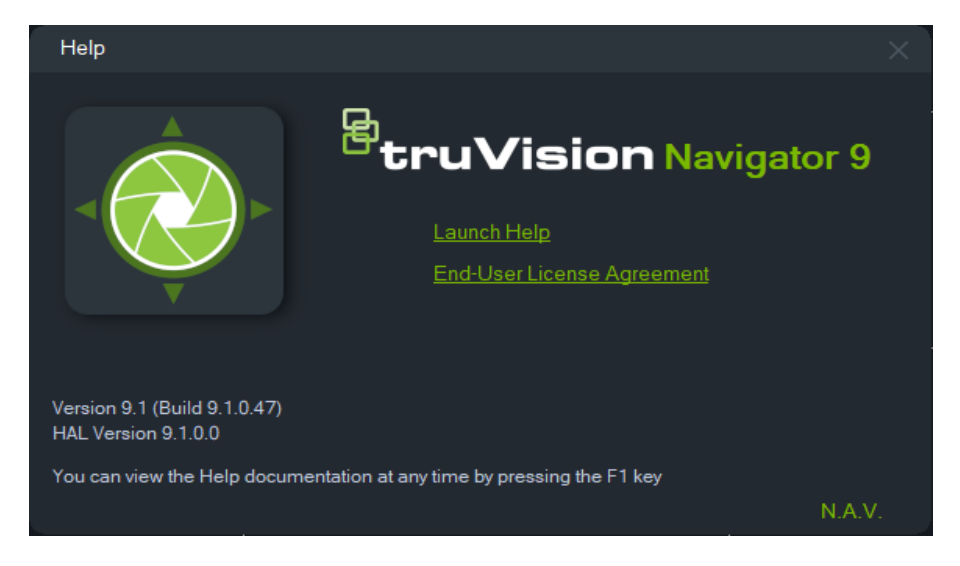

### **Abmelden**

#### **So melden Sie sich von Navigator ab:**

- 1. Klicken Sie auf die Schaltfläche für das Navigator-Hauptmenü, und wählen Sie **Logout** (Abmelden) aus, um das Dialogfeld **Please Confirm** (Bitte bestätigen) zu öffnen.
- 2. Klicken Sie auf **Yes** (Ja), um sich von Navigator abzumelden. Nach dem Abmelden kann sich ein anderer Benutzer auf demselben Computer anmelden.

# Abschnitt 4 Gerätemanager

Der TruVision-Gerätemanager kann TruVision IP-Geräte in einem Netzwerk wie IP-Kameras, DVRs, NVRs, Encoder, Dekodierer, IFS-Schalter, TruPortal-Zutrittszentralen und Einbruchszentralen in einem Netzwerk erkennen.

In diesem Abschnitt werden die Verwendung des Gerätemanagers zur Suche und Konfiguration netzwerkbezogener Einstellungen von TruVision-Geräten, die Verwendung des Assistenten zur Einrichtung eines neuen Systems sowie das Ausführen von Firmware-Upgrades für einzelne Geräte oder von Gruppenupgrades beschrieben.

## **Funktionen des Gerätemanagers**

Die folgenden Funktionen des Gerätemanagers sind mit den folgenden TruVision-Gerätetypen kompatibel. Informationen zur Kompatibilität mit spezifischen Modellen finden Sie unter iresecurityproducts.com.

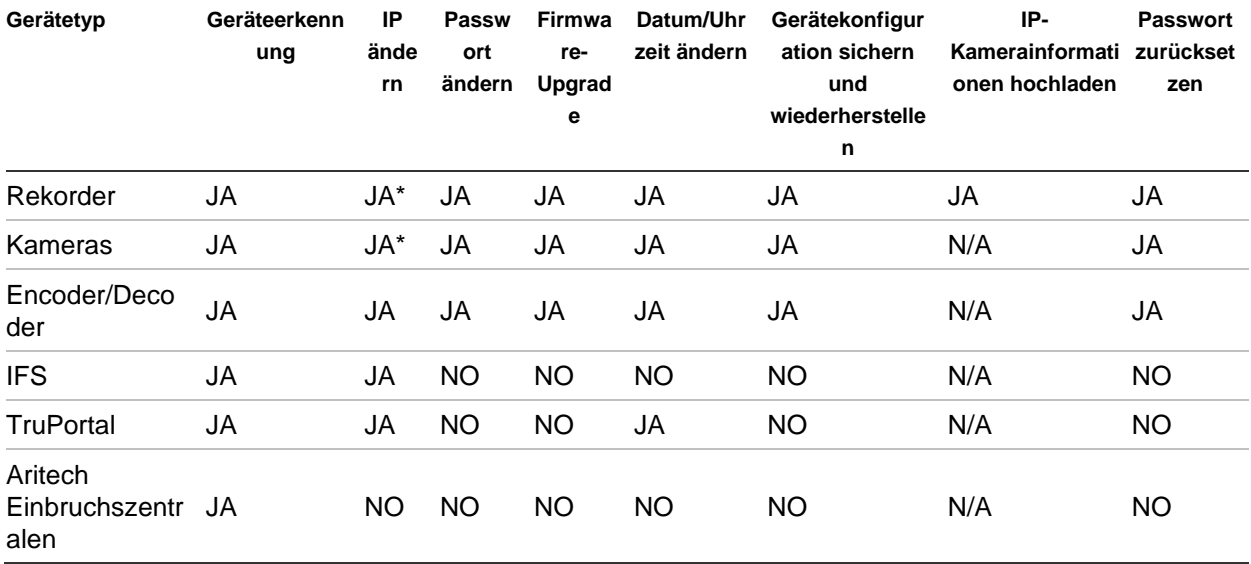

\* SNMP-Version 2 muss aktiviert sein.
## **Erste Schritte**

Um auf den Gerätemanager zuzugreifen, klicken Sie auf die Schaltfläche am oberen Rand des Bereichs "Navigator" und wählen in der Dropdown-Liste des Navigator-Hauptmenüs **Gerätemanager** aus. Das Fenster "Erste Schritte" wird angezeigt.

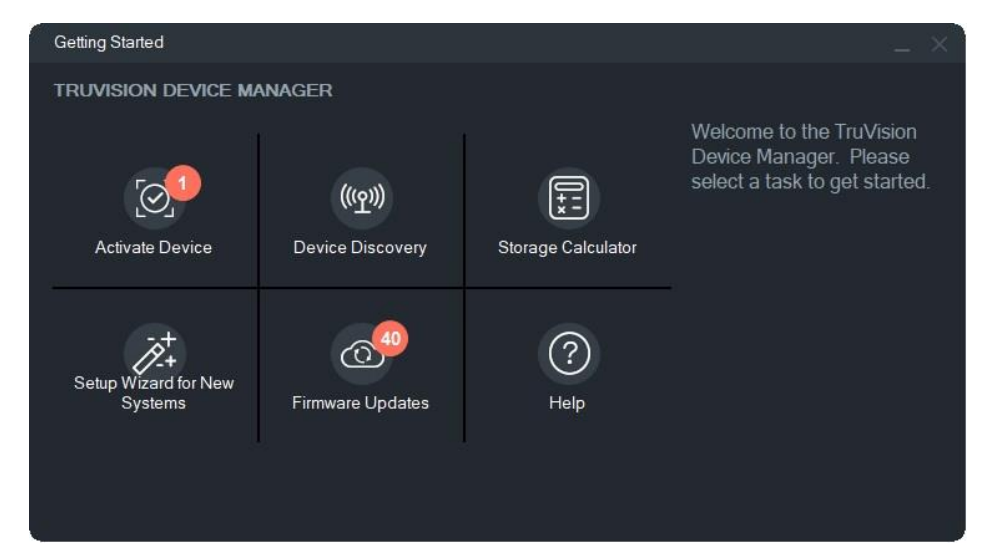

**Hinweis:** Der Assistent zur Einrichtung eines neuen Systems ist nur für die Einrichtung von Geräten vorgesehen, die vorher noch nicht mit dem Netzwerk verbunden waren.

Klicken Sie im Fenster "Erste Schritte" auf eine der Schaltflächen, um Funktionen des Gerätemanagers auszuführen.

- **Gerät aktivieren**: Ein oder mehrere inaktive Geräte wie in der Schaltfläche angegeben – aktivieren. Weitere Informationen finden Sie unter "Aktivieren eines inaktiven Geräts" auf Seite 71.
- **Geräteerkennung**: Starten des Gerätemanager-Hauptfensters und Erkennen von Geräten im lokalen Netzwerk. Siehe "Geräteerkennung" auf Seite 66.
- **Speicherberechnung**: Erstellen eines Berichts zum Bedarf an Speicherkapazität. Siehe "Speicherberechnung" auf Seite 73.
- **Hilfe**: Öffnen Sie das Device Manager-Benutzerhandbuch.
- **Firmware-Updates**: Aktualisieren der Firmware eines oder mehrerer Geräte. Siehe "Firmware-Upgrade" auf Seite 72.
- **Assistent zur Einrichtung eines neuen Systems**: Einrichtung neuer Geräte, die vorher noch nicht mit dem Netzwerk verbunden waren. Siehe "Assistent zur Einrichtung eines neuen Systems" auf Seite 68.

## **Fenster "Device Manager"**

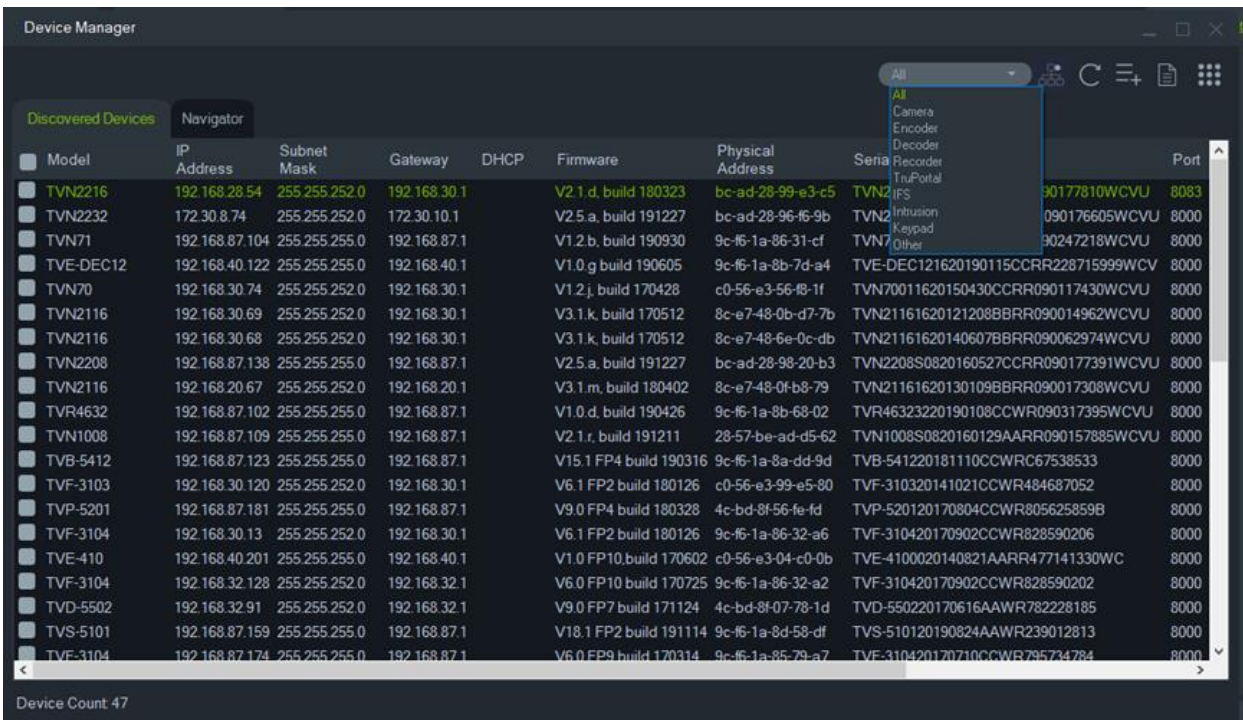

Das Fenster "Device Manager" enthält die Registerkarten **Erkannte Geräte** und **Navigator** sowie folgende Schaltflächen:

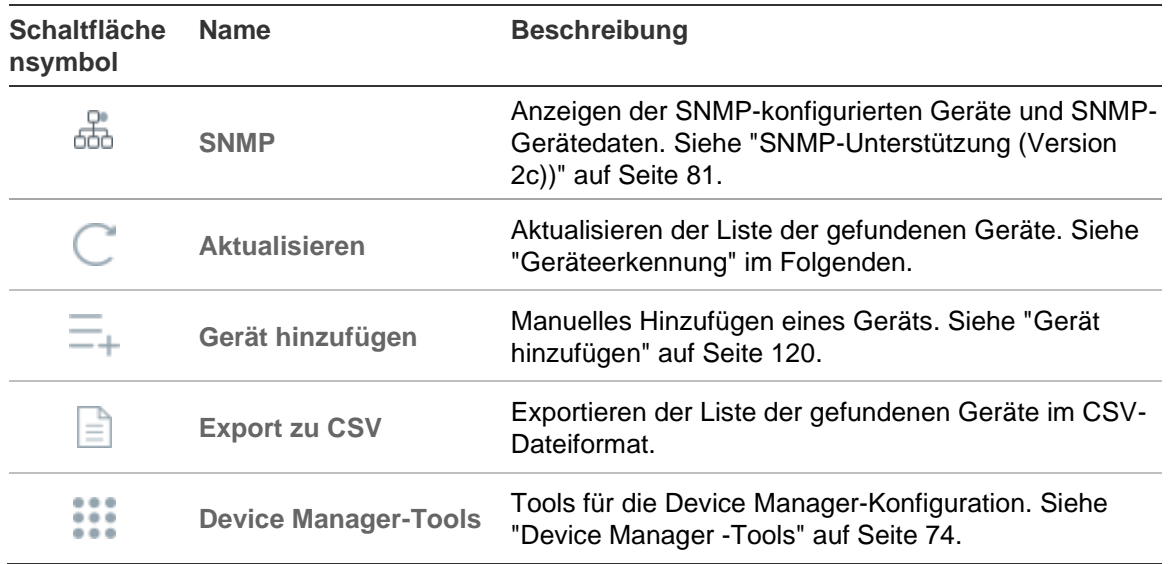

## **Geräteerkennung**

Der Gerätemanager sucht nach Online-Geräten im lokalen Netzwerk und zeigt Netzwerkinformationen zu diesen an. Er sucht automatisch alle 15 Sekunden nach Online-Geräten im lokalen Netzwerk und zeigt Informationen zu den gefundenen Geräten an.

**WICHTIG:** Für die Geräteerkennung ist eine kabelgebundene Netzwerkverbindung erforderlich. Geräte können nicht über eine Wi-Fi-Netzwerkverbindung erkannt oder aktiviert werden.

**Hinweis:** Bei nicht verwalteten Geräten wird die Erkennungsfunktion nicht unterstützt.

### **Suchen nach aktiven Online-Geräten**

Klicken Sie nach dem Starten des Gerätemanagers im Fenster "Erste Schritte" auf die Schaltfläche **Geräteerkennung**. Das Fenster "Gerätemanager" wird angezeigt.

Auf der Registerkarte **Erkannte Geräte** (zeigt nur die Geräte an, die *nicht* zum Bereich "Navigator" hinzugefügt wurden) werden unter anderem Gerätetyp, IP-Adresse, Portnummer, Gateway, Firmware-Version, Seriennummer und MAC-Adresse angezeigt. Sie können die Ergebnisse der Geräteerkennung filtern, indem Sie auf die Registerkarte **Navigator** klicken (es werden nur Geräte angezeigt, die zum Bereich "Navigator" *hinzugefügt* wurden) und/oder eine der Optionen in der Dropdown-Liste des Gerätefilters (**Kamera**, **Rekorder**, **TruPortal** usw.) auswählen.

#### **Hinweis:**

- Klicken Sie auf die Schaltfläche Aktualisieren, um eine neue Suche nach Online-Geräten durchzuführen. Wenn die Schaltfläche Aktualisieren mit einem gelben Punkt angezeigt wird, weist dies daraufhin, dass neue Geräte im Hintergrund hinzugefügt wurden. Klicken Sie auf <sup>G</sup>, um die neu gefundenen Geräte dieser Liste hinzuzufügen.
- Klicken Sie auf eine Schaltfläche in der Spaltenkopfzeile, um die Informationen zu sortieren.

## **Gerät hinzufügen**

Wenn ein mit dem Netzwerk verbundenes TruVision IP-Gerät nicht in der Liste der erkannten Geräte des Gerätemanagers angezeigt wird, können Sie es hinzufügen, indem Sie auf die Schaltfläche **Gerät hinzufügen** klicken.

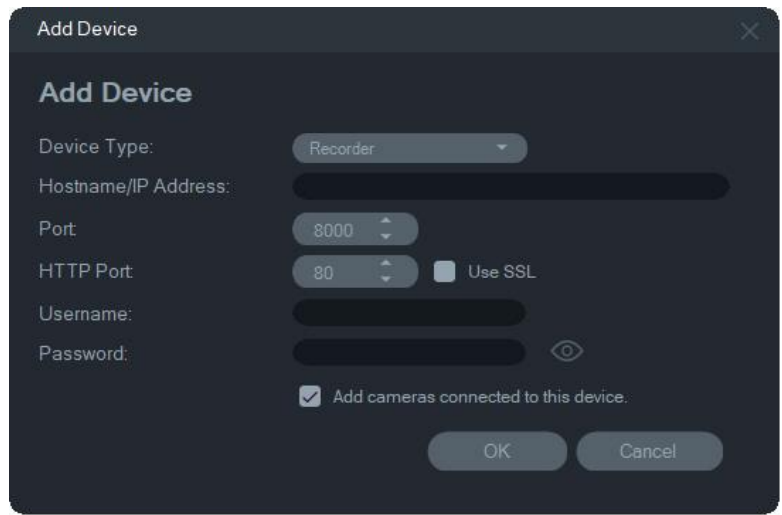

Geben Sie die entsprechenden Informationen zum Speicherort des Geräts zusammen mit dem Benutzernamen und Passwort für das Gerät ein und klicken Sie dann auf **OK**.

Aktivieren Sie das Kontrollkästchen **Mit diesem Gerät verbundene Kameras hinzufügen**, um Kameras zu einem Rekorder im Bereich "Navigator" hinzuzufügen. Geben Sie für jede Kamera den Benutzernamen und das Passwort ein oder wählen Sie **Diese Anmeldeinformationen für alle Geräte verwenden** im Fenster "Anmeldeinformationen erforderlich" aus.

## **Assistent zur Einrichtung eines neuen Systems**

Richten Sie mithilfe des Assistenten zur Einrichtung eines neuen Systems neue Geräte ein, die vorher noch nicht mit dem Netzwerk verbunden waren.

**So richten Sie Geräte mithilfe des Assistenten ein:**

- 1. Klicken Sie im Fenster "Getting Started" (Erste Schritte) auf die Schaltfläche **New System Setup Wizard** (Assistent zur Einrichtung eines neuen Systems).
- 2. Wählen Sie einen Rekorder und mindestens eine Kamera aus, die im Fenster "Recorder Selection" (Rekorder-Auswahl) eingerichtet werden sollen.

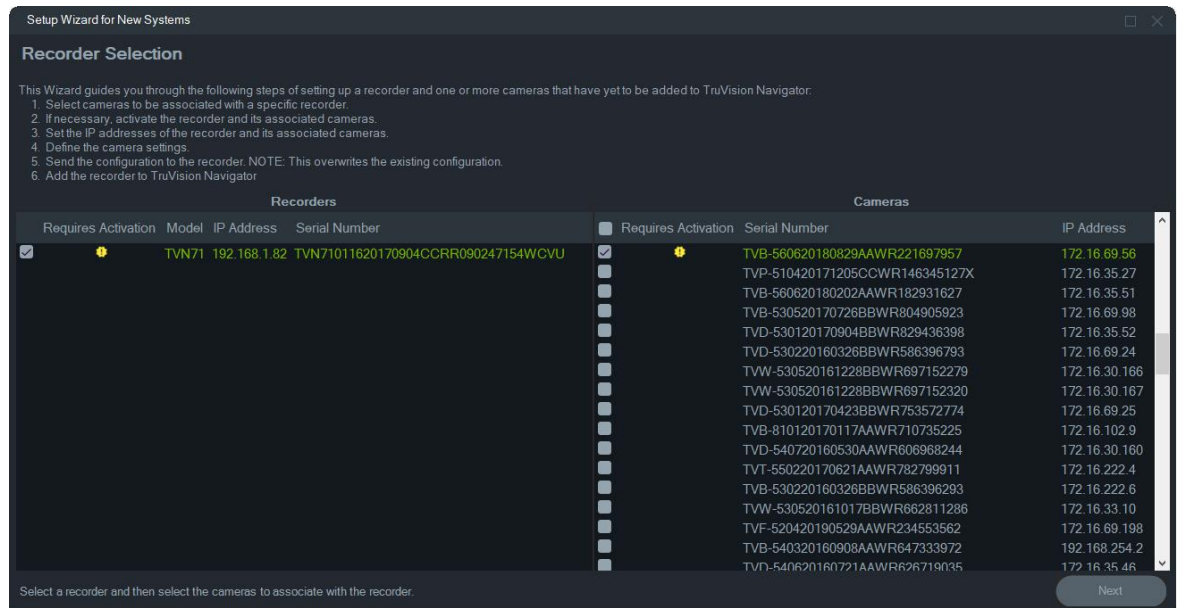

- 3. Wählen Sie im Fenster "Activate Device" (Gerät aktivieren) mindestens ein Gerät aus, um mit der Einrichtung fortzufahren. Bei Auswahl mehrerer Geräte werden IP-Adressen automatisch der Reihe nach vergeben (in diesem Fall müssen alle Geräte über das gleiche Passwort verfügen). Um spezifische IP-Adressen zu vergeben, müssen Sie die Geräte einzeln auswählen. Geben Sie eine neue IP-Adresse, Subnetz und Gateway manuell ein oder klicken Sie auf eine IP-Adresse, um die Standardeinstellungen zu verwenden.
- 4. Geben Sie 'admin' als Benutzername ein und geben Sie ein neues Passwort für das oder die Geräte ein. Klicken Sie auf **Apply** (Übernehmen), um zu ermitteln, ob die IP-Adressen verfügbar sind. Klicken Sie auf **Next** (Weiter), wenn Sie fertig sind.

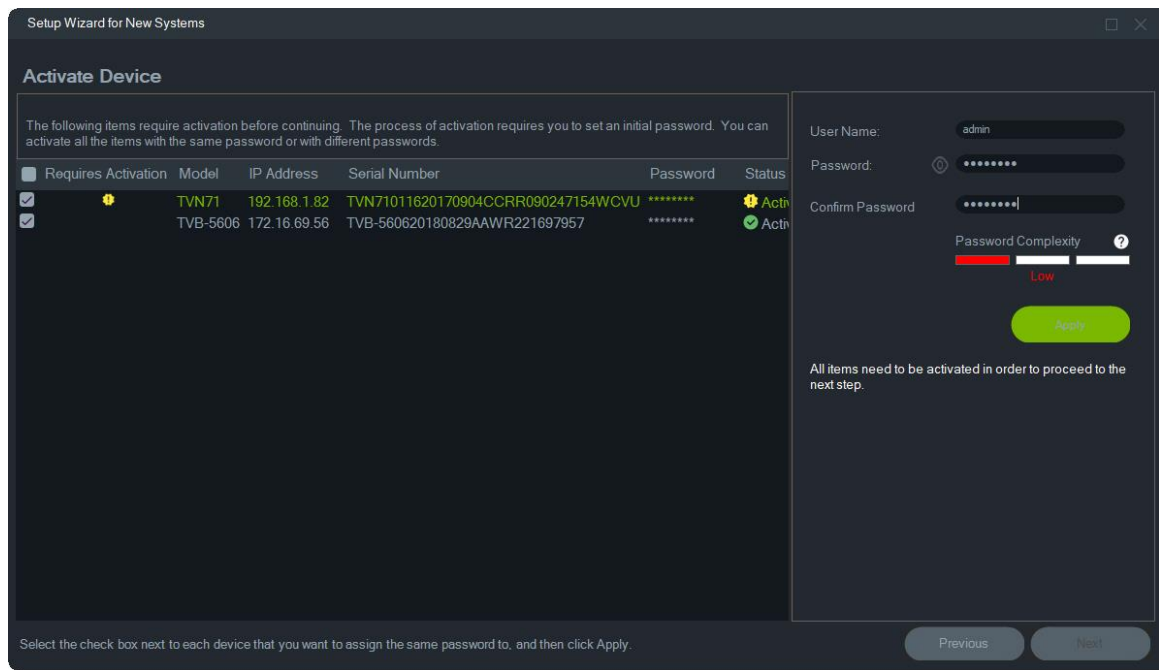

- 5. Das Fenster "Credentials Required" (Anmeldeinformationen erforderlich) wird angezeigt. Aktivieren Sie das Kontrollkästchen neben den einzelnen Geräten, geben Sie den Benutzernamen und das Passwort ein und klicken Sie dann auf **Apply** (Übernehmen). Klicken Sie auf **Next** (Weiter), wenn Sie fertig sind.
- 6. Das Fenster "Networking Parameters" (Netzwerkparameter) wird angezeigt. Ändern Sie die IP-Adressen für alle Geräte mit Netzwerkparametern, die nicht mit Ihrem Netzwerk kompatibel sind, indem Sie Adressen in die Felder für Subnetzmaske und Gateway entsprechend Ihren Netzwerkanforderungen eingeben. Durch Aktivieren der Kontrollkästchen neben mehreren Geräten erhalten diese der Reihe nach IP-Adressen, beginnend mit der Adresse, die Sie in das Feld **New IP Address** (Neue IP-Adresse) eingeben. Das System überspringt Adressen, die bereits in Ihrem Netzwerk verwendet werden. Klicken Sie nach der ordnungsgemäßen Festlegung aller Netzwerkparameter auf **Apply** (Übernehmen).

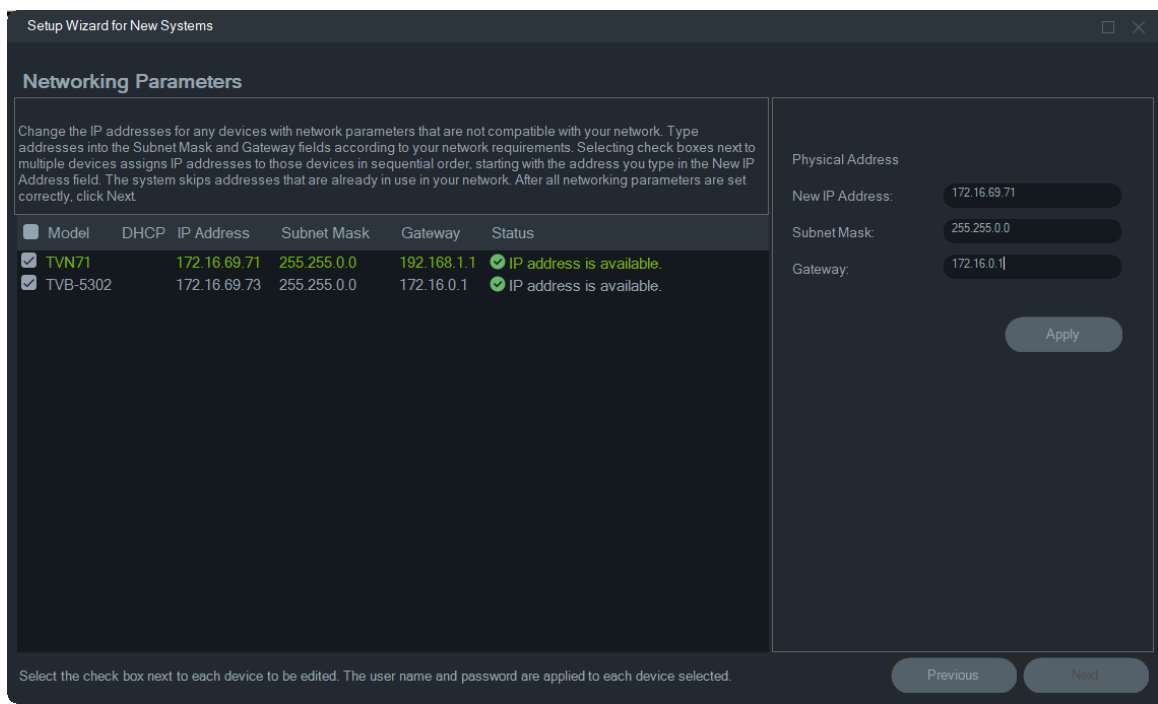

- 7. Klicken Sie auf **Yes** (Ja), um die Änderungen der IP-Adressen zu bestätigen. Klicken Sie abschließend auf **Next** (Weiter) und warten Sie einige Sekunden lang, bis das Fenster für die Speicherberechnung erscheint.
- 8. Wählen Sie die Auflösung und die Bildrate aus. Ändern Sie ggf. den Namen der Kamera und fügen Sie Substream-Informationen hinzu. Die Anzahl der Bitrate wird automatisch berechnet und kann, sofern erforderlich, auch geändert werden. Weitere Informationen finden Sie unter "Speicherberechnung" auf Seite 73. Klicken Sie auf **Next** (Weiter).
- 9. Das Fenster "Alarm-Host-Setup" wird angezeigt. *Optional:* Wählen Sie **Enable Alarm Host** (Alarm Host aktivieren) aus, um die IP-Adresse des Clients oder Servers festzulegen, der Alarmbenachrichtigungen empfangen soll. Im Feld **Alarm Host IP** (Alarm-Host-IP) ist bereits die IP-Adresse des Computers eingetragen, auf dem der Assistent ausgeführt wird. Geben Sie bei Bedarf eine andere IP-Adresse in das Feld **Alarm Host IP ein** (Alarm-Host-IP) ein. Wenn mehrere NIC-Karten vorhanden sind, enthält das Feld **Alarm Host IP** (Alarm-Host-IP) eine Dropdown-Liste mit der IP-Adresse jeder NIC-Karte. Klicken Sie auf **Next** (Weiter).
- 10. Das Fenster "Summary" (Zusammenfassung) wird mit Geräteinformationen und dem Speicherort der Rekorder-Konfigurationsdatei angezeigt. Klicken Sie auf **Next** (Weiter).

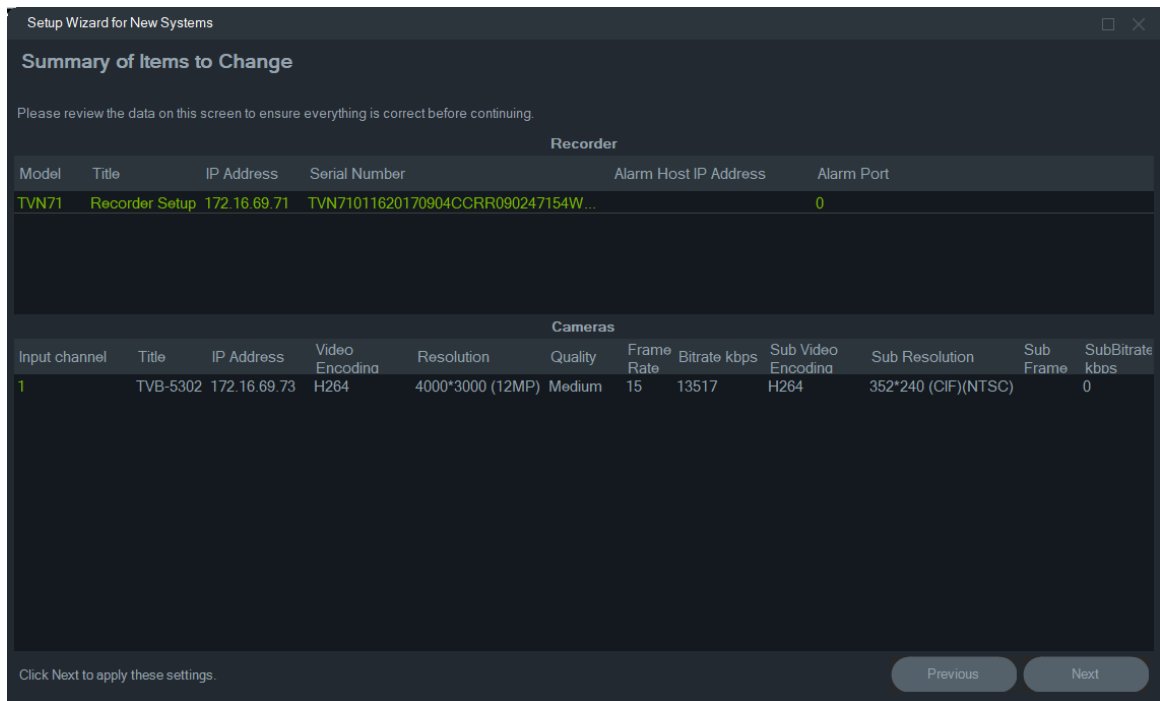

- 11. Klicken Sie auf **Yes** (Ja), um die neue Konfiguration an den Rekorder zu senden..
- 12.Das Abschlussdialogfeld wird angezeigt. Klicken Sie auf **Complete** (Abschließen), um die Einrichtung fertigzustellen.

## **Aktivieren eines inaktiven Geräts**

Neuere TruVision-Geräte werden beim ersten Herstellen einer Verbindung mit dem Netzwerk im Fenster "Gerätemanager"als "Inaktiv" angezeigt.

**WICHTIG:** Eine kabelgebundene Netzwerkverbindung ist erforderlich, um ein inaktives Gerät zu aktivieren. Geräte können nicht über eine Wi-Fi-Netzwerkverbindung aktiviert werden.

#### **So aktivieren Sie ein inaktives Gerät:**

- 1. Klicken Sie im Fenster "Getting Started" (Erste Schritte) auf **Activate Device** (Gerät aktivieren). Im Bildschirm "Device Activation/Change IP Address" (Geräteaktivierung/IP-Adresse ändern) wird eine Liste der inaktiven Geräte angezeigt.
- 2. Befolgen Sie die Schritte unter "IP-Adresse ändern" auf Seite 74.

**Hinweis:** Das Gerät wird erst aktiviert, wenn es ein neues Passwort erhält.

3. Es wird eine Bestätigung der Aktivierung des Geräts angezeigt.

## **Firmware-Upgrade**

Firmware-Upgrades für bestimmte Geräte können Sie über das Fenster "Firmware-Upgrade" vornehmen.

**Hinweis:** Für ein Firmware-Upgrade ist eine Verbindung über das Internet mit dem entsprechenden Firmware-Server notwendig.

**So wählen Sie Geräte für ein Firmware-Upgrade aus:**

- 1. Klicken Sie im Fenster "Getting Started" (Erste Schritte) auf die Schaltfläche **Firmware Updates** (Firmware-Updates). Das Dialogfeld "Updates Available" (Aktualisierungen verfügbar) wird angezeigt.
- 2. Wählen Sie **Download All Firmware** (Gesamte Firmware herunterladen) aus, um alle Firmware-Dateien herunterzuladen. Wenn dieses Kontrollkästchen nicht aktiviert ist, werden nur Firmware-Dateien auf den lokalen Computer heruntergeladen, die nicht bereits zuvor heruntergeladen wurden. Klicken Sie im Dialogfeld "Updates Available" (Aktualisierungen verfügbar) auf **OK**.
- 3. Der Bildschirm "Firmware Upgrade" (Firmware-Upgrade) wird angezeigt. Klicken Sie in der Spalte "Model" (Modell) auf ein Gerät, um dieses auszuwählen, oder halten Sie die Strg- oder Umschalttaste gedrückt, um mehrere Geräte auszuwählen.

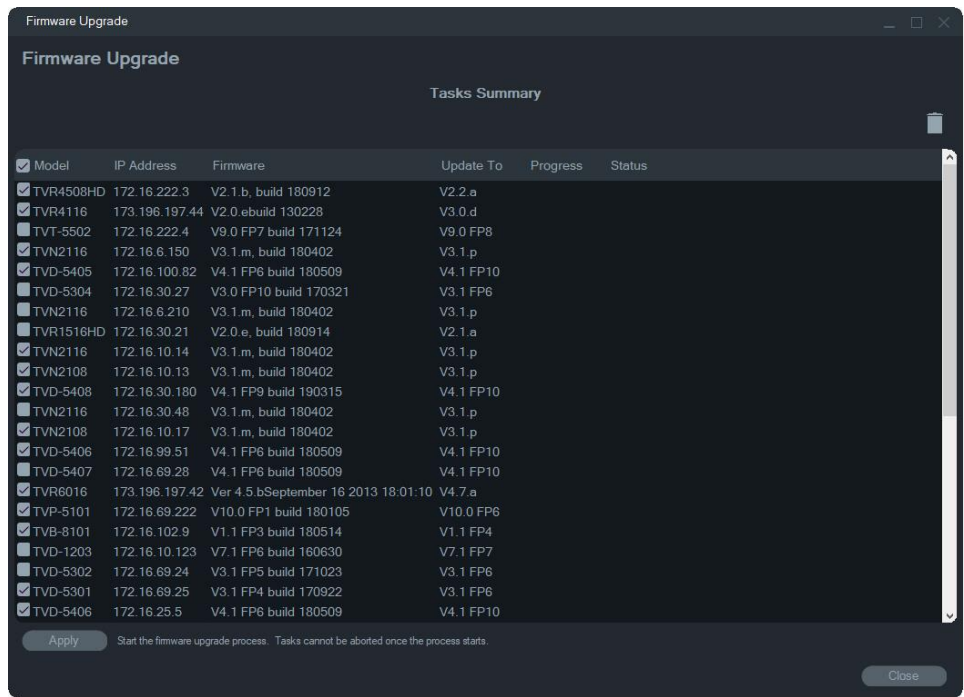

- 4. Klicken Sie auf **Apply** (Übernehmen) und dann auf **Yes** (Ja), um den Firmware-Upgradevorgang zu starten. Das Dialogfeld "Credentials Required" (Anmeldeinformationen erforderlich) wird angezeigt.
- 5. Geben Sie unter **User Name** (Benutzername) und **Password** (Passwort) Ihre Angaben für das oder die Geräte ein, wählen Sie ggf. **Use this credential for all devices** (Diese Anmeldeinformationen für alle Geräte verwenden) aus und klicken Sie dann auf OK, um mit dem Firmware-Upgrade zu beginnen.

6. Der Status des Firmware-Upgrades wird im Fenster "Firmware Upgrade" (Firmware-Upgrade) angezeigt. Nach Abschluss des Upgrades werden die aktualisierten Versionsinformationen des oder der Geräte in der Geräteliste angezeigt.

## **Speicherberechnung**

Mit der Speicherberechnung können Berichte zur Speicherkapazität von TruVision-Rekordern erstellt werden, die nach Microsoft Excel (XLS-Dateiformat) exportiert werden können.

**WICHTIG**: Die Berechnungen der Speicheranforderung stellen nur eine Schätzung dar, die auf Videoeinstellungen mit mittlerer Qualität basiert. Je nach Szenenkomplexität der von der Kamera aufgenommenen Bilder kann mehr Speicherkapazität erforderlich sein.

**Hinweis:** Die Speicherberechnung unterstützt nur die TruVision-Rekorder, die in der Dropdown-Liste **Rekorder** im Fenster der TruVision-Speicherberechnung aufgelistet sind.

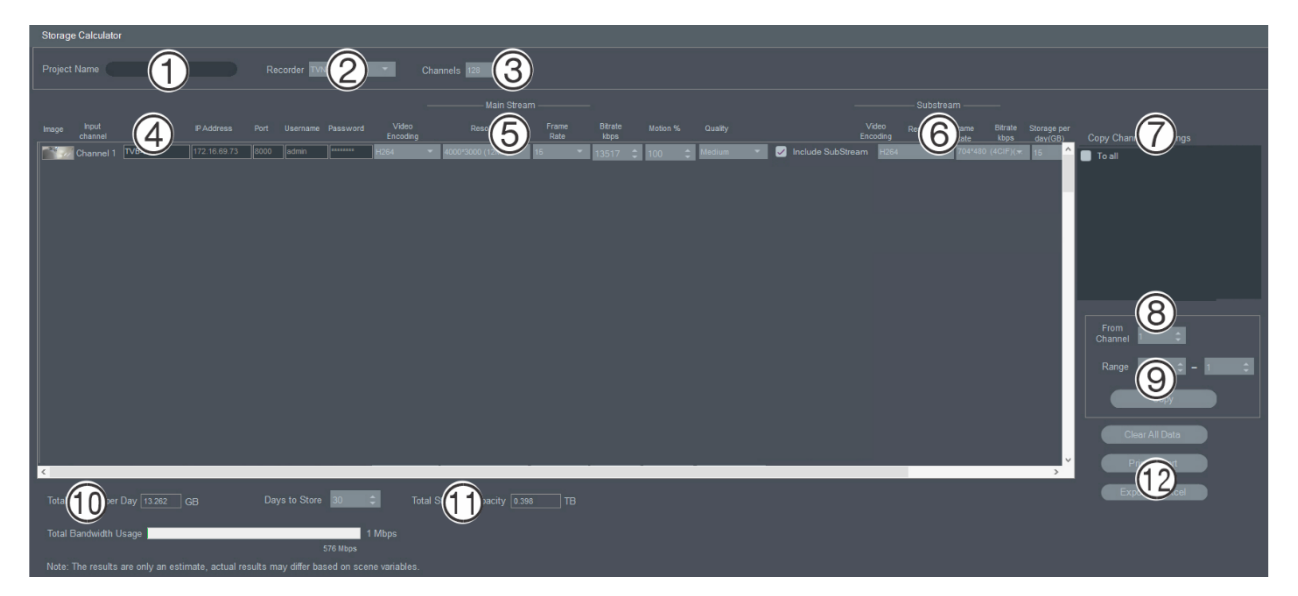

**So erstellen Sie einen Bericht zur Speicherberechnung:**

- 1. Klicken Sie im Fenster "Getting Started" (Erste Schritte) auf die Schaltfläche **Storage Calculator** (Speicherberechnung).
- 2. Geben Sie im Feld **Project Name** (Projektname) einen Wert ein (1).
- 3. Wählen Sie in der Dropdown-Liste **Recorder** (Rekorder) das Rekordermodell aus (2).
- 4. Wählen Sie in der Dropdown-Liste **Channels** (Kanäle) die Anzahl der Kamerakanäle aus (3).
- 5. Geben Sie die Kameranamen (4) in die entsprechenden Felder ein, und geben Sie in den Abschnitten "Main Stream" (Hauptstream) (5) und "Substream" (6)Werte für die jeweilige Kamera ein. Kopieren Sie mithilfe der Felder **Copy Channel 1**

**Settings** (Einstellungen für Kanal 1 kopieren) (7), **From Channel** (Von Kanal) (8) und **Range** (Bereich) (9) Werte zwischen Kameras.

6. Die Felder **Total Storage per Day** (Gesamtspeicher pro Tag) (10) und **Total Storage Capacity** (Speicherkapazität (gesamt)) (11) werden mit den Berechnungen der Speicheranforderung ausgefüllt. Klicken Sie nach Abschluss der Konfiguration des Speicherberechnungsprojekts auf **Print Report** (Bericht drucken) oder **Export to Excel** (12) (In Excel exportieren), um einen Bericht der Speicherberechnung zur späteren Verwendung zu generieren.

## **Device Manager -Tools**

Klicken Sie auf die Schaltfläche **Device Manager Tools** (Gerätemanager-Tools) im Fenster "Device Manager" (Gerätemanager), um die Tools aufzurufen.

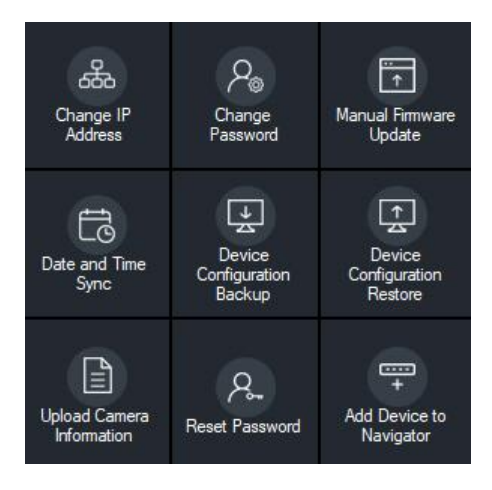

## **IP-Adresse ändern**

- 1. Klicken Sie auf die Tool-Schaltfläche **Change IP Address** (IP-Adresse ändern), um das Fenster "Device Activation/Change IP Address" (Geräteaktivierung/IP-Adresse ändern) zu öffnen.
- 2. Wählen Sie mindestens ein Gerät aus, um die Einrichtung fortzusetzen. Bei Auswahl mehrerer Geräte werden IP-Adressen automatisch der Reihe nach vergeben (in diesem Fall müssen alle Geräte über das gleiche Passwort verfügen). Um spezifische IP-Adressen zu vergeben, müssen Sie die Geräte einzeln auswählen. Wenn ein Gerät über eine oder mehrere Netzwerkschnittstellenkarten (Network Interface Cards, NICs) verfügt, um die Netzwerklast bei Verwendung mehrerer HD-Kameras zu teilen, kann den einzelnen Kameras eine IP-Adresse zugewiesen werden, indem die entsprechende Nummer der NIC aus der Dropdown-Liste **Network** (Netzwerk) ausgewählt wird. Geben Sie eine neue IP-Adresse, Subnetz und Gateway manuell ein oder klicken Sie auf eine IP-Adresse, um die Standardeinstellungen zu verwenden.

**Hinweis:** Anmeldeinformationen müssen eingegeben werden, bevor eine IP-Adresse einer NIC zugewiesen wird.

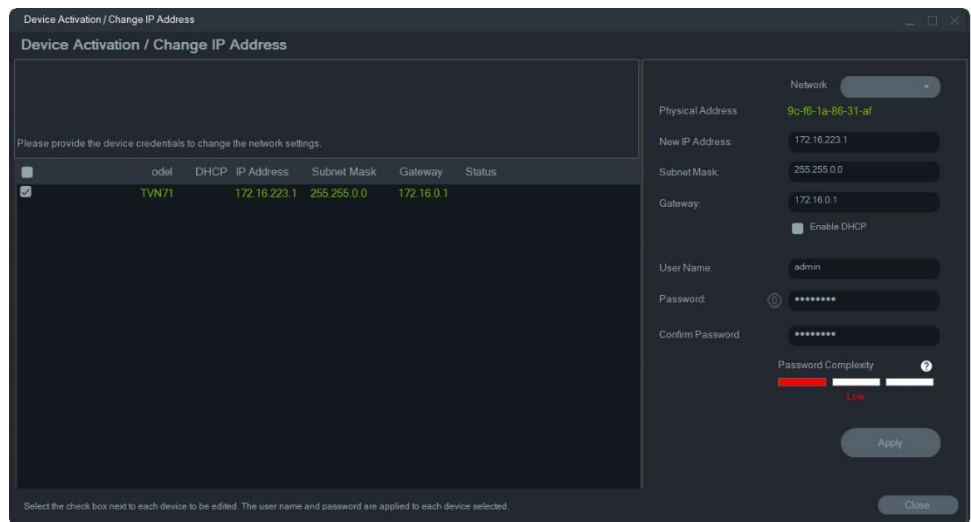

- 3. Klicken Sie auf **Test** (Testen).
- 4. Wenn die IP-Adressen als verfügbar erkannt wurden, klicken Sie auf **Apply**  (Übernehmen).
- 5. Klicken Sie auf **Yes** (Ja), um die IP-Adresse für die ausgewählten Geräte zu ändern.

#### **Passwort ändern**

- 1. Wählen Sie im Hauptfenster "Device Manager" (Gerätemanager) mindestens ein Gerät aus (bei Auswahl mehrerer Geräte müssen alle über das gleiche Passwort verfügen), klicken Sie auf **Device Manager Tools** (Gerätemanager-Tools) und klicken Sie dann auf die Tool-Schaltfläche **Change Password** (**Passwort** ändern).
- 2. Geben Sie in den Feldern **Old Password** (Altes Passwort), **New Password** (Neues Passwort) und **Confirm Password** (Passwort bestätigen) die korrekten Informationen ein. Aktivieren Sie das Kontrollkästchen **Include cameras connected to this recorder** (Mit diesem Rekorder verbundene Kameras einbeziehen), um die Passwörter für die verbundenen Kameras zu ändern.
- 3. Klicken Sie auf **Apply** (Übernehmen).

#### **Manuelles Firmware-Update**

Führen Sie diese Schritte nur durch, wenn die Datei mit dem Firmware-Update bereits auf den lokalen Computer heruntergeladen wurde.

#### **So führen Sie ein manuelles Firmware-Update durch:**

- 1. Wählen Sie im Hauptfenster "Device Manager" (Gerätemanager) mindestens ein Gerät aus, für das Sie ein Firmware-Update durchführen möchten.
- 2. Klicken Sie auf **Device Manager Tools** (Gerätemanager-Tools) und dann auf die Tool-Schaltfläche **Manual Firmware Update**(ManuellesFirmware-Update). Das Fenster "Firmware Upgrade" (Firmware-Upgrade) wird angezeigt.
- 3. Klicken Sie auf **Browse** (Durchsuchen), um die Firmware-Datei zu suchen, und geben Sie den Benutzernamen und das Passwort für das markierte Gerät in der Geräteliste ein.
- 4. Klicken Sie auf **Add** (Hinzufügen), um das markierte Gerät zur Liste "Tasks Summary" (Aufgabenzusammenfassung) hinzuzufügen, oder klicken Sie auf **Add All** (Alle hinzufügen), um alle Geräte in der Geräteliste zur Liste "Tasks Summary" (Aufgabenzusammenfassung) hinzuzufügen.
- 5. Klicken Sie auf **Apply** (Übernehmen) und dann auf **Yes** (Ja), um den Firmware-Upgradevorgang zu starten.
- 6. Der Status des Firmware-Upgrades wird im Fenster "Firmware Upgrade" (Firmware-Upgrade) angezeigt. Nach Abschluss des Upgrades werden die aktualisierten Versionsinformationen des oder der Geräte in der Geräteliste angezeigt.

### **Datum- und Uhrzeitsynchronisierung**

Verwenden Sie dieses Tool, um Uhrzeit und Datum für mehrere Geräte festzulegen.

NTP (Network Time Protocol) ist ein Protokoll zur Synchronisierung der Uhren von Netzwerkgeräten wie z. B. IP-Kameras und Computern. Wenn Netzwerkgeräte mit einem speziellen NTP-Zeitserver verbunden sind, ist deren Synchronisierung gewährleistet.

**Hinweis:** Eine Liste der IFS-Switches, die Datums- und Uhrzeitsynchronisation unterstützen, finden Sie im *Anhang zur Kompatibilität von TruVision Navigator mit IFS-Switches*.

#### **So führen Sie die Synchronisierung von Datum und Uhrzeit durch:**

- 1. Wählen Sie im Hauptfenster "Device Manager" (Gerätemanager) mindestens ein Gerät aus, für das Datum und Uhrzeit synchronisiert werden sollen.
- 2. Klicken Sie auf **Device Manager Tools** (Gerätemanager-Tools) und dann auf die Tool-Schaltfläche **Date and Time Sync** (Datum- und Uhrzeitsynchronisierung). Das Fenster "Date and Time Sync" (Datum- und Uhrzeitsynchronisierung) wird angezeigt.

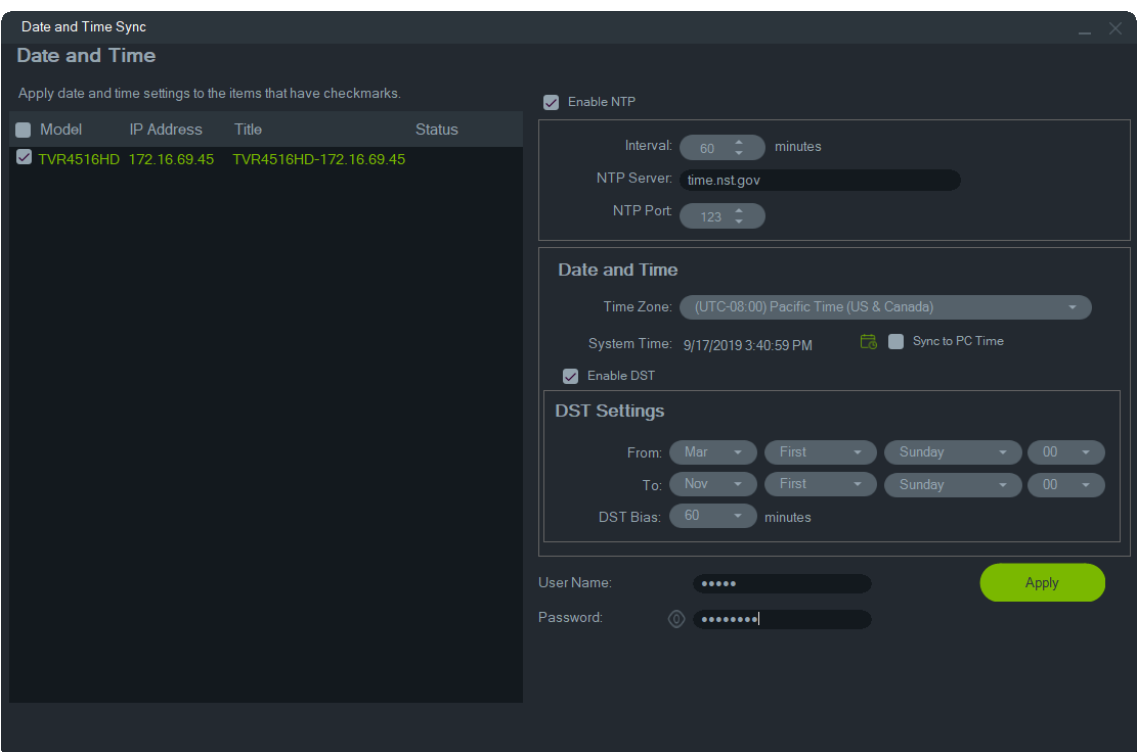

- 3. Wählen **Enable NTP** (NTP aktivieren) aus, und geben Sie dann ggf. eine Adresse ins Feld **NTP Server** (NTP-Server), ein Zeitintervall ins Feld **Interval** (Intervall) und eine NTP-Portnummer ins Feld**NTP Port** (NTP-Port) ein.
- 4. Wählen Sie im Dropdown-Liste **Time Zone** (Zeitzone) die Zeitzone aus, in der sich das Gerät befindet.

**Hinweis:** Sie können auch das Kontrollkästchen **Sync to PC Time**  (Synchronisierung mit Computerzeit) aktivieren, um die Uhrzeit des Geräts mit der des Computers zu synchronisieren.

5. Geben Sie den **User Name** (Benutzername) und das **Password** (Kennwort) für einzelne oder mehrere Geräte ein, und klicken Sie dann auf **Apply** (Übernehmen), nachdem die Anmeldeinformationen für alle Geräte in der Liste akzeptiert wurden.

#### **Sichern und Wiederherstellen der Gerätekonfiguration**

Verwenden Sie diese Tools zum Sichern und Wiederherstellen der Gerätekonfiguration.

#### **So sichern Sie eine Gerätekonfiguration:**

- 1. Wählen Sie im Hauptfenster "Device Manager" (Gerätemanager) ein Gerät aus, klicken Sie auf **Device Manager Tools** (Gerätemanager-Tools) und klicken Sie dann auf die Tool-Schaltfläche **Device Configuration Backup**  (**Gerätekonfiguration sichern**).
- 2. Klicken Sie ggf. auf **Browse** (Durchsuchen), um einen neuen Sicherungsspeicherort auszuwählen.

3. Geben Sie den Benutzernamen und das Passwort für das Gerät ein und wählen Sie **Start** (Starten) aus, um mit der Sicherung zu beginnen

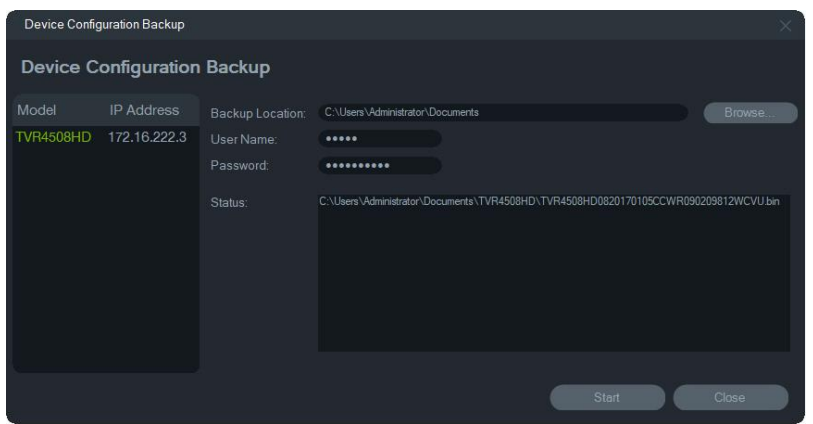

4. Klicken Sie auf **Close** (Schließen), wenn die Sicherung abgeschlossen ist.

**So stellen Sie eine Gerätekonfiguration wieder her:**

- 1. Wählen Sie im Hauptfenster "Device Manager" (Gerätemanager) ein Gerät aus, klicken Sie auf **Device Manager Tools** (Gerätemanager-Tools) und klicken Sie dann auf die Tool-Schaltfläche **Device Configuration Restore**  (**Gerätekonfiguration wiederherstellen**).
- 2. Klicken Sie ggf. auf **Browse** (Durchsuchen), um den Speicherort der Sicherungsdatei auszuwählen.
- 3. Geben Sie den Benutzernamen und das Passwort für das Gerät ein und klicken Sie auf **Apply** (Übernehmen).

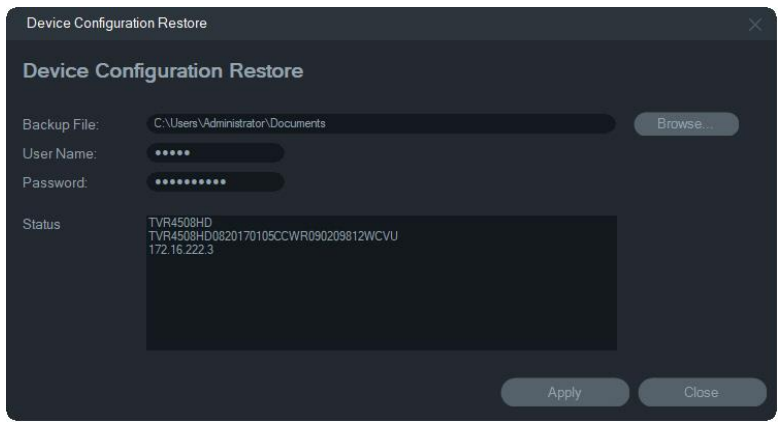

4. Klicken Sie auf **Yes** (Ja), um die Gerätekonfiguration wiederherzustellen.

#### **Kamerainformationen hochladen**

Verwenden Sie dieses Tool nur, um Gerätekonfigurationen für Kameras wiederherzustellen.

**Hinweis:** Nicht alle Kameras unterstützen diese Funktion.

Folgende Rekorder unterstützen das Hochladen von Kamerainformationen:

• TVN11

- TVN21
- TVN22
- TVN70
- TVN71
- TVR15HD (Nur IP-Kameras)
- TVR45HD (Nur IP-Kameras)
- TVR46 (nur IP-Kameras)

#### **So laden Sie Kamerainformationen hoch:**

- 1. Wählen Sie im Hauptfenster "Device Manager" (Gerätemanager) einen unterstützten Rekorder aus, klicken Sie auf **Device Manager Tools**  (Gerätemanager-Tools) und klicken Sie dann auf die Tool-Schaltfläche **Upload Camera Information** (**Kamerainformationen hochladen**).
- 2. Klicken Sie auf **Browse** (Durchsuchen), um den Speicherort der Konfigurationsdatei auszuwählen.
- 3. Geben Sie den Benutzernamen und das Passwort für den Rekorder ein und klicken Sie auf **Apply** (Übernehmen).
- 4. Klicken Sie auf **Yes** (Ja), um die Kamerainformationen hochzuladen.

### **Passwort zurücksetzen**

Wenn das Gerätepasswort eines Administrators (nicht eines spezifischen Benutzers) verloren geht, kontaktieren Sie den technischen Support, um das Passwort wiederherzustellen. Das Passwort kann auf zweierlei Weise wiederhergestellt werden. Das gewählte Verfahren hängt vom Gerät und der derzeit installierten Firmware ab.

**So stellen Sie das Standardpasswort wieder her (Verfahren 1):**

- 1. Wählen Sie im Fenster "Device Manager" (Gerätemanager) das Gerät aus, für das Sie das Passwort zurücksetzen möchten.
- 2. Klicken Sie auf **Device Manager Tools** (Gerätemanager-Tools) und dann auf die Tool-Schaltfläche **ResetPassword (Passwort zurücksetzen**).
- 3. Kopieren Sie die komplette Seriennummer aus dem Feld **Device Serial No.**  (Seriennummer des Geräts) im Bereich "Device information" (Geräteinformationen) und fügen Sie sie in eine E-Mail ein, um sie dann an den technischen Support zu senden. Stellen Sie dem technischen Support auch das im Live-Modus angezeigte Datum zur Verfügung. Für einige Geräte (z. B. TVR60) ist auch die im Live-Modus angezeigte Stunde erforderlich. Vom technischen Support erhalten Sie per E-Mail einen Sicherheitsschlüssel.

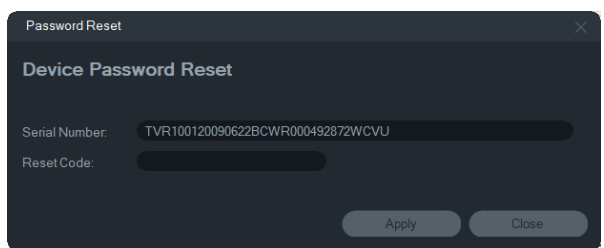

4. Geben Sie den vom technischen Support erhaltenen Sicherheitsschlüssel in das Feld **Security Code** (Sicherheitscode) ein und klicken Sie auf **OK**, um das Standardpasswort wiederherzustellen. Das Standardpasswort lautet **1234**.

**Hinweis:** Der bereitgestellte Sicherheitsschlüssel bezieht sich auf das Datum (beim TVR60 die Stunde), an dem die Seriennummer an den technischen Support gesendet wurde, und läuft an dem angegebenen Tag ab. Wir empfehlen, das Gerätepasswort sofort nach Erhalt des Rücksetzcodes zurückzusetzen.

**So legen Sie ein neues Passwort mithilfe einer XML-Datei fest (Verfahren 2):**

- 1. Wählen Sie im Fenster "Device Manager" (Gerätemanager) das Gerät aus, für das Sie das Passwort zurücksetzen möchten.
- 2. Klicken Sie auf **Device Manager Tools** (Gerätemanager-Tools) und dann auf die Tool-Schaltfläche **ResetPassword (Passwort zurücksetzen**).
- 3. Klicken Sie auf die Schaltfläche **ResetPassword** (Passwort zurücksetzen).

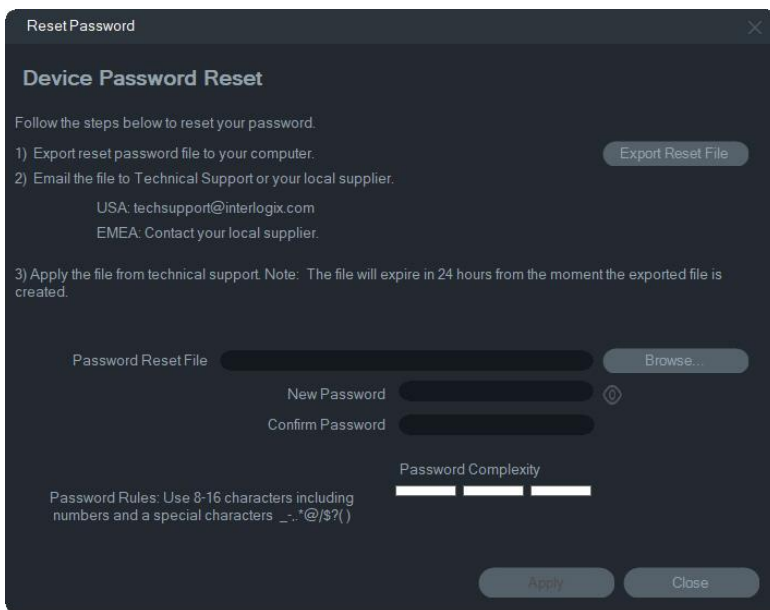

- 4. Klicken Sie im Fenster "Reset Password" (Passwort zurücksetzen) auf **Export Reset File**(Reset-Datei exportieren), um die XML-Datei zu speichern, und senden Sie dann die Datei per E-Mail an den technischen Support. Der technische Support stellt eine neue XML-Datei bereit.
- 5. Speichern Sie die XML-Datei vom technischen Support auf dem Computer, klicken Sie auf **Browse** (Durchsuchen) und wählen Sie dann die neue XML-Passwortdatei aus.

6. Geben Sie ein neues Passwort ein und bestätigen Sie es dann in den Feldern **New Password** (Neues Passwort) und **Confirm Password** (Passwort bestätigen). Klicken Sie auf **Apply** (Übernehmen).

**Hinweis:** Starten Sie das Gerät nach dem Export der XML-Datei zur Passwortwiederherstellung nicht, ansonsten müssen die Schritte oben wiederholt werden. Die XML-Datei zur Passwortwiederherstellung läuft nach 48 Stunden ab.

## **Gerät zu Navigator hinzufügen**

- 1. Wählen Sie im Hauptfenster "Device Manager" (Gerätemanager) mindestens ein Gerät aus (bei Auswahl mehrerer Geräte müssen alle über das gleiche Passwort verfügen), klicken Sie auf **Device Manager Tools** (Gerätemanager-Tools) und klicken Sie dann auf die Tool-Schaltfläche **Add Device to Navigator** (**Gerät zu Navigator** hinzufügen).
- 2. Geben Sie im Fenster "Credentials Required" (Anmeldeinformationen erforderlich) in den Feldern **User Name** (Benutzername) und **Password**(Passwort) die korrekten Informationen ein.
- 3. Klicken Sie auf **OK**. Das Gerät wird zum Bereich "Navigator" hinzugefügt.

## **SNMP-Unterstützung (Version 2c)**

**Hinweis:** SNMP v2c weist einige bekannte Sicherheitslücken auf. Gehen Sie bei der Aktivierung in einem öffentlichen Netzwerk vorsichtig vor. Wenden Sie sich vor der Aktivierung an Ihr Netzwerkteam und befolgen Sie die Best Practices. Verwenden Sie niemals standardmäßige Community-Strings. Verwenden Sie nur eindeutige Community-Strings. Stellen Sie sicher, dass alle Sicherheitsmaßnahmen getroffen wurden.

TruVision Navigator unterstützt SNMP (Simple Network Management Protocol). Es ermöglicht dem Benutzer, bestimmte Daten über den Status oder den Zustand von Geräten abzurufen. Dies funktioniert mit SNMP-Version 2c (wird auch von TruVision-Geräten unterstützt).

Der Benutzer kann im Device Manager über das Fenster "Geräteerkennung" erkannte oder bereits in TruVision Navigator hinzugefügte Geräte auswählen. Durch Klicken auf das SNMP-Symbol öffnet der Benutzer das SNMP-Dialogfeld.

#### **So erkennen Sie Geräte mithilfe des SNMP-Symbols:**

- 1. Wählen Sie auf der Registerkarte "Navigator" oder "Discovered Devices" (Erkannte Geräte) die entsprechenden Geräte aus (Auswahl ist optional).
- 2. Klicken Sie auf das **SNMP**-Symbol, um das SNMP-Dialogfeld im Fenster "SNMP Settings" (SNMP-Einstellungen) zu füllen.

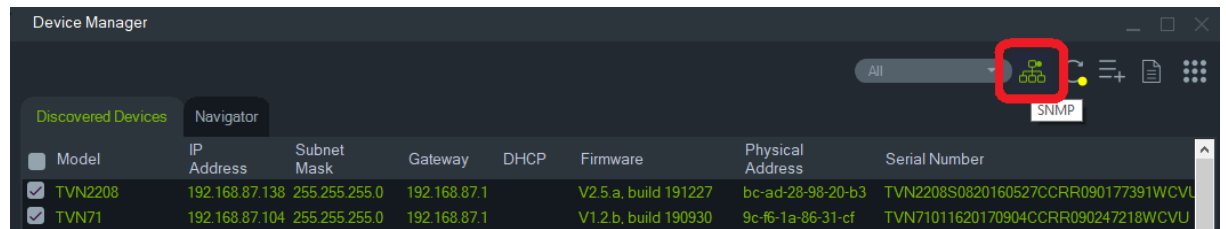

#### **So rufen Sie SNMP-Daten ab:**

- 1. Im SNMP-Dialogfeld werden alle Rekorder/Kameras angezeigt, die im Fenster "Device Manager" ausgewählt wurden (siehe "Fenster "Device Manager"' auf Seite 66). Navigieren Sie zu einem bestimmten Gerät, um dessen SNMP-Daten abzurufen.
- 2. Wenn das Gerät nicht ausgewählt wurde und nicht angezeigt wird, geben Sie die IP-Adresse des Geräts ein und rufen Sie durch Klicken auf die Schaltfläche **Get**  (Abrufen) die SNMP-Daten des Geräts ab.
- 3. Über die Schaltfläche **Configuration** (Konfiguration) kann der Benutzer die SNMP-Einstellungen auf dem Gerät konfigurieren. Wählen Sie im linken Bereich ein Gerät aus oder geben Sie die IP-Adresse des Geräts ein und klicken Sie dann auf die Schaltfläche Configure (Konfigurieren).

**Hinweis**: Je nach Gerätetyp (Rekorder oder Kamera) werden unterschiedliche SNMP-Daten angezeigt.

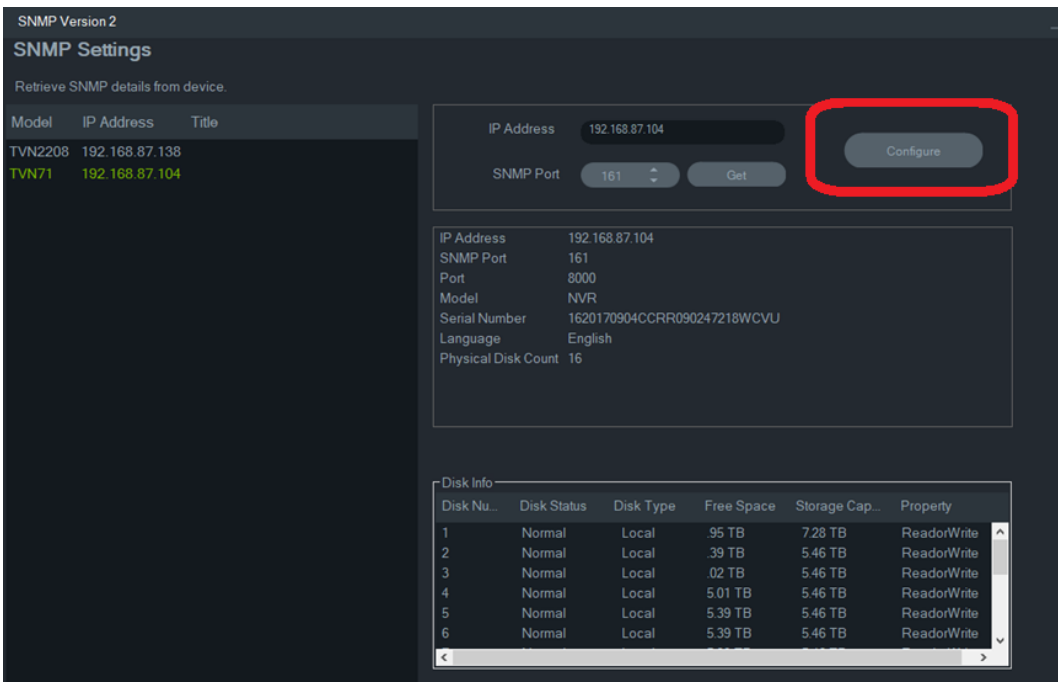

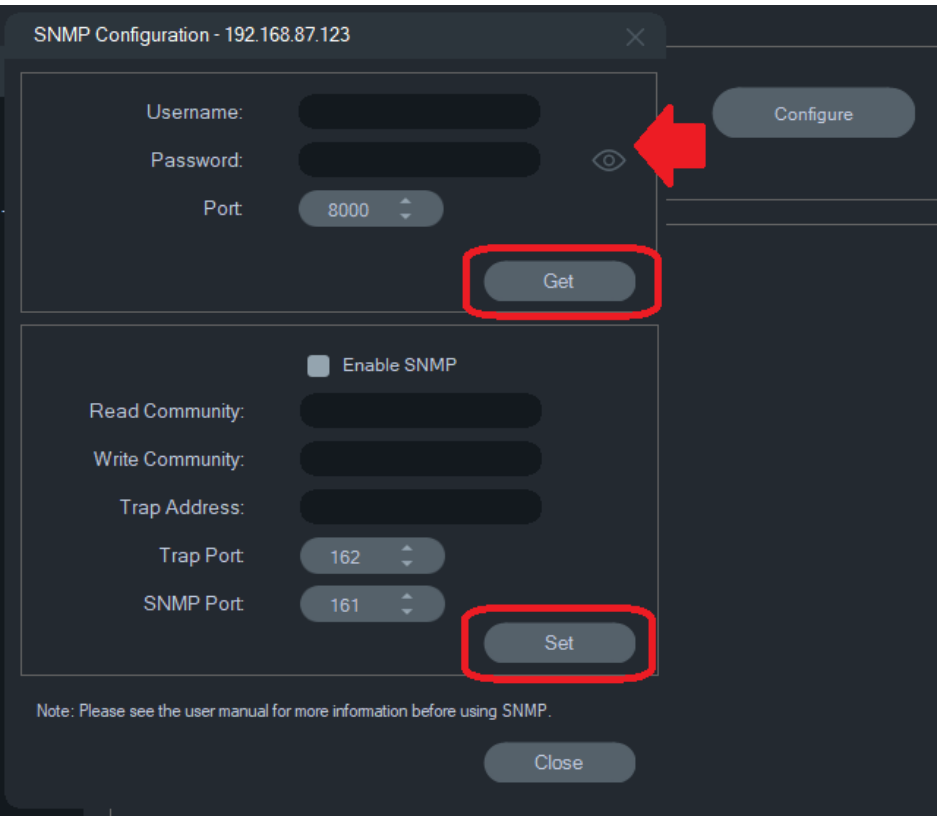

**So konfigurieren Sie die SNMP-Einstellungen:**

1. Geben Sie die Anmeldeinformationen des Geräts ein, um die SNMP-Einstellungen zu konfigurieren.

2. Bei Geräten, die bereits zu TruVision Navigator hinzugefügt wurden, werden die Anmeldeinformationen des Geräts automatisch ausgefüllt.

3. Bei Geräten, die manuell hinzugefügt oder erkannt werden, müssen Sie die Anmeldeinformationen für das Gerät eingeben.

4. Klicken Sie auf die Schaltfläche **Get** (Abrufen), um die SNMP-Konfigurationseinstellungen zu füllen.

5. Klicken Sie auf die Schaltfläche **Set** (Festlegen), um die SNMP-Einstellungen auf dem Gerät zu ändern und zu speichern.

# Abschnitt 5 Bereich "Navigator"

Der Bereich "Navigator" ist der zentrale Verwaltungsbereich der Anwendung, in dem Rekorder, Kameras, Karten, Websites, Zutrittskontrollsysteme, Einbruchserkennung, Netzwerk-Switches und logische Ansichten hinzugefügt, aufgeführt und konfiguriert werden.

Elemente im Bereich "Navigator" können schnell gefunden werden, indem Sie im Feld **Suche** am oberen Rand einen Gerätenamen eingeben und die Eingabetaste betätigen.

Bewegen Sie den Mauszeiger im Bereich "Navigator" über eine Kamera, um die Nummer des Digital- bzw. Analogkanals anzuzeigen. Für ONVIF-konforme Kameras wird die IP-Adresse angezeigt.

**Hinweis:** Der Bereich "Navigator" ist berechtigungsbasiert. Wenn ein Benutzer nicht über die entsprechenden Berechtigungen verfügt, bestimmte Aktionen durchzuführen, werden die Optionen nicht angezeigt.

## **Hinzufügen von Geräten**

Fügen Sie dem Bereich "Navigator" anhand einer der folgenden Optionen ein oder mehrere Geräte (z. B. Rekorder, Kameras und Decoder) hinzu:

- Manuell hinzufügen
- Per Geräteerkennung hinzufügen

### **Manuelles Hinzufügen von Geräten**

1. Klicken Sie im Bereich "Navigator" auf die Schaltfläche **Add Devices** (Geräte hinzufügen) **EXP**, oder klicken Sie mit der rechten Maustaste auf Add Manually (Manuell hinzufügen), und wählen Sie dann in der Dropdown-Liste **Add Device** (Gerät hinzufügen) > **Add Manually** (Manuell hinzufügen) aus. Das Fenster "Add Device" (Gerät hinzufügen) wird angezeigt.

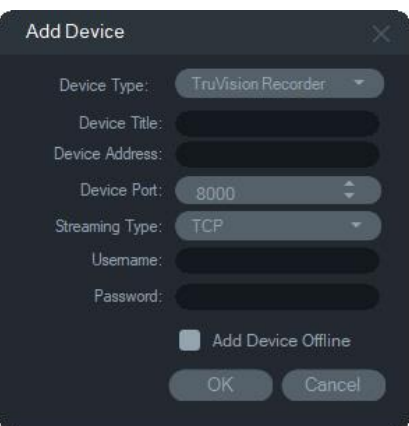

2. Wählen Sie in der Dropdown-Liste **Device Type** (Gerätetyp) das entsprechende Modell aus.

**Hinweis:** Wählen Sie für jedes TruVision-Gerät in der Dropdown-Liste entweder **TruVision Recorder** (TruVision-Rekorder) oder **TruVision Camera** (TruVision-Kamera) aus. Mit der Verwendung eines dieser Treiber wird die browserbasierte Konfigurations Seite des Geräts aktiviert. Einige Funktionen funktionieren nicht wie vorgesehen, wenn einer dieser generischen Gerätetypen ausgewählt wird. Wir empfehlen, wenn möglich, das spezifische Gerätemodell auszuwählen.

- 3. Geben Sie im Feld **Device Title** (Gerätetitel) einen Namen ein. Es sind alphanumerische Werte zulässig.
- 4. Je nach Gerätetyp ist möglicherweise eine Auswahl in der Dropdown-Liste **Streaming Type** (Streaming-Typ) erforderlich. Für einige Geräte ist für **Streaming Type** (Streaming-Typ) nur eine Option verfügbar, sodass diese standardmäßig ausgewählt ist. Die Streaming-Typen sind wie folgt definiert:
	- **• TCP** TCP ist ein zuverlässiger Streaming-Zustellservice, der die Zustellung eines Datenstreams garantiert, der von einem Host an einen anderen gesendet wurde, ohne dass Daten doppelt vorkommen oder verloren gehen.
	- **• UDP** Die Anwendung stellt eine Verbindung mit dem Gerät her und fordert das Gerät auf, Videodaten über UDP-Adresse und den -Port zurück an die Anwendung zu streamen. Bei dieser Option muss die Firewall so konfiguriert sein, dass sie die Datenübertragung vom Gerät über den spezifischen Port an die Anwendung zulässt.
	- **• Multicast** Dieser Streaming-Typ erfordert lediglich einen einzigen Stream und eine Benutzerverbindung mit dem Aufnahmegerät und kann mit vielen Clients verbunden werden. Dies erfordert weniger Verbindungen und weniger Netzwerkbandbreite. Multicast wird nur in der Livebildanzeige unterstützt.
- 5. Geben Sie im Feld **Device Address** (Geräteadresse) die IP-Adresse oder die EzDDNS-URL (z. B. http://hostname.tvr-ddns.net) des Geräts ein.

**Hinweis:** Ein Rekorder kann mit einem DNS-Namen (Domain Name System) und mit einer statischen IP-Adresse hinzugefügt werden, indem der DNS-Name in das Feld **Recorder Address** (Rekorderadresse) eingegeben wird.

6. Das Feld **Port** ist bereits mit einem Standardwert ausgefüllt, der auf dem Typ des ausgewählten Geräts basiert. Wenn der dem Gerät zugewiesene Port vom Standardwert abweicht, geben Sie in diesem Feld den richtigen Wert ein.

**Hinweis:** Die Portnummer muss der Geräteadresse hinzugefügt werden, wenn DynDNS mit einem anderen HTTP-Port als 80 verwendet wird (z. B. mydvr.dyndns.org:2222 bei Verwendung von HTTP-Port 2222). Wenn Sie NO-IP anstelle von DynDNS verwenden, muss auch die HTTP-Portnummer hinzugefügt werden.

- 7. Geben Sie in die Felder **Username** (Benutzername) und **Password** (Passwort) die erforderlichen Werte ein.
- 8. Aktivieren Sie das Kontrollkästchen **Add Device Offline** (Gerät offline hinzufügen), um das Gerät zum Navigator hinzuzufügen, wenn es gerade offline ist. Sie können das Gerät online schalten, indem Sie im Bereich "Navigator" mit der rechten Maustaste darauf klicken und **Connect** (Verbinden) auswählen.
- 9. Klicken Sie auf **OK**.

**Hinweis:** Nach dem Klicken auf **OK** werden Felder mit ungültigen Werten mit einem roten Ausrufezeichen markiert. Wenn Sie mit der Maus auf die Ausrufezeichen zeigen, erhalten Sie Hinweise, in denen erläutert wird, warum die Werte ungültig sind. Ein Gerät kann nur hinzugefügt werden, wenn alle Werte in den Feldern gültig sind.

### **Hinzufügen von Geräten mit dem Discovery-Tool**

Navigator ist mit einem integrierten Discovery-Tool für Geräte ausgestattet, mit dem Geräte wie Rekorder, Kameras, Decoder und Encoder im Netzwerk erkannt und hinzugefügt werden können.

**WICHTIG:** Für die Geräteerkennung ist eine kabelgebundene Netzwerkverbindung erforderlich. Geräte können nicht über eine Wi-Fi-Netzwerkverbindung aktiviert werden.

- 1. Klicken Sie im Bereich "Navigator" auf die Schaltfläche **Add Device** (Gerät hinzufügen), oder klicken Sie mit der rechten Maustaste auf das Gerätesymbol, und wählen Sie in der Dropdown-Liste **Add Device** (Gerät hinzufügen) > **Add via Discovery Tool** (Über Discovery-Tool hinzufügen) aus.
- Im Fenster "Device Discovery" (Geräteerkennung) wird eine Liste der im Netzwerk verfügbaren Geräte angezeigt. Sie können diese Ergebnisse filtern, indem Sie Folgendes in der Dropdown-Liste auswählen: **All** (Alle), **Camera** (Kamera), **Encoder**, **Decoder**, **Recorder** (Rekorder), **TruPortal**, **IFS**, **Intrusion** (Einbruch) oder **Other** (Sonstige).

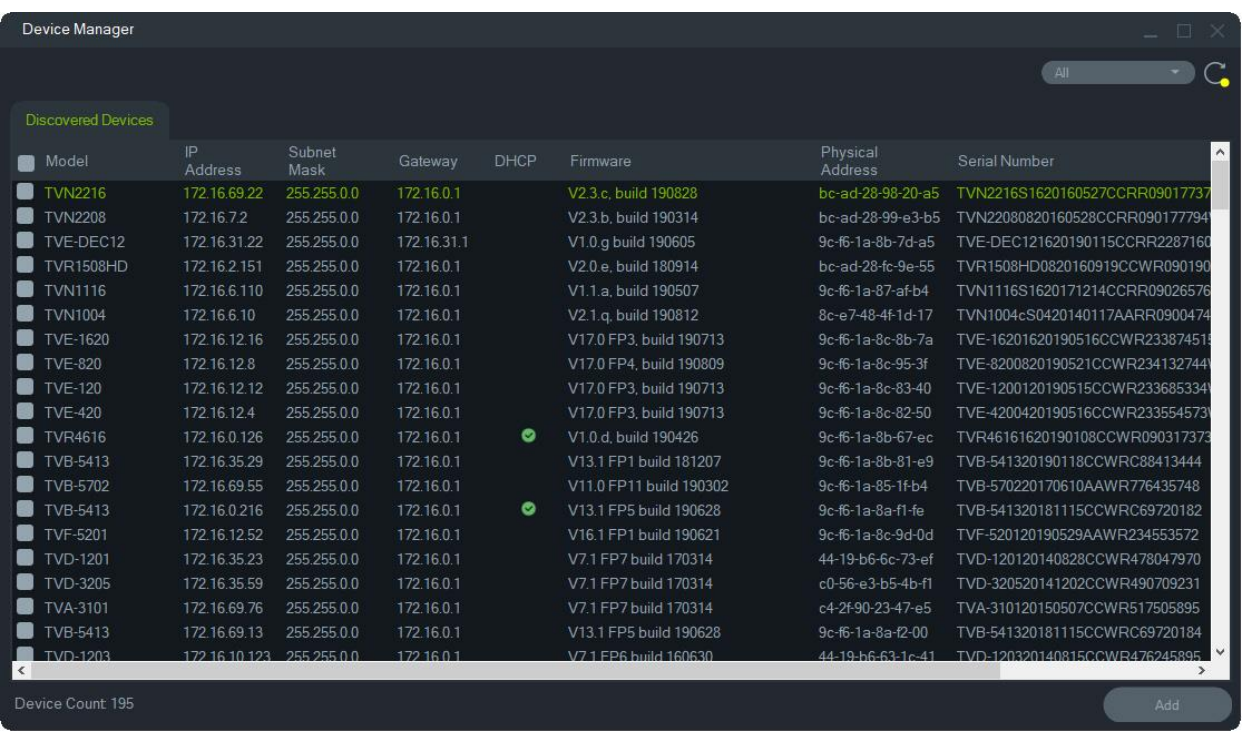

**Hinweis:** Bei Rekordern geben die ersten beiden Zeichen nach dem Präfix für die Alpha-Modellnummer die Modellnummer und die letzten beiden Zeichen die Kanalanzahl an. Beispielsweise steht die Modellnummer TVR4616 für einen TVR46-Rekorder mit 16 Kanälen.

- 2. Zum Hinzufügen von Geräten zum Navigator wählen Sie in der Liste ein oder mehrere Geräte mit der Maustaste und STRG aus, und klicken Sie auf **Add** (Hinzufügen). Die Geräte werden im Bereich "Navigator" unter dem Knoten "Devices" (Geräte) angezeigt.
- 3. Geben Sie **Username** (Benutzername) und **Password** (Passwort) ein, und klicken Sie dann auf **OK**.
- 4. Nach erfolgreicher Verbindung fügt der Navigator die Informationen für die entsprechenden Kameras unter dem Gerät ein.

#### **So entfernen Sie ein Kamerasymbol aus dem Bereich "Navigator":**

- 1. Klicken Sie mit der rechten Maustaste auf das mit der Kamera verknüpfte Rekordersymbol, und wählen Sie **Properties** (Eigenschaften) aus.
- 2. Klicken Sie auf die zu entfernende Kamera, und aktivieren Sie das Kontrollkästchen **Camera Not in Use** (Kamera wird nicht verwendet).
- 3. Klicken Sie auf **Save** (Speichern). Wiederholen Sie diese Schritte, deaktivieren Sie das Kontrollkästchen **Camera Not in Use** (Kamera wird nicht verwendet), und klicken Sie dann auf **Save** (Speichern), wenn Sie die Kamera wieder dem Bereich "Navigator" hinzufügen möchten.

#### **So entfernen Sie ein Rekorder- oder Decodersymbol aus dem Bereich "Navigator":**

- 1. Klicken Sie mit der rechten Maustaste auf das Gerätesymbol, und wählen Sie **Delete Device** (Gerät löschen) aus.
- 2. Klicken Sie auf **Yes** (Ja).

## **Konfigurieren erkannter Geräte**

Erkannte Geräte können entweder in Navigator oder über die interne Konfigurationswebseite des Geräts konfiguriert werden.

Die Browser-Konfiguration für TruVision-Rekorder ist derzeit für folgende Rekorder verfügbar:

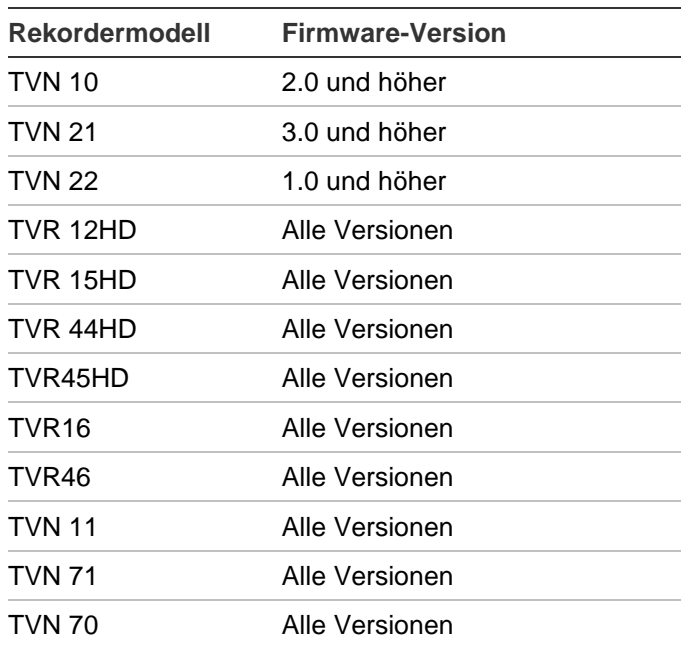

**Tabelle 4: Kompatibilität für Browser-Konfiguration**

#### **So konfigurieren Sie ein Gerät mithilfe der internen KonfigurationswebSeite des Geräts:**

1. Klicken Sie mit der rechten Maustaste im Bereich "Navigator" auf ein Gerät, und wählen Sie **Configure Device** (Gerät konfigurieren) oder **Configure Camera** (Kamera konfigurieren) aus.

**Hinweis**: Wenn Sie ein Gerät remote konfigurieren, muss der HTTP-Geräteport zusammen mit den Steuer- und RTSP-Ports über den Router weitergeleitet werden. Ohne HTTP-Portweiterleitung kann der Browser des Geräts nicht angezeigt werden.

2. Klicken Sie ggf. auf **OK**, um die Plug-Ins zu aktualisieren.

**Hinweis:** Das Plug-In sollte bereits installiert sein, wenn das Gerät zuvor mit dem internen Webbrowser des Geräts verbunden und konfiguriert wurde.

3. Befolgen Sie die Anweisungen im Fenster "Setup-Carrier Web Components" (Setup – Carrier-Webkomponenten). Starten Sie Navigator abschließend neu.

**WARNUNG: Schließen Sie bei entsprechender Anweisung alle Browserfenster, und schließen Sie Navigator, bevor Sie fortfahren.**

- 4. Klicken Sie mit der rechten Maustaste auf das TruVision-Gerät, und wählen Sie **Configure Device** (Gerät konfigurieren) aus. Navigator öffnet die interne KonfigurationswebSeite des Geräts.
- 5. Konfigurieren Sie das Gerät mit den erforderlichen Einstellungen. Eine Übersicht über die Konfigurationsoptionen finden Sie im Handbuch des jeweiligen Geräts.

**Hinweis:** Geben Sie bei Kameras, die nicht mit einem Rekorder verbunden sind, die Anmeldedaten der Kamera ein, um fortzufahren.

6. Wenn der Vorgang abgeschlossen ist, klicken Sie auf **Close** (Schließen), um alle Konfigurationsänderungen zu speichern und zu Navigator zurückzukehren.

#### **Hinweise**:

- 1. Einige Geräte können mit Navigator nicht remote konfiguriert werden.
- 2. Die vertrauenswürdige Quelle für Kameratitel ist das Gerät selbst. Beim ersten Hinzufügen eines Geräts zeigt Navigator während der Verbindung die Konfigurationsinformationen des Geräts nicht an. Für die Kameras im Bereich "Navigator" werden möglicherweise allgemeine Kameratitel angezeigt (Kamera 1, Kamera 2, Kamera 3 usw.). Die Kameranamen werden nach Durchführung der ersten Gerätekonfiguration aktualisiert. Danach werden sämtliche Änderungen über Navigator an den Kameratiteln sowohl in Navigator als auch im Gerät aktualisiert.
- 3. Konfigurieren Sie das Protokoll analoger PTZ-Kameras, die über einen Encoder an einen eingebetteten NVR angeschlossen sind, über die Webverwaltung des Encoders und nicht im Konfigurationsmenü des Rekorders.

## **Hinzufügen einer TruVision 360°-Kamera**

Navigator unterstützt TruVision 360°-Kameras (TVF-11x0x and TVF-520x). Diese Kameras können manuell oder mit dem Discovery-Tool als reguläre IP-Kameras zu TruVision NVRs hinzugefügt werden.

Der Benutzer kann bei jeder TVF-110x 360°-Kamera zwischen fünf Streams wählen.

- 1 x 360°-Rohbild (enthält auch einen Substream)
- 1 x zwei 180°-Bänder in einem Videostream
- 3 x 120°-Stream mit digitaler PTZ-Funktion

Nach dem Hinzufügen einer 360°-Kamera zu einem Gerät wird die Kamera im Bereich "Navigator" angezeigt und verfügt über einen eigenen Geräteknoten mit bis zu fünf Kanälen, die darunter aufgeführt sind. Standardmäßig wird die 360°-Kamera nur mit aktiviertem 360°-Modus hinzugefügt.

Die TVF-520x 360°-Kameras unterstützen mehr Entzerrungsansichten. Siehe "Entzerrte Ansichten" auf Seite 159.

**So fügen Sie die weiteren Ansichten hinzu:**

- 1. Stellen Sie sicher, dass der Fischaugenmodus im Konfigurationsmenü der Kamera auf den Mehrkanalmodus eingestellt ist. Im Benutzerhandbuch der Kamera finden Sie weitere Informationen.
- 2. Klicken Sie mit der rechten Maustaste auf den Geräteknoten der Kamera, und wählen Sie **Properties** (Eigenschaften) aus.
- 3. Klicken Sie im Menü **Properties** (Eigenschaften) auf die Registerkarte **Cameras** (Kameras), und aktivieren Sie für die anzuzeigenden Ansichten das Kontrollkästchen **Show Camera** (Kamera anzeigen).
- 4. Klicken Sie auf **OK**.

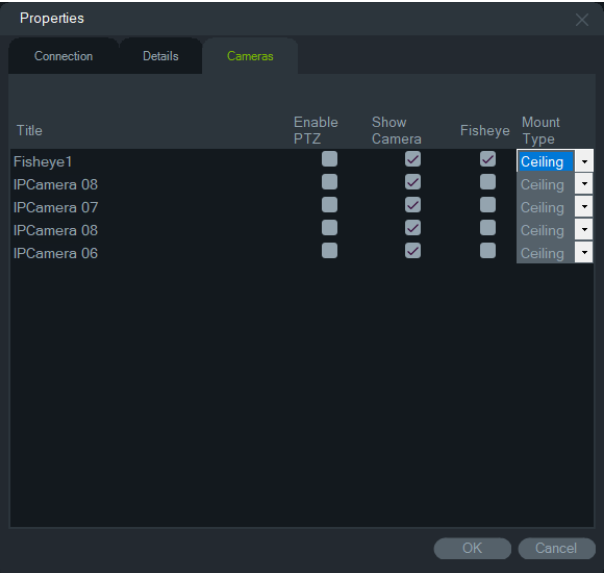

Informationen zum Entzerren von 360°-Kameras finden Sie unter "Entzerrte Ansichten" auf Seite 159.

## **Hinzufügen einer TruVision 360°-Multi-Imager-IP-Kamera**

TruVision Navigator unterstützt TruVision 360°-Multi-Imager-IP-Kameras (TVS). Diese Kameras können manuell oder mit der Geräteerkennung als reguläre IP-Kameras zu TruVision NVRs hinzugefügt werden.

Jede Multi-Imager-IP-Kamera bietet dem Benutzer vier Streams.

Wenn einem Gerät eine Multi-Imager-IP-Kamera hinzugefügt wird (z. B. TVN 22 unten), wird die Kamera im Navigator-Bereich angezeigt und verfügt über einen eigenen Geräteknoten mit bis zu vier Kanälen.

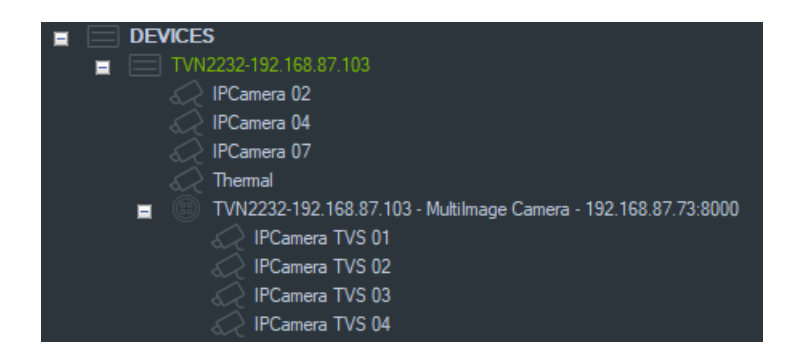

## **Hinzufügen von IP-Kamera für Personenzählung**

TruVision Navigator unterstützt TruVision IP-Kameras für Personenzählung (TVS-PC). Diese Kameras können TruVision-NVRs entweder manuell als normale IP-Kamera hinzugefügt werden (siehe "Manuelles Hinzufügen von Geräten" auf Seite 84 oder mithilfe der Geräteerkennung, siehe "Hinzufügen von Geräten mit dem Discovery-Tool" auf Seite 86). Sobald dem Navigator eine Kamera für Personenzählung hinzugefügt wurde, wird diese mit einem Personen-Kamerasymbol angezeigt.

Informationen zum Konfigurieren von Kameras für Personenzählung finden Sie unter "Hinzufügen von Personenzählung" auf Seite 115.

## **Hinzufügen eines V-Streams**

V-Streams kombinieren die Ausgabe aller Kamerakanäle eines Rekorders in einem einzigen Stream. V-Streams werden nur angezeigt, wenn diese im Rekorder konfiguriert sind.

Um einen V-Stream anzuzeigen, klicken Sie im Bereich "Navigator" auf ein V-Stream-Symbol, und ziehen Sie es im Bereich "Viewer" in ein Videofenster.

## **Hinzufügen von Karten**

Karten oder Grundrisse können als PNG-, JPEG-, GIF- oder BMP-Dateien hinzugefügt werden.

#### **So fügen Sie eine Karte hinzu:**

- 1. Klicken Sie im Bereich "Navigator" mit der rechten Maustaste auf das Kartensymbol, und wählen Sie **Add Map** (Karte hinzufügen) aus.
- 2. Das Fenster "Open Map File" (Kartendatei öffnen) wird angezeigt. Navigieren Sie zur Bilddatei für die gewünschte Karte, und klicken Sie auf **Open** (Öffnen). Die Karte wird im Bereich "Navigator" unter "Maps" (Karten) angezeigt.
- 3. Doppelklicken Sie auf den Kartennamen, oder verwenden Sie Drag & Drop, um die Karte in einem Videofenster zu öffnen. Wenn Sie auf eines der Kamerasymbole in der Karte klicken, wird das Video der jeweiligen Kamera gestartet. Wenn die Kamera eine Benachrichtigung empfängt, wird um das Kamerasymbol herum ein farblich kodiertes Kästchen angezeigt.
- 4. Klicken Sie in das Videofenster, um die Karte innerhalb des Fensters in eine beliebige Richtung zu verschieben.
- 5. Klicken Sie mit der rechten Maustaste auf die Karte, und wählen Sie **Zoom to fit** (An Bildschirmgröße anpassen), um die Karte neu zu zentrieren und fensterfüllend anzuzeigen.

#### **So können Sie eine Karte umbenennen oder löschen:**

Klicken Sie im Bereich "Navigator" mit der rechten Maustaste auf den Kartennamen, und wählen Sie **Rename Map** (Karte umbenennen) oder **Delete Map** (Karte löschen) aus.

## **Konfigurieren von Karten**

Zu Karten können Symbole für Kameras, Rekorder, Zutrittskontrolltüren, Zutrittskontrollzentralen, Einbruchszentralen und Einbruchssensoren hinzugefügt werden, um deren physischen Standort zu vermerken. Kameras können mit Türen verbunden werden, um die Videofunktion zu starten, sobald die jeweilige Tür geöffnet wird. Kameras können auch mit Einbruchsbereichen und -sensoren verknüpft werden und Videos generieren, die sich in Notifier starten lassen.

Wenn Sie bei gedrückter Alt-Taste ein beliebiges Element in einer Karte auswählen, werden andere Elemente, die mit dieser Auswahl verknüpft sind, markiert. Wenn Sie die Alt-Taste gedrückt halten und auf die Karte selbst klicken, werden alle Elemente auf einer Karte markiert. Durch gleichzeitiges Drehen des Mausrads und Drücken der Strg-Taste können Sie den Cursor auf einer Karte vergrößern.

**Hinweis:** Die Kartenbildgröße sollte zwischen 800 × 600 und 1920 × 1080 liegen. Kleinere Bilder führen dazu, dass die Markierungen übermäßig groß erscheinen. Umgekehrt lassen größere Bilder Markierungen sehr klein erscheinen.

#### **Kartensymboldefinitionen:**

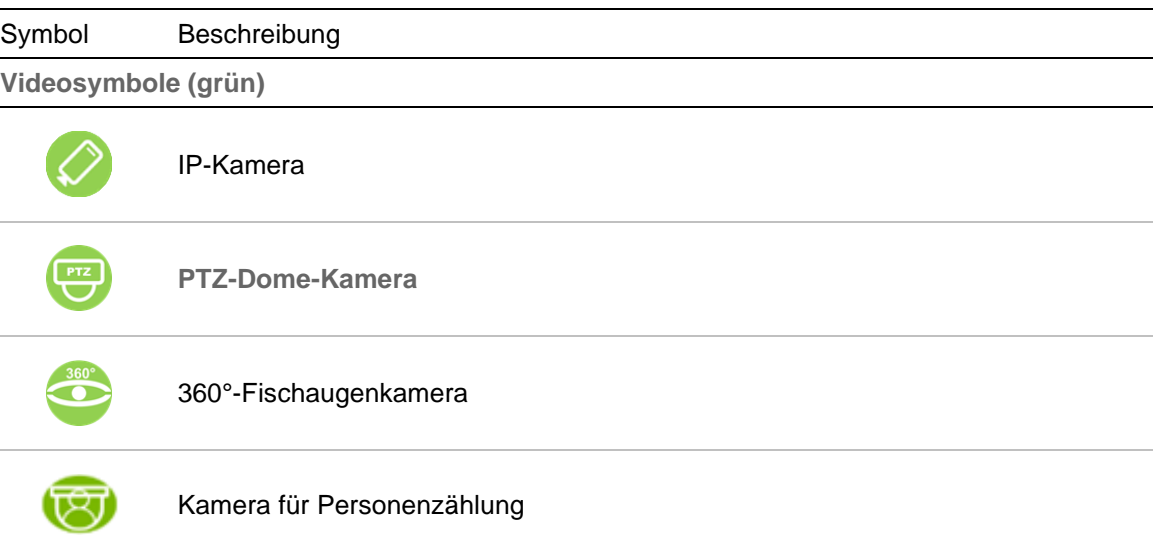

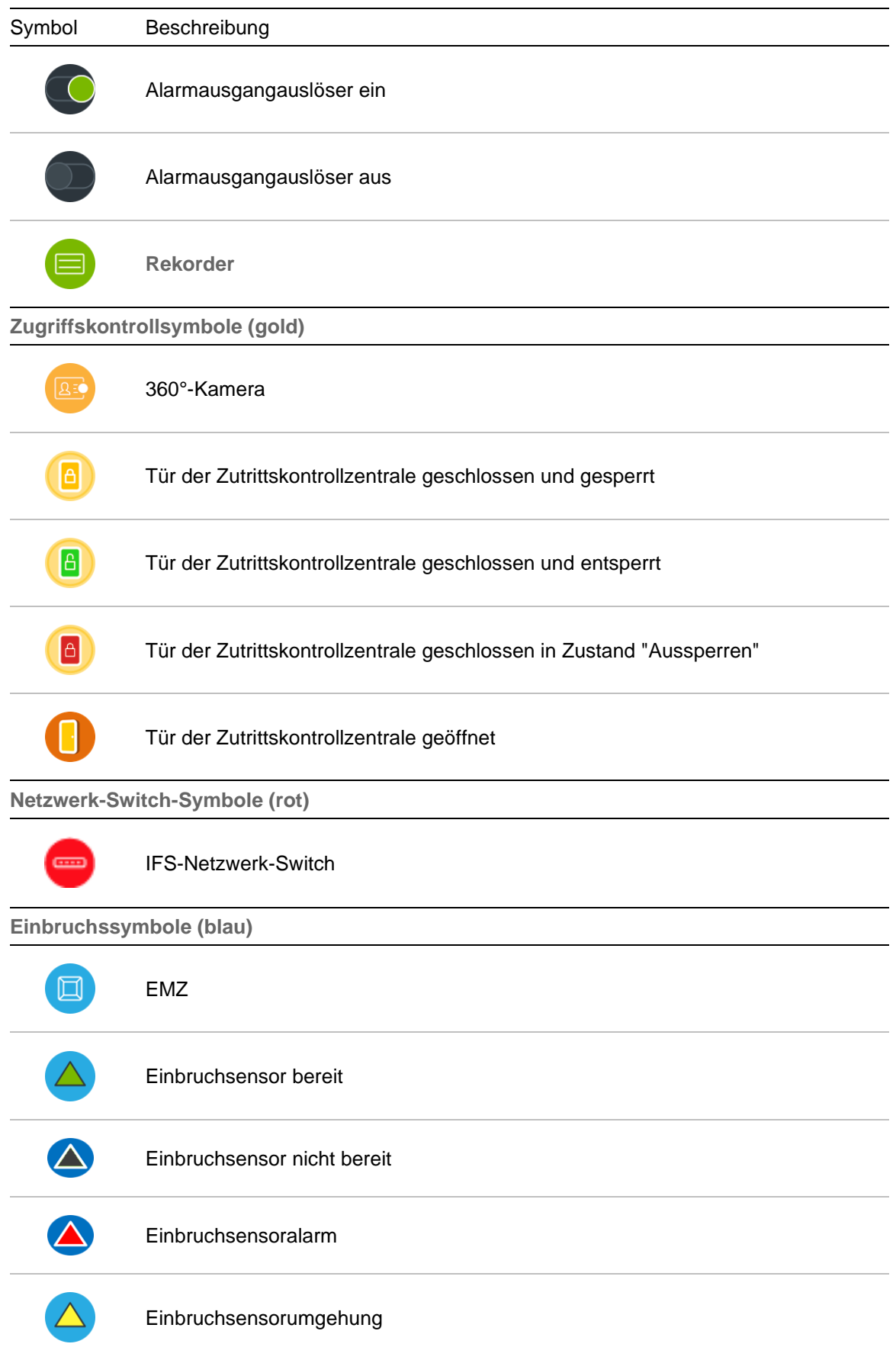

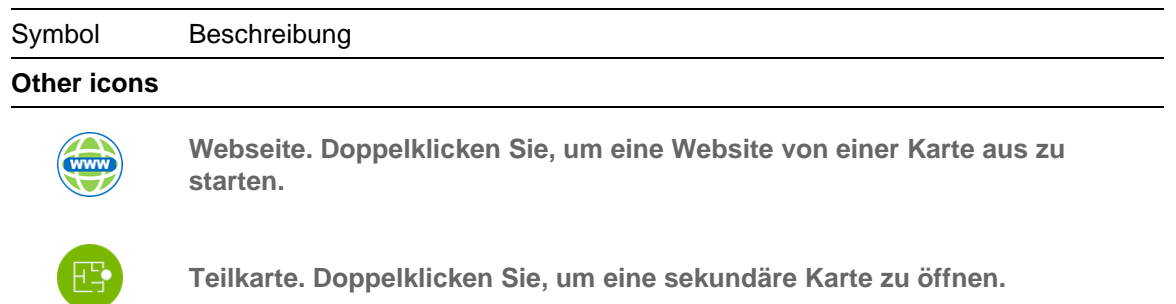

#### **Hinzufügen und Positionieren von Symbolen:**

- 1. Klicken Sie im Bereich "Navigator" mit der rechten Maustaste auf den Kartennamen, und wählen Sie **Configure Map** (Karte konfigurieren) aus.
- 2. Ziehen Sie eine Kamera, einen Rekorder, einen Alarmausgang, eine Zutrittskontrollzentrale (wenn Navigator ein TruPortal-System hinzugefügt wurde), einen Zutrittskontrollpunkt (Türsymbol), eine Website oder eine weitere Karte aus dem Bereich "Navigator" an einen beliebigen Punkt auf der Karte.

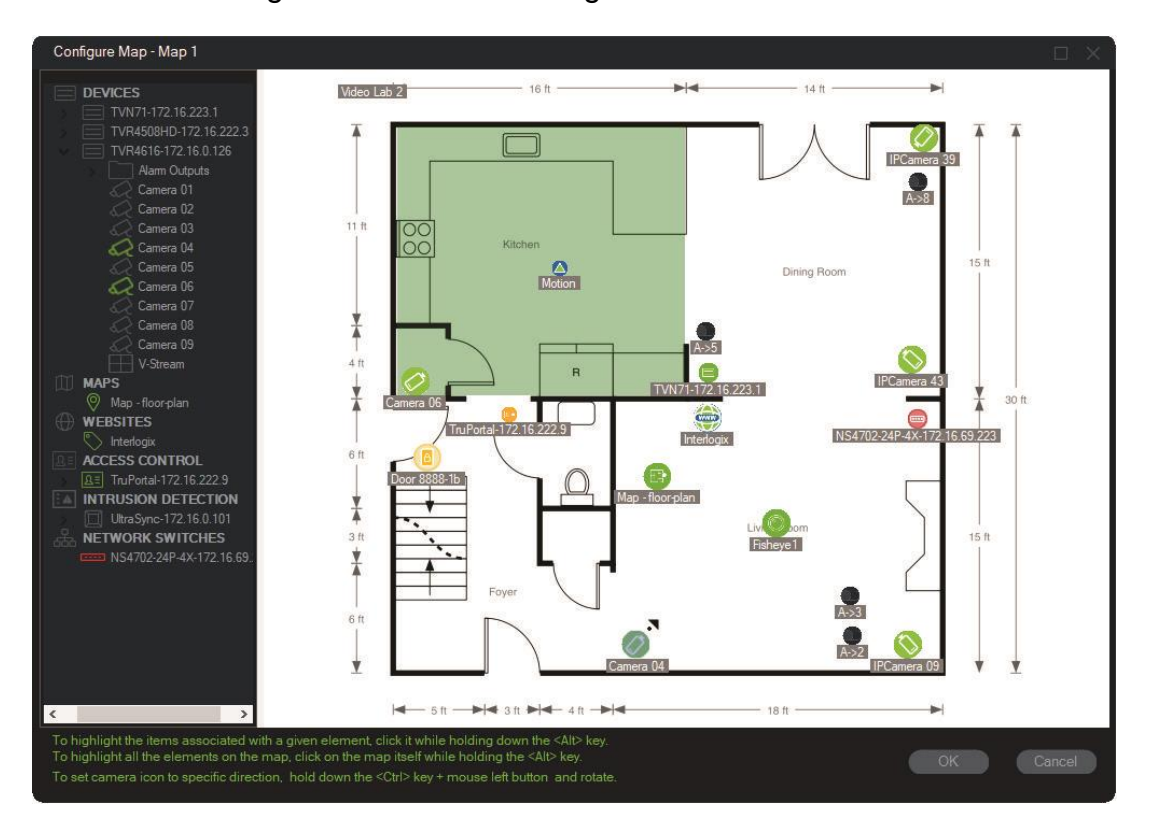

- 3. Klicken Sie mit der rechten Maustaste auf eine Kamera, und wählen Sie **Orientation** (Ausrichtung) aus, um die Position der Kamera gemäß ihrer physischen Ausrichtung zu ändern.
- 4. Um ein IP-Kamerasymbol manuell zu drehen, drücken Sie die Strg-Taste und klicken Sie auf das Symbol. Die Drehung des Kamerasymbols folgt der Maus und das Symbol ändert während der Drehung seine Farbe. Der Cursor ändert sich ebenfalls, um die für die Kamera eingestellte Richtung anzuzeigen.
- 5. Klicken Sie zum Speichern auf OK.

6. Wenn Sie ein Symbol entfernen möchten, klicken Sie mit der rechten Maustaste darauf, und wählen Sie Delete (Löschen) aus.

**Zugehörige Elemente auf einer Karte anzeigen:**

1. Halten Sie die ALT-Taste gedrückt, und klicken Sie auf ein Rekordersymbol (1). Um alle Kameras (3) und Alarmausgänge (2), die dem Rekorder zugeordnet sind, werden orangefarbene Markierungen angezeigt.

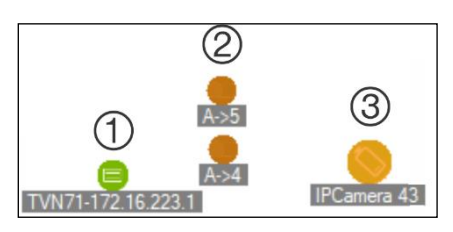

2. Halten Sie die ALT-Taste gedrückt, und klicken Sie auf ein Kamerasymbol (1). Um alle Rekorder (3) und Alarmausgänge (2), die der Kamera zugeordnet sind, werden orangefarbene Markierungen angezeigt.

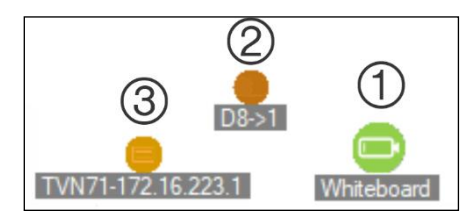

**Verbinden eines Zutrittskontrollpunkts mit Kameras auf einer Karte:**

- 1. Klicken Sie im Fenster "Configure Map" (Karte konfigurieren) mit der rechten Maustaste auf einen Zutrittskontrollpunkt (Tür), und wählen Sie **Link Cameras** (Kameras verknüpfen) aus.
- 2. Wählen Sie alle Kameras auf der Karte aus, die mit der Tür verknüpft werden sollen (oder wählen Sie **Select All** (Alle auswählen) aus), und klicken Sie dann auf **OK**.

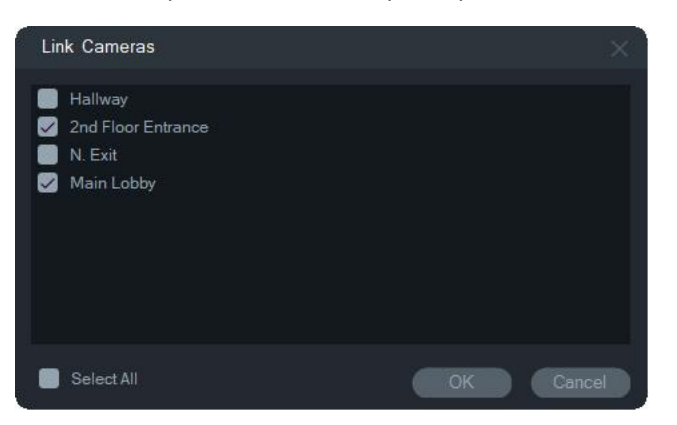

3. Wenn Sie anzeigen möchten, welche Kameras und Zutrittskontrollzentralen auf der Karte einer Tür zugeordnet sind, halten Sie die ALT-Taste beim Klicken auf das

Symbol für die Zentrale (1) gedrückt. Dadurch werden um die Symbole für die Türen (2) und verknüpften Kameras (3) herum orangefarbene Markierungen angezeigt.

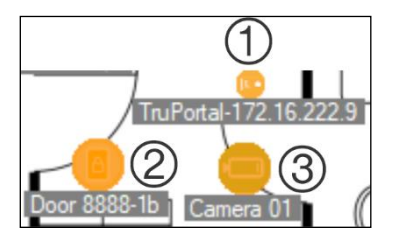

4. Bei jeder Türöffnung werden Benachrichtigungen von verknüpften Kameras im Bereich "Notifier" angezeigt (siehe Abschnitt 7 "Bereich "Notifier" auf Seite 172). Klicken Sie zum Starten des Videos, das bei der Türöffnung aufgezeichnet wurde, im Bereich "Viewer" (siehe Abschnitt 6 "Bereich "Viewer" auf Seite 142) auf die Kamerabenachrichtigung im Bereich "Notifier". Wenn dem Ereignismonitor eine verknüpfte Kamera zugewiesen wurde, wird im Ereignismonitor das Video der Kamera angezeigt, sobald das Lesegerät der Tür verwendet oder die Tür geöffnet wird. Türen können von Karten im Bereich "Viewer" aus durch Doppelklicken auf ein Türsymbol geöffnet werden.

**Konfigurieren oder Anzeigen der letzten Aktivität – Symbol für Zutrittskontrollzentrale:**

- Klicken Sie mit der rechten Maustaste auf das Symbol einer Zutrittskontrollzentrale, und wählen Sie **Letzte Aktivität anzeigen** aus, um eine Liste der letzten Ereignisse im Zusammenhang mit der Zentrale anzuzeigen. Klicken Sie auf das Microsoft Excel®-Symbol, um die Liste der Ereignisse in eine Kalkulationstabelle zu exportieren.
- Klicken Sie mit der rechten Maustaste auf das Symbol einer Zutrittskontrollzentrale, und wählen Sie **Konfigurieren** aus, um die TruPortal-AnmeldeSeite aufzurufen. Konfigurationsanweisungen finden Sie im *Benutzerhandbuch für die TruPortal-Software* oder in der TruPortal-Hilfe.

#### **Konfigurieren einer Karte für Einbruchsbenachrichtigungen:**

Siehe "Konfigurieren einer Karte für Einbruchsbenachrichtigungen" auf 108.

#### **Starten von Karten und Websites über eine Karte im Bereich "Viewer":**

Um auf einer Karte im Bereich "Viewer", die so konfiguriert wurde, dass sie mindestens eine Unterkarte und/oder Website enthält, eine Unterkarte oder Website in einem Fenster im Bereich "Viewer" zu starten, doppelklicken Sie auf das jeweilige Symbol.

#### **Bedienen von Alarmausgängen:**

Doppelklicken Sie auf einer Karte im Bereich "Viewer" mit mindestens einem Rekorderoder Kamera-Alarmausgang auf ein Ausgangssymbol, um diesen ein- oder auszuschalten. Wenn ein Ausgang aktiviert ist (ein), wird auf dem Symbol für den Digitaleingang ein kleiner grüner Kreis angezeigt.

Klicken Sie mit der rechten Maustaste auf das Symbol, und wählen Sie **Löschen** aus, um einen Digitalausgang von einer Karte zu löschen.

Wenn Sie anzeigen möchten, welche Kameras auf der Karte einem Ausgang zugeordnet sind, halten Sie die ALT-Taste beim Klicken auf das Ausgangssymbol gedrückt. Dadurch werden um die Symbole der zugeordneten Kameras herum orangefarbene Kästchen angezeigt.

### **Hinzufügen von Kameras für Personenzählung zu einer Karte**

**Hinweis:** Die Anzeigegröße der Zählzusammenfassung richtet sich nach der Auflösung der Karte. Je höher die Auflösung der Karte ist, desto kleiner ist die Zählzusammenfassung.

- 1. Fügen Sie dem Knoten für Personenzählung in der Navigator-Struktur Kameras für Personenzählung und Gruppen hinzu. Siehe "Hinzufügen von IP-Kamera für Personenzählung" auf Seite 91 und "Hinzufügen von Personenzählung" auf Seite 115.
- 2. Fügen Sie Navigator eine Karte hinzu, wie unter "Hinzufügen von Karten" auf Seite 79 beschrieben.
- 3. Klicken Sie mit der rechten Maustaste auf die gerade hinzugefügte Karte und wählen Sie **Configure Map** (Karte konfigurieren) aus. Das Konfigurationsfenster für die Karte wird geöffnet.
- 4. Ziehen Sie die Personenzählung-Kameragruppe auf die Karte und legen Sie sie dort ab. Auf der Karte wird ein Zusammenfassungsfenster mit dem Echtzeitzählwert (und der maximal zulässigen Anzahl von Personen; falls eingerichtet) angezeigt. Sie können die Zusammenfassung an der gewünschten Stelle auf der Karte positionieren. Im folgenden Beispiel wird eine maximale Anzahl von Personen für den Warteraum und eine maximale Anzahl für den Eingang verwendet. Für den Eingang wird nur ein Wert angezeigt (entspricht der tatsächlichen Anzahl der Personen vor Ort).

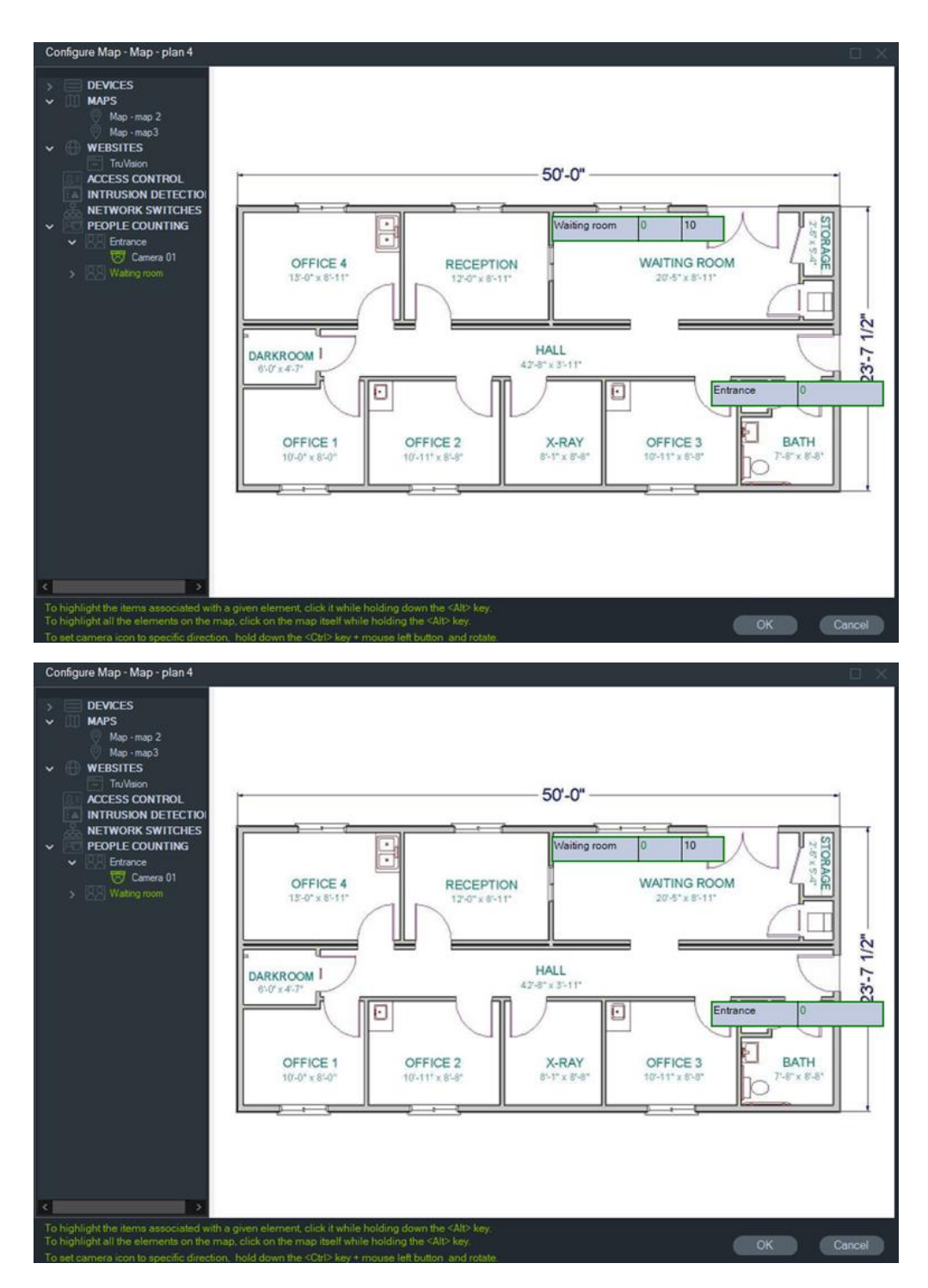

5. Sie können auch die einzelnen Kameras für Personenzählung per Drag & Drop auf die Karte ziehen (siehe Grafik unten).

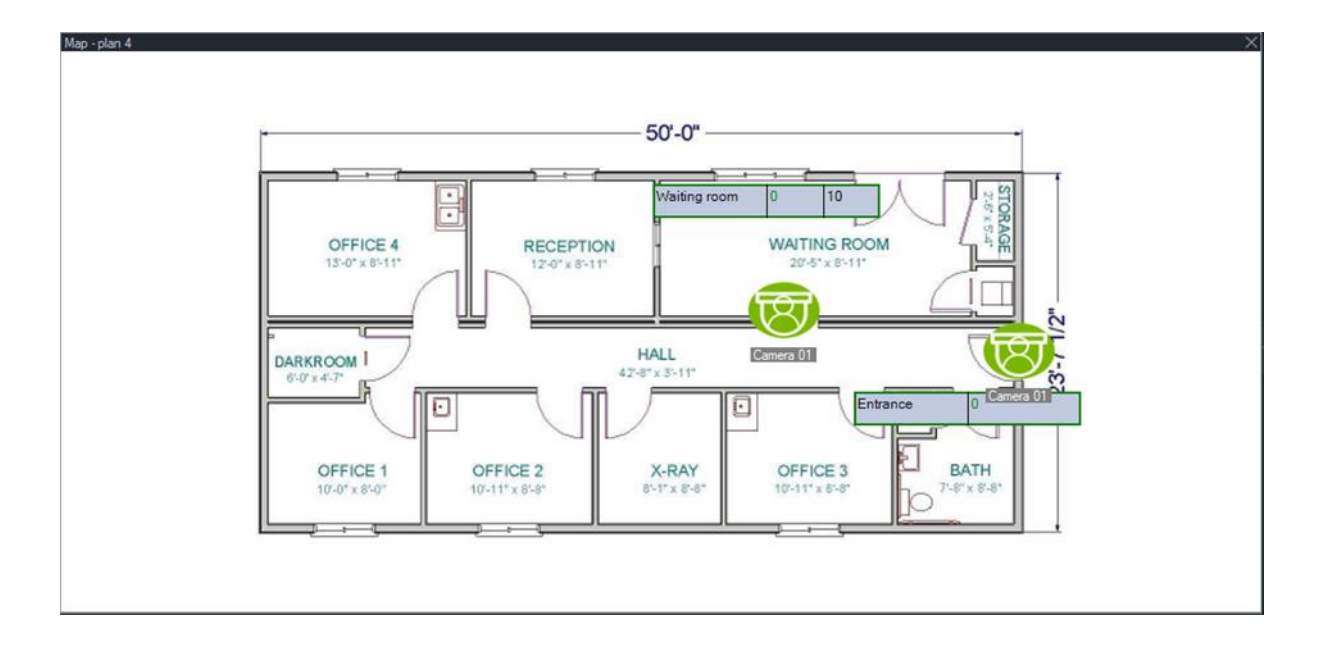

## **Auf Karte anzeigen**

Die Auswahl **Auf Karte anzeigen** wird im Kontextmenü des Navigator-Bereichs für Kameras, Websites, Zutrittskontrolltüren, Einbruchsbereiche, Personenzählung und Netzwerk-Switches angezeigt. Wenn sich eine Karte mit einem dieser Elemente in einer Videokachel im Ansichtsfenster befindet, bewirkt die Auswahl **Auf Karte anzeigen**, dass auf der Karte orangefarbene Markierungen um das Element herum angezeigt werden.

Befindet sich ein Gerät im Navigator-Bereich auf einer Karte, wird durch einen Rechtsklick mit der Maus auf das Gerät und Auswahl von **Auf Karte anzeigen** die Karte geöffnet und das Gerät markiert.

Klicken Sie auf eine beliebige Position in der Videokachel, die die Karte enthält, um die orangefarbene Markierung des Elements zu entfernen.

Wenn Sie zur Personenzählung die Option **Auf Karte anzeigen** auswählen, wird eine Karte geöffnet, die die ausgewählte Personenzählungsgruppe enthält und nur Informationen zu Kameras und Personenzählungsgruppen des ausgewählten Knotens anzeigt.

## **Hinzufügen von Websites**

Wenn Sie im Bereich "Navigator" Websites hinzufügen, stehen im Bereich "Viewer" Funktionen zum Anzeigen und Navigieren zur Verfügung.

#### **So fügen Sie eine Website hinzu:**

1. Klicken Sie im Bereich "Navigator" mit der rechten Maustaste auf den Knoten "Websites", und wählen Sie **Add Website** (Website hinzufügen) aus. Das Fenster "Add Website" (Website hinzufügen) wird angezeigt.

- 2. Geben Sie im Feld **Title** (Titel) einen Titel für die Website ein, und geben Sie dann im Feld **URL** die Website-URL ein, bzw. kopieren und fügen Sie diese ein.
- 3. Doppelklicken Sie auf das Website-Symbol, oder ziehen Sie es auf ein Fenster im Bereich "Viewer", um die Website anzuzeigen und in dieser zu navigieren.

Im Bereich "Viewer" können Sie mit dem Mauszeiger, der Bildlaufleiste und den Symbolen der oberen Menüleiste (**Vorwärts**, **Rückwärts** und **Aktualisieren**) durch die Website navigieren. Wenn Sie eine Website löschen möchten, klicken Sie im Bereich "Navigator" mit der rechten Maustaste auf das Website-Symbol, und wählen Sie **Website löschen** aus.

#### **So konfigurieren Sie eine Website im Navigator:**

- 1. Klicken Sie im Bereich "Navigator" mit der rechten Maustaste auf das Symbol der zu konfigurierenden Website, und wählen Sie **Configure Website** (Website konfigurieren) aus. Das Fenster "Configure Website" (Website konfigurieren) wird angezeigt.
- 2. Geben Sie im Feld **Title** (Titel) einen neuen Titel für die Website ein, oder geben Sie im Feld **URL** eine neue URL ein, bzw. kopieren und fügen Sie diese ein.

## **Hinzufügen von TruPortal-Zutrittskontrollsystemen**

TruPortal™ ist ein auf IP-Geräten basierendes Zutrittskontrollsystem, das sich in TruVision Navigator integrieren lässt.

Installieren Sie das TruPortal-SDK, und fügen Sie dem Bereich "Navigator" TruPortal-Systeme hinzu, indem Sie in der Zutrittskontrolle eine der folgenden Optionen auswählen:

- Manuell hinzufügen
- Über Discovery-Tool hinzufügen

## **Installieren des TruPortal-SDK**

#### **Hinweis: Für die Kommunikation zwischen Navigator und der TruPortal-Zentrale muss das Plug-In TruPortal SDK 1.1.54 oder höher installiert werden.**

**So können Sie das TruPortal-SDK herunterladen und installieren:**

#### **So können Sie das TruPortal-SDK herunterladen und installieren:**

- 1. Rufen Sie [https://firesecurityproducts.com](https://firesecurityproducts.com/) auf.
- 2. Suchen Sie nach TruVision Navigator 9.1, rufen Sie die Webseite auf und wählen Sie "Downloads" aus.
- 3. Laden Sie die ZIP-Datei mit dem Plug-In TruPortal SDK herunter, und extrahieren Sie den Inhalt in einen Ordner auf dem lokalen Computer.
- 4. Starten Sie Internet Explorer 9 oder höher, und geben Sie in der Adressleiste die IP-Adresse einer TruPortal-Zentrale ein, die im lokalen Netzwerk installiert ist.
- 5. Melden Sie sich im System als Benutzer mit der Berechtigung *Plugins* (Plug-Ins) > *Modification* (Modifizierung) an.
- 6. Wählen Sie *System Administration* (Systemverwaltung) > *Plugins* (Plug-Ins) aus.
- 7. Klicken Sie auf die Schaltfläche **Install** (Installieren).
- 8. Klicken Sie auf die Schaltfläche **Select File** (Datei auswählen).
- 9. Navigieren Sie im Dialogfeld "Open" (Öffnen) zum Ordner mit dem Plug-In-Paket (die Datei mit der Erweiterung LFF), wählen Sie die Datei aus, und klicken Sie dann auf **Install** (Installieren).

**Hinweis:** Die Plug-In-Installation kann bis zu 10 Minuten in Anspruch nehmen. Die Zentrale wird nach erfolgreicher Installation neu gestartet. Das Plug-In startet automatisch nach dem Neustart der Zentrale.

#### **Manuelles Hinzufügen von TruPortal-Systemen**

- 1. Folgen Sie den Anweisungen unter "Installieren des TruPortal-SDK" weiter oben.
- 2. Klicken Sie mit der rechten Maustaste auf den Knoten "Access Control" (Zutrittskontrolle), und wählen Sie in der Dropdown-Liste **Add Panel** (Zentrale hinzufügen) > **Add Manually** (Manuell hinzufügen) aus. Das Fenster "Access Control Panel Properties" (Eigenschaften für Zutrittskontrollzentrale) wird angezeigt.

**Hinweis:** Für **Panel Type** (Typ der Zentrale) ist nur eine Option verfügbar, sodass diese standardmäßig ausgewählt ist.

- 3. Geben Sie im Feld **Panel Title** (Titel der Zentrale) einen Namen ein. Es sind alphanumerische Werte zulässig. Der Standardtitel für die Zentrale ist "My TruPortal" (Mein TruPortal).
- 4. Geben Sie im Feld **Panel Adresse** (Adresse der Zentrale) die IP-Adresse des Geräts ein.
- 5. Das Feld **Port** ist bereits mit einem Standardwert ausgefüllt, der auf dem Typ des ausgewählten Geräts basiert. Wenn der dem Gerät zugewiesene Port vom Standardwert abweicht, geben Sie in diesem Feld den richtigen Wert ein.
- 6. Geben Sie in die Felder **Username** (Benutzername) und **Password** (Passwort) die erforderlichen Werte ein. Diese Felder sind nur erforderlich, wenn das hinzuzufügende Gerät so konfiguriert wurde, dass ein Benutzername und ein Passwort benötigt werden.
- 7. Aktivieren Sie das Kontrollkästchen **Enable SSL** (SSL aktivieren), wenn der Server dies erfordert.
- 8. Klicken Sie auf **OK**.

**Hinweis:** Nach dem Klicken auf **OK** werden Felder mit ungültigen Werten mit einem roten Ausrufezeichen markiert. Wenn Sie mit der Maus auf die Ausrufezeichen zeigen, erhalten Sie Hinweise, in denen erläutert wird, warum die Werte ungültig sind. Ein Gerät kann nur hinzugefügt werden, wenn alle Werte in den Feldern gültig sind.

### **Hinzufügen von TruPortal-Systemen mit dem Discovery-Tool**

Navigator ist mit einem integrierten Discovery-Tool für Geräte ausgestattet, mit dem Geräte wie Rekorder, Kameras und Encoder im Netzwerk erkannt und hinzugefügt werden können.

**WICHTIG:** Für die Geräteerkennung ist eine kabelgebundene Netzwerkverbindung erforderlich. Geräte können nicht über eine Wi-Fi-Netzwerkverbindung aktiviert werden.

- 1. Folgen Sie den Anweisungen unter "Installieren des TruPortal-SDK" auf Seite 100.
- 2. Klicken Sie mit der rechten Maustaste auf den Knoten "Access Control" (Zutrittskontrolle), und wählen Sie in der Dropdown-Liste **Add Panel** (Zentrale hinzufügen) > **Add via Discovery Tool** (Über Discovery-Tool hinzufügen) aus. Im Fenster "Discovered Access Control Panels" (Erkannte Zutrittskontrollzentralen) wird eine Liste der im Netzwerk verfügbaren Kontrollzentralen angezeigt..
- 3. Im Fenster "Discovered Access Control Panels" (Erkannte Zutrittskontrollzentralen) wird eine Liste der im Netzwerk verfügbaren Kontrollzentralen angezeigt.
- 4. Wenn Sie Kontrollzentralen zum Bereich "Navigator" hinzufügen möchten, wählen Sie in der Liste mindestens eine Zentrale aus, und klicken Sie auf **Add** (Hinzufügen). Die Zentralen werden im Bereich "Navigator" unter dem Knoten "Access Control" (Zutrittskontrolle) angezeigt.

**Hinweis:** Das Discovery-Tool versucht, Zutrittskontrollzentralen mithilfe der entsprechenden Standardanmeldedaten hinzuzufügen. Wenn die Standardwerte der Anmeldedaten einer Zentrale vorher geändert wurden, wird die Zentrale zwar dem Bereich "Navigator" hinzugefügt, jedoch als offline angezeigt. In diesem Fall müssen die aktuellen Anmeldeinformationen manuell eingegeben werden. Klicken Sie dazu mit der rechten Maustaste auf die Zentrale und dann auf **Properties** (Eigenschaften) oder **Configure** (Konfigurieren).

5. Erweitern Sie den Knoten "Access Control" (Zutrittskontrolle), um alle dem System hinzugefügten Zentralen anzuzeigen. Nach erfolgreicher Verbindung fügt Navigator die Informationen für die entsprechenden Türen unter den einzelnen Zentralen ein. Wenn Sie eine Tür entsperren möchten, klicken Sie mit der rechten Maustaste auf das Türsymbol, und wählen Sie **Unlock** (Entsperren) aus.

Für die Zutrittskontrollkonfiguration muss auf dem Computer, auf dem die Konfiguration ausgeführt wird, Adobe Flash installiert sein. Im *Benutzerhandbuch für die TruPortal-Software* finden Sie Anweisungen zum Konfigurieren von TruPortal.

### **Ausführen von Sperr- und Entsperrvorgängen**

Durch Klicken mit der rechten Maustaste auf den Knoten "Zutrittskontrolle" werden folgende Sperr-/Entsperrvorgänge bereitgestellt:

- **Globales Sperren**  alle Türen aller Bedienelemente sperren.
- **Globales Reaktivieren**  alle Türen aller Bedienelemente reaktivieren.

Durch Klicken mit der rechten Maustaste auf den Bereich "Zutrittskontrolle" werden folgende Sperr-/Entsperrvorgänge bereitgestellt:

- **Reaktivieren aller Türen**  Setzt alle Türen auf ihren normalen Status zurück, außer wenn ein zugeordneter Entsperreingang aktiv ist (Informationen dazu siehe *Benutzerhandbuch für die TruPortal-Software*).
- **Alle Türen sperren**  Sperrt alle Türen und ignoriert Anmeldedaten, sodass niemand hinein oder hinaus kann. Reaktivieren Sie nach dem Ausgeben dieses Befehls alle Türen, sodass einzelne Türen direkt gesteuert werden können.
- **Alle Türen entsperren**  Entsperrt die Schlösser aller Türen und ermöglicht so ein ungehindertes Betreten und Verlassen. Reaktivieren Sie nach dem Ausgeben dieses Befehls alle Türen, sodass einzelne Türen direkt gesteuert werden können.

Durch Klicken mit der rechten Maustaste werden folgende Sperr-/Entsperrvorgänge bereitgestellt:

- **Entsperren**  Entsperrt das Schloss der Tür und ermöglicht so ein ungehindertes Betreten und Verlassen, bis der Türstatus entweder durch einen Lesegerätzeitplan oder einen globalen Befehl ("alle Türen") geändert wird.
- **Reaktivieren**  Setzt die Tür auf Standardverhalten nach dem Zeitplan zurück.
- **Sperren**  Sperrt die Tür und ignoriert Anmeldedaten, sodass niemand hinein oder hinaus kann.
- **Sichern**  Sperrt die Tür.

### **Letzte Aktivitäten**

Wählen Sie im Kontextmenü des Bereichs "Zutrittskontrolle" die Option "Letzte Aktivitäten" aus, um eine Liste von Ereignissen mit Zeitstempel anzuzeigen, die mit den einzelnen Türen im Bereich verknüpft sind. Klicken Sie auf die Schaltfläche **Liste exportieren**, um die Liste der letzten Aktivitäten in eine CSV-Datei zu exportieren.

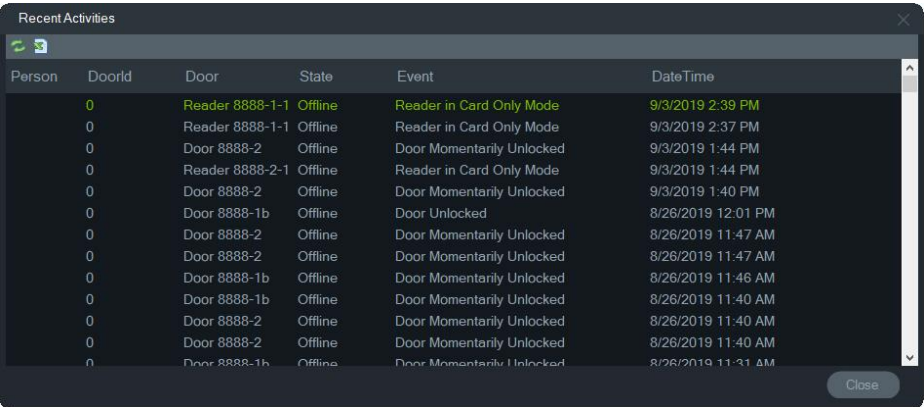

## **TruPortal Multisite-Konfiguration**

Unter dem Knoten "Zutrittskontrolle" kann eine einzelne Benutzer-Anmeldeinformation mehreren TruPortal EMZ zugewiesen werden, die in einer Site gruppiert sind, indem Ordner für verschiedene Sites verwendet werden. Entsprechend dieser Logik gehören EMZ, die in einem Ordner gruppiert sind, zu einer einzelnen Site oder Gruppe von Sites. Siehe nachstehendes Beispiel:

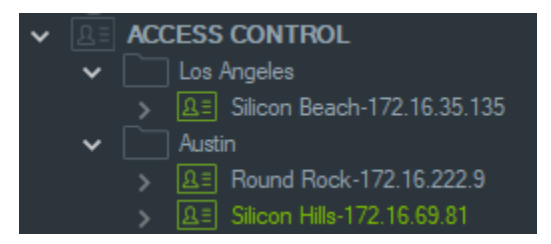

#### **Hinweise:**

- 1. Die EMZ in jedem Ordner fungieren als ein einzelnes System, wobei jedes System maximal acht Kartenformate gleichzeitig aufnehmen kann. Das Kartenformat bezieht sich auf das Format von Daten, die Informationen über die Anmeldeinformationen enthalten (z. B. Standard 26-Bit), die in Zutrittskarten oder ausweisen für Türen und Eingänge kodiert sind.
- 2. Der Name jedes Kartenformats muss innerhalb eines Systems eindeutig sein, da der Name des Kartenformats die Kennung und nicht das Format selbst darstellt.
- 3. Kartenformate mit demselben Namen werden in TruPortal als dasselbe Kartenformat betrachtet.
- 4. Wir empfehlen, die Steuerzentralen für die Zutrittskontrolle in Navigator mit Sitespezifischen Namen umzubenennen (siehe vorstehendes Beispiel), um die Zuweisung des Benutzerzutritts zu vereinfachen.

#### **So weisen Sie Benutzerzutrittsebenen zu:**

**Hinweis:** Benutzer müssen in der TruPortal-Web-Benutzeroberfläche mit Anmeldeinformationen hinzugefügt und konfiguriert werden, bevor Zutrittsebenen in Navigator zugewiesen werden. Wir empfehlen, dass die Benutzernamen so eindeutig wie möglich gestalten. Verwenden Sie ggf. einen zweiten Vornamen oder Initialen. Im *Benutzerhandbuch für die TruPortal-Software* finden Sie Anweisungen zum Konfigurieren von TruPortal.

- 1. Klicken Sie mit der rechten Maustaste auf eine Steuerzentrale für die Zutrittskontrolle oder einen Ordner, und wählen Sie **Benutzerzutritt zuweisen** .
- 2. Das Fenster "Assign User Access" (Benutzerzutritt zuweisen) wird angezeigt. Suchen Sie bei Bedarf nach einem Benutzer, indem Sie dessen Namen in das Suchfeld eingeben und auf **Suchen** klicken. Aktivieren Sie das Kontrollkästchen neben dem Benutzerbild. Es kann nur jeweils ein Benutzer ausgewählt werden.
- 3. Aktivieren Sie das Kontrollkästchen neben den Nummern der Anmeldeinformationen, die mit dem Benutzer verknüpft sind. Im Fenster "Assign User Access" (Benutzerzutritt zuweisen) werden EMZ angezeigt. Die mit dem Benutzer verknüpften EMZ werden oben mit einem grünen Balken angezeigt (wählen Sie " **Show Assigned Permission** (Zugewiesene Berechtigung zeigen) in der Dropdown-Liste "Filter", um nur diese EMZ anzuzeigen).

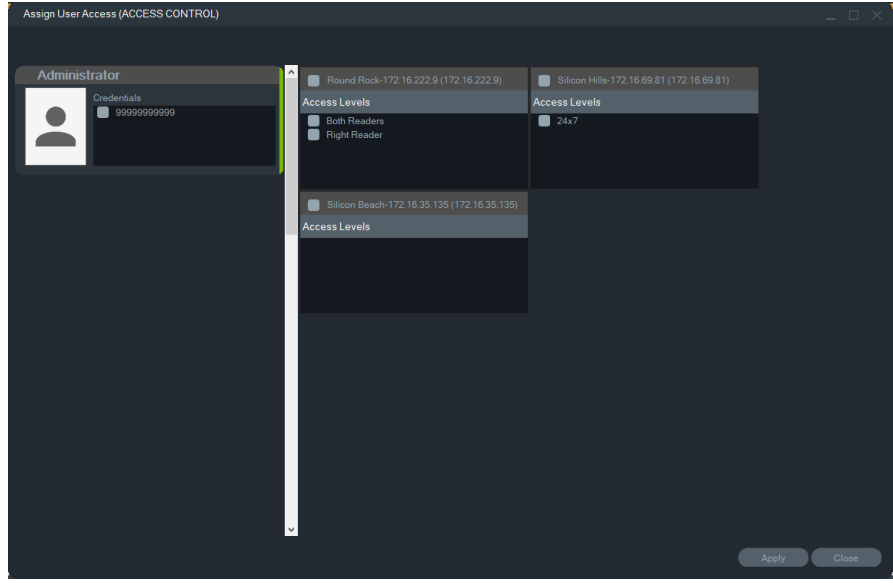

- 4. Wählen Sie einzelne EMZ aus oder klicken Sie auf die Taste **Select All Panels** (Alle EMZ auswählen), um dem Benutzer Zutrittsebenen zuzuweisen. Klicken Sie auf **Remove All Access Levels** (Alle Zutrittsebenen entfernen), um alle Zutrittsberechtigungen zu entfernen oder klicken Sie auf **Refresh** (Aktualisieren), um kürzlich zugewiesene Zutrittsebenen zu aktualisieren.
- 5. Klicken Sie abschließend auf **Apply** (Übernehmen).

**So weisen Sie eine Ereignisbenachrichtigung zu:**

Klicken Sie mit der rechten Maustaste auf ein EMZ-Türsymbol und wählen Sie **Ereignisbenachrichtigung zuweisen** aus. Wenn der Benutzer sich Zutritt über die Tür verschafft, wird ein Popup-Fenster für die Zutrittskontrollbenachrichtigung mit dem Namen des Benutzers, dem zugehörigen Bild und einer Benachrichtigungsbeschreibung, z. B. "Zugriff gewährt" angezeigt.

# **Hinzufügen einer Einbruchserkennung**

Unterstützte Aritech-Einbruchszentralen können dem Bereich "Navigator" hinzugefügt werden. Einbruchsbereiche und -sensoren können im Bereich "Navigator" und/oder im Bereich "Viewer" überwacht werden.

### **Setup-Voraussetzungen für das Hinzufügen einer Einbruchszentrale zu Navigator**

1. Die Aritech-Einbruchszentrale muss eine der folgenden Firmware-Versionen ausführen, damit sie mit Navigator kompatibel ist:

UltraSync Self-Contained HubB0403001A58P002011-33 oder höher

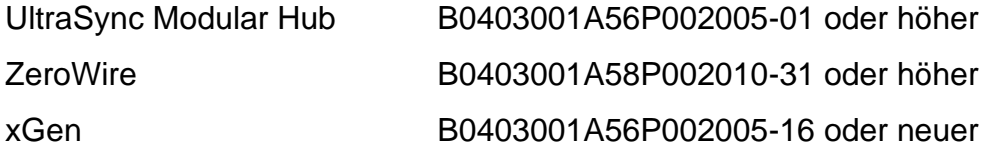

- 2. Die zu erkennende Aritech-Einbruchszentrale (Informationen siehe Schritt 1) muss vollständig eingerichtet und mit Einbruchsbereichen konfiguriert sein sowie installierte und/oder definierte Einbruchssensoren aufweisen, bevor sie dem Bereich "Navigator" hinzugefügt wird. Das entsprechende Referenzhandbuch und/oder Installationshandbuch können Sie unter firesecurityproducts.com herunterladen.
- 3. Auf der Weboberfläche der Aritech-Einbruchszentrale muss die Einstellung **Enable Status Broadcast** (Statusübertragung aktivieren) aktiviert sein, damit die Zentrale effektiv mit Navigator kommunizieren kann. Weitere Informationen finden Sie in einem der oben aufgeführten Referenzhandbücher.

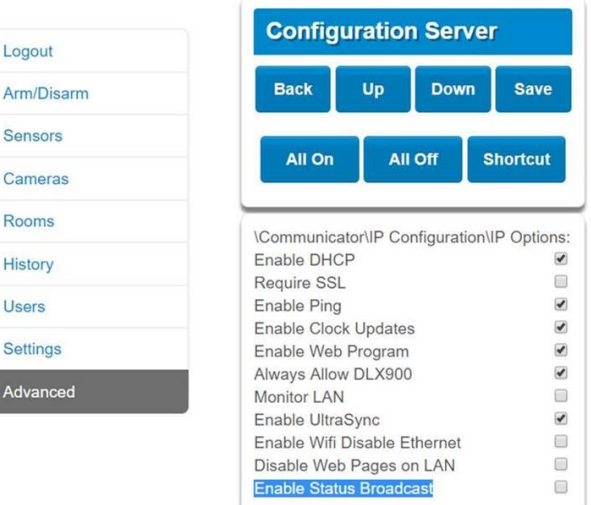

## **Manuelles Hinzufügen von Einbruchszentralen**

1. Klicken Sie mit der rechten Maustaste auf den Knoten "Intrusion Detection" (Einbruchserkennung), und wählen Sie in der Dropdown-Liste **Add Panel** (Zentrale hinzufügen) > **Add Manually** (Manuell hinzufügen) aus. Das Fenster "Access Control Panel Properties" (Eigenschaften für Einbruchszentrale) wird angezeigt.

**Hinweis**: Für Panel Type (Typ der Zentrale) ist nur eine Option verfügbar, sodass diese standardmäßig ausgewählt ist.

- 2. Geben Sie im Feld **Panel Title** (Titel der Zentrale) einen Namen ein. Es sind alphanumerische Werte zulässig.
- 3. Geben Sie im Feld **Panel Adresse** (Adresse der Zentrale) die IP-Adresse des Geräts ein.

**Hinweis**: Das Feld Port ist bereits mit einem Standardwert ausgefüllt, der auf dem Typ des ausgewählten Geräts basiert. Wenn der dem Gerät zugewiesene Port vom Standardwert abweicht, geben Sie in diesem Feld den richtigen Wert ein.

- 4. Geben Sie in die Felder **Username** (Benutzername) und **Password** (Passwort) die erforderlichen Werte ein. Diese Felder sind spezifisch für die Einbruchserkennung und für jeden Benutzer eindeutig und müssen vom Administrator für Einbruchszentralen zugewiesen werden. Der Benutzername muss mit "TruNav-" beginnen.
- 5. Aktivieren Sie das Kontrollkästchen **Enable SSL** (SSL aktivieren), wenn der Server dies erfordert.
- 6. Klicken Sie auf **OK**.

**Hinweis:** Nach dem Klicken auf **OK** werden Felder mit ungültigen Werten mit einem roten Ausrufezeichen markiert. Wenn Sie mit der Maus auf die Ausrufezeichen zeigen, erhalten Sie Hinweise, in denen erläutert wird, warum die Werte ungültig sind. Ein Gerät kann nur hinzugefügt werden, wenn alle Werte in den Feldern gültig sind.

### **Hinzufügen von Einbruchszentralen mit dem Discovery-Tool**

**WICHTIG:** Für die Geräteerkennung ist eine kabelgebundene Netzwerkverbindung erforderlich. Geräte können nicht über eine Wi-Fi-Netzwerkverbindung aktiviert werden.

- 1. Klicken Sie mit der rechten Maustaste auf den Knoten "Network Switches" (Netzwerk-Switches), und wählen Sie in der Dropdown-Liste **Add Panel** (Zentrale hinzufügen) > **Add via Discovery Tool** (Über Discovery-Tool hinzufügen) aus.
- 2. Im Fenster "Discovered Devices" (Erkannte Geräte) wird eine Liste der im Netzwerk verfügbaren Kontrollzentralen angezeigt.
- 3. Wenn Sie Einbruchszentralen zum Bereich "Navigator" hinzufügen möchten, wählen Sie in der Liste mindestens eine Zentrale aus, und klicken Sie auf **Add** (Hinzufügen).
- 4. Geben Sie in die Felder **Username** (Benutzername) und **Password** (Passwort) die erforderlichen Werte ein. Diese Felder sind spezifisch für die Einbruchserkennung

und für jeden Benutzer eindeutig und müssen vom Administrator für Einbruchszentralen zugewiesen werden. Der Benutzername muss mit "TruNav-" beginnen.

5. Erweitern Sie den Knoten "Intrusion Detection" (Einbruchserkennung), um alle dem System hinzugefügten Bereiche anzuzeigen. Nach erfolgreicher Verbindung fügt Navigator die Informationen für die entsprechenden Sensoren unter den einzelnen Switches ein.

### **Konfigurieren einer Karte für Einbruchsbenachrichtigungen**

Eine Karte kann für Einbruchsbenachrichtigungen konfiguriert werden, die im Bereich "Notifier" (siehe Kapitel 7 "Bereich "Notifier"" auf Seite 172) und im Bereich "Navigator" angezeigt werden. Benachrichtigungen von Kameras, die mit Einbruchssensoren oder bereichen verknüpft sind, werden im Notifier als Videolinks angezeigt.

**So fügen Sie einer Karte einen Einbruchsbereich hinzu:**

- 1. Klicken Sie im Bereich "Navigator" mit der rechten Maustaste auf eine Karte, und wählen Sie **Configure Map** (Karte konfigurieren) aus.
- 2. Erweitern Sie den Ordner "Areas" (Bereiche) unter dem Namen des Einbruchsbereichs, und ziehen Sie dann ein Einbruchsbereichssymbol auf die Karte.
- 3. Ändern Sie ggf. die Größe, und verschieben Sie den Einbruchsbereich nach Bedarf. Die Füllfarbe des Einbruchsbereichs ist standardmäßig Grau, kann jedoch geändert werden, indem Sie mit der rechten Maustaste auf den Bereich klicken und **Color** (Farbe) auswählen.

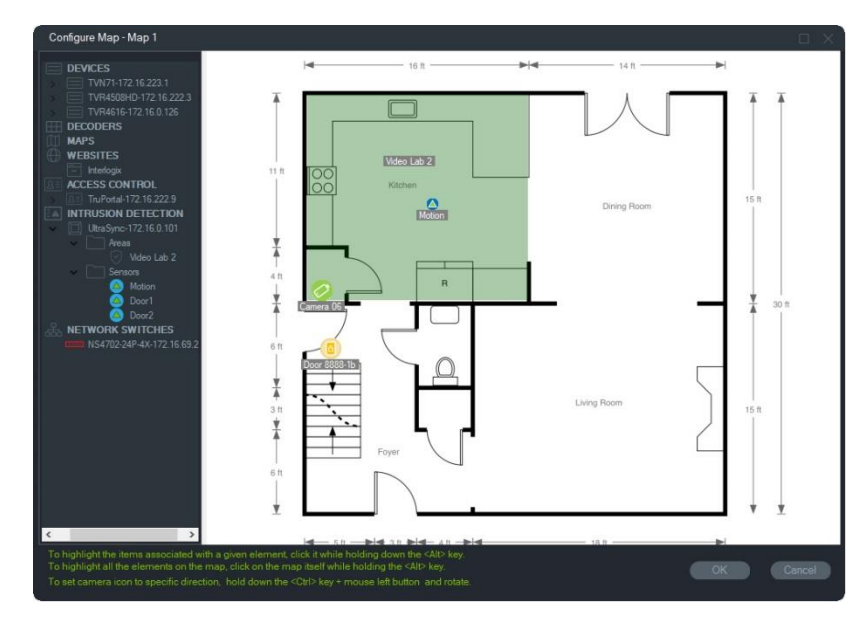

#### **So fügen Sie einer Karte einen Einbruchssensor hinzu:**

1. Klicken Sie im Bereich "Navigator" mit der rechten Maustaste auf eine Karte, und wählen Sie **Configure Map** (Karte konfigurieren) aus.

- 2. Erweitern Sie den Ordner "Sensors" (Sensoren) unter dem Namen der Einbruchszentrale, und ziehen Sie dann ein Einbruchssensorsymbol auf die Karte. Auf der Karte wird ein grünes Symbol angezeigt.
- 3. Verschieben Sie ggf. den Einbruchssensor auf der Karte. Sensoren müssen innerhalb eines definierten Einbruchsbereichs platziert werden.

#### **So verknüpfen Sie eine Kamera mit einem Einbruchsbereich oder -sensor:**

- 1. Klicken Sie im Fenster "Configure Map" (Karte konfigurieren) mit der rechten Maustaste auf einen Einbruchsbereich oder -sensor, und wählen Sie **Linked Cameras** (Verknüpfte Kameras) aus.
- 2. Wählen Sie die Kameras aus, die mit dem Einbruchsbereich oder -sensor verknüpft werden sollen (oder wählen Sie **Select all** (Alle auswählen) aus), und klicken Sie dann auf **OK**.
- 3. Wenn Sie anzeigen möchten, welche Kameras auf der Karte mit einem Einbruchsbereich oder -sensor verlinkt sind, halten Sie die ALT-Taste beim Klicken auf den Bereich oder Sensor gedrückt. Dadurch werden um die Symbole der verknüpften Kameras herum orangefarbene Kästchen angezeigt.

#### **So konfigurieren Sie einen Sensor:**

Klicken Sie im Bereich "Viewer" mit der rechten Maustaste auf ein Sensorsymbol, und wählen Sie eine der folgenden Optionen aus:

• **Umgehung**: Dieser Sensor wird beim Scharfschalten der Zentrale ignoriert.

**So schalten Sie einen Einbruchsbereich scharf/unscharf:**

- Klicken Sie im Bereich "Navigator" mit der rechten Maustaste auf einen Einbruchsbereich oder im Bereich "Viewer" auf eine Karte, und wählen Sie **Arm** > **Away** (Scharfschalten > Nicht zu Hause) oder **Arm** > **Stay** (Scharf schalten > Zu Hause), um den Bereich scharf zu schalten.
- Klicken Sie mit der rechten Maustaste entweder im Bereich "Navigator" oder auf einer Karte auf einen Einbruchsbereich, und wählen Sie **Disarm** (Unscharf schalten) aus.
- Klicken Sie mit der rechten Maustaste auf den Knoten "Intrusion Detection" (Einbruchserkennung), und wählen Sie **Global Arm** > **Away** (Global scharf schalten > Nicht zu Hause) oder **Global Arm** > **Stay** (Global scharf schalten > Zu Hause) oder **Global Disarm** (Global unscharf schalten) aus, um Einstellungen auf mehrere Einbruchsbereiche und/oder -zentralen anzuwenden.

### **Status des Einbruchsbereichs**

Die Einbruchsbereichsymbole sind wie folgt definiert:

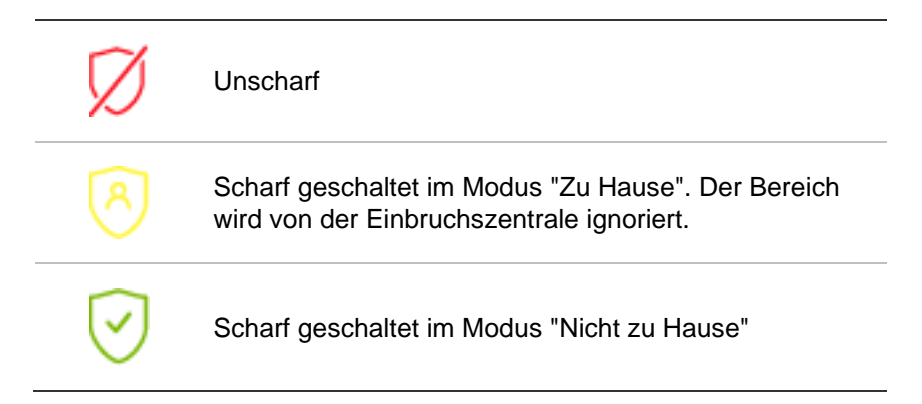

Zusätzlich zur Änderung des Symbols im Bereich "Navigator" wird der Status des Einbruchsbereichs auch auf Karten im Bereich "Viewer" angezeigt. Der Rand um den Einbruchsbereich ändert sich entsprechend dem Status der Scharfschaltung. Beispielsweise wird im Modus "Nicht zu Hause" ein scharf geschalteter Einbruchsbereich wie folgt angezeigt:

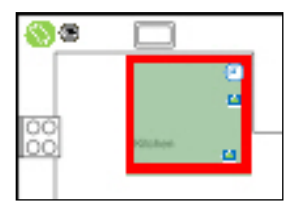

### **Konfigurieren der Einbruchszentrale**

- 1. Klicken Sie mit der rechten Maustaste auf eine Einbruchszentrale und wählen Sie **Configure Panel** (Zentrale konfigurieren) aus. Ein Videofenster mit der Benutzeroberfläche der Einbruchszentrale wird im Bereich "Viewer" angezeigt.
- 2. Geben Sie den erforderlichen Benutzernamen und das zugehörige Passwort ein, und klicken Sie auf **Apply** (Übernehmen). Laden Sie das entsprechende Referenzhandbuch und/oder Installationshandbuch unter firesecurityproducts.com herunter, wenn Sie ausführliche Informationen zur Weboberfläche der Einbruchszentrale benötigen.

# **Hinzufügen von Netzwerk-Switches**

Aritech IFS®-Netzwerk-Switches können dem Bereich "Navigator" hinzugefügt werden. Port-Status und Statistiken für jeden Port eines Netzwerk-Switches können im Bereich "Navigator" und/oder im Bereich "Viewer" überwacht werden.

## **Manuelles Hinzufügen von Netzwerk-Switches**

1. Klicken Sie mit der rechten Maustaste auf den Knoten "Network Switches" (Netzwerk-Switches), und wählen Sie in der Dropdown-Liste **Add device** (Gerät hinzufügen) > **Add Manually** (Manuell hinzufügen) aus. Das Fenster "Network Switch Properties" (Eigenschaften für Netzwerk-Switches) wird angezeigt.

**Hinweis**: Für Panel Type (Typ der Zentrale) ist nur eine Option verfügbar, sodass diese standardmäßig ausgewählt ist.

- 3. Geben Sie im Feld **Panel Title** (Titel der Zentrale) einen Namen ein. Es sind alphanumerische Werte zulässig.
- 4. Geben Sie im Feld **Panel Adresse** (Adresse der Zentrale) die IP-Adresse des Geräts ein.
- 5. Das Feld **Port** ist bereits mit einem Standardwert ausgefüllt, der auf dem Typ des ausgewählten Geräts basiert. Wenn der dem Gerät zugewiesene Port vom Standardwert abweicht, geben Sie in diesem Feld den richtigen Wert ein.
- 6. Geben Sie in die Felder **Username** (Benutzername) und **Password** (Passwort) die erforderlichen Werte ein. Diese Felder sind nur erforderlich, wenn das hinzuzufügende Gerät so konfiguriert wurde, dass ein Benutzername und ein Passwort benötigt werden.
- 7. Aktivieren Sie das Kontrollkästchen **Enable SSL** (SSL aktivieren), wenn der Server dies erfordert.
- 8. Klicken Sie auf **OK**.

**Hinweis:** Nach dem Klicken auf **OK** werden Felder mit ungültigen Werten mit einem roten Ausrufezeichen markiert. Wenn Sie mit der Maus auf die Ausrufezeichen zeigen, erhalten Sie Hinweise, in denen erläutert wird, warum die Werte ungültig sind. Ein Gerät kann nur hinzugefügt werden, wenn alle Werte in den Feldern gültig sind.

### **Hinzufügen von Netzwerk-Switches mit dem Discovery-Tool**

**WICHTIG:** Für die Geräteerkennung ist eine kabelgebundene Netzwerkverbindung erforderlich. Geräte können nicht über eine Wi-Fi-Netzwerkverbindung aktiviert werden.

- 1. Klicken Sie mit der rechten Maustaste auf den Knoten "Network Switches" (Netzwerk-Switches), und wählen Sie dann **Add Device** (Gerät hinzufügen) > **Add via Discovery Tool** (Hinzufügen über das Discovery-Tool) aus der Dropdown-Liste aus, oder klicken Sie auf die Schaltfläche **Add Devices** (Geräte hinzufügen) , und wählen Sie dann folgende Option **Add via Discovery Tool** (Hinzufügen über das Discovery-Tool) aus.
- 2. Im Fenster "Discovered Devices" (Erkannte Geräte) wird eine Liste der im Netzwerk verfügbaren Netzwerk-Switches angezeigt.
- 3. Wenn Sie Netzwerk-Switches zum Bereich "Navigator" hinzufügen möchten, wählen Sie in der Liste mindestens einen Switch aus, und klicken Sie auf **Add** (Hinzufügen). Die Netzwerk-Switches werden im Bereich "Navigator" unter dem Knoten "Network Switches" (Netzwerk-Switches) angezeigt.

Hinweis: Das Discovery-Tool versucht, Netzwerk-Switches mithilfe der entsprechenden Standardanmeldedaten hinzuzufügen. Wenn die Standardwerte der Anmeldedaten eines Switches zuvor geändert wurden, wird der Switch zwar dem Bereich "Navigator" hinzugefügt, jedoch als offline angezeigt. In diesem Fall müssen die aktuellen Anmeldeinformationen manuell eingegeben werden. Klicken Sie dazu mit der rechten Maustaste auf den Switch, und wählen Sie dann **Configure Device** (Gerät konfigurieren) aus.

4. Erweitern Sie den Knoten "Network Switches" (Netzwerk-Switches), um alle zum System hinzugefügten Switches anzuzeigen. Nach erfolgreicher Verbindung fügt Navigator die Informationen für die entsprechenden Ports unter den einzelnen Switches ein.

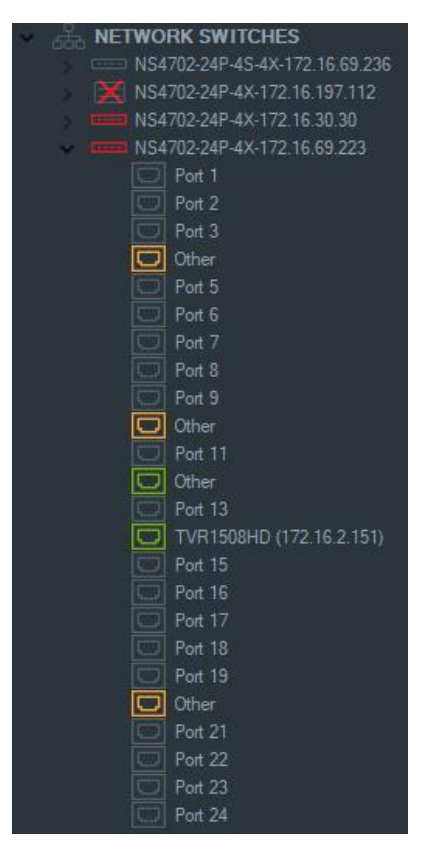

#### **Portinformationen und -anzeige**

**Hinweis:** Bei einer Kamera oder einem Rekorder an einem Netzwerk-Switch-Port wird, wenn beide Komponenten ONVIF-kompatibel sind, im Bereich "Navigator" der Modellname und die IP-Adresse angezeigt. Wenn sich eine angeschlossene Kamera im Bereich "Navigator" befindet, wird auch hier der Kameraname angezeigt.

Die Netzwerk-Switch-Symbole sind wie folgt definiert:

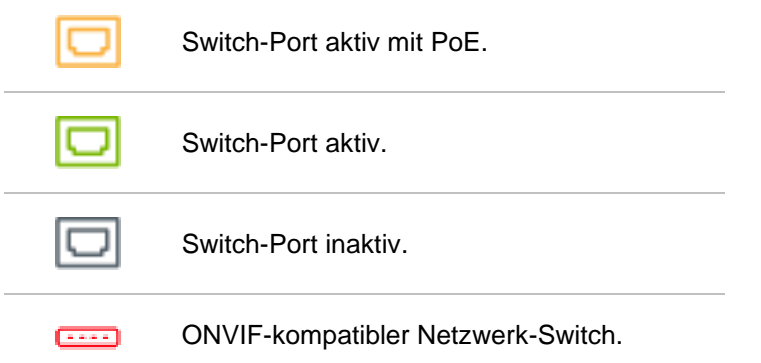

**So zeigen Sie eine Netzwerk-Switch-Benutzeroberfläche im Bereich "Viewer" an:**

- 1. Klicken Sie auf die Schaltfläche **Custom View** (Benutzerdefinierte Ansicht), und wählen Sie eine Einzelansicht oder gestapelte horizontale Ansicht aus (ausführliche Informationen unter ""Benutzerdefinierte Ansicht" auf Seite 151).
- 2. Klicken Sie im Bereich "Navigator" mit der rechten Maustaste auf einen Netzwerk-Switch, und wählen Sie **Display Front Panel** (Benutzeroberfläche anzeigen) aus.
- 3. Geben Sie den Benutzernamen und das Passwort für den Switch im Sicherheitsfenster ein, und klicken Sie auf **OK**. Die Benutzeroberfläche des Switches wird im Bereich "Viewer" angezeigt.

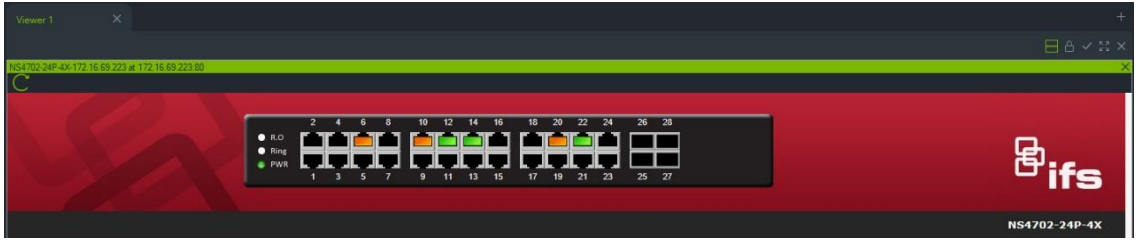

**So zeigen Sie Statistiken zu Netzwerk-Switches an:**

- 1. Klicken Sie mit der rechten Maustaste auf ein Netzwerk-Switch-Symbol, und wählen Sie **Run Network Statistics** (Netzwerkstatistik ausführen) aus.
- 2. Wählen Sie **Bar Chart** (Balkendiagramm) oder **Line Chart** (Liniendiagramm) aus, um die eingehende und ausgehende Bandbreite pro Port anzuzeigen.

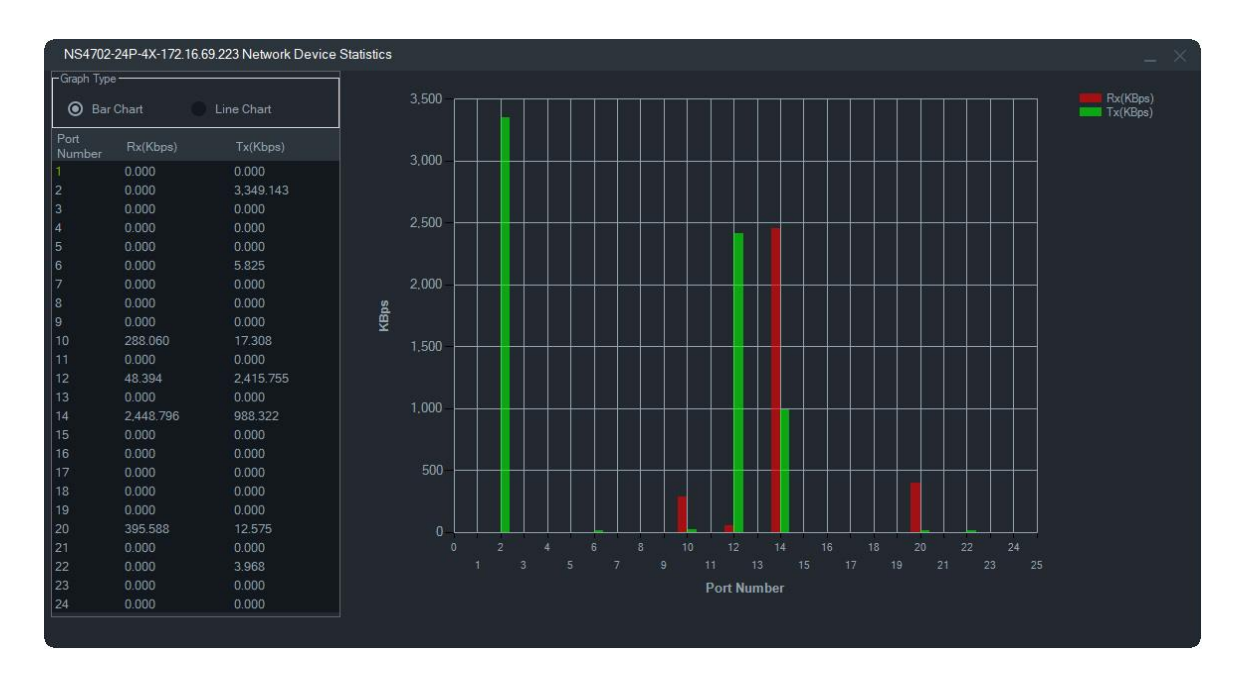

#### **So zeigen Sie Portstatistiken an:**

Klicken Sie mit der rechten Maustaste auf ein Portsymbol, und wählen Sie **Port Statistics** (Portstatistiken) aus. Ein Liniendiagramm mit der eingehenden und ausgehenden Bandbreite für den Port wird angezeigt.

#### **Konfigurieren von Netzwerk-Switches**

- 1. Klicken Sie im Bereich "Navigator" mit der rechten Maustaste auf ein Netzwerk-Switch-Symbol, und wählen Sie **Configure Device** (Gerät konfigurieren) aus.
- 2. Geben Sie den Benutzernamen und das Passwort für den Switch ein. Die Hauptwebseite der Konfiguration wird angezeigt. Informationen zum Verwalten und Konfigurieren des Switches finden Sie im Benutzerhandbuch für das spezifische IFS-Switch-Modell.

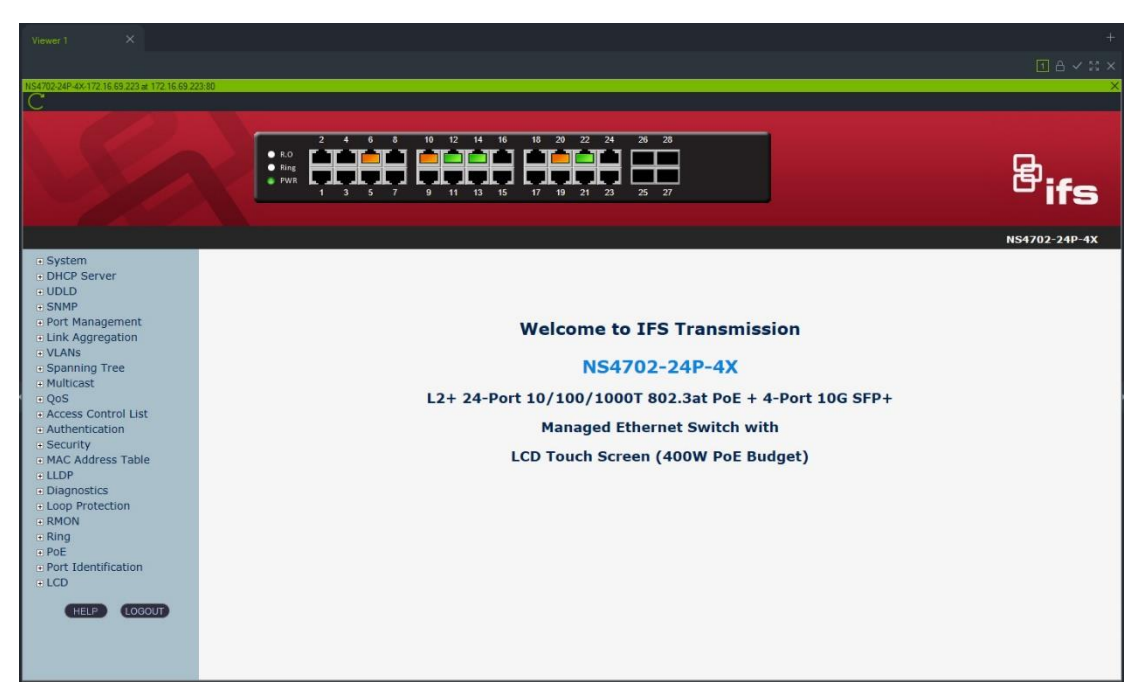

**Hinweis:** Wenn ein Switch über einen RJ45-Anschluss an einen Switch angeschlossen wird, muss dieser ordnungsgemäß konfiguriert werden, damit der Switch im Bereich "Navigator" angezeigt wird. Wechseln Sie in der Web-Benutzeroberfläche des Switches zu **Port Identification** > **Configuration** (Portermittlung > Konfiguration), und wählen Sie **Switch** aus der Dropdown-Liste neben der Nummer des Ports aus, an den der Switch angeschlossen ist.

#### **So schalten Sie ein Gerät aus und wieder ein, das an einen PoE-Port angeschlossen ist:**

Klicken Sie im Bereich "Navigator" mit der rechten Maustaste auf einen Port, und wählen Sie **PoE-Reset** aus. Die Farbe des Ports wechselt zu Grün und nach 30 Sekunden wieder zu Orange.

**So starten Sie einen Netzwerk-Switch neu:**

Klicken Sie mit der rechten Maustaste auf ein Netzwerk-Switch-Symbol, und wählen Sie **Systemneustart** aus.

# **Hinzufügen von Personenzählung**

TruVision-Kameras für Personenzählung können dem Navigator-Bereich hinzugefügt werden. Die Kamera für Personenzählung ist eine Doppelobjektiv-Kamera. Die Kamera wird zur Überwachung von Ein- und Ausgängen verwendet, um die Anzahl der Personen zu zählen, die das Gelände betreten und verlassen.

#### **So fügen Sie Personenzählungsgruppen hinzu und konfigurieren diese:**

- 1. Fügen Sie dem Navigator Kameras für Personenzählung hinzu, entweder manuell (siehe "Manuelles Hinzufügen von Geräten" auf Seite 84) oder mithilfe des Erkennungstools (siehe "Hinzufügen von Geräten mit dem Discovery-Tool" auf Seite 86).
- 2. Wechseln Sie in der Navigator-Struktur zum Knoten "People Counting" (Personenzählung).
- 3. Klicken Sie mit der rechten Maustaste auf den Knoten "People Counting" (Personenzählung) und wählen Sie **Add People Counting** (Personenzählung hinzufügen) aus. Das Fenster "Configure People Counting" (Personenzählung konfigurieren) wird geöffnet.

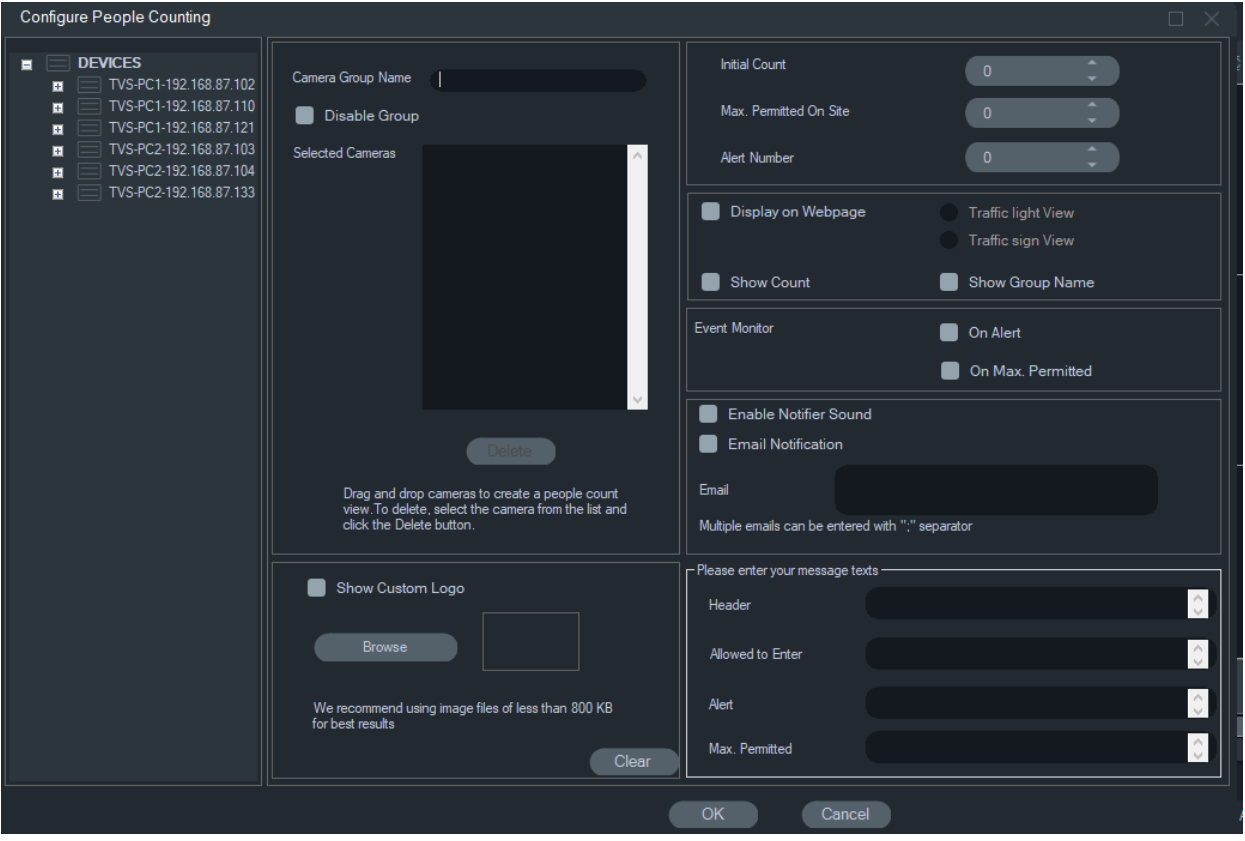

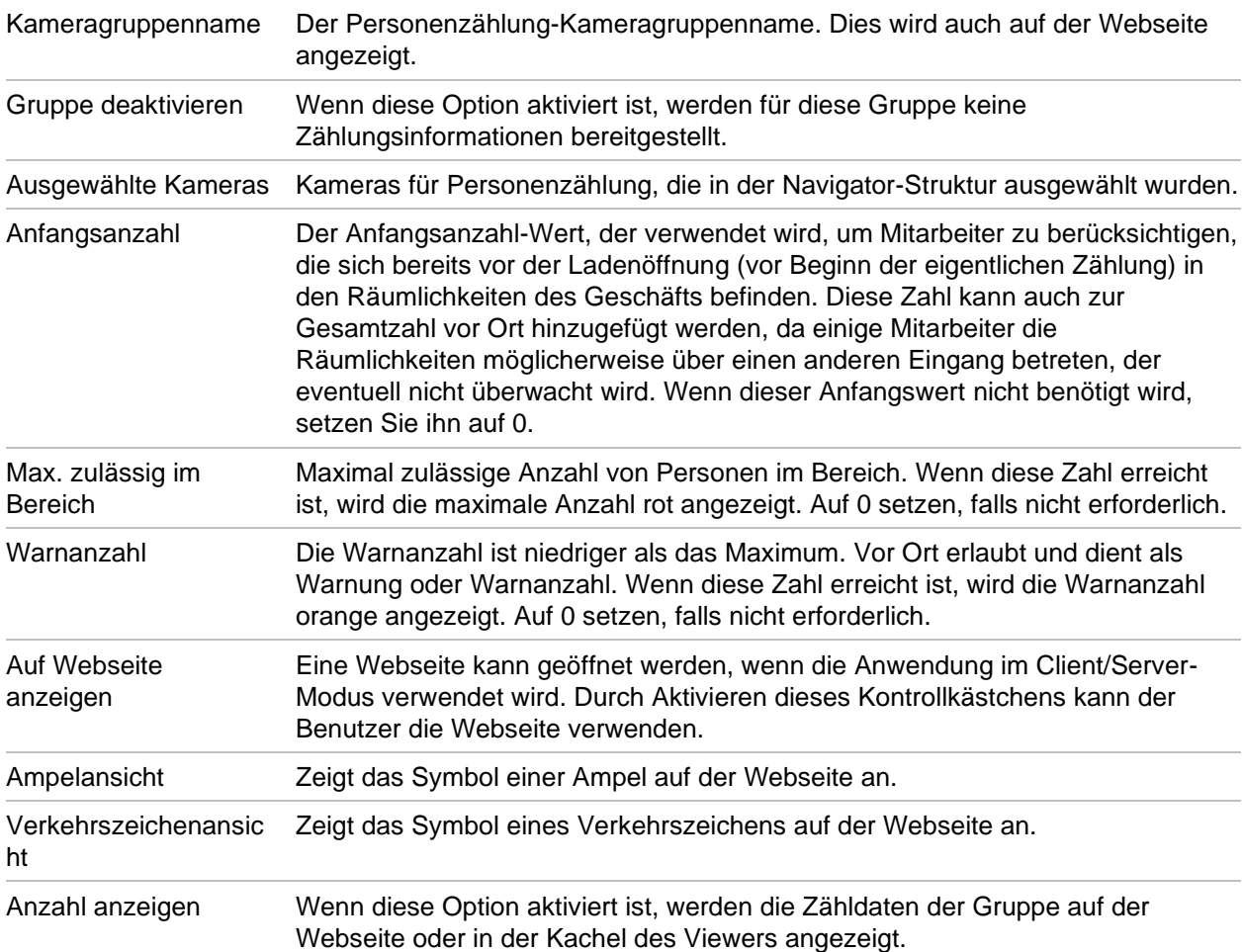

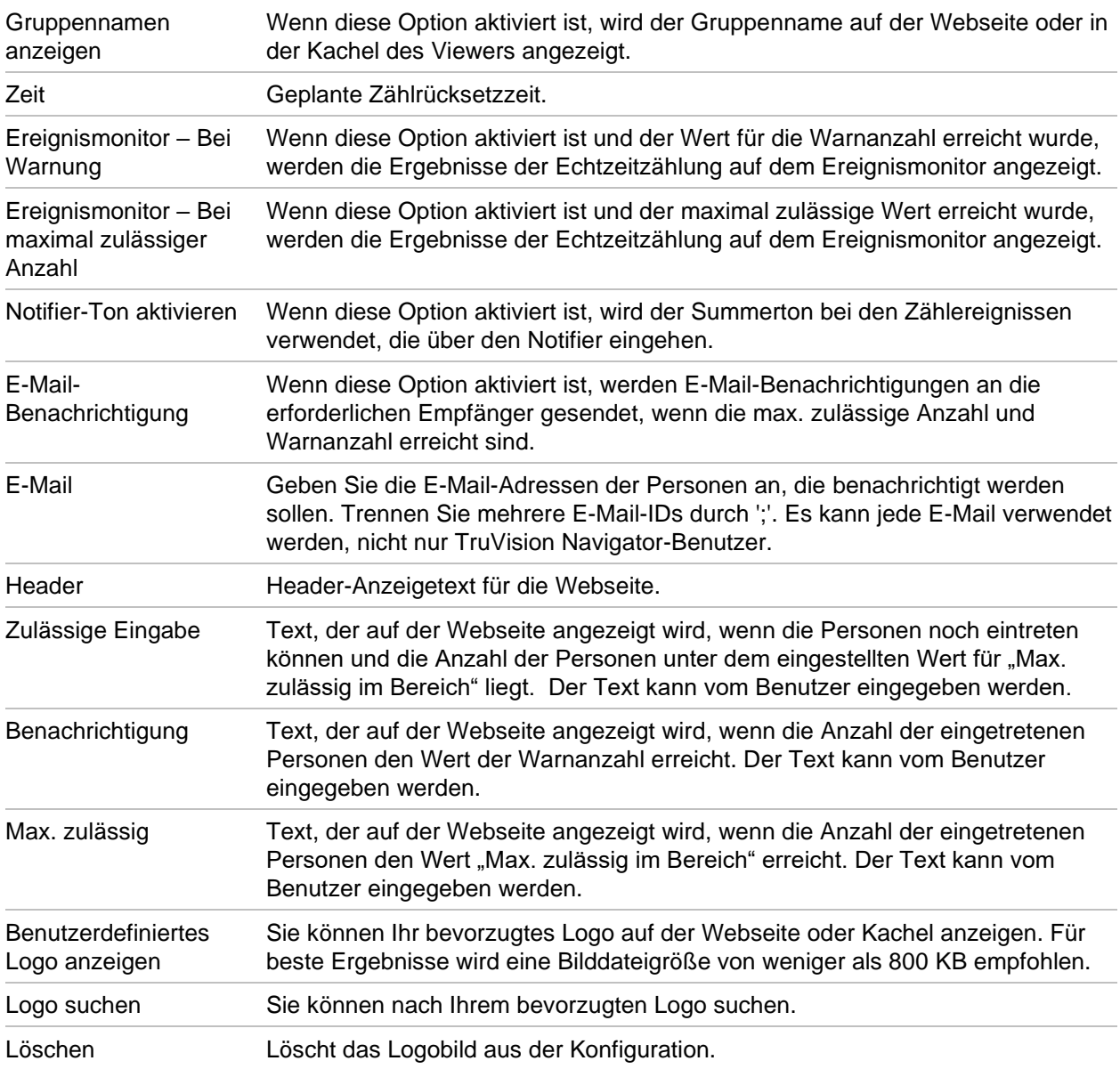

- 4. Sie können jetzt eine Kameragruppe mit einer oder mehreren Kameras für Personenzählung erstellen. Sie können beispielsweise eine Kameragruppe pro Raum, pro Standort oder pro Bereich verwenden.
- 5. Geben Sie einen geeigneten Namen für die Kameragruppe an. Dieser Name wird auch auf der Webseite angezeigt.
- 6. Ziehen Sie die Kameras für Personenzählung per Drag & Drop aus der Gerätestruktur in die Liste.
- 7. Richten Sie Zählwerte ein, z. B. Anfangsanzahl, Maximal zulässig im Bereich und Warnanzahl. Weitere Informationen zu diesen Zählwerten finden Sie in der obigen Tabelle.
- 8. Legen Sie bei Bedarf andere Konfigurationseinstellungen fest, z. B. die Anzeige von Webseiten, die Anzeige von Ereignismonitoren, das Zurücksetzen der Zählzeit, E-Mail-Benachrichtigungen und Textnachrichten.
- 9. Klicken Sie auf **OK**.

## **Personenzählungsberichte**

Im Personenzählungsbericht ist die Anzahl der Personen erfasst, die in einem definierten Zeitraum gezählt wurden.

Der Bericht kann für eine oder mehrere Kameras in einer Gruppe für die Personenzählung erstellt werden oder er kann mit Daten aus verschiedenen Kameragruppen für die Personenzählung erstellt werden.

So erstellen Sie einen Bericht für eine Kameragruppe für die Personenzählung:

1. Klicken Sie mit der rechten Maustaste auf den Namen der Gruppe in der Gerätestruktur und wählen Sie **Report** (Bericht) aus.

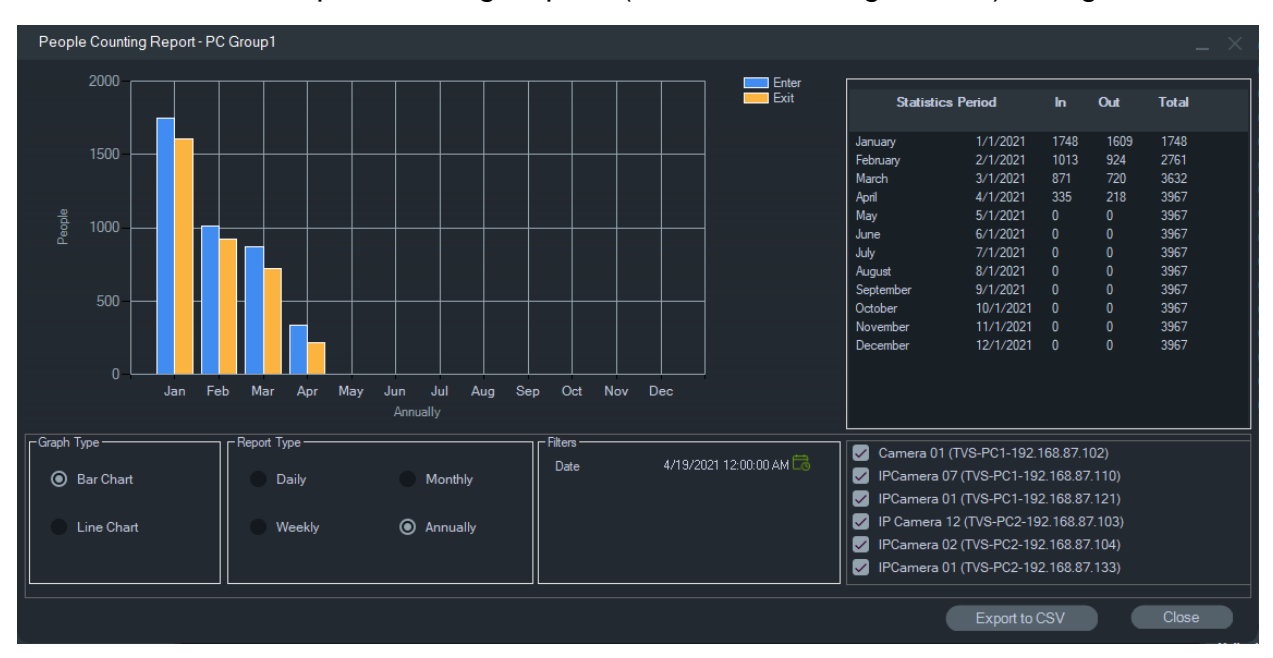

Das Fenster "People Counting Report" (Personenzählungsbericht) wird geöffnet.

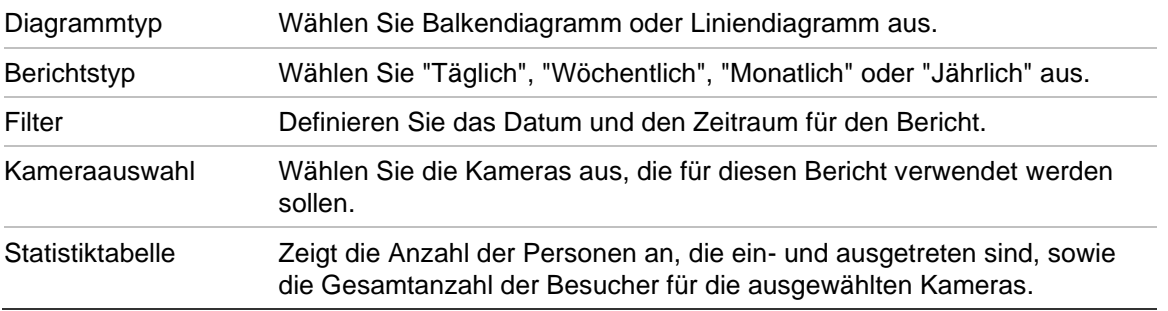

Sie können die Daten zur weiteren Verarbeitung im CSV-Format exportieren.

#### **So erstellen Sie einen Bericht für mehrere Kameragruppen für die Personenzählung:**

- 1. Klicken Sie mit der rechten Maustaste auf den Knoten für die Personenzählung in der Gerätestruktur und wählen Sie **Report** (Bericht) aus.
- 2. Das Berichtsfenster zeigt alle möglichen Auswahloptionen an. Sie können eine oder mehrere Kameragruppen für die Personenzählung für den Bericht auswählen.

# **Hinzufügen logischer Ansichten**

Mithilfe logischer Ansichten lassen sich physische Geräte in beliebigen Konfigurationen flexibel anzeigen.

**So fügen Sie eine logische Ansicht hinzu:**

- 1. Klicken Sie im Bereich "Navigator" mit der rechten Maustaste auf den Knoten "Logical View" (Logische Ansicht), und wählen Sie **Add Logical View** (Logische Ansicht hinzufügen) aus. Das Fenster "Configure Logical View" (Logische Ansicht konfigurieren) wird angezeigt.
- 2. Geben Sie im Feld **View Name** (Name der Ansicht) einen Titel für die Ansicht ein und ziehen Sie dann Kameras aus dem Bereich "Logical View" (Logische Ansicht) in das Feld **Selected Devices** (Ausgewählte Geräte).

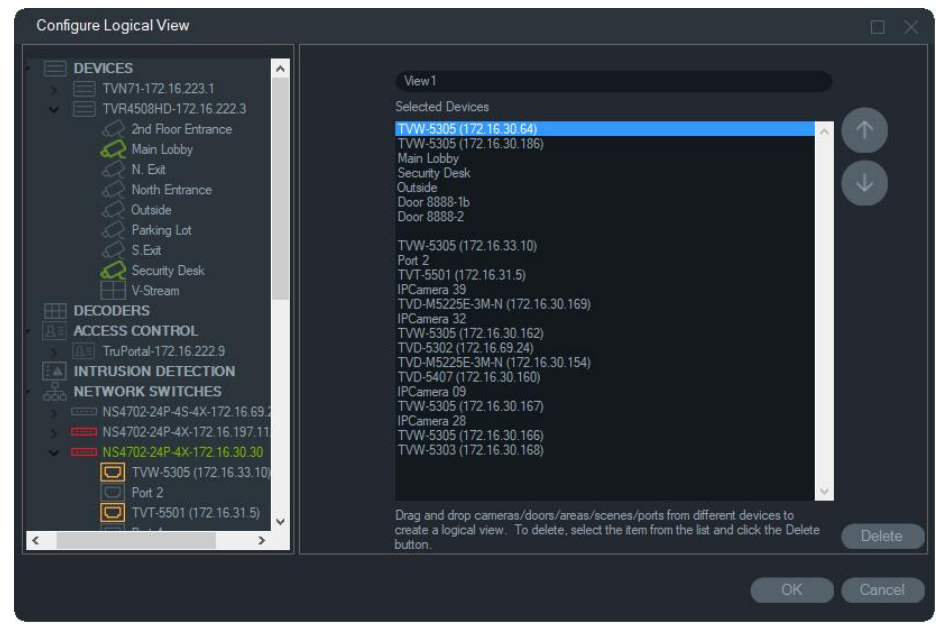

3. Verwenden Sie die Pfeiltasten nach oben und nach unten, wenn Sie Geräte innerhalb der Liste verschieben möchten. Klicken Sie abschließend auf **OK**, um die neue logische Ansicht zu erstellen. Wenn Sie eine logische Ansicht löschen möchten, klicken Sie im Bereich "Navigator" mit der rechten Maustaste auf das Symbol der logischen Ansicht, und wählen Sie **Delete** (Löschen) aus.

# **Suche**

Mithilfe der Suche können Sie im Bereich "Navigator" nach beliebigen Rekordern, Kameras, Karten, Websites, Zutrittskontrollpunkten, Einbruchszentralen, Netzwerk-Switches oder logischen Ansichten suchen.

**So führen Sie im Bereich "Navigator" eine Suche durch:**

1. Geben Sie im Feld **Search** (Suche) am oberen Rand des Bereichs "Navigator" eine beliebige alphanumerische Zeichenfolge ein, und drücken Sie die Eingabetaste. Der Fokus wechselt sofort zum ersten Element, das mit der Zeichenfolge übereinstimmt.

2. Drücken Sie erneut die Eingabetaste, um zum nächsten Element zu gelangen, das mit der Zeichenfolge übereinstimmt, und fahren Sie fort, bis Sie alle gewünschten Elemente gefunden haben. Geben Sie im Feld **Search** (Suche) eine andere alphanumerische Zeichenfolge ein, wenn Sie eine weitere Suche durchführen möchten.

# **Hinzufügen von Ordnern**

Durch das Hinzufügen von Ordnern können die Elemente im Bereich "Navigator" auf logische Weise organisiert werden.

**So organisieren Sie den Bereich "Navigator":**

- 1. Klicken Sie auf einen Knoten der obersten Ebene (Geräte, Karten, Websites, Zutrittskontrolle, Einbruchserkennung, Netzwerk-Switches oder logische Ansichten) und klicken Sie dann auf die Schaltfläche Add Folder (Ordner hinzufügen)  $\equiv$ +. Ein neuer Ordner wird erstellt.
- 2. Geben Sie einen Namen für den neuen Ordner ein und drücken Sie die Eingabetaste.
- 3. Wenn Sie innerhalb des zuvor erstellten Ordners einen Unterordner hinzufügen möchten, klicken Sie mit der rechten Maustaste auf den übergeordneten Ordner, und wählen Sie **Add Folder** (Ordner hinzufügen) aus.
- 4. Durch Klicken und Ziehen können Sie Elemente in Ordner oder Ordner in andere Ordner verschieben. Kameras bleiben immer mit ihren jeweiligen Geräten verknüpft.

# **Kontextmenü "Geräte"**

Klicken Sie mit der rechten Maustaste auf den Knoten "Geräte", um ein Kontextmenü aufzurufen. Die verfügbaren Optionen lauten wie folgt:

### **Gerät hinzufügen**

Siehe "Hinzufügen eines Geräts" auf Seite 120.

## **Ordner hinzufügen**

Siehe "Hinzufügen von Ordnern".

### **Zustandsdiagnose**

Klicken Sie mit der rechten Maustaste auf den Knoten "Geräte" und wählen Sie **Zustandsdiagnose** aus, um sich Zustandsdiagnosedaten für alle Geräte im System anzusehen. Bewegen Sie die Bildlaufleiste am unteren Rand des Fensters nach rechts, um alle Zustandsdiagnosedaten anzuzeigen.

Grenzen Sie die Suche mithilfe der Filter- und Datumsparameter ein. Exportieren Sie den Inhalt des Dialogfelds zur Dokumentation für Fallmanagement, Arbeitsaufträge oder Problemlösungen im CSV-Dateiformat, indem Sie auf die Schaltfläche **Nach CSV exportieren** klicken.

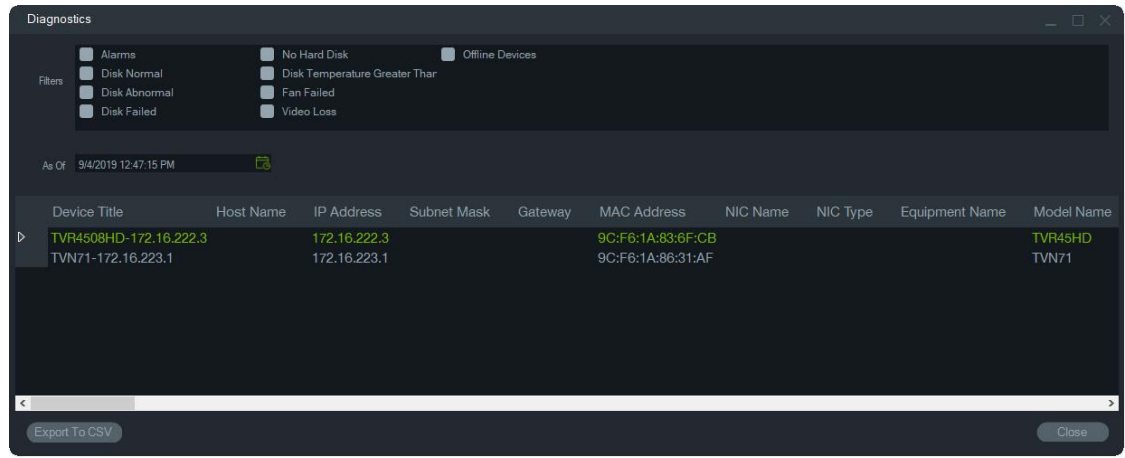

**Hinweis:** Damit Geräte im Fenster "Diagnose" angezeigt werden, muss die Zustandsdiagnose zuerst auf der Geräteebene ausgeführt werden. Unter "Automatische Diagnoseabfrage" auf Seite 36 erhalten Sie Informationen zum Einrichten der automatischen Diagnoseabfrage. Unter "Zustandsdiagnose ausführen" auf Seite 123 erhalten Sie Informationen zur manuellen Erstellung der Zustandsdiagnose auf Geräteebene.

### **Exportierte Videodatei öffnen**

Klicken Sie mit der rechten Maustaste auf das Gerätesymbol, und wählen Sie **Exportierte Videodatei öffnen** aus, um nach einem exportierten Video zu suchen und dieses im Bereich "Viewer" zu starten.

# **Kontextmenü "Rekorder"**

Klicken Sie mit der rechten Maustaste auf das Gerätesymbol eines Rekorders, um ein Kontextmenü aufzurufen. Die verfügbaren Optionen lauten wie folgt:

### **Sabotageüberwachung**

Navigator verfügt über eine Manipulationsüberwachung, bei der ein aktuelles Bild mit einem während der Installation aufgenommenen Referenzbild verglichen wird. Die Manipulationsüberwachung erstellt eine Aufzeichnung jeder Kamera, indem ein Referenzschnappschuss aufgenommen und in der Datenbank gespeichert wird.

Zum Öffnen der Manipulationsüberwachung klicken Sie mit der rechten Maustaste auf einen Rekorder und wählen **Manipulationsüberwachung** aus. Das Fenster "Manipulationsüberwachung" wird angezeigt.

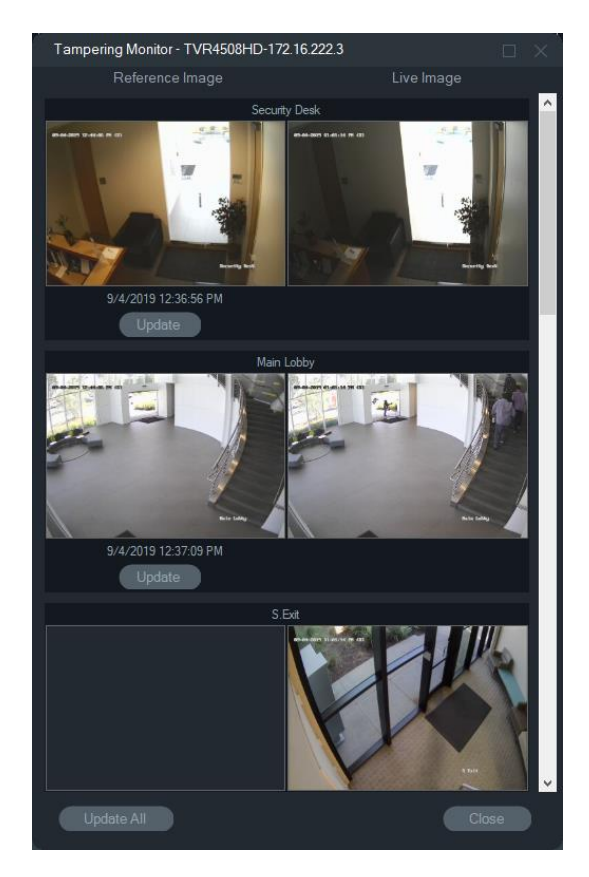

Referenzbilder werden mit Datum und Uhrzeit ihrer Erstellung in der Spalte "Referenzbild" aufgeführt. Bei der erstmaligen Anwendung dieser Funktion sind die Referenzbilder leer. Klicken Sie in diesem Fall auf **Alle aktualisieren**, um die Referenzbilder zu speichern. Mögliche Manipulationen an den einzelnen Kameras können überprüft werden, indem die Referenzbilder mit den Live-Bildern auf der rechten Seite des Fensters verglichen werden.

### **Gerätebericht**

Die Zustandsdiagnoseinformationen von Navigator können durch das Erstellen eines Geräteberichts exportiert werden.

#### **So erstellen Sie den Gerätebericht:**

- 1. Klicken Sie im Bereich "Navigator" mit der rechten Maustaste auf ein Rekorder-Symbol.
- 2. Wählen Sie **Device Report**(Gerätebericht) aus. Der Gerätebericht wird in einem neuen Fenster angezeigt.

**Hinweis:** Abhängig von der Anzahl der Kameras, die Bilder auf dem Gerät aufzeichnen, und der Netzwerkverbindung kann das Erstellen des Geräteberichts bis zu einer Minute dauern.

3. Klicken Sie auf **Export to PDF** (In PDF exportieren), um den Bericht als PDF-Datei zu speichern.

Als Teil des Berichts werden am Ende im Abschnitt "Kameraüberprüfung" auch Bilder der Manipulationsüberwachung eingefügt. Weitere Informationen zur Sabotageüberwachung finden Sie unter "Sabotageüberwachung" auf Seite 121.

#### **Zustandsdiagnose ausführen**

Um einen manuellen Schnappschuss der Zustandsdiagnose auf einem einzelnen Rekorder auszuführen, klicken Sie im Bereich "Navigator" mit der rechten Maustaste auf das Gerät, und wählen Sie **Zustandsdiagnose ausführen** aus.

Das Fenster "Gerätediagnose" wird angezeigt und enthält die gesamten Zustandsdiagnosedaten für das jeweilige Gerät. In Anhang B "Gerätedetails" auf Seite 204 finden Sie weitere Informationen über die verschiedenen Zustandsdiagnosen für jedes Gerät.

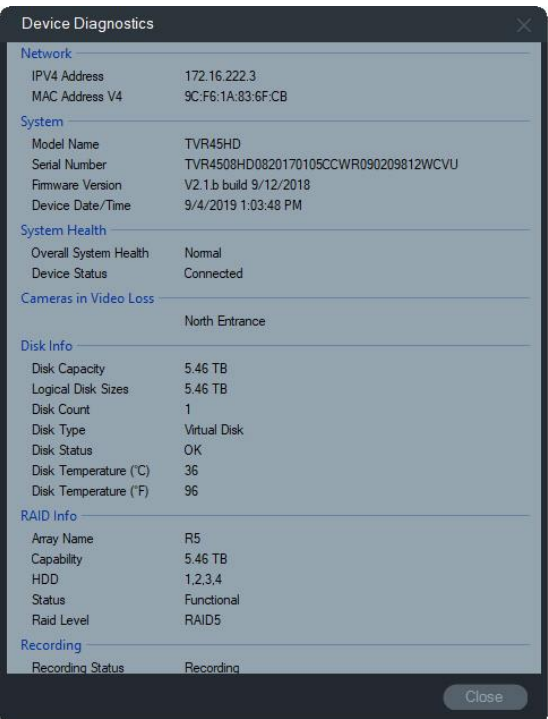

### **Netzwerkstatistik ausführen**

Klicken Sie im Bereich "Navigator" mit der rechten Maustaste auf das Gerät und wählen Sie **Netzwerkstatistik** aus, um das Fenster "Netzwerkstatistik" zu öffnen. Das eingehende und ausgehende Bandbreitenlimit sowie der Verbrauch werden grafisch dargestellt. Die Anzahl offener Videostreams im System auf Geräteebene wird ebenfalls angezeigt.

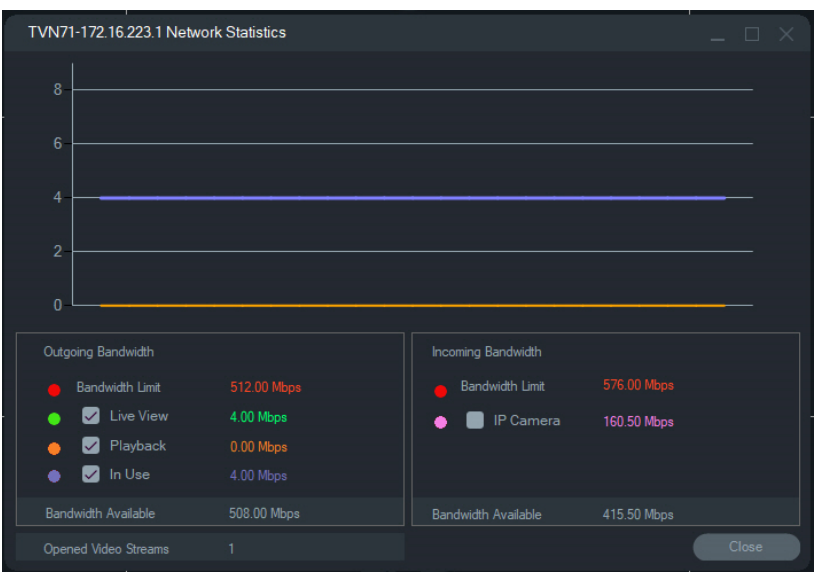

Aktivieren oder deaktivieren Sie Elemente unter "Ausgehende Bandbreite" und "Eingehende Bandbreite". Klicken Sie auf **Schließen**, um das Fenster "Netzwerkstatistik" zu schließen.

**Hinweis:** Die Statistik für die eingehende Bandbreite wird nicht angezeigt, wenn die Netzwerkstatistik auf DVRs ausgeführt wird.

## **Datenträgeranalyse**

Die Datenträgeranalyse bietet eine Zeitleistenansicht des auf dem Datenträger aufgezeichneten Videos für alle verbundenen Kameras. Am unteren Rand des Fensters "Datenträgeranalyse" werden farblich kodierte Video-Tags definiert.

**Hinweis:** Bereiche in der Zeitleiste, die als "Sonstige" (grau) markiert sind, können aufgezeichnete Videos enthalten, dies muss jedoch nicht der Fall sein. Das Gerät war möglicherweise offline oder nicht konfiguriert, um in der angegebenen Zeitspanne Videoinhalte aufzuzeichnen.

**So führen Sie die Datenträgeranalyse aus und geben Videoinhalte wieder:**

- 1. Klicken Sie im Bereich "Navigator" mit der rechten Maustaste auf das Gerätesymbol, und wählen Sie **Run Disk Analysis** (Datenträgeranalyse ausführen) aus. Das Fenster "Disk Analysis" (Datenträgeranalyse) wird angezeigt.
- 2. Wählen Sie über die Felder **Start Time** (Startzeit) und **End Time** (Endzeit) einen Zeitbereich für Videoaufzeichnungen aus.
- 3. Wählen Sie im Abschnitt "Select Cameras" (Kameras auswählen) Kameras für die Datenträgeranalyse aus, und klicken Sie auf **Search** (Suchen).
- 4. Aktivieren Sie je nach Anforderung das Kontrollkästchen links vom jeweiligen Kameranamen. Bei der Wiedergabe werden Videos von allen ausgewählten Kameras gleichzeitig im Bereich "Viewer" wiedergegeben.
- 5. Klicken Sie ggf. auf die Schaltflächen **Zoom In** (Vergrößern) und **Zoom Out** (Verkleinern), oder klicken Sie auf die Zeitleiste, und wählen Sie durch Verschieben nach links oder rechts einen bestimmten Zeitpunkt aus.

6. Durch Doppelklicken auf einen Punkt auf der Zeitleiste der Datenträgeranalyse lässt sich das Video in Viewer ab einem bestimmten Zeitpunkt wiedergeben.

**So exportieren Sie ein Video aus dem Fenster "Datenträgeranalyse":** 

- 1. Klicken Sie ggf. auf die Schaltflächen **Zoom In** (Vergrößern) und **Zoom Out** (Verkleinern), oder klicken Sie auf die Zeitleiste, und wählen Sie durch Verschieben nach links oder rechts einen bestimmten Zeitpunkt aus.
- 2. Verschieben Sie die Anfangs- und Endmarkierungen der Zeitleiste, um ein Zeitsegment grün hervorzuheben.
- 3. Klicken Sie mit der rechten Maustaste auf eine Datenträgeranalysespur, und wählen Sie im Menü **Export Video** (Video exportieren) aus, oder klicken Sie auf die Schaltfläche **Export Video** (Video exportieren).

#### **So zeigen Sie Videovorschaubilder im Fenster "Datenträgeranalyse" an:**

Bewegen Sie den Cursor über einen Punkt in einer Kamerazeitleiste mit dem aufgenommenen Video, um ein Vorschaubild des Videos anzuzeigen.

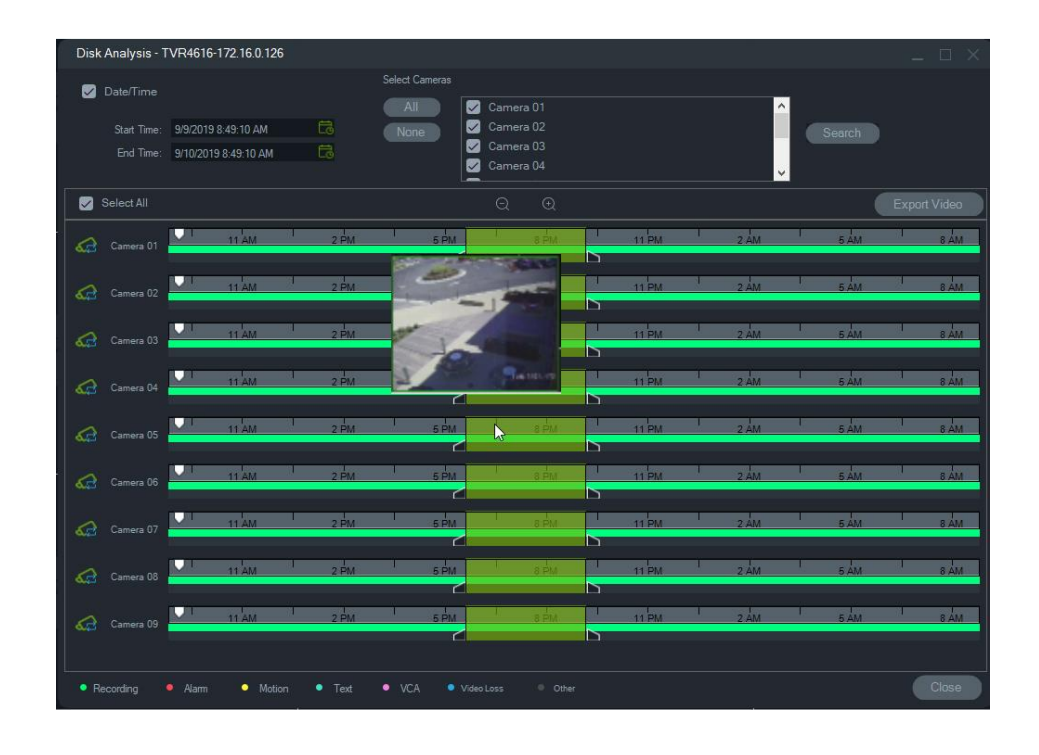

#### **Auslöserausgänge**

**Hinweis:** Diese Funktion wird nur auf TruVision-Geräten unterstützt. In Anhang B "Gerätedetails" auf Seite 204 finden Sie Informationen dazu, welche Geräte über Auslöserausgänge verfügen.

Einige TruVision-Rekorder verfügen über Alarmausgangsports, die an externe Geräte angeschlossen werden können. Alarmausgänge können so konfiguriert werden, dass sie durch ein Ereignis ausgelöst werden, wie z. B. eine Bewegungserkennung bei einer Kamera.

Es gibt zwei Typen von Auslöserausgängen: (A-> – Analog) und (D-> – Digital). Alarmtyp (A->) sind Alarme, die vom Auslöser an der RückSeite des Rekorders ausgelöst werden. Alarm (D->) sind Alarme, die von der IP-Kamera ausgelöst werden. Alarme vom Typ (D->) sind nur bei NVR-/hybriden Geräten vorhanden.

**So legen Sie Auslöserausgänge fest:**

- 1. Klicken Sie mit der rechten Maustaste auf einen Rekorder, und wählen Sie **Trigger Outputs** (Auslöserausgänge) aus. Die Alarmausgangsnummern werden bei der Konfiguration über die Konfigurationsoberfläche des Geräts durch Alarmausgangsnamen ersetzt (weitere Informationen im Benutzerhandbuch des Geräts).
- 2. Schalten Sie die Auslöserausgangsschalter nach Bedarf in die Position EIN (grün).

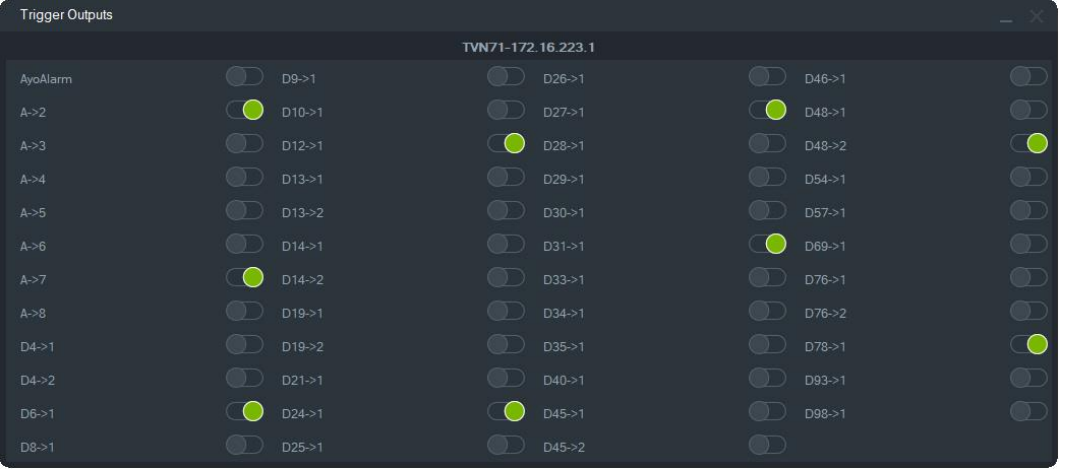

**Hinweis:** Alarme vom Typ (D->) werden von TVR 60 und TVN 20 nicht unterstützt. Diese Einschränkung ist Hardware-bezogen.

## **Verwalten von IP-Kameras (nur IP-Kamerarekorder)**

Wenn Sie mit der rechten Maustaste auf einen Rekorder klicken und **IP-Kameras verwalten** auswählen, wird auf der Konfigurationsoberfläche die Seite "IP-Kamera-Status" geladen. Weitere Informationen zur Konfiguration der IP-Kamera finden Sie im Benutzerhandbuch des Rekorders.

### **Suche**

Im Fenster "Suche" können Sie mehrere Kameras nach Alarmen, Alarmen und Ereignissen, Bewegungen und textbezogenen Videos an Point of Sales durchsuchen. Durchsuchbare Kameras müssen für die angegebenen Suchkriterien konfiguriert werden.

- 1. Klicken Sie auf die Registerkarte **Search** (Suche).
- 2. Aktivieren Sie die Kontrollkästchen in den Bereichen "Search by" (Suchen nach) und "Select Cameras" (Kameras auswählen), um eine Suche anzupassen.
- 3. Klicken Sie auf die Schaltfläche **Search** (Suche), wenn Sie fertig sind. Wenn eine Kamera für die Aufnahme eines Substreams in Navigator konfiguriert ist, können die

Suchkriterien nur durch Klicken auf die Schaltfläche **Search Substream** (Substream durchsuchen) lokalisiert werden.

**Hinweis:** Wenn Sie eine Textsuche durchführen, muss in das Feld **Text** ein Wert eingegeben werden, bei dem die Groß-/Kleinschreibung zu beachten ist (sofern das Kontrollkästchen **Text** aktiviert ist). Nach einer Suche auf Rekorderebene mit Eingabe eines Textwerts ist bei nachfolgenden Suchvorgängen eine ausschließliche Suche nach **Datum/Zeit** nicht möglich. Schließen Sie das Fenster "Suche" und starten Sie eine andere Suche, um eine ausschließliche Suche nach **Datum/Zeit** auf der Rekorderebene durchzuführen.

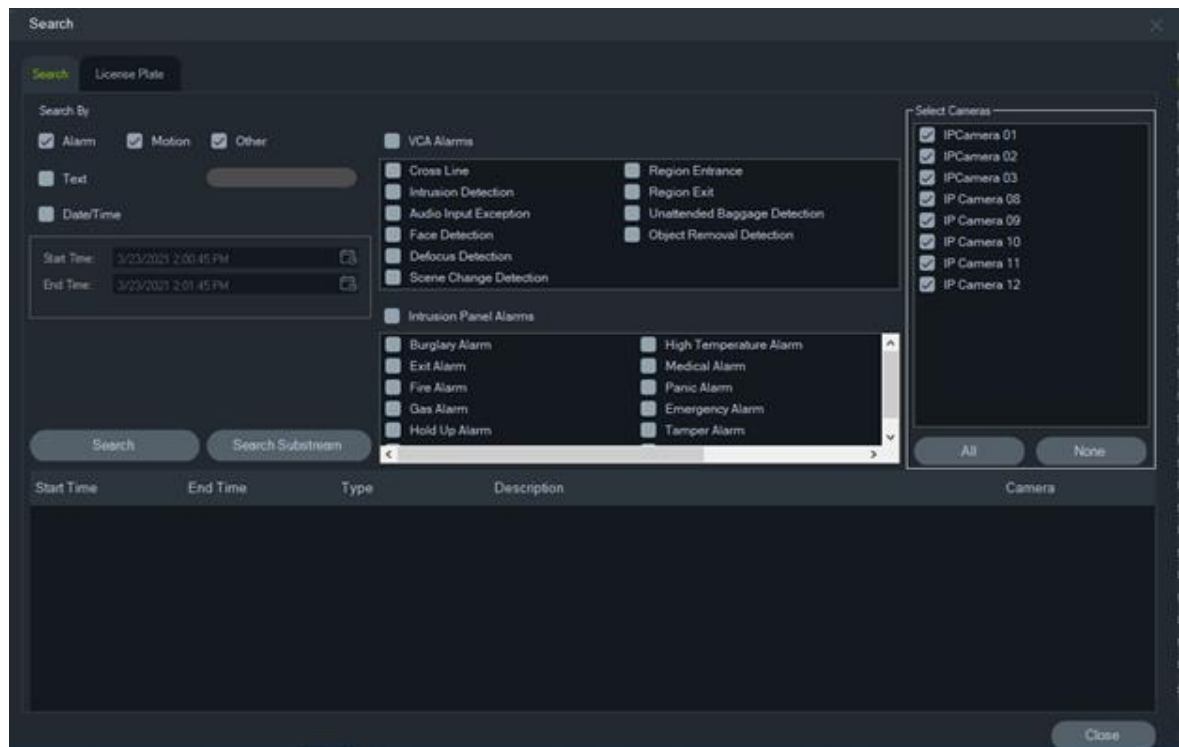

**So suchen Sie nach mit Text versehenen Videos:**

- 1. Stellen Sie sicher, dass das durchsuchte Gerät in Kombination mit einem älteren ProBridge 3-Textkonverter oder einem NPCII (Drittanbieter-Konverter) zusammenarbeitet. Weitere Informationen finden Sie unter "POS-Modus" auf Seite 167.
- 2. Aktivieren Sie das Kontrollkästchen **Text**, geben Sie die Zeichenfolge in das Feld **Text** ein, und klicken Sie auf **Search** (Suche).

Aktivieren bzw. deaktivieren Sie in den Konfigurationseinstellungen der Kamera oder des Rekorders die Textüberlagerungsfunktion, um Text im Video einzublenden oder neben dem Video zu platzieren (weitere Informationen im Benutzerhandbuch des Geräts). Dieses Kontrollkästchen ist dynamisch. Wenn Sie es während der Wiedergabe aktivieren oder deaktivieren, wird der Text von Überlagerung in eine nebeneinanderliegende Anordnung geändert und umgekehrt. (Der Wechsel dauert einige Sekunden.)

Unterschiedliche Geräte unterstützen unterschiedliche Stufen der Suchfunktionen. In Anhang B "Gerätedetails" auf Seite 204 finden Sie weitere Informationen dazu, welche Arten von Videodaten für das jeweilige Gerät verfügbar sind.

## **Kennzeichensuche**

**So suchen Sie nach einem Kennzeichen:**

- 1. Klicken Sie im Suchfenster auf die Registerkarte **License Plate** (Kennzeichen), um nach Aktionen für ANPR-Kameras zu suchen. Sie können diese Kameras direkt (als Geräte) zur Software hinzufügen oder sie können einem Rekorder hinzugefügt werden.
- 2. Legen Sie die folgenden Parameter fest:
- **License Plate** (Kennzeichen): Durchsuchen Sie LPR-Benachrichtigungen anhand eines vollständigen/teilweisen KFZ-Kennzeichens.
- **List Type** (Listentyp): Durchsuchen Sie LPR-Benachrichtigungen anhand eines Listentyps, z. B einer Whitelist, einer Blacklist und einer sonstigen Liste sowie einer Kombination aller Listentypen.
- **Date Time** (Datum/Uhrzeit): Geben Sie die Start- und Endzeiten für eine LPR-Benachrichtigungssuche ein. Dies ist ein Pflichtfeld.

**Hinweis:** In der Liste zur Auswahl von **Kameras** sind nur ANPR-Kameras verfügbar, die dem Gerät hinzugefügt wurden.

3. Klicken Sie nach Eingabe der relevanten Parameter auf die Schaltfläche **Search**  (Suche), um die Ergebnisse von dem Rekorder/der Kamera in der Tabelle anzuzeigen. Die Ergebnisse zeigen die Start- und Endzeitbenachrichtigungen, den Benachrichtigungstyp, die Kamera und das Kfz-Kennzeichen.

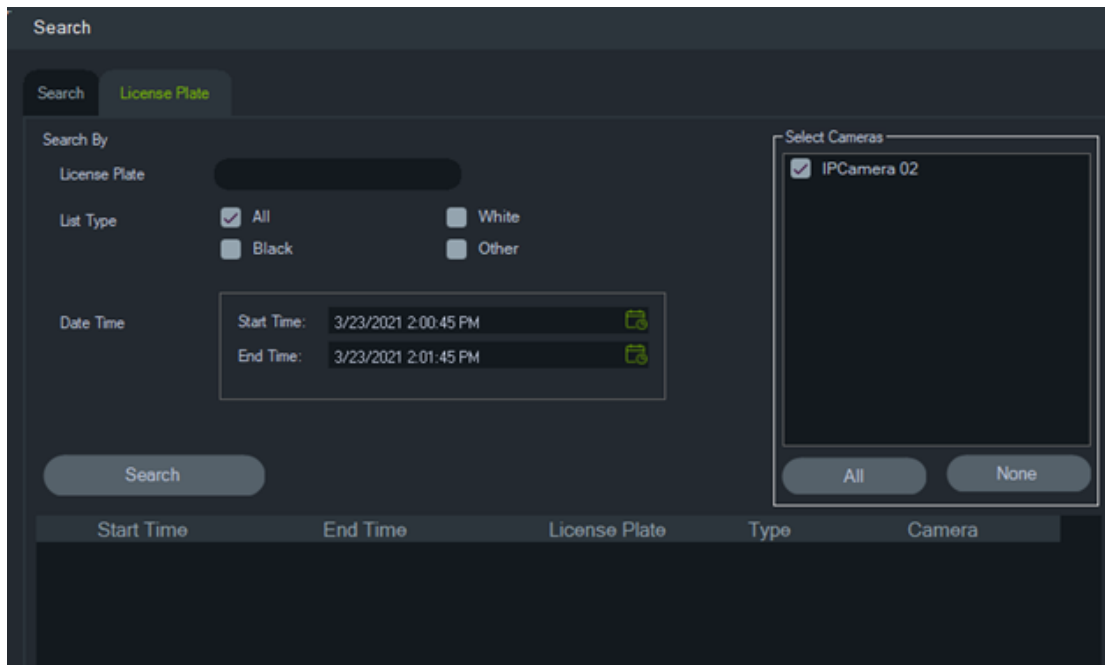

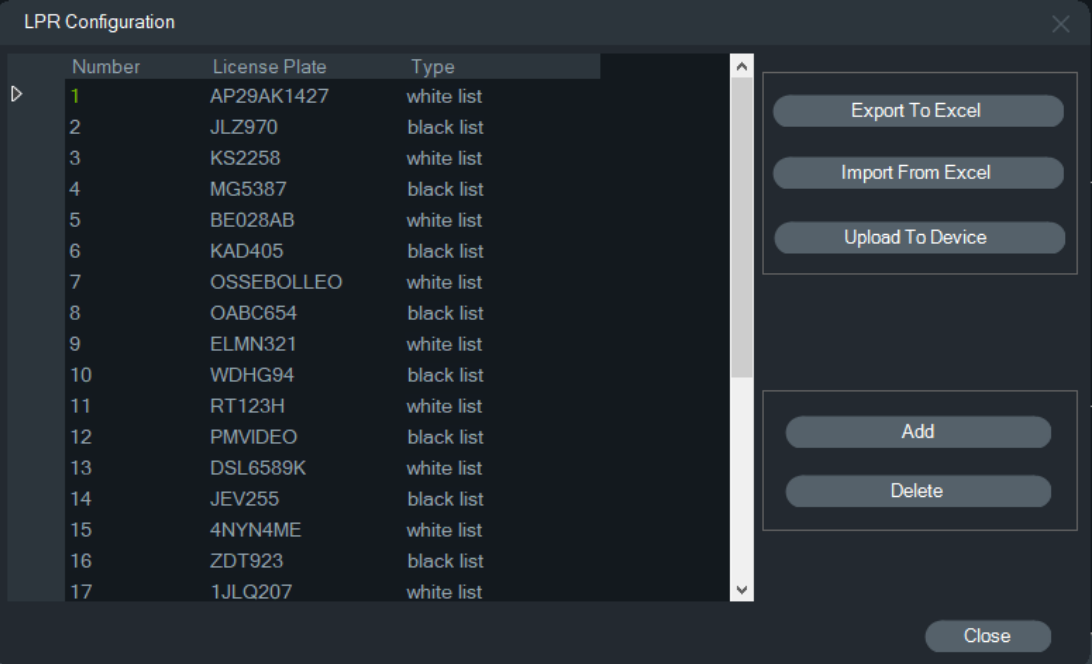

**Verwalten von Kennzeicheninformationen in Rekordern und ANPR-Kameras**

ANPR-Kameras werden in der TVN 22 (S/P)-Rekorder-Serie und der TVN 71- Rekorder-Serie unterstützt.

Kameras erfassen die Nummernschilder von Fahrzeugen. Eine Liste wird in einer Kamera erstellt, wenn diese als eigenständiges Gerät verwendet wird, oder in einem Rekorder, wenn die Kamera einem Rekorder hinzugefügt wurde. Listen werden verwendet, um die erfassten Nummernschilder zu klassifizieren (z. B. eine Whitelist, eine Blacklist und eine sonstige Liste).

**So verwalten Sie die Liste mit TruVision Navigator:**

- 1. Klicken Sie in der Gerätestruktur mit der rechten Maustaste auf einen Rekordernamen oder eine ANPR-Kamera.
- 2. Wählen Sie die LPR-Konfiguration aus.

3. Kennzeichendaten werden angezeigt, wenn der Rekorder oder die Kamera bereits über eine Kennzeichenliste verfügen.

**Hinweis:** Vor dem Import einer Liste in den Rekorder/die Kamera wird empfohlen, zuerst die Vorlage von dem Rekorder/der Kamera zu exportieren. Die Liste kann dann in Excel aktualisiert werden. Sobald die Liste fertig ist, muss sie erneut in TruVision Navigator hochgeladen und dann auf den Rekorder/die Kamera hochgeladen werden.

**Hinweis:** Wenn die ANPR-Kameras zum Rekorder hinzugefügt werden, muss sich die Liste im Rekorder und nicht in der Kamera befinden.

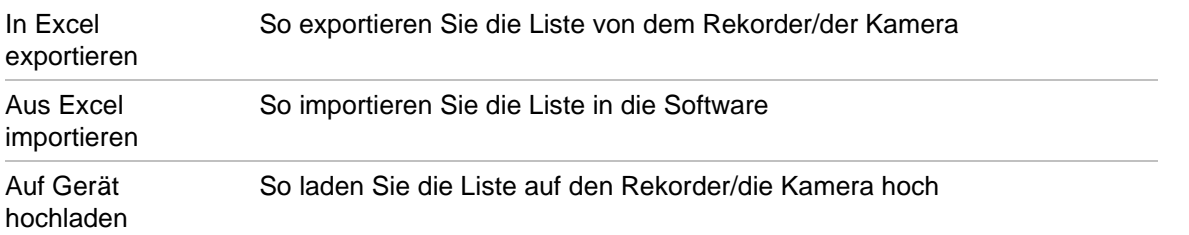

# Hinzufügen So fügen Sie der Liste ein zusätzliches Kennzeichen hinzu

Löschen So löschen Sie ein vorhandenes Kennzeichen aus der Liste

#### **So fügen Sie einer Liste ein Kennzeichen hinzu:**

- 1. Klicken Sie auf **Add** (Hinzufügen), um ein Kennzeichen hinzuzufügen.
- 2. Wählen Sie die LPR-Konfiguration aus.

#### 3. Geben Sie Nummer, Kennzeichen, Listentyp und ID ein.

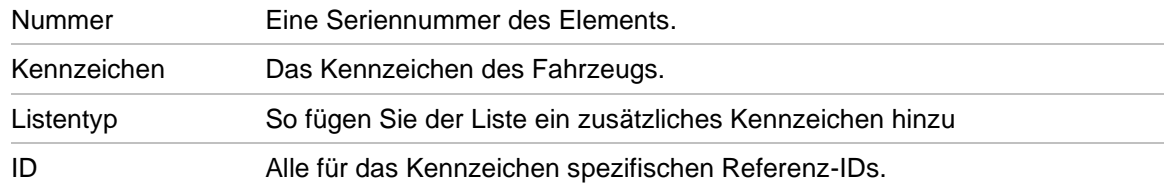

4. Klicken Sie auf "OK".

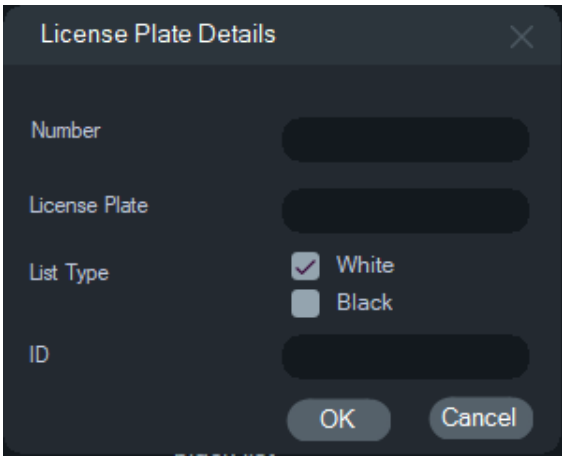

Sie können auf das angezeigte Kennzeichen doppelklicken, um dessen Informationen zu ändern. Ändern Sie den Listentyp, indem Sie auf den Typ doppelklicken und dann seine Informationen ändern.

**Hinweis:** Vergessen Sie nicht, die Liste auf das Gerät hochzuladen, nachdem ein Rekorder hinzugefügt, geändert oder gelöscht wurde.

#### **Video exportieren**

Im Fenster "Video exportieren" können Sie Videoinhalte einer oder mehrerer Kameras sofort, zu einem bestimmten späteren Zeitpunkt oder regelmäßig exportieren.

#### **Jetzt exportieren/Zeitplan**

#### **So exportieren Sie Videos einmalig vom Rekorder:**

- 1. Klicken Sie im Bereich "Navigator" mit der rechten Maustaste auf das Rekordersymbol, und wählen Sie **Export Video** (Video exportieren) aus.
- 2. Übernehmen Sie den Standardspeicherort, oder klicken Sie auf **Browse** (Durchsuchen), und geben Sie einen Zielort für den Export an.

**Hinweis:** Stellen Sie sicher, dass am Zielort für den Export genügend Festplattenkapazität zum Speichern des exportierten Videos verfügbar ist. Es wird empfohlen, dass dieser Speicherort nicht mit dem Speicherort übereinstimmt, der für wiederkehrende geplante Videodownloads angegeben wurde.

- 3. Wählen Sie in der Liste **Select Cameras** (Kameras auswählen) eine oder mehrere Kameras für den Videoexport aus.
- 4. Wählen Sie **Export Now** (Jetzt exportieren) aus, um den Exportprozess sofort zu starten. Die Exportaufgabe wird automatisch unter "Tasks" (Aufgaben) hinzugefügt. Sie können im Fenster **Tasks** (Aufgaben) den Mauszeiger über die Statusspalte bewegen, um ausführliche Informationen zum Fortschritt des Exports anzuzeigen.
- 5. Um den Exportprozess zeitlich zu planen, wählen Sie **Schedule** (Zeitplan) aus, und geben Sie das Datum und die Uhrzeit für den Beginn des Exportprozesses an. Eine Exportaufgabe wird automatisch unter "Tasks" (Aufgaben) hinzugefügt. Wenn Sie den Eintrag des geplanten Exports unter "Tasks" (Aufgaben) entfernen möchten, aktivieren Sie das Kontrollkästchen **Remove this task when complete** (Diese Aufgabe nach Abschluss entfernen).

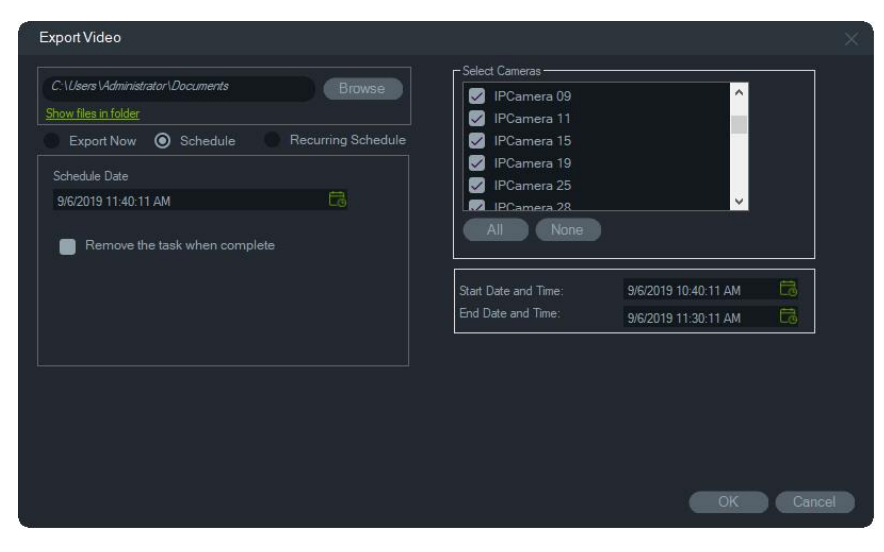

- 6. Klicken Sie auf **OK**.
- 7. Wenn die Exportaufgaben abgeschlossen sind, finden Sie das exportierte Video an dem Speicherort, der mit dem TruVision Navigator Player-Programm angegeben wurde. Siehe Abschnitt 11 "TruVision Navigator Player" auf Seite 189.

#### **Wiederkehrender Zeitplan**

Es wird empfohlen, einen separaten Ordner für Videoexporte wiederkehrender Aufgaben zu erstellen, die heruntergeladen und in einem eigenen Verzeichnis gespeichert werden. Die vollständige Download-Ordnerstruktur sieht wie folgt aus:

C:\[Videodownloadordner]\AutoArchive\[Gerätetitel]\Cameras\[Kameranamen]

Beim Planen einer wiederkehrenden Aufgabe wird ein Hinweis mit dem geschätzten verfügbaren Speicherplatz am Zielspeicherort angezeigt. Der verfügbare Speicherplatz für den Videoexport wird jeden Tag vor dem Herunterladen von Videos berechnet. Wenn am Zielspeicherort nicht genügend Speicherplatz vorhanden ist, wird eine

Warnmeldung per E-Mail an den Administrator gesendet, wenn **Videoexport-Fehler** im Fenster **Einstellungen** > **Benachrichtigungen** ausgewählt wurde.

#### **So exportieren Sie Videos wiederkehrend vom Rekorder:**

- 1. Klicken Sie im Bereich "Navigator" mit der rechten Maustaste auf das Rekordersymbol, und wählen Sie **Export Video** (Video exportieren) aus.
- 2. Klicken Sie auf **Browse** (Durchsuchen), und geben Sie einen Zielordner für den Export an.

**Hinweis:** Stellen Sie sicher, dass im Zielordner für den Export genügend Festplattenkapazität zum Speichern des exportierten Videos verfügbar ist. Wir empfehlen, diesen Ordner ausschließlich für wiederkehrende Videodownloads zu verwenden.

- 3. Um den Exportvorgang zu planen, wählen Sie **Recurring Schedule**  (Wiederkehrender Zeitplan) und **Everyday** (Jeden Tag) oder einzelne Wochentage für den wiederkehrenden Videoexport aus.
- 4. Geben Sie einen täglichen Zeitraum für den Videoexport an (**24 Hour** (24 Stunden) oder **Custom Time** (Benutzerdefinierte Zeit)). Geben Sie die Start- und Endzeiten für jeden Tag an, wenn Sie **Custom Time** (Benutzerdefinierte Zeit) auswählen.
- 5. Wenn Sie den Eintrag des geplanten Exports unter "Recurring Tasks" (Wiederkehrende Aufgaben) und "Tasks" (Aufgaben) entfernen möchten, aktivieren Sie das Kontrollkästchen **Remove this task when complete** (Diese Aufgabe nach Abschluss entfernen).
- 6. Wählen Sie in der Liste **Select Cameras** (Kameras auswählen) eine oder mehrere Kameras für den Videoexport aus.
- 7. Wählen Sie den Bereich der wiederkehrenden Daten aus den Dropdown-Listen **Recurring Start Date** (Wiederkehrendes Startdatum) und **Recurring End Date**  (Wiederkehrendes Enddatum) aus.

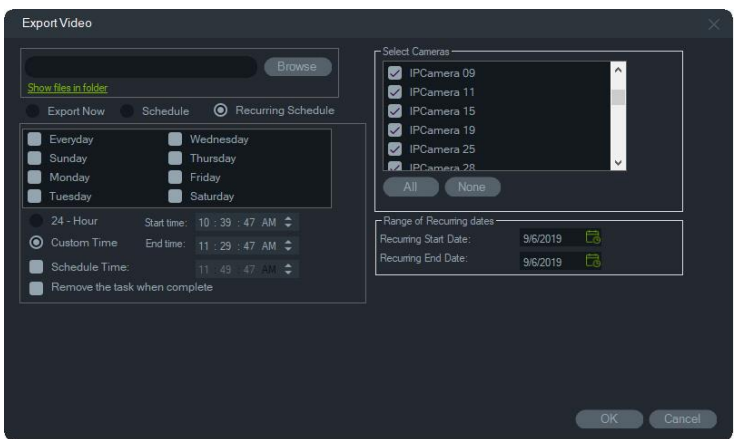

- 8. Klicken Sie auf **OK**. Eine Exportaufgabe wird automatisch unter "Recurring Tasks" (Wiederkehrende Aufgaben) und "Tasks" (Aufgaben) hinzugefügt.
- 9. Nach Abschluss der Exportaufgaben befinden sich die exportierten Videos im Download-Verzeichnis in den Unterordnern mit den Kameranamen.

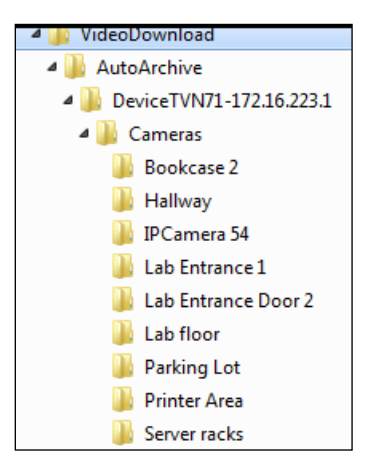

#### **Gerät konfigurieren**

Wenn Sie im Bereich "Navigator" mit der rechten Maustaste auf ein Rekorder-Symbol klicken und **Gerät konfigurieren** auswählen, wird die Konfigurationsoberfläche des Rekorders gestartet. Weitere Informationen zur Konfiguration des Rekorders finden Sie im Benutzerhandbuch des Rekorders.

#### **Firmware-Upgrade**

Geräte, die die Funktion für das Firmware-Upgrade unterstützen, sind in der Zeile "Unterstützte Geräte" in den Tabellen mit den Gerätedetails aufgelistet (siehe Anhang B "Gerätedetails" auf Seite 204)

Befolgen Sie die nachstehenden Anweisungen, um auf TruVision-Rekordern ein Firmware-Upgrade mit der neueren Rekorder-Konfiguration durchzuführen.

**So führen Sie ein Firmware-Upgrade auf Geräten durch:**

- 1. Klicken Sie im Bereich "Navigator" mit der rechten Maustaste auf ein Rekordersymbol, und wählen Sie **Configure Device** (Gerät konfigurieren) aus.
- 2. Wählen Sie unter "Device Management" (Geräteverwaltung) die Option "Upgrade Firmware" (Firmware-Upgrade) aus.
- 3. Klicken Sie auf **Browse** (Durchsuchen), um nach der entsprechenden Firmware-Datei zu suchen.

**Hinweis:** Da TruVision Navigator für die Firmware-Datei keine Dateiformat-Kontrolle durchführt, sollten Sie sicherstellen, dass es sich um die richtige Datei für diesen Gerätetyp handelt. Außerdem muss sich die Firmware-Datei auf dem lokalen Computer befinden. Ein Zugriff über Netzwerkpfade ist nicht möglich.

4. Klicken Sie auf die Schaltfläche **Upgrade**.

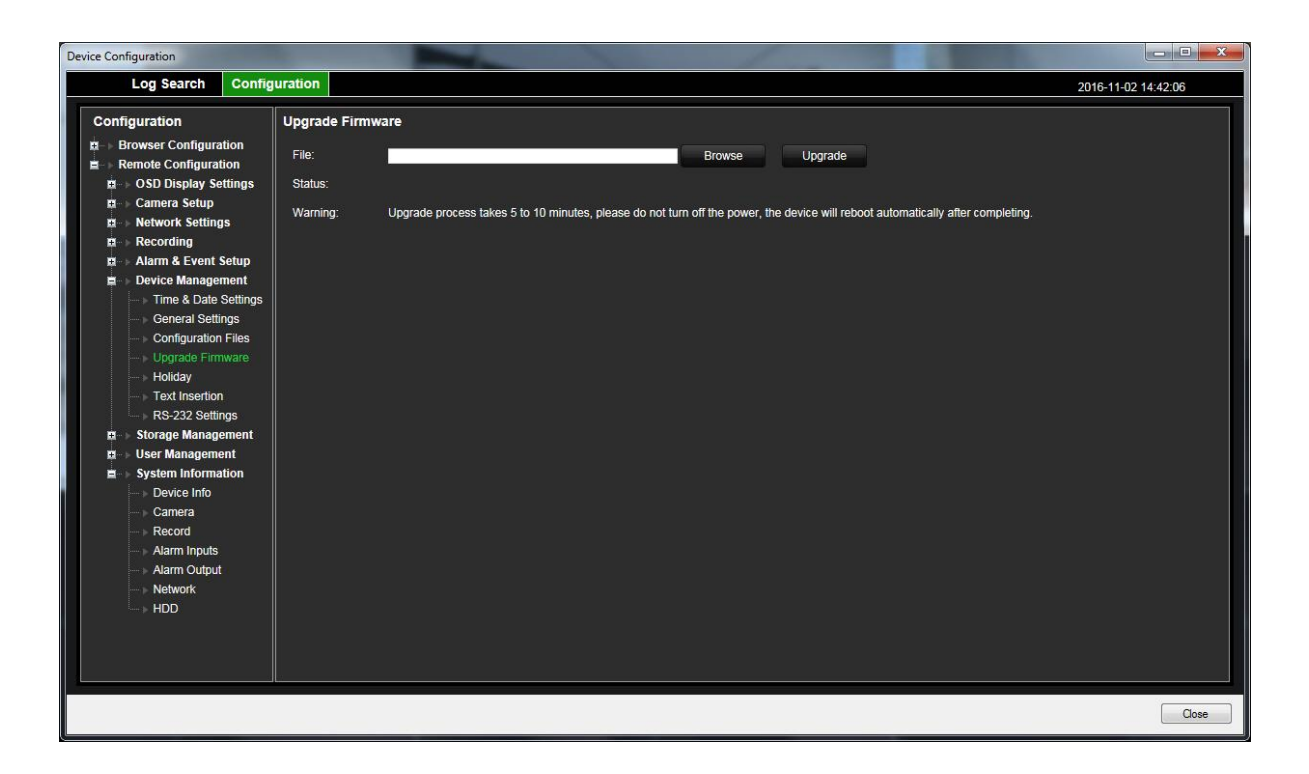

## **Herunterladen/Hochladen einer Konfiguration**

Geräte, die die Funktion für das Herunterladen/Hochladen unterstützen, sind in der Zeile "Unterstützte Geräte" in den Tabellen mit den Gerätedetails aufgelistet (siehe Anhang B "Gerätedetails" auf Seite 204).

Mithilfe der Optionen **Konfiguration herunterladen** und **Konfiguration hochladen** lassen sich Rekorderkonfigurationen zwischen einzelnen Geräten übertragen.

- Klicken Sie mit der rechten Maustaste auf den Rekorder, und wählen Sie **Konfiguration herunterladen** aus, um die Konfiguration des Rekorders im CFG-Dateiformat zu speichern.
- Klicken Sie mit der rechten Maustaste auf den Rekorder, und wählen Sie **Konfiguration hochladen** aus, um eine andere Konfiguration im CFG-Dateiformat auf den ausgewählten Rekorder hochzuladen.

### **Neustart eines Geräts**

- 1. Klicken Sie im Bereich "Navigator" mit der rechten Maustaste auf ein Rekordersymbol, und wählen Sie **Reboot** (Neu starten) aus, um dem Rekorder neu zu starten.
- 2. Klicken Sie auf **Yes** (Ja), um den Neustart des Geräts zu bestätigen. Das Rekordersymbol im Bereich "Navigator" ändert sich in **X**, wodurch angezeigt wird, dass der Rekorder offline ist.
- 3. Klicken Sie nach dem Neustart des Geräts im Bereich "Navigator" mit der rechten Maustaste auf das zugehörige Symbol, und wählen Sie **Verbinden** aus, um wieder eine Verbindung herzustellen.

#### **Werkseinstellungen wiederherstellen**

Geräte, die die Funktion für das Wiederherstellen der Werkseinstellungen unterstützen, sind in der Zeile "Unterstützte Geräte" in den Tabellen mit den Gerätedetails aufgelistet (siehe Anhang B "Gerätedetails" auf Seite 204).

- 1. Klicken Sie mit der rechten Maustaste auf ein Rekordersymbol, und wählen Sie **Restore Factory Defaults** (Werkseinstellungen wiederherstellen) aus, um die Werkseinstellungen des Geräts (die Einstellungen des Geräts bei Lieferung) wiederherzustellen.
- 2. Klicken Sie auf **Yes** (Ja), um den Neustart des Geräts zu bestätigen. Das Rekordersymbol im Bereich "Navigator" ändert sich in  $\mathbb X$ , wodurch angezeigt wird, dass der Rekorder offline ist.
- 3. Klicken Sie nach dem Neustart des Geräts im Bereich "Navigator" mit der rechten Maustaste auf das zugehörige Symbol, und wählen Sie **Connect** (Verbinden) aus, um wieder eine Verbindung herzustellen.

### **Löschen/Umbenennen eines Geräts**

- Klicken Sie mit der rechten Maustaste auf das Rekordersymbol, und wählen Sie **Gerät löschen** aus, um den Rekorder aus dem Bereich "Navigator" zu entfernen.
- Klicken Sie mit der rechten Maustaste auf das Rekordersymbol, und wählen Sie **Gerät umbenennen** aus, um den Namen des Rekorders im Bereich "Navigator" zu ändern.

### **Eigenschaften**

Klicken Sie im Bereich "Navigator" mit der rechten Maustaste auf das Rekordersymbol, und wählen Sie **Eigenschaften** aus, um das Eigenschaftenfenster anzuzeigen.

• Auf der Registerkarte **Verbindung** werden alle beim Hinzufügen des Geräts eingegebenen Informationen angezeigt. Nehmen Sie ggf. Änderungen vor, und klicken Sie auf **OK**, um die Änderungen zu speichern.

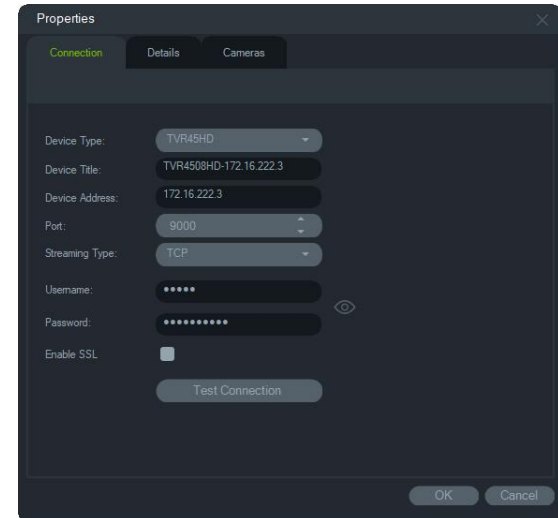

• Die Registerkarte **Details** enthält einen Bereich zur Eingabe von Kontaktdaten und Anmerkungen, um die Systemverwaltung zu erleichtern. Wenn das Gerät aus einem Adressbuch mit Informationen in dieses Fenster importiert wurde, werden die entsprechenden Daten in diesen Feldern angezeigt. Geben Sie ggf. Daten ein, und klicken Sie auf **OK**, um die Änderungen zu speichern.

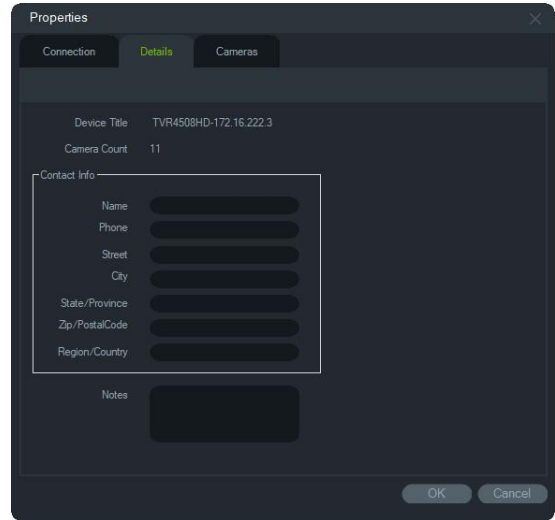

• Auf der Registerkarte **Kamera** können Sie Kameras aus- oder einblenden, PTZund Fischaugen-Steuerungen aktivieren oder deaktivieren und den Montagetyp festlegen. Klicken Sie abschließend auf **OK**, um die Änderungen zu speichern.

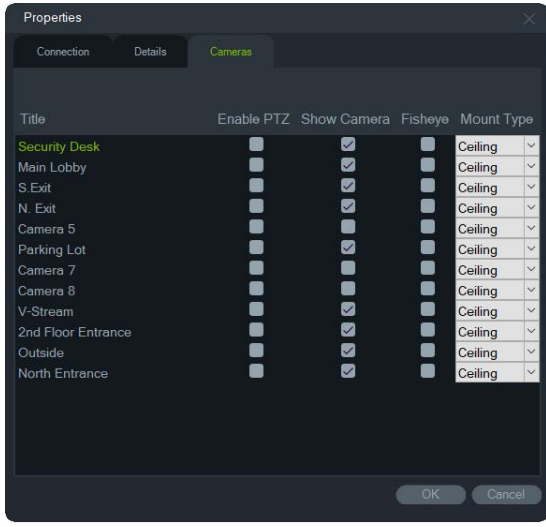

# **Kontextmenü "Kamera"**

#### **Suche**

Diese Funktion ist identisch mit der Suche über einen Rekorder. Es kann jedoch nur die ausgewählte Kamera durchsucht werden (ausgenommen Smart-Suche). Siehe Anhang B "Gerätedetails" auf Seite 204.
Bei Auswahl des Felds **Smart-Suche** wird auch nach Bewegungserkennung und dynamischer Analyse gesucht. Beide Funktionen müssen auf der Konfigurationsseite des TruVision-Rekorders oder der TruVision-Kamera aktiviert sein. Bei bestimmten Rekordern muss ein Bereich gezeichnet werden, der für die Smart-Suche in dem auf der Seite "Bewegungserkennung" angezeigten Raster verwendet werden soll. Weitere Informationen finden Sie im Benutzerhandbuch des jeweiligen Rekorders.

### **Kennzeichensuche**

Diese Funktion ist identisch mit der Kennzeichensuche von einem Rekorder aus. Es kann jedoch nur die ausgewählte Kamera durchsucht werden. Siehe "Kennzeichensuche" auf Seite 128.

## **Vorschaubild-Suche**

Das Fenster "Vorschaubild-Suche" zeigt Video-Vorschaubilder einer Kamera im angegebenen Zeitraum an. Der ausgewählte Bereich kann direkt in den Export-Sammler exportiert werden. Eine Wiedergabe ist möglich, indem Sie die Videokachel markieren und auf die Wiedergabe-Schaltfläche klicken, wodurch das Video in der Hauptansicht geöffnet wird.

**Hinweis:** Geräte, die die Vorschaubild-Suche unterstützen, sind in der Zeile "Vorschaubild-Suche" in den Tabellen mit den Gerätedetails aufgeführt (siehe Anhang B "Gerätedetails" auf Seite 1).

**So führen Sie eine Vorschaubild-Suche durch:**

- 1. Wählen Sie eine Vorschaubild-Layout-Ansicht aus. Mögliche Optionen: **9**, **16**  (Standard), **25**, **36**, **49** und **64**.
- 2. Wählen Sie eine Start- und Endzeit für die Vorschaubild-Suche aus (Standard ist 24 Stunden vor der aktuellen Zeit).
- 3. Klicken Sie auf **Search** (Suche). Die Videokacheln des Vorschaubild-Suchfensters werden mit Video-Vorschaubildern gefüllt. Die Vorschaubilder werden auf den angegebenen neuen Zeitbereich zurückgesetzt, wenn Sie die Suchzeit anpassen. Doppelklicken Sie dazu entweder auf ein Vorschaubild (mit Ausnahme des ersten) oder doppelklicken Sie auf die Zeitleiste oder verschieben Sie die Anfangs- und Endmarkierungen der Zeitleiste.

#### **So geben Sie ein Video der Vorschaubild-Suche wieder:**

- 1. Klicken Sie auf ein Vorschaubild und dann auf die Schaltfläche  $\triangleright$ , oder klicken Sie mit der rechten Maustaste auf ein Vorschaubild und wählen Sie **Play** (Wiedergabe) aus, um das Video zu der im Vorschaubild angegebenen Zeit abzuspielen.
- 2. Klicken Sie auf die Schaltfläche **sig oder klicken Sie mit der rechten Maustaste in die** Zeitleiste, um Videomaterial in den Export-Sammler zu exportieren, das zwischen der **Start Time** (Startzeit) und **End Time** (Endzeit) aufgenommen wurde. Doppelklicken Sie im Export-Sammler auf das Vorschaubild dieses Videos, um es im Ansichtsfenster wiederzugeben.

## **Video exportieren**

Diese Funktion ist identisch mit dem Exportieren von Videoinhalten von einem Rekorder. Das jeweilige Video kann jedoch nur von der ausgewählten Kamera exportiert werden. Siehe "Video exportieren" auf Seite 130.

## **Konfiguration einer Kamera**

Klicken Sie mit der rechten Maustaste auf eine analoge Kamera, und wählen Sie **Kamera konfigurieren** aus, um das Konfigurationsmenü der Kamera aufzurufen. Weitere Informationen zur Konfiguration der Kamera finden Sie im Benutzerhandbuch der Kamera.

**Hinweis:** Geräte, die die Funktion zum Konfigurieren der Kamera unterstützen, sind in der Zeile "Unterstützte Geräte" in den Tabellen mit den Gerätedetails aufgelistet (Anhang B "Gerätedetails" auf Seite 204).

## **Preset-Sequenzen**

Die Presets einer PTZ-Kamera können in einer Sequenz mit einer bestimmten Reihenfolge und Verweilzeit organisiert werden. Sie können diese Sequenzen erstellen, verwalten und testen, indem Sie im Bereich "Navigator" mit der rechten Maustaste auf die PTZ-Kamera klicken und **Preset-Sequenzen** > **Sequenzen verwalten** auswählen.

#### **So erstellen Sie eine PTZ-Preset-Sequenz:**

- 1. Klicken Sie auf die Schaltfläche **1.** um eine Sequenz hinzuzufügen.
- 2. Geben Sie einen Namen für die Sequenz ein, oder übernehmen Sie den Standardnamen.
- 3. Klicken Sie in der Liste der Presets auf eine Zahl, und klicken Sie dann auf die rechte Pfeiltaste, um diese Preset der Liste "Preset Order" (Reihenfolge der Presets) hinzuzufügen.
- 4. Wiederholen Sie ggf. Schritt 3, und ändern Sie die Reihenfolge der Presets in der Liste "Preset Order" (Reihenfolge der Presets) mithilfe der Pfeile nach oben und nach unten.

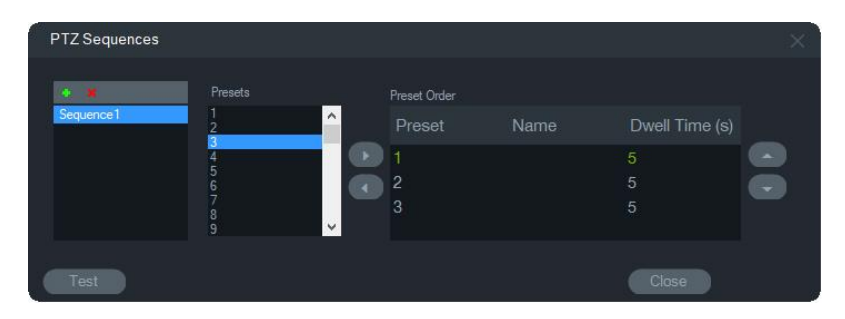

#### **So testen Sie eine Preset-Sequenz:**

1. Erstellen Sie mithilfe der oben aufgeführten Schritte eine Preset-Sequenz.

- 2. Klicken Sie auf **Test** (Testen). Die Sequenz wird im Bereich "Viewer" in einem Videofenster bereitgestellt.
- 3. Klicken Sie auf **Stop** (Anhalten), um den Test zu beenden.

#### **So beenden oder starten Sie eine Preset-Sequenz:**

Klicken Sie im Bereich "Navigator" mit der rechten Maustaste auf das PTZ-Kamera-Symbol, und wählen Sie **Preset-Sequenzen** und dann den Namen der Sequenz aus, die beendet oder gestartet werden soll.

## **Zu Ereignismonitor zuweisen**

Auf der Registerkarte **Ereignismonitor** im Bereich "Viewer" werden Videos von auf Kameras konfigurierten Ereignissen und Alarmen wiedergegeben, sobald diese auftreten. Richten Sie als mögliche Aktion bei einem Ereignis "Alarm-Host benachrichtigen" ein. Der Alarm-Host wird unter "Alarmeinstellungen" eingerichtet. Diese Funktion wird nicht von allen Kameras unterstützt. Weitere Informationen zur Konfiguration der Kamera finden Sie im Benutzerhandbuch der Kamera.

Weitere Informationen zum Ereignismonitor finden Sie unter "Ereignismonitor" auf Seite 146.

#### **So weisen Sie dem Ereignismonitor eine Kamera zu:**

- 1. Klicken Sie mit der rechten Maustaste auf eine Kamera, und wählen Sie **Assign to Event Monitor** (Zu Ereignismonitor zuweisen) aus. Im Bereich "Navigator" wird das Kamera-Symbol mit einem orangefarbener Rahmen angezeigt.
- 2. Klicken Sie mit der rechten Maustaste auf eine Kamera, die dem Ereignismonitor zugewiesen ist, und klicken Sie auf das Häkchen neben **Assign to Event Monitor** (Zu Ereignismonitor zuweisen), wenn Sie die Kamera aus dem Ereignismonitor entfernen möchten.

## **Decoder-Kontextmenü**

Decoder wandeln komprimierte IP-Video-Streams von Rekordern an analoge Videoausgänge wie HDMI, VGA und BNC um. Verwenden Sie das Decoder-Kontextmenü, um dem Decoder eine Szene hinzuzufügen. **Gerät konfigurieren**, **Gerät neu starten**, **Gerät löschen**, **Gerät umbenennen** und **Eigenschaften** haben die gleiche Funktion wie im Rekorder-Kontextmenü.

### **Szene hinzufügen**

Eine Szene ist ein benutzerdefiniertes Ansichts-Preset, das auf einem oder mehreren Monitoren ausgegeben wird. Für jeden zum Bereich "Navigator" hinzugefügten Decoder wurde bereits eine Standardszene "scene01" erstellt. Andere zuvor im Decoder konfigurierte Szenen werden ebenfalls angezeigt.

**So fügen Sie eine Szene hinzu:**

- 1. Klicken Sie mit der rechten Maustaste auf das Decoder-Gerätesymbol, und wählen Sie **Add Scene** (Szene hinzufügen) aus.
- 2. Geben Sie im Feld **Title** (Titel) einen Titel für die Szene ein.
- 3. Konfigurieren Sie die Szene wie im folgenden Abschnitt beschrieben.

## **Szenen-Kontextmenü**

Verwenden Sie das Szenen-Kontextmenü, um Szenen zu aktivieren, zu konfigurieren, in der Vorschau anzuzeigen, umzubenennen, zu aktualisieren und zu löschen. Szenen müssen aktiviert werden, bevor sie konfiguriert oder in der Vorschau angezeigt werden können. Es kann nur jeweils eine Szene aktiviert werden.

**Hinweis:** Andere Benutzer mit der Berechtigung "Decoder verwenden" können Szenen aktivieren oder Ihre aktivierte Szene deaktivieren, während Sie in Navigator arbeiten.

**So konfigurieren Sie eine Szene:**

- 1. Stellen Sie sicher, dass die Szene aktiviert ist. Klicken Sie bei Bedarf mit der rechten Maustaste auf das Szenensymbol, und wählen Sie **Activate Scene** (Szene aktivieren) aus.
- 2. Klicken Sie mit der rechten Maustaste auf die aktivierte Szene, und wählen Sie **Configure Scene** (Szene konfigurieren) aus.
- 3. Klicken Sie auf die Registerkarte **HDMI**, **VGA** oder **BNC**, um eine Szene für den erforderlichen Monitorausgang zu konfigurieren.
- 4. Klicken Sie auf eine benutzerdefinierte Ansicht (weitere Informationen zu benutzerdefinierten Ansichten finden Sie unter "Benutzerdefinierte Ansicht" auf Seite 152).

**Hinweis**: Mit der Schaltfläche **0** wird eine Ansicht ohne Videokacheln ausgewählt. Wenn auf einer Registerkarte die maximal möglichen 16 Videokacheln angezeigt werden, muss die Anzahl der Kacheln auf den anderen Registerkarten auf Null gesetzt werden.

5. Ziehen Sie die Kameras aus dem Bereich "Scene View" (Szenenansicht) in die benutzerdefinierte Ansicht.

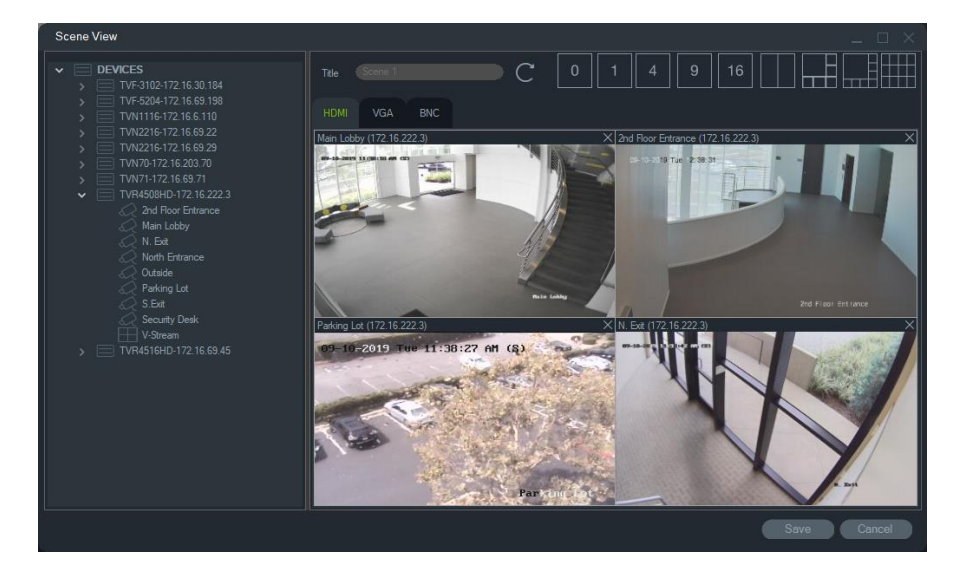

6. Klicken Sie auf **Save** (Speichern).

#### **So erstellen Sie eine Szenenvorschau:**

- 1. Stellen Sie sicher, dass die Szene aktiviert ist. Klicken Sie bei Bedarf mit der rechten Maustaste auf das Szenensymbol, und wählen Sie **Activate Scene** (Szene aktivieren) aus.
- 2. Klicken Sie mit der rechten Maustaste auf die aktivierte Szene, und wählen Sie **Configure Scene** (Szene in der Vorschau anzeigen) aus.
- 3. Klicken Sie auf die Registerkarte **HDMI**, **VGA** oder **BNC**, um eine Vorschau einer Szene für den erforderlichen Monitorausgang anzuzeigen.

# Abschnitt 6 Bereich "Viewer"

Im Bereich "Viewer" werden sowohl Live- als auch aufgezeichnetes Video angezeigt, die über die Bereiche "Navigator", "Notifier" oder "Collector" gestartet werden können. Karten und Websites können ebenfalls in den Bereich "Viewer" geladen werden. Mit benutzerdefinierte Ansichten kann im Bereich "Viewer" eines von 15 verschiedenen Fensterlayouts angezeigt werden.

## **Anzeigen von Videofenstern**

#### **So fügen Sie einem Videofenster ein Element hinzu:**

- Doppelklicken Sie im Bereich "Navigator" auf eine Kamera, Karte oder Website, um diese dem nächsten geöffneten Videofenster hinzuzufügen.
- Ziehen Sie eine Kamera, Karte oder Website aus dem Bereich "Navigator" in ein geöffnetes Videofenster.
- Doppelklicken Sie auf ein in Frage kommendes Ereignis im Bereich "Notifier" oder auf ein Video bzw. einen Schnappschuss im Bereich "Collector", um es bzw. ihn dem nächsten geöffneten Videofenster hinzuzufügen.
- Ziehen Sie ein in Frage kommendes Ereignis im Bereich "Notifier" oder ein Video bzw. einen Schnappschuss im Bereich "Collector" auf ein geöffnetes Videofenster.

#### **So fügen Sie mehreren Fenstern Elemente hinzu:**

- Ziehen Sie einen Rekorder oder eine logische Ansicht aus dem Bereich "Navigator" in ein geöffnetes Videofenster.
- Halten Sie die Umschalttaste oder die STRG-Taste gedrückt, und klicken Sie dabei mit der rechten Maustaste, um mehrere Kameras, Karten oder Websites im Bereich "Navigator" auszuwählen, und ziehen Sie diese in ein geöffnetes Videofenster.

Mit dem Hinzufügen mehrerer Elemente erhöht sich automatisch die Anzahl der Fenster, und das Layout wird basierend auf der Anzahl der Elemente angepasst, soweit es nicht mit der Schaltfläche **Aktuelles Layout sperren** gesperrt wurde.

Durch Doppelklicken auf ein einzelnes Fenster wird dieses in Vollbilddarstellung angezeigt. Durch Doppelklicken auf das Vollbildfenster wird das vorherige Fensterlayout wiederhergestellt.

**Hinweis:** Um sicherzustellen, dass eine Website im Vollbildmodus korrekt angezeigt wird, doppelklicken Sie auf den grünen Balken am oberen Rand des Videofensters der Webseite.

Organisieren/tauschen Sie Elemente im Viewer, indem Sie die Statusleiste eines Videofensters in ein anderes Videofenster ziehen.

#### **So fügen Sie Ergebnisse der Echtzeit-Personenzählung zu einer Videokachel hinzu:**

Ziehen Sie eine Personenzählungsgruppe per Drag & Drop aus der Gerätestruktur auf eine der verfügbaren Kacheln im Live-Modus. Die Echtzeit-Zählergebnisse dieser Kameragruppe werden angezeigt.

Der Name der Kameragruppe, das Verkehrszeichensymbol und die tatsächlichen Zählergebnisse (und, falls konfiguriert, die maximal zulässige Anzahl) werden angezeigt.

Unten sehen Sie ein Beispiel für eine Live-Personenzählung, die auf einer Viewer-Kachel im Navigator angezeigt wird:

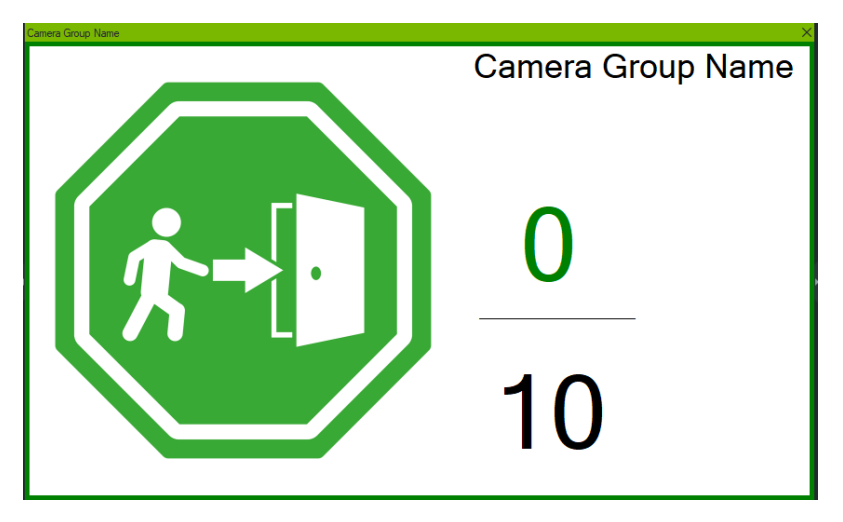

Unten finden Sie ein Beispiel für die Navigator-Ansicht mit mehreren Kacheln:

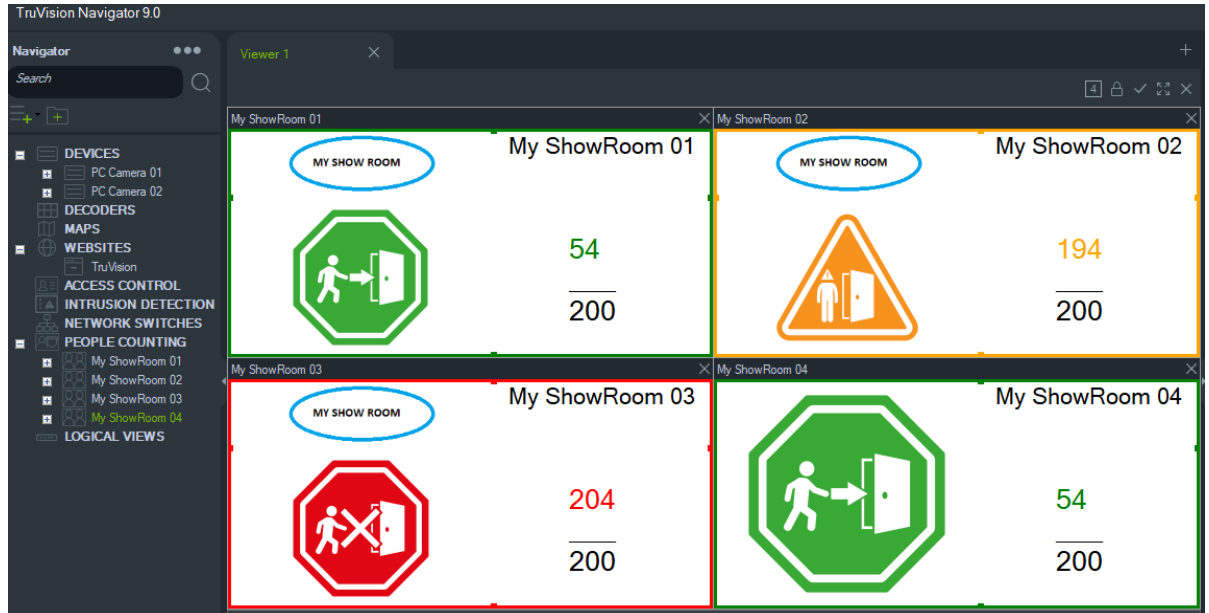

## **Anzeigebereiche mit mehreren Registerkarten**

Dem Viewer können mehrere Anzeigebereiche als Registerkarten hinzugefügt werden (bis zu 10). Diese zusätzlichen Anzeigebereiche können auch frei platziert und als frei bewegliche Fenster verwendet werden.

Videos auf Registerkarten, die sich nicht im Hintergrund befinden, können angehalten werden, um die Systemleistung zu verbessern. Siehe "Client" auf Seite 24.

**Hinweis:** Es können maximal 75 Substream-Videofenster mit H.264-Komprimierung zu Anzeigebereichen mit Registerkarten hinzugefügt werden. Wenn zu viele Videos in Anzeigebereichen mit Registerkarten angezeigt werden, kann die Systemleistung beeinträchtigt werden.

#### **So fügen Sie einen Anzeigebereich mit mehreren Registerkarten hinzu:**

- 1. Klicken Sie auf die Schaltfläche **New Viewer** (Neue Anzeige), um einen neuen Layoutbereich hinzufügen. Ein neuer Anzeigebereich wird als Registerkarte in der Titelleiste des Bereichs "Viewer" hinzugefügt.
- 2. Füllen Sie den neuen Anzeigenbereich wie oben beschrieben. Ziehen Sie eine Viewer-Registerkarte aus der Titelleiste des Bereichs "Viewer", um den Anzeigebereich in ein frei bewegliches Fenster umzuwandeln, das über die Windows-Taskleiste aufgerufen werden kann. Ziehen Sie das frei bewegliche Fenster zurück in die Titelleiste, um es wieder als Registerkarte aufzurufen.

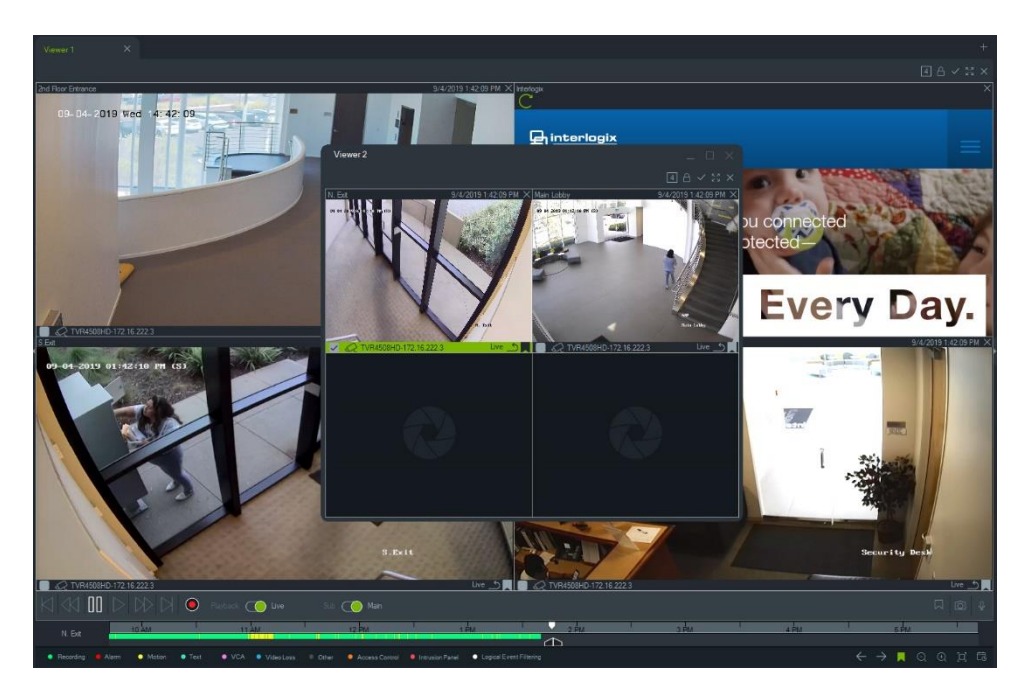

3. Klicken Sie mit der rechten Maustaste auf eine Registerkarte des Anzeigebereichs, um das entsprechende Kontextmenü aufzurufen (**Delete Tab** (Registerkarte löschen) oder **Rename Tab** (Registerkarte umbenennen)).

## **Funktionen der Schaltflächen auf der Viewer-Registerkarte**

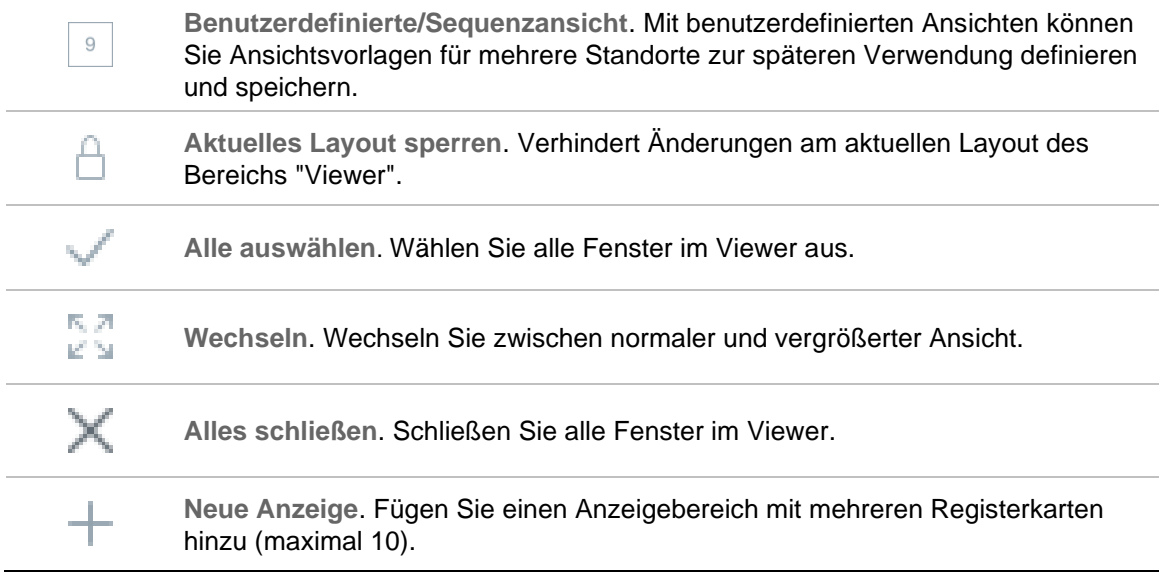

## **Eigenschaften für Videofenster**

Die Statusleisten am oberen und unteren Rand der Kameravideofenster enthalten folgende Informationen:

## **Obere Leiste**

- Kameraname
- Datum und Uhrzeit des aktuellen Videostreams (Live oder Wiedergabe)
- Synchronisationsstatus (siehe "Mit diesem Video synchronisieren" auf Seite 158)
- Schaltfläche **Dieses Videofenster schließen**

## **Untere Leiste**

- Kontrollkästchen zur Auswahl von Fenstern (Bei Aktivieren der Kontrollkästchen für mehrere Fenster können die Zeitleisten-Steuerelemente für alle ausgewählten Fenster gleichzeitig verwendet werden.)
- Symbol für Kameratyp
- Rekordername
- Status des Videostreams (Live, Wiedergabe, Aufnahme, geschlossen, Live pausiert und Wiedergabe pausiert)

## **Farbe der Leiste**

- Grün zeigt an, dass das Fenster ausgewählt ist
- Grau zeigt an, dass das Fenster nicht ausgewählt ist
- Gelb zeigt an, dass in dem Fenster eine lokale Datei wiedergegeben wird.

## **Ereignismonitor**

Auf der Registerkarte **Ereignismonitor** im Bereich "Viewer" werden Videos von auf Rekordern und Kameras konfigurierten Ereignissen und Alarmen wiedergegeben, sobald diese auftreten. Weitere Informationen zur Konfiguration der Kamera finden Sie im Benutzerhandbuch der Kamera.

**Der Ereignismonitor umfasst folgende Funktionen:**

- Die Registerkarte **Ereignismonitor** wird orangefarben angezeigt, sobald Video im Monitor wiedergegeben wird.
- Wenn mehrere dem Ereignismonitor zugewiesene Ereignisse gleichzeitig auftreten, werden automatisch zusätzliche Videofenster hinzugefügt.
- Das neueste Video im Ereignismonitor ist durch einen roten Rahmen um das Videofenster herum gekennzeichnet.
- Wird die maximale Anzahl (100) an Kameras im Ereignismonitor angezeigt, wird das älteste Video durch das neueste ersetzt.
- Es können maximal 100 Videofenster im Ereignismonitor angezeigt werden.

**Hinweis:** Ein bereits erfolgtes Ereignis kann im Ereignismonitor nicht wiedergegeben werden. Um das letzte Ereignis anzuzeigen, ziehen Sie das Video aus dem Ereignismonitor in ein Videofenster im Bereich "Viewer".

## **Funktionen der Schaltflächen auf der Registerkarte "Ereignismonitor"**

Die Funktionen der Schaltflächen des Ereignismonitors sind identisch mit denen auf der Registerkarte "Viewer". Siehe "Funktionen der Schaltflächen auf der Viewer-Registerkarte" auf Seite 145.

## **Zeitleiste**

Wenn ein bestimmtes Videofenster ausgewählt wird (grüner Rahmen um das Videofenster), wirken sich die Zeitleistenfunktionen auf dieses Videofenster aus. Unter "Schaltflächen und Anzeigen" auf Seite 10 und unter "Wiedergabesteuerungen" auf Seite 14 finden Sie Details zu den Funktionen der einzelnen Schaltflächen und Schalter im Zeitleistenbereich. Zeitleisten-Schaltflächen werden nur angezeigt, wenn sie zur Auswahl stehen. Beispielsweise wird die Schaltfläche "Archivieren" erst angezeigt, wenn sich mindestens eine Kamera im Wiedergabemodus befindet.

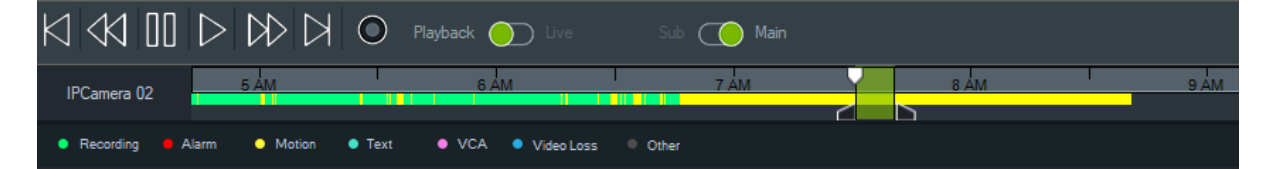

**So finden Sie einen bestimmten Zeitpunkt in der Zeitleiste:**

Suchen Sie anhand der folgenden Methoden nach einem bestimmten Zeitpunkt in einem Video:

- Klicken Sie auf die Schaltfläche **Vergrößern** und **Verkleinern**, um ein Datum und eine Uhrzeit in der Zeitleiste zu finden.
- Klicken Sie auf den grauen Balken in der Zeitleiste, und verschieben Sie ihn nach links oder rechts, um einen bestimmten Zeitpunkt zu finden.
- Klicken Sie auf die Schaltfläche **Zu Datum wechseln**, um ein Datum und eine Uhrzeit in der Zeitleiste anzugeben.

#### **So geben Sie Video in der Zeitleiste wieder:**

- Durch Doppelklicken auf eine beliebige Stelle in der Zeitleiste wird das ausgewählte Video beginnend an diesem Datum und dieser Uhrzeit automatisch wiedergegeben.
- Klicken und ziehen Sie den aktuellen Live/Wiedergabe-Cursor, der als grünes Dreieck auf dem grauen Balken der Zeitleiste angezeigt wird, um Video ab einer beliebigen Stelle der Zeitleiste wiederzugeben.

#### **So zeigen Sie Vorschaubilder von Videos in der Zeitleiste an (TVR46):**

Bewegen Sie den Cursor über einen Punkt in der Zeitleiste mit dem aufgenommenen Video, um ein Vorschaubild des Videos anzuzeigen.

**Hinweis:** Geräte, die diese Vorschaubild-Funktion unterstützen, sind in der Zeile "Vorschaubild abrufen" in den Tabellen mit den Gerätedetails aufgeführt (siehe Anhang B "Gerätedetails" auf Seite 204).

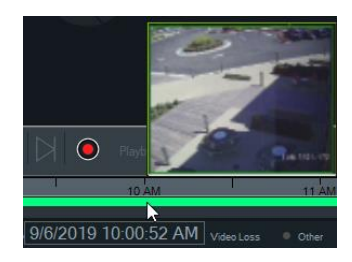

## **Video exportieren**

**Hinweis:** Zum Exportieren von Videos aus der Zeitleiste ist die Genehmigung zum **Exportieren des Videos** erforderlich.

#### **So exportieren Sie Videos aus der Zeitleiste in den Collector:**

- 1. Verschieben Sie die Anfangs- und Endmarkierungen der Zeitleiste, um ein Zeitsegment grün hervorzuheben.
- 2. Klicken Sie auf die Schaltfläche **Save Video** (Video speichern). Unter dem exportierten Video wird ein grüner Fortschrittsbalken angezeigt, der nach Abschluss des Exports zu Blau wechselt.

## **Lokale Aufnahme**

Mit der Schaltfläche **Lokale Aufnahme** können Sie Live-Video auf dem Client-Computer aufzeichnen.

**Hinweis:** Achten Sie darauf, die lokale Aufnahme zu deaktivieren, bevor zu viel Speicherplatz auf der Festplatte des Client-Computers belegt wird.

#### **So erstellen Sie eine Videodatei mit einer lokalen Aufnahme:**

- 1. Wählen Sie ein Kameravideofenster im Bereich "Viewer" aus.
- 2. Klicken Sie auf die Schaltfläche **Local Record** (Lokale Aufnahme rechts von der Wiedergabesteuerung), oder klicken Sie mit der rechten Maustaste in das Fenster,

und wählen Sie **Start Local Recording** (Lokale Aufnahme starten) aus, um die Aufnahme zu starten. Ein Miniaturbild wird zusammen mit einer Startzeit und einem roten Punkt im Bereich "Collector" angezeigt.

- 3. Die rote Schaltfläche **Local Record** (Lokale Aufnahme) blinkt, wenn eine Kamera lokal aufzeichnet.
- 4. Klicken Sie erneut auf die rote Schaltfläche **Local Record** (Lokale Aufnahme), um die Aufnahme zu beenden. Eine Endzeit für das Miniaturbild wird automatisch im Bereich "Collector" angezeigt.
- 5. Führen Sie ggf. Exportvorgänge aus, um die lokale Aufnahme zu speichern. Siehe "Exportieren von Video und Schnappschüssen" auf Seite 177.

### **Lesezeichen**

#### **Hinzufügen von Lesezeichen**

Fügen Sie der Zeitleiste ein Lesezeichen hinzu, um schnell zu einem Vorfall zu navigieren.

**Hinweis:** Lesezeichen werden im Anwendungsspeicher gespeichert. Deshalb werden beim Schließen des Navigators alle Lesezeichendaten gelöscht.

#### **So fügen Sie ein Lesezeichen hinzu:**

- 1. Wählen Sie ein einzelnes Videofenster aus.
- 2. Klicken Sie mit der rechten Maustaste auf die Zeitleiste und wählen Sie **Add Bookmark** (Lesezeichen hinzufügen) aus oder klicken Sie in der Steuerung der Zeitleiste auf das Lesezeichensymbol [4] (durch Klicken auf das Symbol wird es auf die gleiche Stelle wie der Wiedergabecursor gesetzt). Das Fenster "Edit Bookmark" (Lesezeichen bearbeiten) wird angezeigt.

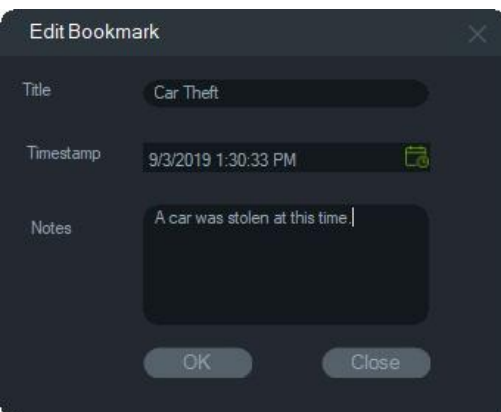

- 3. Geben Sie im Feld **Title** (Titel) einen Titel (maximal 16 Zeichen) für das Lesezeichen ein.
- 4. Ggf. kann der Zeitstempel bearbeitet und im Feld **Notes** (Anmerkungen) Text hinzugefügt werden (maximal 256 Zeichen).
- 5. Klicken Sie auf **OK**. Das Lesezeichensymbol wird in der Zeitleiste am angegebenen Zeitstempel angezeigt.

#### **Arbeiten mit Lesezeichen**

Klicken Sie mit der rechten Maustaste auf ein Lesezeichen in der Zeitleiste, um auf das Lesezeichen-Kontextmenü zuzugreifen.

- **Bearbeiten**  Öffnet das Fenster "Lesezeichen bearbeiten".
- **Löschen**  Löscht das Lesezeichen.
- **Wiedergabe**  Öffnet ein neues Fenster und beginnt ab der Position des Zeitstempels des Lesezeichens mit der Wiedergabe des Videos.

#### **Anzeigen von Lesezeichen**

- Klicken Sie auf die Lesezeichen-Schaltflächen  $\blacktriangleright$ , um Lesezeichen auszublenden oder anzuzeigen.
- Platzieren Sie den Cursor über einem Lesezeichensymbol, um Lesezeicheninformationen anzuzeigen. Der Titel und der Zeitstempel des Lesezeichens werden in der ersten Zeile angezeigt, die Hinweise in der zweiten Zeile.

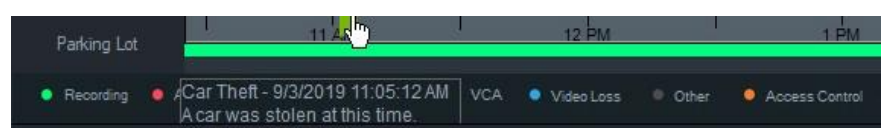

- Nur Lesezeichen für das ausgewählte Videofenster sind auf der Zeitleiste sichtbar bei Auswahl mehrerer Fenster werden keine Lesezeichen angezeigt.
- Es ist nicht möglich, mehr als ein Lesezeichen mit dem gleichen Zeitstempel auf einer Kamera zu erstellen.
- Es ist nicht möglich, ein bestimmtes Lesezeichen zu bearbeiten, wenn die Zeitleiste im Vergrößerungsmodus ist und mehrere Lesezeichen um den gleichen Zeitstempel vorhanden sind.

#### **Lesezeichen in einem exportierten Video**

Ein exportiertes Video behält Lesezeichen bei, wenn der Zeitstempel der Lesezeichen innerhalb des Zeitbereichs des Videos liegt. Lesezeichen werden nach Beenden von Navigator in Videos im Bereich "Collector" beibehalten. Videos im Bereich "Collector", die Lesezeichen enthalten, werden wie folgt angezeigt:

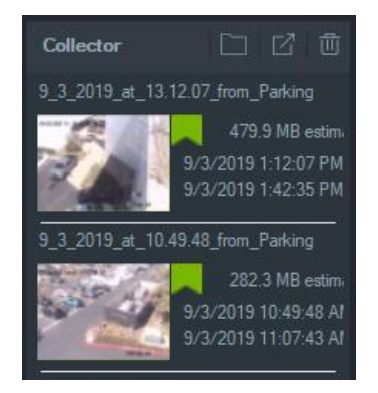

Durch Doppelklicken auf ein Collector-Video mit Lesezeichen wird ein Videofenster geöffnet. Die Lesezeichen werden in der Zeitleiste der Videowiedergabe wie folgt angezeigt:

Platzieren Sie den Cursor über einem Lesezeichensymbol, um Lesezeicheninformationen während der Wiedergabe eines exportierten Videos anzuzeigen.

**Hinweis:** Lesezeichen können während der Wiedergabe eines Collector-Videos nicht bearbeitet oder gelöscht werden.

## **Vorschaubilder**

Wählen Sie eine Videokachel aus, und bewegen Sie den Cursor über eine Aufnahme in der Zeitleiste, um eine Vorschau der Aufnahme zum angegebenen Zeitpunkt anzuzeigen. Vorschaubilder werden auch in den Zeitleisten im Fenster "Datenträgeranalyse" angezeigt (siehe "Datenträgeranalyse" auf Seite 124).

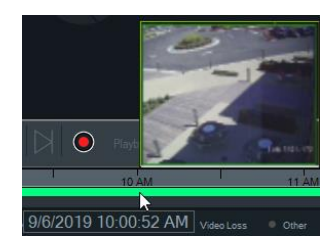

**Hinweis:** Diese Funktion funktioniert nur mit Rekordern, die diese Funktion unterstützen.

## **Zeitleisten hinzufügen**

Für bis zu vier Kameras können mehrere Zeitleisten hinzugefügt werden. Die aktuell ausgewählte Videokachel-Zeitleiste wird auch für insgesamt fünf sichtbare Zeitleisten angezeigt. Fügen Sie eine Zeitleiste für eine Kamera hinzu, indem Sie mit der rechten Maustaste auf die Videokachel der Kamera klicken und **Zeitleiste hinzufügen**  auswählen.

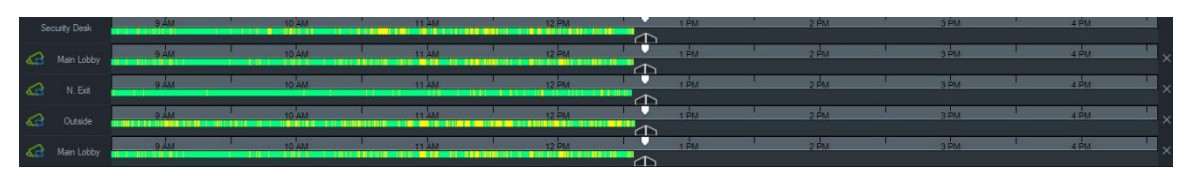

- Bis zu vier Zeitleisten können für dieselbe Kamera hinzugefügt und in vier verschiedene Videokacheln geladen werden.
- Das Symbol **de links neben der Zeitleiste zeigt an, dass die Kamera synchronisiert** ist.
- Löschen Sie eine Zeitleiste, indem Sie auf das Symbol × rechts neben der Zeitleiste klicken.

## **Benutzerdefinierte Ansicht**

Mit benutzerdefinierten Ansichten können Sie Ansichtsvorlagen für mehrere Standorte zur späteren Verwendung definieren und speichern. Benutzerdefinierte Ansichten sind durch Klicken auf die Schaltfläche **Benutzerdefinierte Ansicht** in der Kopfleiste des Bereichs "Viewer" verfügbar.

Beim Anordnen der Videoquellen können verschiedene Fensterlayouts ausgewählt werden. Standardfensterlayouts sind z. B. 1x1, 2x2, 3x3 usw. (max. 10x10). Weitere benutzerdefinierte Fensterlayouts bieten zusätzliche Flexibilität. Klicken Sie auf die Schaltfläche **Benutzerdefinierte Ansicht**, um das 3×3-Standardlayout zu ändern.

**Hinweis:** Es können maximal 20 bis 30 benutzerdefinierte Ansichten erstellt werden. Die maximale Anzahl hängt von der Komplexität der benutzerdefinierten Ansichten ab (Faktoren wie Fensterlayout, Anzahl der Videos in den Fenstern sowie Namen der benutzerdefinierten Ansichten).

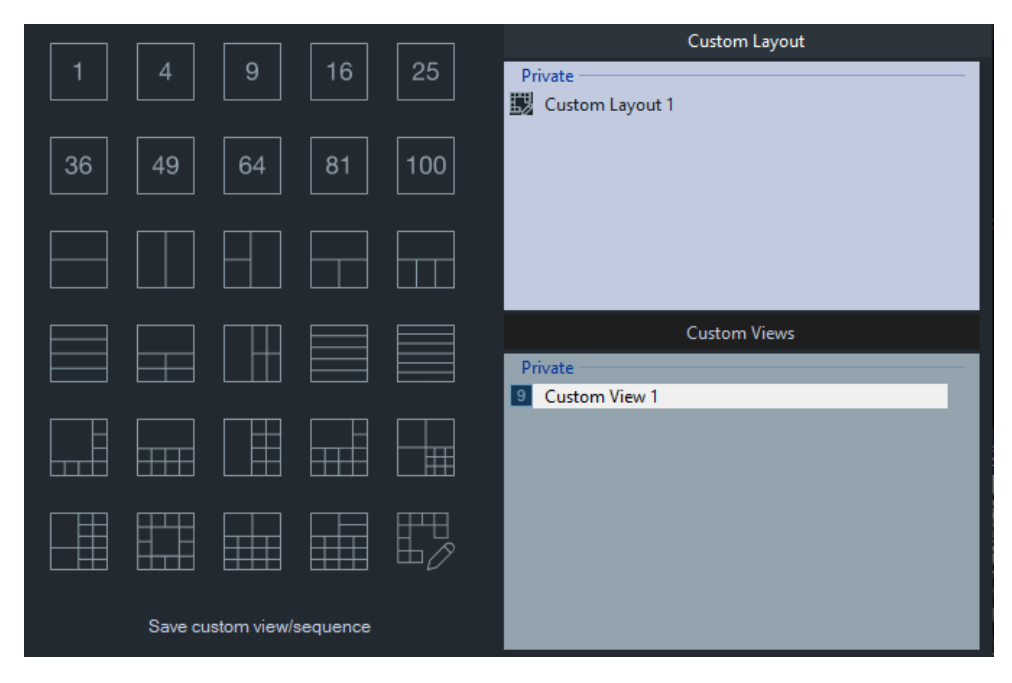

**So definieren Sie eine benutzerdefinierte Ansicht:**

- 1. Laden Sie alle Kameras in den Bereich "Viewer", die Sie in die benutzerdefinierte Ansicht einschließen möchten.
- 2. Klicken Sie in der Viewer-Kopfleiste auf die Schaltfläche **Custom View**  (Benutzerdefinierte Ansicht).
- 3. Wählen Sie **Save custom/sequence** (Benutzerdefinierte Ansicht/Sequenz speichern) aus.
- 4. Geben Sie im Feld **Title** (Titel) einen Titel ein.
- 5. Klicken Sie auf **OK**.
- 6. Schließen Sie alle Videos.
- 7. *Wählen Sie in der Dropdown-Liste* der Kopfleiste des Bereichs "Viewer" den Titel "Custom View" (Benutzerdefinierte Ansicht) aus.

#### **So definieren Sie eine benutzerdefinierte Ansicht als Kamerasequenz:**

1. Laden Sie alle Kameras in den Bereich "Viewer", die Sie in die benutzerdefinierte Ansicht einschließen möchten.

**Hinweis:** Karten und Websites werden in Kamerasequenzen ignoriert.

- 2. Klicken Sie in der Viewer-Kopfleiste auf die Schaltfläche **Custom View**  (Benutzerdefinierte Ansicht).
- 3. Wählen Sie **Save custom view/sequence** (Benutzerdefinierte Ansicht/Sequenz speichern) aus.
- 4. Geben Sie im Feld **Title** (Titel) einen Titel ein.
- 5. Erstellen Sie von jedem Fenster von links nach rechts eine Einzelbildschirm-Sequenz, indem Sie das Kontrollkästchen **Save as camera sequence** (Als Kamerasequenz speichern) aktivieren.

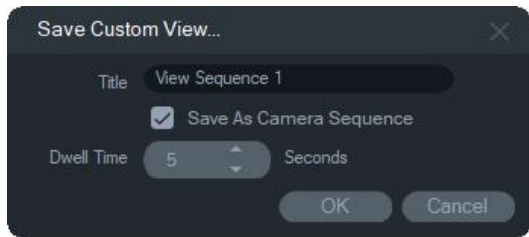

- 6. Geben Sie ggf. einen neuen Wert für die Verweilzeit im Feld **Dwell Time**  (Verweilzeit ) ein.
- 7. Klicken Sie auf **OK**.
- 8. Schließen Sie alle Videos.
- 9. *Wählen Sie in der Dropdown-Liste* der Kopfleiste des Bereichs "Viewer" den Titel "Custom View" (Benutzerdefinierte Ansicht) aus. Eine Kamerasequenz aus einer benutzerdefinierten Ansicht wird durch das Symbol **P** gekennzeichnet. In einem einzigen Videofenster werden alle Kameras in der benutzerdefinierten Sequenz angezeigt.

#### **So bearbeiten Sie eine benutzerdefinierte Ansicht:**

- 1. Klicken Sie im Fenster "Custom View" (Benutzerdefinierte Ansicht) bzw. "Custom Layout" (Benutzerdefiniertes Layout) mit der rechten Maustaste auf eine benutzerdefinierte Ansicht und wählen Sie **Edit** (Bearbeiten) aus.
- 2. Geben Sie einen neuen Titel im Feld **New Title** (Neuer Titel) ein und klicken Sie auf **OK**. Nehmen Sie Änderungen an der benutzerdefinierten Ansicht vor, z. B. durch Hinzufügen oder Entfernen eines Objekts aus einer Kachel, durch Verschieben eines Objekts von einer Kachel zu einer anderen oder durch Bearbeiten der Layouts benutzerdefinierter Ansichten, wenn deren Layouts ebenfalls benutzerdefiniert sind.
- 3. Klicken Sie auf **Save** (Speichern), wenn Sie fertig sind.

#### **So veröffentlichen Sie eine benutzerdefinierte Ansicht (nur Client-/Server-Installationen):**

Klicken Sie im Fenster" Benutzerdefinierte Ansicht" bzw. "Benutzerdefiniertes Layout" mit der rechten Maustaste auf eine benutzerdefinierte Ansicht, und wählen Sie **Veröffentlichen** aus, um die benutzerdefinierte Ansicht im gesamten Netzwerk verfügbar zu machen.

**Hinweis:** Öffentliche benutzerdefinierte Ansichten können nicht als privat festgelegt werden. Nur der Benutzer, der die benutzerdefinierte Ansicht erstellt hat, kann sie löschen.

## **Benutzerdefiniertes Layout**

Neben den standardmäßigen Kachel-Layouts können Sie auch benutzerdefinierte Kachel-Layouts erstellen.

#### **So erstellen Sie ein benutzerdefiniertes Layout:**

- 1. Klicken Sie in der Kopfzeile des Ansichtsfensters auf die Taste **Custom View** (Benutzerdefinierte Ansicht), und klicken Sie dann auf das Symbol  $\mathbb{L}\mathbb{Z}$ . Das Fenster "Custom Layout" (Benutzerdefiniertes Layout) wird angezeigt.
- 2. Das Fenster "Custom Layout" (Benutzerdefiniertes Layout) zeigt standardmäßig ein 5×5-Layout. Dies kann durch Auswahl von 1×1, 2×2, 3×3 usw. bis maximal 10×10 geändert werden.
- 3. Geben Sie einen Titel für das Layout in dem Feld **Title** (Titel) ein und wählen Sie zusammenzuführende Zellen durch Klicken und Ziehen innerhalb des Rasters aus.

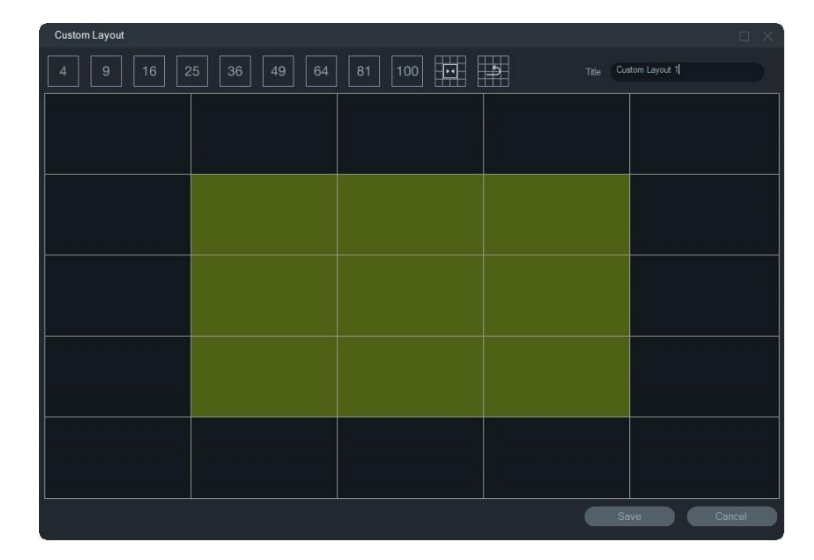

**Hinweis:** Eine Zusammenführung kann nur für Kacheln durchgeführt werden, die ein einzelnes Quadrat oder ein Rechteck bilden.

4. Klicken Sie auf **W**, um die Kalibrierung abzuschließen. Beachten Sie, dass auch zwei zuvor bereits zusammengeführte Zellen zusammengeführt werden können.

- 5. Klicken Sie auf eine zusammengeführte Zelle und dann auf **1998**, um die Zusammenführung der Zelle aufzuheben.
- 6. Klicken Sie auf **Save** (Speichern), um das benutzerdefinierte Layout zu speichern.

#### **So bearbeiten Sie ein benutzerdefiniertes Layout:**

- 1. Stellen Sie sicher, dass das zu bearbeitende benutzerdefinierte Layout im Ansichtsfenster geschlossen ist. Klicken Sie dann im Fenster "Custom View" (Benutzerdefinierte Ansicht) bzw. "Custom Layout" (Benutzerdefiniertes Layout) mit der rechten Maustaste auf ein benutzerdefiniertes Layout und wählen Sie **Edit** (Bearbeiten) aus.
- 2. Nehmen Sie die erforderlichen Änderungen am benutzerdefinierten Layout vor und klicken Sie auf **Save** (Speichern).

#### **So veröffentlichen Sie ein benutzerdefiniertes Layout (nur Client-/Server-Installationen):**

Klicken Sie im Fenster" Benutzerdefinierte Ansicht" bzw. "Benutzerdefiniertes Layout" mit der rechten Maustaste auf ein benutzerdefiniertes Layout, und wählen Sie **Veröffentlichen** aus, um das benutzerdefinierte Layout im gesamten Netzwerk verfügbar zu machen.

**Hinweis:** Öffentliche benutzerdefinierte Layouts können nicht als privat festgelegt werden. Nur der Benutzer, der die benutzerdefinierte Ansicht erstellt hat, kann sie löschen.

## **Digitalzoom**

Navigator bietet digitale Zoomfunktionen für Live- und aufgezeichnete Bilder. Wählen Sie zum Vergrößern ein Fenster aus und scrollen Sie mit dem Mausrad nach oben. Scrollen Sie zum Verkleinern nach unten. Halten Sie im Digitalzoommodus die linke Maustaste gedrückt, um im vergrößerten bzw. verkleinerten Bild zu navigieren.

**Hinweis:** Drücken Sie vor dem Scrollen des Mausrads die Strg-Taste, um den Digitalzoom einer PTZ-Kamera zu aktivieren.

## **PTZ-Steuerungen**

Zur Verwendung der PTZ-Steuerungen muss die Kamera beim Aufnahmegerät als PTZ-Kamera identifiziert werden.

#### **So aktivieren Sie eine Kamera für PTZ:**

- 1. Klicken Sie im Bereich "Navigator" mit der rechten Maustaste auf ein Rekorder-Symbol, und wählen Sie **Properties** (Eigenschaften) aus.
- 2. Klicken Sie auf die Registerkarte **Cameras** (Kameras), und aktivieren Sie das Kontrollkästchen **PTZ Enabled** (PTZ aktiviert) neben der PTZ-Kamera.

3. Klicken Sie auf **OK**. Im Bereich "Navigator" ändert sich das Kamerasymbol vom Symbol für eine Standkamera in das Symbol für eine PTZ-Kamera.

**So steuern Sie eine PTZ-Kamera mithilfe der PTZ-Steuerungen:**

- 1. Ziehen Sie eine PTZ-Kamera aus dem Bereich "Navigator" in den Bereich "Viewer", und wählen Sie sie aus.
- 2. Klicken Sie auf das PTZ-Symbol in der Controller-Symbolleiste oberhalb der Zeitleiste, um das Fenster "PTZ" zu öffnen.

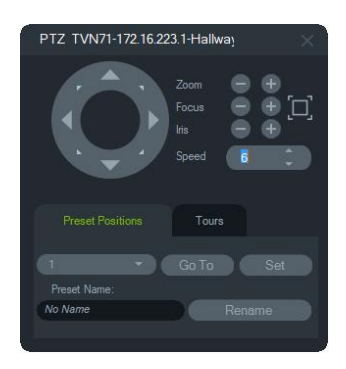

- **PTZ-Schaltfläche** Halten Sie die Pfeile auf der PTZ-Schaltfläche gedrückt, um die Kamera in unterschiedliche Richtungen zu bewegen.
- **Zoom** Klicken Sie auf die Schaltflächen und +, um das Bild im Videofenster der PTZ-Kamera zu vergrößern bzw. zu verkleinern.
- **Fokus, Autofokus** Klicken Sie auf die Schaltflächen und +, um die Kamera manuell zu fokussieren, oder klicken Sie auf die Schaltfläche Funden Autofokus.
- **Blende** Klicken Sie auf die Schaltflächen und , um die Einstellung der Kamerablende anzupassen. Die Lichtmenge, die in die Kamera gelangt, steigt mit dem Vergrößern der Blendenöffnung.
- **Geschwindigkeit** Legen Sie die Geschwindigkeit auf einen geeigneten Wert für das Netzwerk und die Vorgänge fest.

**Hinweis:** Die Reaktionsfähigkeit der PTZ-Steuerungen variiert je nach Framerate, Auflösung und Qualität des Videostreams. D1/30FPS/Quality 9 bietet die PTZ-Steuerung mit der höchsten Reaktionsfähigkeit über das Netzwerk. Wägen Sie die Reaktionsfähigkeit der PTZ-Steuerungen gegen Ihre Speicheranforderungen ab, um die richtige Einstellung für Sie zu finden. Die Einstellung für die PTZ-Geschwindigkeit kann auch an die Stream-Konfiguration angeglichen werden, um optimale Ergebnisse zu erzielen.

## **Preset-Positionen**

• Wechseln Sie zu einem Kamera-Preset, indem Sie auf die Registerkarte **Preset-Positionen** klicken, in der angezeigten Dropdown-Liste eine Preset-Nummer auswählen und dann auf **Gehe zu** klicken.

- Erstellen Sie ein neues Kamera-Preset, indem Sie mit den PTZ-Steuerungen die gewünschte Kameraansicht einstellen. Klicken Sie dann auf die Registerkarte **Preset-Positionen**, geben Sie einen Namen im Feld **Preset-Name** ein (falls erforderlich), und klicken Sie auf **Festlegen**.
- Sie können ein Preset benennen bzw. umbenennen, indem Sie in der Dropdown-Liste die Preset-Nummer auswählen und im Feld **Preset-Name** einen neuen Namen eingeben.

#### **Touren**

Eine Tour ist eine Serie von Kontrollpunkten in einer bestimmten Reihenfolge, wobei jedem Kontrollpunkt eine Zeit zugewiesen ist, zu der dieser aufgesucht werden muss.

- Wechseln Sie zu einem Tour-Preset, indem Sie auf die Registerkarte **Touren** klicken, in der angezeigten Dropdown-Liste eine Preset-Nummer auswählen und dann auf **Gehe zu** klicken.
- Zeichnen Sie ein Tour-Preset auf, indem Sie auf **Aufzeichnen** klicken und mit den PTZ-Steuerungen eine Reihe von Aktionen durchführen. Klicken Sie abschließend auf **Beenden**.

**Hinweis:** Die Tourenfunktion steht nicht bei allen PTZ-Kameras zur Verfügung. Siehe Anhang B "Gerätedetails" auf Seite 204 für die jeweiligen Funktionen.

#### **So steuern Sie eine PTZ-Kamera mithilfe von Mausbefehlen innerhalb des Videofensters:**

- 1. Ziehen Sie die PTZ-Kamera aus dem Bereich "Navigator" in den Bereich "Viewer", und wählen Sie sie aus.
- 2. Platzieren Sie den Cursor in der Mitte des Anzeigefensters.
- 3. Halten Sie die linke Maustaste gedrückt, und ziehen Sie sie in eine beliebige Richtung. Je weiter der Cursor von der Mitte fort bewegt wird, desto schneller bewegt sich die Kamera.
- 4. *Optischer Zoom* :Scrollen Sie mit dem Mausrad zum Vergrößern nach oben und zum Verkleinern nach unten.
- 5. *Digitalzoom*: Halten Sie die Strg-Taste gedrückt und scrollen Sie mit dem Mausrad zum Hineinzoomen (+) nach oben und zum Herauszoomen (-) nach unten. Halten Sie die Strg-Taste gedrückt und zoomen Sie so weit wie möglich heraus, um den Digitalzoom zu deaktivieren

**Hinweis:** TruVision-Kameras mit motorisiertem Objektiv können über die PTZ-Steuerungen für Blende und Fokus ebenfalls als PTZ-Kamera gesteuert werden.

## **Kontextmenü für Kamerafenster**

Klicken Sie mit der rechten Maustaste auf ein Videofenster mit einer Kamera, um ein Kontextmenü aufzurufen. Die verfügbaren Optionen lauten wie folgt:

## **Suche**

Diese Funktion ist identisch mit der Suche über einen Rekorder. Es kann jedoch nur die ausgewählte Kamera durchsucht werden. Siehe "Suche" auf Seite 126.

## **Sofortige Wiedergabe**

**Hinweis:** Es wird empfohlen, diese Funktion **nur bei Bedarf zu nutzen**, da eine häufige sequenzielle Nutzung die Lebensdauer der Festplatte beeinträchtigen kann.

Klicken Sie mit der rechten Maustaste auf ein Videofenster mit einer Kamera, und wählen Sie **Sofortige Wiedergabe** aus, oder klicken Sie im Videofenster auf die Schaltfläche **Sofortige Wiedergabe**, um über eine benutzerdefinierte und vorkonfigurierte Zeitspanne (30 Sekunden in der Standardeinstellung) zur schnellen Anzeige eines Vorfalls von Live-Video zu Wiedergabe zu wechseln. Setupanweisungen für die sofortige Wiedergabe finden Sie unter "Dauer sofortige Wiedergabe" auf Seite 28.

#### **Zum Starten der sofortige Wiedergabe in einem Videofenster haben Sie folgende Möglichkeiten:**

- Klicken Sie in der linken unteren Ecke des Videofensters auf die Schaltfläche **Sofortige Wiedergabe**.
- Klicken Sie mit der rechten Maustaste auf das Videofenster, und wählen Sie **Sofortige Wiedergabe** aus.
- Stellen Sie den Live/Wiedergabe-Schalter in der Zeitleiste auf **Wiedergabe** ein.

#### **Zum Beenden der sofortige Wiedergabe in einem Videofenster haben Sie folgende Möglichkeiten:**

- Klicken Sie mit der rechten Maustaste auf das Videofenster, und wählen Sie **Live** aus.
- Stellen Sie den Live/Wiedergabe-Schalter in der Zeitleiste auf **Live** ein.

## **Mit diesem Video synchronisieren**

Diese Auswahl erscheint im Kontextmenü für Kameras im Wiedergabe-Modus, die mit einen Rekorder verbunden sind. Wenn Sie **Mit diesem Video synchronisieren** auswählen, werden alle Videos im Ansichtsfenster (maximal neun) zu derselben Wiedergabe-Uhrzeit/-Datum der zu synchronisierenden Kamera wiedergegeben. Ein "S" -Symbol in der oberen Statusleiste der Videokachel kennzeichnet synchronisierte Videos.

Ist eine synchronisierte Kamera so eingestellt, dass Ereignisse anstelle eines kontinuierlichen Live-Streams aufgenommen werden, so werden Aufnahmelücken durch Anzeige des letzten vor dem Auftreten der Lücke aufgenommen Bildes gekennzeichnet. Das Video wird fortgesetzt, wenn der Zeitpunkt erreicht ist, zu dem das nächste Ereignis aufgenommen wurde.

**Hinweis:** Bestimmte Kameras/Bedingungen können nicht für die Wiedergabe synchronisiert werden:

- Wiedergabe und Aufnahme lokaler Dateien
- VStream
- Kameras, die als Geräte verbunden sind (z. B. eine SD-Karte anstelle eines Rekorders)
- Keine Berechtigung für Kamerawiedergabe

#### **Live**

Wählen Sie im Kontextmenü **Live** aus, um zum Live-Stream zurückzukehren.

### **Lokale Aufnahme starten**

Siehe "Lokale Aufnahme" auf Seite 148.

### **Schnappschuss**

Wenn Sie einen Schnappschusses von einem ausgewählten Videofenster mit einer Kamera erstellen, wird eine Datei mit einem Standbild an den Bereich "Collector" zum Exportieren gesendet.

**So können Sie einen Schnappschuss erstellen und bereitstellen:**

- 1. Klicken Sie oberhalb der Zeitleiste auf die Schaltfläche **Snapshot** (Schnappschuss), oder klicken Sie mit der rechten Maustaste auf ein Videofenster mit einer Kamera, und wählen Sie **Snapshot** aus.
- 2. Klicken Sie mit der rechten Maustaste auf den Schnappschuss im Bereich "Collector", um die Funktionen **Print Preview** (Vorschau drucken), **Print** (Drucken), **Email** (Per E-Mail senden), **Rename** (Umbenennen) oder **Export** (Exportieren) aufzurufen. Siehe "Exportieren von Video und Schnappschüssen" auf Seite 177.

## **Entzerrte Ansichten**

Durch Entzerren kann das für eine 360°-Kamera typische Fischaugenbild in einer alternativen Ansicht angezeigt werden. Für diese Funktion muss das Gerät lediglich eine einzelne Fischaugenansicht (Live oder Wiedergabe) liefern. Im Bereich "Viewer" können mehrere Ansichten über eine einzige entzerrte Ansicht entzerrt werden.

**Hinweis:** Die PTZ-, Panorama-180°- und Panorama-360°-Ansichten werden nur für TVF-110x- und Drittanbieter-Kameras verwendet. Für TVF-510x muss die Option "Weitere Ansichten" verwendet werden.

#### **So aktivieren Sie das Entzerren:**

1. Klicken Sie mit der rechten Maustaste auf den Kamerarekorder, und wählen Sie **Properties** (Eigenschaften) aus.

- 2. Aktivieren Sie das Kontrollkästchen **Fisheye** (Fischauge).
- 3. Die Dropdown-Liste **Mount Type** (Montagetyp) ist standardmäßig auf **Ceiling** (Decke) festgelegt. Wählen Sie ggf. **Wall** (Wand) oder **Desktop** (Schreibtisch) aus.

#### **So greifen Sie auf entzerrte Ansichten zu:**

- 1. Klicken Sie mit der rechten Maustaste auf das Kameravideofenster, und wählen Sie **Dewarp Views** (Entzerrte Ansichten) aus.
- 2. Wählen Sie im angezeigten Kontextmenü eine Ansicht aus. Daraufhin wird ein neues Videofenster mit dem Typ der entzerrten Ansicht geöffnet, der in der Kopfleiste des Videofensters angegeben ist.

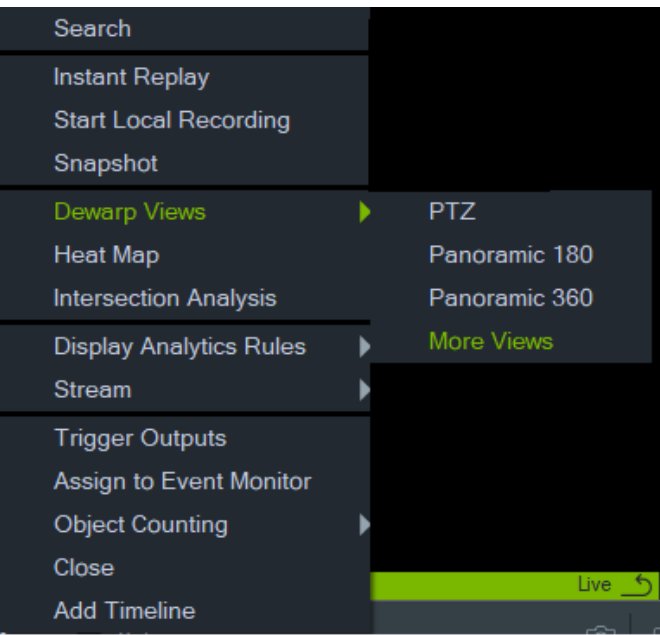

### **PTZ**

Mit einer einzigen 360°-Kamera können maximal 31 PTZ-Ansichten entzerrt werden.

Klicken Sie mit der linken Maustaste in das PTZ-Videofenster, und ziehen Sie die Maus in eine beliebige Richtung, um die Ansicht zu ändern. Ein rotes Quadrat im Kamerafenster zeigt die Position der entzerrten Ansicht an, während der Cursor mit den vier Pfeilen innerhalb des PTZ-Videofensters bewegt wird.

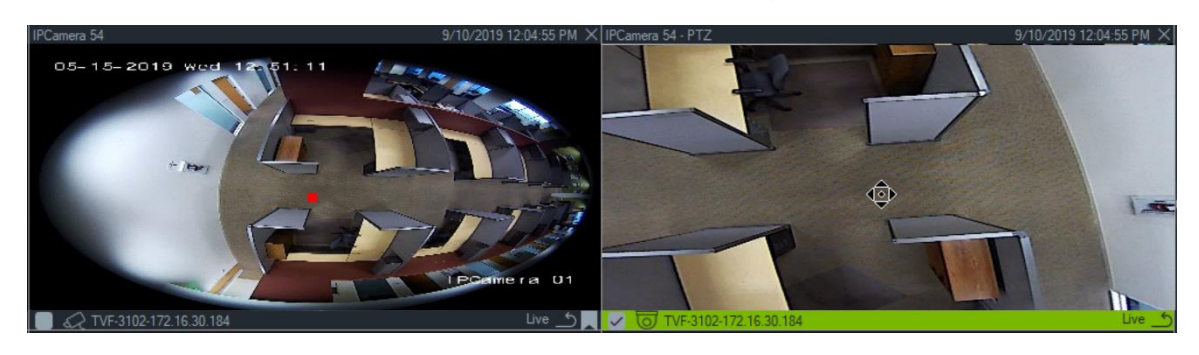

#### **Panorama 180**

Mit dieser Auswahl werden zwei 180°-Ansichten in einem einzigen Videofenster angezeigt. Es kann nur eine Panorama 180-Ansicht von einer einzelnen 360°-Kamera entzerrt werden. Alle anderen entzerrten Ansichten sind dann nicht mehr verfügbar.

#### **Panorama 360**

Mit dieser Auswahl wird eine 360°-Ansicht in einem einzigen Videofenster angezeigt. Es kann nur eine Panorama 360-Ansicht von einer einzelnen 360°-Kamera entzerrt werden. Bis zu 30 zusätzliche entzerrte PTZ-Ansichten sind dann nicht mehr verfügbar.

#### **Zusätzliche entzerrte Ansichten**

TruVision unterstützt zusätzliche entzerrte Ansichten für die TVF-520x 360°-Kameras.

#### **So greifen Sie auf zusätzliche entzerrte Ansichten zu:**

Klicken Sie in der Gerätestruktur mit der rechten Maustaste auf die 360°-Kamera.

Wählen Sie **Dewarp Views** (Entzerrte Ansichten) aus.

Wählen Sie **More Views** (Weitere Ansichten) aus.

#### ODER

Öffnen Sie die 360°-Kameraansicht in einer Videokachel.

Klicken Sie mit der rechten Maustaste und wählen Sie **Dewarp Views** (Entzerrte Ansichten) aus.

Wählen Sie **More Views** (Weitere Ansichten) aus.

Für die ausgewählte Kamera wird eine neues spezifisches Fenster mit der entzerrten Ansicht geöffnet.

#### **So wählen Sie eine entzerrte Ansicht aus:**

Gehen Sie oben rechts im Ansichtsfenster zu den Schaltflächen für entzerrte Ansichten, um eine entzerrte Ansicht auszuwählen, die vom jeweiligen Kameramontagetyp unterstützt wird (dieser wurde im Menü "Eigenschaften" eingerichtet (siehe unten)).

#### **So wählen Sie einen Montagetyp aus:**

Klicken Sie mit der rechten Maustaste auf die 360°-Kamera in der Gerätestruktur und wählen Sie **Eigenschaften** aus. Gehen Sie zur Registerkarte "Kamera" und wählen Sie den Montagetyp aus.

**Hinweis:** Während des Entzerrens können Sie zwischen Live- und Wiedergabestreams wechseln und verschiedene Wiedergabevorgänge verwenden.

**Hinweis:** Wenn der Mainstream mit der 360°-Ansicht der Kamera geschlossen ist, wird auch das entsprechende Fenster mit der entzerrten Ansicht geschlossen.

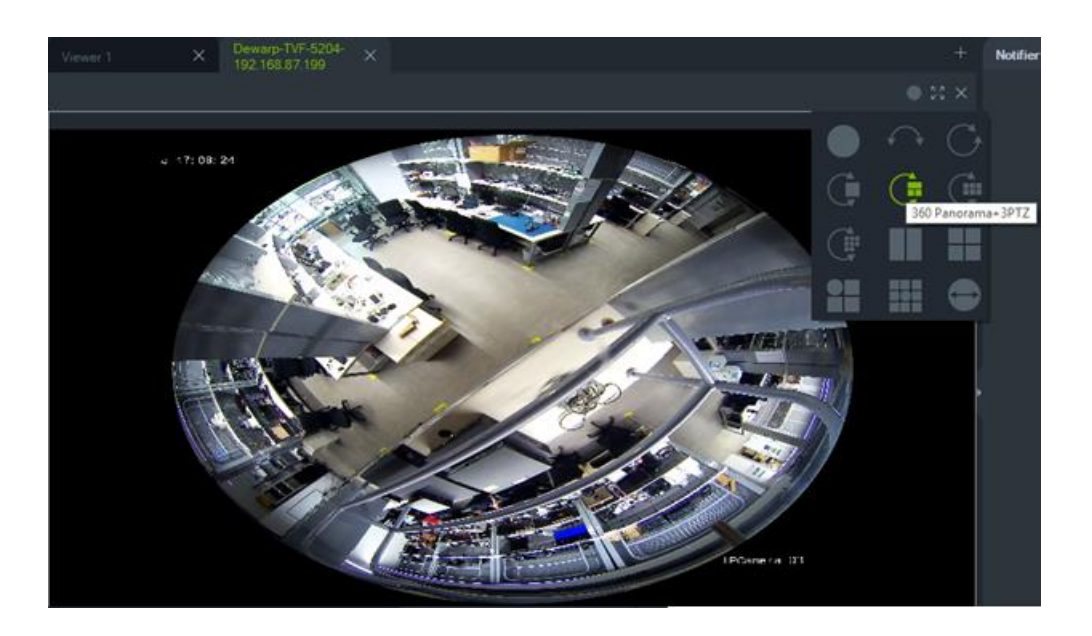

## **Heatmap**

**Hinweis:** Die Heatmap-Funktion wird nur von TruVision-360°-Kameras unterstützt. Um Heatmap-Daten zu erhalten, muss die 360°-Kamera zum Bereich "Navigator" hinzugefügt werden (sodass sie einen eigenen Geräteknoten darstellt). Außerdem muss eine Speicherkarte eingesetzt sein.

Eine Heatmap ist eine farbkodierte grafische Darstellung der Bewegung von Objekten oder Personen durch eine Szene. Die Farben entsprechen dem Menge an Verkehr und der unbewegten Zeiträume innerhalb der konfigurierten Szene.

#### **So richten Sie die Heatmap ein:**

- 1. Klicken Sie im Bereich "Navigator" mit der rechten Maustaste auf das Gerätesymbol einer 360°-Kamera, und wählen Sie **Configure Device** (Gerät konfigurieren) aus.
- 2. Geben Sie den Benutzernamen und das Passwort ein, und klicken Sie auf **Login** (Anmelden).
- 3. Klicken Sie auf die Registerkarte **Configuration** (Konfiguration), und klicken Sie dann auf **Heat Map** (Heatmap).
- 4. Wählen Sie **Enable Heat Map** (Heatmap aktivieren) aus. Ausführliche Anweisungen zur Heatmapping-Konfiguration finden Sie im entsprechenden Abschnitt des *Konfigurationshandbuchs der TruVision 360°-Kamera.*

#### **So zeigen Sie Heatmap-Statistiken an:**

- 1. Nachdem Sie die obigen Anweisungen zum Einrichten einer Heatmap ausgeführt haben, klicken Sie mit der rechten Maustaste auf das Videofenster einer 360°- Kamera, und wählen Sie **Heat Map** (Heatmap) aus. Das Heatmap-Statistikfenster wird angezeigt.
- 2. Wählen Sie im Dropdown-Liste **Statistics Time** (Statistikzeit) einen Berichtstyp (Täglich, Wöchentlich, Monatlich oder Jährlich) und dann ein Datum aus.

3. Wählen Sie unter "Statistical Results" (Statistikergebnisse) die Option **Image Heat Map** (Bild-Heatmap) aus, und klicken Sie auf **Export Image** (Bild exportieren), um ein Heatmap-Bild zu speichern.

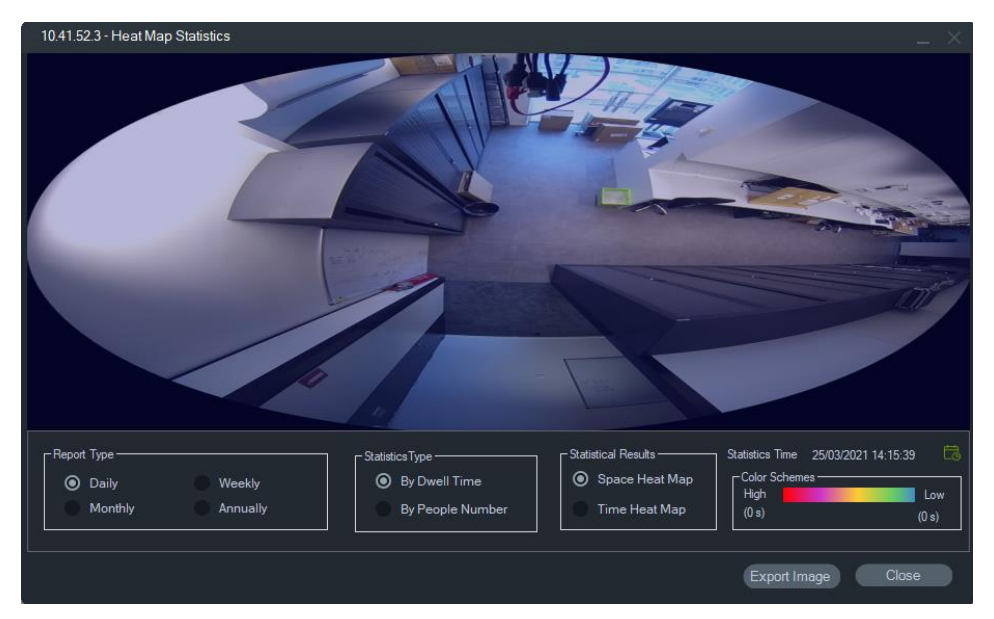

4. Wählen Sie unter "Statistical Results" (Statistikergebnisse) die Option **Time Heat Map** (Heatmap-Zeitfenster) aus, und klicken Sie auf **Export to CSV** (Als CSV exportieren), um Heatmap-Statistiken im Excel-Format zu speichern.

## **360°-Kamera – Unterstützung für Überschneidungsanalysen**

Die Überschneidungsanalyse muss in der Kamera eingerichtet werden und wird verwendet, um den Personenfluss in jedem Überschneidungsszenario oder mit sich überschneidenden Pfaden zu überwachen. Weitere Informationen zur Überschneidungsanalyse finden Sie im Konfigurationshandbuch für die TVF-Kamera.

So richten Sie die Überschneidungsanalyse ein und zeigen sie an:

- 1. Richten Sie die Überschneidungsanalyse in der Kamera ein und lassen Sie sie für eine bestimmte Zeit (mindestens 1 Tag) laufen.
- 2. Überprüfen Sie die Ergebnisse der Überschneidungsanalyse auf der Webseite der Kamera.
- 3. Überprüfen Sie, ob die Ergebnisse mit der Anzeige in TruVision Navigator übereinstimmen.
- 4. Fügen Sie die Kamera als Gerät zur Gerätestruktur hinzu.
- 5. Ziehen Sie die 360°-Ansicht in eine Videokachel des Ansichtsfensters und legen Sie sie dort ab.
- 6. Klicken Sie mit der rechten Maustaste auf die Uhrzeit und wählen Sie "Intersection Analysis" (Überschneidungsanalyse) aus.
- 7. Wählen Sie den passenden Berichtstyp, die Flussrichtung und das Datum aus.

8. Überprüfen Sie, ob das angezeigte Ergebnis mit dem Ergebnis auf der Kamera-Webseite übereinstimmt.

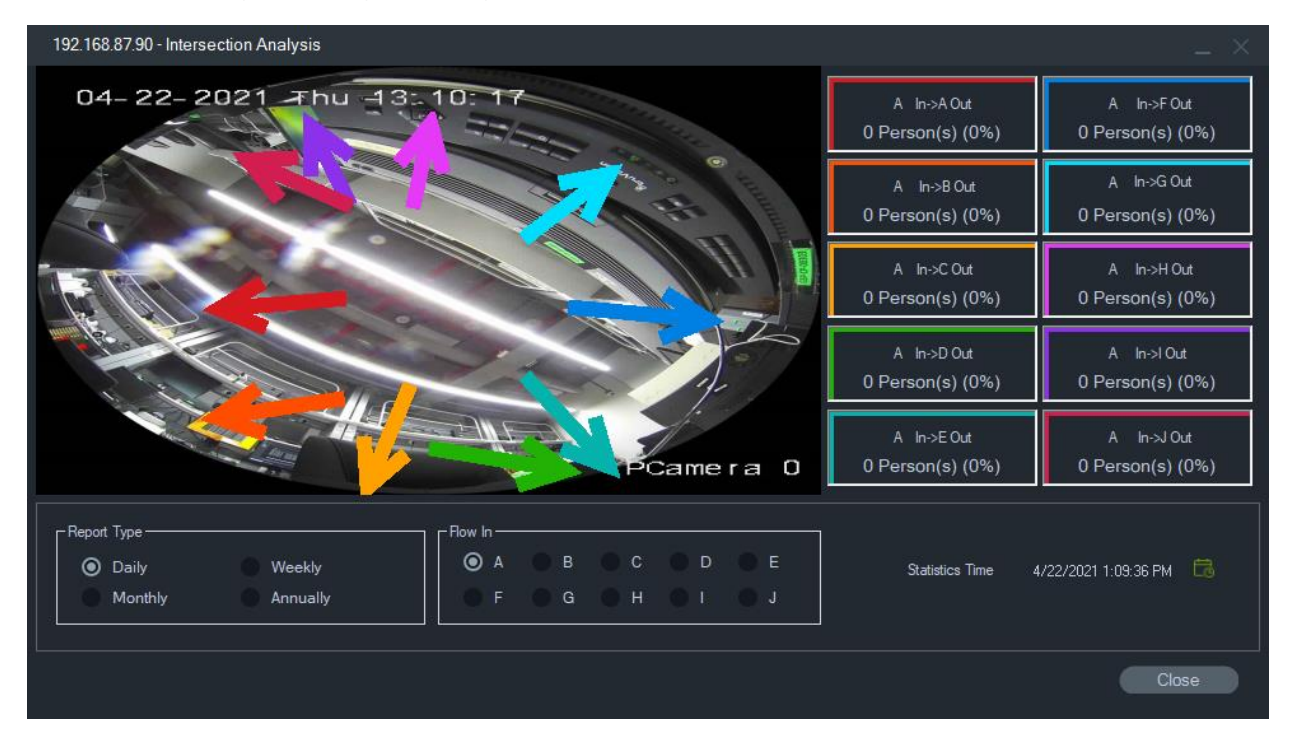

TruVision Navigator zeigt die Ergebnisse an:

## **Anzeigeanalyseregeln**

**Hinweis:** Anzeigeanalyseregeln (**Bewegung**,**VCA** und **Wärme-OSD**) funktionieren nur bei Kameras, die diese Funktion unterstützen. Geräte, die Anzeigeanalyseregeln unterstützen, sind in der Zeile "Streamüberlagerung" in den Tabellen mit den Gerätedetails durch den Eintrag "VCA-Regeln" angegeben (siehe Anhang B "Gerätedetails" auf Seite 204).

Durch das Aktivieren von Analyseregeln für Bewegung und VCA werden dynamische Anzeigeindikatoren im Videofenster für jede Auswahl bereitgestellt. Bewegungs- und VCA-Indikatoren sowie die Zeichnung auf dem Bildschirm, mit der eine Interessenregion definiert wird, variieren je nach Rekordermodell.

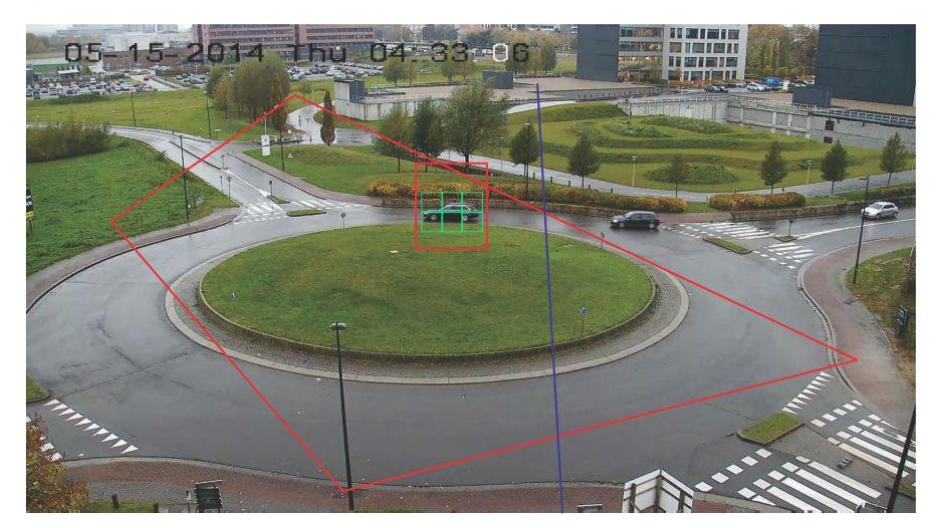

#### **Bewegung**

#### **So aktivieren Sie die Bewegungsanalyse für neuere IP-Kameras:**

- 1. Klicken Sie mit der rechten Maustaste auf den Kamerarekorder, und wählen Sie **Manage IP Cameras** (IP-Kameras verwalten) aus.
- 2. Klicken Sie unter "Camera Setup" (Kamera-Setup) auf "Motion Detection" (Bewegungserkennung).
- 3. Wählen Sie in der Dropdown-Liste **Camera** (Kamera) die Kamera aus, von der Bewegungen angezeigt werden sollen.
- 4. Aktivieren Sie die Kontrollkästchen **Enable Motion Detection** (Bewegungserkennung aktivieren) und **Enable Dynamic Analysis** (Dynamische Analyse aktivieren).
- 5. Zeichnen Sie ggf. auf der Registerkarte **Area Settings** (Bereichseinstellungen) eine neue Bereichseinstellung, und wählen Sie auf der Registerkarte **Actions** (Aktionen) die Option **Notify Alarm Host** (Alarm-Host benachrichtigen) aus, um Bewegungsbenachrichtigungen im Bereich "Notifier" anzuzeigen. Schließen Sie das Konfigurationsfenster.
- 6. Klicken Sie mit der rechten Maustaste auf das Videofenster der Kamera, und wählen Sie **Display Analytics Rules** (Anzeigeanalyseregeln) > **Motion** (Bewegung) aus, um die Bewegungsanalyse zu aktivieren oder zu deaktivieren. Bewegungsanalysen werden als grüne Rechtecke im Videofenster angezeigt.

#### **VCA**

#### **So aktivieren Sie die VCA-Analyse für neuere IP-Kameras:**

- 1. Klicken Sie mit der rechten Maustaste auf den Kamerarekorder, und wählen Sie "Manage IP Cameras" (IP-Kameras verwalten) aus.
- 2. Klicken Sie unter "Camera Setup" (Kamera-Setup) auf "VCA".
- 3. Wählen Sie in der Dropdown-Liste **Camera** (Kamera) die Kamera aus, von der VCA-Analysen angezeigt werden sollen.
- 4. Aktivieren Sie das Kontrollkästchen **Enable VCA Alarm** (VCA-Alarm aktivieren).
- 5. Wählen Sie ggf. auf der Registerkarte **Actions** (Aktionen) die Option **Notify Alarm Host** (Alarm-Host benachrichtigen) aus, um VCA-Benachrichtigungen im Bereich "Notifier" anzuzeigen. Schließen Sie das Konfigurationsfenster.
- 6. Klicken Sie mit der rechten Maustaste auf das Videofenster der Kamera, und wählen Sie **Display Analytics Rules** (Anzeigeanalyseregeln) > **VCA** aus, um die VCA-Analyse zu aktivieren oder zu deaktivieren. VCA-Analysen werden als rote Rechtecke im Videofenster angezeigt.

#### **Wärme-OSD (nur Wärmekameras)**

**Hinweis:** Die Wärmebildkamera muss zum Bereich "Navigator" hinzugefügt werden (sodass sie einen eigenen Geräteknoten darstellt).

Klicken Sie mit der rechten Maustaste auf das Videofenster der Wärmekamera und wählen Sie **Anzeigeanalyseregeln**>**Wärme-OSD** aus, um die Temperatur-Bildschirmanzeige zu aktivieren oder zu deaktivieren.

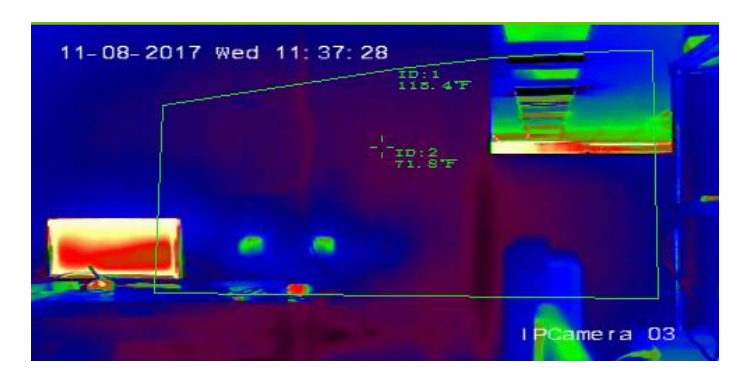

### **Stream**

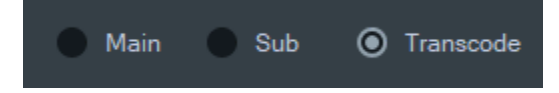

Wählen Sie eine der Optionen **Main**, **Sub** oder **Transcode** für den Stream-Typ aus oder klicken Sie mit der rechten Maustaste auf die Videokachel und wählen Sie **Stream**  und dann **Sub**, **Stream** und dann **Main** oder **Stream** und dann **Transcode** aus.

Verwenden Sie die Transcodierung, wenn Sie eine Kamera in einer niedrigeren Auflösung als die Auflösung von Main- oder Substream anzeigen möchten. So lässt sich eine Ansicht von einer Kamera über eine langsame Netzwerkverbindung anzeigen.

Die Einstellung **Main** bietet die höchstmögliche Auflösung. Die Einstellung **Sub** aktiviert einen Substream für ein Video mit niedrigerer Auflösung, das nicht so viel Bandbreite verbraucht.

Die Option **Transcode** verwendet den transcodierten Stream vom Rekorder. Transcodierung wird nur von diesen Rekordern und in den folgenden Modi unterstützt:

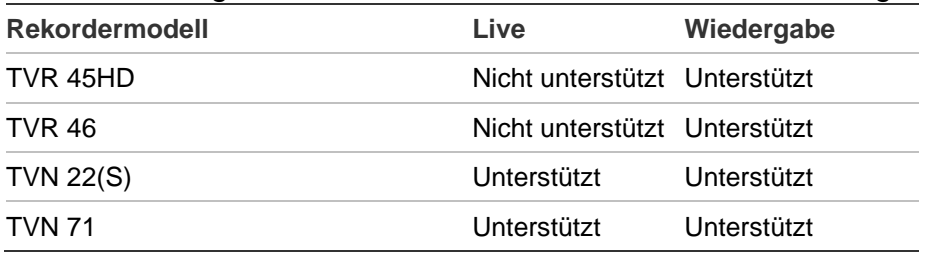

**Hinweis:** Transcodierung kann jeweils nur für einen Kanal verwendet werden.

Live-Transcodierung verwendet vorkonfigurierte Stream-Einstellungen vom Rekorder. Sie können sie jedoch im Navigator-Kontextmenü der Kamera ändern, um die gewünschte Konfiguration festzulegen.

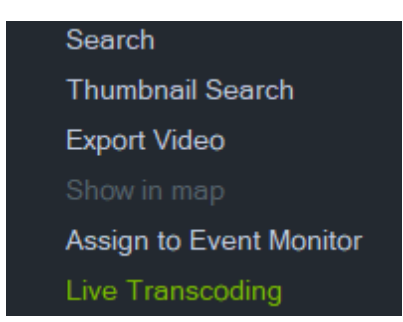

Einige Rekorder unterstützen auch das Transcodieren während der Wiedergabe. Mit dieser Funktion können Sie die Stream-Qualität während der Wiedergabe auswählen. Dies ist hilfreich bei Umgebungen mit beschränkter Bandbreite. Die Transcodierungsparameter müssen vor dem Wechsel zum transcodierten Stream

eingerichtet werden.

1. Wählen Sie im Kontextmenü der Zeitleiste oder der Kachel die Option **Transcode**  aus. Das folgende Fenster "Configuration" (Konfiguration) wird angezeigt.

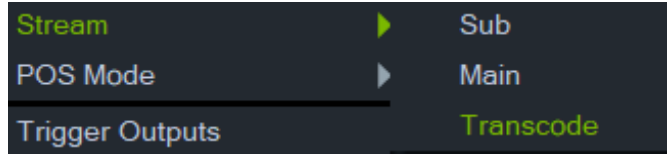

- 2. Ändern Sie die Konfiguration des Transcode-Wiedergabestreams wie gewünscht.
- 3. Im Konfigurationsfenster "Transcoding" (Transcodierung) können Sie die Auflösung, die maximale Bitrate und die Bildrate für den transcodierten Stream festlegen. Siehe Grafik unten:

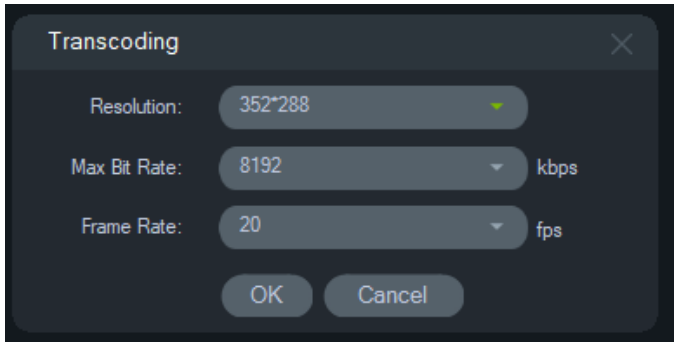

Die folgenden Transcodierungsparameter können eingerichtet werden:

Auflösung: Auswahlmöglichkeiten sind: Auto, 4CIF, CIF oder QCIF

Bitrate: Auswahlmöglichkeiten sind: 32, 48, 64, 80, 96,128, 160,192, 224, 256, 320, 384, 448, 512, 640, 768, 896, 1024, 1280,1536,1792, 2048, 3072, 4096 oder 8192.

Bildrate: Volle Bildrate, 22, 20, 18, 16, 15, 12, 10, 8, 6, 4, 2 oder 1

### **POS-Modus**

Diese Funktion ermöglicht die Anzeige von POS-Daten (Point of Sale) (von einem Gerät wie einer Kasse oder einem Geldautomat) in einer Videokachel. Das Gerät, das die POS-Informationen bereitstellt, muss mit einem älteren ProBridge 3-Textkonverter

oder über den NPCII, einen Drittanbieter-Konverter von SHL Systems (www.shlsystems.de), zusammenarbeiten.

Der Konverter fungiert als Brücke zwischen dem Aufnahmegerät und dem Point-of-Sale-Gerät (POS), z. B. Kasse oder Geldautomat. Sie überträgt die POS-Textdaten an das Aufnahmegerät, wo sie mit dem entsprechenden Video verknüpft werden.

Der NPCII ist mit den folgenden Rekordern kompatibel:

- TVN 21 (über RS-232)
- TVN 22 (über RS-232 und IP)
- TVR 45HD (nur für Analogkameras; über RS-232 und IP)

#### **So aktivieren Sie den POS-Modus:**

Um POS-Daten über der Kameraansicht anzuzeigen, klicken Sie mit der rechten Maustaste auf das Videofenster der POS-konfigurierten Kamera, und wählen Sie **POS-Modus** > **Im Band** aus.

Um POS-Daten neben der Kameraansicht anzuzeigen, klicken Sie mit der rechten Maustaste auf das Videofenster der POS-konfigurierten Kamera, und wählen Sie **POS-Modus** > **Neben Band** aus.

## **Auslöserausgänge**

Diese Funktion ist identisch mit der Funktion des Rekorder-Kontextmenüs im Bereich "Navigator". Siehe "Auslöserausgänge" auf Seite 125.

## **Zu Ereignismonitor zuweisen**

Diese Funktion ist identisch mit der Funktion des Kamera-Kontextmenüs im Bereich "Navigator". Siehe "Zu Ereignismonitor zuweisen" auf Seite 139.

## **Echtzeit-Kennzeichenerkennung zeigen**

Diese Funktion gilt für TruVision-Kameras mit automatischer Kennzeichenerkennung (ANPR, Automatic Number Plate Recognition) mit integrierter OCR-Funktion (Optical Character Recognition) zur Erkennung von Fahrzeug-Kennzeicheninformationen in Echtzeit.

**Hinweis:** TruVision ANPR-Kameras sind nur in EMEA verfügbar und können je nach Firmware-Version nur Kennzeichen aus bestimmten Ländern lesen (USA nicht enthalten). Einzelheiten finden Sie in Tabelle 5 unten.

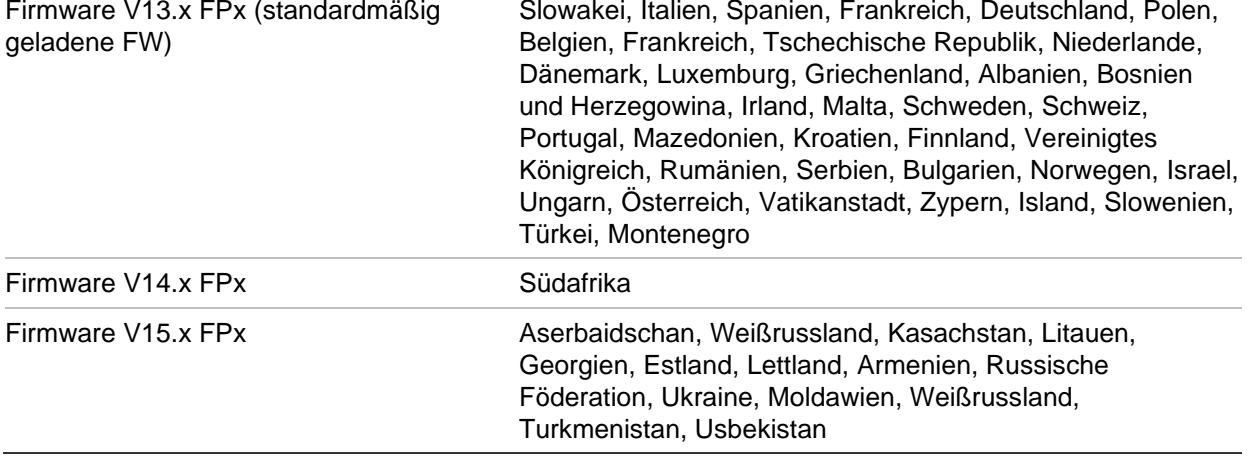

**Tabelle 5: Unterstützte Kennzeichenregionen**

**Hinweis:** Stellen Sie sicher, dass Sie die richtige Firmware für die Region laden, in der die Kamera installiert ist.

**So aktivieren Sie Benachrichtigungen über das Kennzeichenerkennungsergebnis (LPR, License Plate Result) in Navigator:**

- 1. Richten Sie die Lizenzerkennung in der Web-Benutzeroberfläche der TruVision ANPR-Kamera ein. Einzelheiten finden Sie im *Konfigurationshandbuch für die TruVision ANPR IP-Kamera*.
- 2. Ziehen Sie eine TruVision ANPR-Kamera aus dem Navigator-Bereich auf eine Videokachel im Ansichtsfenster.
- 3. Klicken Sie mit der rechten Maustaste auf die Kachel und wählen Sie **Show real time LPR** (Echtzeit-Kennzeichenerkennung zeigen) > **Show text** (Text zeigen). LPR-Benachrichtigungsinformationen werden auf der rechten Seite der Videokachel angezeigt.

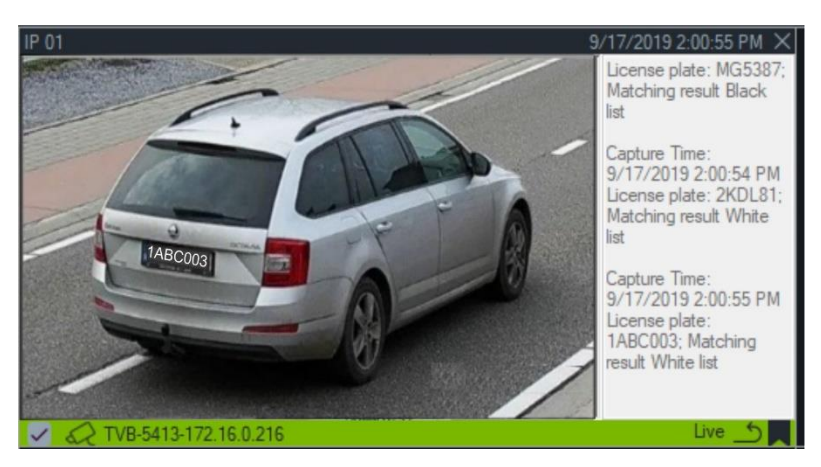

- 4. Um LPR-Benachrichtigungen im Notifier-Bereich anzuzeigen, wählen Sie den Filter "License Plate Recogition Notifier" (Kennzeichenerkennungsbenachrichtigung) aus. Einzelheiten hierzu finden Sie unter "Filter" auf Seite 173.
- 5. Bei der Suche nach Kennzeicheninformationen in Navigator kann ein vollständiges oder teilweises Kennzeichen als Suchbegriff verwendet werden. Die Suche unterscheidet zwischen Groß- und Kleinschreibung. Einzelheiten hierzu finden Sie unter "Suche" auf Seite 158.

## **Objektzähler**

**Hinweis:** Um Objektzählungsdaten zu erhalten, muss die Objektzählungskamera zum Bereich "Navigator" hinzugefügt werden (sodass sie einen eigenen Geräteknoten darstellt). Außerdem muss eine Speicherkarte eingesetzt sein.

Diese Funktion kann bei Kameras verwendet werden, die das Zählen von Objekten unterstützen. Die verfügbaren Optionen lauten wie folgt:

#### **Statistik**

Klicken Sie mit der rechten Maustaste auf das Videofenster für den Objektzähler und wählen Sie **Objektzähler**>**Statistik** aus.

Zeigen Sie Objektzählungsstatistiken nach Berichtstyp (Auswahloptionen sind **Täglich**, **Wöchentlich**, **Monatlich** oder **Jährlich**), Diagrammtyp (Auswahloptionen sind **Balkendiagramm** oder **Liniendiagramm**) und **Statistikzeit** an.

Klicken Sie auf **Nach CSV exportieren**, um Statistikdaten in eine externe Datei zu exportieren.

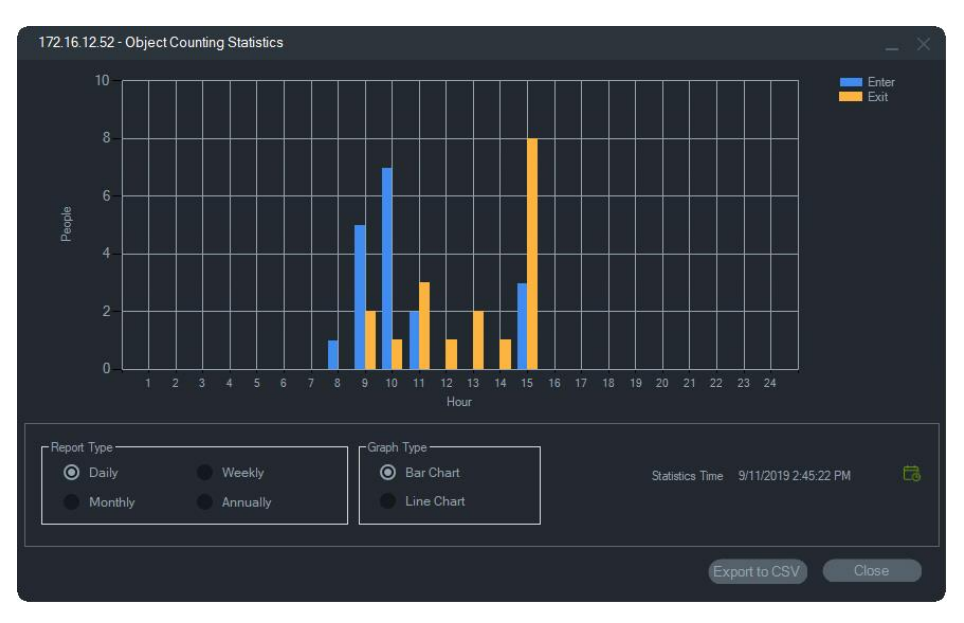

#### **Zurücksetzen**

Klicken Sie mit der rechten Maustaste auf eine Kamerakachel für den Objektzähler und wählen Sie **Objektzählung** > **Zurücksetzen** aus. Mit dieser Aktion werden die Zahlen für Eintritt und Austritt des Bildschirmzählers der Objektzählung auf null zurückgesetzt.

#### **Zähler anzeigen**

Klicken Sie mit der rechten Maustaste auf das Videofenster für den Objektzähler und wählen Sie **Objektzähler**>**Zähler anzeigen** aus, um den Bildschirmzähler der Objektzählung (Zahlen für Betreten und Verlassen) anzuzeigen.

**Hinweis**: Diese Funktion funktioniert nicht für Personenzählungskameras (TVS-PCx).

### **Schließen**

Schließt das Kamerafenster.

### **Hinzufügen einer Zeitleiste**

Klicken Sie auf "Zeitleiste hinzufügen", um die Zeitleiste der Kamera zur Übersicht hinzuzufügen, siehe "Zeitleisten hinzufügen" auf Seite 151.

## **Kontextmenü für Kartenfenster**

Klicken Sie mit der rechten Maustaste auf ein Kartenfenster, um ein Kontextmenü aufzurufen. Die verfügbaren Optionen lauten wie folgt:

## **An Bildschirmgröße anpassen**

Fokussiert das Kartenbild und eliminiert dabei weiße Flächen um die Karte herum im Anzeigefenster.

### **Schließen**

Schließt das Kartenfenster.

## **Kontextmenü für Website-Fenster**

Klicken Sie im Bereich "Viewer" mit der rechten Maustaste auf ein Website-Fenster, um die Internet Explorer-Optionen aufzurufen. In der Hilfe zu Internet Explorer finden Sie weitere Informationen zu diesen Optionen.

# Abschnitt 7 Bereich "Notifier"

Der Bereich "Notifier" ist der zentrale Ort für Benachrichtigungen im Bereich "Navigator". Geräte senden diese Benachrichtigungen per TCP über das Netzwerk an die IP-Adresse des TruVision Navigator-Servers. Die Firewall auf dem Server muss so konfiguriert sein, dass diese Netzwerkbenachrichtigungen akzeptiert werden. Im Benutzerhandbuch des Rekorders oder der Kamera finden Sie Informationen zum Konfigurieren von Benachrichtigungen, sodass diese im Bereich "Notifier" angezeigt werden.

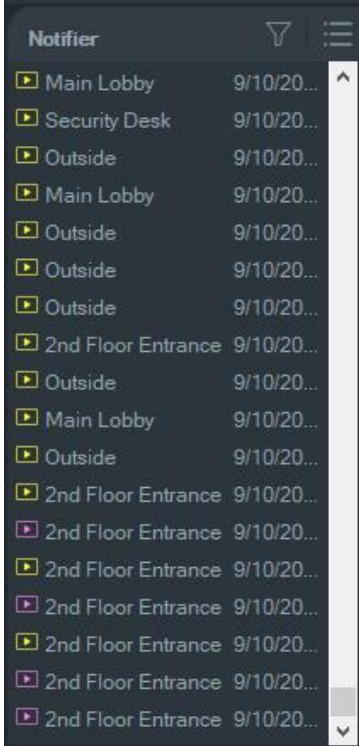

Zeigen Sie Videos für Live-Benachrichtigungen an, sobald diese eingehen, indem Sie im Bereich "Notifier" auf den Link für den Kameranamen doppelklicken. Dadurch wird das Video im Bereich "Viewer" gestartet.

**Hinweis:** Das Video wird durch ein Videosymbol (mit einem Pfeil) neben der Benachrichtigung angezeigt. Wenn das Videosymbol nicht neben der Benachrichtigung angezeigt wird, ist kein Video für das Ereignis verfügbar.
Für Live-Benachrichtigungen kann ein Signalton festgelegt werden. Weitere Informationen zu dieser Funktion finden Sie unter "Client" auf Seite 23. Nach Empfangen von 1000 Benachrichtigungen im Bereich "Notifier" werden die ältesten Benachrichtigungen im System gelöscht.

**Hinweis:** Benutzerdefinierte Benachrichtigungen wie logische Ereignisse und Aktionsereignisse werden im Notifier angezeigt. Benachrichtigungen zur Benutzeraktivität wie An-/Abmeldungen sowie Videoexportbenachrichtigungen werden im Notifier im Client/Server-Modus angezeigt.

## **Filter**

Mit der Filterfunktion können Sie den Bereich "Notifier" so anpassen, dass nur bestimmte Benachrichtigungstypen angezeigt werden.

**So legen Sie Filter im Bereich "Notifier" fest:**

- 1. Klicken Sie im Bereich "Notifier" auf die Schaltfläche **Filters** (Filter).
- 2. Wählen Sie eine oder mehrere Benachrichtigungstypen aus, um nur diese Arten von Benachrichtigungen im Bereich "Notifier" anzuzeigen. Die Schaltfläche **Filters** (Filter) wird rot angezeigt, wenn ein Filter festgelegt ist.

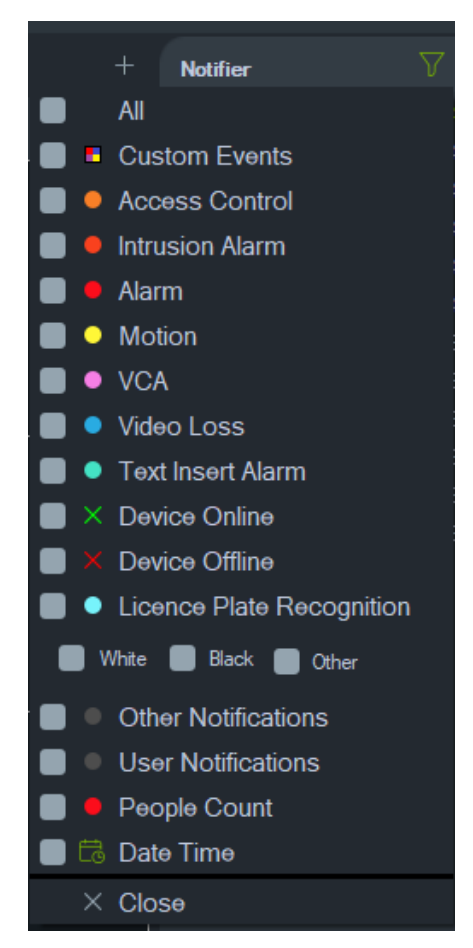

- 3. Um die ausgewählten Ereignisse zu sehen, die nur während eines festgelegten Zeitraums auftreten, wählen Sie **Date Time** (Datum/Uhrzeit) aus, stellen Sie den Datumsbereich und Zeitraum ein und klicken Sie dann auf **OK**.
- 4. Klicken Sie auf **Close** (Schließen). Um Filter zu entfernen, klicken Sie auf die Schaltfläche **Filters** (Filter), und wählen Sie **All** (Alle) aus, oder klicken Sie auf die einzelnen Benachrichtigungstypen, um die Häkchen zu entfernen.

# **Ereignis-Center**

Das Fenster "Ereignis-Center" enthält Einträge für alle Ereignisse, sowohl bestätigte als auch unbestätigte, über einen bestimmten Zeitraum.

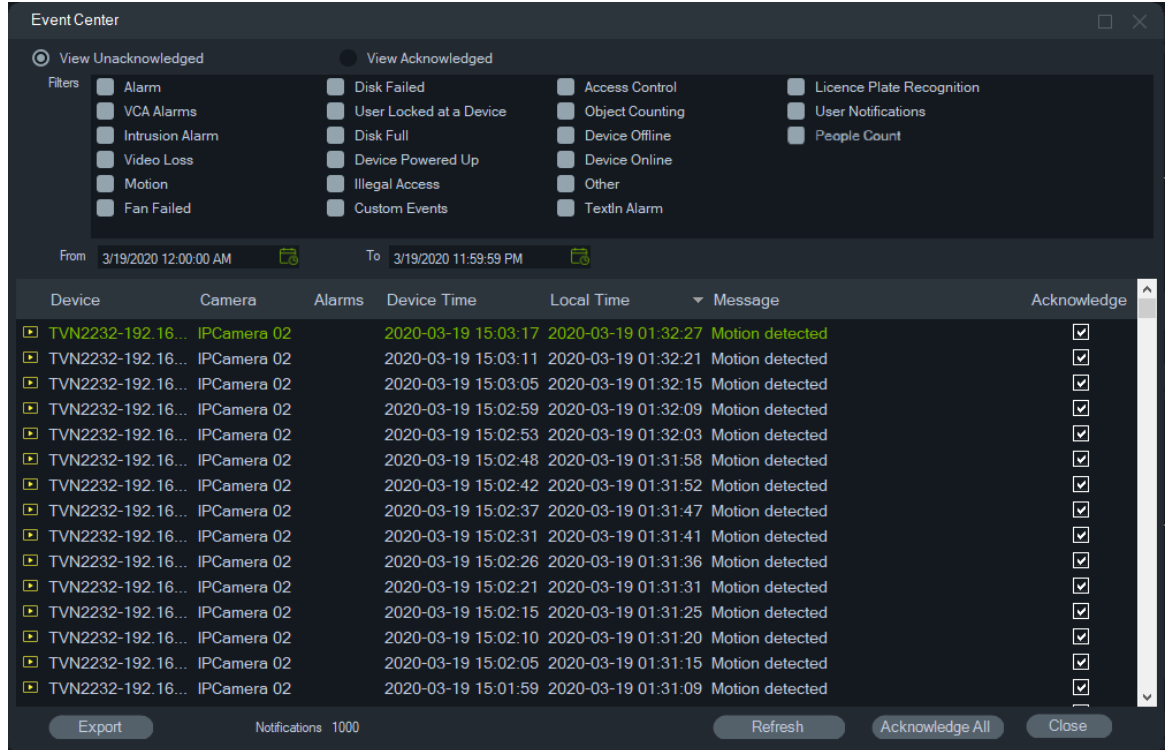

**So können Sie Ereignisse im Ereignis-Center finden, anzeigen und bestätigen:**

- 1. Klicken Sie im Bereich "Notifier" auf die Schaltfläche **Event Center** (Ereignis-Center), um das Ereignis-Center zu starten.
- 2. Wählen Sie **View Unacknowledged** (Anzeige unbestätigt) oder **View Acknowledged** (Anzeige bestätigt) aus.
- 3. Legen Sie Filter fest, um nur bestimmte Ereignistypen anzuzeigen, indem Sie das Kontrollkästchen neben den jeweiligen Ereignistypen aktivieren.
- 4. Legen Sie mithilfe der Dropdown-Listen **From** (Von) und **To** (Bis) einen Datumsbereich fest.
- 5. Klicken Sie in der Ereignisliste auf den oberen Rand jeder Spalte, um Ereignisse nach Gerät, Kamera, Alarme, Gerätezeit, Ortszeit oder Nachricht zu sortieren.
- 6. Klicken Sie auf den Kameralink in einem Ereignis, um dieses im Bereich "Viewer" anzuzeigen.
- 7. Klicken Sie auf **Acknowledge All** (Alle bestätigen), um alle unbestätigten Ereignisse zu bestätigen. Nach Bestätigung einer Live-Benachrichtigung gilt diese als gespeicherte oder Verlaufs-Benachrichtigung, die gesucht werden kann.
- 8. Klicken Sie auf **Export** (Exportieren), um eine Ereignisliste zu exportieren, die im Event-Center im CSV-Dateiformat angezeigt wird.

#### **Personenzählungsereignisse**

Der Notifier zeigt nur das Ereignis "Warnanzahl" (als PeopleCountWarning) und das Ereignis "Max. zulässig" (als PeopleCountReached). Die einzelnen Zählereignisse für die Personenzählungskameras werden nur im Ereigniscenter angezeigt.

# Abschnitt 8 Bereich "Collector"

Der Bereich "Collector" enthält Videos und Schnappschüsse aus der Zeitleiste (siehe "Zeitleiste" auf Seite 147), dem Kamera-Kontextmenü im Bereich "Navigator" (siehe "Video exportieren" auf Seite 137) und dem Kamerafenster-Kontextmenü im Bereich "Viewer" (siehe "Lokale Aufnahme" auf Seite 148).

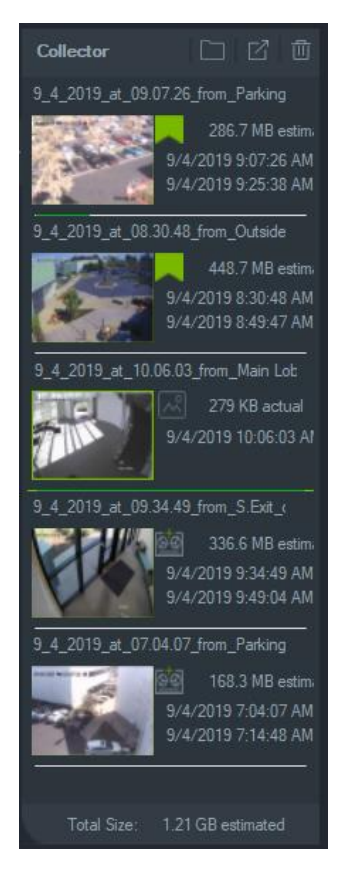

Um einen Videoclip im Bereich "Collector" anzuzeigen, doppelklicken Sie auf das Video-Miniaturbild, um ihn im Viewer zu starten. Doppelklicken Sie auf einen Schnappschuss, um das Video von der zugehörigen Kamera ab dem Zeitpunkt der Erstellung des Schnappschusses wiederzugeben.

Um Elemente aus dem Collector zu löschen, klicken Sie mit der rechten Maustaste auf die Miniaturansicht eines einzelnen Objekts, und wählen Sie **Löschen** aus, oder klicken Sie oben im Fenster "Collector" auf **Alles löschen**.

# **Exportieren von Video und Schnappschüssen**

Exportieren Sie alle gesammelten Videos und Schnappschüsse im Bereich "Collector" an einen angegebenen Speicherort, entweder auf Anfrage oder nach einem Zeitplan.

### **So exportieren Sie Videos oder Schnappschüsse aus dem Bereich "Collector":**

- 1. Klicken Sie auf **Export All** (Alle exportieren), um alle Videos und Schnappschüsse zu exportieren, oder klicken Sie mit der rechten Maustaste auf ein Element im Bereich "Export-Sammler" und wählen Sie **Export** (Export) aus, um es einzeln zu exportieren.
- 2. Klicken Sie auf **Browse** (Durchsuchen), und geben Sie einen Zielspeicherort für den Export an. Klicken Sie auf den Link "Show files in folder" (Dateien in Ordner anzeigen), um den aktuellen Inhalt des Ordners anzuzeigen. (Sie können auch in der Collector-Symbolleiste auf die Schaltfläche **Show files in folder** (Dateien in Ordner anzeigen) klicken.

**Hinweis:** Vergewissern Sie sich, dass Sie am Zielspeicherort über ausreichenden Speicherplatz für den Export verfügen. Verwenden Sie den Schätzwert der Dateigröße im Bereich "Collector" als Richtlinie.

- 3. Klicken Sie auf die Schaltfläche **Export Now** (Jetzt exportieren), um den Exportprozess sofort zu starten. Die Exportaufgabe wird automatisch unter "Tasks" (Aufgaben) hinzugefügt (siehe "Aufgaben" auf Seite 59). Ein Fortschrittsbalken unter jedem Videominiaturbild zeigt den Status des entsprechenden Exports an. Die laufenden Exporte werden in Grün angezeigt, abgeschlossene Exporte in Blau.
- 4. Um den Exportprozess zeitlich zu planen, klicken Sie auf die Schaltfläche **Schedule**  (Zeitplan) und geben Sie das Datum und die Uhrzeit für den Beginn des Exportprozesses an. Eine Exportaufgabe wird automatisch unter "Tasks" (Aufgaben) hinzugefügt.

**Hinweis:** Der lokale Zeitplandienst muss aktiviert sein, um diese Exportaufgaben auszuführen. Den Status und die Aktionen für alle Dienste finden Sie im Fenster "Services" (Dienste).

5. Wenn die Exportaufgaben abgeschlossen sind, finden Sie die exportierten Video und Schnappschüsse an dem Speicherort, der mit dem TruVision Navigator Player-Programm angegeben wurde. Siehe Abschnitt 11 "TruVision Navigator Player" auf Seite 189.

## **Collector-Kontextmenü**

Klicken Sie mit der rechten Maustaste auf einen Schnappschuss, um im Kontextmenü folgende Optionen auszuwählen:

- **• Druckvorschau**
- **• Drucken**
- **• E-Mail**
- **• Umbenennen** (auch im Video-Kontextmenü des Bereichs "Collector" verfügbar)
- **• Exportieren** (auch im Video-Kontextmenü des Bereichs "Collector" verfügbar)

# Abschnitt 9 Webseite "Personenzählung"

Die Ergebnisse der Personenzählung können auf einer Webseite angezeigt werden. Die Ergebnisse können live vor Ort (Geschäft, Arbeitsplatz) auf einem Informationsmonitor vor einem Eingang oder einer Kasse angezeigt werden. Die Anzeige der Ergebnisse auf einer Webseite erleichtert die Anzeige der Zählergebnisse auf einem Monitor vor Ort, ohne dass eine spezielle Software installiert werden muss. Ein Webbrowser ist ausreichend. Dies kann erreicht werden, indem ein PC mit einem Browser, ein Smart-TV mit integriertem Browser oder ein kleiner Mediaplayer (wie Google Chromecast v3 oder Amazon Firestick) verwendet werden.

### **Unterstützte Webbrowser**

Die Webseite der Personenzählkamera kann mit Internet Explorer (wie gewohnt mit ActiveX-Plug-ins), aber auch ohne Plug-ins mit Google Chrome, Mozilla Firefox und Apple Safari geöffnet werden.

Unterstützte Versionen:

- Internet Explorer (V.11), mit Plug-in
- Google Chrome (ab Version 45), ohne Plug-in
- Mozilla Firefox (ab Version 52), ohne Plug-in
- Apple Safari (ab Version 10), ohne Plug-in

### **So konfigurieren Sie eine Webseite für Personenzählung:**

- 1. Fügen Sie dem Navigator Kameras für Personenzählung hinzu, entweder manuell (siehe "Manuelles Hinzufügen von Geräten" auf Seite 84) oder mithilfe des Erkennungstools (siehe "Hinzufügen von Geräten per Geräteerkennung" auf Seite 75).
- 2. Wechseln Sie in der Navigator-Struktur zum Knoten "People Counting" (Personenzählung).
- 3. Klicken Sie mit der rechten Maustaste auf den Knoten "People Counting" (Personenzählung) und wählen Sie **Add People Counting** (Personenzählung hinzufügen) aus. Das Fenster "Configure People Counting" (Personenzählung konfigurieren) wird geöffnet. Siehe "Hinzufügen von IP-Kamera für Personenzählung" auf Seite 91.

4. Gehen Sie zum Abschnitt zur Konfiguration der Webseite (siehe Grafik unten) und definieren Sie, was auf der Webseite für die Personenzählung angezeigt werden soll.

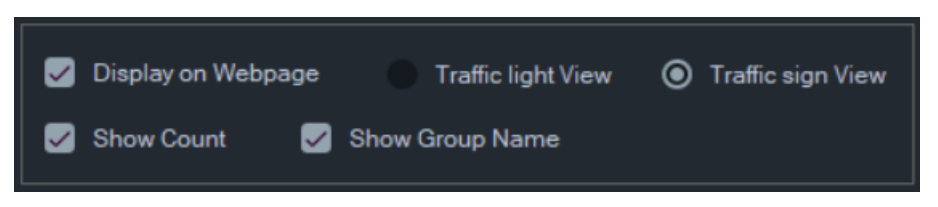

#### Die verfügbaren Anzeigeoptionen sind:

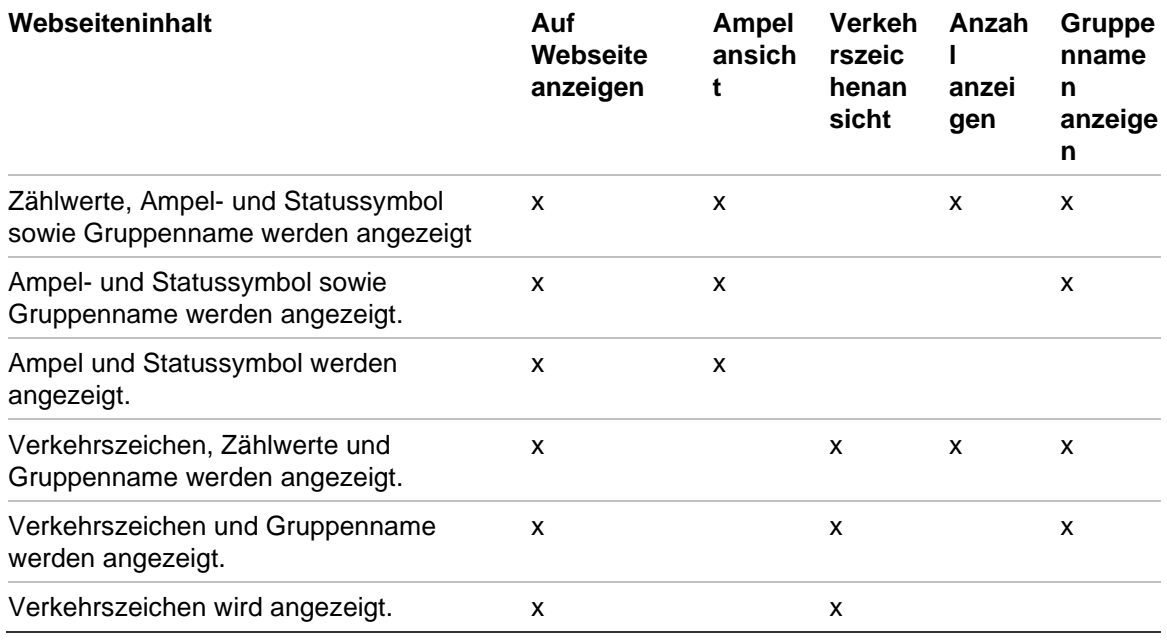

#### Beispiele anzeigen:

Ampel- und Statussymbol-Ansicht Verkehrszeichenansicht

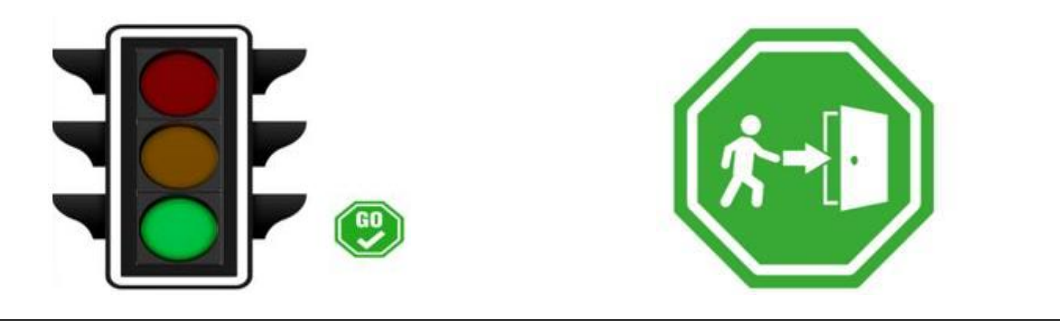

5. Klicken Sie auf OK.

**So zeigen Sie die Webseite für Personenzählung an:**

- 1. Öffnen Sie einen Webbrowser.
- 2. Öffnen Sie die Seite Client settings" (Client-Einstellungen) im Navigator (siehe "Client" auf Seite 24) und kopieren Sie die URL. Sie können auch auf den Hyperlink auf der Seite "Client settings" (Client-Einstellungen) im Navigator klicken (siehe "Client" auf Seite 24), um eine Webseite im Browser des TruVision Navigator-PCs zu öffnen.
- 3. Melden Sie sich mit einem gültigen TruVision Navigator-Benutzernamen und Passwort an. Dazu müssen Sie über Berechtigungen für die Anzeige der Personenzählung verfügen. **Hinweis**: Die Webseite verwendet HTTPS mit einem selbstsignierten Zertifikat, sodass eine Warnmeldung in einem Webbrowser angezeigt wird. Sie sollten diese Warnmeldung ignorieren.
- 4. Wählen Sie die Kameragruppen aus, die auf der Webseite angezeigt werden sollen (die Ergebnisse von vier Kameragruppen können angezeigt werden). Wenn nur eine Gruppe vorhanden ist, wird nach erfolgreicher Anmeldung die Webseite mit den Zählergebnissen angezeigt.
- 5. Basierend auf der Webseitenkonfiguration für die Kameragruppe werden die Statusgrafiken, das Echtzeit-Zählergebnis und die zugehörigen Bildschirmmeldungen angezeigt. Beispiele für die Anzeige einer Webseite finden Sie in den folgenden Grafiken.

### **Einige Beispiele für Web-Displays**

Ampelansicht (Status "Los") – Personen dürfen die Räumlichkeiten betreten:

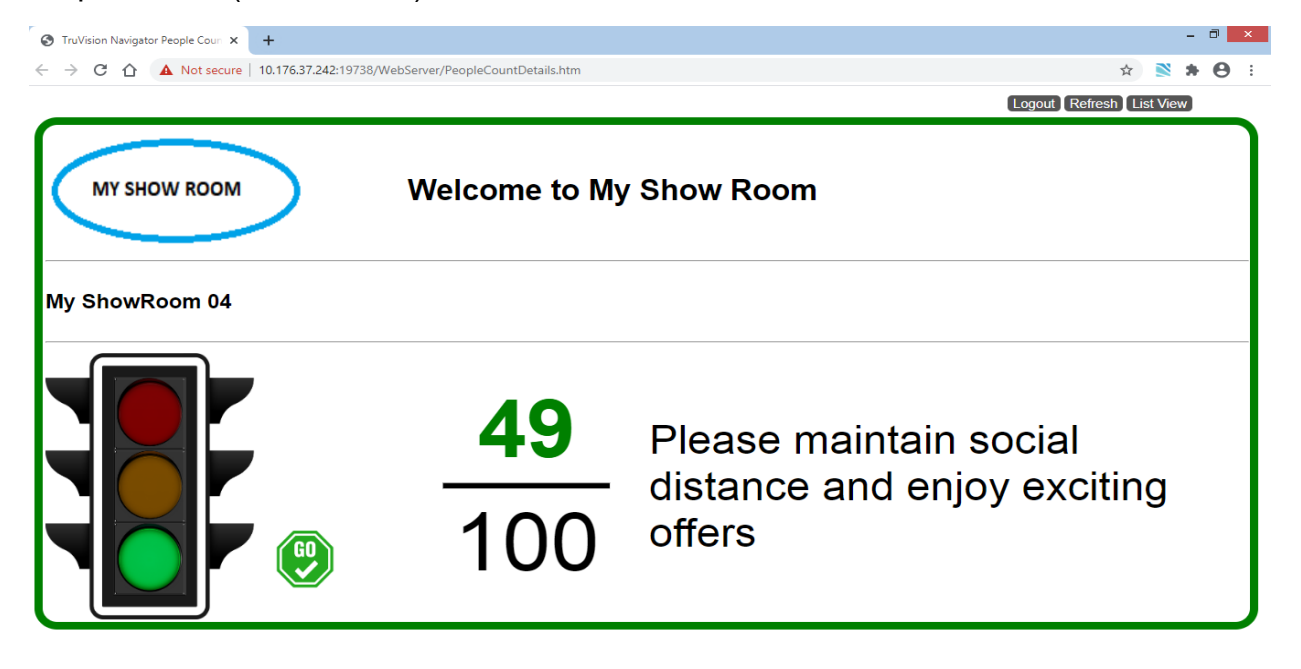

Verkehrszeichenansicht (Status "Stopp") – Personen dürfen die Räumlichkeiten NICHT betreten:

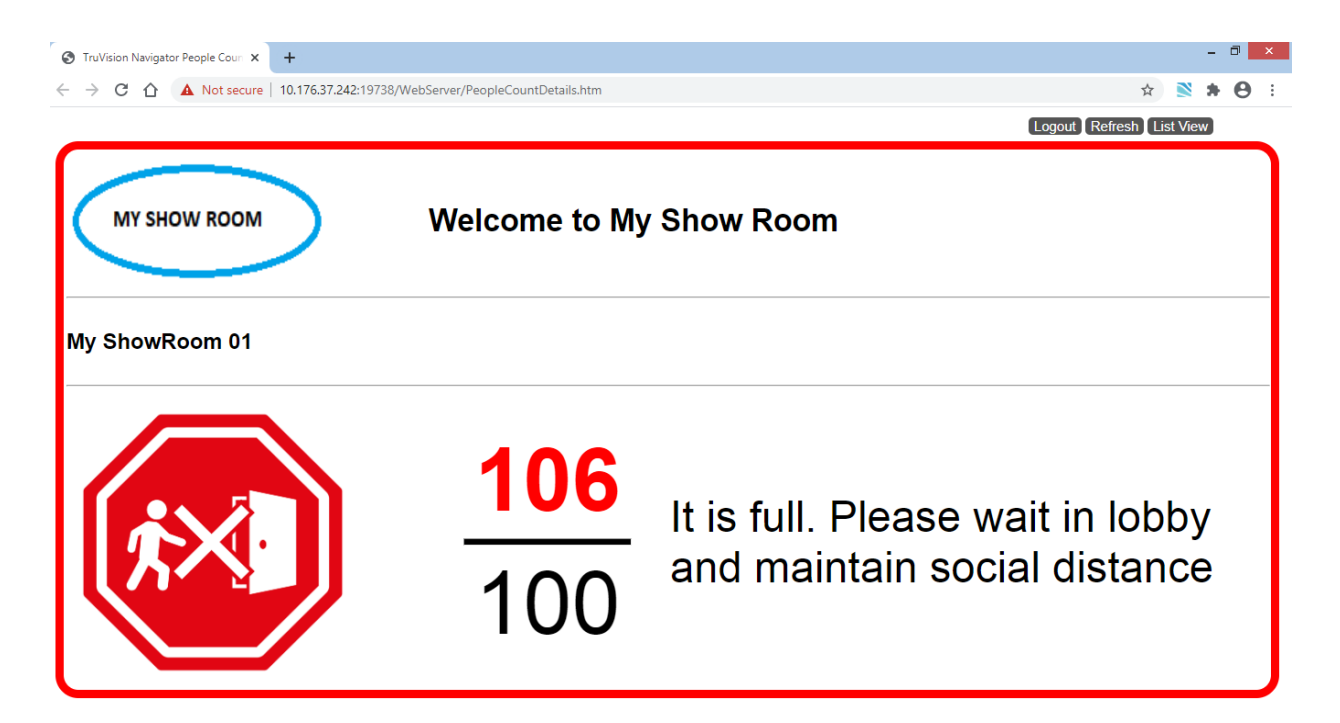

Anzahl und Status von zwei Kameras (Stopp und Alarm):

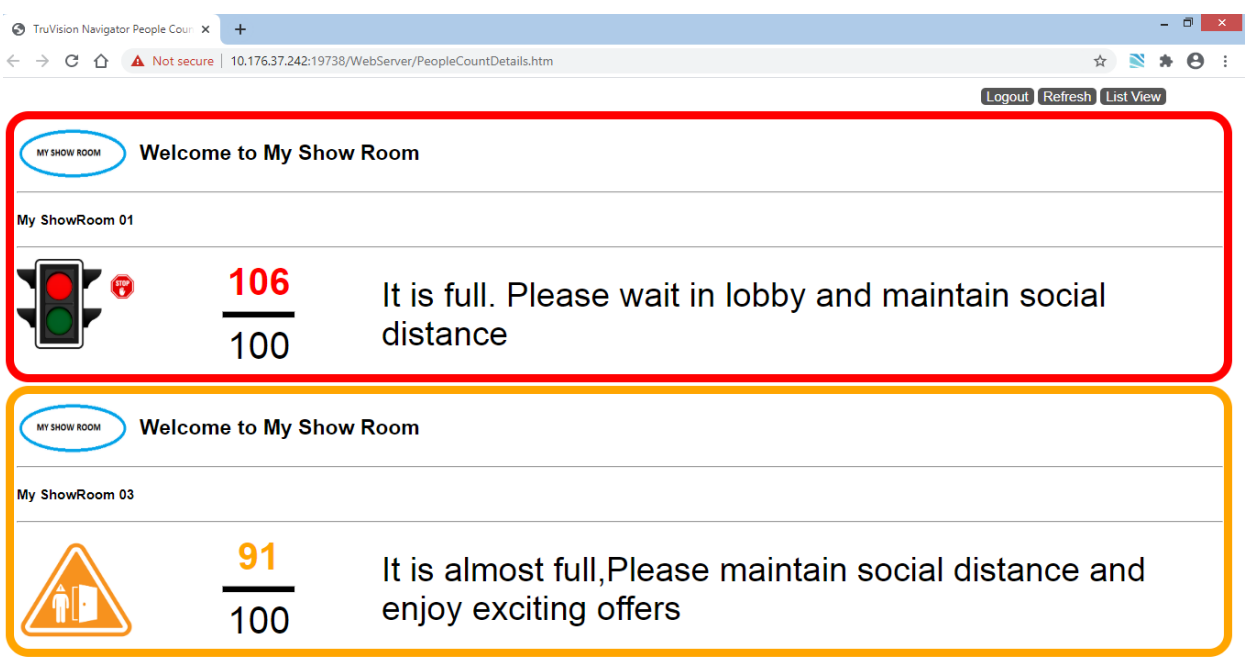

Anzahl und Status von vier Kameras (Stopp, Alarm, Alarm, Los):

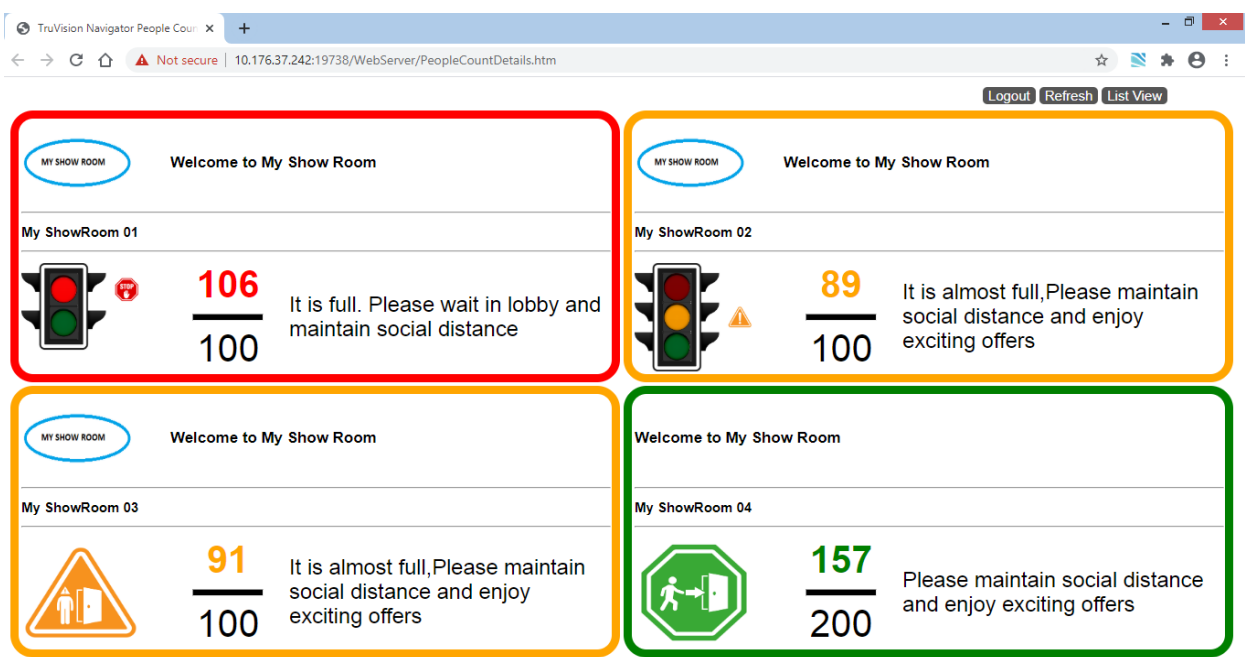

# Abschnitt 10 Offline-Modus für Server

Der Navigator-Client kann auch dann in einer Client-Server-Konfiguration betrieben werden, wenn der Server offline ist. Einige Konfigurationsoptionen sind im Offline-Modus des Servers jedoch nicht verfügbar.

Wenn Navigator gestartet wird und der Server offline ist, wird ein Dialogfeld angezeigt: Es enthält folgende Informationen: "Solange Sie offline sind, können Sie normalerweise auf Videos zugreifen. Änderungen an der Systemkonfiguration sind nicht zulässig."

Der Offline-Modus des Servers wird durch das Symbol **neben "Admin"** auf dem Bildschirm "Navigator" angezeigt. Der Bereich "Notifier" ist leer, und es werden keine Benachrichtigungen angezeigt, wenn der Server im Offline-Modus ist.

**Hinweis:** Es kann bis zu fünf Minuten dauern, bis der Navigator-Client den Navigator-Server erkennt, nachdem der TruVision Navigator-Dienst gestartet wurde.

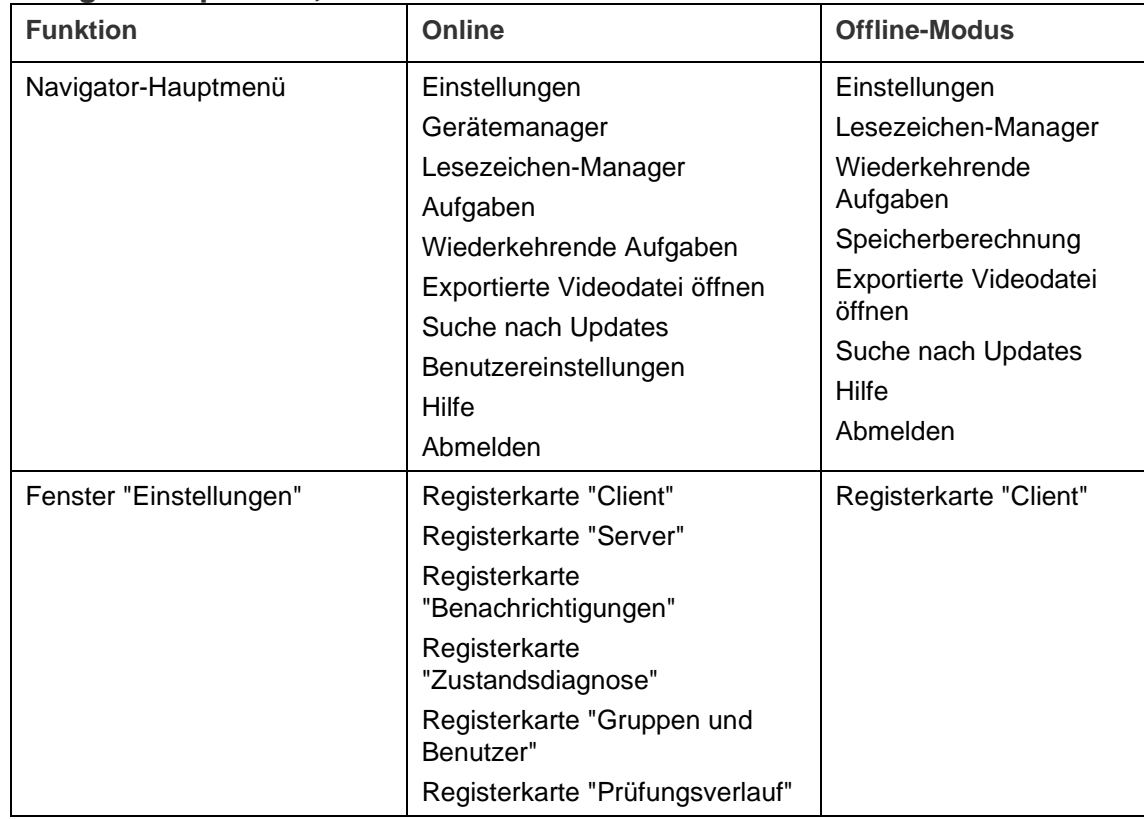

### **Verfügbare Optionen***,* **Online- und Offline-Modus des Servers:**

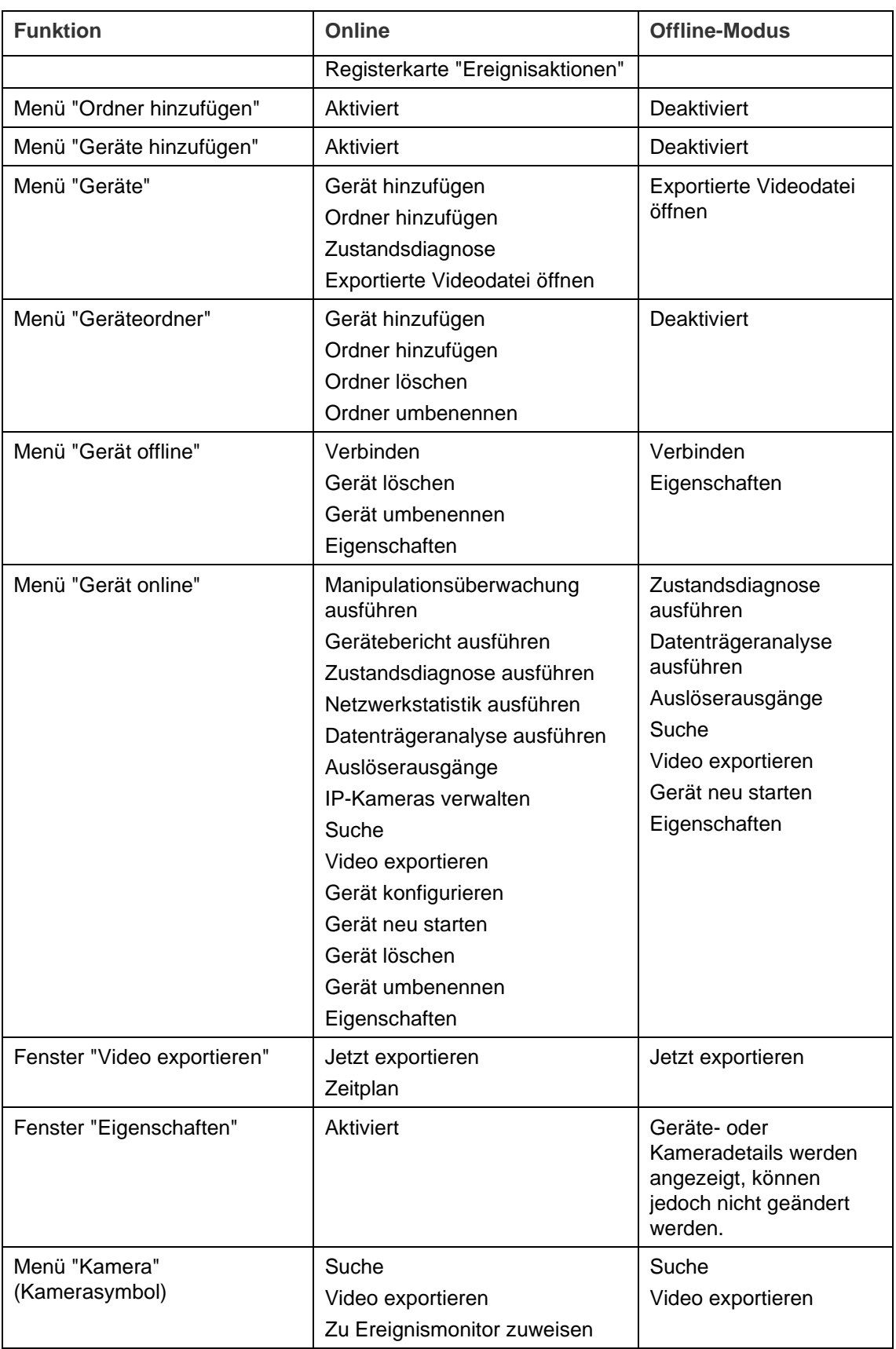

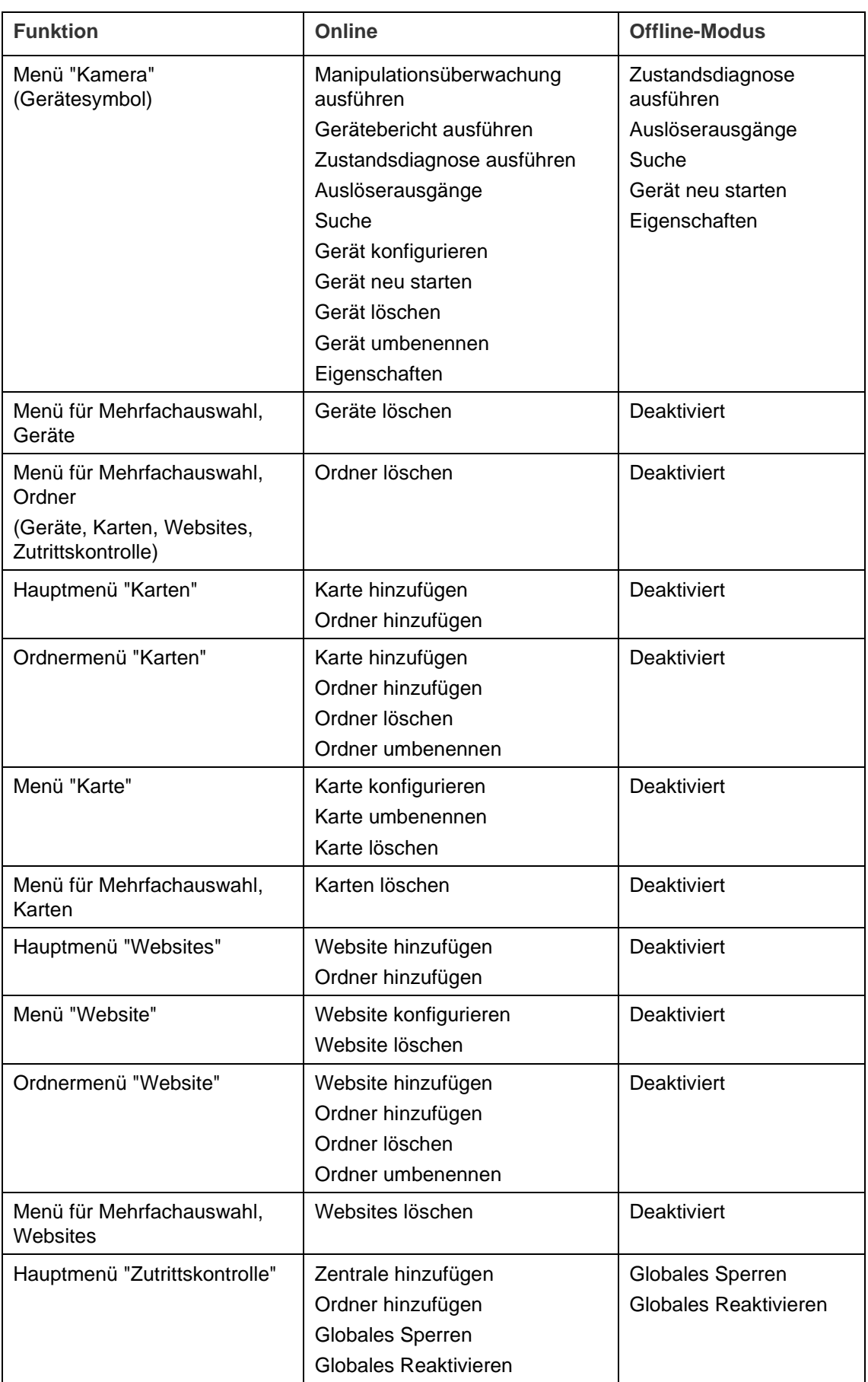

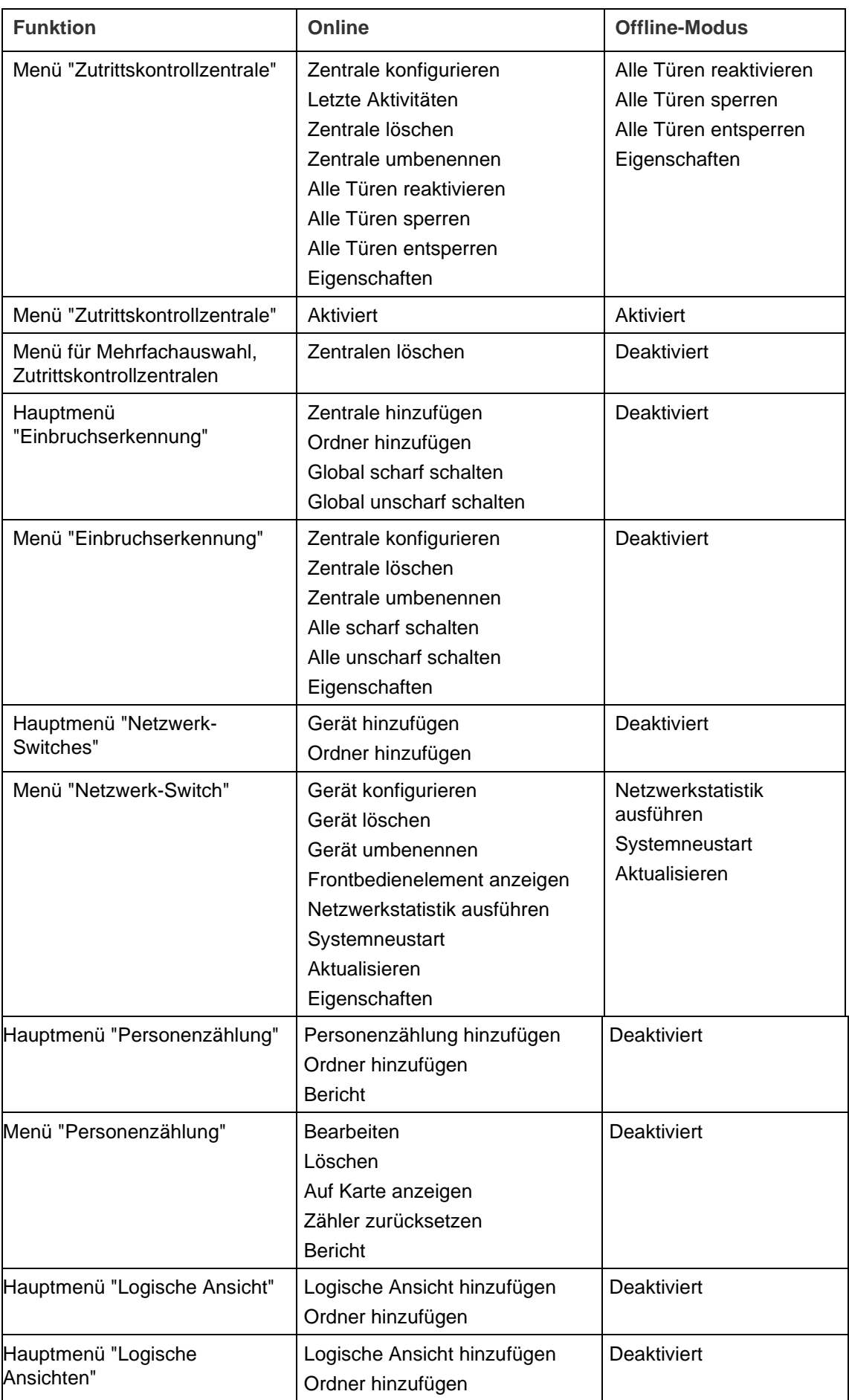

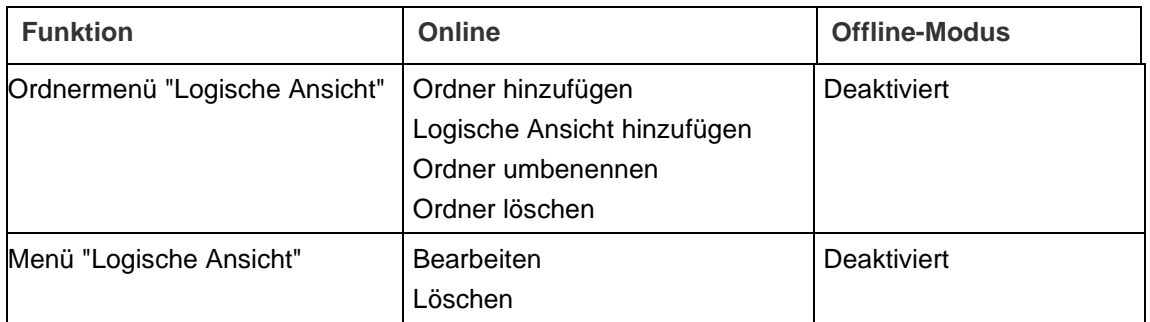

# Abschnitt 11 TruVision Navigator Player

Der TruVision Navigator Player ist ein Standalone-Player, mit dem alle Videoclips wiedergegeben werden können, die mit TruVision Navigator exportiert wurden (proprietäre Dateiformate sind z. B. .wvf, .mpc, .asf, .mp4 und .drv). Dieser Player sollte zusammen mit den Videoclips für die Ermittlungsbehörden auf Datenträger kopiert werden. Der Player wird von den Medien selbst ausgeführt und erfordert keine Installation auf einem Computer.

**So geben Sie Video mit dem TruVision Navigator Player wieder:**

1. Nach dem Export der Videoclips aus dem Bereich "Collector" an den benutzerdefinierten Speicherort können Sie den TruVision Navigator Player starten, indem Sie im Dateiordner mit den Videoclips auf das TruVision Navigator Player-Symbol doppelklicken.

**WICHTIG:** Die Datei "player.bin" muss sich in demselben Verzeichnis wie die Datei "TruVision Navigator Player.exe" befinden. Andernfalls kann der TruVision Navigator Player nicht ausgeführt werden.

2. Der Player leert automatisch das Verzeichnis und lädt die entsprechenden Videoclips aus diesem Verzeichnis in die den Bereich "Video File Selector" (Videodateiauswahl). Doppelklicken Sie im Bereich "Video File Selector" (Videodateiauswahl) auf ein Kamerasymbol, um das nächste Videofenster zu füllen. Die Standardansicht ist 9 Anzeigefelder, maximal möglich sind 16 Anzeigefelder. Weitere benutzerdefinierte Ansichten sind verfügbar.

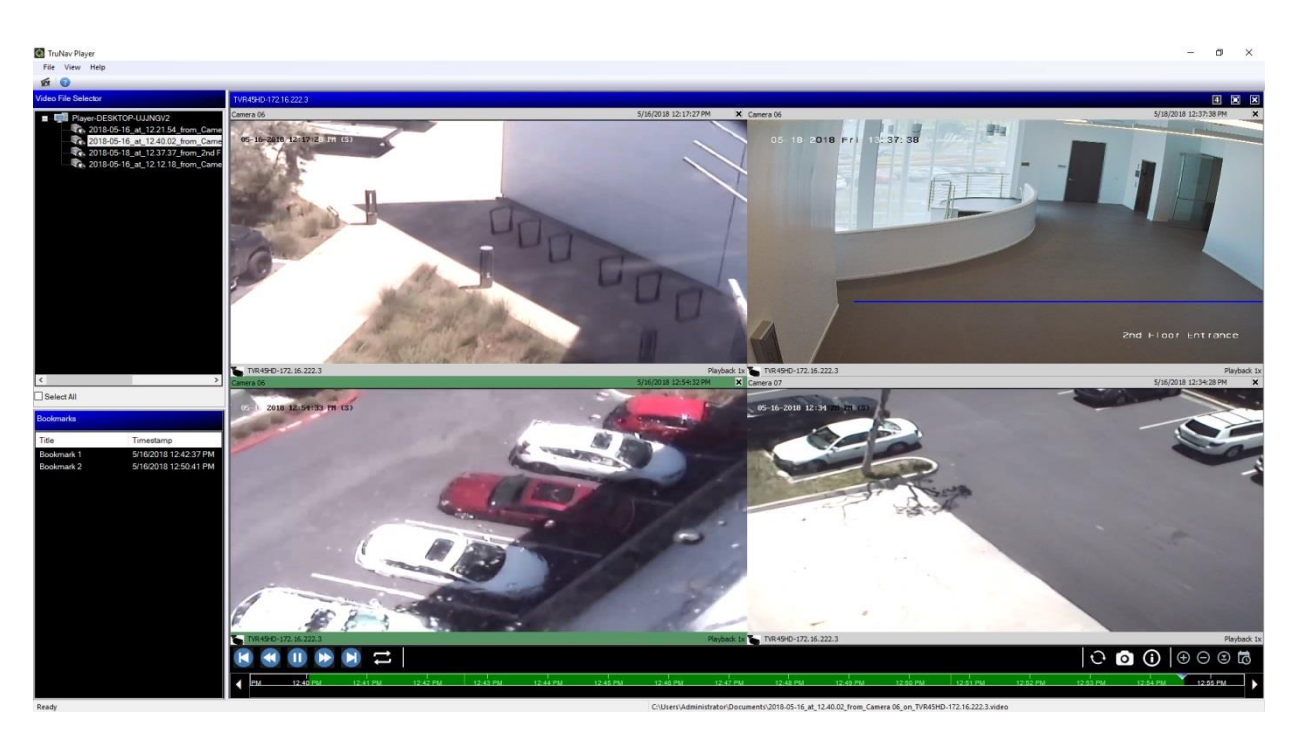

TruVision Navigator Player bietet folgende Funktionen:

### **Symbolleiste, Viewer und Bereiche**

- **Öffnen**: Suchen nach einem bestimmten Videoclip und Laden des Clips in den Bereich "Videodateiauswahl".
- **Seitenverhältnis beibehalten**: Klicken Sie auf **Ansicht** > **Seitenverhältnis beibehalten**, um das Video im ursprünglichen Seitenverhältnis anzuzeigen (nicht ans Videofenster anpassen).
- **Entzerrte Ansicht**: Klicken Sue auf **Ansicht** > **Entzerrte Ansicht**, um auf entzerrte Ansichten zuzugreifen. Weitere Informationen finden Sie unter "Entzerrte Ansichten" auf Seite 159.
- **Benutzerdefinierte Ansicht**: Es stehen insgesamt 12 verschiedene Konfigurationen für die Anzeige von Videofenstern zur Verfügung. Standardansicht ist 9 Anzeigefelder.
- **Bildschirm maximieren**: Startet eine Vollbildanzeige.
- **Audio**: Audio (falls vorhanden) nur für das ausgewählte Videofenster abspielen, indem Sie mit der rechten Maustaste auf die Kachel klicken und **Audio aktivieren** auswählen. Wenn alle Videofenster ausgewählt sind, wird kein Audio abgespielt.
- **Bereich "Videodateiauswahl"**: Enthält eine detaillierte Liste der für die Wiedergabe verfügbaren Videoclips. Doppelklicken Sie in diesem Bereich auf ein Kamerasymbol, um das nächste Videofenster zu füllen.
- **Alles auswählen** Aktivieren Sie dieses Kontrollkästchen, um alle Videokacheln auszuwählen. Wenn alle Videofenster ausgewählt werden, wirken sich die Wiedergabesteuerungen auf alle Videokacheln aus, nicht nur auf eine einzelne. Jeder Clip beginnt jedoch bei seiner eigenen Startzeit und endet bei seiner eigenen Endzeit. Dies trifft ebenso auf Schnappschüsse zu.
- **Bereich "Lesezeichen"**: Doppelklicken Sie im Bereich "Lesezeichen" auf ein Lesezeichen, um während der Wiedergabe eines ausgewählten Videos zum Lesezeichen zu springen. Klicken Sie im Bereich "Lesezeichen" mit der rechten Maustaste auf ein Lesezeichen, um Details zum Lesezeichen anzuzeigen.
- **Zeit-/Datumsstempel**: Jedes Video weist zu Beweiszwecken einen Zeit- /Datumsstempel auf.
- Doppelklicken Sie auf ein beliebiges Videofenster, um zur Vollbilddarstellung zu wechseln, oder verwenden Sie die Schaltfläche zum Verkleinern in der Symbolleiste.
- Doppelklicken Sie auf ein beliebiges Videofenster, um zum Normalzustand zurückzukehren.
- Klicken Sie im Vollbildmodus mit der rechten Maustaste, um die Steuerungselemente für die Wiedergabe ein-/auszublenden. Es werden nur die Videofenster angezeigt.

#### **Zeitleistenfunktionen**

- **Zeitleiste**: Sie können in einem ausgewählten Videofenster zeitlich vorwärts oder rückwärts springen. Klicken Sie auf **Zeitleiste vergrößern**, **Zeitleiste verkleinern**, **Wiedergabecursor zentrieren**, **Nach links scrollen**, **Nach rechts scrollen**, und **Gehe zu**, um die Wiedergabe über die Zeitleiste zu steuern.
- **Wiedergabesteuerungen**: Vorspulen, Zurückspulen, Wiedergabe, Pause, Bildrücklauf, Bildvorlauf und Schleife.
- **Alle synchronisieren**: Klicken Sie auf dieses Symbol, um alle Videoclips gleichzeitig zu starten.

**Hinweis**: Beim Abspielen der Videoclips kann es aufgrund verschiedener Videoeinstellungen für jeden Videoclip (z. B. verschiedene Bildrateneinstellungen) zu Zeitlücken kommen. Mit dieser Funktion wird sichergestellt, dass die Initialisierung der Wiedergabe für alle Fenster gleichzeitig ausgeführt wird. So bleiben die Zeitlücken zwischen den Videoclips möglichst gering.

- **Schnappschuss**: Nehmen Sie einen Schnappschusses vom markierten Videofenster auf, indem Sie auf **Schnappschuss exportieren** klicken. Wählen Sie die Kameras aus, von denen Schnappschüsse aufgenommen werden sollen, und klicken Sie dann auf **Schnappschuss** .
- **Lokale Dateiinformationen**: Zeigt Details zum ausgewählten Videoclip an, einschließlich Gerätetyp und Adresse, Kameraname, Start- und Endzeiten sowie den Speicherort der Datei.

# Abschnitt 12 Verwenden eines kompatiblen Bedienpults

Kompatible Bedienpulte bietet eine alternative Navigationsmethode für die Benutzeroberfläche von TruVision Navigator. Wenn Sie Bedienpulte anschließen und gemeinsam mit dem Navigator-Client verwenden, erhalten Sie ein hohes Maß an Benutzerfreundlichkeit und Kontrolle.

Kompatible Bedienpulte sind:

• TruVision TVK-400USB

## **Anschließen des Bedienpults**

Die Tastatur muss *vor* dem Starten des Navigator-Clients an den USB-Port des Client-Computers angeschlossen werden. Der zugehörige Treiber wird automatisch beim ersten Anschließen des Bedienpults installiert.

Eine erfolgreiche Verbindung des Bedienpults wird durch das Bedienpultsymbol am unteren Rand des Navigator-Bildschirms angezeigt.

## **Kalibrieren des Bedienpults**

Es wird empfohlen, das Bedienpult zu kalibrieren, um ruckartige PTZ-Bewegungen zu vermeiden.

### **So kalibrieren Sie das Bedienpult:**

Folgen Sie den Anweisungen weiter oben zum Anschließen des Bedienpults.

- 1. Rufen Sie **Control Panel** (Systemsteuerung) > **Devices and Printers** (Geräte und Drucker) auf.
- 2. Klicken Sie mit der rechten Maustaste auf das VM-Desktopsymbol, und wählen Sie **Game controller settings** (Einstellungen für Gamecontroller) aus.

3. Das Fenster "Game Controllers" (Gamecontroller) wird angezeigt. Klicken Sie auf **Properties** (Eigenschaften).

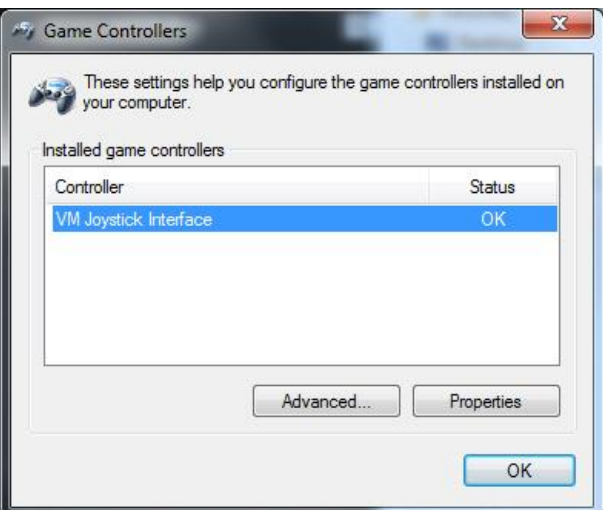

4. Klicken Sie auf die Registerkarte **Settings** (Einstellungen), und klicken Sie dann auf **Calibrate** (Kalibrieren).

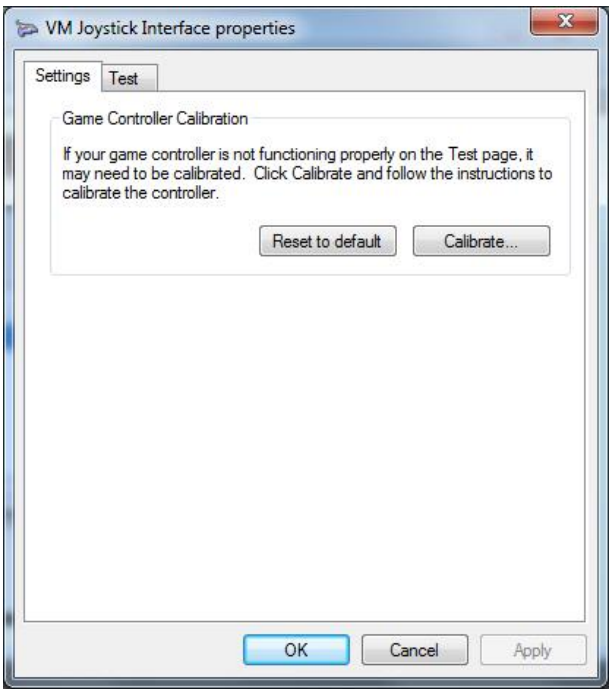

- 5. Der Assistent für die Gerätekalibrierung wird angezeigt. Klicken Sie auf **Next** (Weiter).
- 6. Das Fenster "Find Center Point" (Mittelpunkt suchen) wird angezeigt. Lassen Sie den Joystick zentriert, drücken Sie eine Taste auf dem Bedienpult, und klicken Sie dann auf **Next** (Weiter).
- 7. Das Fenster "Axis Calibration" (Achsenkalibrierung) wird angezeigt. Bewegen Sie den Joystick in vollständigen Kreisen, drücken Sie eine Taste auf dem Bedienpult, und klicken Sie dann auf **Next** (Weiter).

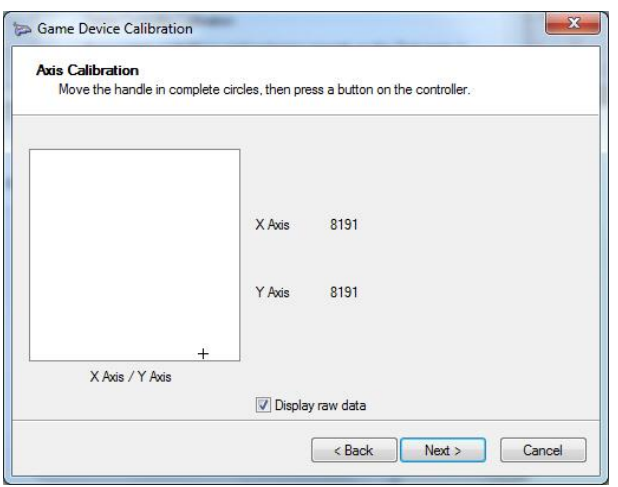

**Hinweis:** Wählen Sie **Display Raw Data** (Rohdaten anzeigen) aus, um einen numerischen Wert für die aktuelle Position des Joystick anzuzeigen.

- 8. Das Fenster "Verify Center Point" (Mittelpunkt bestätigen) wird angezeigt. Lassen Sie den Joystick zentriert, drücken Sie eine Taste auf dem Bedienpult, und klicken Sie dann auf **Next** (Weiter).
- 9. Das Fenster "Z Axis Calibration" (Z-Achsenkalibrierung) wird angezeigt. Drehen Sie den PTZ-Regler an der OberSeite des Joysticks, drücken Sie eine Taste auf dem Bedienpult, und klicken Sie dann auf **Next** (Weiter).

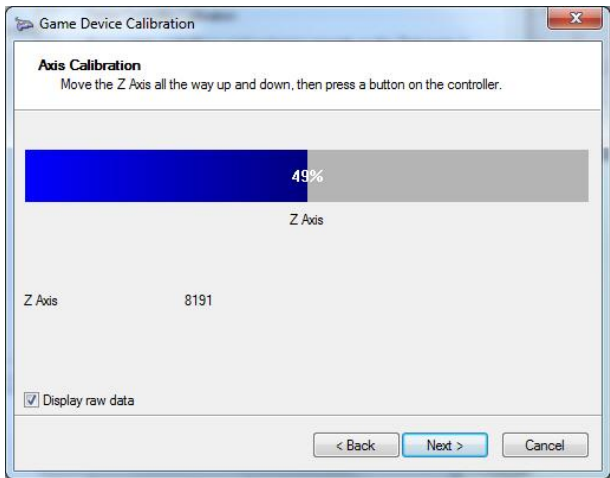

10.Das Fenster "X Axis Calibration" (X-Achsenkalibrierung) wird angezeigt. Bewegen Sie den Joystick ganz nach oben und unten, drücken Sie eine Taste auf dem Bedienpult, und klicken Sie dann auf **Next** (Weiter).

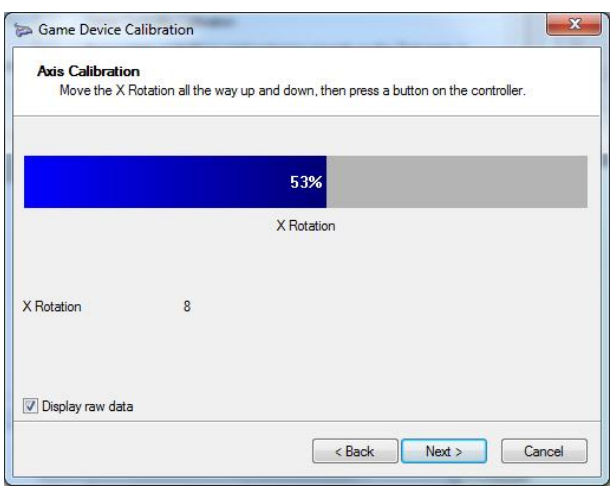

- 11.Klicken Sie auf **Finish** (Fertig stellen), um die Kalibrierungseinstellungen zu speichern.
- 12.Klicken Sie im Fenster "VM Joystick Interface properties" (Eigenschaften der VM-Joystick-Schnittstelle) auf die Registerkarte **Test**.

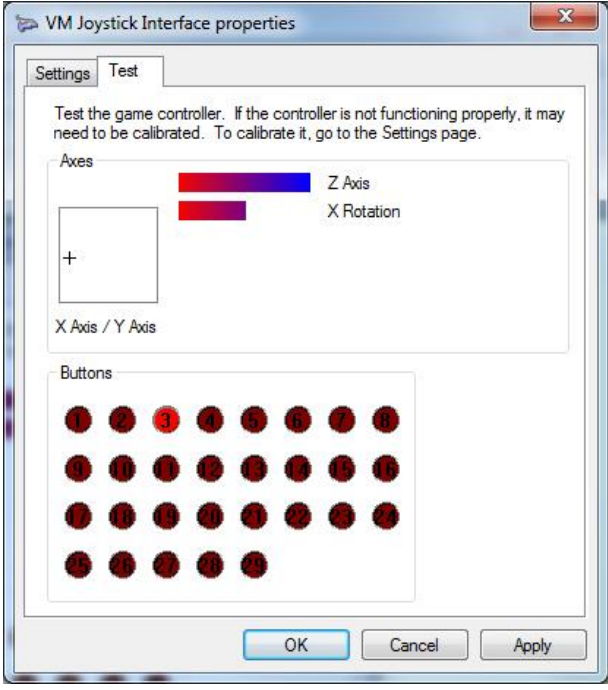

- 13.Testen Sie den Joystick, indem Sie ihn bewegen und das Verhalten auf dem Bildschirm beobachten. Die Achsenanzeigen sollten einen Wert von 50 % aufweisen, wenn der Joystick oder der PTZ-Regler vollständig in eine Richtung bewegt wird.
- 14.Drücken Sie die Tasten auf dem Bedienpult, um ihre Funktionalität zu testen. Beim Drücken einer Taste sollte eine der Zahlen in den Kreisen im Abschnitt "Buttons" (Tasten) aufleuchten.
- 15.Klicken Sie abschließend auf **Apply** (Übernehmen) und auf **OK**.

## **Funktionen des Bedienpults**

#### **Abbildung 2: Bedienpult TVK400USB**

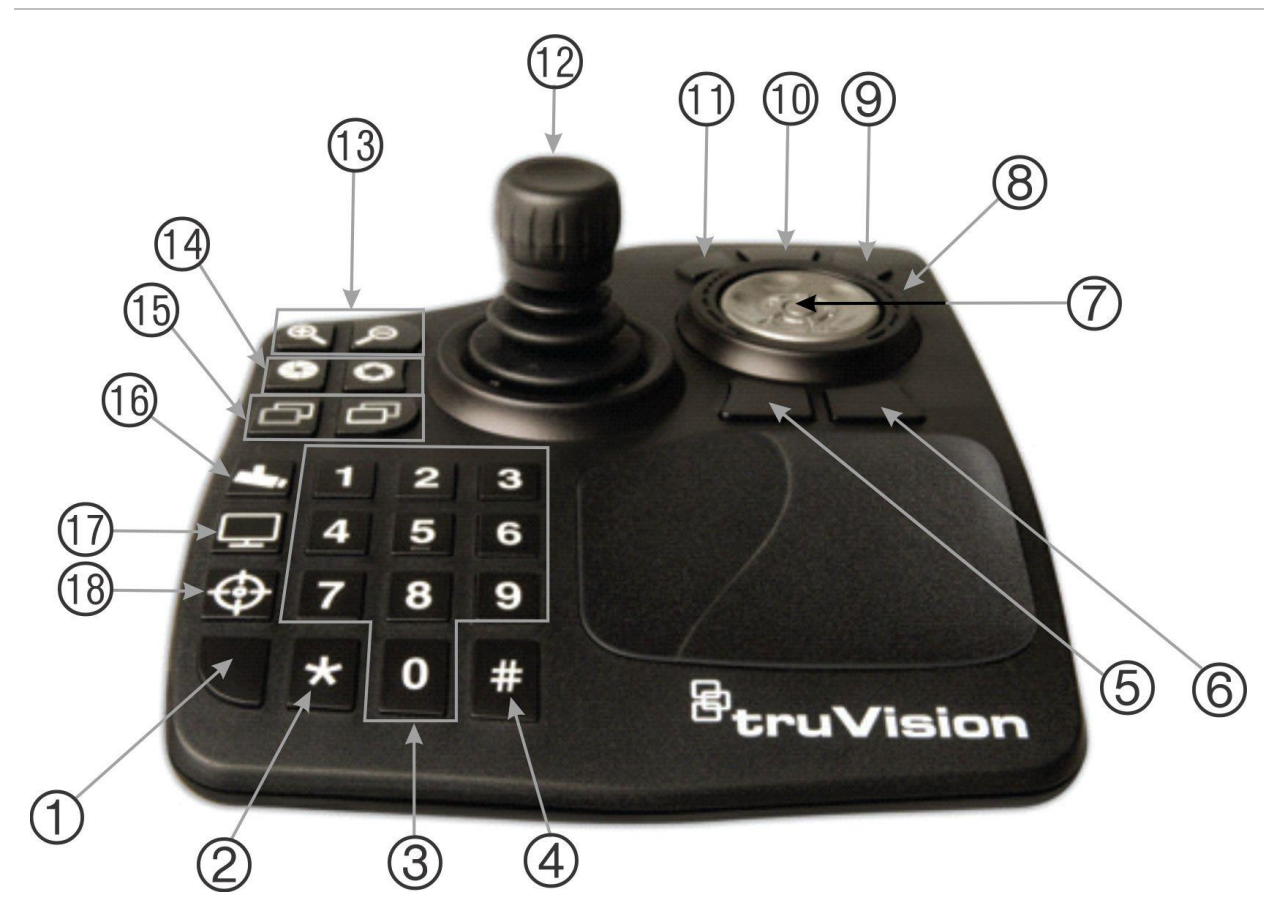

- 1. Eingabetaste. Zur Eingabe der PTZ-Kamera-Presets.
- 2. Wechsel Sub-/Hauptstream.
- 3. Zifferntasten zur Auswahl der Presets.
- 4. Schnappschuss.
- 5. Zur Wiedergabe wechseln.
- 6. Zur Live-Ansicht wechseln
- 7. Scrollen. Scrollt in der Mehrbildansicht durch Video-Miniaturansichten und in der Einbildansicht durch die Zeitleiste.
- 8. Rad. Rechtsdrehung: schneller Vorlauf. Linksdrehung: schneller Rücklauf.
- 9. Schneller Vorlauf.
- 10. Pause/Fortsetzen.
- 11. Rückspulen.
- 12. Joystick. PTZ: Drehen Sie den Regler zum Vergrößern/Verkleinern. Mit dem Joystick wird die Kamera bewegt. Nicht PTZ: Drehen Sie den Regler zum Vergrößern/Verkleinern. Mit dem Joystick kann der Ausschnitt des vergrößerten Bereichs verschoben werden.
- 13. Zoom. Live: Vergrößern/Verkleinern des Kamerabilds. Wiedergabe: Vergrößern/Verkleinern der Zeitleiste.
- 
- 14. Öffnen/Schließen der Blende.
- 15. Fokus nah/fern.
- 16. Preset speichern. Drücken Sie diese Taste, eine Nummer für die Preset und dann die Eingabetaste, um eine neue PTZ-Preset zu speichern.
- 17. Wechseln Sie zwischen Einbild- und Mehrbildansicht.
- 18. Lokale Aufnahme.

# Anhang A Mindestsystemanforderungen

## **Softwareanforderungen**

Die folgenden Betriebssysteme und sonstigen Softwarekomponenten sind Voraussetzungen für die Client-Server-Installation:

**Hinweis:** 32-Bit-Betriebssysteme sind nicht mit TruVision Navigator 8.0 kompatibel.

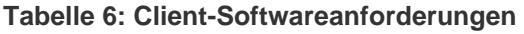

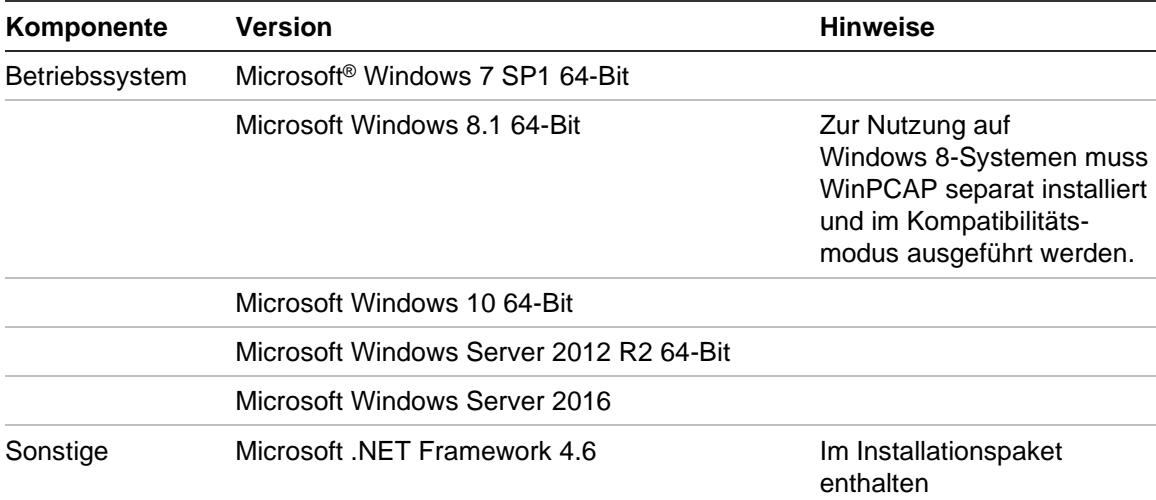

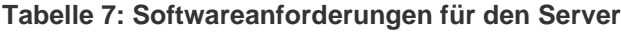

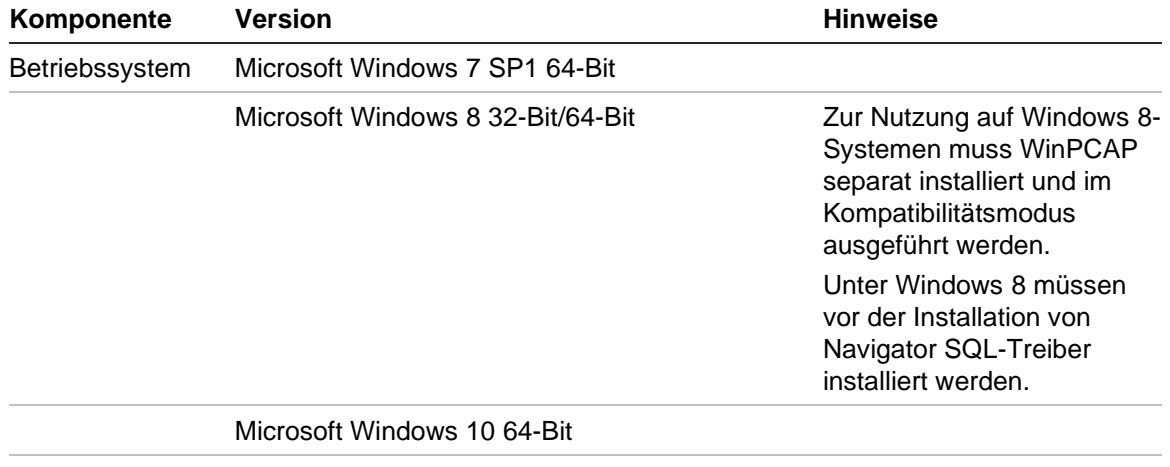

Microsoft Windows Server 2003 R2 32-Bit

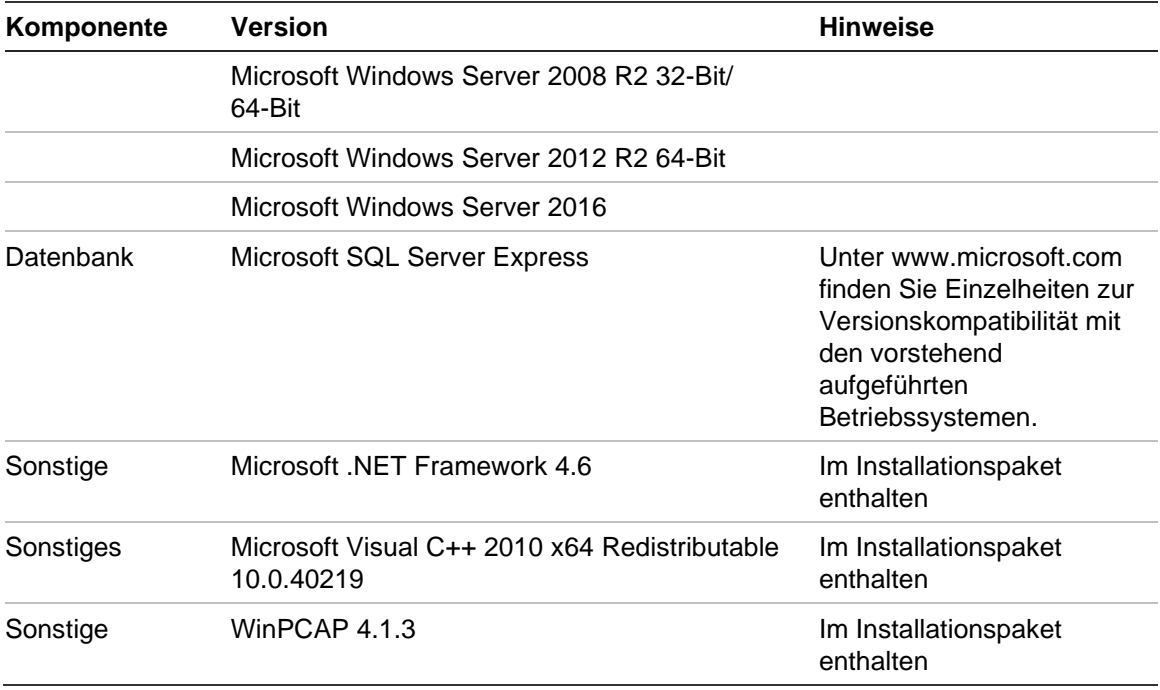

## **Richtlinien für die Server-/Client-Hardware**

Die folgenden Angaben dienen nur als Richtlinie, da die Systemleistung von Navigator je nach Zuverlässigkeit des Computers variiert.

| Komponente      | Systemanforderung                                        | <b>Hinweise</b>                                                                                                    |
|-----------------|----------------------------------------------------------|----------------------------------------------------------------------------------------------------|
| <b>CPU</b>      | 3rd Gen Intel® Core i5-3470<br>Prozessor (6 MB, 3.2 GHz) | Die Leistung der Anwendung beim<br>Ausführen und Rendern von Videos hängt<br>direkt von der CPU-Leistung ab. Je höher<br>die CPU-Leistung ist, desto schneller<br>reagiert die Anwendung.                                                                                          |
| Arbeitsspeicher | 16 GB RAM                                                | Wie viele unterschiedliche Anwendungen<br>gleichzeitig ausgeführt werden können<br>bzw. wie viele Vorgänge TruVision<br>Navigator gleichzeitig ausführen kann,<br>hängt vom verfügbaren RAM ab. Je mehr<br>RAM zur Verfügung steht, desto höher ist<br>die zu erwartende Leistung. |
| Festplatte      | 500 GB - 7200 RPM, SATA<br>3,0 GB/s, 16 MB Cache         | Optional – TruVision Navigator benötigt ca.<br>800 MB Speicher für die Installation. Um<br>einen Videoexport von einem Gerät auf<br>dem lokalen Computer zu speichern, kann<br>zusätzliche Speicherkapazität erforderlich<br>sein.                                                 |
| Grafikkarte     | Nvidia <sup>®</sup> GeForce GTX 1060                     | Die Videowiedergabeleistung in TruVision<br>Navigator hängt direkt von der Kapazität<br>der Grafikkarte ab. Je besser die<br>Grafikkarte, desto besser ist die Leistung<br>bei der Videodarstellung.                                                                               |

**Tabelle 8: Serverhardware-Spezifikationen**

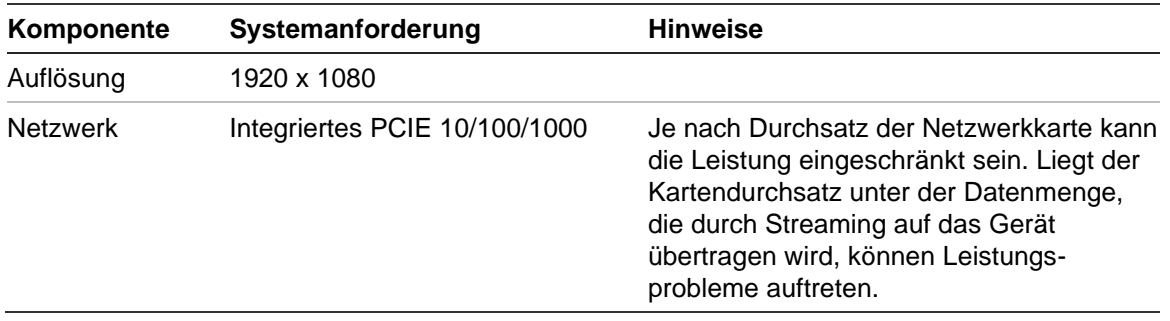

# **Unterstützte Aufnahmegeräte**

<span id="page-206-0"></span>In [Tabelle](#page-206-0) 9 werden die unterstützten Aufnahmegeräte angezeigt.

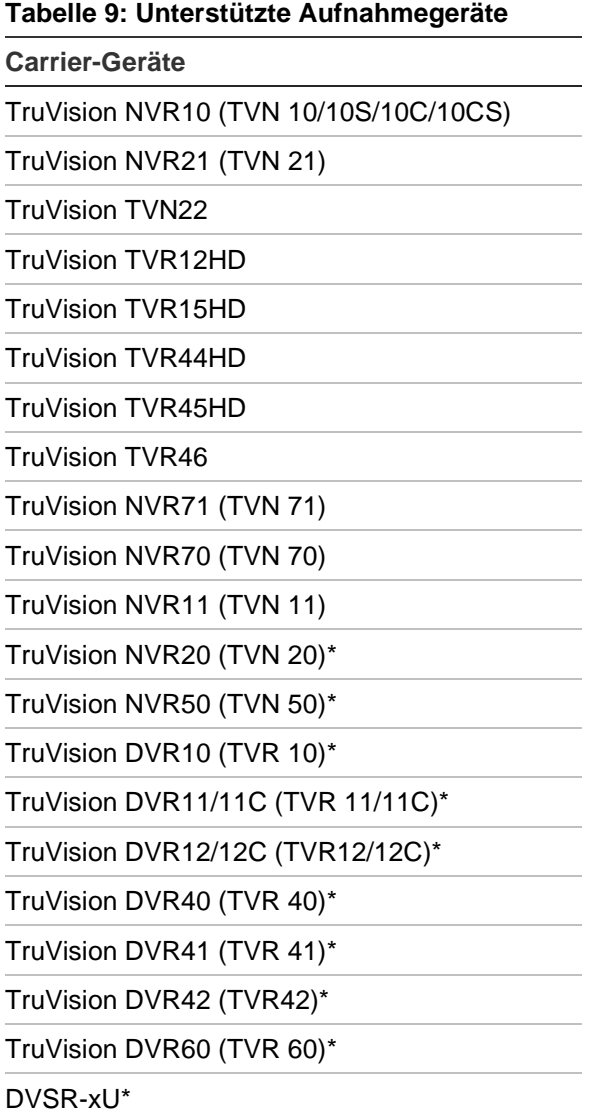

\* Hierbei handelt es sich um ältere Modelle, die nicht mehr aktiv unterstützt werden.

**Hinweis:** Die neueste Firmware kann über die Cloud-Verbindung heruntergeladen werden.

# **Erkennbare Geräte**

**WICHTIG:** Für die Geräteerkennung ist eine kabelgebundene Netzwerkverbindung erforderlich. Verwenden Sie bei der Geräteerkennung keine Wi-Fi-Netzwerkverbindung.

**Hinweis:** Bei nicht verwalteten Geräten wird die Erkennungsfunktion nicht unterstützt.

## **Einbruchszentralen**

In Tabelle 10 unten im Folgenden werden die erkennbaren Einbruchszentralen und die entsprechenden Firmware-Versionen aufgeführt.

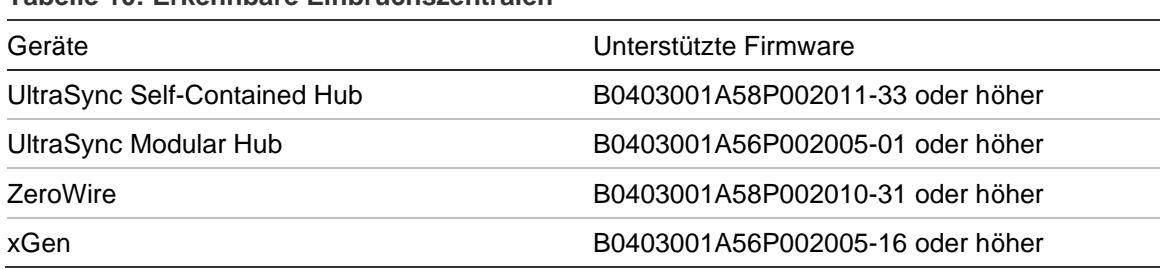

#### **Tabelle 10: Erkennbare Einbruchszentralen**

## **Übertragungsprodukte**

Die folgende Tabelle 11 unten enthält die erkennbaren Übertragungsprodukte und die entsprechenden Firmware-Versionen.

**Tabelle 11: Erkennbare Übertragungsprodukte**

| Geräte           | Unterstützte Firmware |  |
|------------------|-----------------------|--|
| ES2402-16P-2C    | 1.5b150623            |  |
| ES2402-24P-2C    | 1.5b170503            |  |
| ES2402-8P-2C     | 1.5b150623            |  |
| GE-DSSG-244-POE  | 1.5b131203            |  |
| NS3500-28T-4S    | 1.5v140718            |  |
| NS3500-24T-4C    | 1.5b180308            |  |
| NS3502-8P-2S     | 1.5b131120            |  |
| NS3503-16P-4C    | 1.5b160906            |  |
| NS3550-24T/4S    | 1.0b120719            |  |
| NS3550-2T-8S     | 1.5b131120            |  |
| NS3552-8P-2S     | 1.5b160215            |  |
| NS3553-4P-1T-2S  | 1.5b180130            |  |
| NS3601-24P/4S    | 1.5b121207            |  |
| NS3702-24P-4S    | 1.5b140618            |  |
| NS4702-24P-4S-4X | 1.5180129             |  |

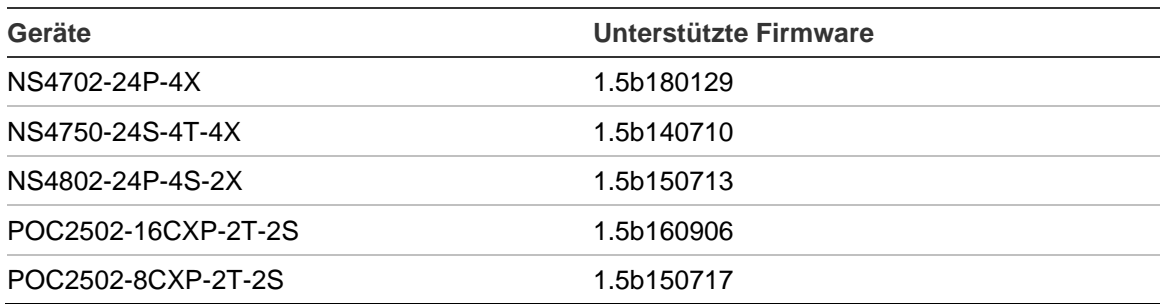

**Hinweis:** Weitere Informationen zu den unterstützten Funktionen finden Sie im Anhang *Kompatibilität von TruVision Navigator mit IFS-Switches*.

## **Anforderungen an Internet Explorer-Plug-Ins**

Die folgenden Einstellungen für ActiveX-Steuerelemente sind für die Navigator-Installation erforderlich.

### **So aktivieren Sie die Einstellungen:**

- 1. Starten Sie Internet Explorer.
- 2. Klicken Sie auf **Tools** (Extras) und dann auf **Internet Options** (Internetoptionen).
- 3. Klicken Sie auf der Registerkarte **Security** (Sicherheit) auf die Schaltfläche **Custom level** (Stufe anpassen).
- 4. Scrollen Sie nach unten, und wählen Sie unter **Automatic prompting of ActiveX controls** (Automatische Eingabeaufforderung für ActiveX-Steuerelemente) das Optionsfeld **Enable** (Aktivieren) aus.

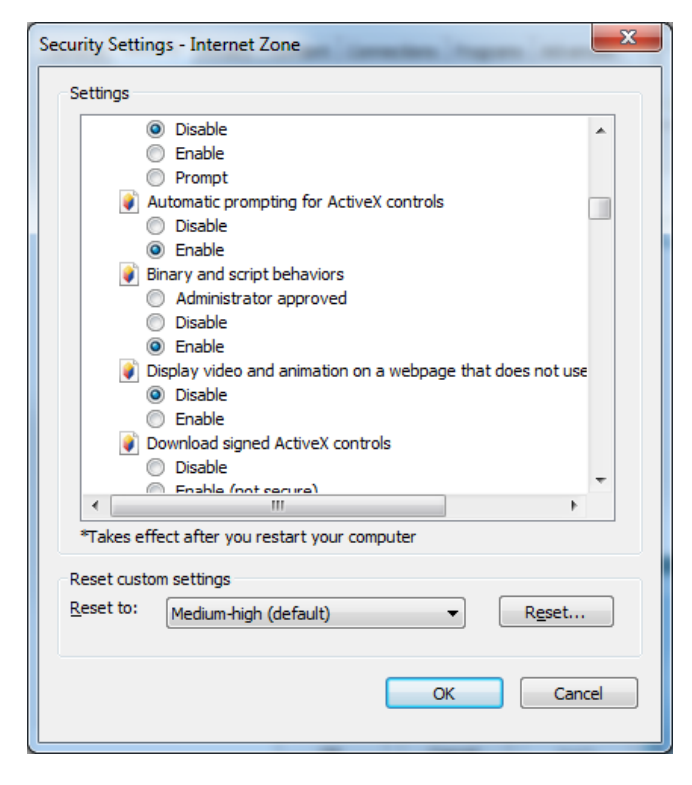

5. Wählen Sie unter "Download von signierten ActiveX-Steuerelementen" das Optionsfeld **Prompt (recommended)** (Bestätigen (empfohlen)) aus.

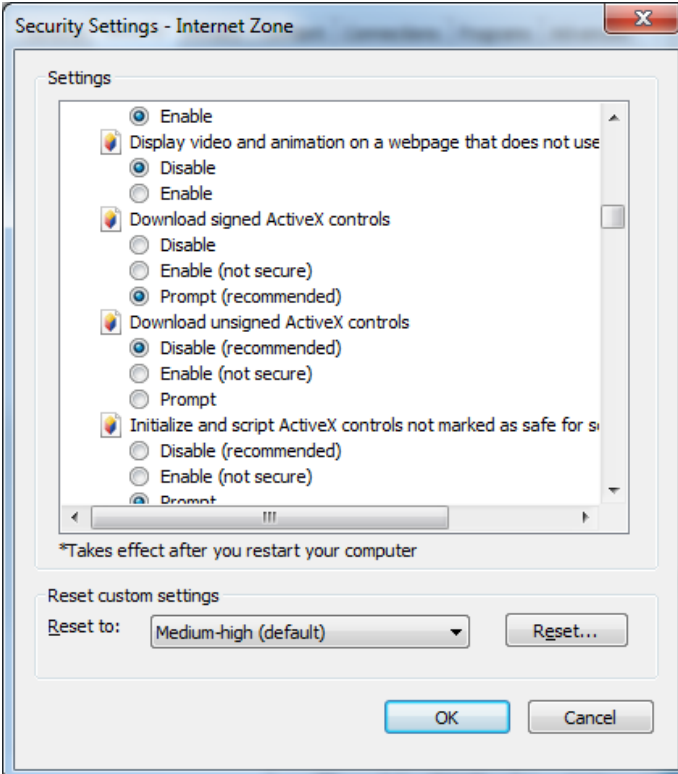

6. Wählen Sie unter "ActiveX-Steuerelemente und Plug-Ins ausführen" das Optionsfeld **Enable** (Aktivieren) aus.

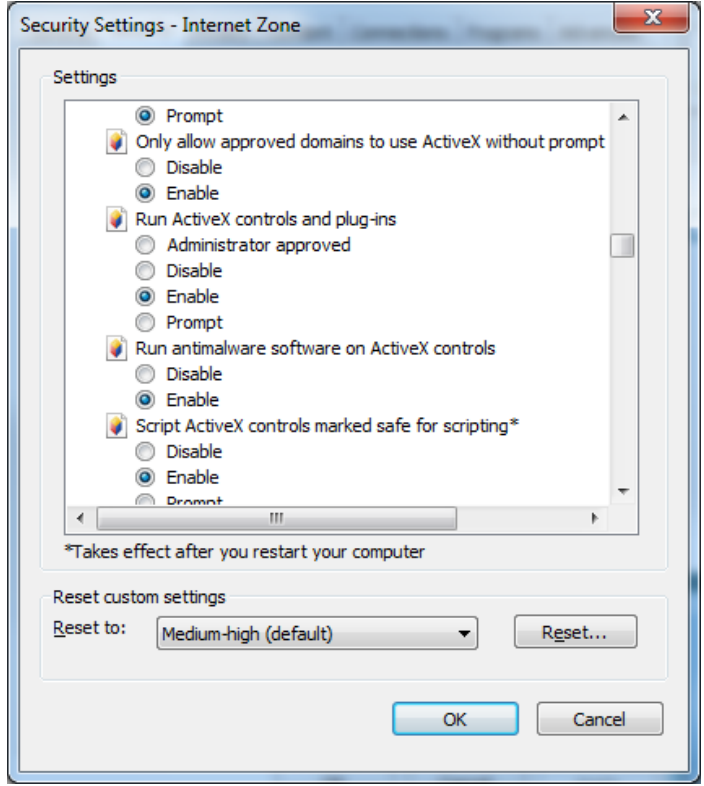

## **Anforderungen für die Installation unter Windows 8**

Navigator kann auf Windows 8-Plattformen installiert werden, sofern vor der Installation folgende Voraussetzungen erfüllt werden. Die Microsoft SQL-Datenbanktreiber müssen vollständig vom Microsoft Windows 8-Betriebssystem unterstützt werden, bevor die TruVision Navigator-Installation gestartet wird. Daher sind diese Voraussetzungen erforderlich, um den Computer auf die Installation von TruVision Navigator vorzubereiten.

### **Befolgen Sie diese Anweisungen, bevor Sie Navigator in einer Client-Server-Konfiguration auf Windows 8-Plattformen installieren:**

Windows 8 ohne SQL-Installation:

- Alle wichtigen Updates von Microsoft müssen installiert sein.
- Vor oder nach der Installation von Navigator muss WinPcap 4.1.2 manuell installiert werden.
- Wenn SQL nicht auf dem Computer installiert ist, wird SQL 2008 Express von Navigator installiert.

Windows 8 mit SQL 2008 Express R2 SP1- oder SP2-Installation:

- Alle wichtigen Updates von Microsoft müssen installiert sein.
- Vor oder nach der Installation von Navigator muss WinPcap 4.1.2 manuell installiert werden.
- Für Navigator kann eine vorhandene SQL 2008 Express-Installation verwendet werden.

### **So stellen Sie die Kompatibilität des WinPcap-Programms mit Windows 8 her:**

- 1. Klicken Sie mit der rechten Maustaste auf die Datei "WinPcap.exe", und wählen Sie **Properties** (Eigenschaften) aus.
- 2. Klicken Sie auf die Registerkarte **Compatibility** (Kompatibilität).
- 3. Aktivieren Sie das Kontrollkästchen **Run this program in compatibility mode for:** (Programm im Kompatibilitätsmodus ausführen für:), wählen Sie in der Dropdown-Liste **Windows 7** aus, und klicken Sie dann auf **Apply** (Übernehmen).
- 4. Klicken Sie mit der rechten Maustaste auf "WinPcap.exe", und wählen Sie **Als Run as Administrator** (Administrator ausführen) aus.

# Anhang B Gerätedetails

## **Zusammenfassung**

Dieser Anhang enthält wichtige Informationen zu kompatiblen Geräten.

## **TruVision-Kamera**

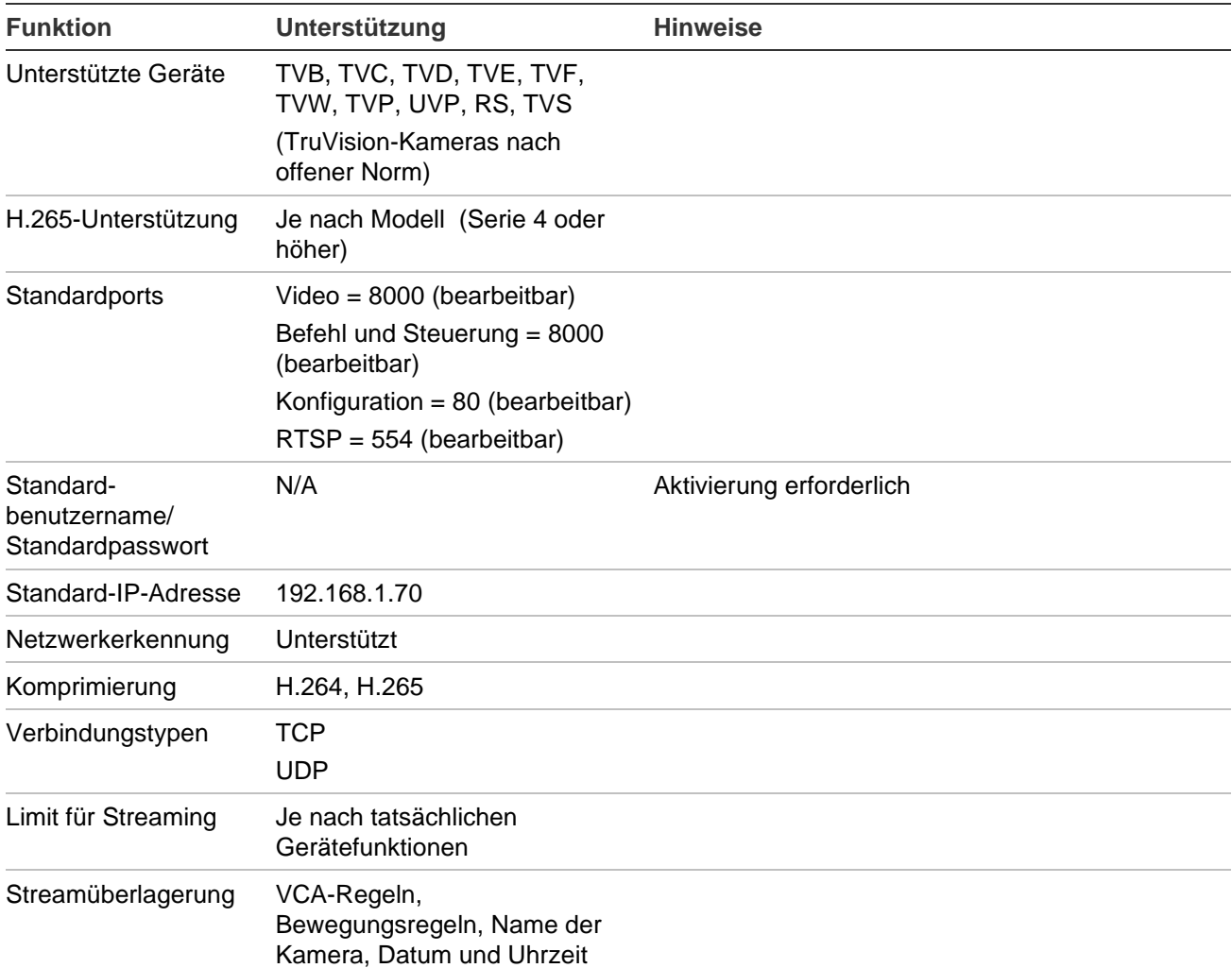

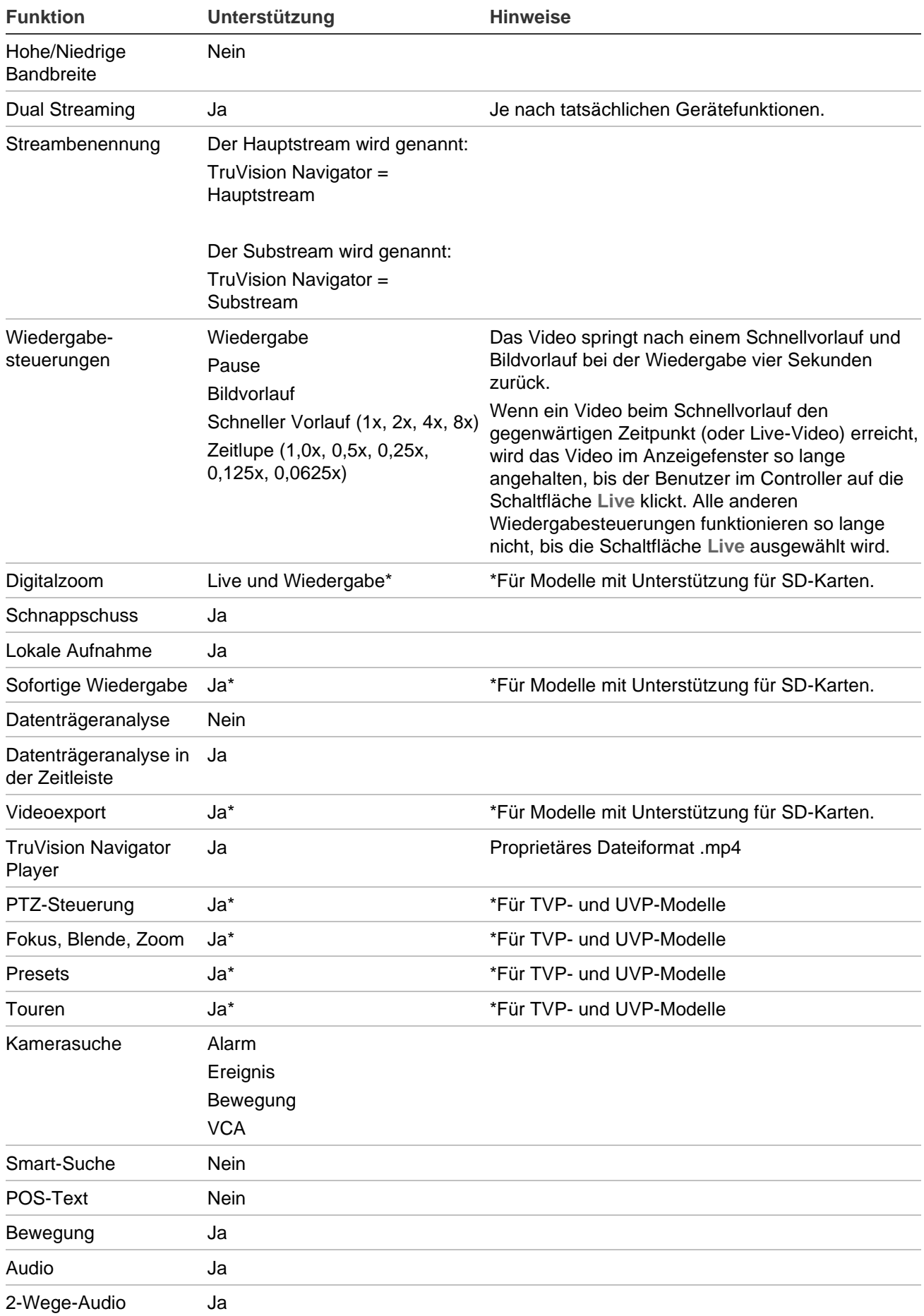

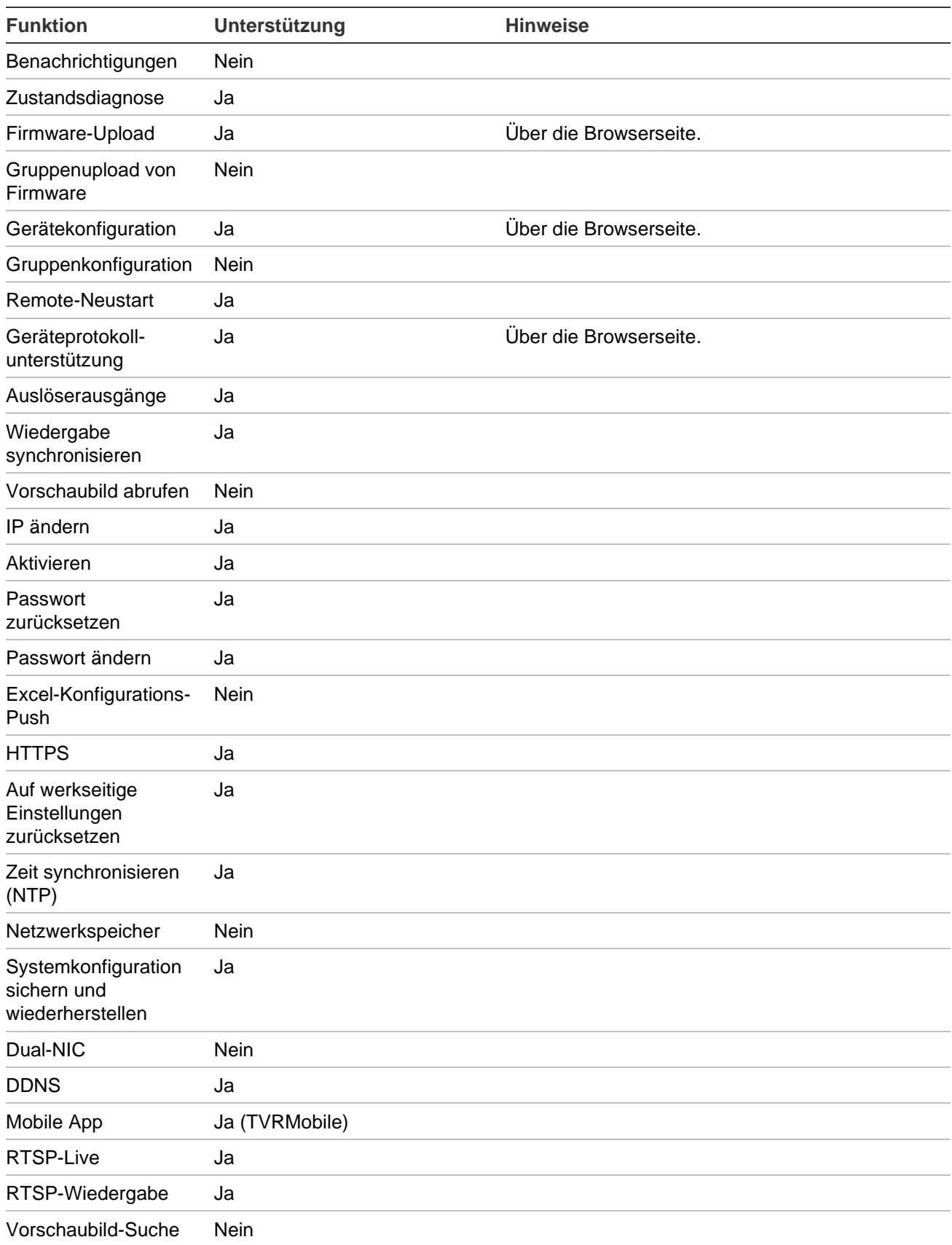

## **TruVision TVN 71/ TVN 70/ TVN21/ TVN22/ TVR 12HD/ TVR 16 /TVR 44HD/ TVR 45HD/ TVR 46/ TVR 15HD**

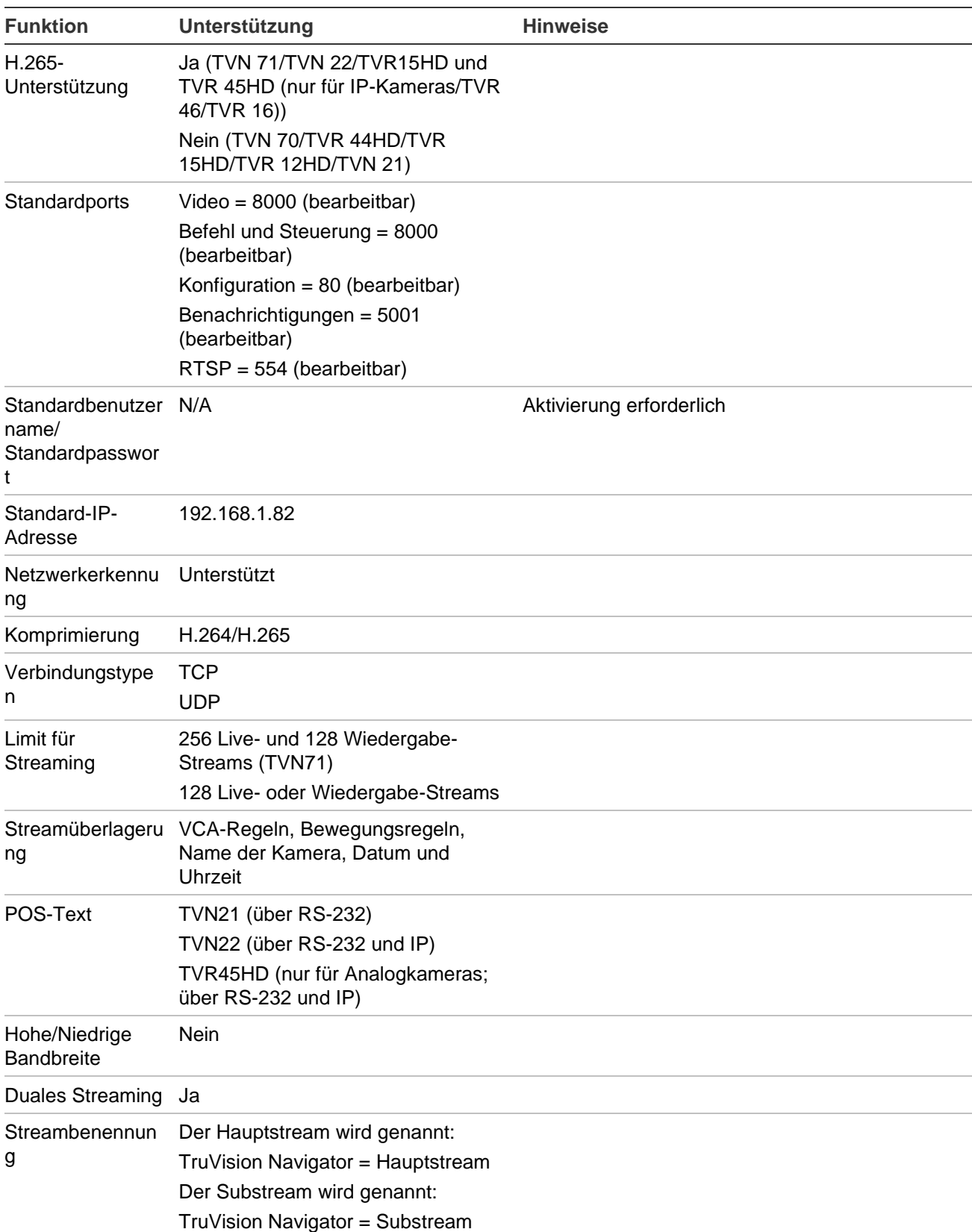

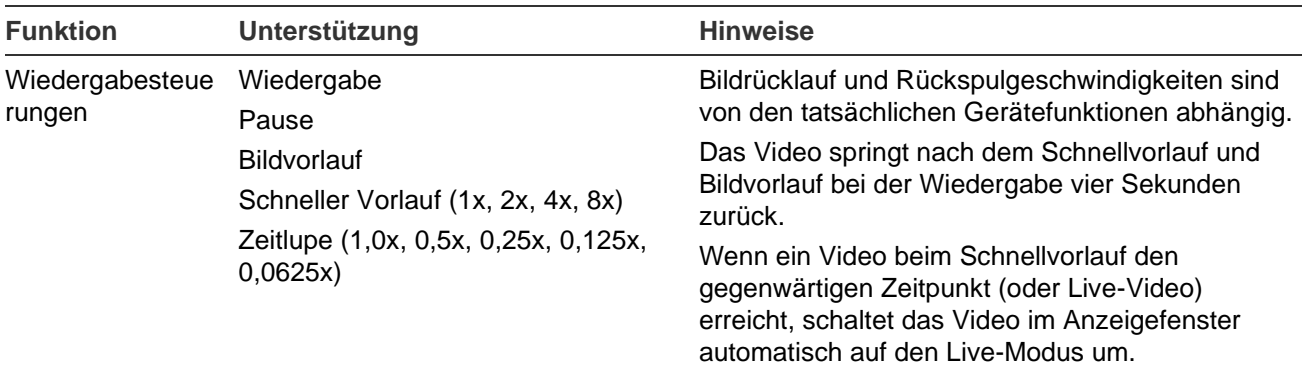

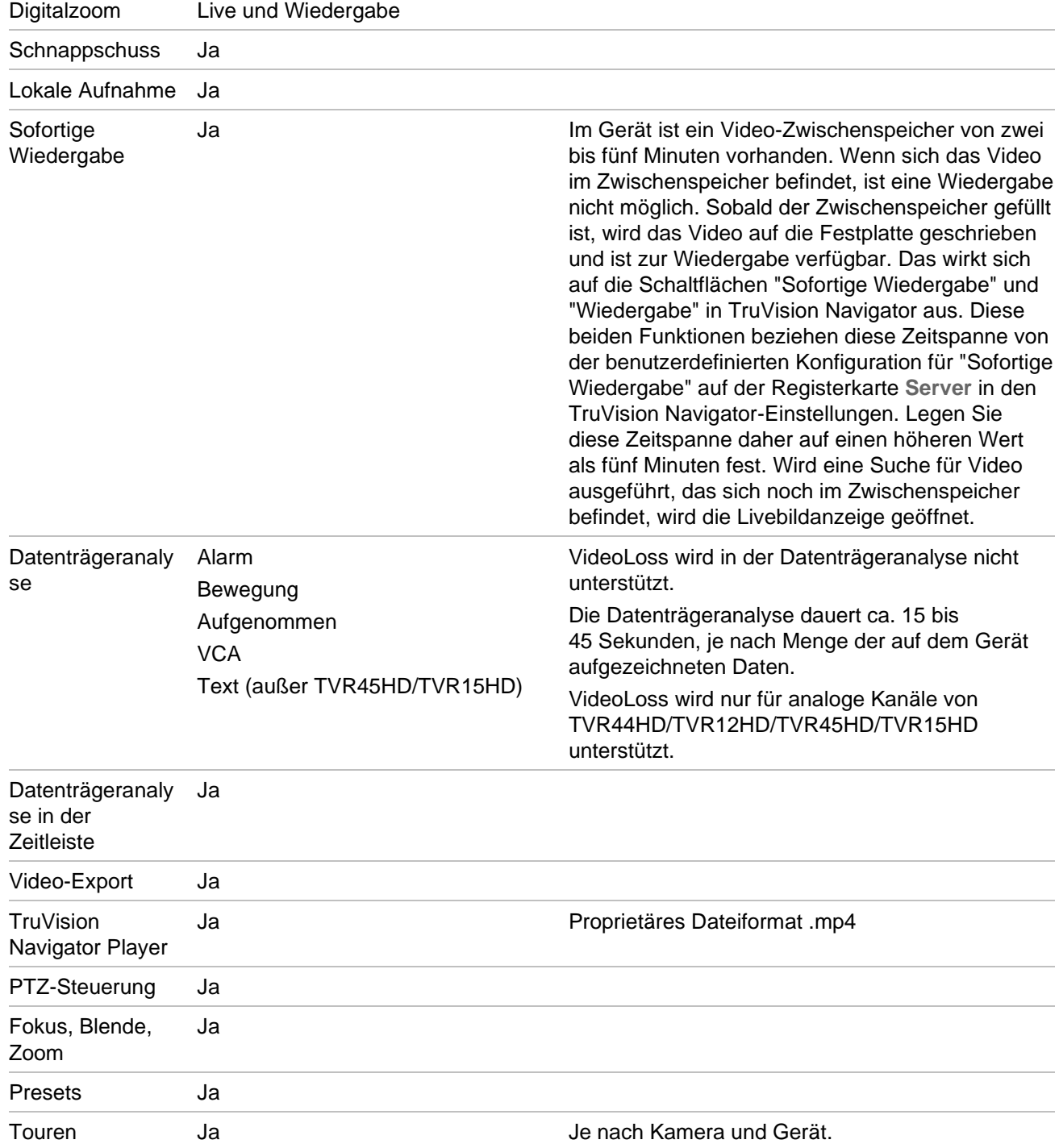
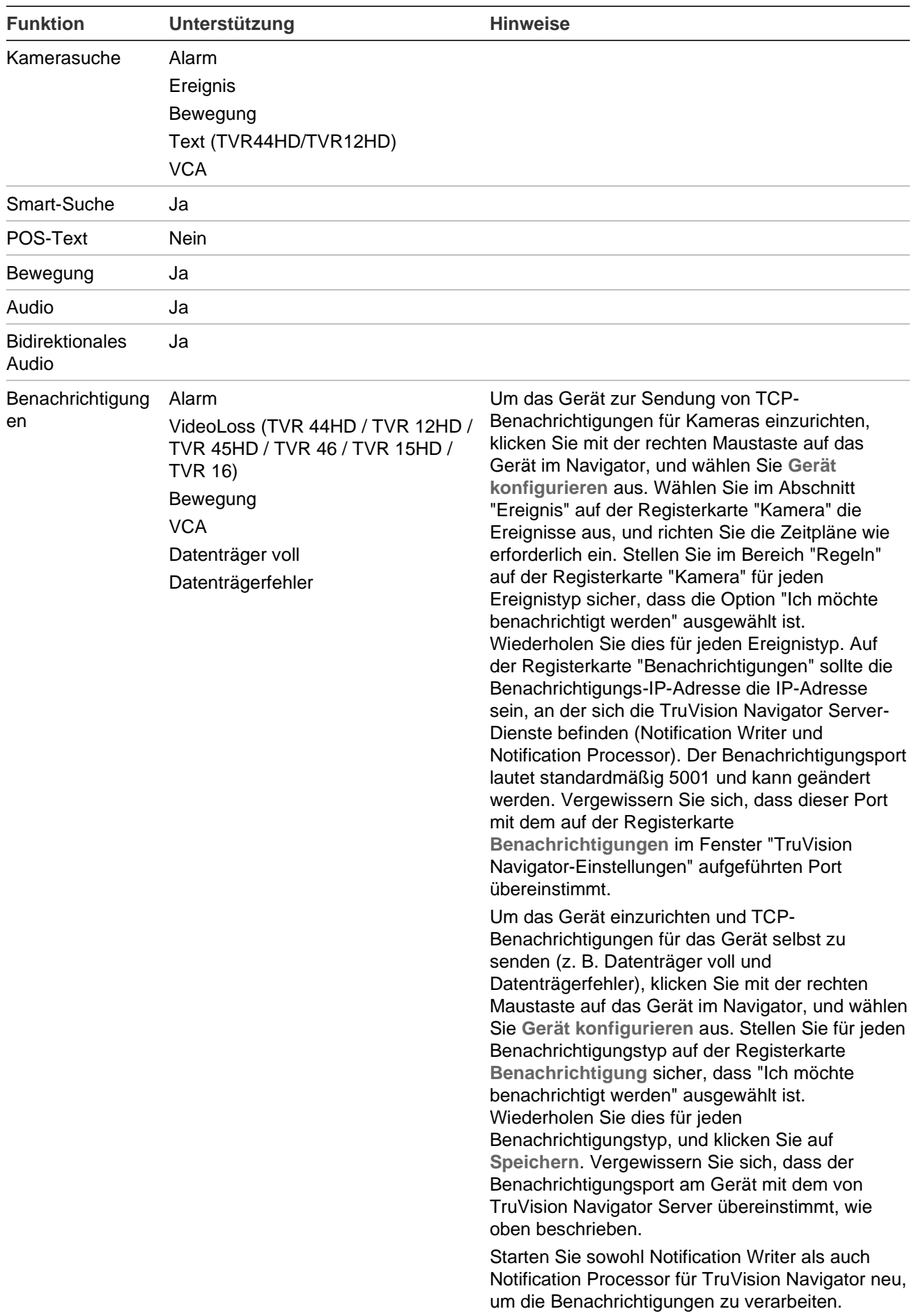

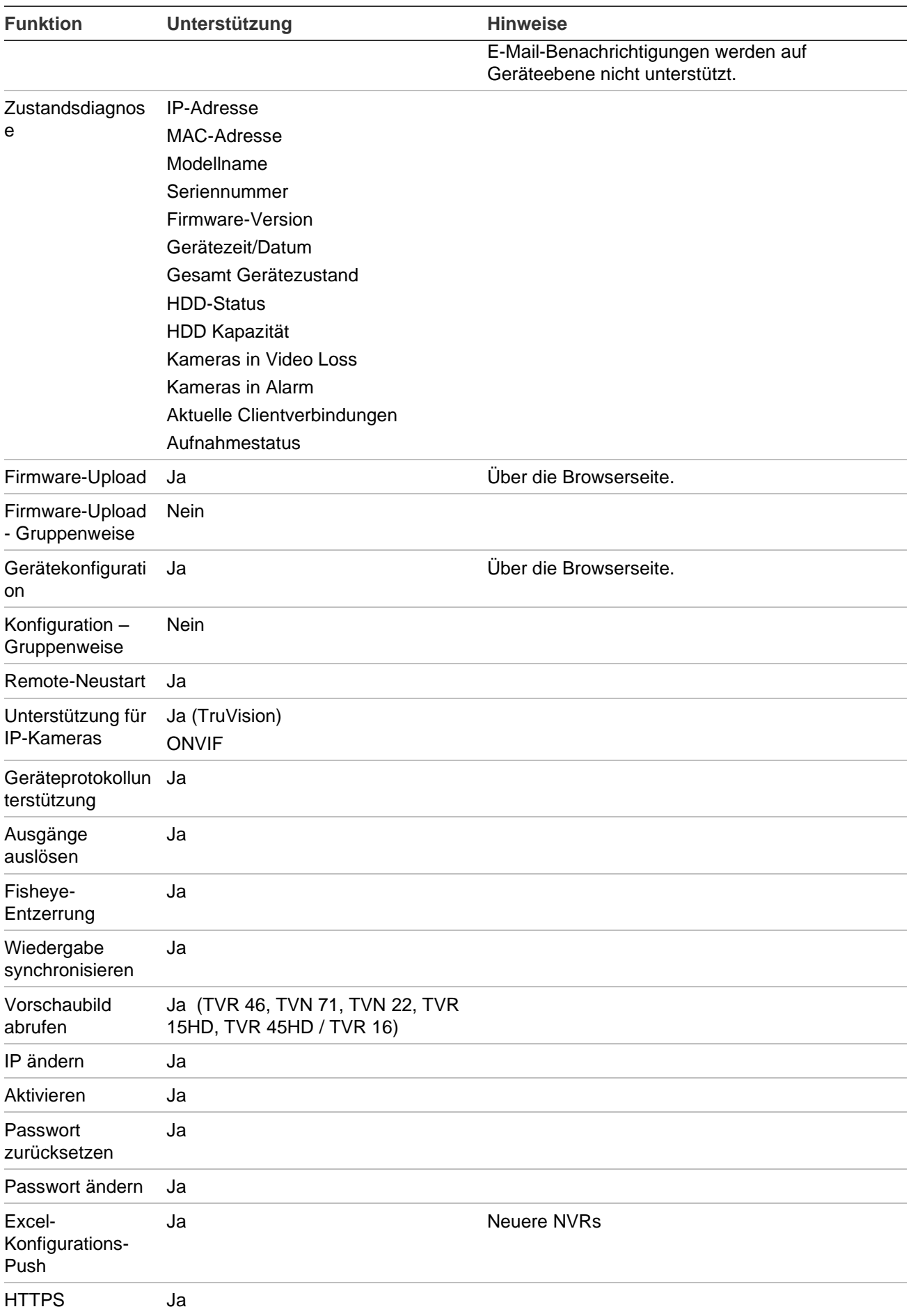

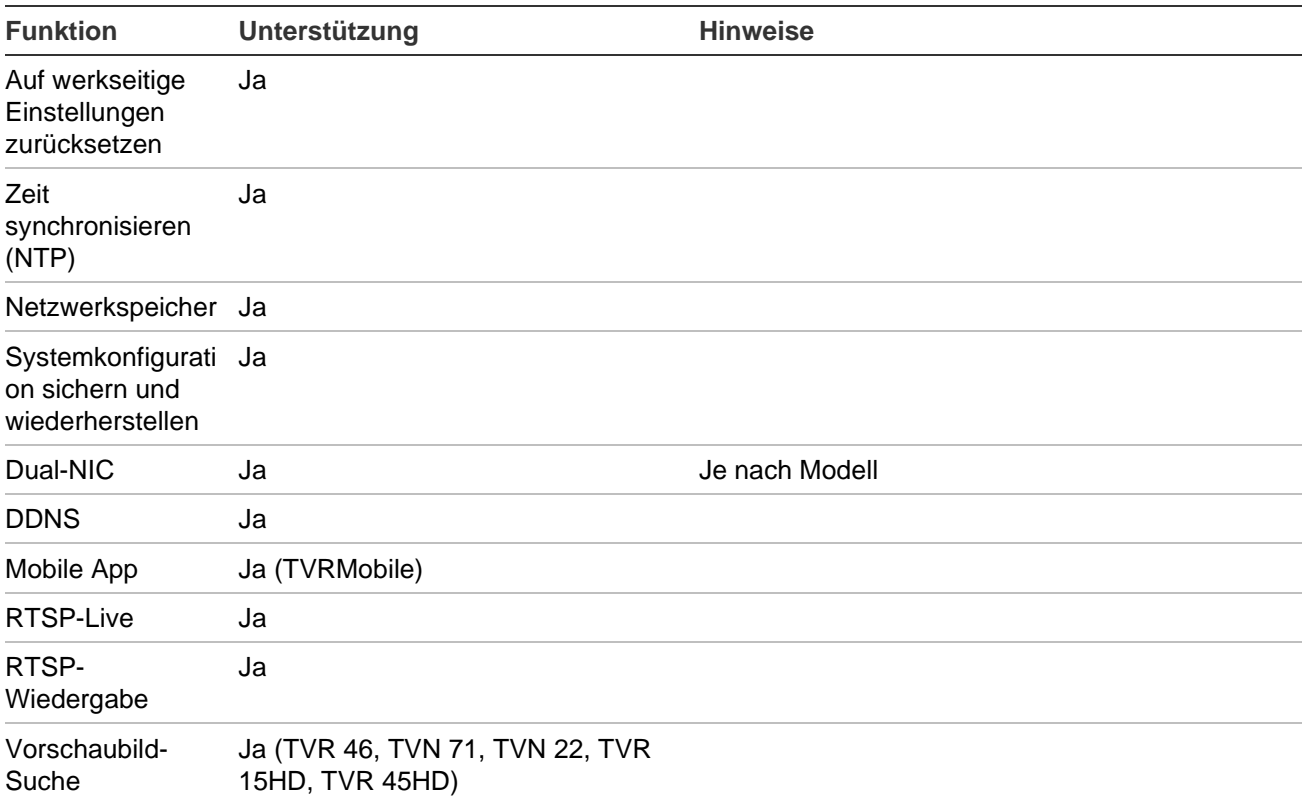

### **TruVision TVN 11**

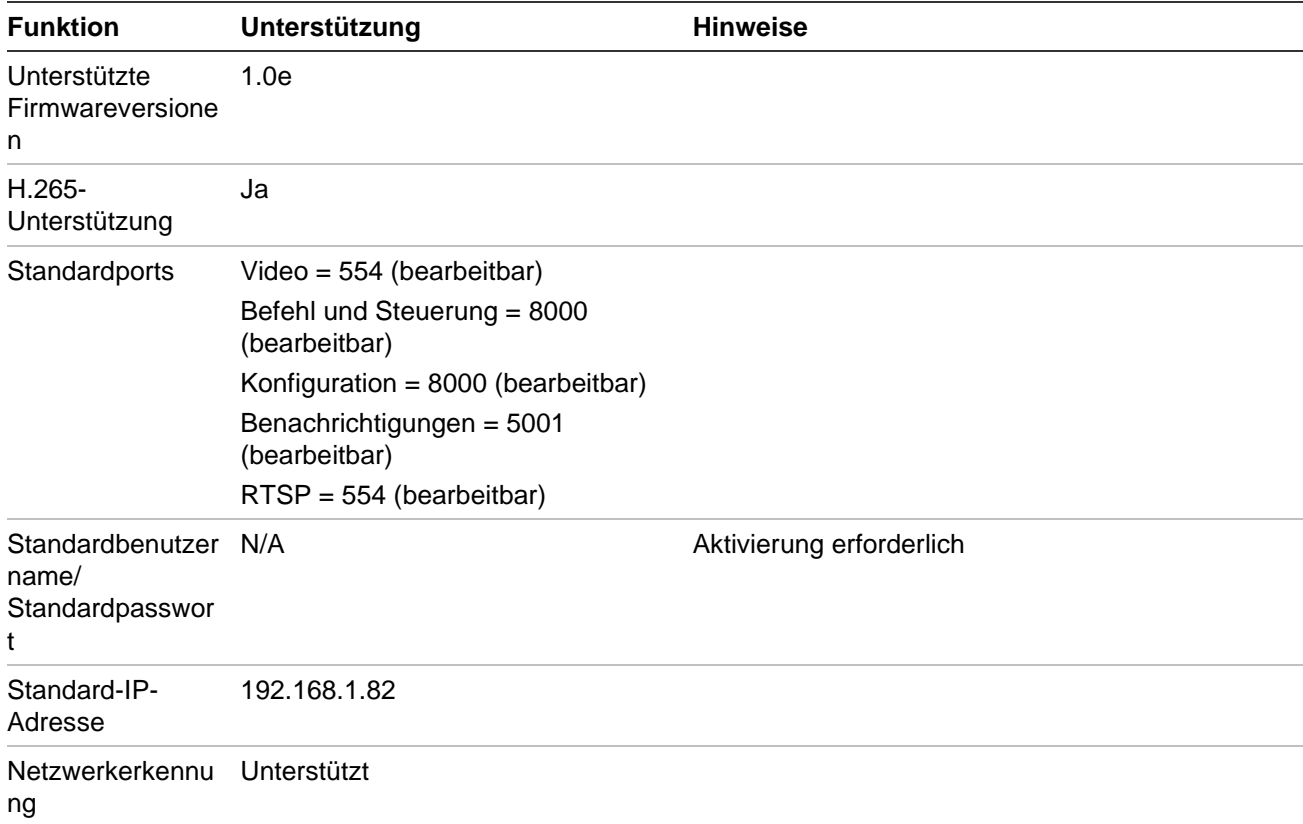

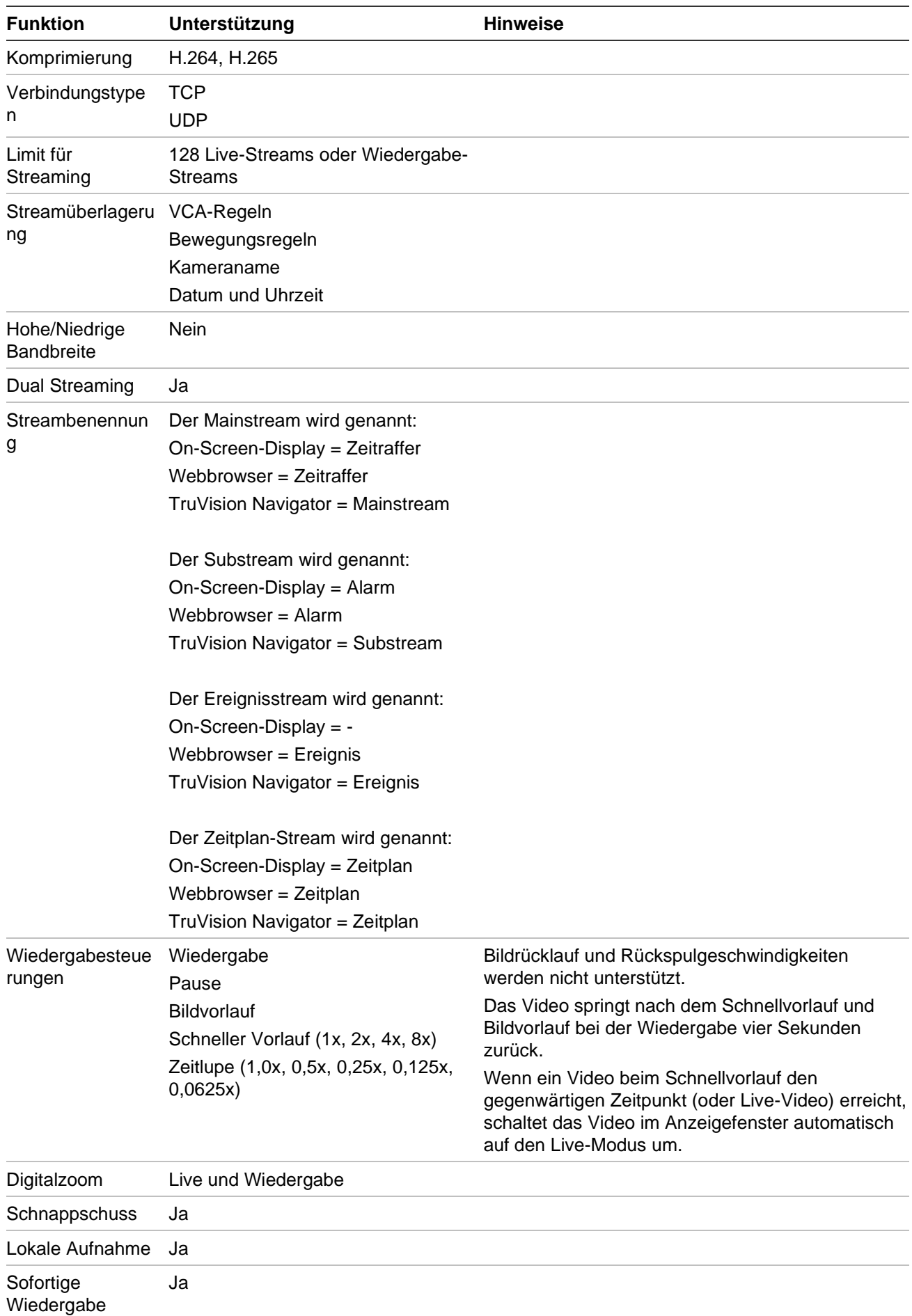

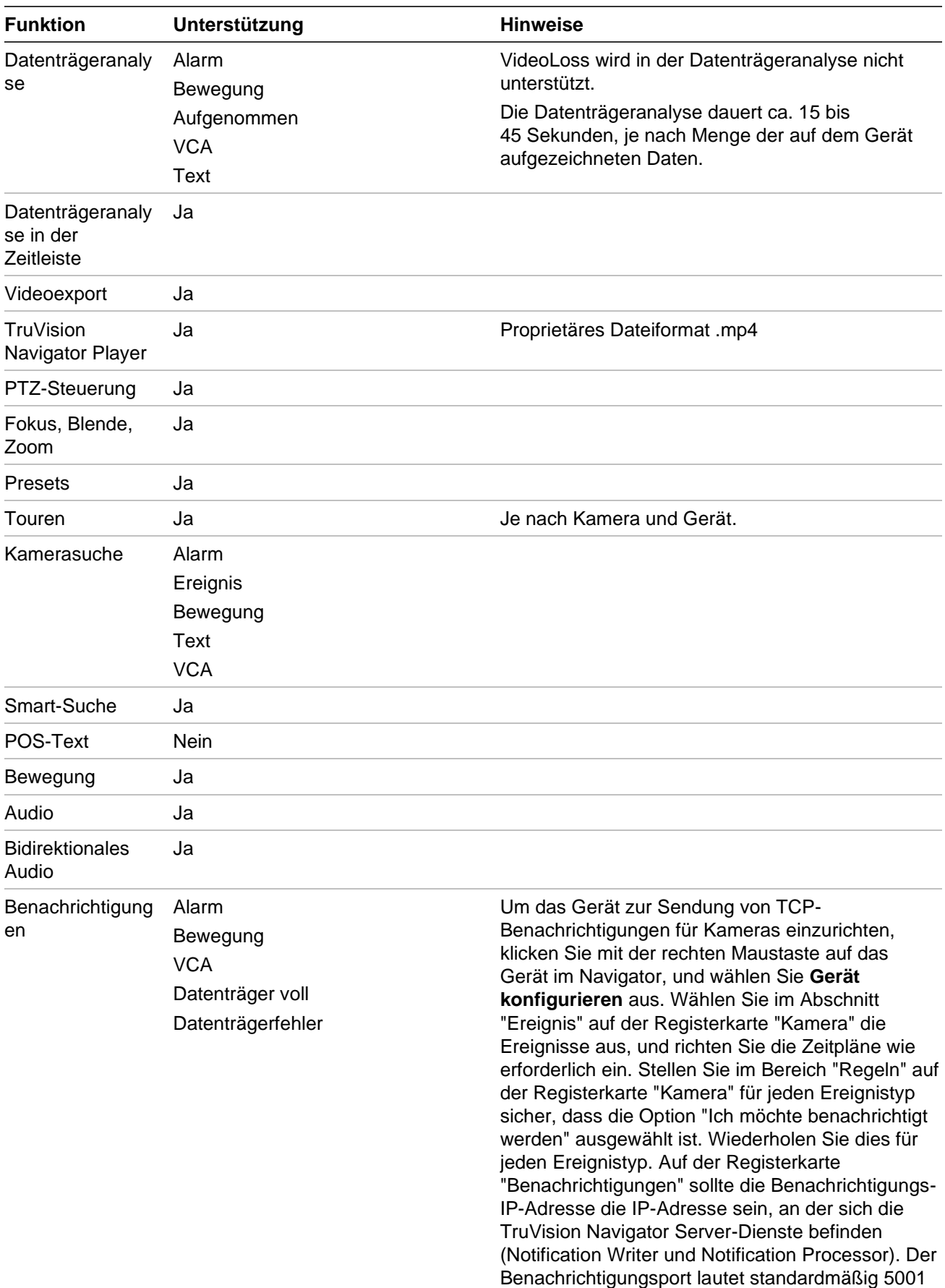

und kann geändert werden. Vergewissern Sie sich, dass dieser Port mit dem auf der Registerkarte **Benachrichtigungen** im Fenster "TruVision

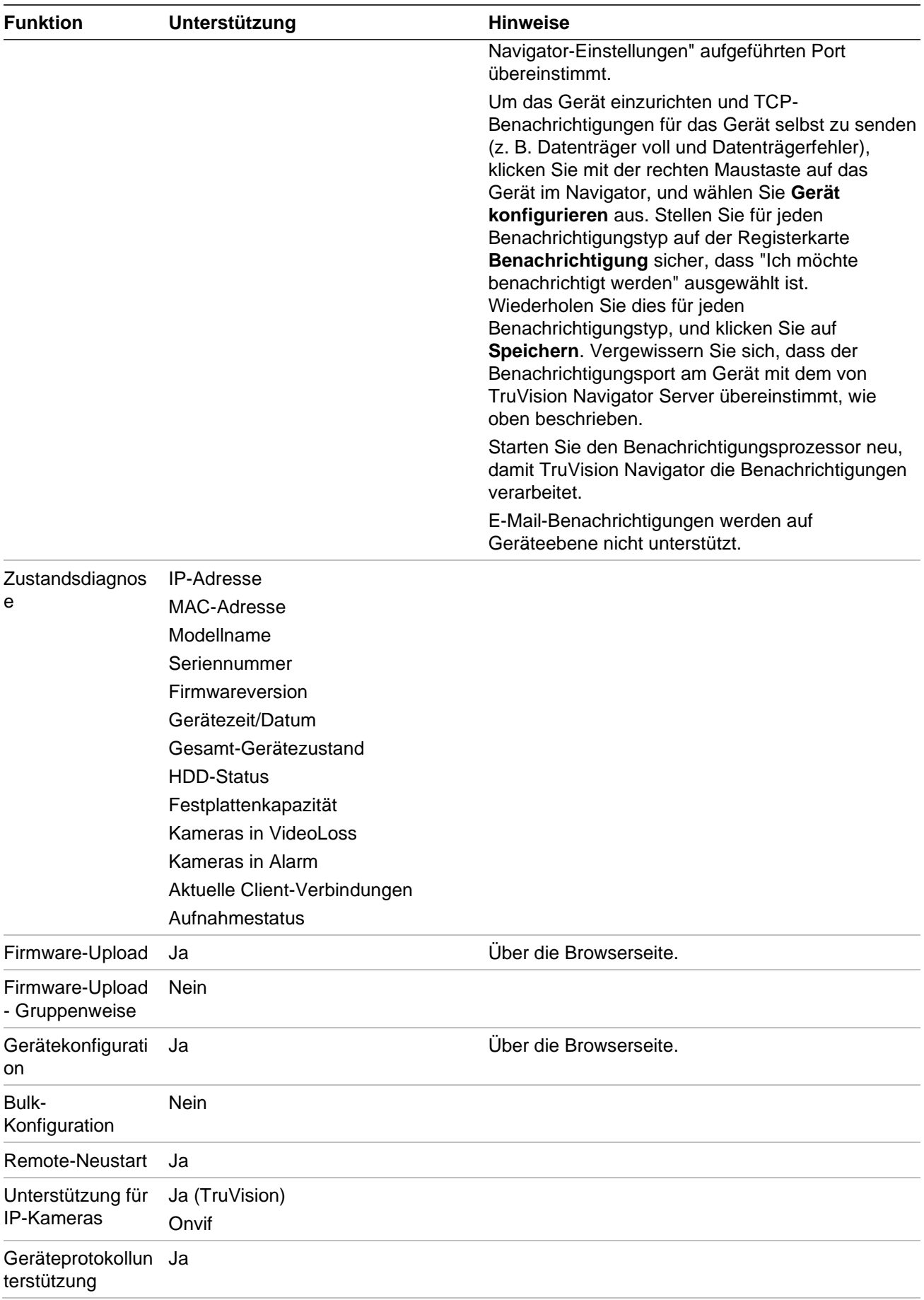

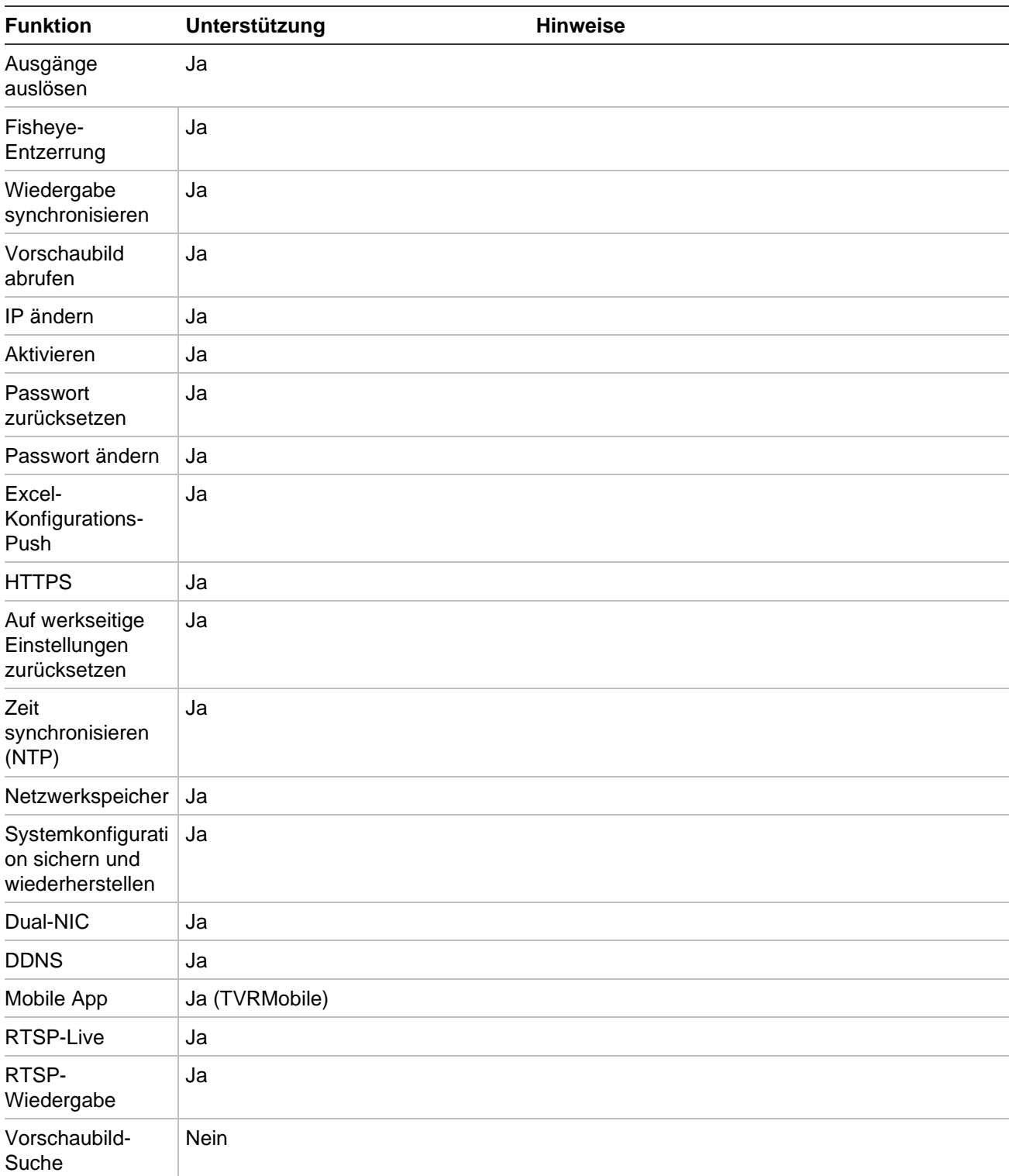

## **TruVision TVN 10/20/50 (NVR)**

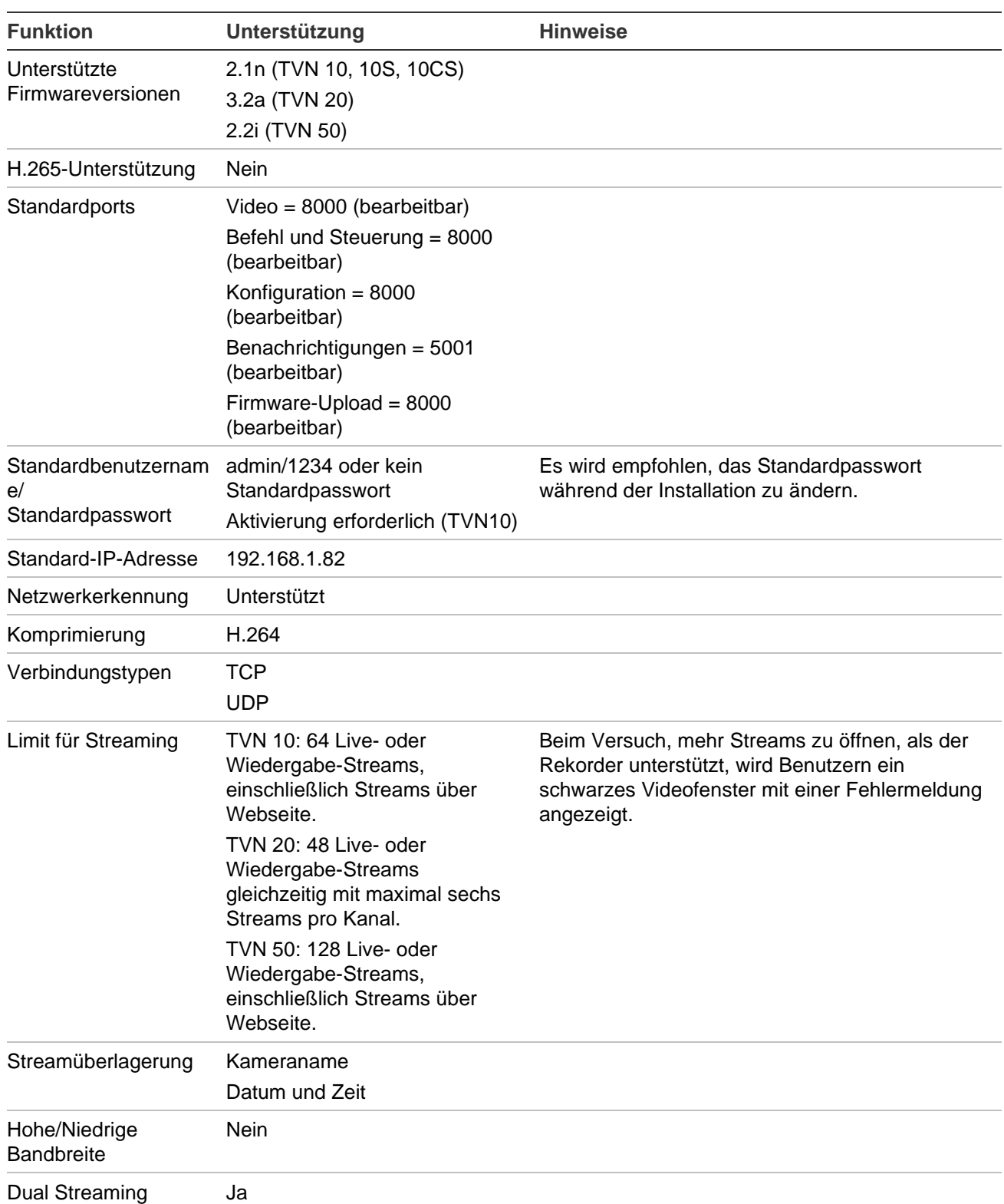

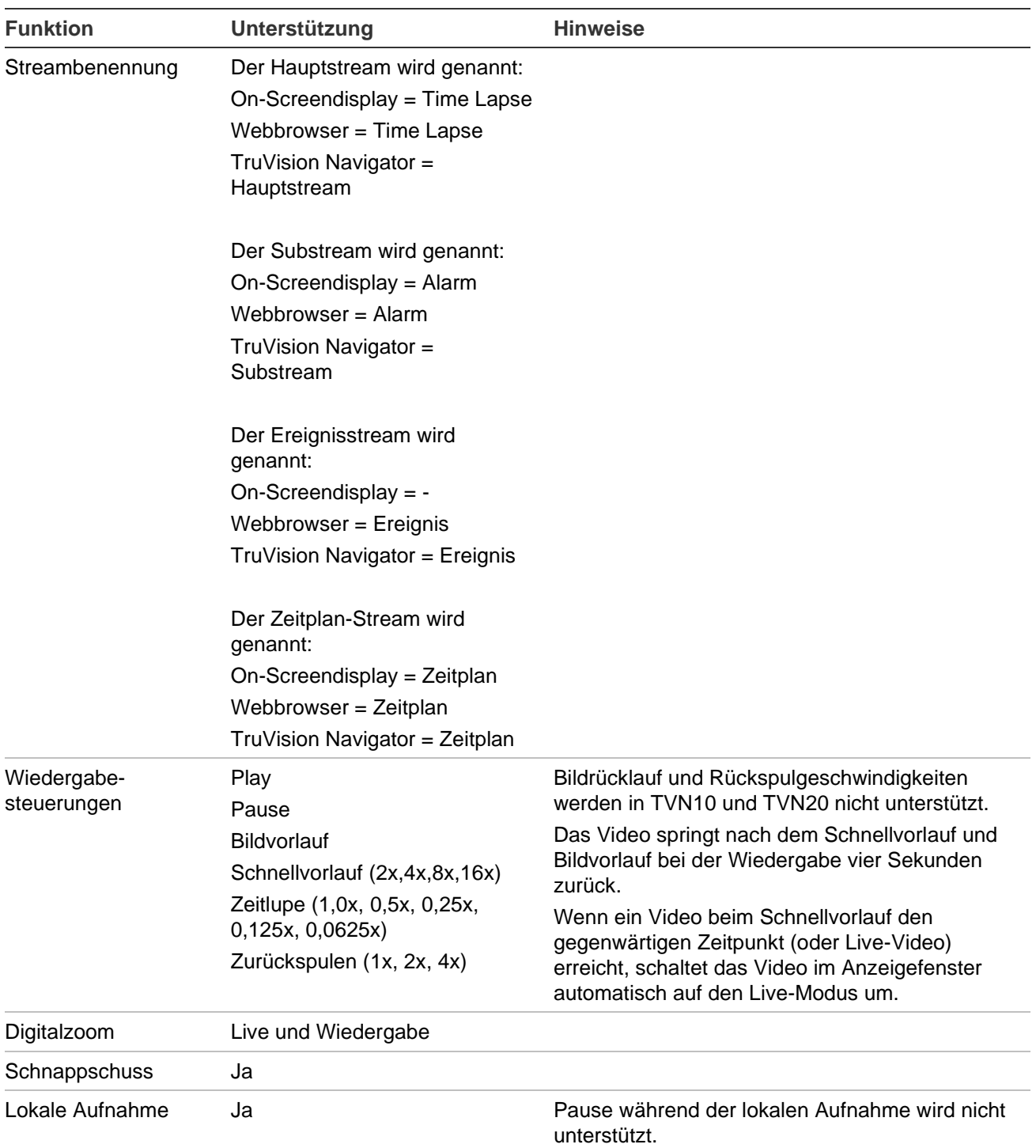

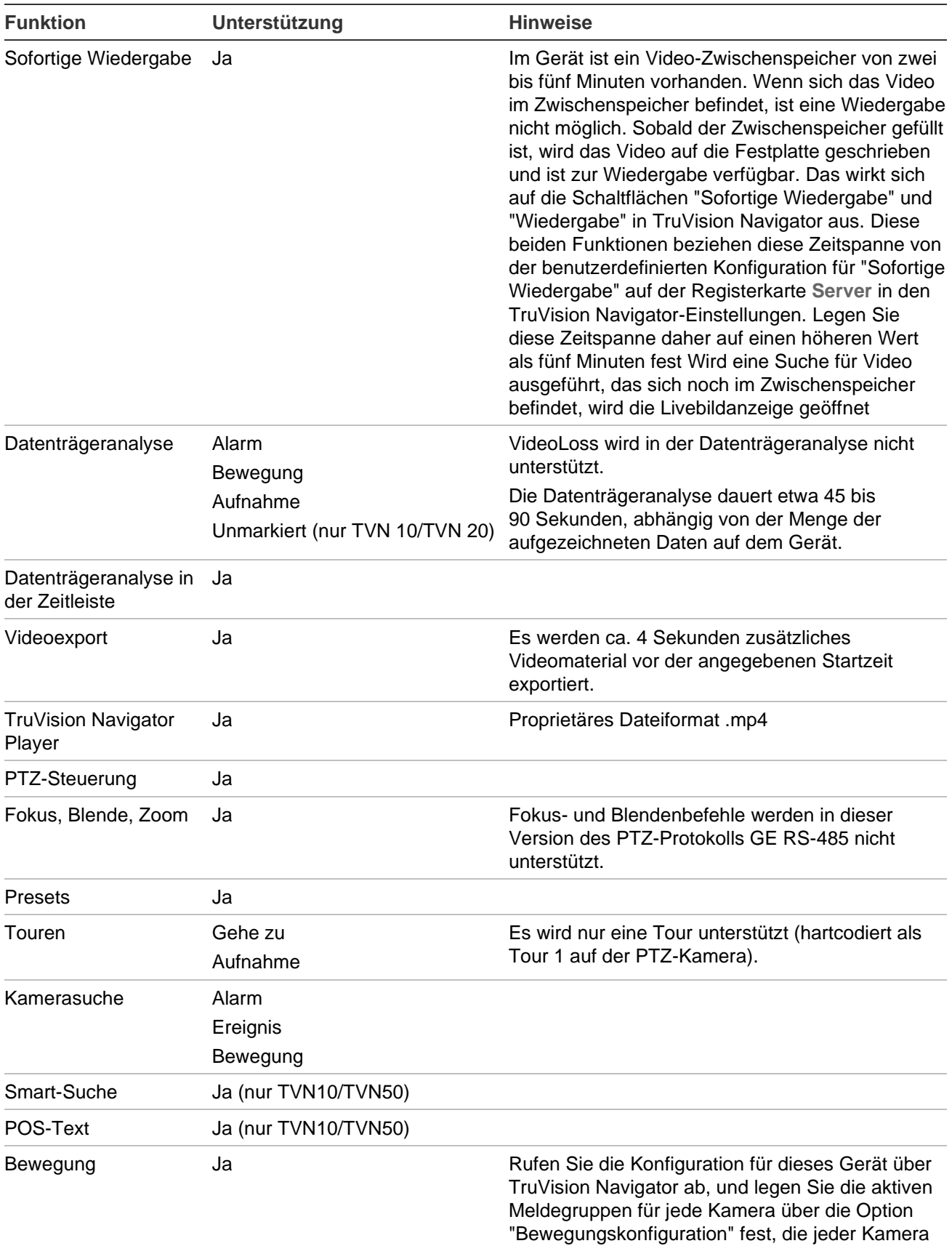

zugewiesen sind.

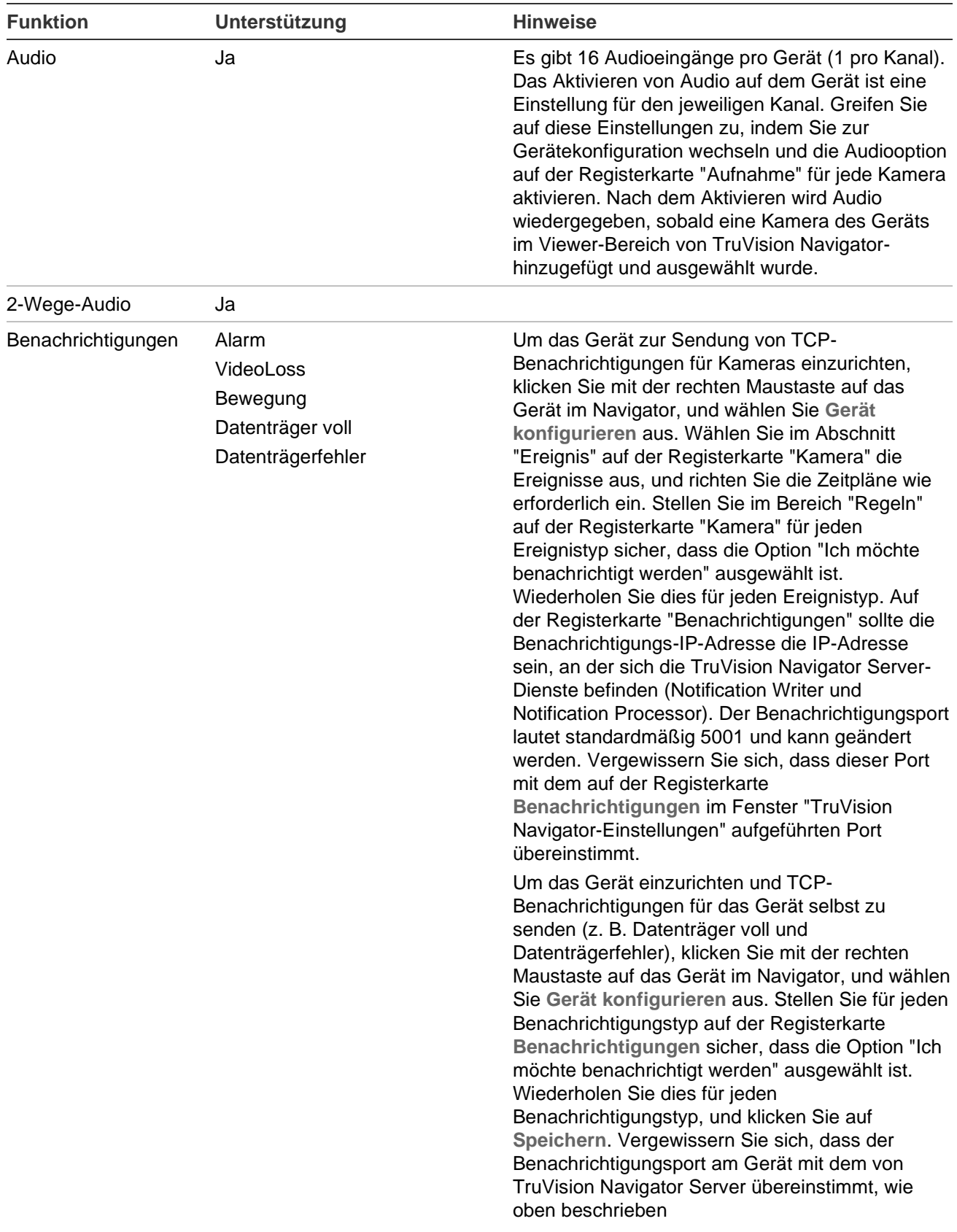

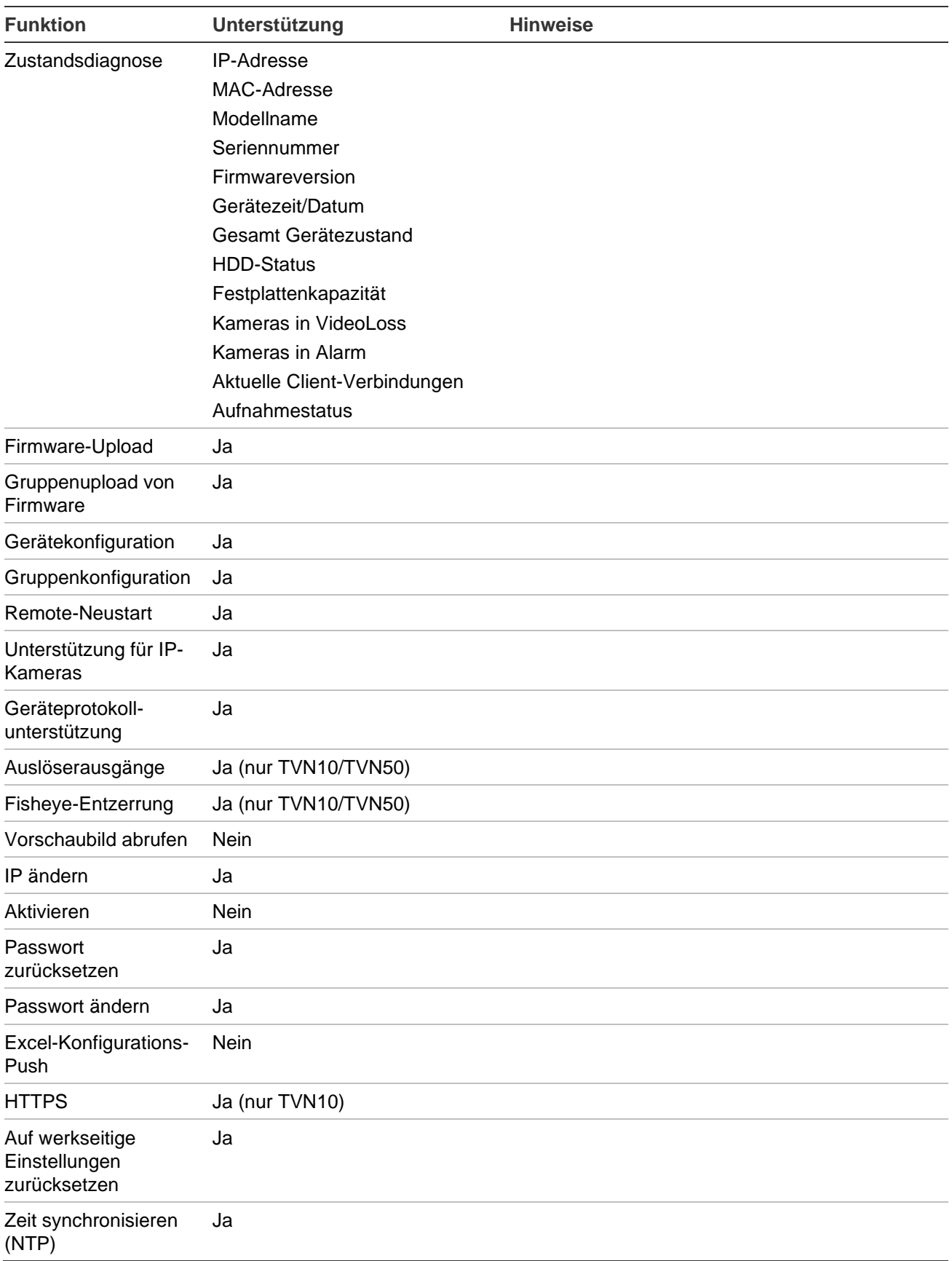

### **TruVision TVR 10 (DVR)**

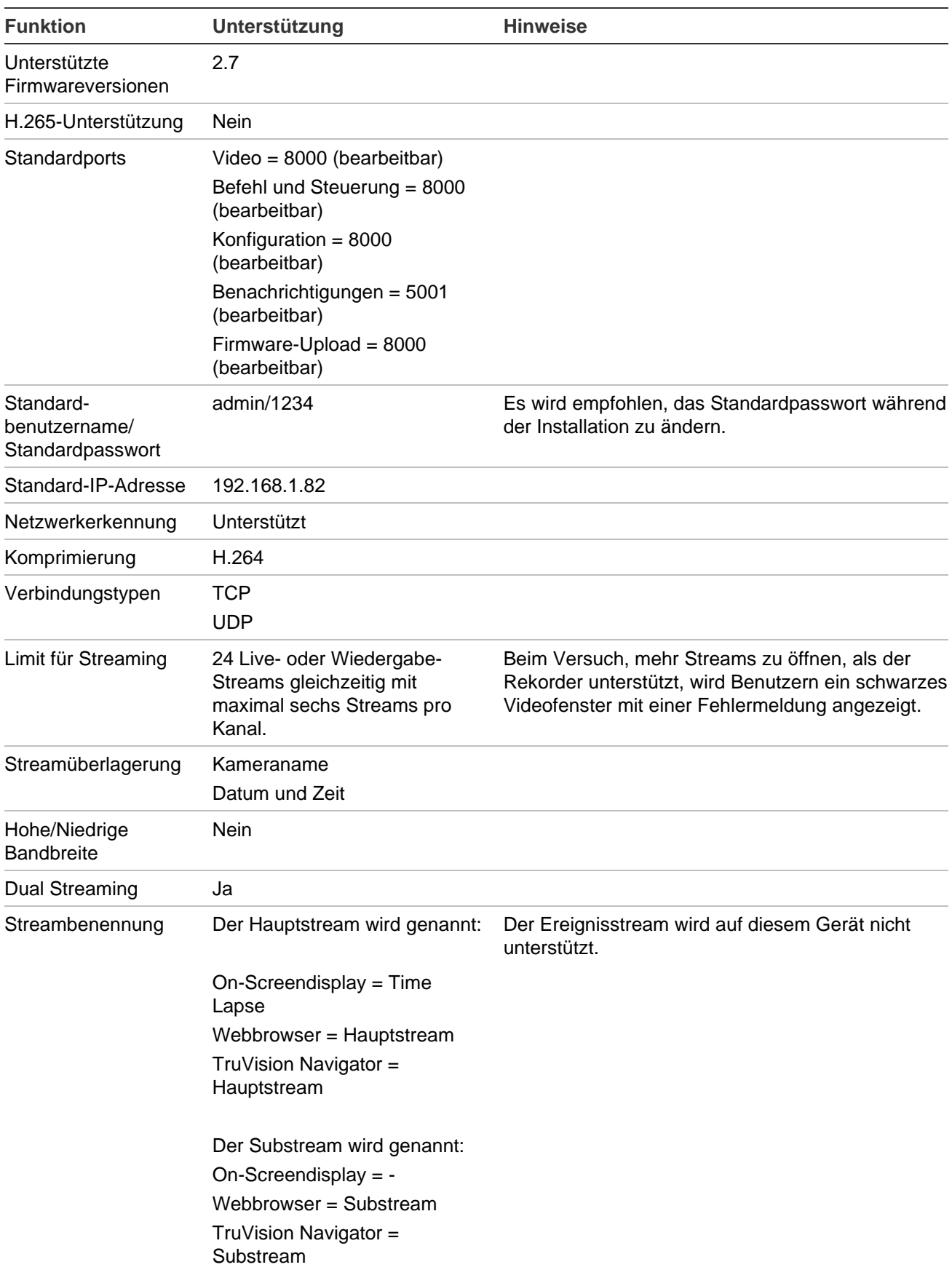

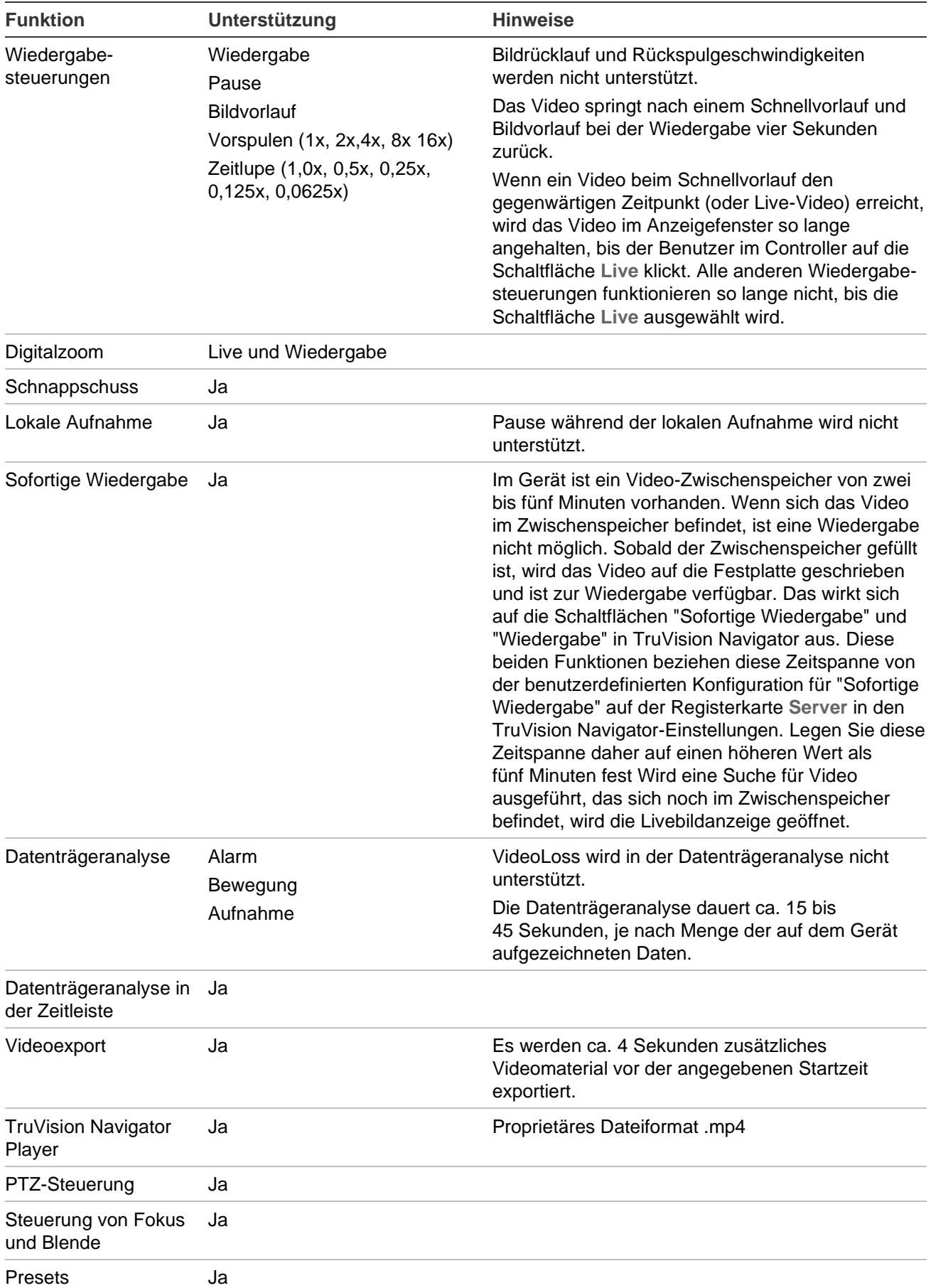

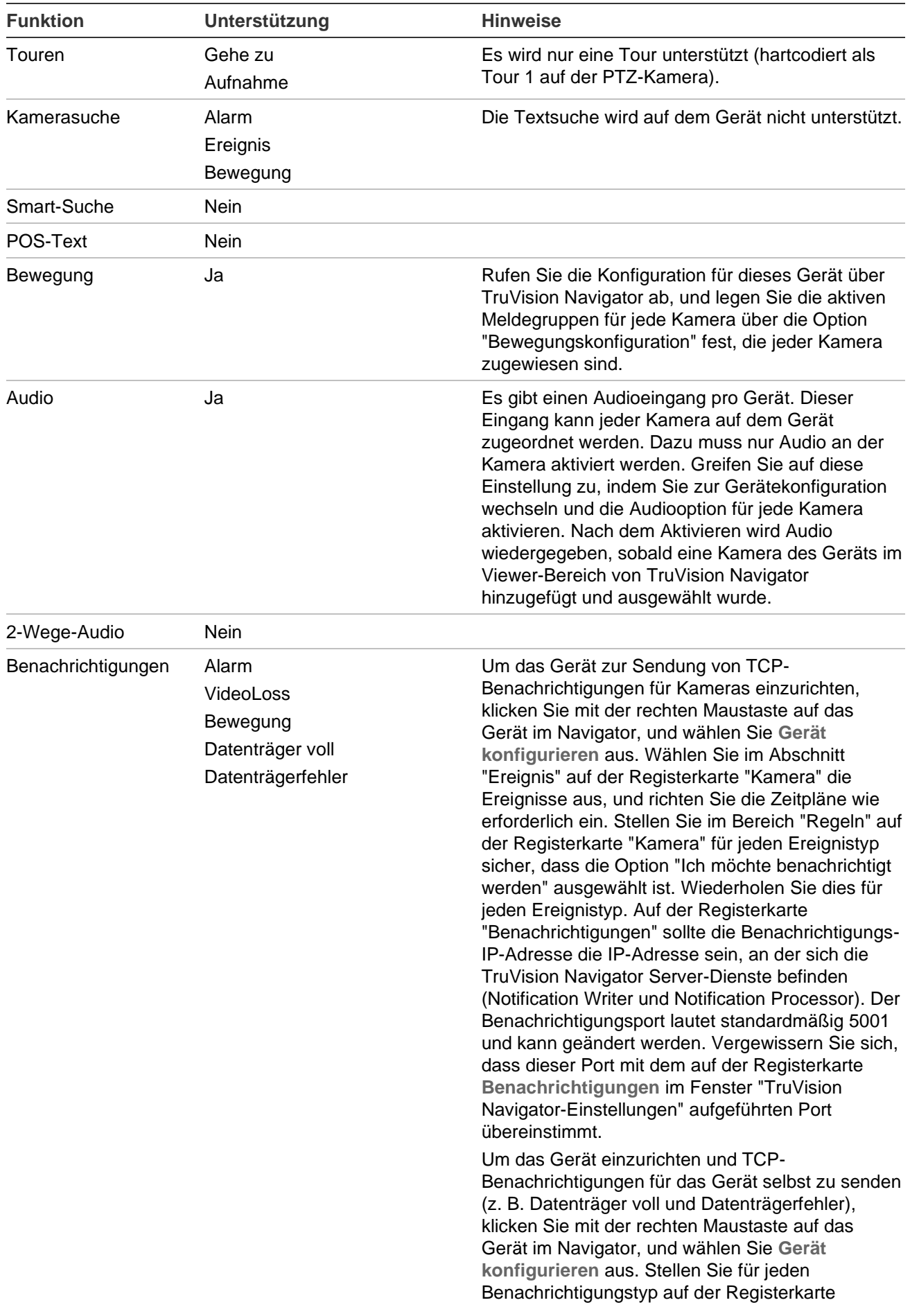

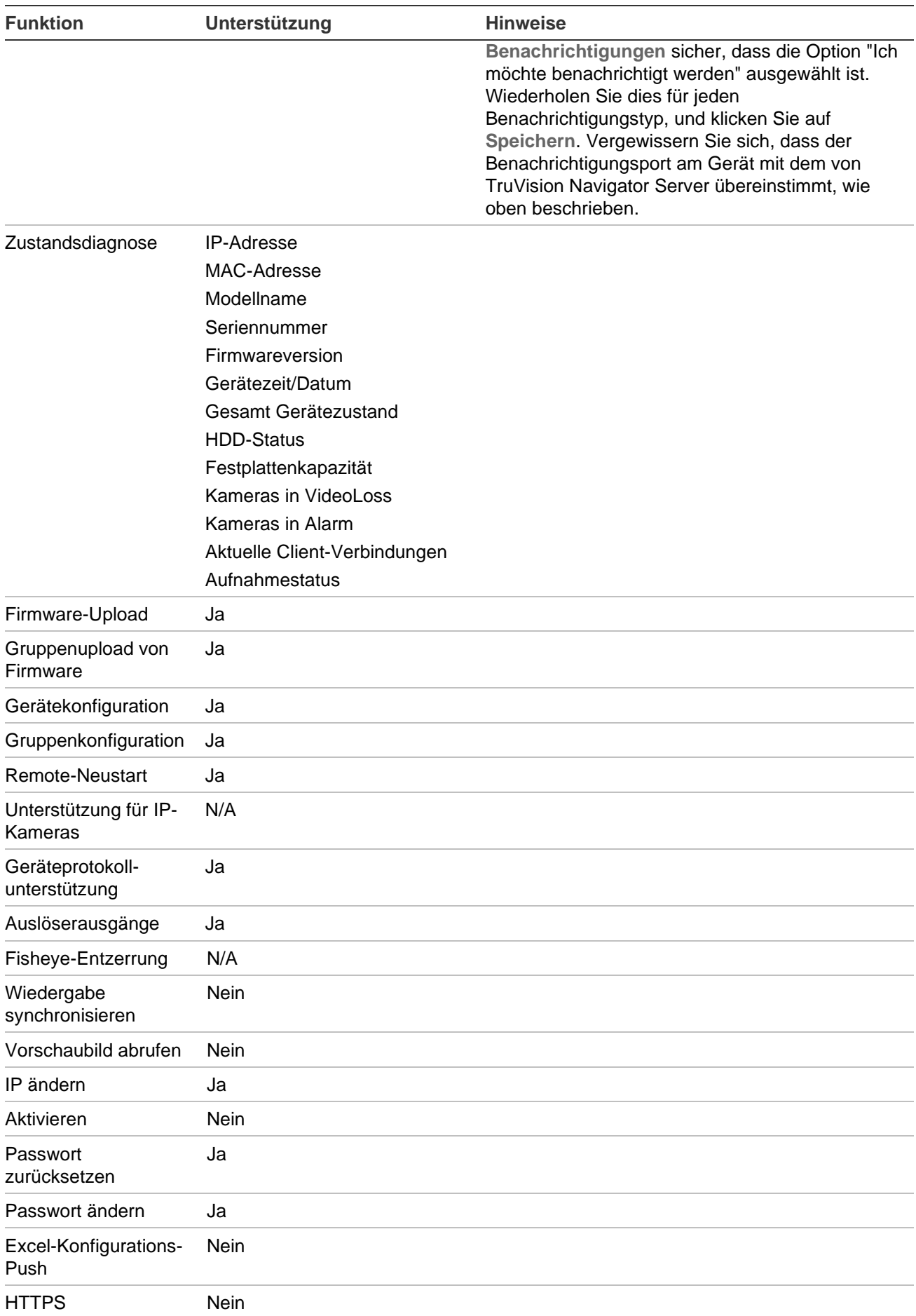

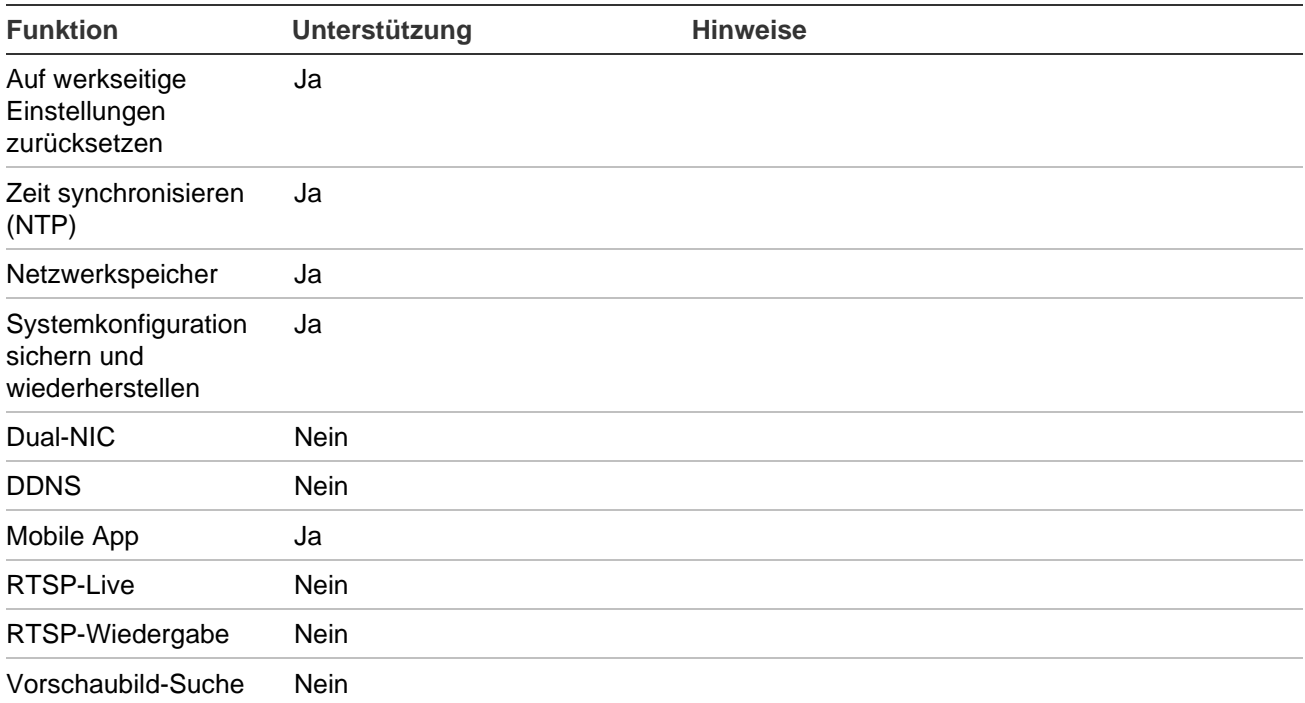

# **TruVision TVR 11/TVR12 (DVR)**

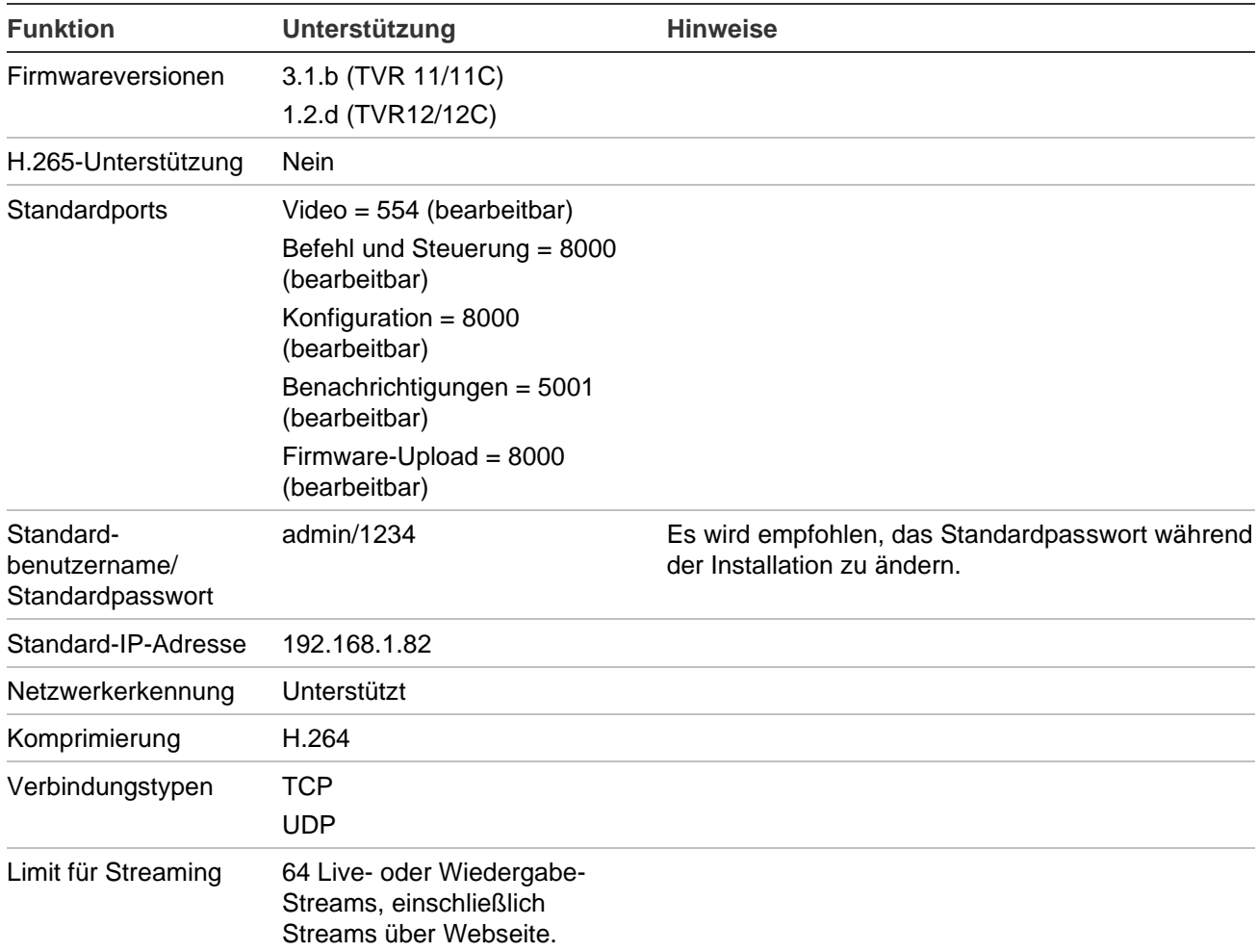

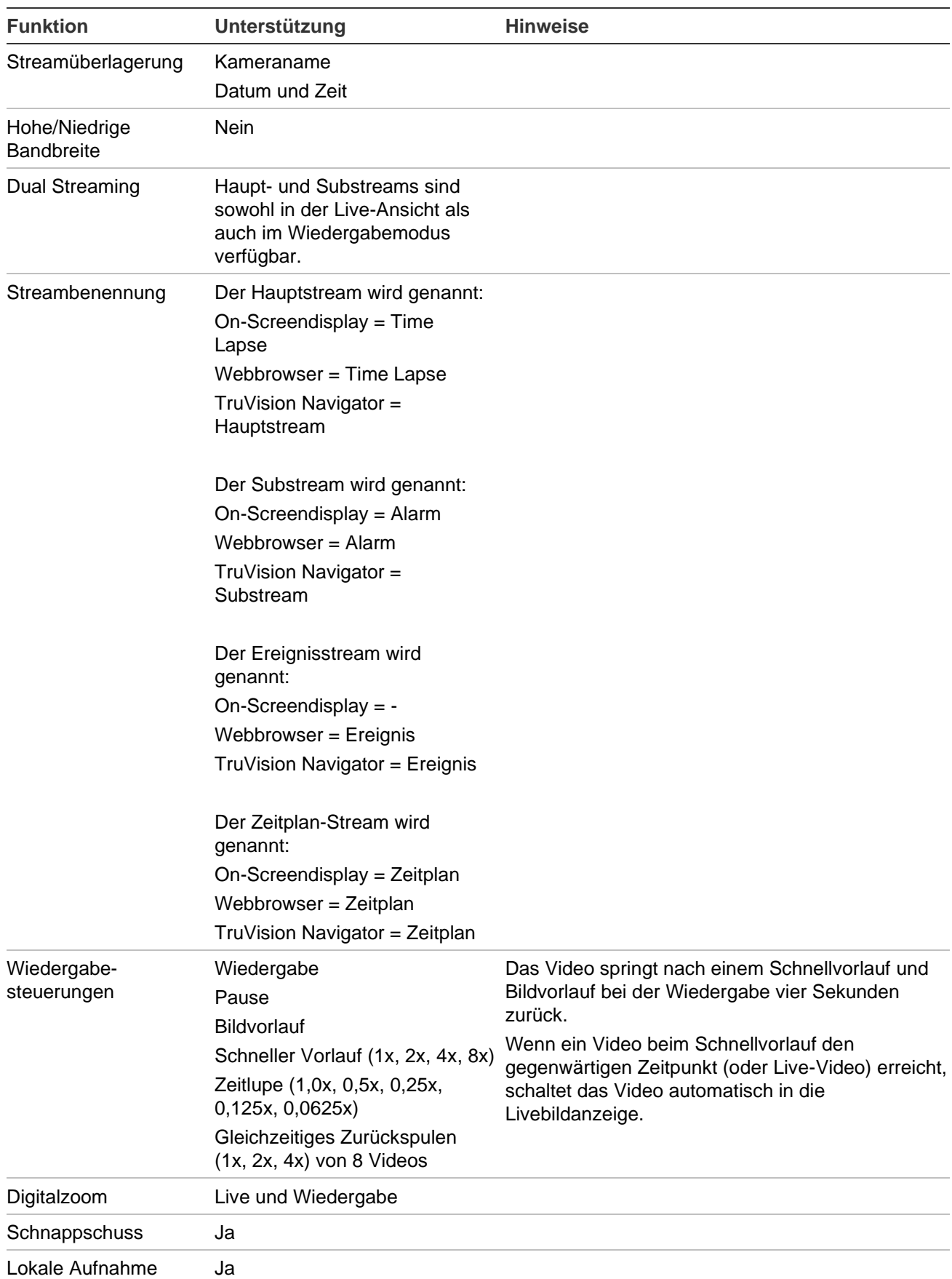

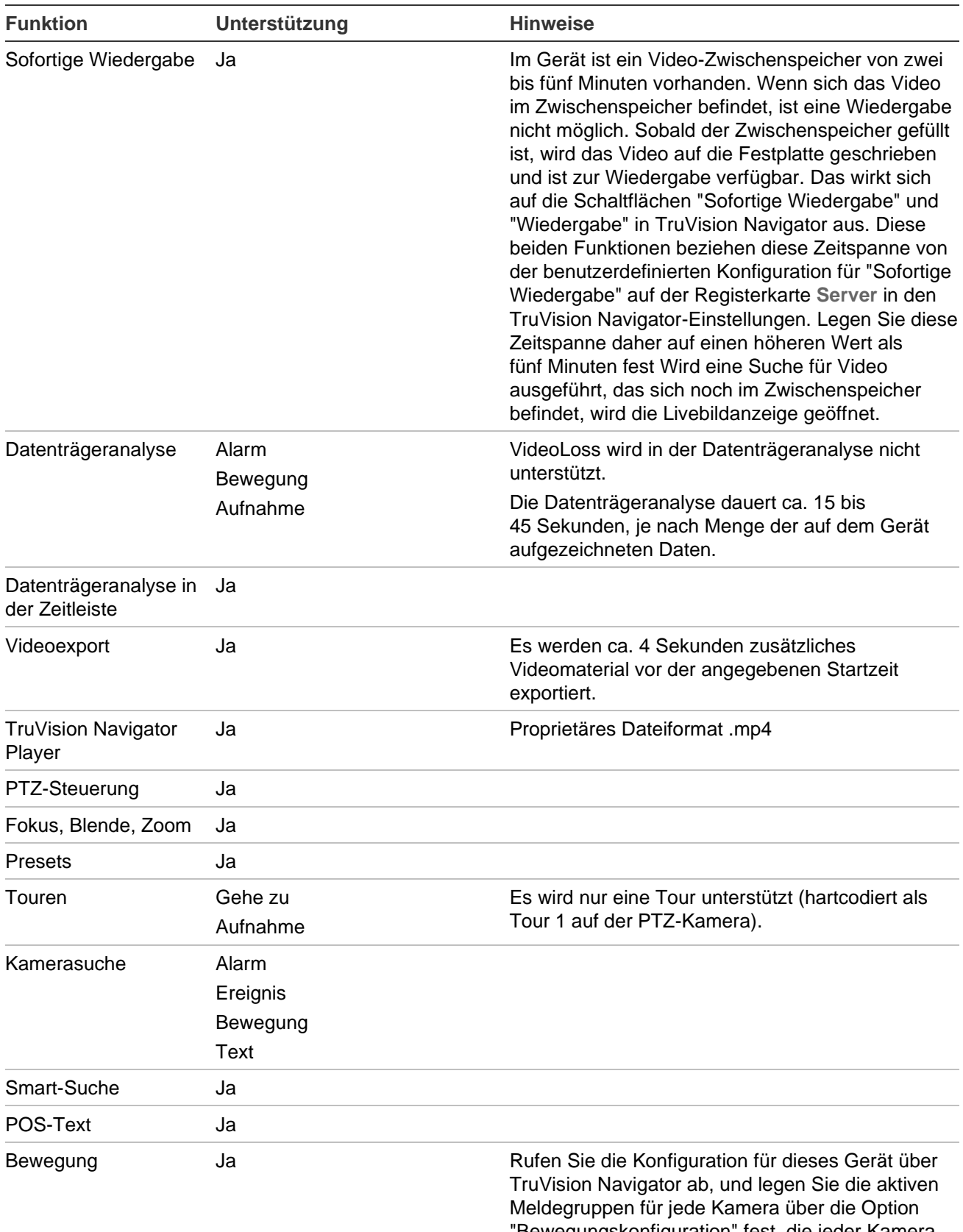

"Bewegungskonfiguration" fest, die jeder Kamera zugewiesen sind.

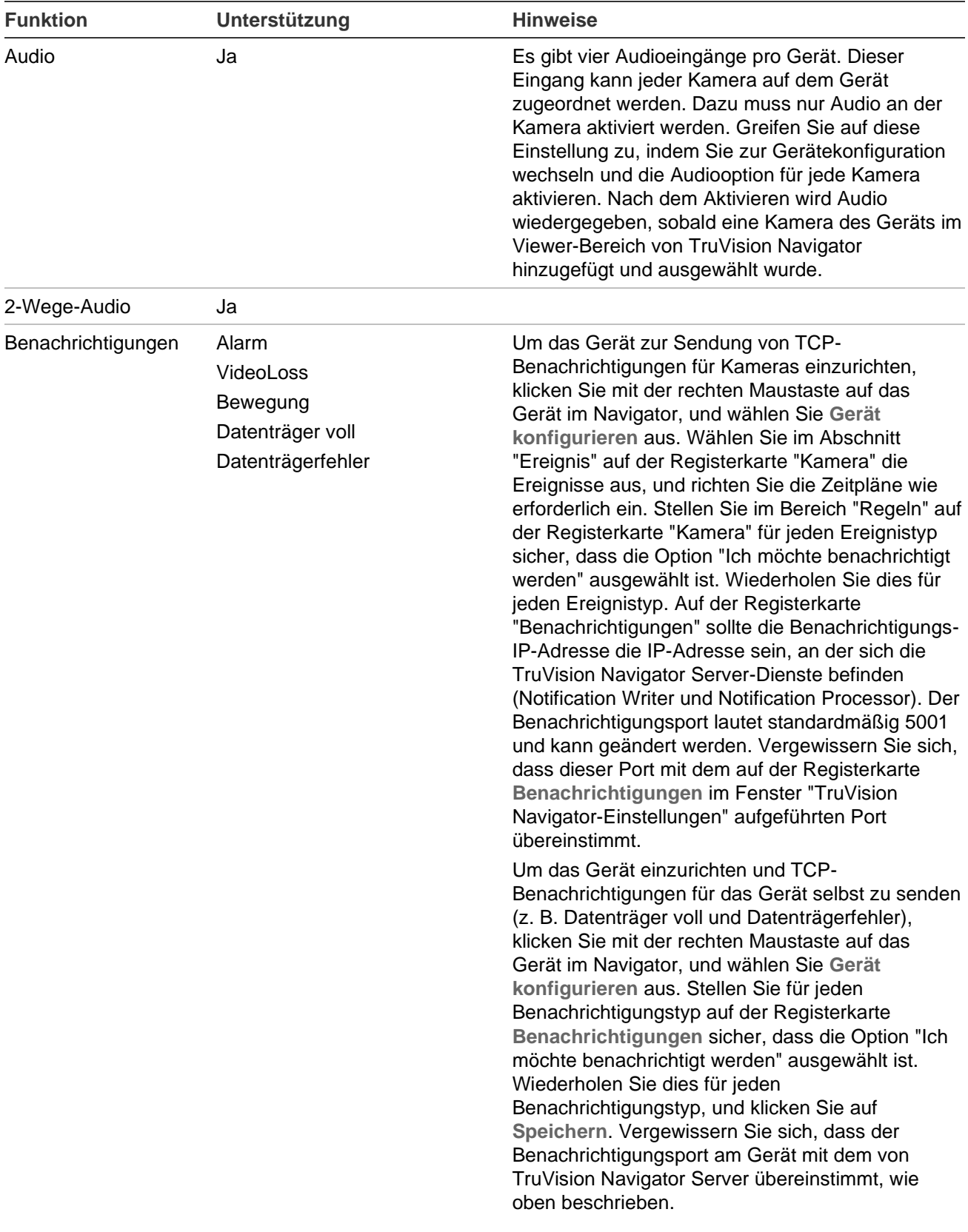

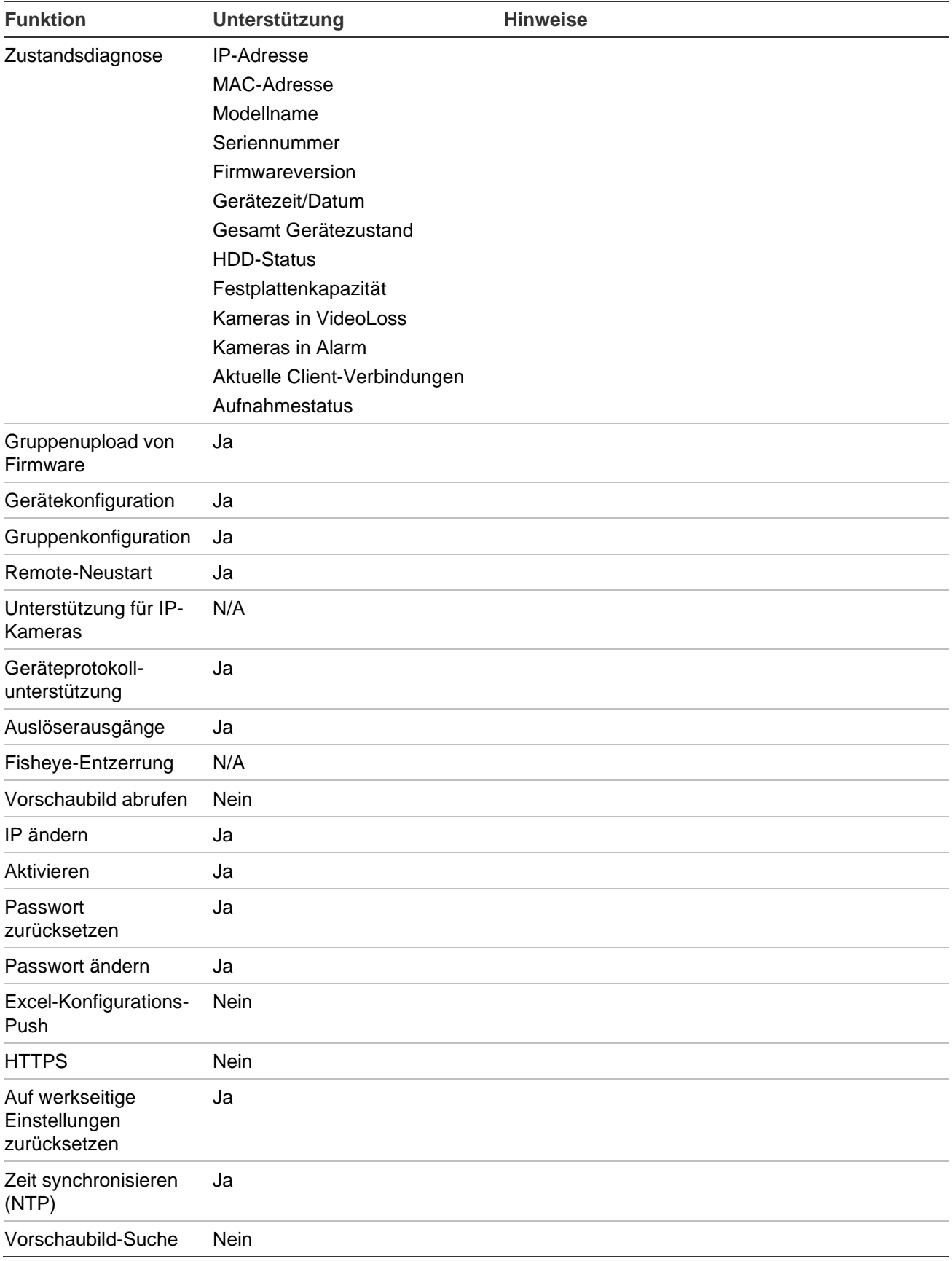

## **TruVision TVR 40 (DVR)**

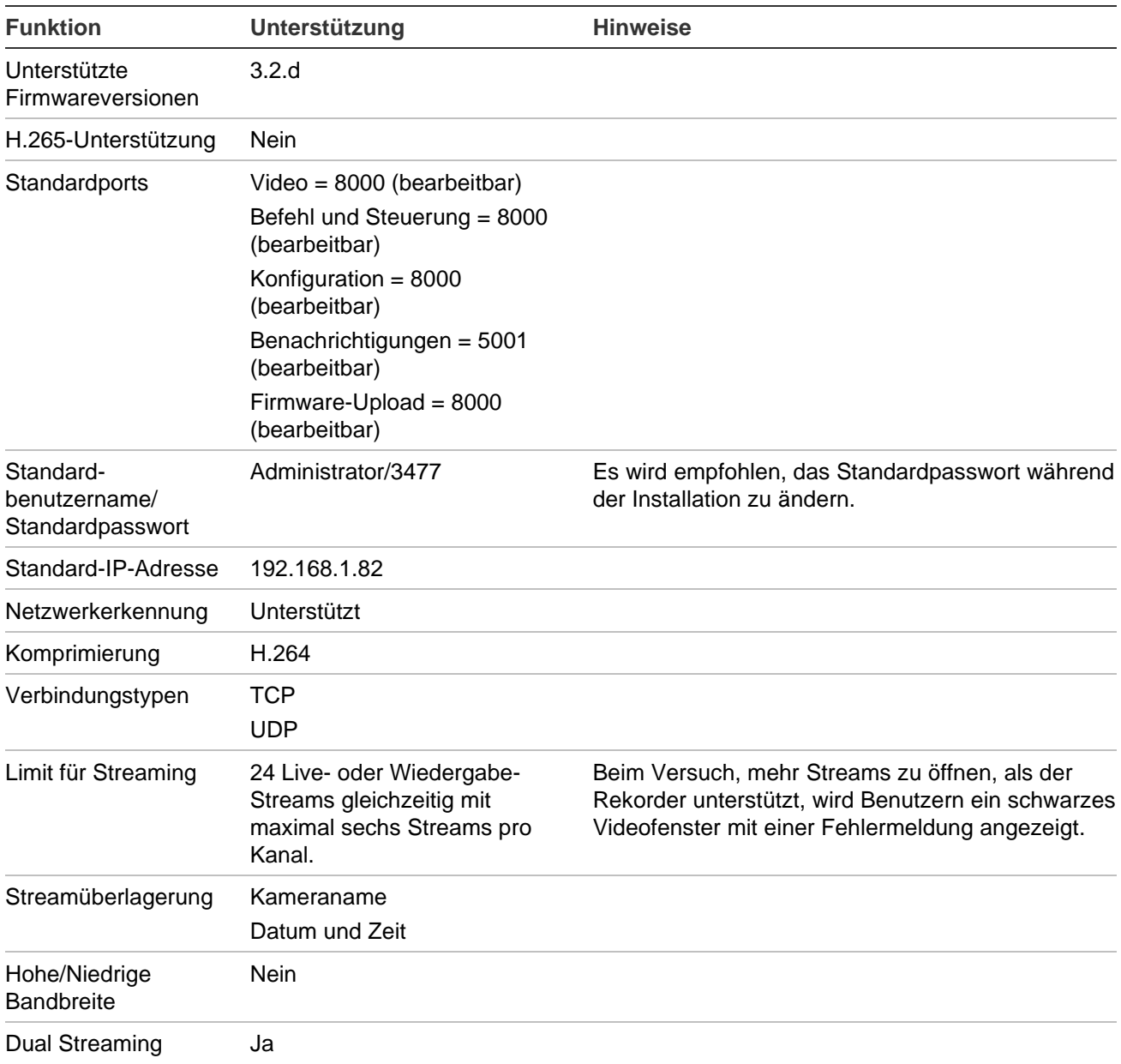

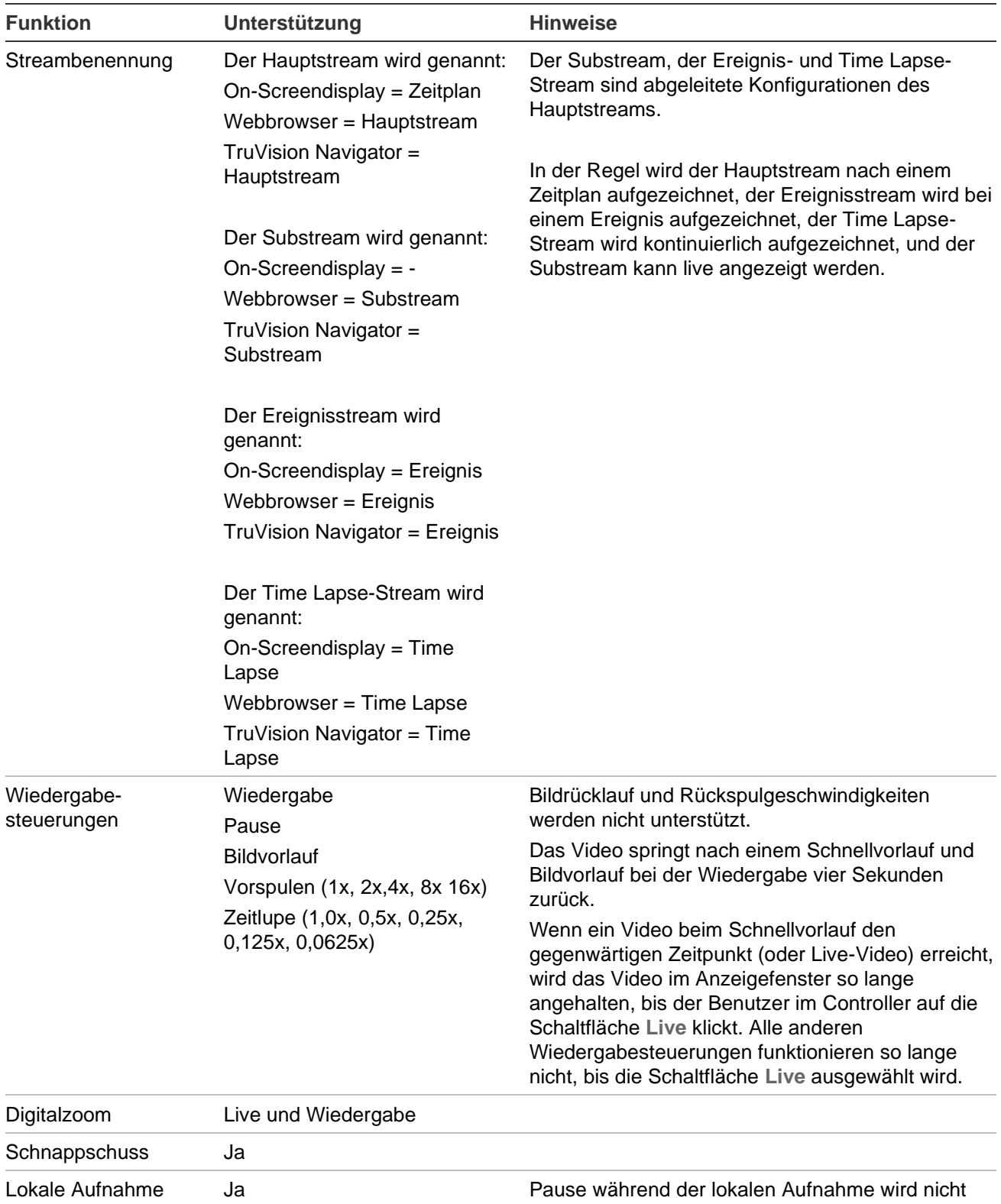

unterstützt.

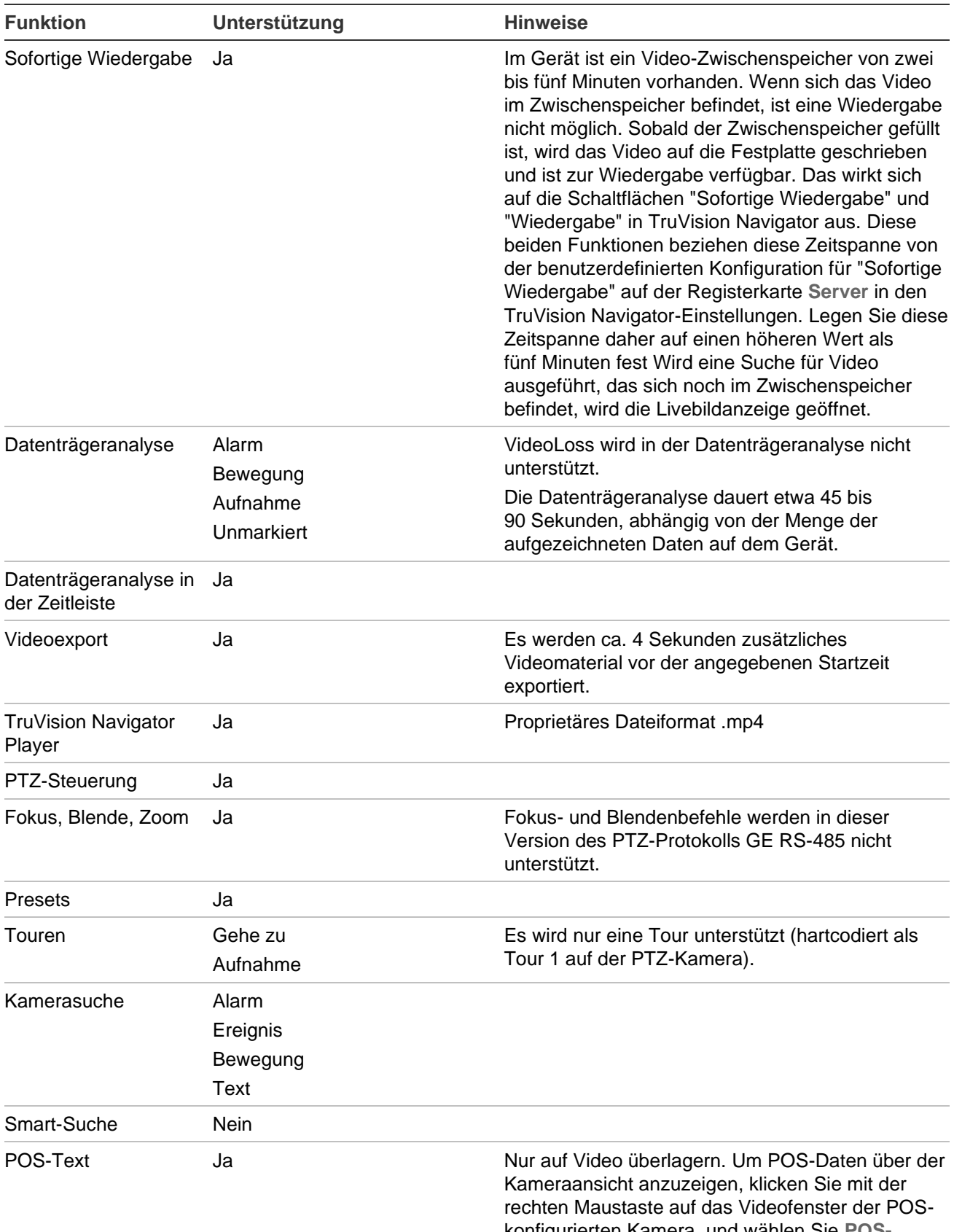

konfigurierten Kamera, und wählen Sie **POS-Modus** > **Im Band** aus.

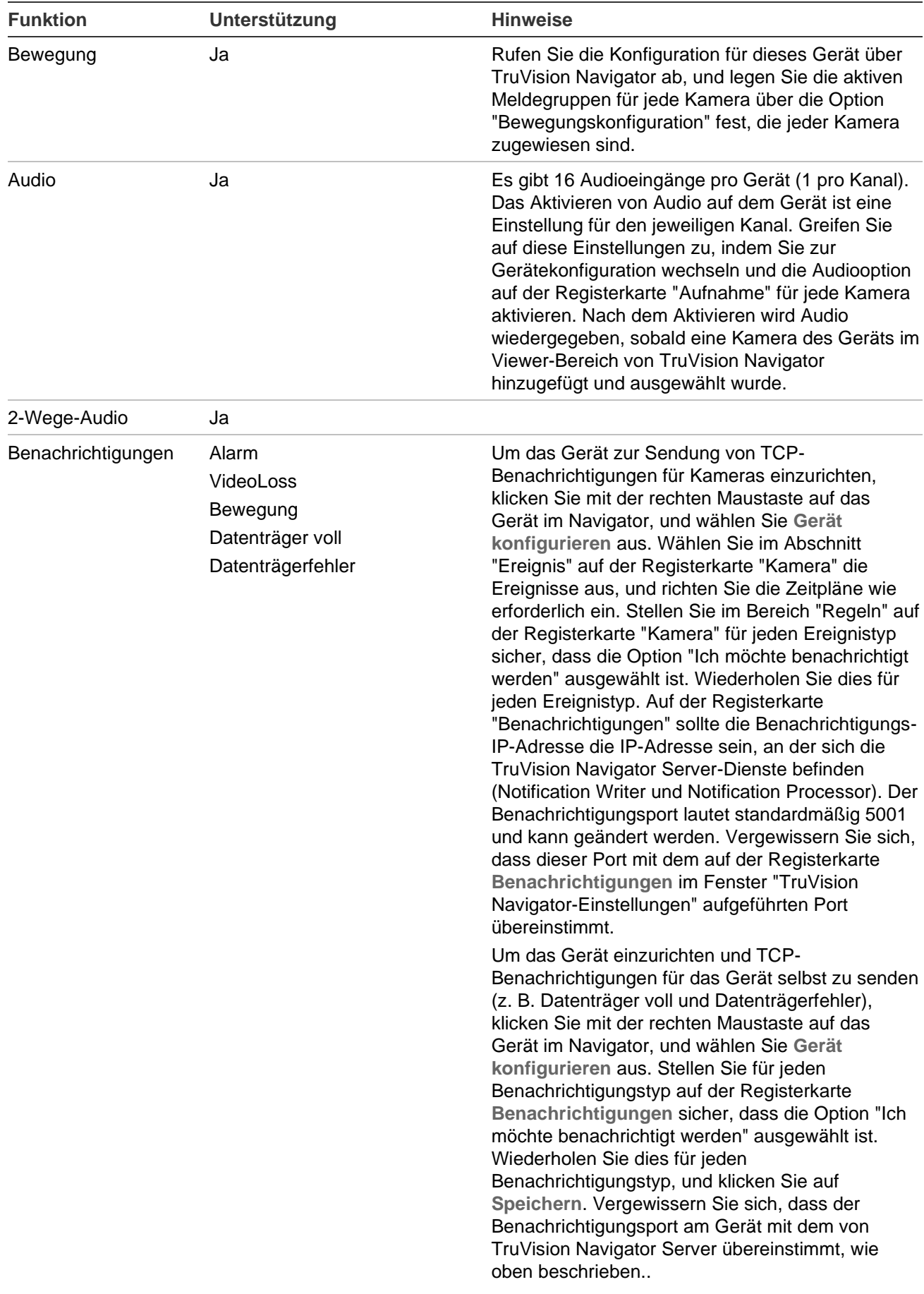

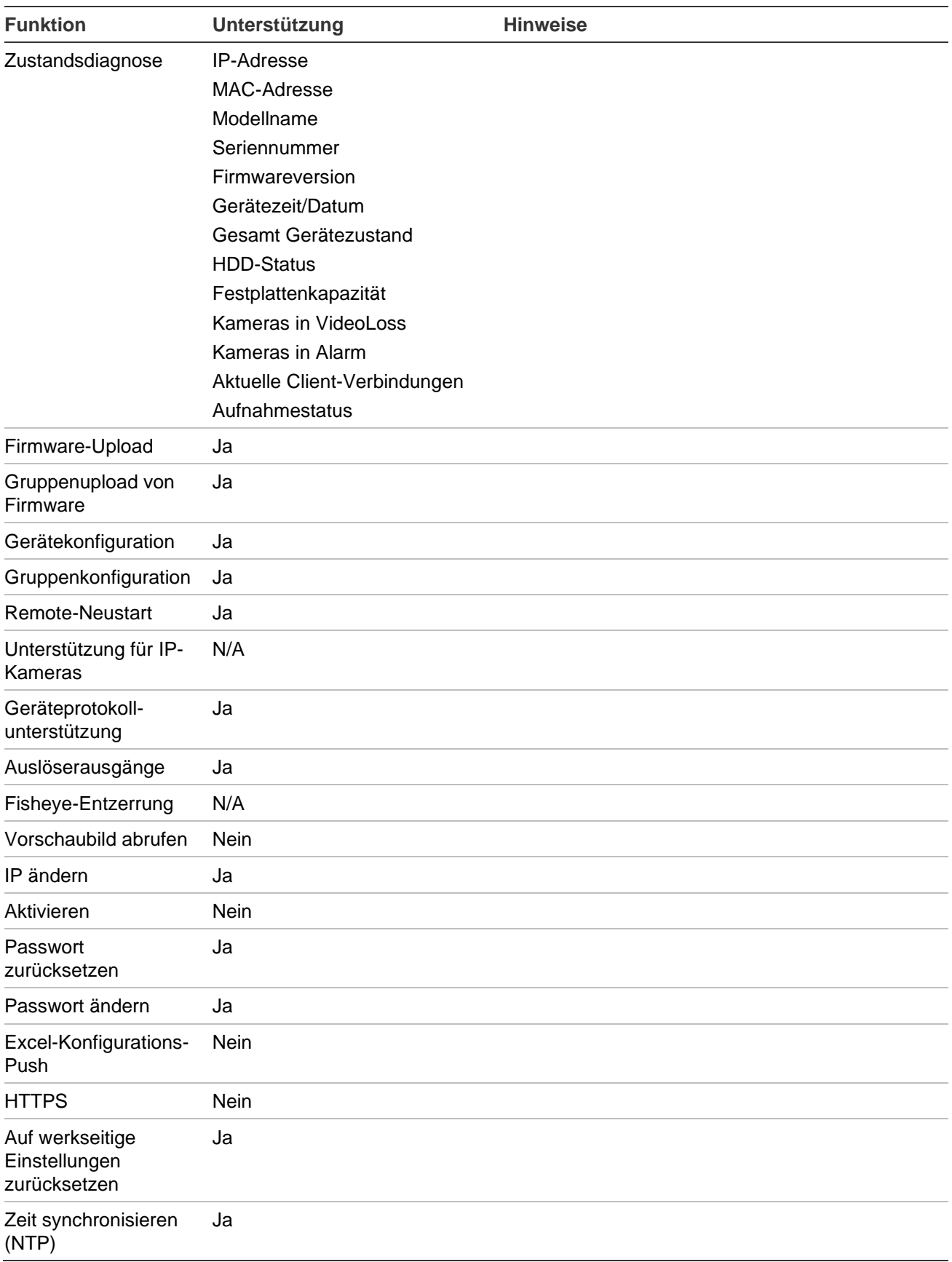

### **TruVision TVR 41/TVR42 (DVR)**

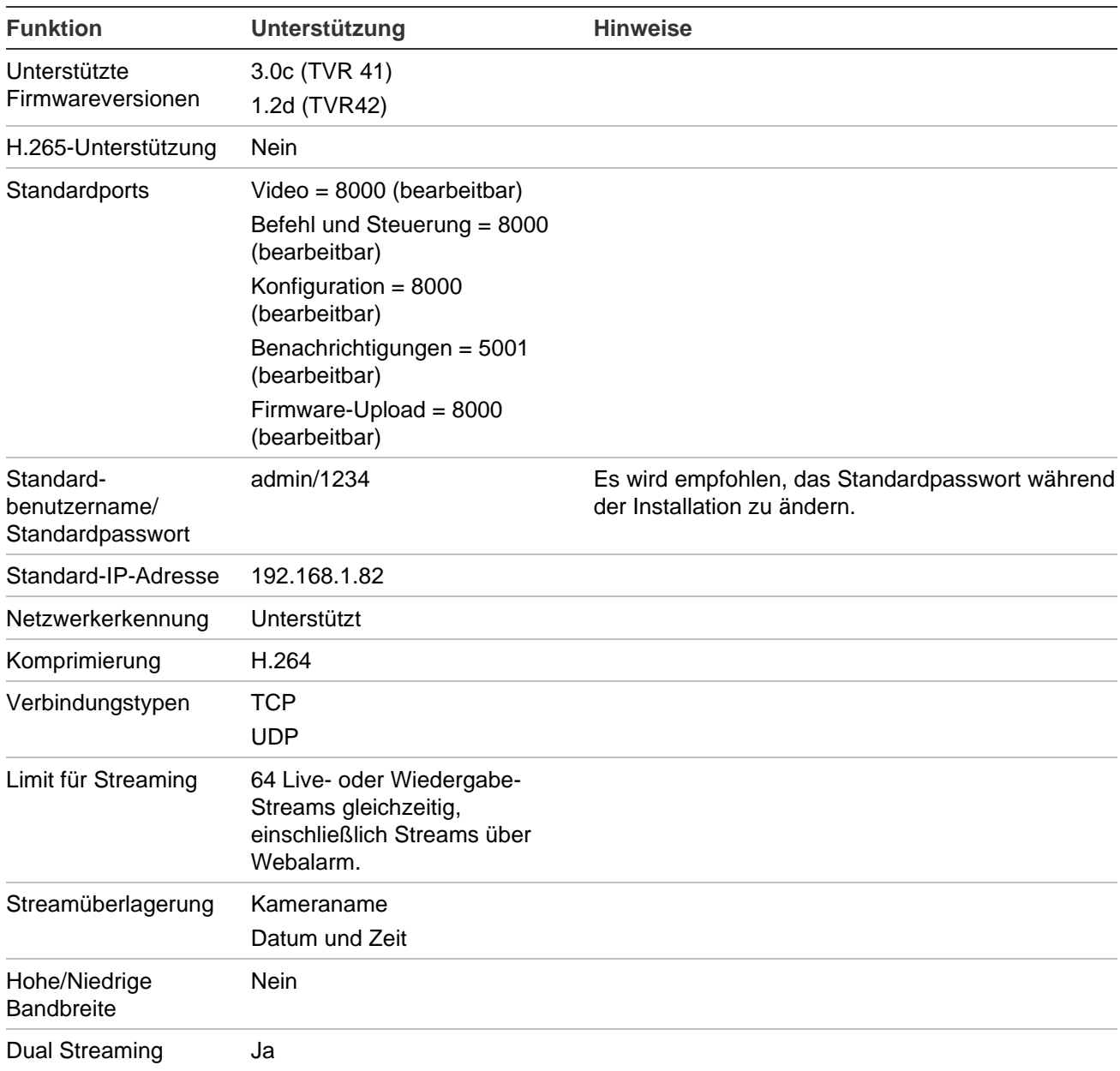

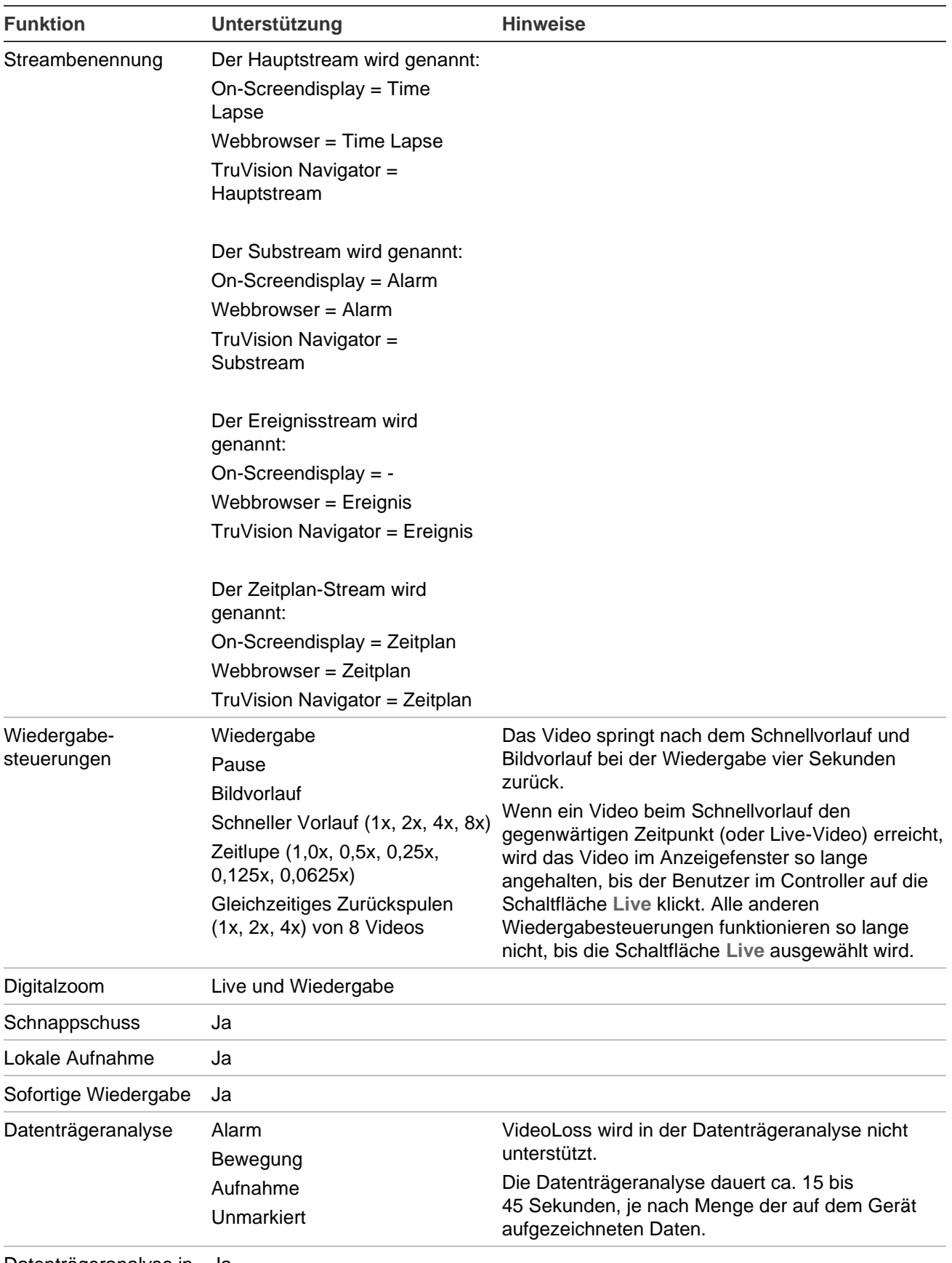

Datenträgeranalyse in Jader Zeitleiste

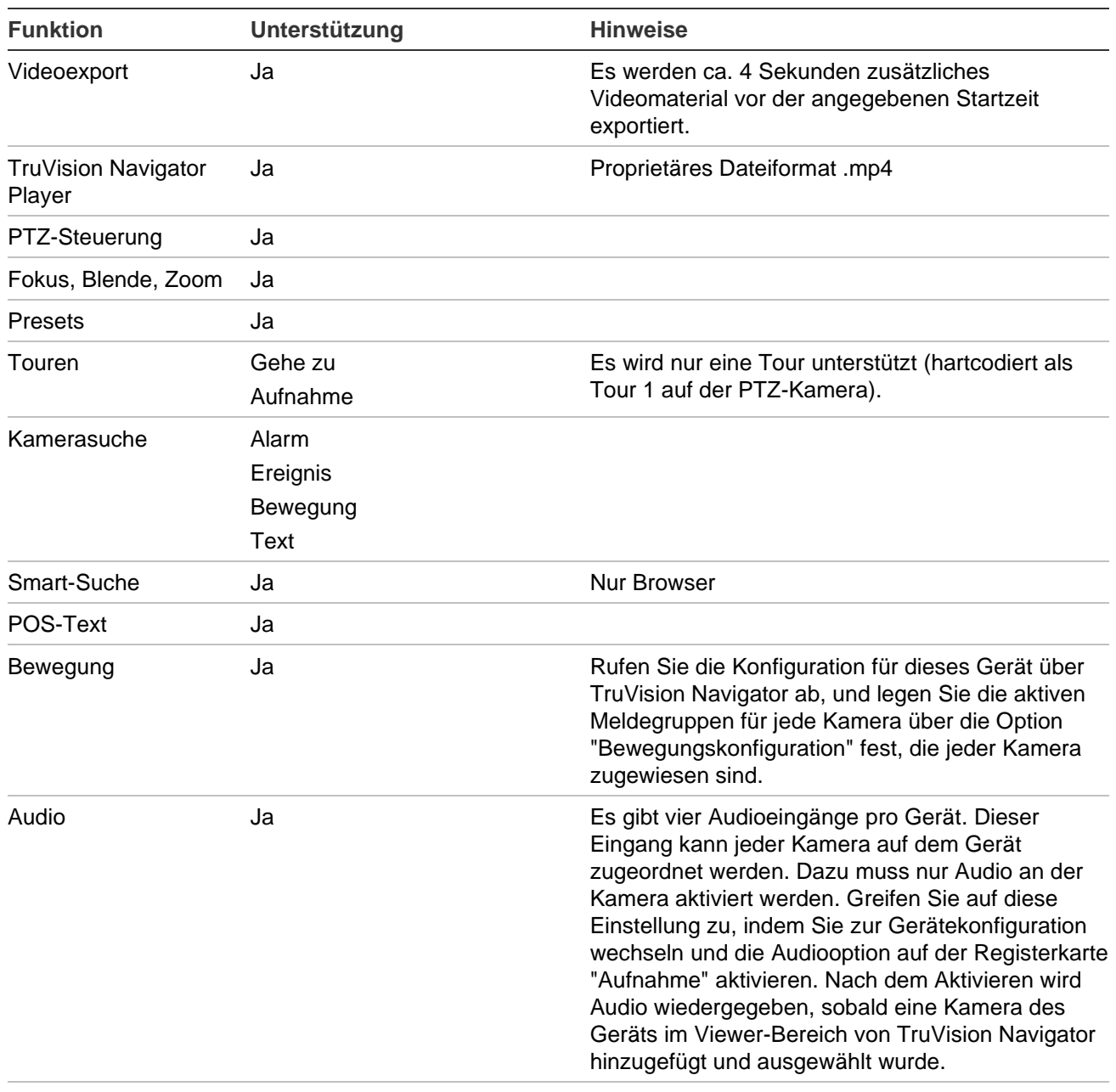

2-Wege-Audio Ja

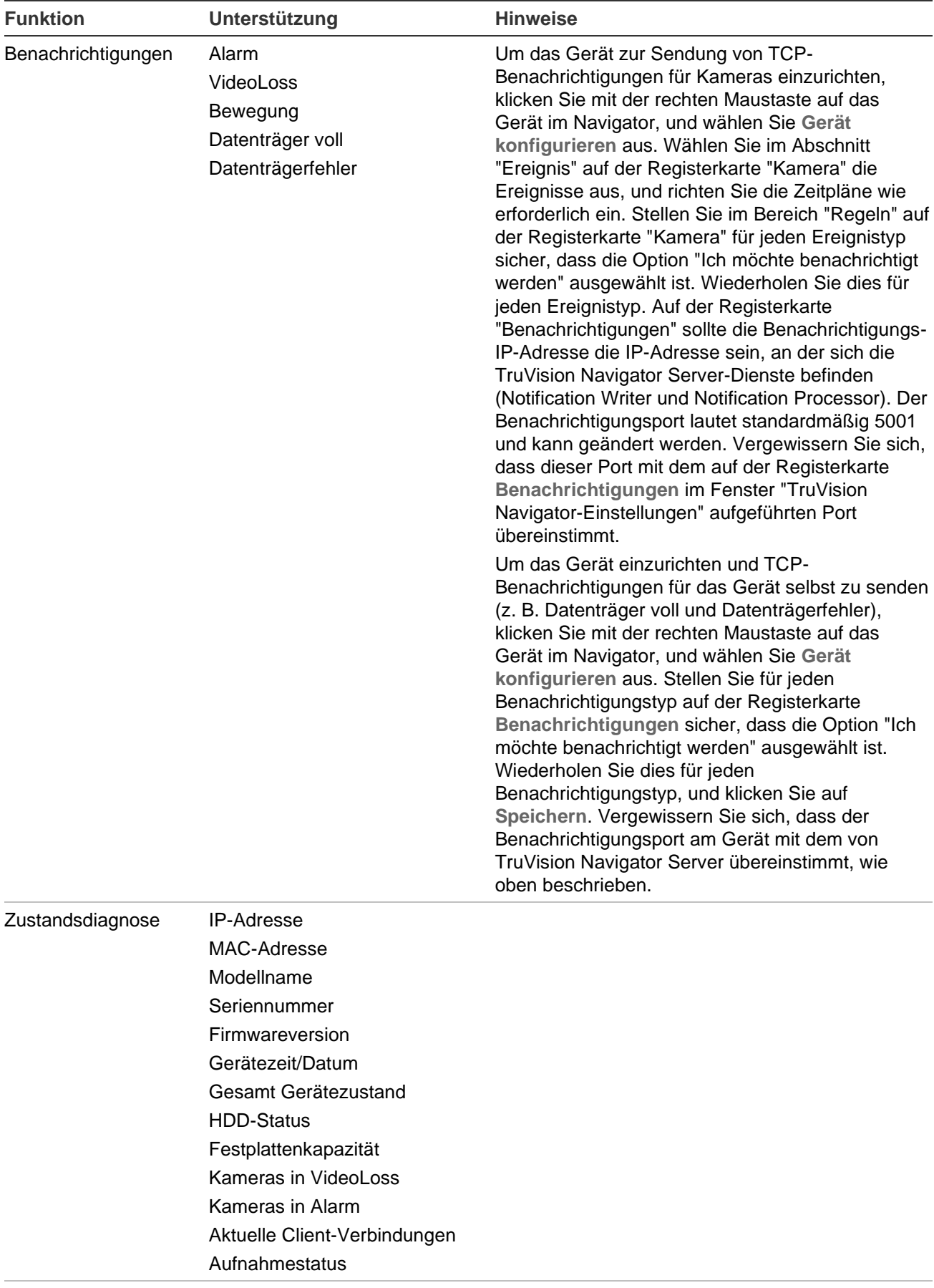

Firmware-Upload Ja

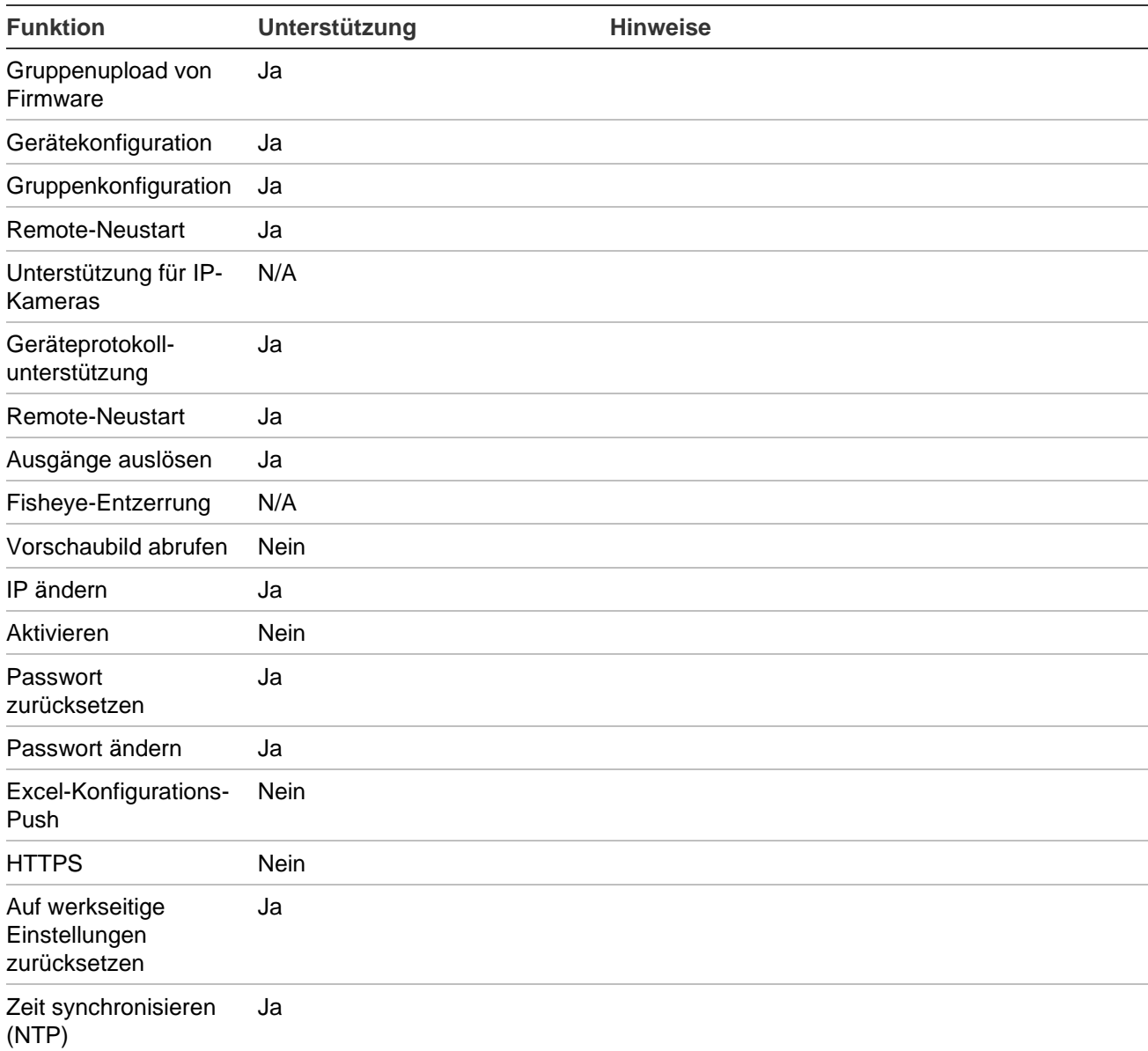

## **TruVision TVR 60 (Hybrid DVR)**

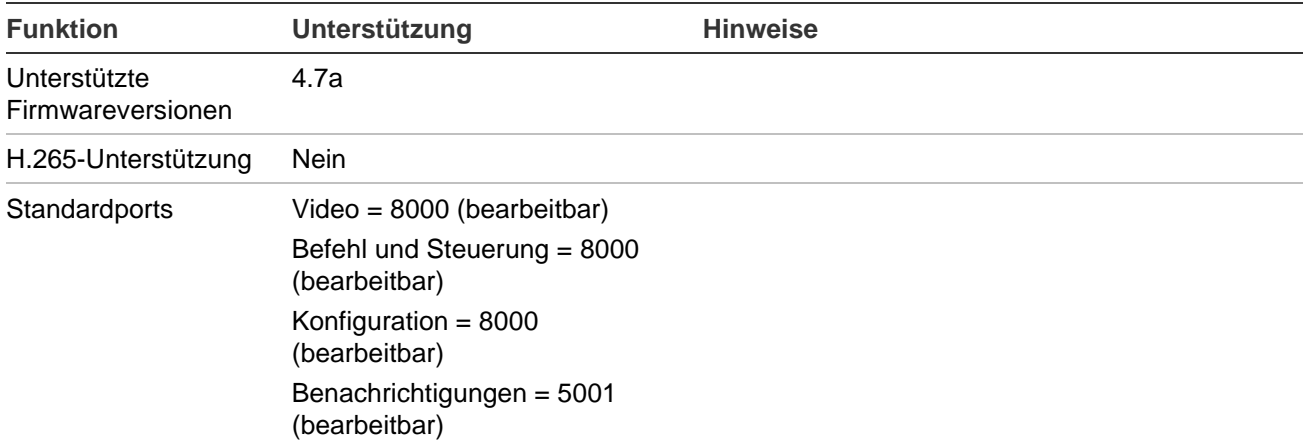

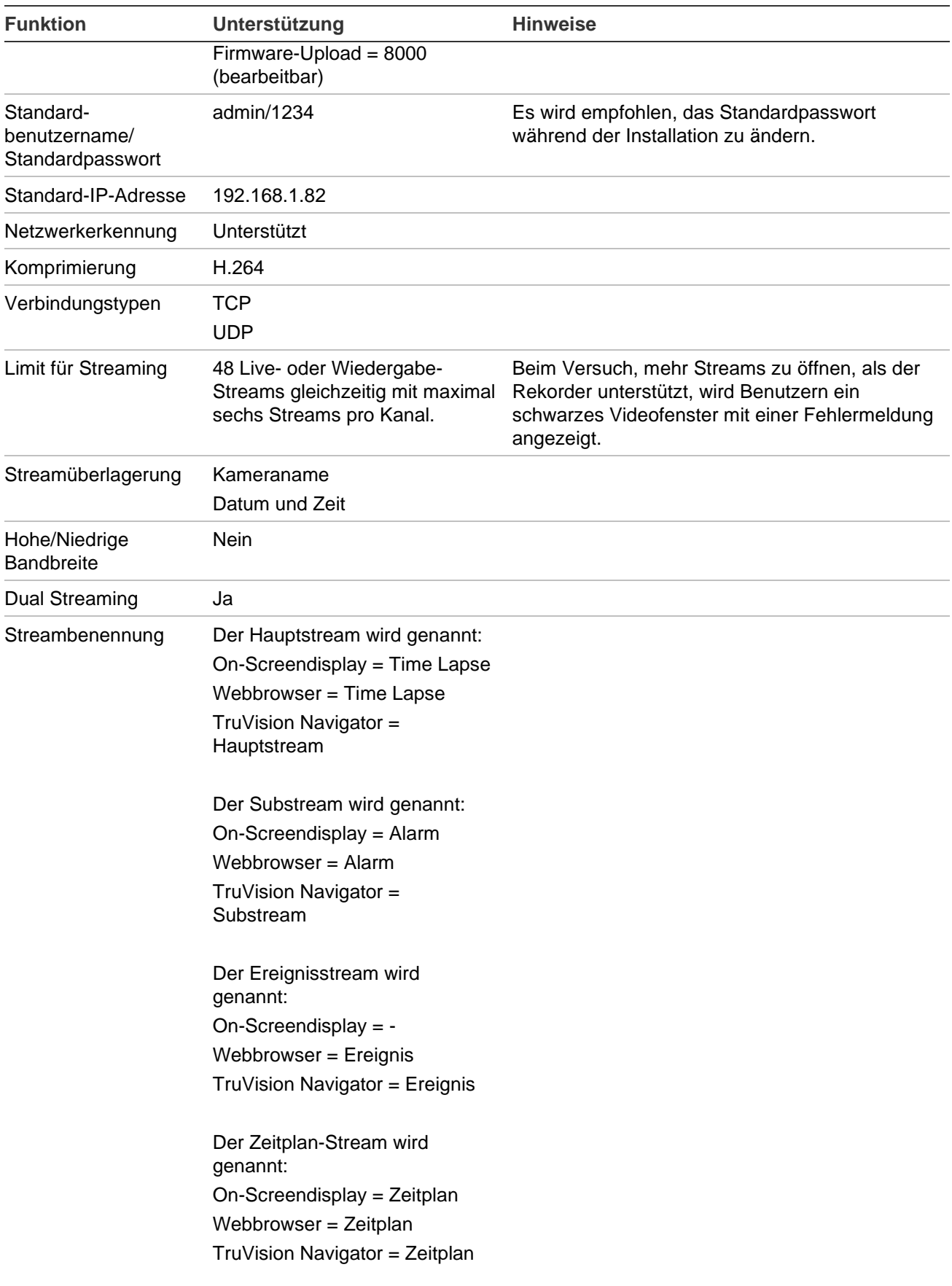

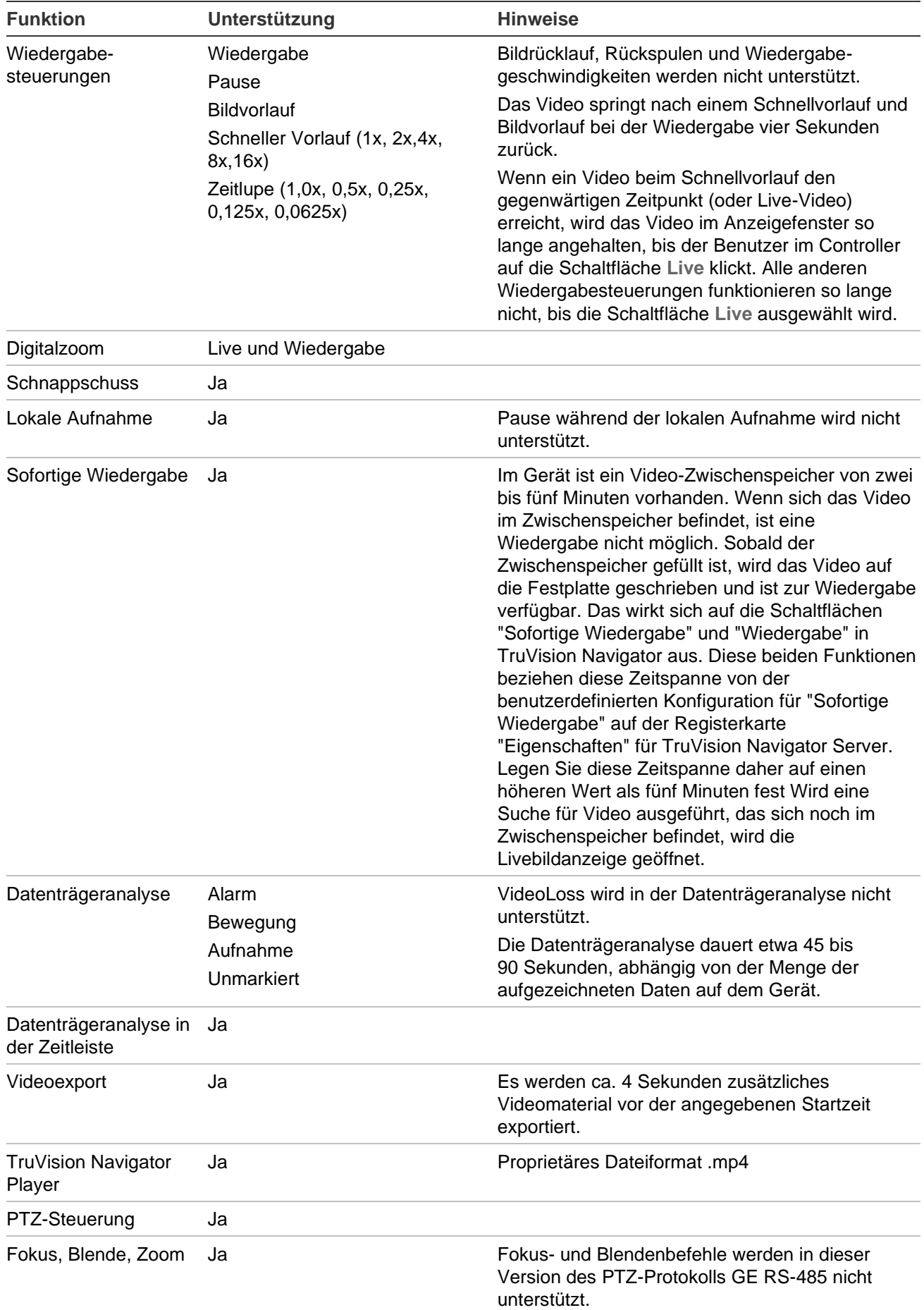

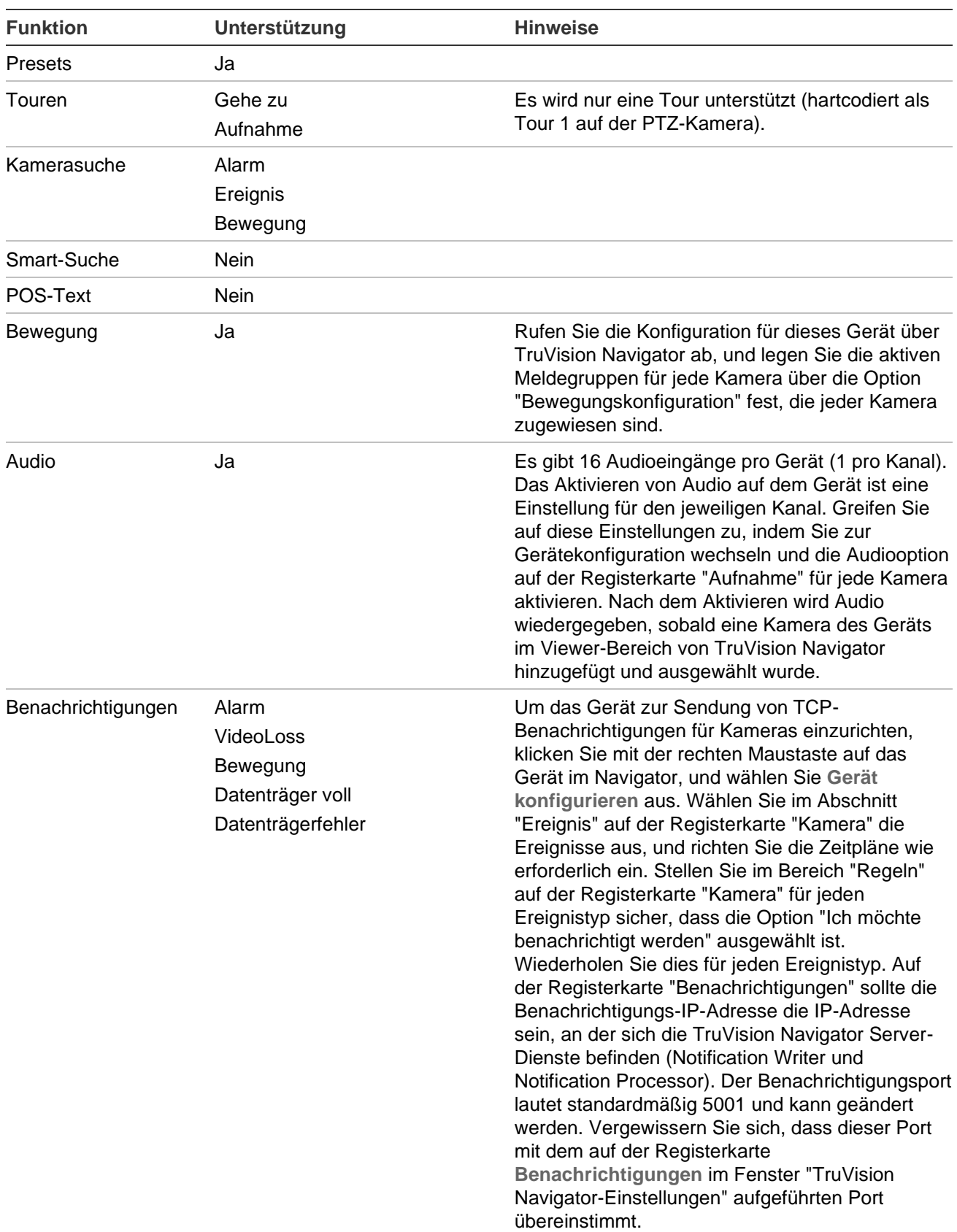

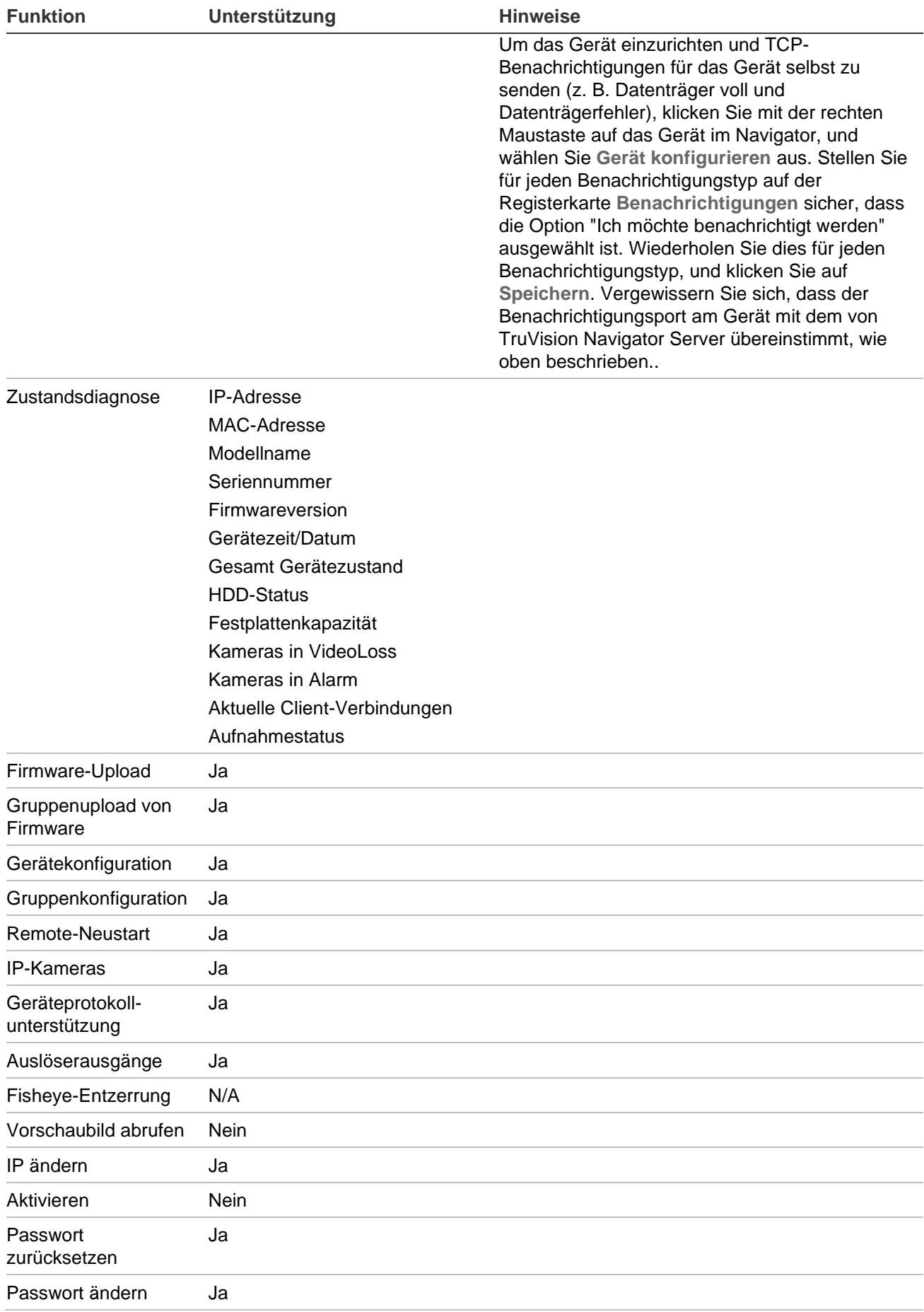

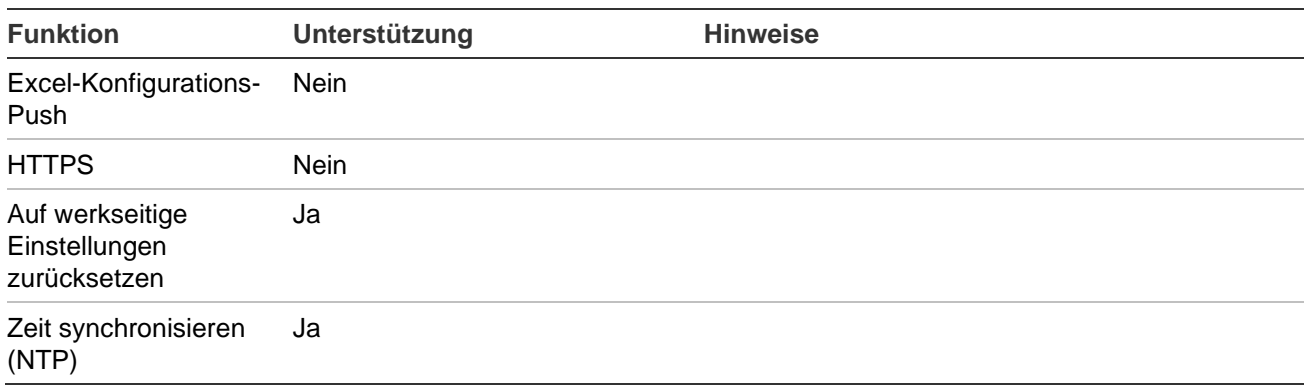

#### **DVSRxU**

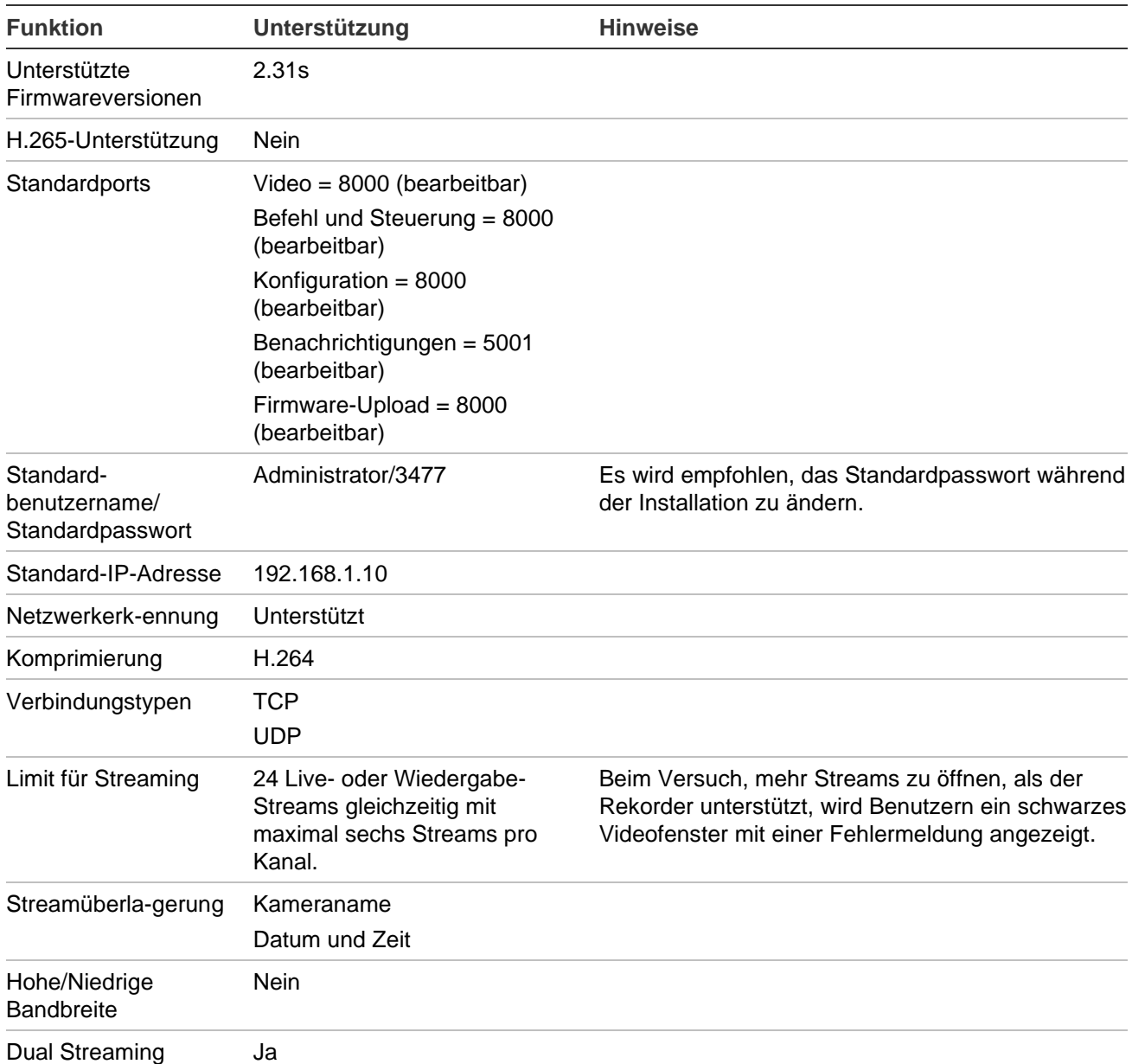
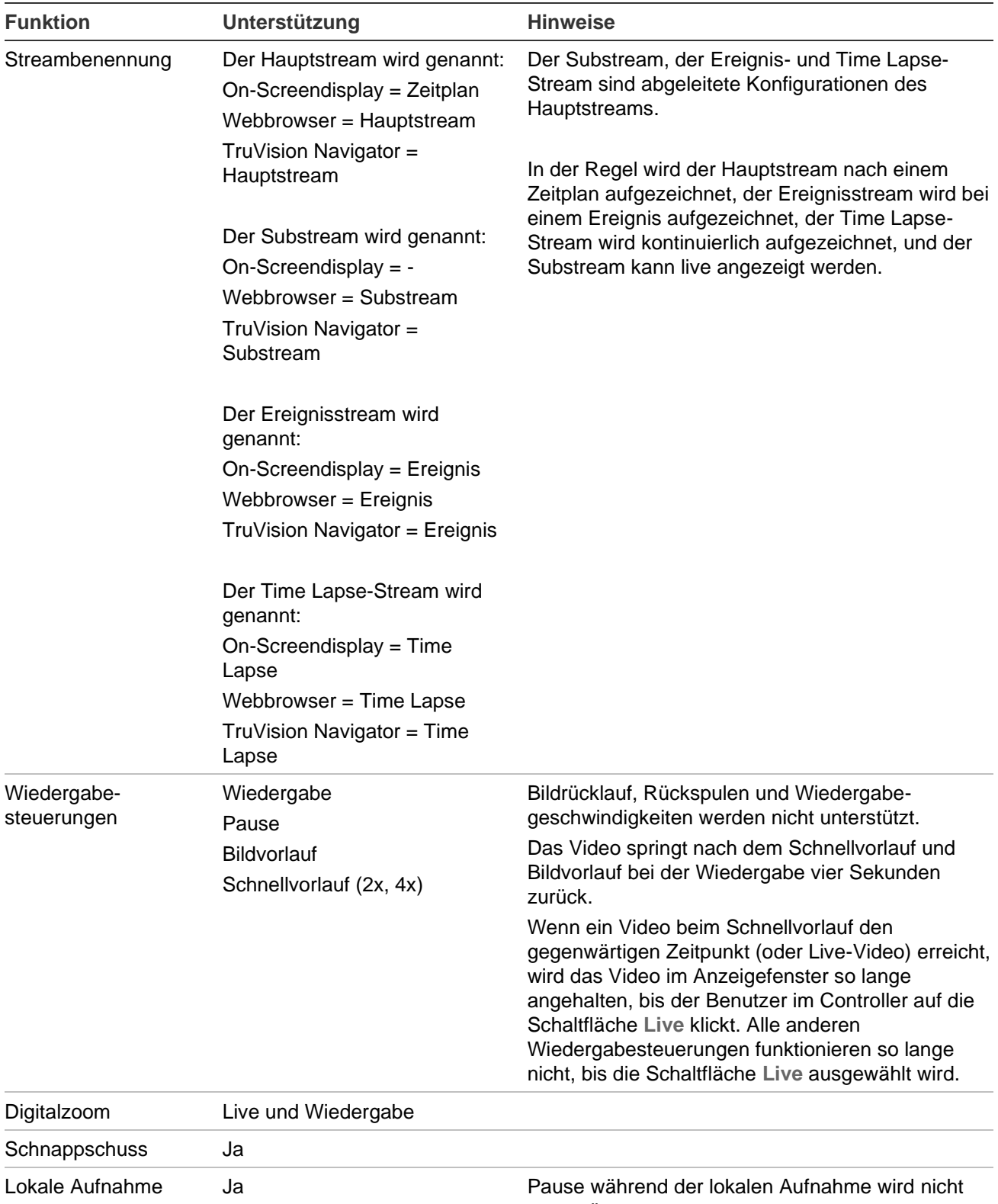

unterstützt.

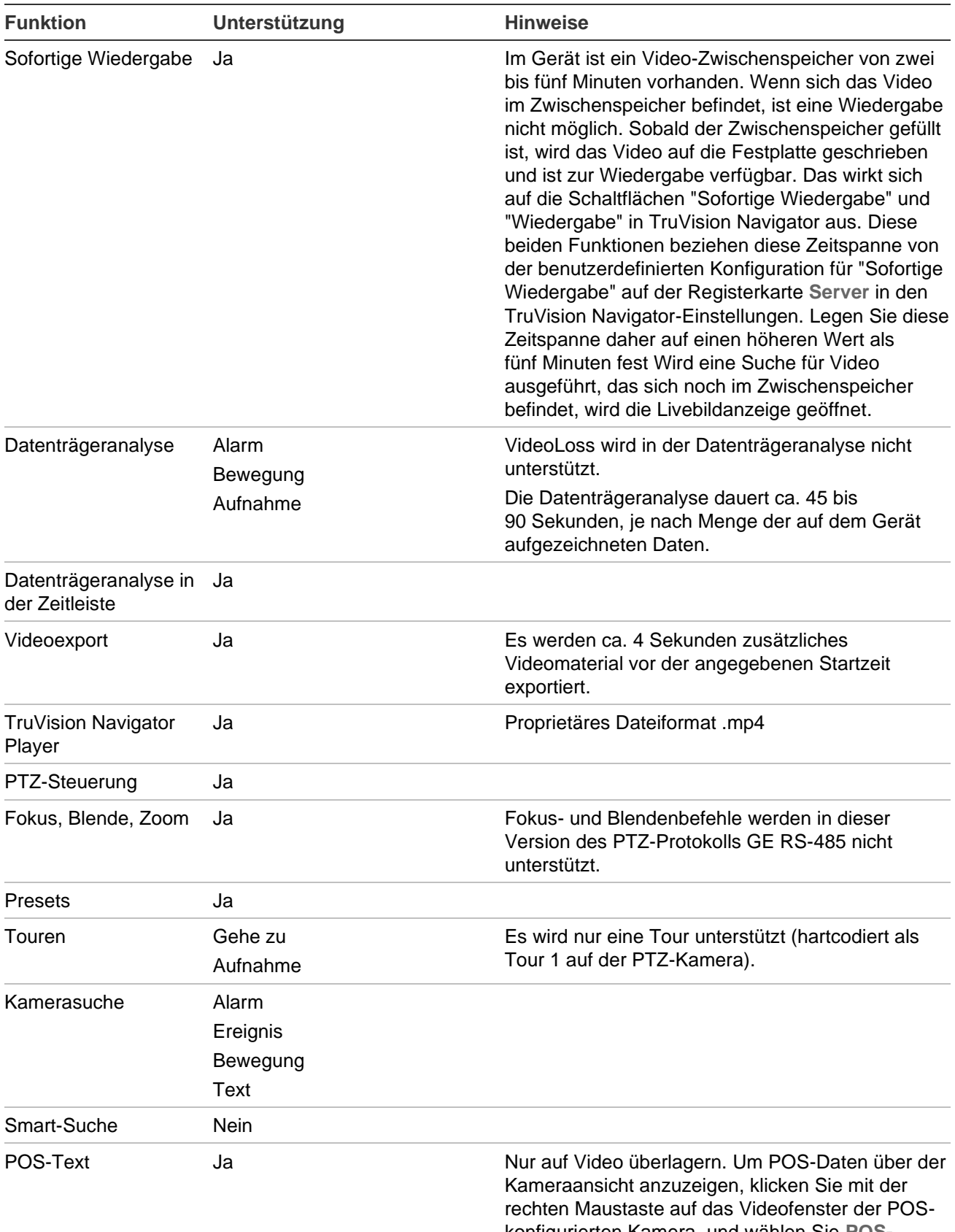

konfigurierten Kamera, und wählen Sie **POS-Modus** > **Im Band** aus.

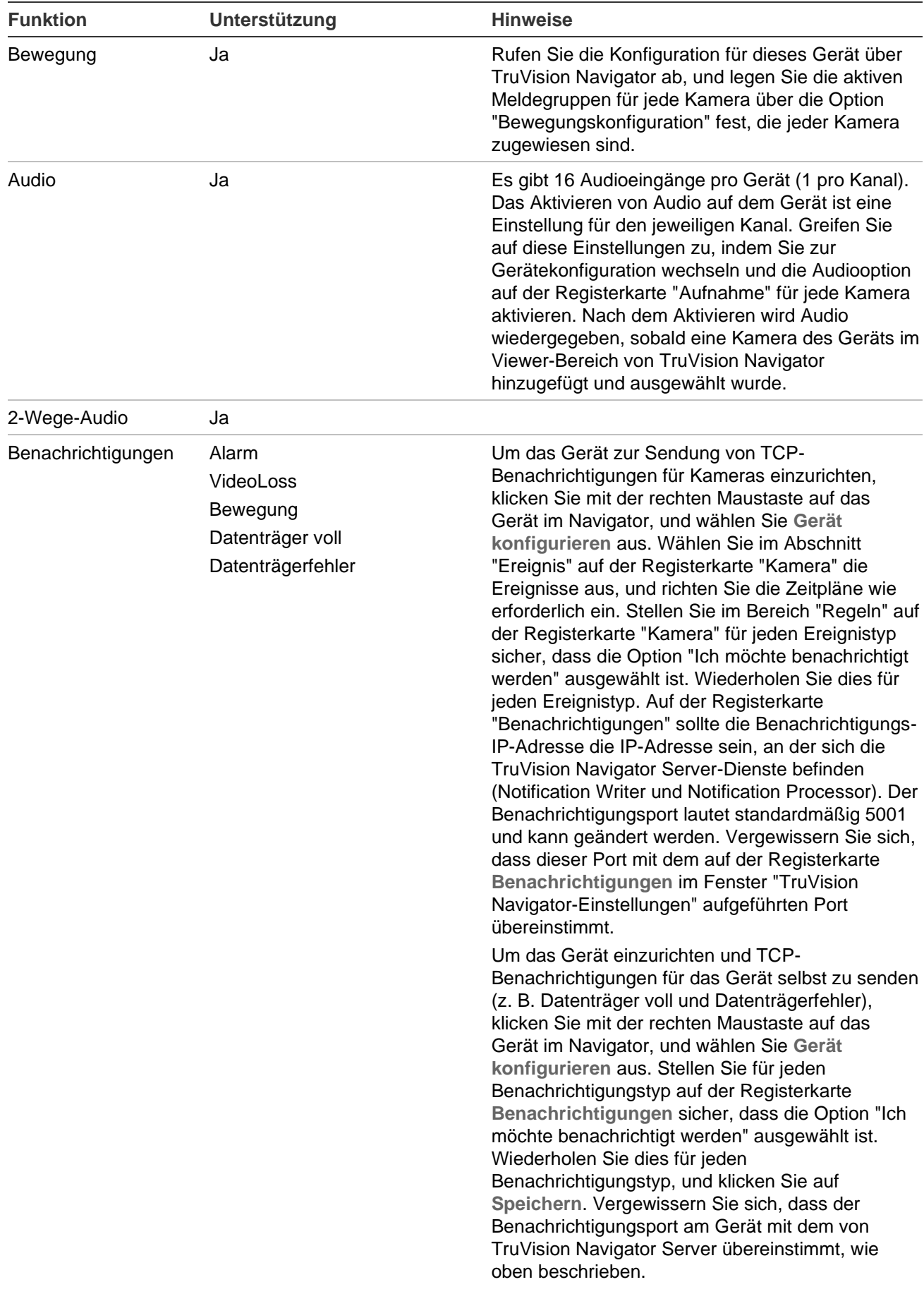

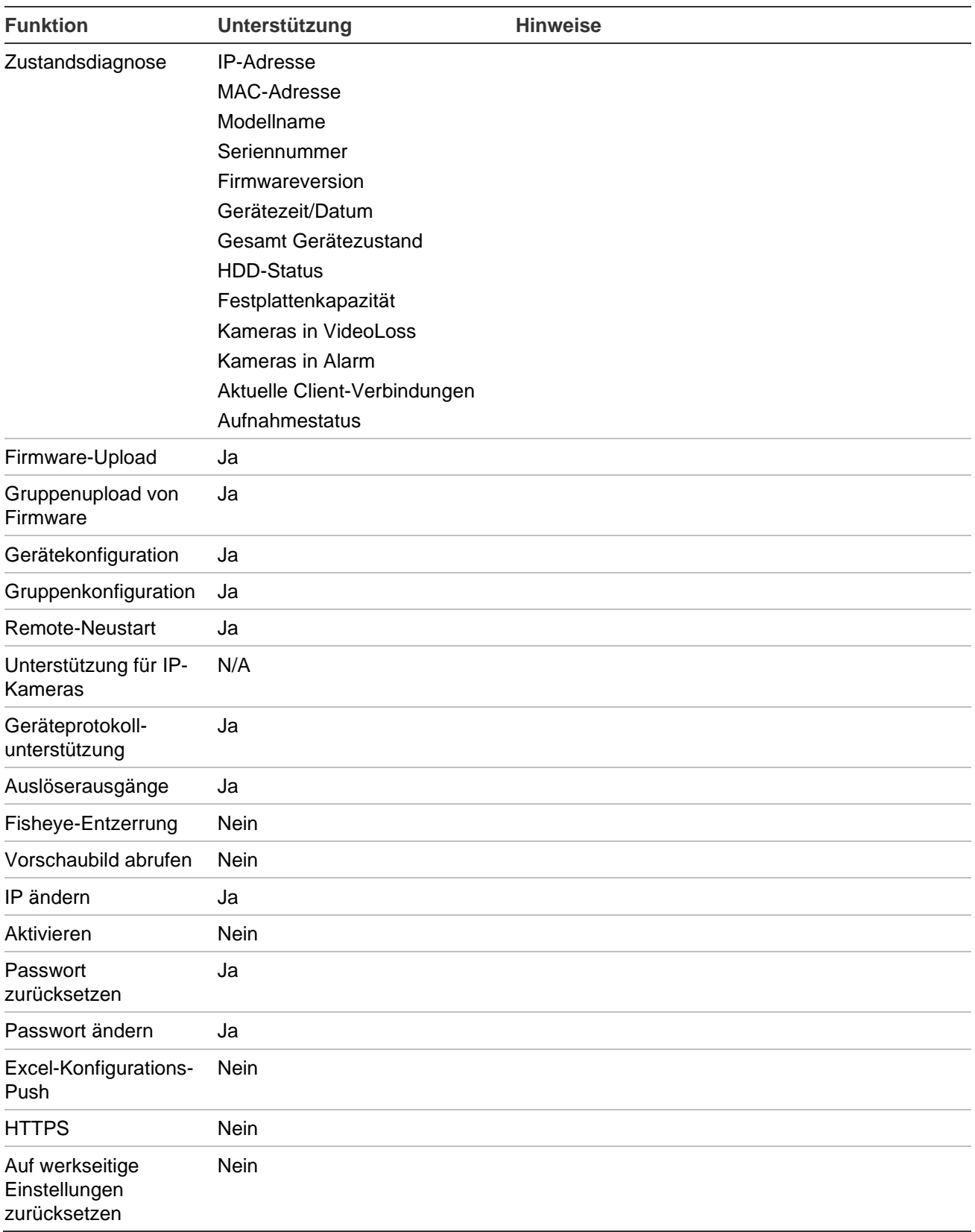

# **Ältere Eigenschaften**

Klicken Sie im Bereich "Navigator" mit der rechten Maustaste auf einen Rekorder, und wählen Sie **Eigenschaften** aus, um das Fenster "Eigenschaften" anzuzeigen.

Die Registerkarte **Funktionen** enthält eine schreibgeschützte Liste mit Informationen darüber, welche Video-, Kamera- und Gerätesteuerungen und welche Verbindungstypen unterstützt werden.

# Anhang C: Webbrowser-Einstellungen für selbstsignierte Zertifikate

# **Mozilla Firefox**

Siehe auch:<https://support.mozilla.org/en-US/questions/1232718>

Öffnen Sie eine neue Registerkarte im Firefox-Webbrowser. Geben Sie "about:config" (ohne Anführungszeichen) in die Adressleiste ein und drücken Sie die Eingabetaste auf der Tastatur.

Klicken Sie auf die Schaltfläche **Accept the Risk and Continue** (Risiko akzeptieren und fortfahren) (siehe Grafik unten).

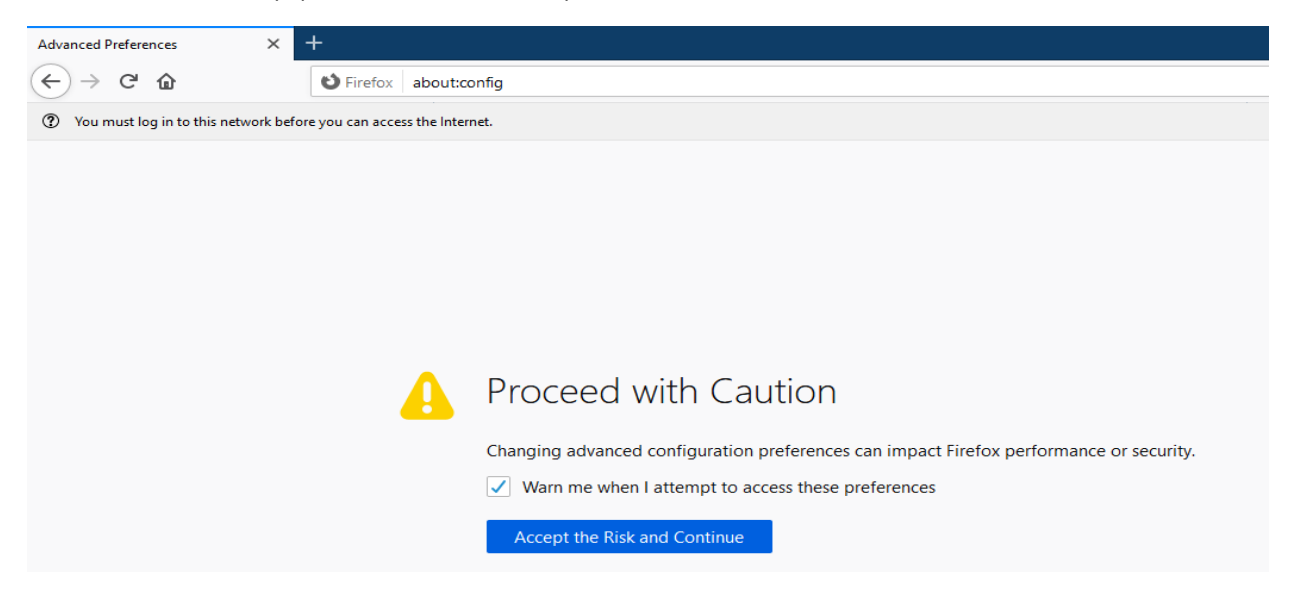

Geben Sie in der Suchleiste des Webbrowsers "security.enterprise roots.enabled" (ohne Anführungszeichen) ein und drücken Sie die Eingabetaste auf der Tastatur (siehe Grafik unten).

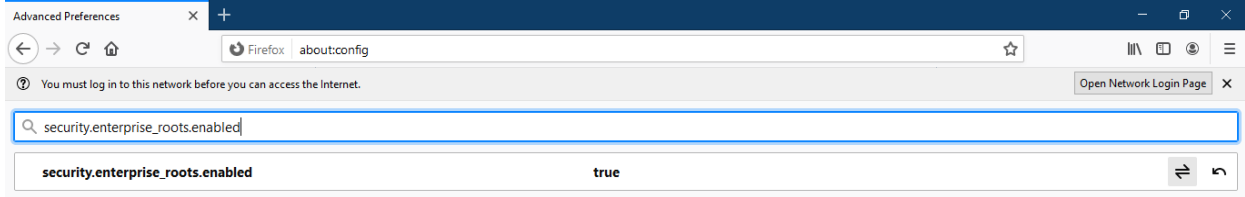

Doppelklicken Sie auf **True** und es ändert sich in **False** (siehe Grafik unten). Vergewissern Sie sich, dass "security.enterprise\_roots.enabled" auf "False" gesetzt ist.

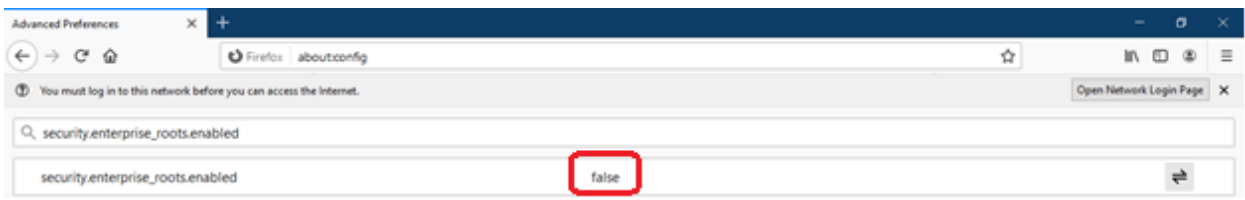

Öffnen Sie eine neue Registerkarte und fügen Sie die Webseiten-URL in die Adressleiste ein. Klicken Sie auf **Advanced** (Erweitert). Sie erhalten eine Warnung (siehe Grafik unten).

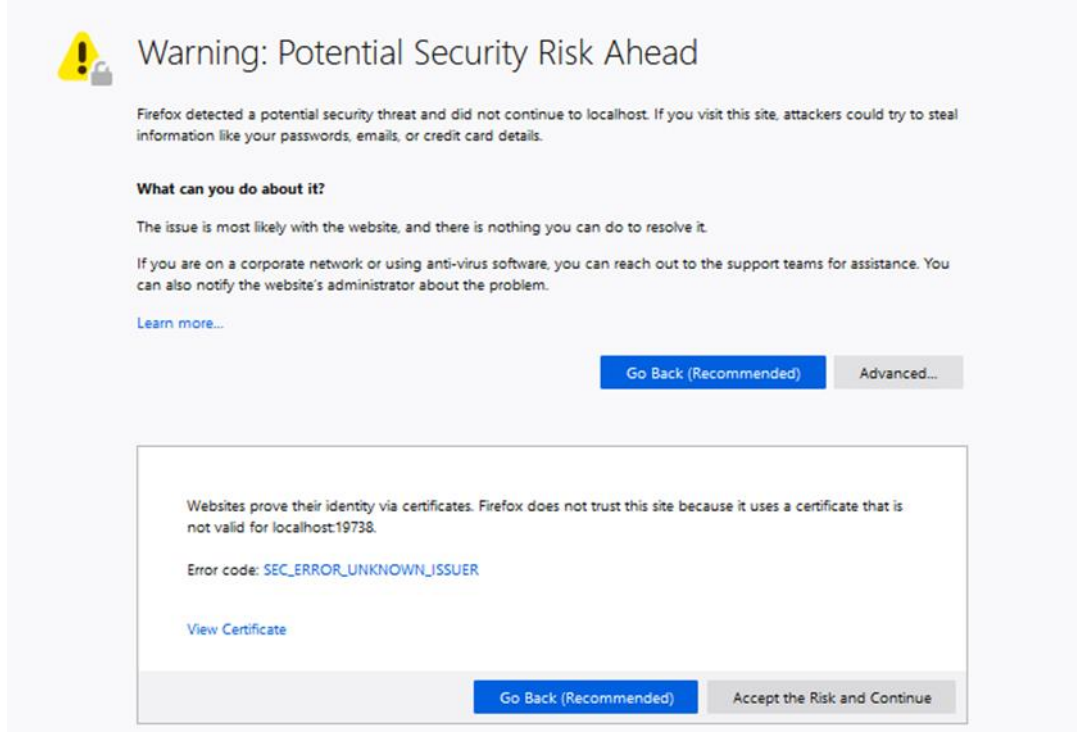

Klicken Sie auf **Accept the Risk and Continue** (Risiko akzeptieren und fortfahren). Der Anmeldebildschirm von TruVision Navigator wird angezeigt (siehe Grafik unten).

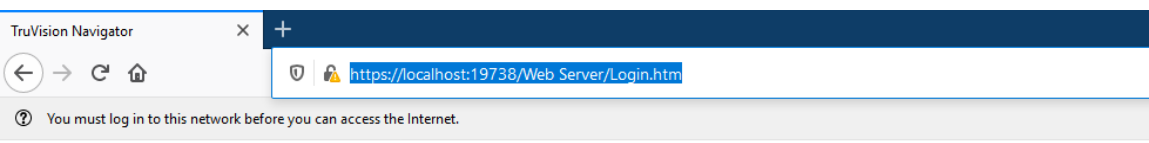

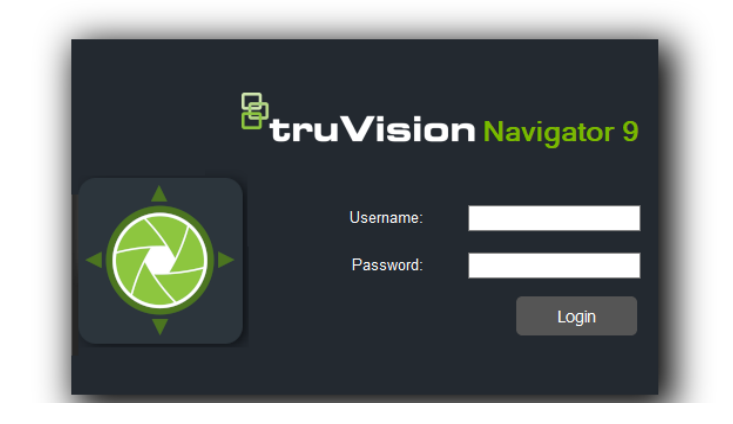

# **Google Chrome**

1. Öffnen Sie eine neue Registerkarte im Chrome-Webbrowser und fügen Sie die Webseiten-URL in die Adressleiste ein. Eine Warnung wird angezeigt (siehe Grafik unten).

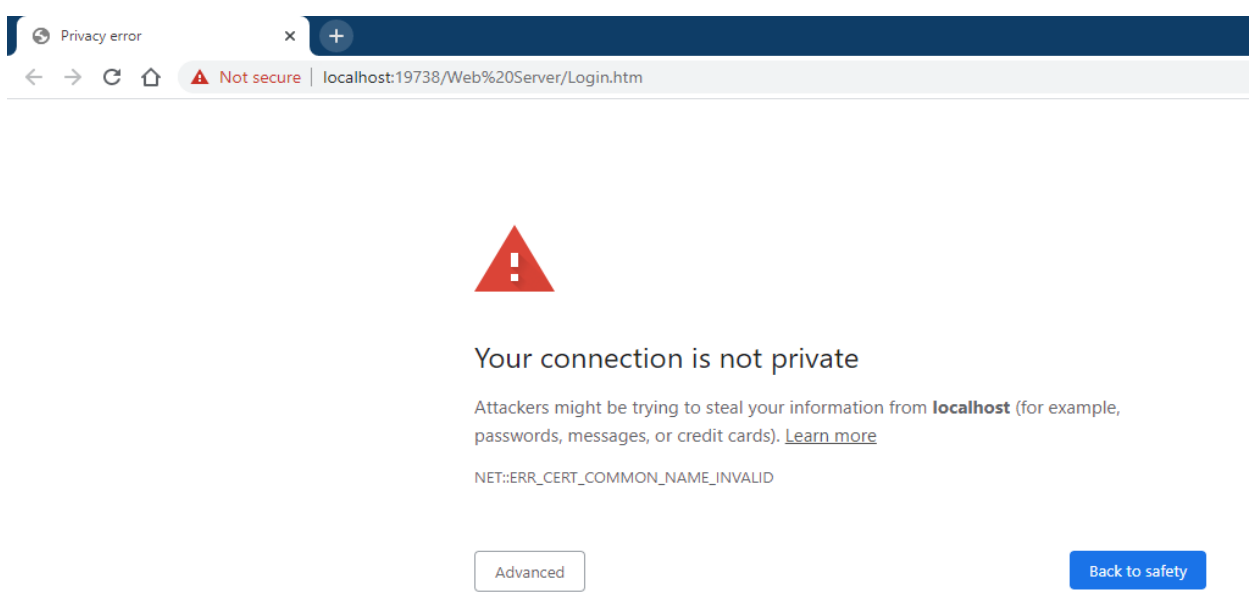

Klicken Sie auf **Advanced** (Erweitert). Eine Warnung wird angezeigt (siehe Grafik unten). Klicken Sie auf **Proceed to 'Name of the webpage'** (Weiter mit 'Name der Webseite').

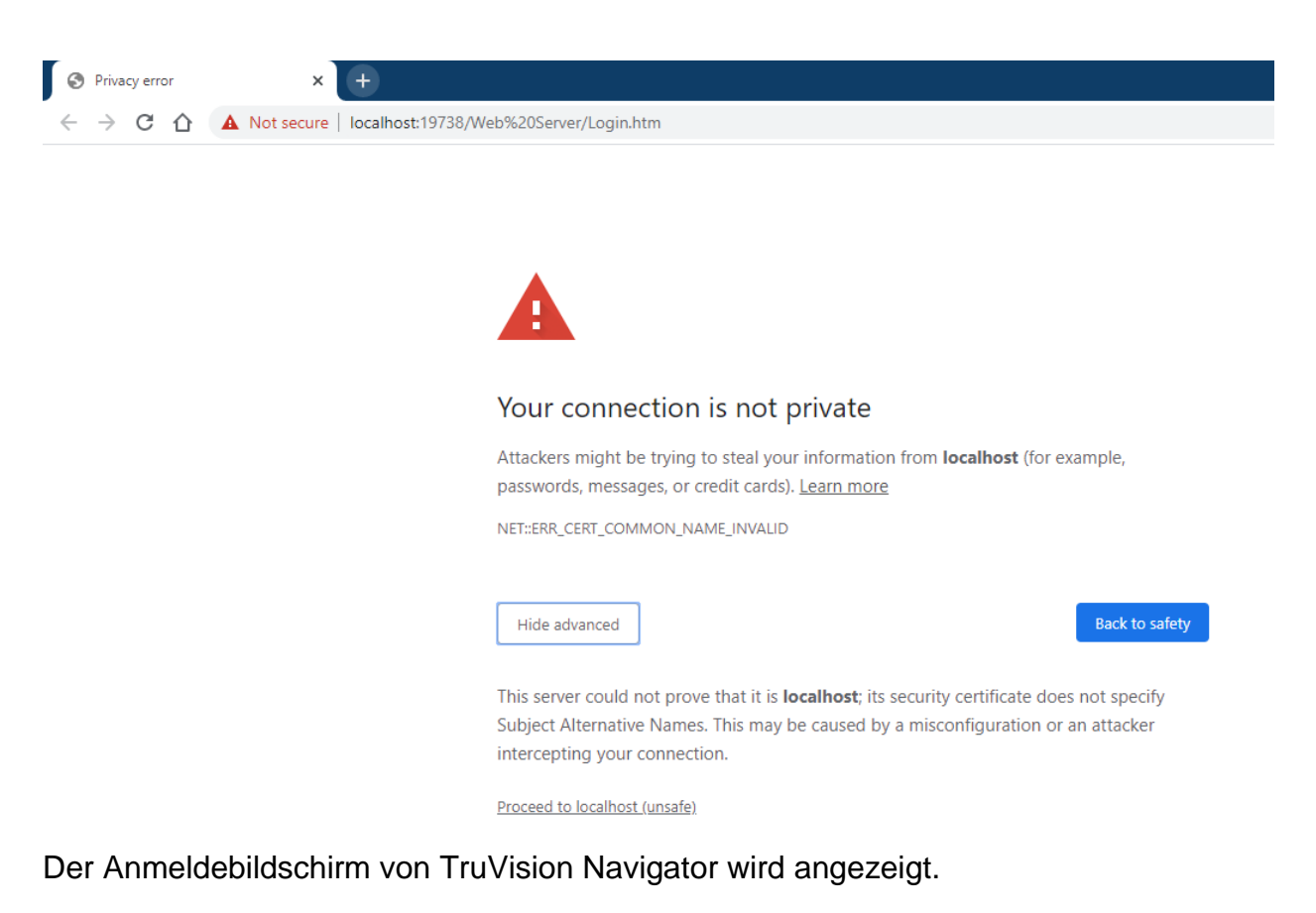

# **Öffnen Sie Internet Explorer.**

1. Internet Explorer sollte auf IE 11 eingestellt sein. Klicken Sie auf F12 und legen Sie die Version fest (siehe Grafik unten).

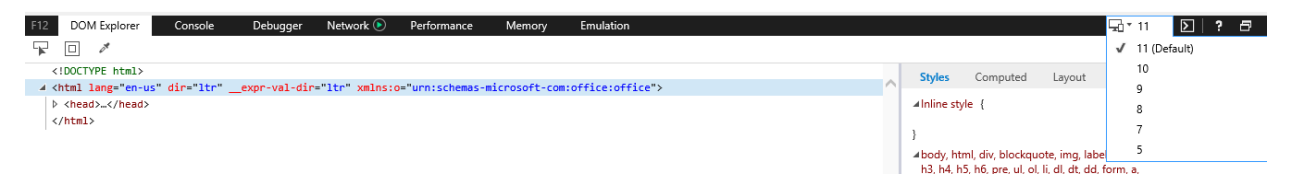

Öffnen Sie eine neue Registerkarte und fügen Sie die Webseiten-URL in die Adressleiste ein. Eine Warnung wird angezeigt (siehe Grafik unten).

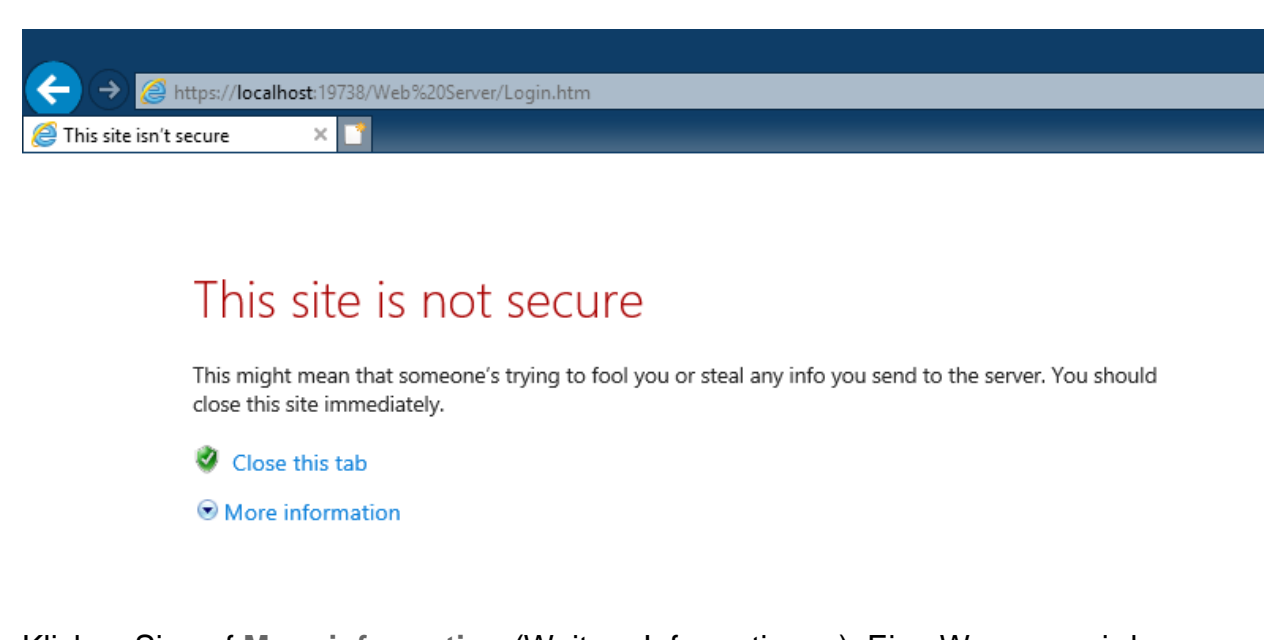

Klicken Sie auf **More information** (Weitere Informationen). Eine Warnung wird angezeigt (siehe Grafik unten). Klicken Sie auf "Go on to the webpage" (Weiter zur **Webseite**).

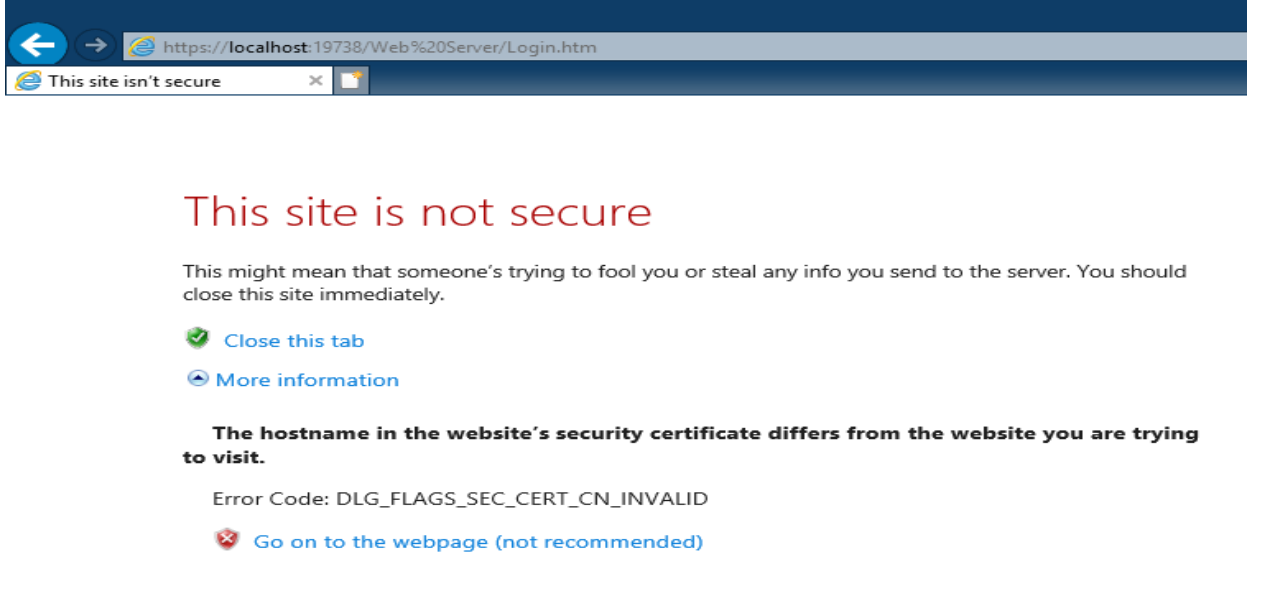

Der Anmeldebildschirm von TruVision Navigator wird angezeigt.

# **Opera**

Öffnen Sie eine neue Registerkarte und fügen Sie die Webseiten-URL in die Adressleiste ein. Eine Warnung wird angezeigt (siehe Grafik unten).

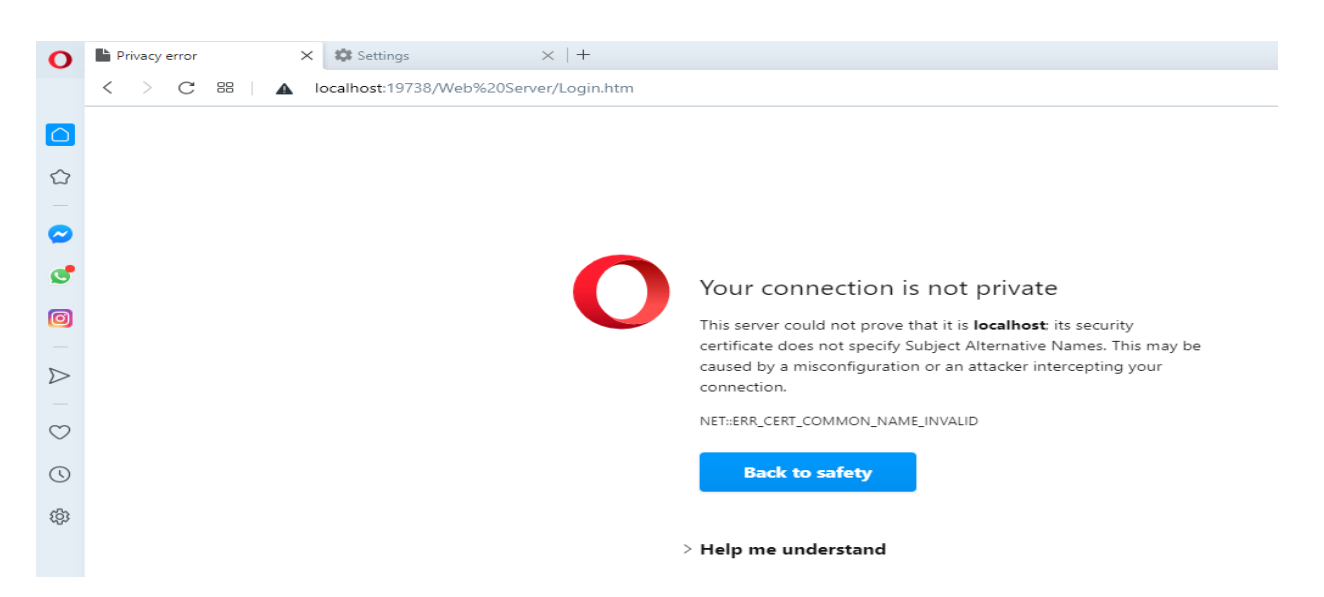

Klicken Sie auf **Help me understand** (Ich benötige Hilfe). Eine Warnung wird angezeigt (siehe Grafik unten). Klicken Sie auf **Proceed to 'Name of the webpage'** (Weiter mit 'Name der Webseite').

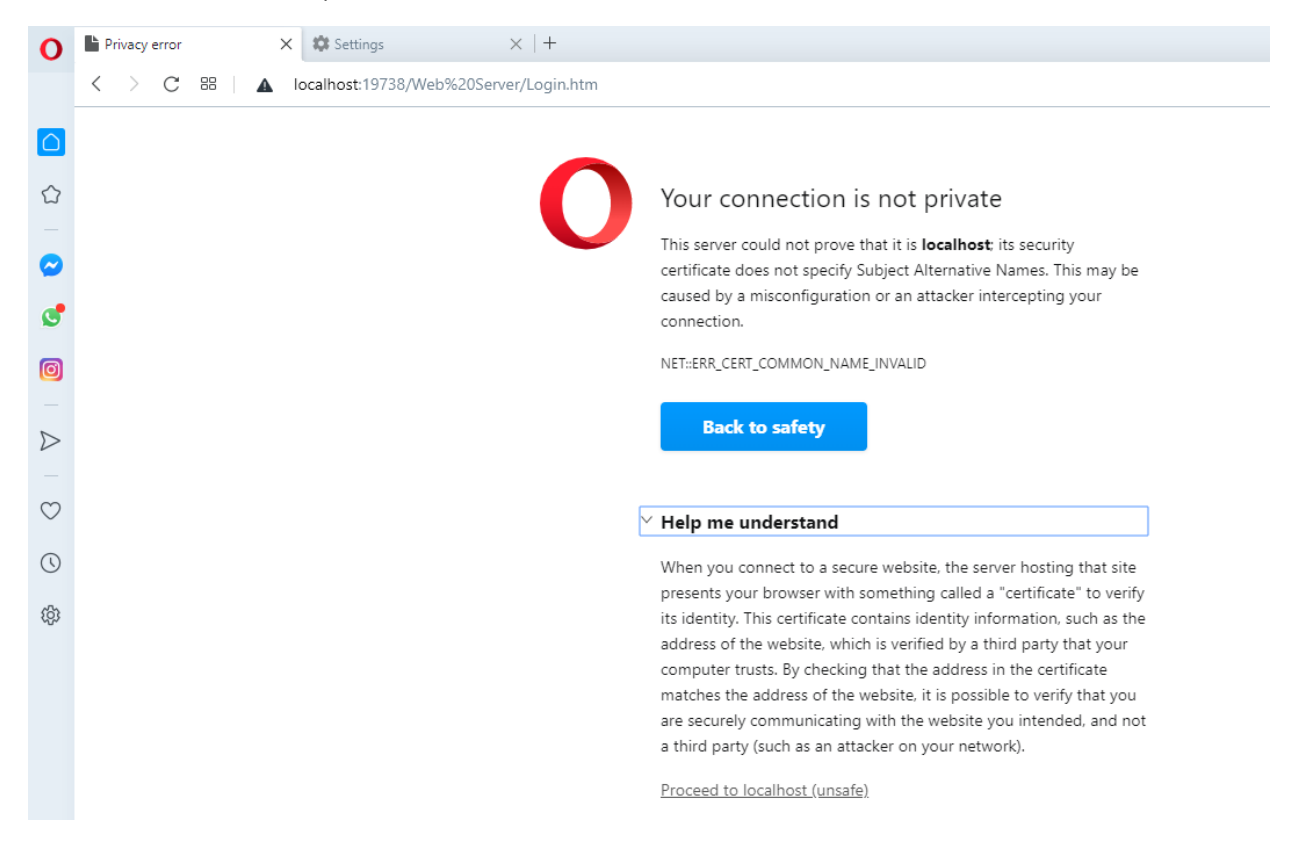

Der Anmeldebildschirm von TruVision Navigator wird angezeigt.

# **Apple Safari**

Öffnen Sie eine neue Registerkarte und fügen Sie die Webseiten-URL in die Adressleiste ein. Eine Warnung wird angezeigt (siehe Grafik unten).

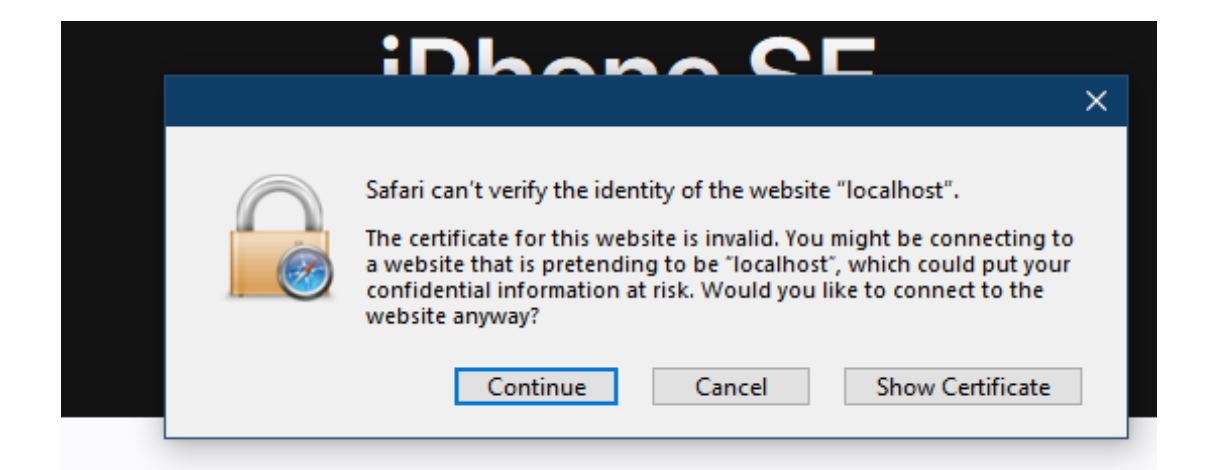

Klicken Sie auf **Continue** (Fortfahren). Der Anmeldebildschirm von TruVision Navigator wird angezeigt.

# Glossar

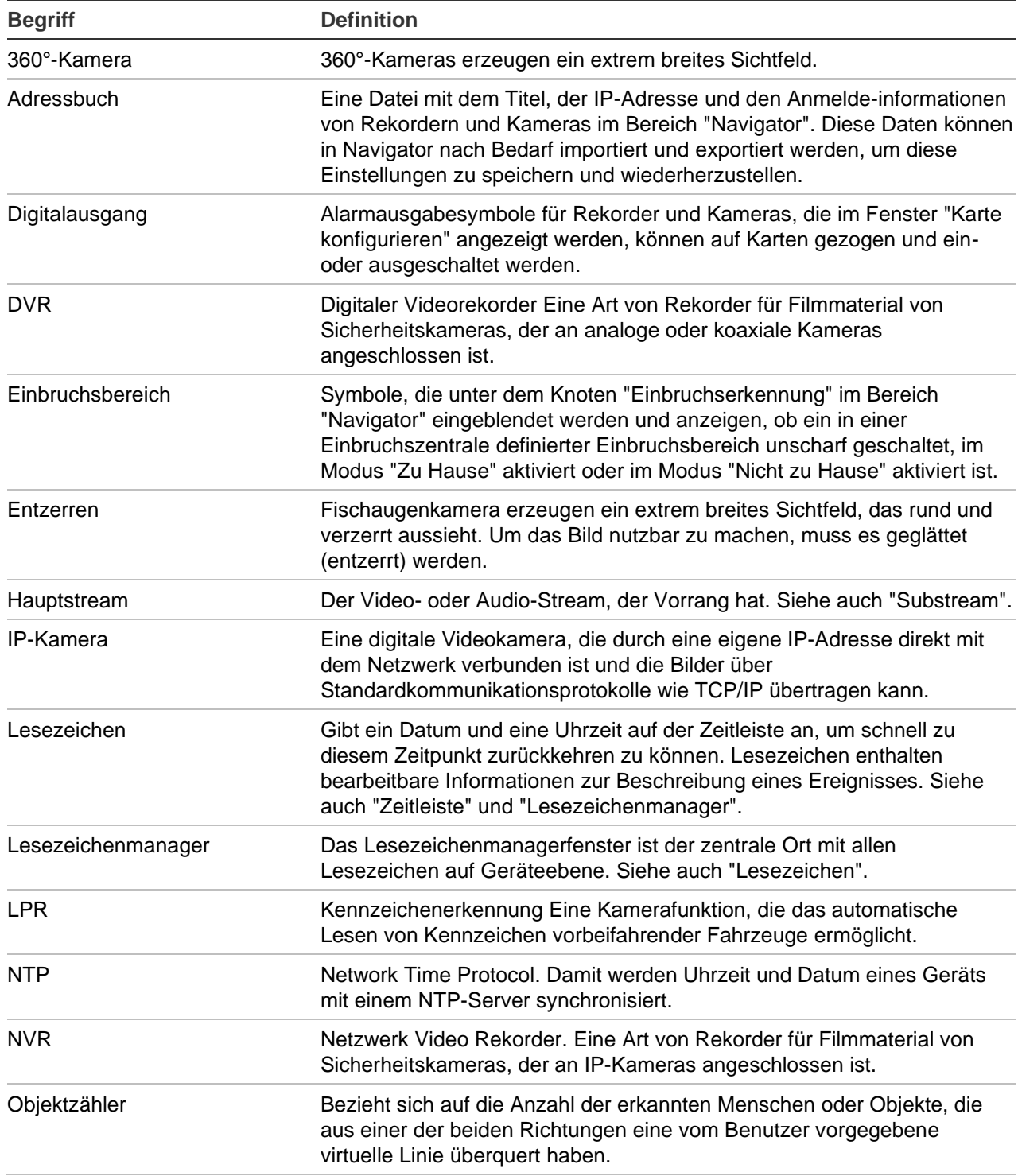

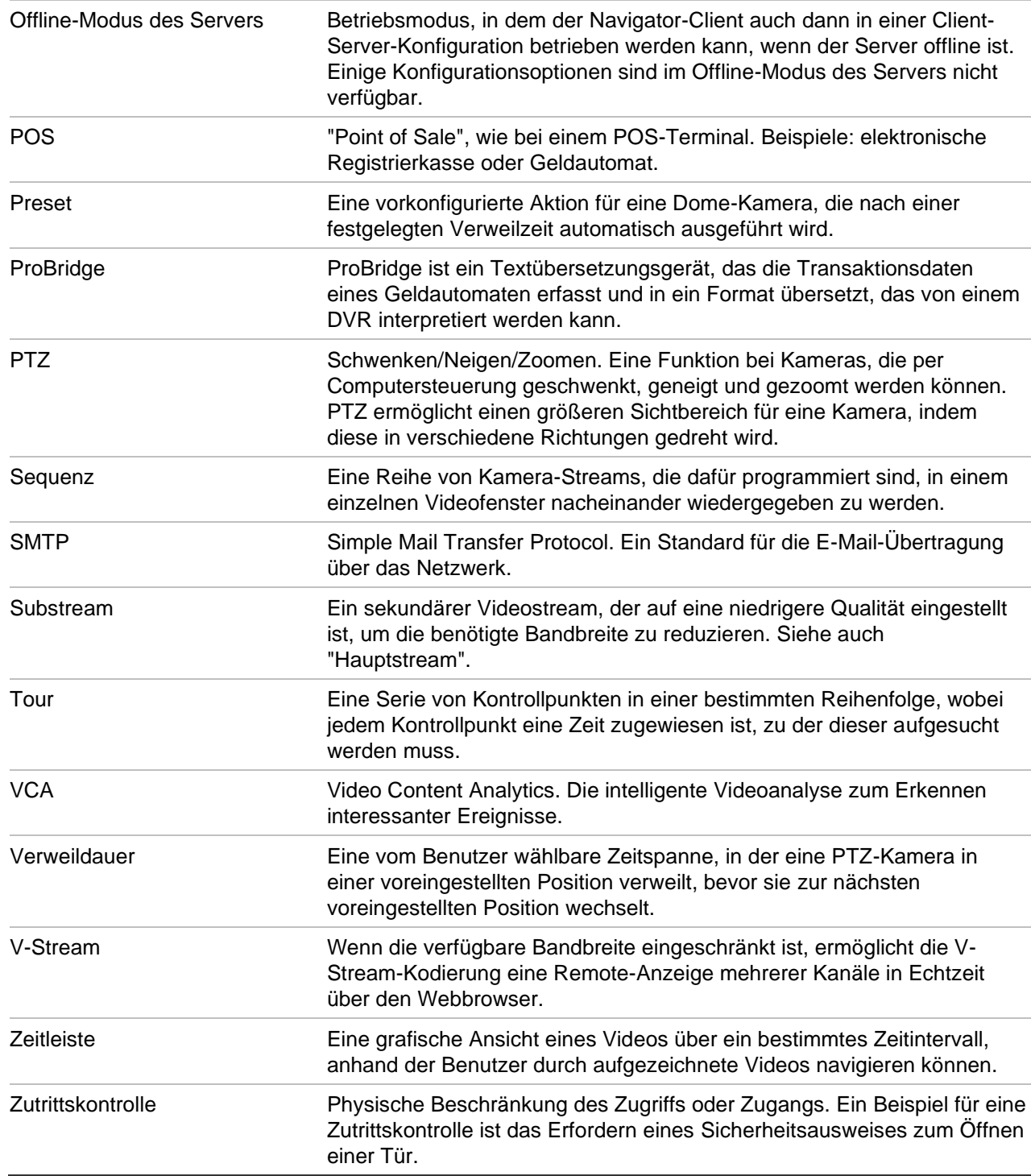

# Index

#### **A**

Abmelden, 63 Admin-Anzeigen, 9 Adressbuch, 32 an Bildschirmgröße anpassen, 171 Anmeldung, erstmalig, 18 ANPR, 168 Ansichtsfenster benutzerdefiniertes Layout, 154 Anzeigeanalyseregeln, 164 Bewegung, 165 VCA, 165 Wärme-OSD, 166 Anzeigebereiche mit mehreren Registerkarten, 144 Assistent Einrichtung eines neuen Systems, 68 Assistent zur Einrichtung eines neuen Systems, 68 Aufgaben (Navigator Hauptmenü), 59 Auslöserausgänge, 125, 168 Authentifizierungskomplexität, 28

#### **B**

**Bedienpult** anschließen, 192 Funktionen, 196 Bedienpult TVK-400USB, 192 Benachrichtigungseinstellungen, 33 Benutzer deaktivieren, 46 deaktivierten wiederherstellen, 47 hinzufügen, 38 nach Sperre zurücksetzen, 48 Suche, 53 zur Gruppe hinzufügen, 52 Zuweisen von Berechtigungen, 39 benutzerdefinierte Ansicht, 152 benutzerdefiniertes Layout, 154 Benutzername Standard, 8 Benutzeroberfläche, 8 Admin-Anzeigen, 9 Schaltflächen, 10 Sprachen, 10

Berechtigungen Anzeigen, 40 Berechtigungsmatrix, 41 Berechtigungsmodelle, 40 der Gruppe zuweisen, 51 Gruppe außer Kraft setzen, 52 Zuweisen zu Benutzern, 39 Bereich, 34, 172, 176 Bereich Collector Video von der Zeitleiste senden, 148 Bereich Viewer benutzerdefinierte Ansicht, 152 Bewegungsanalyse, 165 Blende, 156

### **C**

Client-Download-URL, 30 Client-Einstellungen, 24 Collector-Bereich Menü, 177 Video und Schnappschüsse exportieren, 177 Video von der Zeitleiste senden, 148

## **D**

Datenbanksicherung und -wiederherstellung, 29 Datenträgeranalyse, 124 Datenträgeranalyse Video exportieren, 125 Datum- und Uhrzeitsynchronisierung, 76 Decoder-Menü Szene hinzufügen, 139 Szene konfigurieren, 140 Diagnose Gerätemenü, 120 Rekorder-Menü, 123 Diagnoseabfrage, 36 Discovery-Tool, 86, 102

#### **E**

Eigenschaften, 135 Einbruchsbenachrichtigungen, 108 Einbruchsbereich, 108 Status, 109 Einbruchserkennung, 106 Einbruchssensor, 108

Einbruchszentralen unterstützte Einbruchszentralen, 200 **Einstellungen** Client, 24 Ereignisaktionen, 55 Gruppen und Benutzer, 37 Prüfungsverlauf, 55 Server, 26 Zustandsdiagnose, 35 Eintellungen Benachrichtigungen, 33 E-Mail-Benachrichtigungen Zustandsdiagnose, 36 entzerren, 159 entzerrte Ansichten Panorama 180, 161 Panorama 360, 161 PTZ, 160 Ereignisaktionen, 55 Ereignis-Center, 174 Ereignismonitor, 139, 146 exportierte Videodatei öffnen, 121

### **F**

Filter, 173 Firmware manuelles Update, 75 Upgrade, 72, 133

#### **G**

Gerät konfigurieren, 133 Gerät löschen, 135 Gerät neu starten, 134 Gerät umbenennen, 135 Geräteaktivierung, 71 Gerätebericht, 122 Gerätemanager Assistent zur Einrichtung eines neuen Systems, 68 Datum- und Uhrzeitsynchronisierung, 76 Firmware-Upgrade, 72 Gerät aktivieren, 71 Geräteerkennung, 66 Tools, 74 Gerätemenü Adressbuch importieren/exportieren, 32 exportierte Videodatei öffnen, 121 Zustandsdiagnose ausführen, 120 **Gruppe** Benutzer hinzufügen, 52 Berechtigung außer Kraft setzen, 52 Berechtigungen zuweisen, 51 erstellen, 50 Suche, 53

#### **H**

Hilfe, 29, 62

Hinzufügen von IP-Kamera für Personenzählung, **91** Hinzufügen von Kameras für Personenzählung zu einer Karte, 97 Hinzufügen von Personenzählung, 115 Hinzufügen von Personenzählung zu Videokacheln, 143

### **I**

individuelle Hilfe, 29 Installation Client-Server-Modus, 16 Standalone-Modus, 16 Voraussetzungen, 15 Installation unter Windows 8, 203 IP-Kameras verwalten, 126

## **K**

Kamerafenster-Menü Anzeigeanalyseregeln, 164 Auslöserausgänge, 168 entzerrte Ansichten, 159 lokale Aufnahme starten, 159 Objektzähler, 170 POS-Modus, 167 Schnappschuss, 159 Stream, 166 zu Ereignismonitor zuweisen, 168 Kamerakachel-Menü Echtzeit-Kennzeichenerkennung zeigen, 168 mit diesem Video synchronisieren, 158 Kamera-Menü Kamera konfigurieren, 138 Preset-Sequenzen, 138 Suche, 136 Video exportieren, 138 Vorschaubild-Suche, 137 zu Ereignismonitor zuweisen, 139 Kameras 360°-Kamera hinzufügen, 89 IP-Kameras verwalten, 126 Kamera konfigurieren, 138 Konfiguration, 88 Symbol aus Navigator-Bereich entfernen, 87 zum Navigator-Bereich hinzufügen, 84 Karten, 91 Auf Karte anzeigen, 99 Einbruchsbenachrichtigungen, 108 Einbruchsbereiche, 108 Einbruchsensoren, 108 Kartenfenster-Menü an Bildschirmgröße anpassen, 171 Kennzeichenerkennung, 168 Kennzeichensuche, 128 Konfiguration Kamera konfigurieren, 138 Kameras, 88 Karten, 91, 108

Konfiguration herunterladen/hochladen, 134 PTZ, 155 Rekorder, 88 Webseite, 88 Websites, 100 Konfiguration herunterladen, 134

#### **L**

LDAP-Server, 33 Lesezeichen, 149 Lesezeichenmanager, 58 logische Ansichten, 119 lokale Aufnahme, 148 lokale Aufnahme starten, 159

#### **M**

Mainstream, 166 Menü für Kamerafenster sofortige Wiedergabe, 158 Suche, 158 Menü für Personenzählungsbericht, 118 Menü für Website-Fenster, 171 mit diesem Video synchronisieren, 158

#### **N**

Navigator deinstallieren, 20 Navigator-Bereich 360°-Kamera hinzufügen, 89 Hinzufügen einer Einbruchserkennung, 106 Hinzufügen eines Netzwerk-Switches, 110 Hinzufügen eines V-Streams, 91 Hinzufügen logischer Ansichten, 119 Hinzufügen von Ordnern, 120 Hinzufügen von Websites, 99 Portinformationen, 112 Rekorder und Kameras hinzufügen, 84 Suche, 119 TruPortal hinzufügen, 100 Navigator-Hauptmenü Wiederkehrende Aufgaben, 60 Navigator-Hauptmenü Aufgaben, 59 Einstellungen, 22 Lesezeichenmanager, 58 Navigator-Hauptmenü Hilfe, 62 Navigator-Hauptmenü Gerätemanager, 64 Navigator-Hauptmenü Speicherberechnung, 73 Navigator-Panel Hinzufügen von Karten, 91 Netzwerkstatistik, 123 Netzwerk-Switches, 110 Benutzeroberfläche, 113 Konfiguration, 114 Portinformationen, 112

Statistiken, 113 Notifier-Bereich Ereignis-Center, 174 Filter, 173

#### **O**

Objektzähler, 170 Ordner, 120

#### **P**

Passwort Standard, 8 zurücksetzen, 79 Player TruVision-Navigator, 189 POS ProBridge, 127 Text, 127 POS-Modus, 167 Preset Positionen, 156 Sequenzen, 138 ProBridge, 127, 167 Prüfungsverlauf, 55 PTZ entzerrte Ansichten, 160 Steuerungen, 155

#### **R**

Rekorder Konfiguration, 88 unterstützte Rekorder, 199 zum Navigator-Bereich hinzufügen, 84 Rekorder-Menü Auslöserausgänge, 125 Eigenschaften, 135 Firmware-Upgrade, 133 Gerät konfigurieren, 133 Gerät löschen/umbenennen, 135 Gerät neu starten, 134 Gerätebericht, 122 IP-Kameras verwalten, 126 Konfiguration herunterladen/hochladen, 134 Netzwerkstatistik ausführen, 123 Suche, 126 Video exportieren, 130 Werkseinstellungen wiederherstellen, 135 Zustandsdiagnose ausführen, 123

#### **S**

Sabotageüberwachung, 121 **Schaltflächen** Registerkarte, 147 Viewer-Registerkarte, 145 Schnappschuss, 159 exportieren, 177

Selbstsignierte Zertifikate des Webbrowsers, 250 Sequenzen, 138 Server Hardware-Richtlinien, 198 Offline-Modus, 184 Softwareanforderungen, 197 starten, 184 Server-Einstellungen, 26 Authentifizierungskomplexität, 28 Berechtigungsmodelle, 40 Client-Download-URL, 30 Client-Softwarebereitstellung, 31 Datenbanksicherung und -wiederherstellung, 29 Dauer sofortige Wiedergabe, 28 individuelle Hilfe, 29 SMTP-Setup, 27 Sicherheitsfrage, 54 SMTP-Setup, 27 SNMP-Unterstützung (Version 2c), 81 sofortige Wiedergabe, 158 Dauer, 28 Softwarebereitstellung, Client, 31 Speicherberechnung, 73 Sprachen, 10 Standardbenutzername/Standardpasswort, 8 Statusleisten, 146 Stream, 166 Substream, 166 Suche Benutzer, 53 Gruppe, 53 Kamera-Menü, 136 Menü für Kamerafenster, 158 mit Text versehenes Video, 127 Navigator-Bereich, 119 Rekorder-Menü, 126 Vorschaubild, 137 Systemanforderungen Client-Software, 197 Installation unter Windows 8, 203 Internet Explorer-Plug-In, 201 Richtlinien für die Server-Hardware, 198 Software für den Server, 197 unterstützte Einbruchszentralen, 200 unterstützte Rekorder, 199 Szene hinzufügen, 139 Konfigurieren, 140

## **T**

Touren, 157 TruPortal, 100 TruVision Navigator Player, 189

## **U**

Upgrade Firmware, 133 Navigator-Software, 19

### **V**

VCA-Analyse, 165 Verbindungsdetails, 18 Video exportieren, 177 Kamera-Menü, 138 Rekorder-Menü, 130 wiederkehrender Zeitplan, 131 Video wiedergeben Zeitleiste, 148 Videofenster, 142, 146 Digitalzoom, 155 Viewer-Bereich Anzeigebereiche mit mehreren Registerkarten, 144 Anzeigen von Videofenstern, 142 Digitalzoom, 155 Eigenschaften für Videofenster, 146 Ereignismonitor, 146 Funktionen der Schaltflächen auf der Registerkarte, 145 Zeitleiste, 147 Vorschaubild-Suche, 137 V-Stream, 91

### **W**

Wärmekamera-OSD, 166 Webseite Konfiguration, 88 Webseite, 179 Websites, 99 Werkseinstellungen, 135 Werkseinstellungen wiederherstellen, 135 Wiedergabesteuerungen, 14 Wiederkehrende Aufgaben Navigator-Hauptmenü, 60 Wiederkehrender Zeitplan, 131

## **X**

XE-, 134

## **Z**

Zeitleiste, 147 Hinzufügen von Zeitleisten, 151 Lesezeichen, 149 lokale Aufnahme, 148 Video an den Bereich Collector senden, 148 Video wiedergeben, 148 Video zum Collector-Bereich senden, 148 Zoom, digital, 155 zu Ereignismonitor zuweisen, 168 Zu Ereignismonitor zuweisen, 139 Zustandsdiagnose, 35 Abfrage, 36 E-Mail-Benachrichtigungen, 36

Zutrittskontrolle, 100 Zwei-Faktor-Authentifizierung, 48